# **ZD421 e ZD621 Series**

Stampanti Link-OS<sup>®</sup>

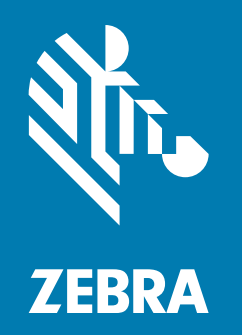

**Guida per l'utente**

ZEBRA e il logo stilizzato Zebra sono marchi di Zebra Technologies Corporation, registrati in molte giurisdizioni in tutto il mondo. Tutti gli altri marchi sono proprietà dei rispettivi detentori. © 2021 Zebra Technologies Corporation e/o sue consociate. Tutti i diritti riservati.

Le informazioni contenute in questo documento sono soggette a modifiche senza preavviso. Il software descritto nel presente documento viene fornito in base a un contratto di licenza o accordo di non divulgazione. È possibile utilizzare o copiare il software solo rispettando i termini di tali contratti.

Per ulteriori informazioni legali e sulle dichiarazioni di proprietà, vedere:

SOFTWARE: [zebra.com/linkoslegal](http://www.zebra.com/linkoslegal) COPYRIGHT: [zebra.com/copyright](http://www.zebra.com/copyright) GARANZIA: [zebra.com/warranty](http://www.zebra.com/warranty) CONTRATTO DI LICENZA CON L'UTENTE FINALE: [zebra.com/eula](http://www.zebra.com/eula)

# **Termini di utilizzo**

## **Dichiarazione di proprietà**

In questo manuale sono contenute informazioni di proprietà di Zebra Technologies Corporation e delle sue controllate ("Zebra Technologies"). Il manuale ha il solo scopo di informare coloro che utilizzano le apparecchiature descritte nel presente documento e che ne curano la manutenzione. Tali informazioni proprietarie non possono essere utilizzate, riprodotte o fornite a terze parti per qualsiasi scopo senza il consenso esplicito e in forma scritta di Zebra Technologies.

## **Miglioramenti del prodotto**

Zebra Technologies segue una politica di miglioramento continuo dei propri prodotti. Tutte le specifiche e i disegni sono soggetti a modifiche senza alcun preavviso.

#### **Esonero di responsabilità**

Zebra Technologies intraprende tutte le azioni necessarie a garantire che le specifiche tecniche e i manuali siano corretti, tuttavia è possibile che vi siano degli errori. Zebra Technologies si riserva il diritto di correggere eventuali errori e non si assume alcuna responsabilità per quanto possa derivare da essi.

## **Limitazione di responsabilità**

In nessun caso Zebra Technologies o chiunque abbia partecipato allo sviluppo, alla produzione o alla consegna del presente prodotto (incluso l'hardware e il software) sarà responsabile per qualsiasi danno (inclusi, senza limitazione alcuna, i danni consequenziali comprendenti perdite derivanti da mancato guadagno, interruzione dell'attività o perdita di informazioni aziendali) derivanti dall'uso, come conseguenza dell'uso o dall'incapacità di utilizzare tale prodotto, anche se Zebra Technologies è stata informata della possibilità di questi danni. Alcune legislazioni non ammettono l'esclusione o la limitazione dei danni incidentali o consequenziali, pertanto la limitazione o l'esclusione esposte precedentemente potrebbero non essere applicabili nel singolo paese d'acquisto.

# **Data di pubblicazione**

31 marzo 2021

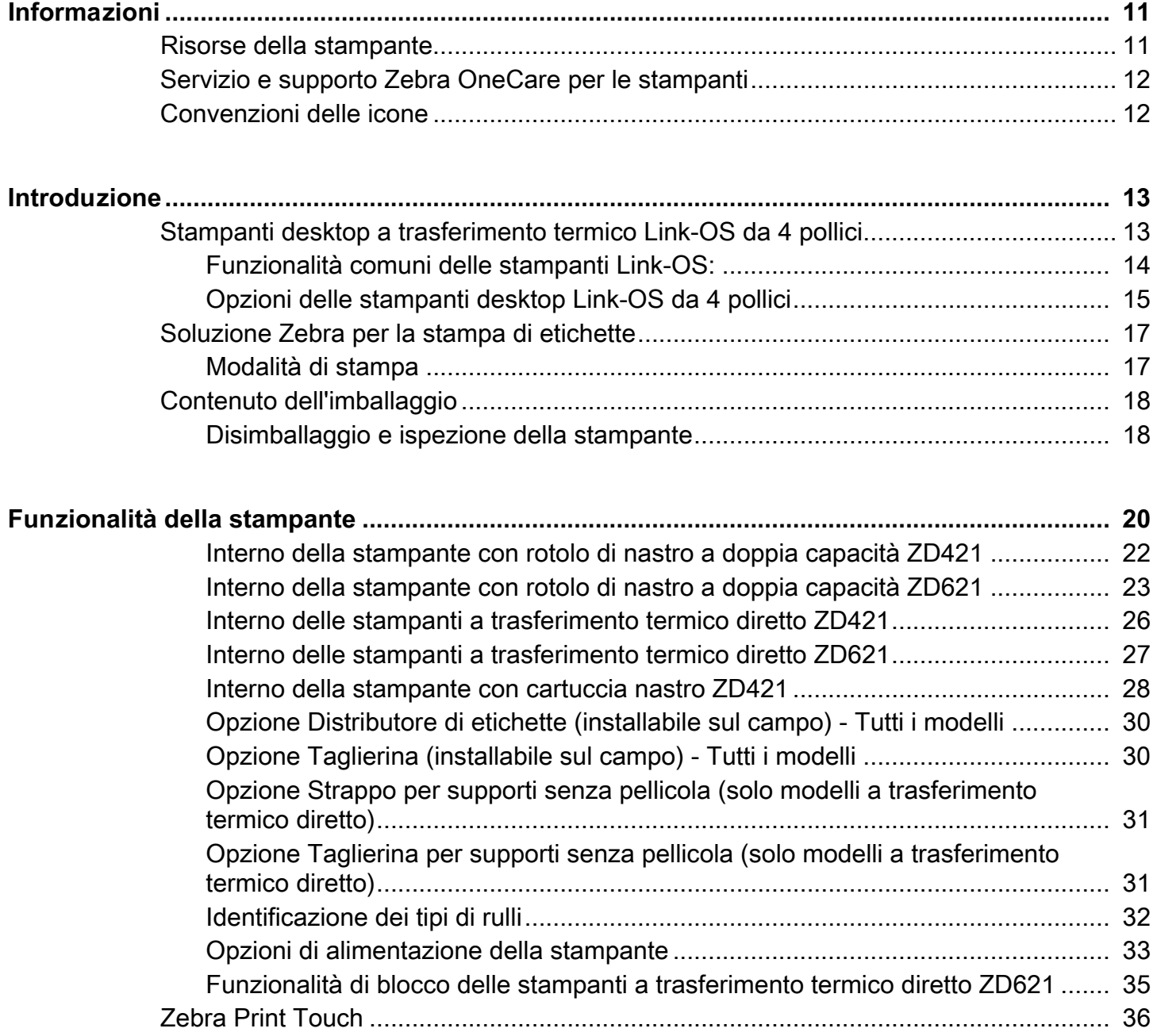

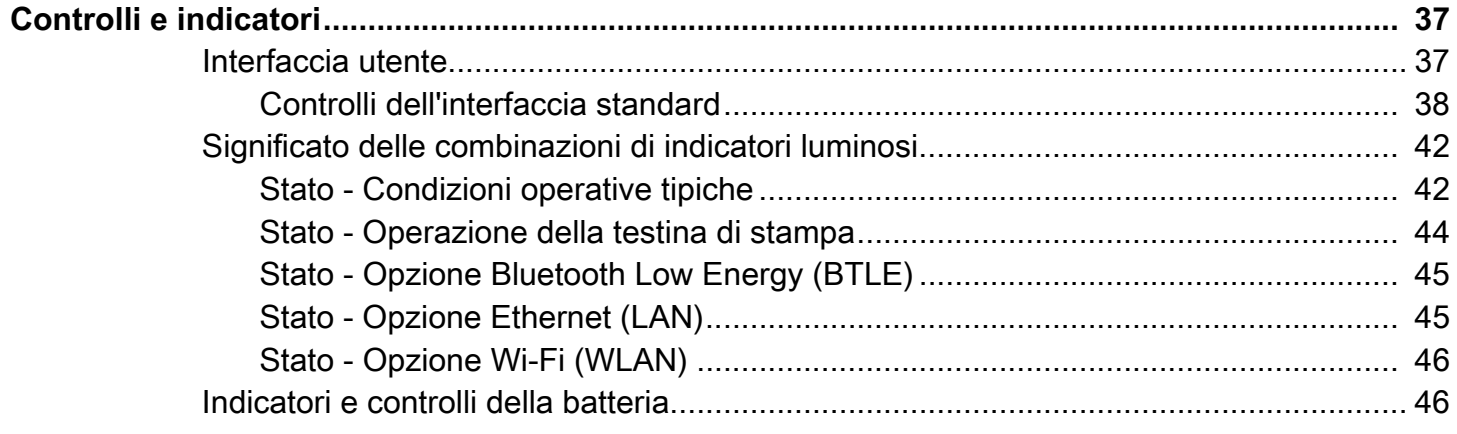

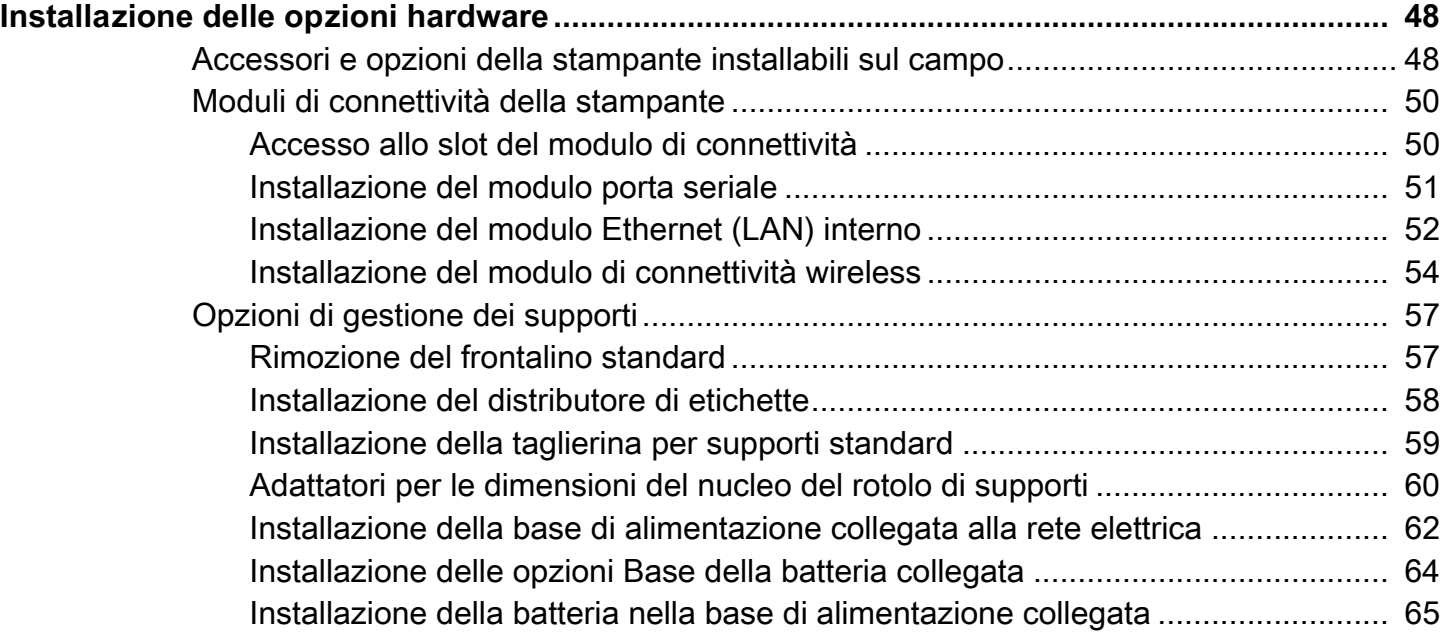

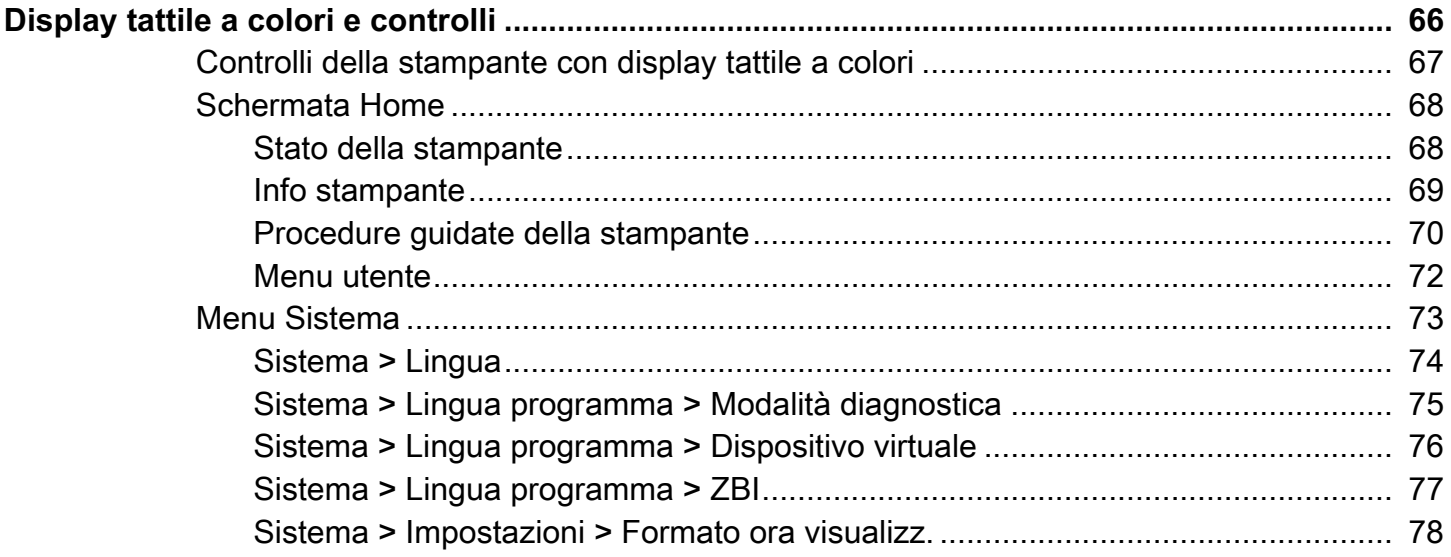

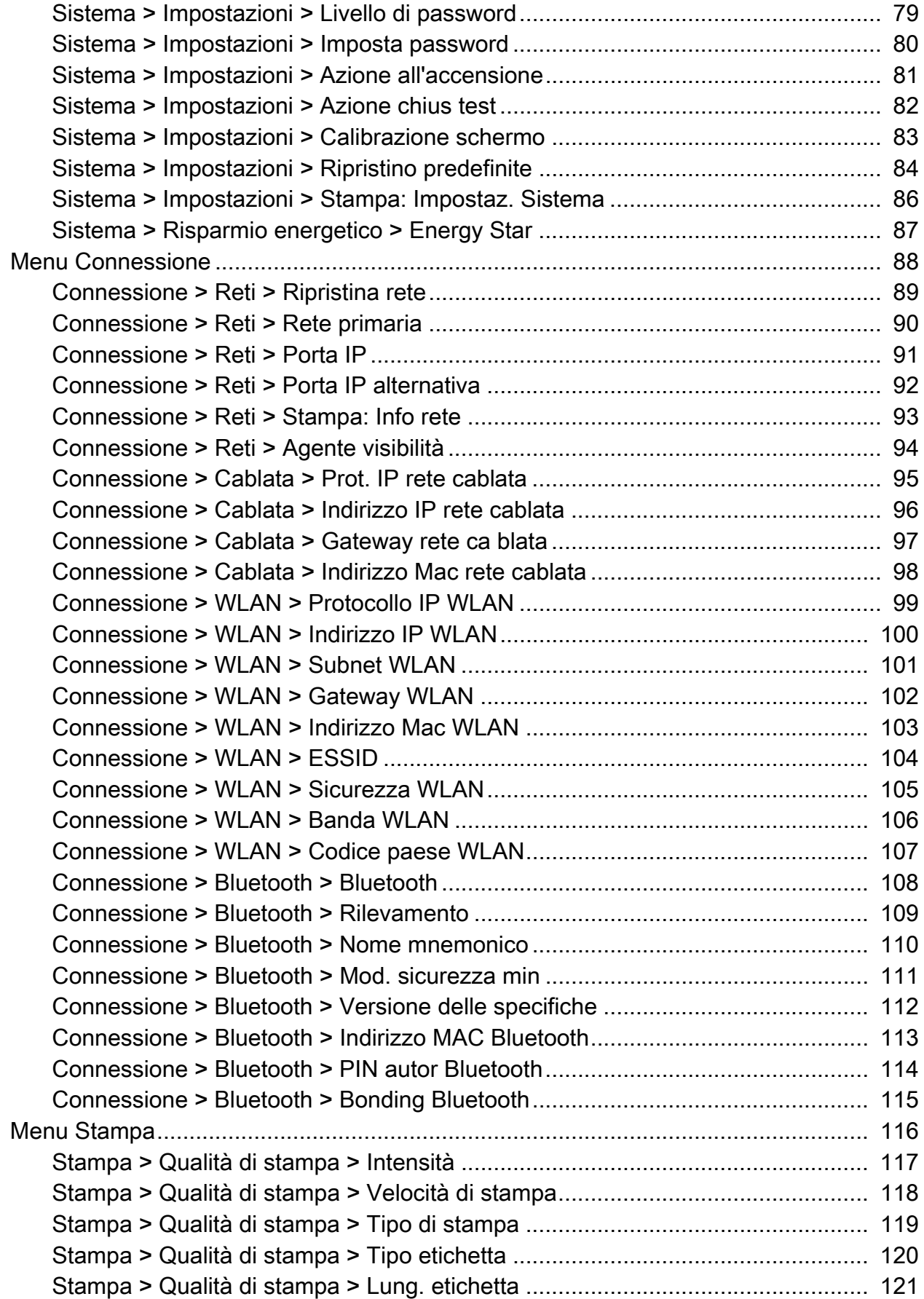

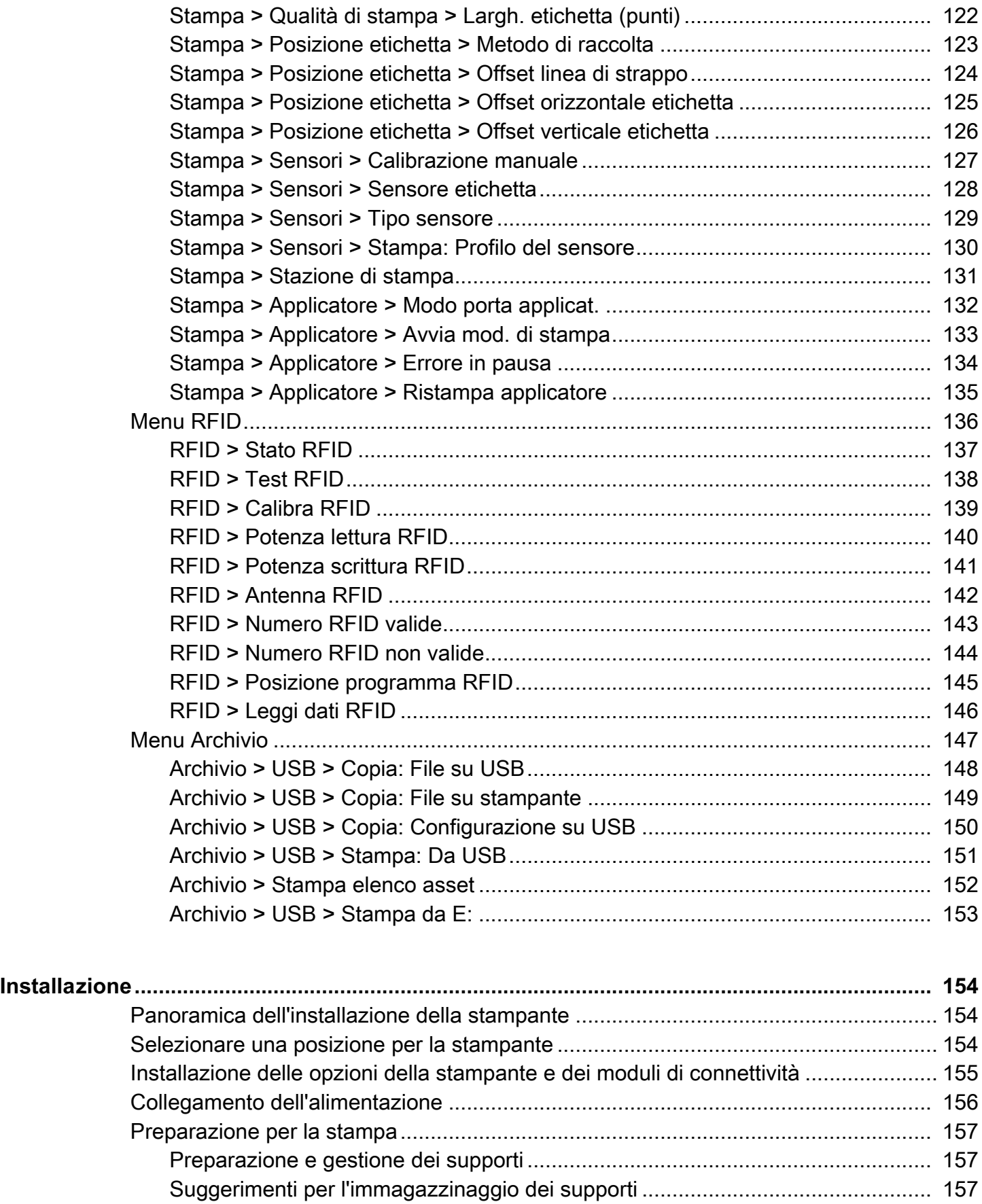

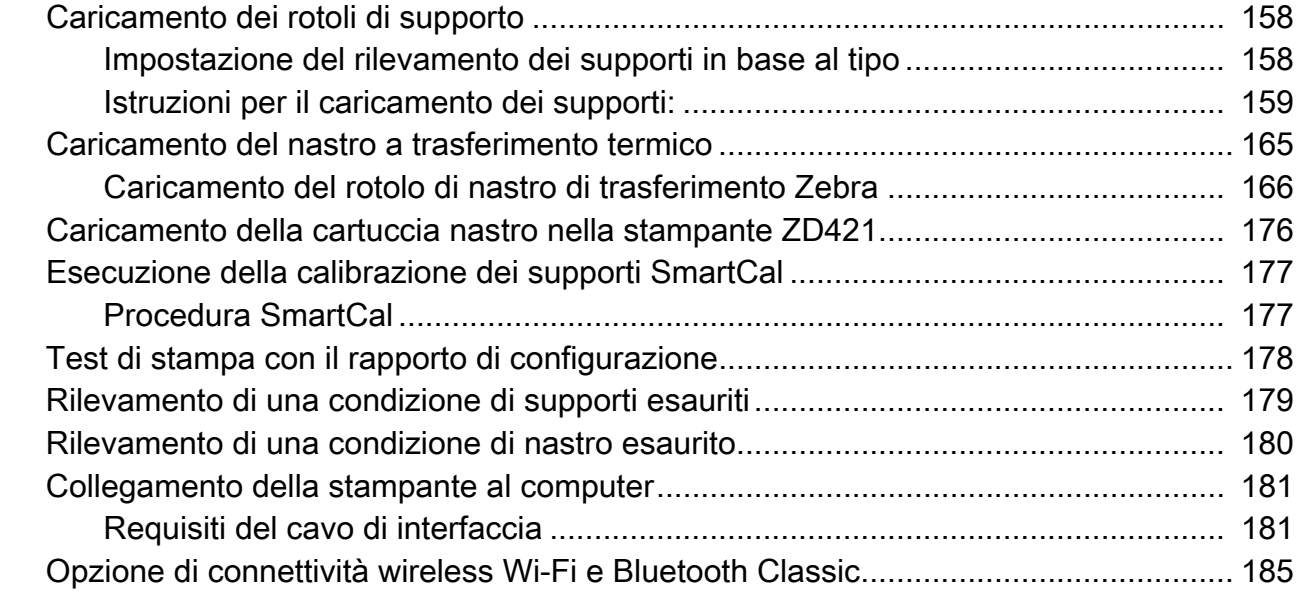

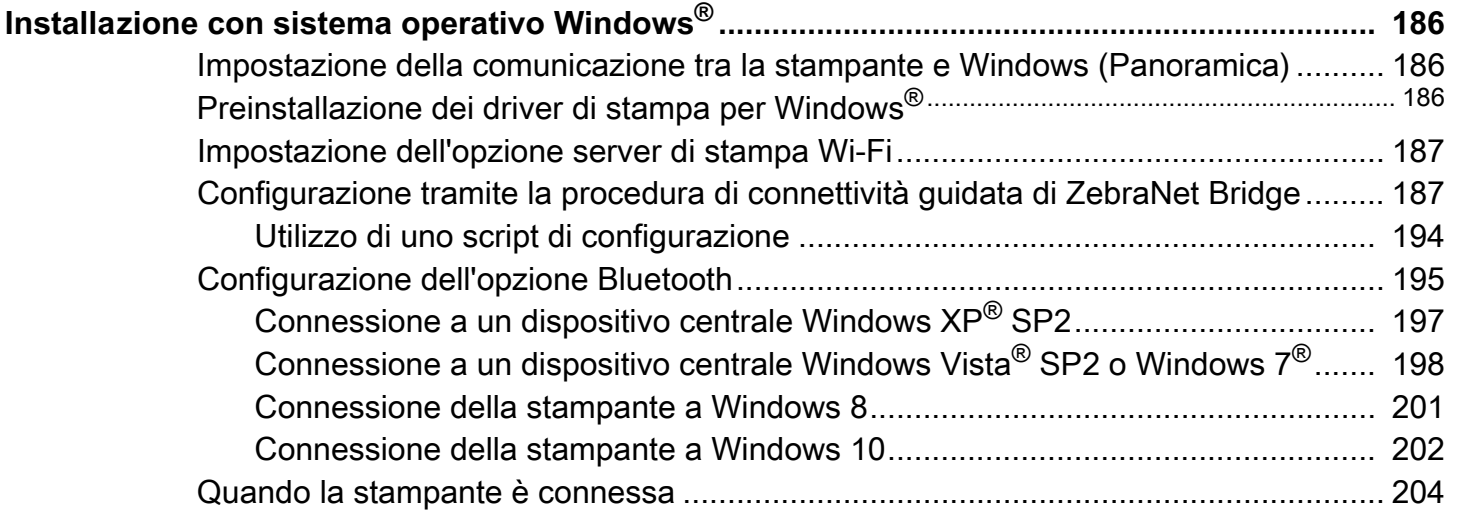

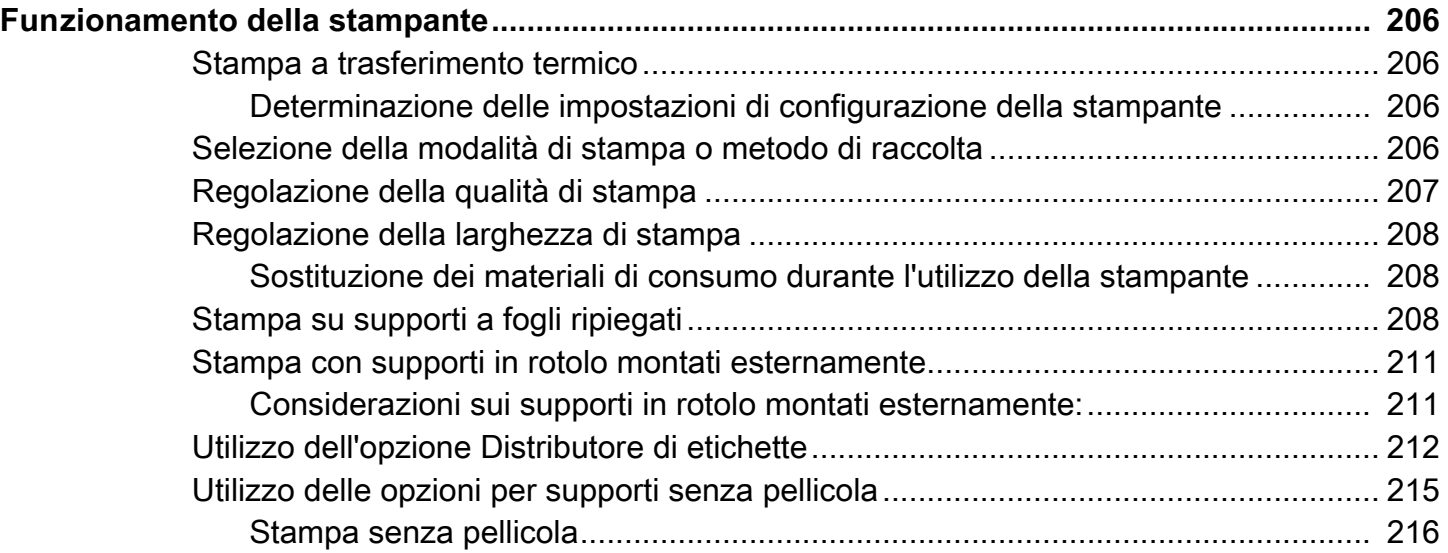

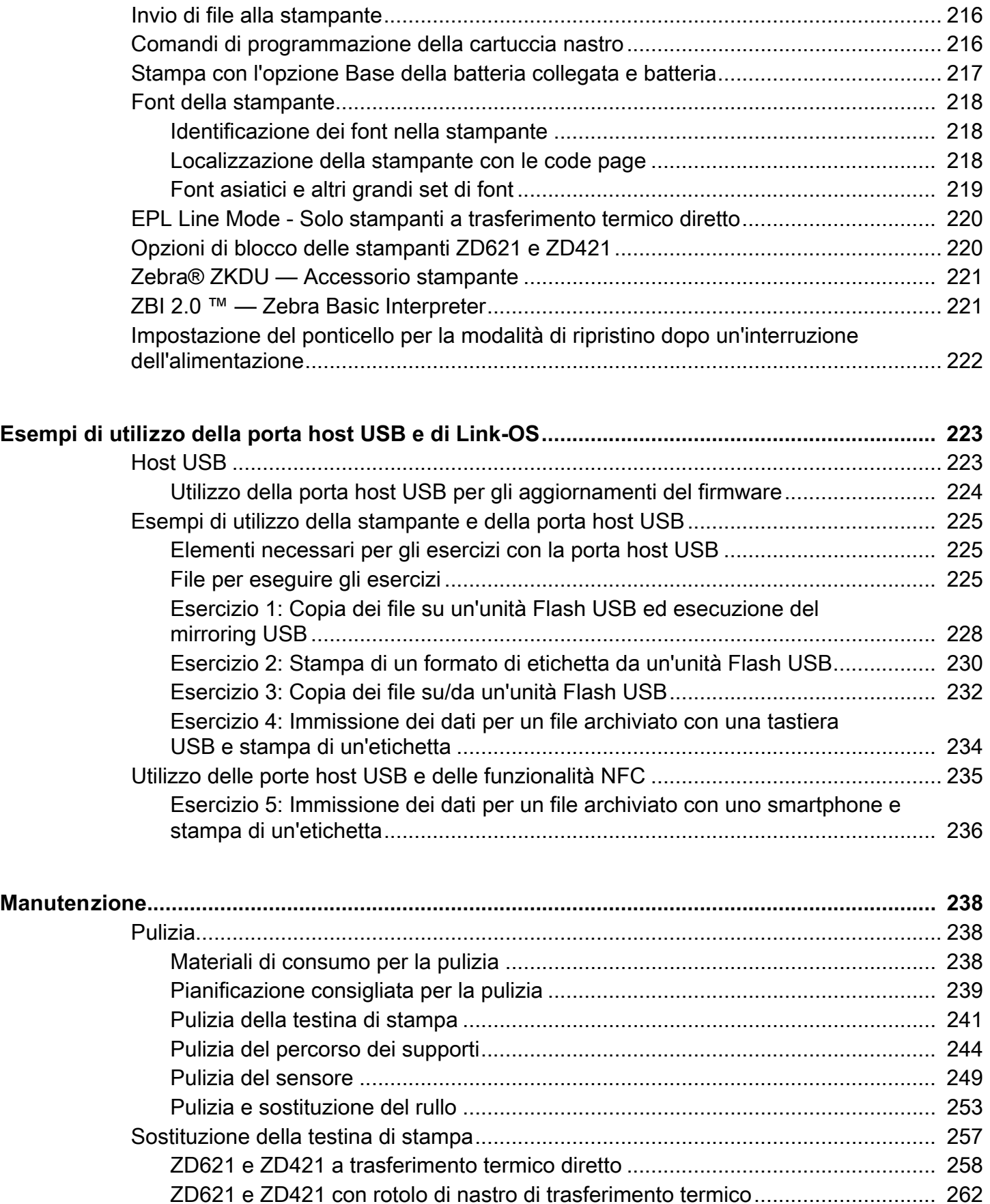

[ZD421 con cartuccia nastro a trasferimento termico............................................ 267](#page-266-0)

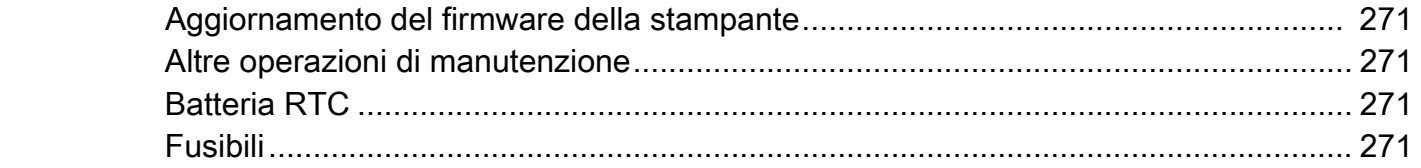

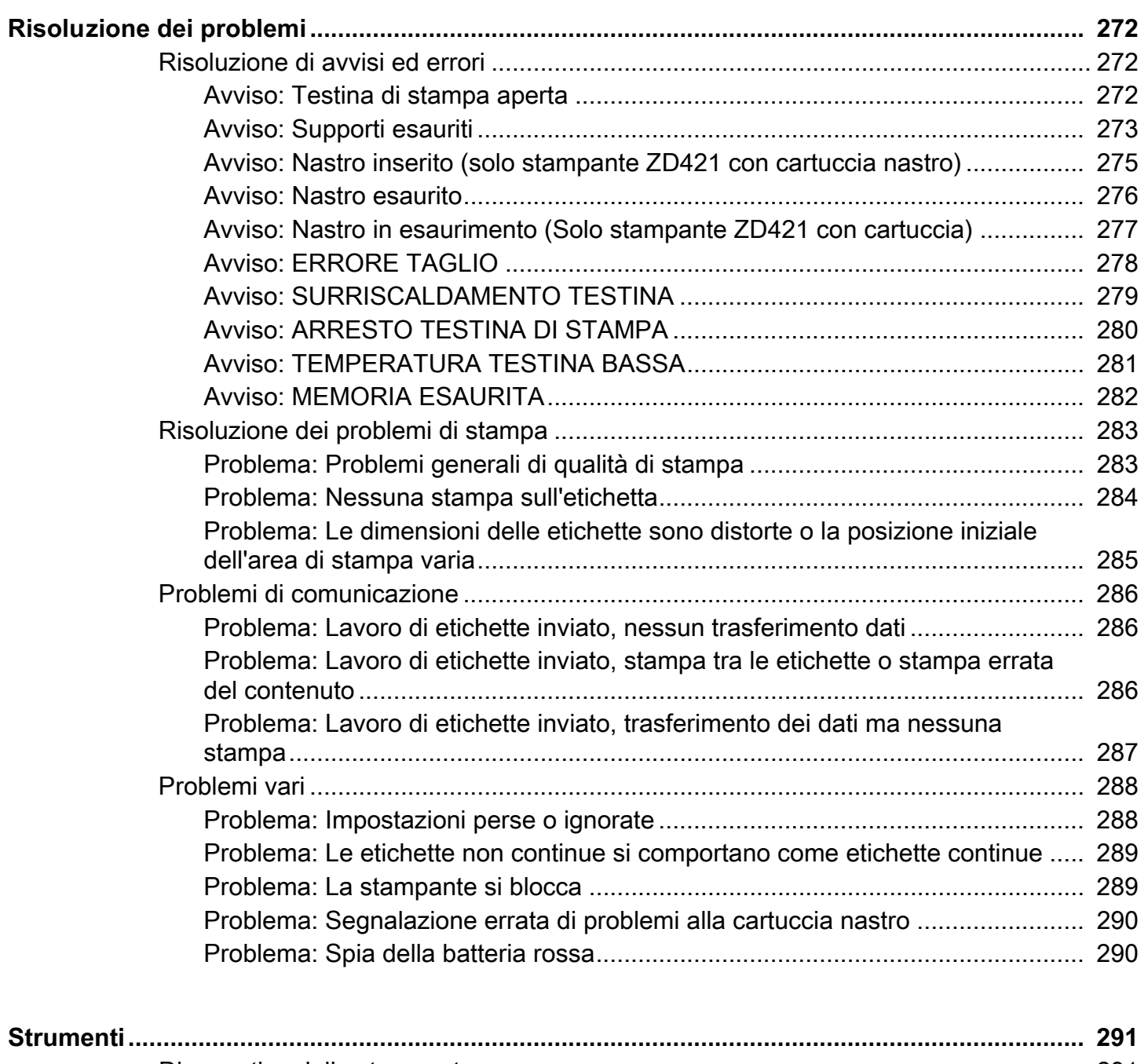

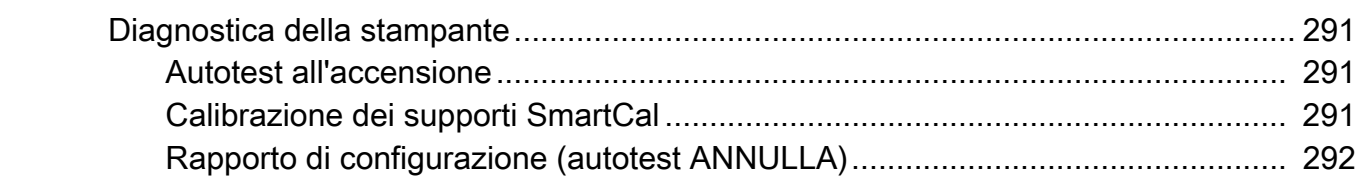

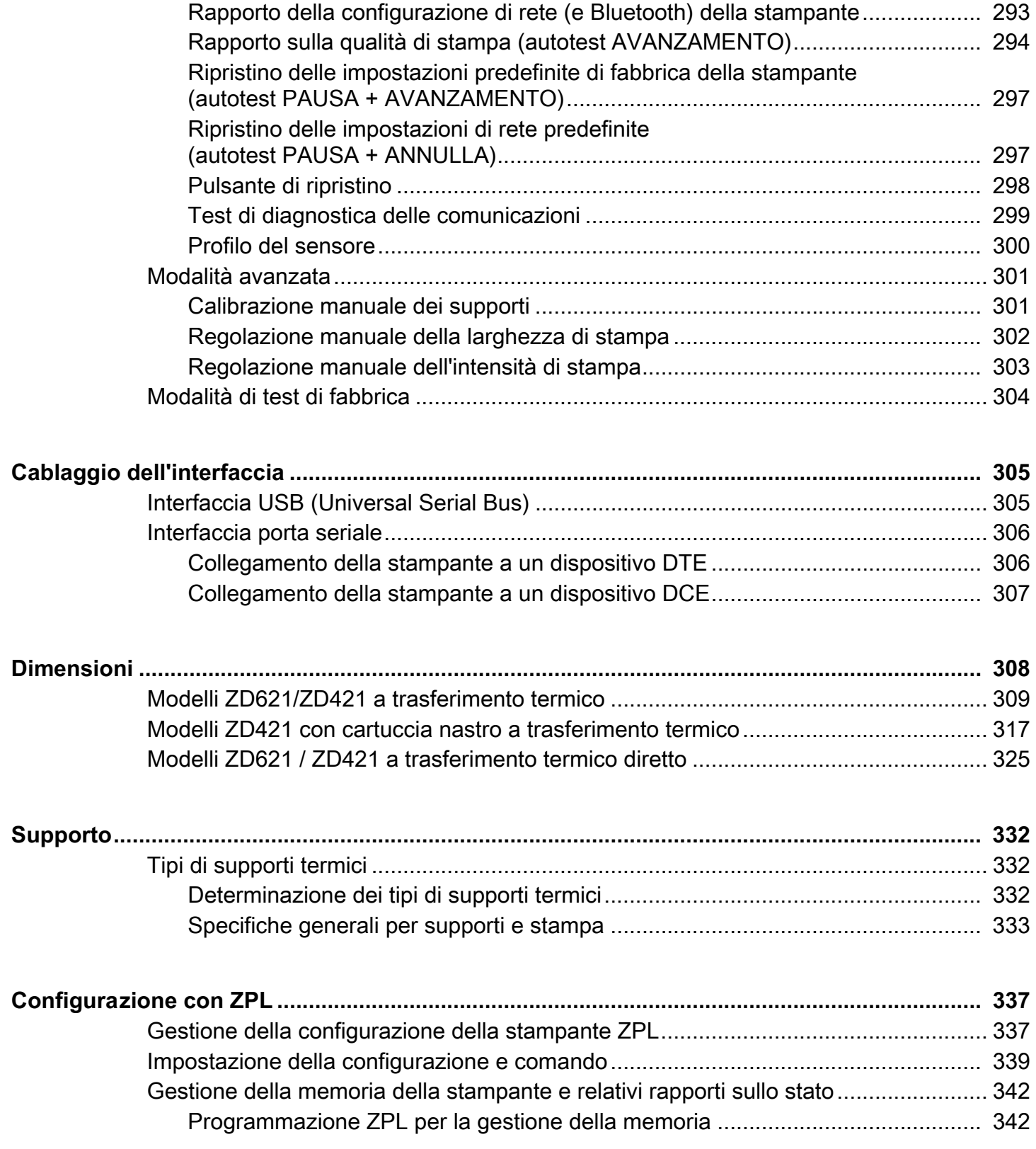

# <span id="page-10-2"></span><span id="page-10-0"></span>**Informazioni**

Questa guida è destinata agli integratori e agli operatori delle stampanti desktop Zebra Link-OS ZD421. Usare questa guida per installare, modificare la configurazione, utilizzare e supportare fisicamente le stampanti.

Per il supporto di questa stampante sono disponibili informazioni, supporto e risorse aggiuntive:

- Stampante a trasferimento termico ZD621: [zebra.com/ZD621t-info](http://www.zebra.com/ZD621t-info)
- Stampante a trasferimento termico diretto ZD621: [zebra.com/ZD621d-info](http://www.zebra.com/ZD621d-info)
- Stampante con cartuccia nastro a trasferimento termico ZD421: [zebra.com/ZD421c-info](http://www.zebra.com/ZD421c-info)
- Stampante a trasferimento termico ZD421: [zebra.com/ZD421t-info](http://www.zebra.com/ZD421t-info)
- **•** Stampante a trasferimento termico diretto ZD421: [zebra.com/ZD421d-info](http://www.zebra.com/ZD421d-info)
- **•** Stampante a trasferimento termico ZD621R: [zebra.com/ZD621r-info](http://www.zebra.com/ZD621r-info)

## <span id="page-10-1"></span>**Risorse della stampante**

Zebra offre un'ampia suite di risorse tecniche per la stampante Zebra Link-OS, oltre a software e app (applicazioni) gratuite e a pagamento, fra cui:

- **•** Video di istruzioni
- **•** Collegamenti per accessori, materiali di consumo, ricambi e software per la stampante
- **•** Varie guide per l'installazione e la configurazione
- **•** Manuali per il programmatore
- **•** Driver della stampante (Windows, Apple, OPOS e così via)
- **•** Firmware stampante
- **•** Font della stampante
- **•** Utilità
- **•** Knowledge base e contatti per il supporto
- **•** Collegamenti per la garanzia e le riparazioni della stampante
- **•** Software per il disegno delle etichette
- **•** Strumenti di gestione della stampante
- **•** Dispositivi virtuali per linguaggi legacy normalmente associati ad altre marche di stampanti
- **•** Gestione e stampa con stampanti Enterprise basate sul cloud
- **•** Stampa di file in formato XML e PDF
- **•** Supporto Oracle e SAP
- **•** Piattaforma Zebra Savanna™ Data Intelligence converte i dati raw da dispositivi (IoT) e sensori in intelligenza utilizzabile per l'attività dell'utente
- **•** Una suite di Mobile Apps (applicazioni per telefoni cellulari, tablet e così via) per Link-OS.
- **•** Kit di sviluppo software (SDK) per Link-OS
- **•** Sistemi operativi (SO) e piattaforme di servizi aggiuntivi

Altre informazioni su ZebraLink, Zebra Link-OS e Zebra Savanna sono disponibili all'indirizzo [zebra.com/software](http://www.zebra.com/software).

# <span id="page-11-0"></span>**Servizio e supporto Zebra OneCare per le stampanti**

Per garantire la massima produttività, possiamo aiutare le aziende ad assicurare che le stampanti Zebra utilizzate siano online e pronte a operare. Fare riferimento alle descrizioni del servizio Zebra OneCare e delle opzioni di supporto disponibili per le stampanti all'indirizzo [zebra.com/zebraonecare.](http://www.zebra.com/zebraonecare)

# <span id="page-11-1"></span>**Convenzioni delle icone**

attività.

La documentazione è stata studiata per fornire al lettore un numero maggiore di informazioni visive. Le icone grafiche seguenti sono utilizzate nella documentazione. Le icone e il relativo significato sono descritti di seguito.

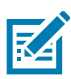

**NOTA:** Il testo indica informazioni aggiuntive per l'utente che non sono necessarie per completare un'attività.

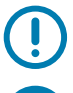

**IMPORTANTE:** Il testo indica informazioni importanti che l'utente deve sapere.

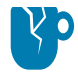

**ATTENZIONE — DANNI AL PRODOTTO:** Se la precauzione viene disattesa, il prodotto potrebbe subire dei danni.

**ATTENZIONE — RISCHIO PER GLI OCCHI:** Indossare occhiali protettivi durante lo svolgimento di alcune

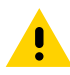

**ATTENZIONE:** Se la precauzione viene disattesa, l'utente potrebbe subire lesioni di entità lieve o moderata.

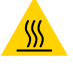

**ATTENZIONE — SUPERFICIE CALDA:** Il contatto con questa area potrebbe causare ustioni.

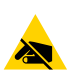

**ATTENZIONE — SCARICHE ELETTROSTATICHE:** Osservare le opportune precauzioni di sicurezza per le scariche elettrostatiche.

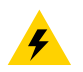

**ATTENZIONE — RISCHIO DI SCOSSA ELETTRICA:** Scollegare l'alimentazione della stampante prima di eseguire determinate procedure per evitare il rischio di scossa elettrica.

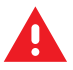

**AVVERTENZA:** Se l'utente non evita i pericoli, PUÒ ferirsi o perdere la vita.

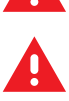

**PERICOLO:** Se l'utente non evita i pericoli, SI FERIRÀ o PERDERÀ LA VITA.

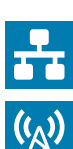

**NOTA:** Questa è un'icona per le note relative alla reti cablate.

**NOTA:** Questa è un'icona per le note relative alle reti wireless.

# <span id="page-12-0"></span>**Introduzione**

In questa sezione vengono presentate le stampanti desktop di etichette a trasferimento termico Zebra Link-OS da 4 pollici ZD621 e ZD421. La sezione include una panoramica delle funzionalità e delle opzioni della stampante Link-OS e degli elementi forniti in dotazione.

Questo documento riguarda i seguenti modelli di stampanti desktop ZD Series:

- Stampante a trasferimento termico ZD621: [zebra.com/ZD621t-info](http://www.zebra.com/zd621t-info)
- **•** Stampante a trasferimento termico diretto ZD621: [zebra.com/ZD621d-info](http://www.zebra.com/zd621d-info)
- Stampante con cartuccia nastro a trasferimento termico ZD421: [zebra.com/ZD421c-info](http://www.zebra.com/zd421c-info)
- Stampante a trasferimento termico ZD421: [zebra.com/ZD421t-info](http://www.zebra.com/zd421t-info)
- **•** [Stampante a trasferimento termico diretto ZD421 zebra.com/ZD421d-info](http://www.zebra.com/zd421d-info)
- **•** [Stampante a trasferimento termico ZD621R zebra.com/ZD621r-info](http://www.zebra.com/zd621r-info)

# <span id="page-12-1"></span>**Stampanti desktop a trasferimento termico Link-OS da 4 pollici**

Le stampanti desktop Link-OS da 4 pollici Zebra sono stampanti di etichette compatte con un'ampia gamma di funzionalità e opzioni.

- **•** Sono disponibili modelli di stampanti a trasferimento termico e a trasferimento termico diretto.
- **•** Sono incluse alcune configurazioni di modelli di stampante Healthcare realizzate con materie plastiche resistenti alle sostanze chimiche per la pulizia utilizzate negli ospedali e dotate di alimentatore di grado medicale.
- **•** Le stampanti ZD621 supportano velocità\* di stampa fino a 203 mm/s (8 ips pollici per secondo) per le stampanti a 203 dpi (densità di stampa in punti per pollice) e 152 mm/s (6 ips) per le versioni di stampanti a 300 dpi.
- **•** Le stampanti ZD421 supportano velocità\* di stampa fino a 152 mm/s (6 ips) per le stampanti a 203 dpi e 102 mm/s (4 ips) per le versioni di stampanti a 300 dpi.
- **•** Queste stampanti supportano i linguaggi di programmazione delle stampanti Zebra ZPL™ ed EPL e un'ampia gamma di altri linguaggi di controllo delle stampanti tramite dispositivi virtuali Link-OS.

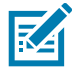

**NOTA:** La velocità di stampa massima varia in base al modello, alla risoluzione di stampa e al tipo di supporto utilizzato.

## <span id="page-13-0"></span>**Funzionalità comuni delle stampanti Link-OS:**

- **•** Design OpenAccess™ per semplificare il caricamento dei supporti.
- **•** "Punti di contatto" codificati a colori per i controlli dell'operatore e le guide dei supporti.
- **•** Interfaccia utente avanzata dotata di tre pulsanti e cinque indicatori di stato.
- **•** Opzioni di gestione dei supporti facilmente installabili sul campo.
- **•** Supporto rotolo supporti:
	- **•** Diametro esterno: Fino a 127 mm (5 in) e
	- **•** Diametro interno del nucleo del rotolo: 12,7 mm (0,5 in), 25,4 mm (1 in) e misure di nucleo aggiuntive con adattatori opzionali.
- **•** Il sensore mobile è compatibile con l'ampia gamma di tipi di supporti:
	- **•** Compatibile con supporti con segno nero parziale o lungo l'intera larghezza.
	- **•** Compatibile con supporti con tacche o fori.
	- **•** Sensore di trasmissività con posizioni multicentriche per supporti per etichette con gap/intervallo.
- **•** Porta Host per Universal Serial Bus (USB) utilizzabile per gli aggiornamenti del firmware.
- **•** Interfaccia USB 2.0 (Universal Serial Bus)
- **•** ZD621 Lo slot di connettività modulare ha una porta seriale (RS-232 DB-9) ed Ethernet (LAN, connettore RJ-45) con un server di stampa interno installato in fabbrica che supporta reti auto-switching 10Base-T, 100Base-TX ed Ethernet 10/100.
- **•** ZD421 Per le stampanti ZD421 lo slot di connettività modulare è disponibile come installazione sul campo con Ethernet 10/100 (802.3 RJ-45) e opzioni di interfaccia server di stampa interno o porta seriale (RS-232 DB-9).
- **•** Dimensionamento e importazione dei font OpenType e TrueType, Unicode, font scalabile residente (Swiss 721 Latin 1) e selezione di font bitmap residenti.
- **•** Tecnologia compatibile con modelli precedenti per semplificare la sostituzione delle stampanti:
	- **•** Sostituzione immediata delle stampanti desktop Zebra legacy. La stampante accetta entrambi i linguaggi di programmazione EPL e ZPL.
	- **•** Supporta dispositivi virtuali Link-OS per interpretare linguaggi di programmazione delle stampanti non Zebra.
- **•** Stampa abilitata XML consente le comunicazioni XML per la stampa di etichette con codici a barre, eliminando i costi delle licenze e l'hardware del server di stampa e riducendo i costi di personalizzazione e programmazione.
- **•** Soluzioni di stampa globali Zebra™ supporta la codifica della tastiera per Microsoft Windows (e ANSI), Unicode UTF-8 e UTF 16 (Unicode Transformation Formats), XML, ASCII (7 e 8 bit utilizzato da programmi e sistemi legacy), codifica dei caratteri a un byte singolo o a doppio byte, JIS e Shift-JIS (Japanese International Standards), codifica esadecimale e mappatura personalizzata di caratteri (creazione tabella DAT, collegamento dei font e mappatura dei caratteri).
- **•** Supporto della configurazione della stampante tramite l'esecuzione di un'utility di configurazione in esecuzione su dispositivi mobili.
	- **•** Utilizzare la funzione Bluetooth Low Energy (BTLE) esclusivamente per le app Zebra Link-OS Setup per comunicare a breve distanza con i dispositivi mobili. Bluetooth LE funziona con le utility di configurazione Zebra mobile per assistere nella configurazione della stampante, eseguire la calibrazione dei supporti e massimizzare la qualità di stampa.
	- **•** Print Touch (Near Field Communication NFC) di Zebra consente di associare dispositivi, accedere alle informazioni della stampante e accedere ad applicazioni mobili con un semplice tocco.
- **•** Link-OS di Zebra una piattaforma aperta che connette sistemi operativi per dispositivi intelligenti Zebra con potenti app (applicazioni) software, semplificando l'integrazione, la gestione e la manutenzione da qualsiasi località.
- **•** Orologio in tempo reale (RTC, Real Time Clock) integrato.
- **•** Segnalazione della manutenzione della testina di stampa abilitata e personalizzabile dall'utente.
- **•** Facile sostituzione della testina di stampa e del rullo senza utilizzo di strumenti.
- **•** Un minimo di 64 MB di memoria interna (E:\) della stampante per memorizzare moduli, font e grafica.

# <span id="page-14-0"></span>**Opzioni delle stampanti desktop Link-OS da 4 pollici**

- **•** Interfaccia utente tattile a colori per installazione, configurazione di stampa e operazioni di stampa semplificate e una gamma di funzionalità di Link-OS.
- **•** Supporto RFID installato in fabbrica con display tattile a colori con stampante a trasferimento termico ZD621R.
- **•** Modelli stampante Healthcare:
	- **•** Plastica resistente a sostanze chimiche per disinfezione e pulizia di grado medicale.
	- **•** Alimentatore certificato IEC 60601-1.
- **•** Opzioni cablate e wireless installate in fabbrica e installabili sul campo:
	- **•** Connettività wireless Wi-Fi (802.11ac include a/b/g/n), Bluetooth Classic 4.1 e Bluetooth Low Energy (LE) 5.0.
	- **•** Server di stampa Ethernet interno (LAN, connettore RJ-45) supporta reti auto-switching 10Base-T, 100Base-TX e fast Ethernet 10/100 per connettività cablata. Include connettività wireless Bluetooth Low Energy (LE).
	- **•** Le stampanti ZD621 includono server di stampa Ethernet interno (LAN, connettore RJ-45) supporta reti auto-switching 10Base-T, 100Base-TX e fast Ethernet 10/100 e porta seriale (RS-232 DB-9).
- **•** Stampa a trasferimento termico scelta fra il modello con cartuccia nastro a trasferimento termico con caricamento facilitato o con rotolo di nastro a doppia capacità (nastri da 74 m e 300 m).
- **•** La stampante è dotata di orologio in tempo reale (RTC, Real Time Clock) integrato installato in fabbrica.
- **•** Moduli di connettività ZD421 installabili sul campo:
	- **•** Server di stampa Ethernet interno (LAN, connettore RJ-45) supporta reti auto-switching 10Base-T, 100Base-TX e fast Ethernet 10/100.
	- **•** Porta seriale (RS-232 DB-9)
- **•** Opzioni di gestione dei supporti installabili sul campo:
	- **•** Distributore di etichette (spellicolatore e presentazione di etichette per l'operatore).
	- **•** Taglierina per supporti multifunzione.
- **•** Il Kit adattatore nucleo comprende adattatori per rotoli di supporti con diametri esterni fino a 127 mm (5 in):
	- **•** Diametro interno nucleo 38,1 mm (1,5 in).
	- **•** Diametro interno nucleo 50,8 mm (2,0 in).
	- **•** Diametro interno nucleo 76,2 mm (3,0 in).
- **•** Base di alimentazione collegata con alimentatore interno.
- **•** Base della batteria collegata con batteria rimovibile.
	- **•** La base della batteria e la batteria sono vendute separatamente.
	- **•** La batteria fornisce la tensione di 24 VCC finché non viene arrestata per ricaricarla e mantenere la qualità di stampa. In questo modo la stampa non cambia mentre la batteria si scarica durante l'uso.
	- **•** Include una modalità di arresto per la spedizione e l'immagazzinaggio.
	- **•** Include indicatori di carica e di stato della batteria incorporati nella batteria.
- **•** Supporto delle lingue asiatiche con opzioni di configurazione della stampante per grandi set di caratteri Cinese Semplificato e Tradizionale, Giapponese e Coreano.
	- **•** Font Simplified Chinese SimSun preinstallato (stampanti vendute in Cina).
- **•** Linguaggio di programmazione Zebra® ZBI 2.0™ (Zebra BASIC Interpreter). ZBI consente di creare operazioni della stampante personalizzate in grado di automatizzare processi e utilizzare periferiche (ovvero scanner, bilance, tastiere, Zebra® ZKDU™ e così via), senza essere collegati a un PC o a una rete.
- **•** Bloccaggio vano supporti per i modelli di stampante ZD621 a trasferimento termico diretto Healthcare. Per offrire maggiore sicurezza, questo speciale modello Healthcare include lo slot Kensington™, un dispositivo di blocco per proteggere la stampante.

# <span id="page-16-0"></span>**Soluzione Zebra per la stampa di etichette**

La stampante è solo una delle tre parti che compongono una soluzione di stampa. Per stampare, sono necessari una stampante (ZD621 o ZD421), supporti compatibili (cartuccia nastro o rotoli a trasferimento termico e supporti a trasferimento termico o per stampa termica diretta) e software (driver, applicazioni o programmazione) per indicare alla stampante l'operazione da eseguire e cosa stampare. La stampante può stampare senza essere connessa ad altri dispositivi o sistemi.

I supporti possono essere etichette, cartellini, biglietti, carta per ricevute, foglietti ripiegati, etichette antimanomissione e così via.

Zebra aiuta a disegnare e stampare etichette con un software gratuito per la progettazione di etichette e moduli: ZebraDesigner™ per PC con sistemi operativi Windows.

Zebra fornisce una suite completa di applicazioni software Link-OS e driver gratuiti per configurare le impostazioni della stampante, stampare etichette e ricevute, ottenere lo stato della stampante, importare grafica e font, inviare comandi di programmazione, aggiornare il firmware e scaricare file.

Il sito Web Zebra o il proprio rivenditore possono aiutare a identificare i supporti corretti per gli utilizzi desiderati.

#### <span id="page-16-1"></span>**Modalità di stampa**

È possibile utilizzare questa stampante con diverse modalità e configurazioni dei supporti:

- **•** Stampa termica diretta: utilizza supporti sensibili al calore.
- **•** Stampa a trasferimento termico: utilizza una cartuccia nastro a trasferimento termico o rotoli di nastro, in cui l'inchiostro viene trasferito dal nastro ai supporti tramite calore e pressione.
- **•** La modalità standard a strappo consente di separare ogni etichetta/ricevuta oppure di stampare in batch una striscia di etichette e separarle al termine della stampa.
- **•** Modalità distributore etichette: se è stato installato un distributore opzionale, è possibile staccare la pellicola di supporto al termine della stampa. L'etichetta successiva viene stampata dopo la rimozione dell'etichetta.
- **•** Taglio del supporto: se è stata installata una taglierina opzionale, è possibile tagliare ogni etichetta, pagina o serie di etichette.
- **•** Stampa su supporti senza pellicola con opzioni di taglio o strappo delle etichette: consente operazioni facilitate di prelievo e posizionamento delle etichette.
- **•** Stand-alone: la stampante può stampare senza essere connessa direttamente a un computer.
	- **•** Una stampante con l'opzione display tattile a colori può utilizzare i menu per accedere e stampare un formato/modulo etichetta.
	- **•** Un'app Link-OS connette tramite Bluetooth (opzione Wireless).
	- **•** Un formato/modulo etichetta con esecuzione automatica (basata su programmazione).
	- **•** Un dispositivo per l'input di dati connesso alla porta host USB o alla porta seriale. Questa modalità è idonea per dispositivi di input di dati quali scanner, bilance, ZKDU (Zebra Keyboard Display Unit) e così via.
- **•** Stampa in rete condivisa: le stampanti configurate con opzioni di interfaccia Ethernet (LAN) e Wi-Fi includono un server di stampa interno.

# <span id="page-17-0"></span>**Contenuto dell'imballaggio**

Dopo il disimballaggio, accertarsi che tutte le parti illustrate di seguito siano presenti. Seguire le procedure di controllo della stampante, per imparare a conoscere le singole parti ed essere in grado di seguire le istruzioni presenti in questo manuale

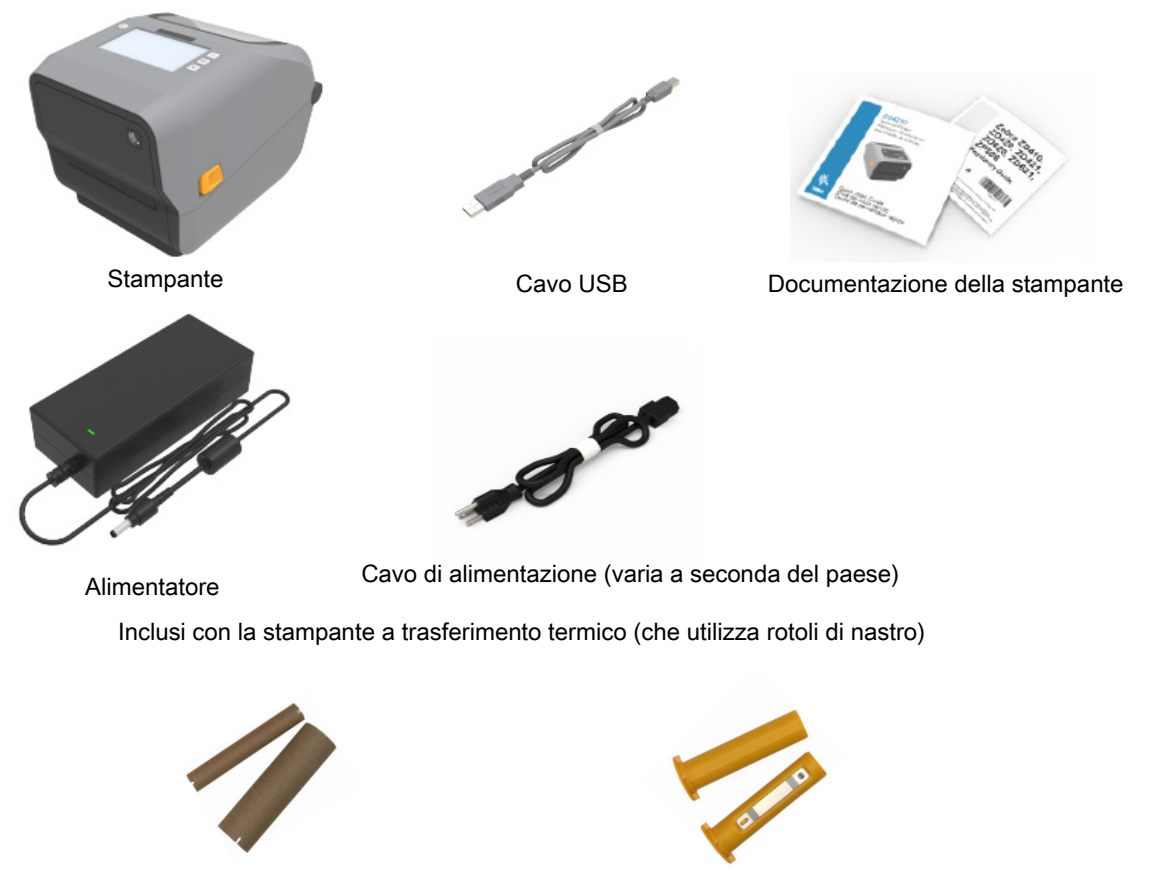

Nuclei del nastro vuoti iniziali

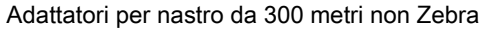

#### <span id="page-17-1"></span>**Disimballaggio e ispezione della stampante**

Alla ricezione della stampante, disimballarla subito per controllare se vi sono danni dovuti alla spedizione.

- **•** Conservare tutti i materiali di imballaggio.
- **•** Controllare che le superfici esterne non siano danneggiate.
- **•** Aprire la stampante e controllare che i componenti nel comparto supporti non abbiano subito danni.

Se vengono rilevati danni dovuti alla spedizione:

- **•** Comunicarlo immediatamente e presentare una certificazione dei danni alla società di spedizioni. Zebra Technologies Corporation non si assume alcuna responsabilità per eventuali danni occorsi alla stampante durante la spedizione e non coprirà il rimborso di tali danni con la propria garanzia.
- **•** Conservare tutti i materiali di imballaggio per la verifica che condurrà la società di spedizioni.
- **•** Informare il rivenditore Zebra® autorizzato.

Per informazioni su come imballare e disimballare la stampante, guardare i video "Come fare per" nel sito Web Zebra. Passare a [Informazioni a pagina 11](#page-10-2) per collegamenti a una delle cinque varianti di base della stampante Link-OS.

#### **Aprire la stampante**

Per accedere al vano supporti, tirare i dispositivi di apertura verso di sé e sollevare il coperchio. Controllare che nel comparto supporti non vi siano componenti allentati o danneggiati.

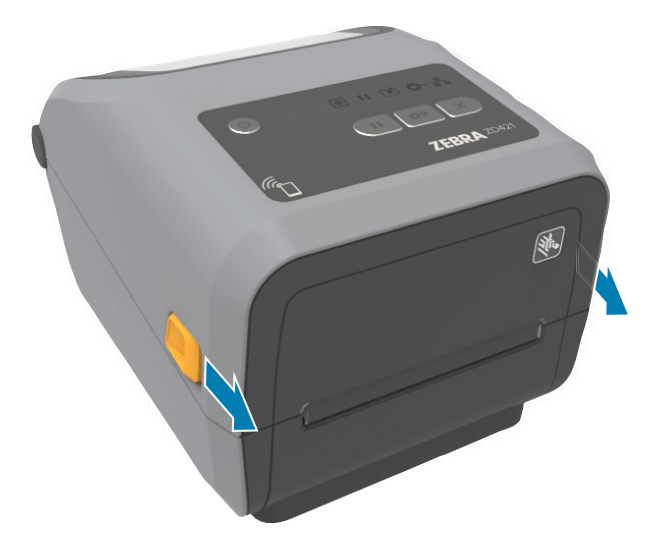

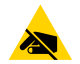

**ATTENZIONE — SCARICHE ELETTROSTATICHE:** Osservare le opportune precauzioni di sicurezza elettrostatica quando si maneggiano componenti statico-sensibili come circuiti e testine di stampa. La scarica dell'energia elettrostatica che si accumula sulla superficie del corpo umano o di altre superfici può danneggiare o distruggere la testina di stampa e gli altri componenti elettronici utilizzati nel dispositivo. È necessario osservare le procedure di sicurezza elettrostatica quando si lavora sulla testina di stampa o su altri componenti elettronici, situati al di sotto del coperchio superiore.

#### **Chiusura della stampante**

Abbassare il coperchio superiore. Spingere verso il basso sulla parte anteriore della stampante per chiuderlo. Spingere con decisione il centro o entrambi gli angoli della stampante fino a quando si bloccano in posizione.

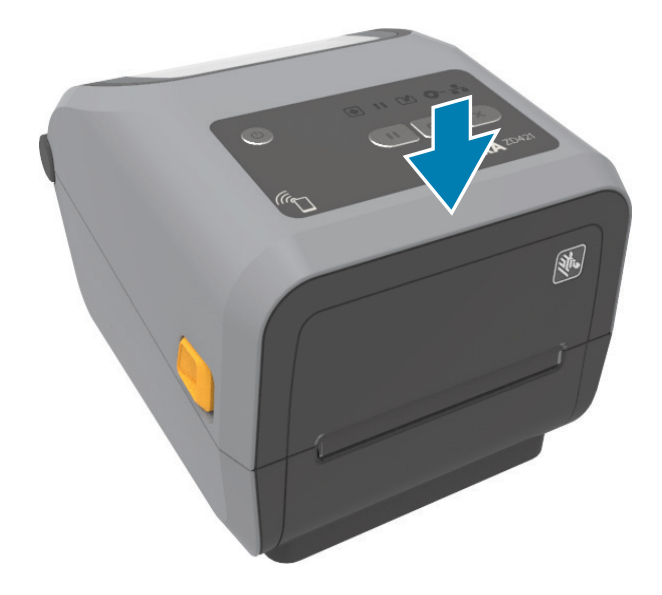

# <span id="page-19-0"></span>**Funzionalità della stampante**

In questa sezione viene descritto come identificare le funzionalità delle stampanti di etichette a trasferimento termico Zebra® Link-OS da 4 pollici ZD621 e ZD421. I video "Come fare per" nel sito Web Zebra includono un video sulle funzionalità delle stampanti, oltre a video sulla configurazione delle stampanti e attività specifiche. I collegamenti alle cinque stampanti Link-OS da 4 pollici sono i seguenti:

- Stampante a trasferimento termico ZD621: [zebra.com/ZD621t-info](http://www.zebra.com/zd621t-info)
- **•** Stampante a trasferimento termico diretto ZD621: [zebra.com/ZD621d-info](http://www.zebra.com/zd621d-info)
- Stampante con cartuccia nastro a trasferimento termico ZD421: [zebra.com/ZD421c-info](http://www.zebra.com/zd421c-info)
- **•** Stampante a trasferimento termico ZD421: [zebra.com/ZD421t-info](http://www.zebra.com/zd421t-info)
- **•** [Stampante a trasferimento termico diretto ZD421: zebra.com/ZD421d-info](http://www.zebra.com/zd421d-info)
- **•** [Stampante a trasferimento termico ZD621R:](http://www.zebra.com/zd621r-info) [zebra.com/ZD621r-info](http://www.zebra.com/zd421d-info)

# Funzionalità della stampante

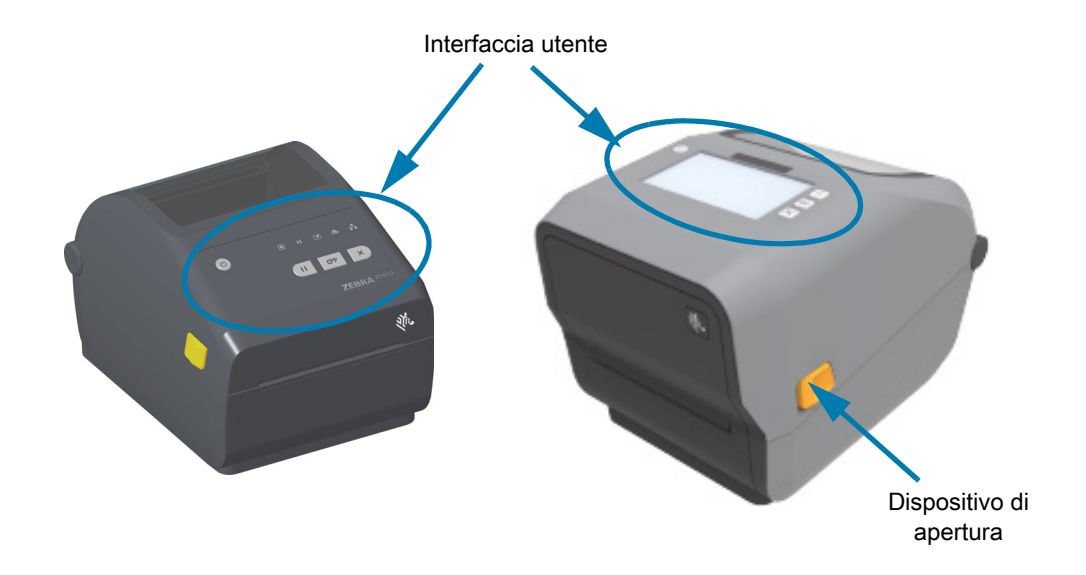

Per ulteriori dettagli sui controlli della stampante, passare a [Controlli e indicatori a pagina 37](#page-36-2).

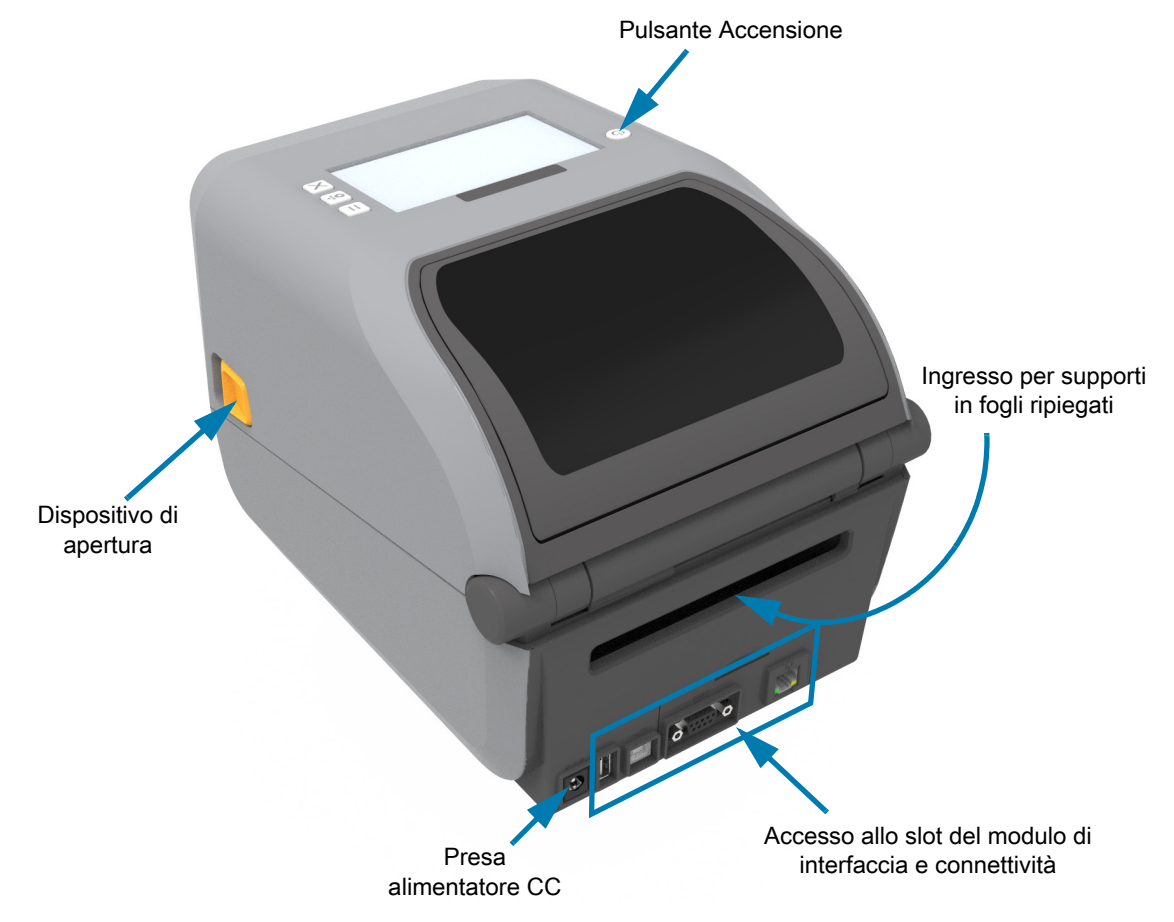

# <span id="page-21-0"></span>**Interno della stampante con rotolo di nastro a doppia capacità ZD421**

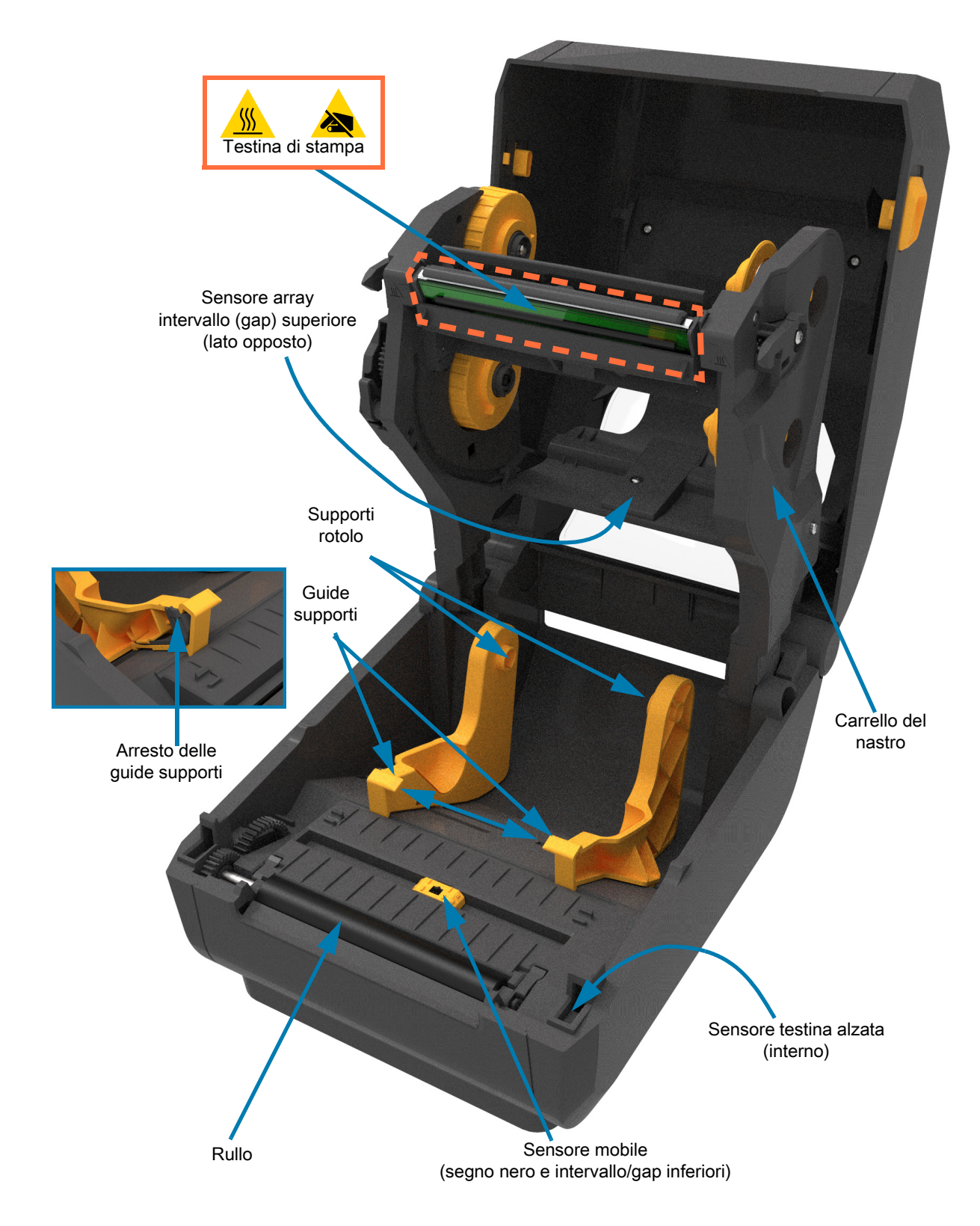

# <span id="page-22-0"></span>**Interno della stampante con rotolo di nastro a doppia capacità ZD621**

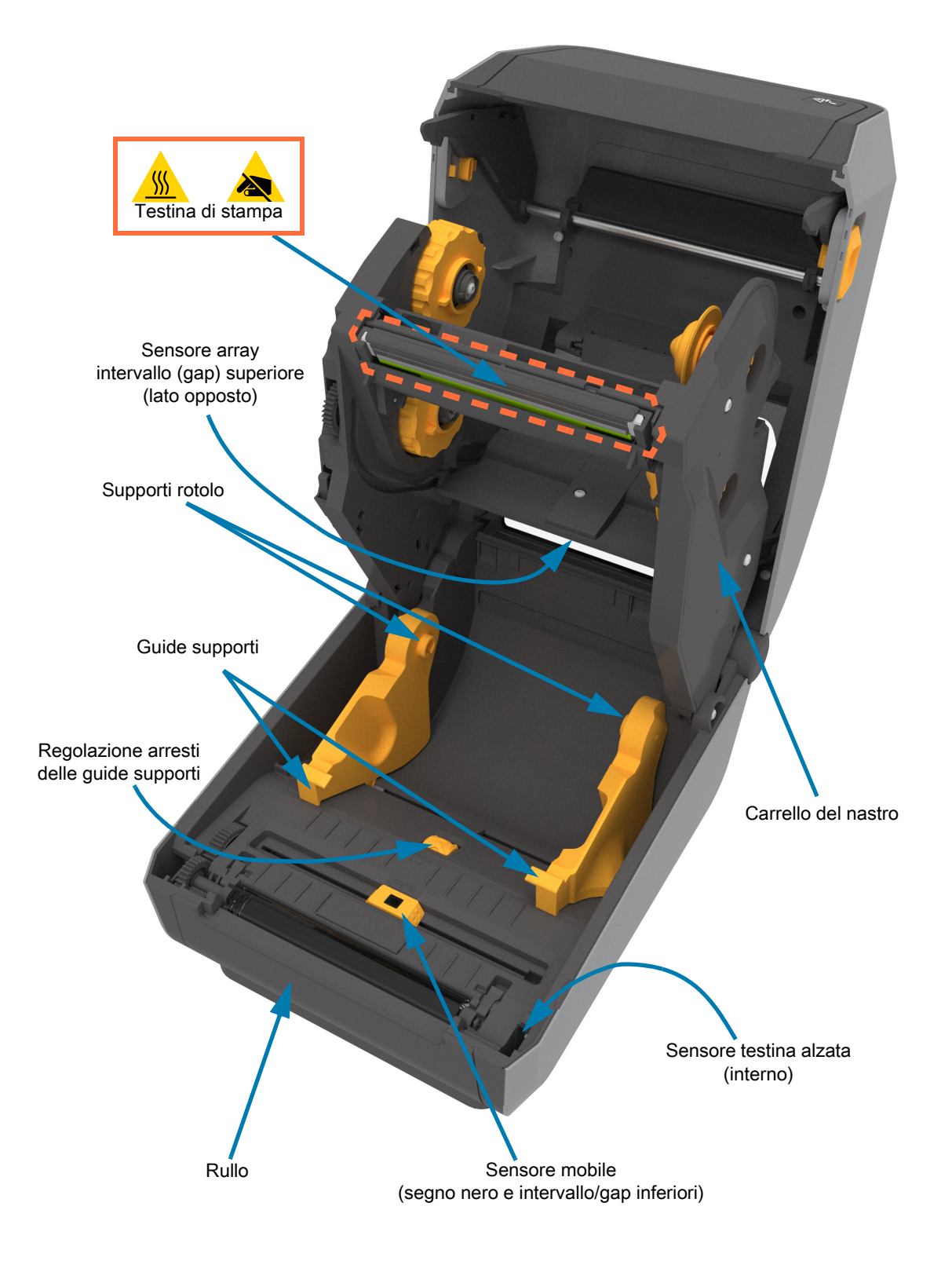

#### **Individuazione della posizione dell'antenna RFID delle stampanti ZD621R**

L'antenna delle stampanti ZD621R è posizionata tra il rullo e il canale del sensore dei supporti mobile al centro della stampante. Questo è l'unico elemento RFID visibile oltre al display tattile a colori quando è acceso e il brand e l'etichettatura del prodotto.

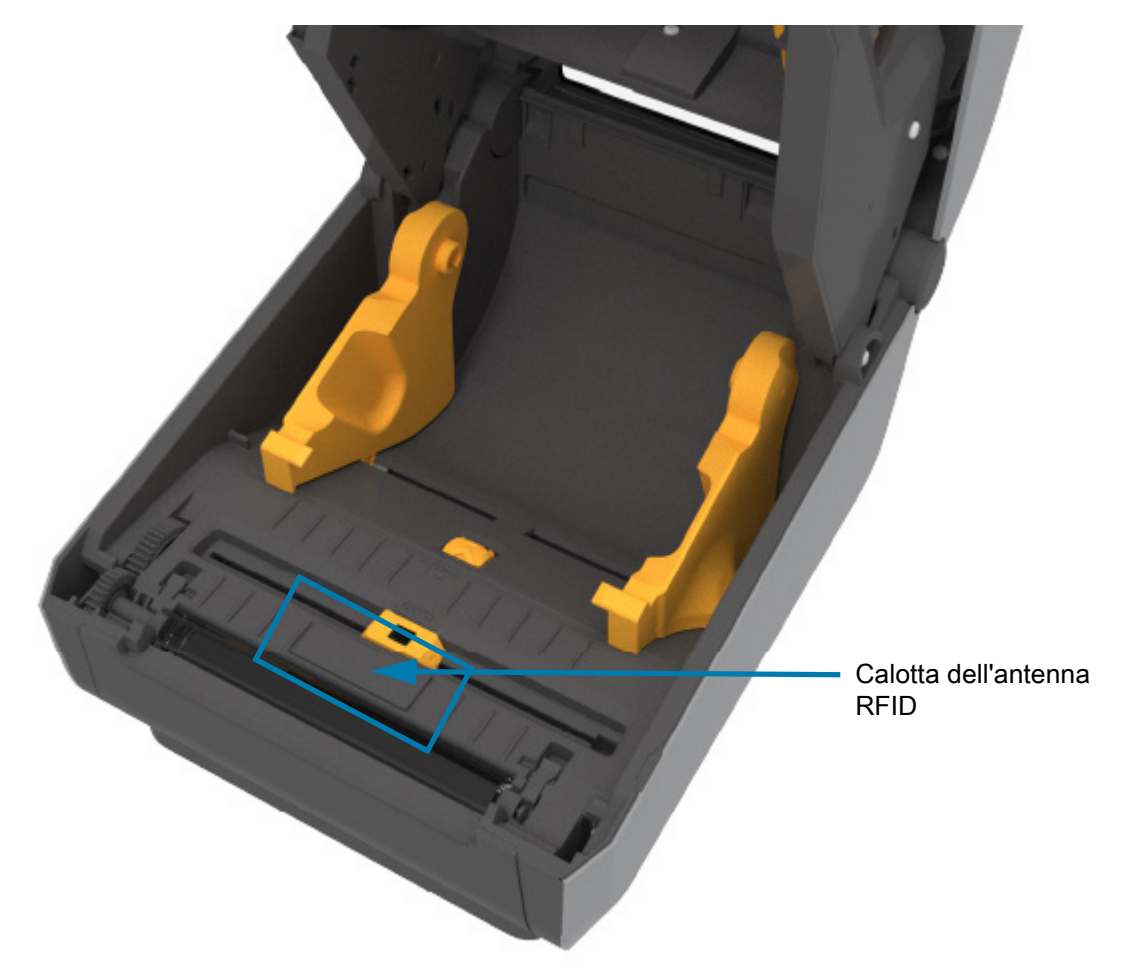

# Perni di avvolgimento

**Telaio nastro a doppia capacità - Supporti rotolo di nastro**

Perni di alimentazione (rotoli di nastro pieni)

#### **Guida supporti mobile - Solo modelli stampanti ZD621**

La finestra della stampante è stata rimossa per mostrare la guida supporti mobile (piastra). La guida supporti mobile è stata colorata per facilitarne l'individuazione. In realtà è dello stesso colore grigio scuro delle parti adiacenti.

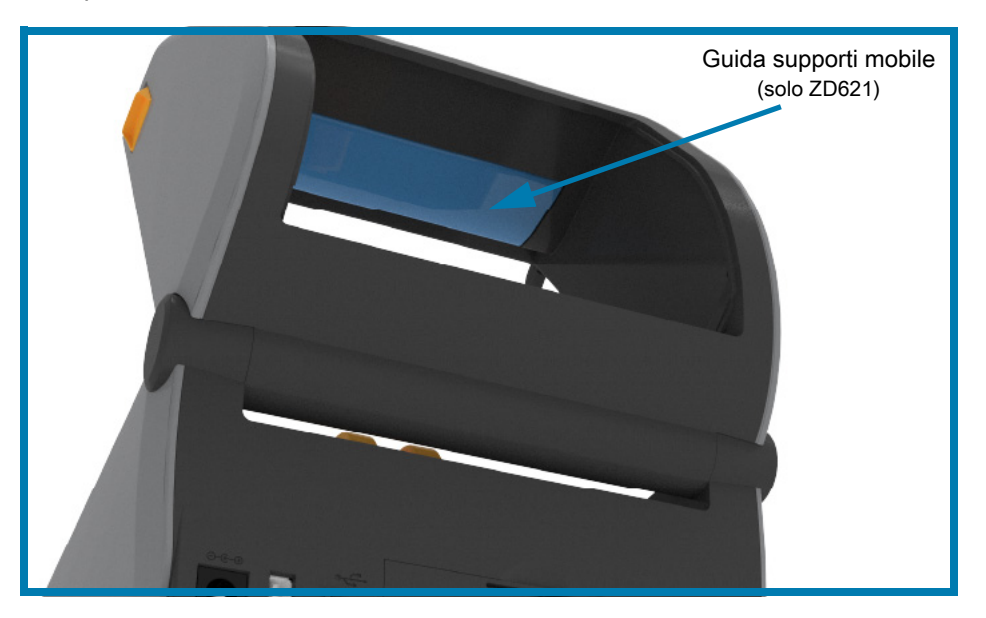

# <span id="page-25-0"></span>**Interno delle stampanti a trasferimento termico diretto ZD421**

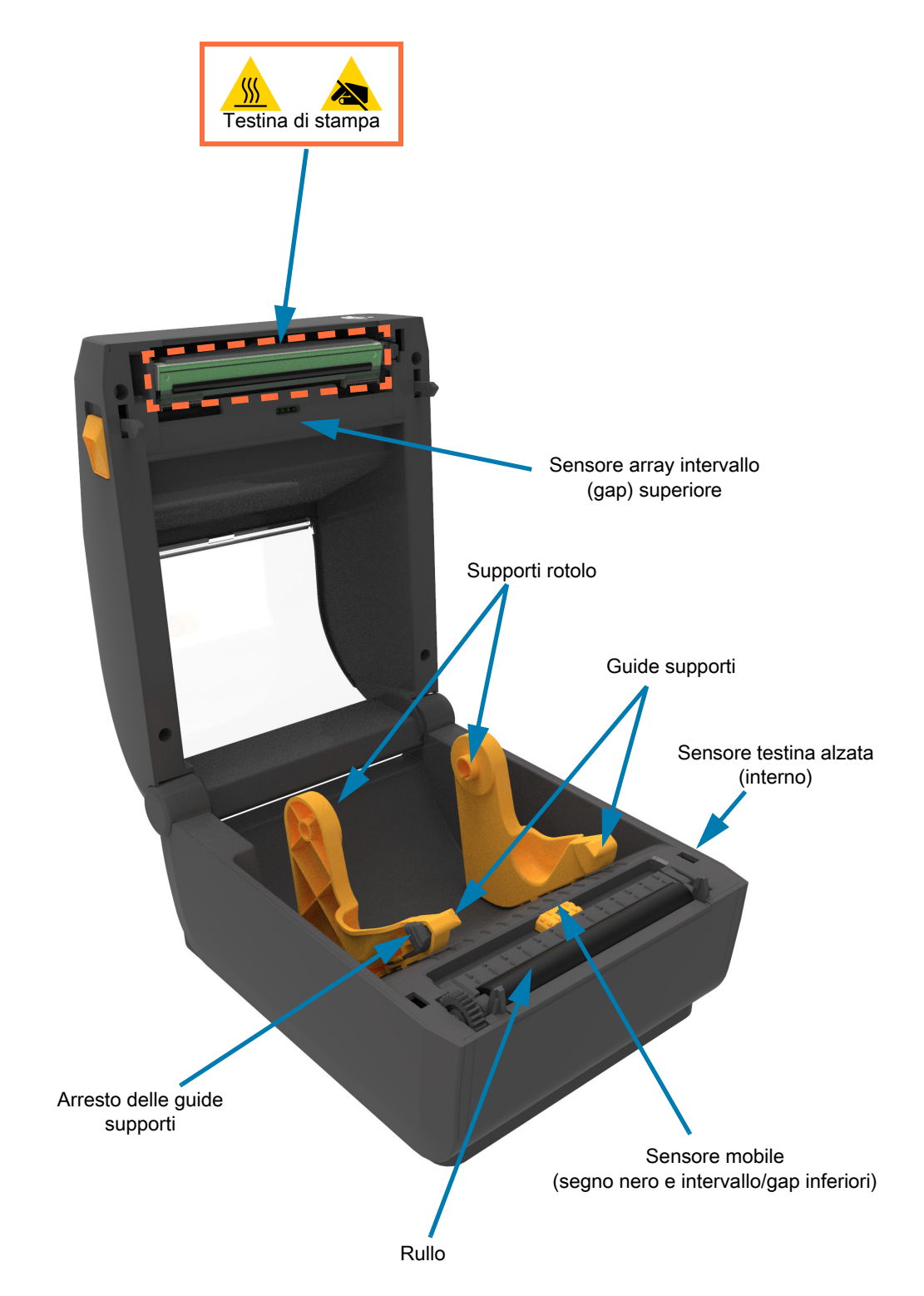

# <span id="page-26-0"></span>**Interno delle stampanti a trasferimento termico diretto ZD621**

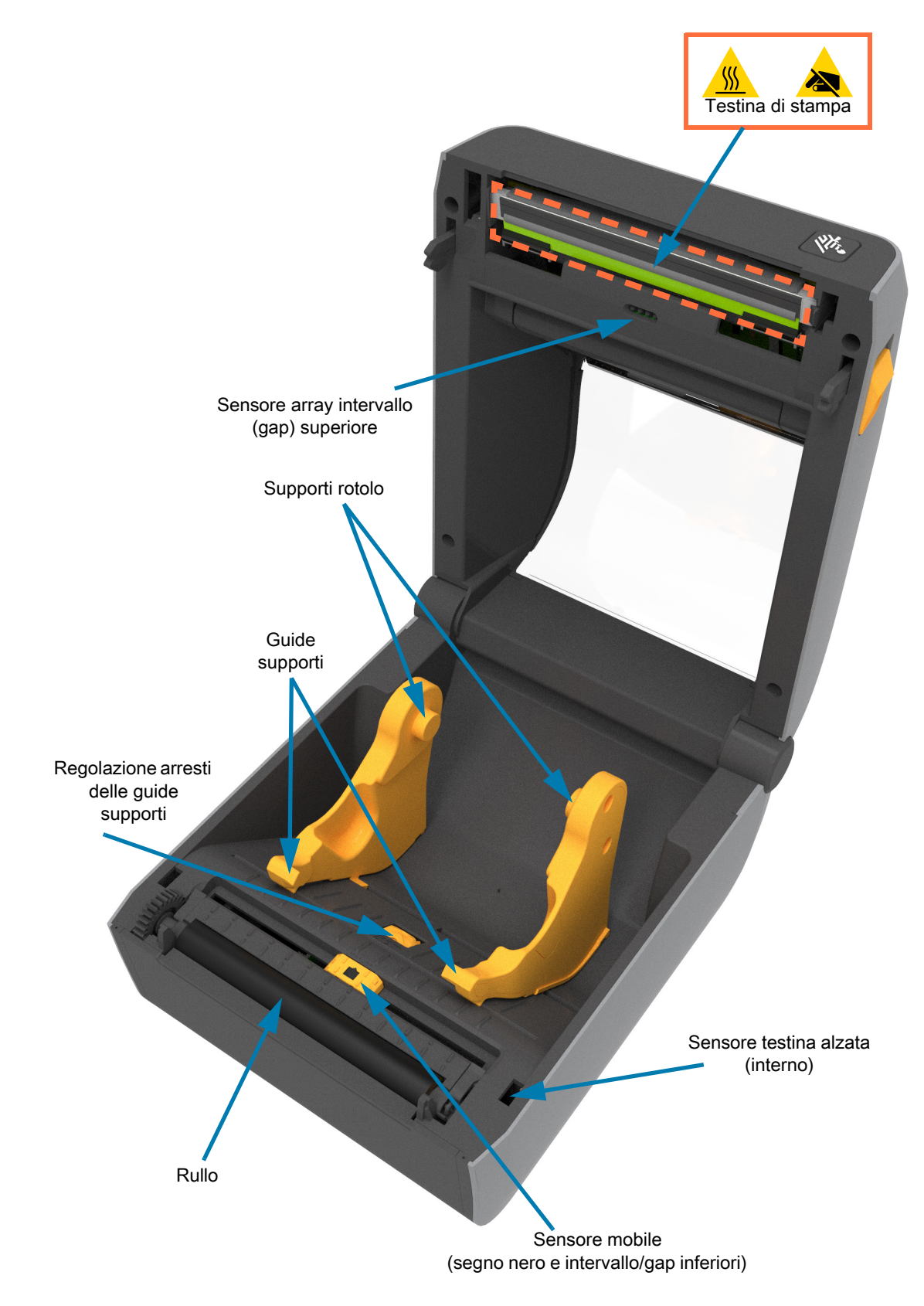

## <span id="page-27-0"></span>**Interno della stampante con cartuccia nastro ZD421**

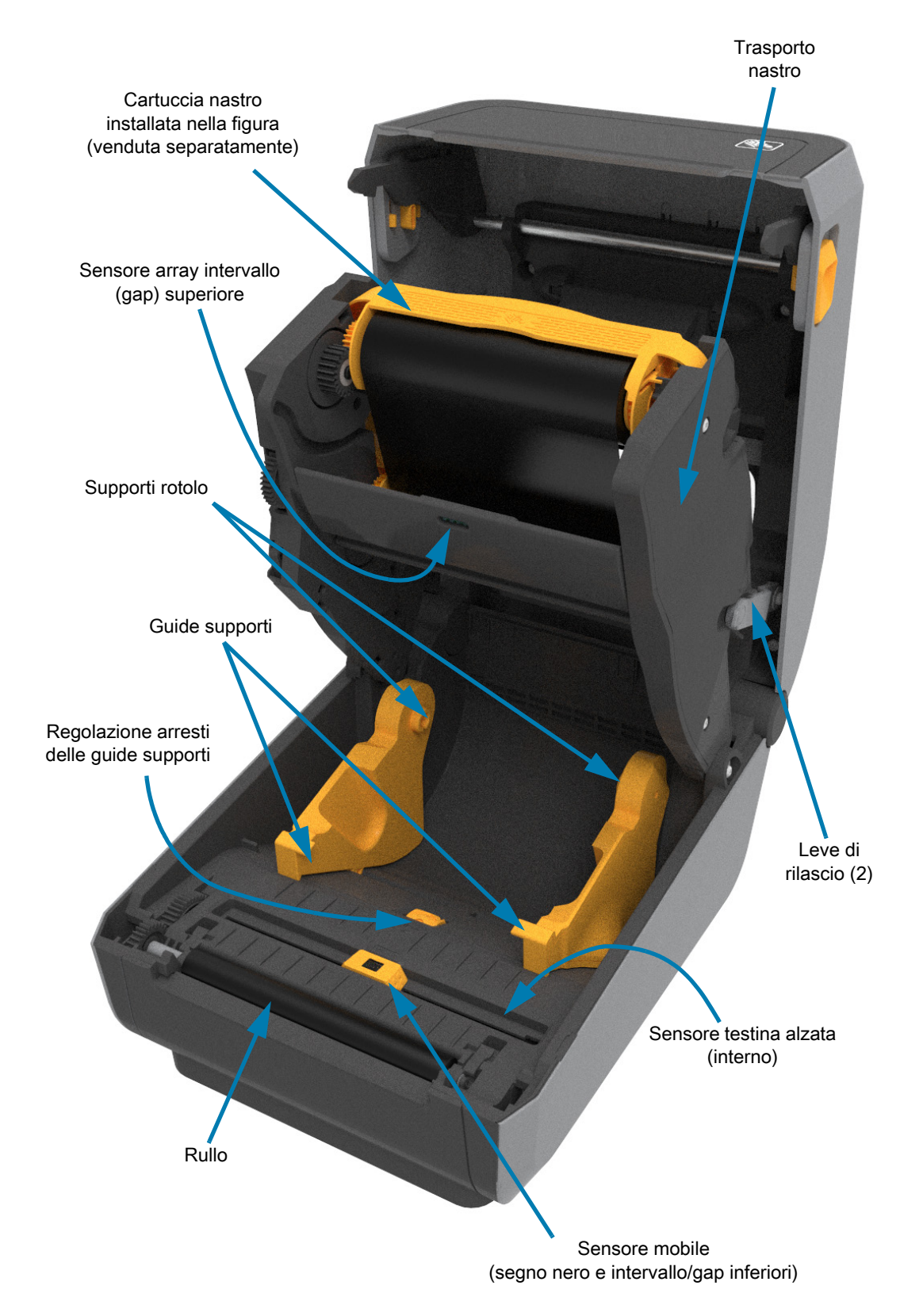

#### **Accesso alla testina di stampa della stampante con cartuccia nastro**

Per accedere alla testina di stampa:

- **1.** Tirare entrambe le leve di rilascio verso l'esterno (parti in grigio chiaro). Il trasporto nastro si abbassa.
- **2.** Alzare la leva attuatore della testina di stampa per accedere alla testina di stampa.

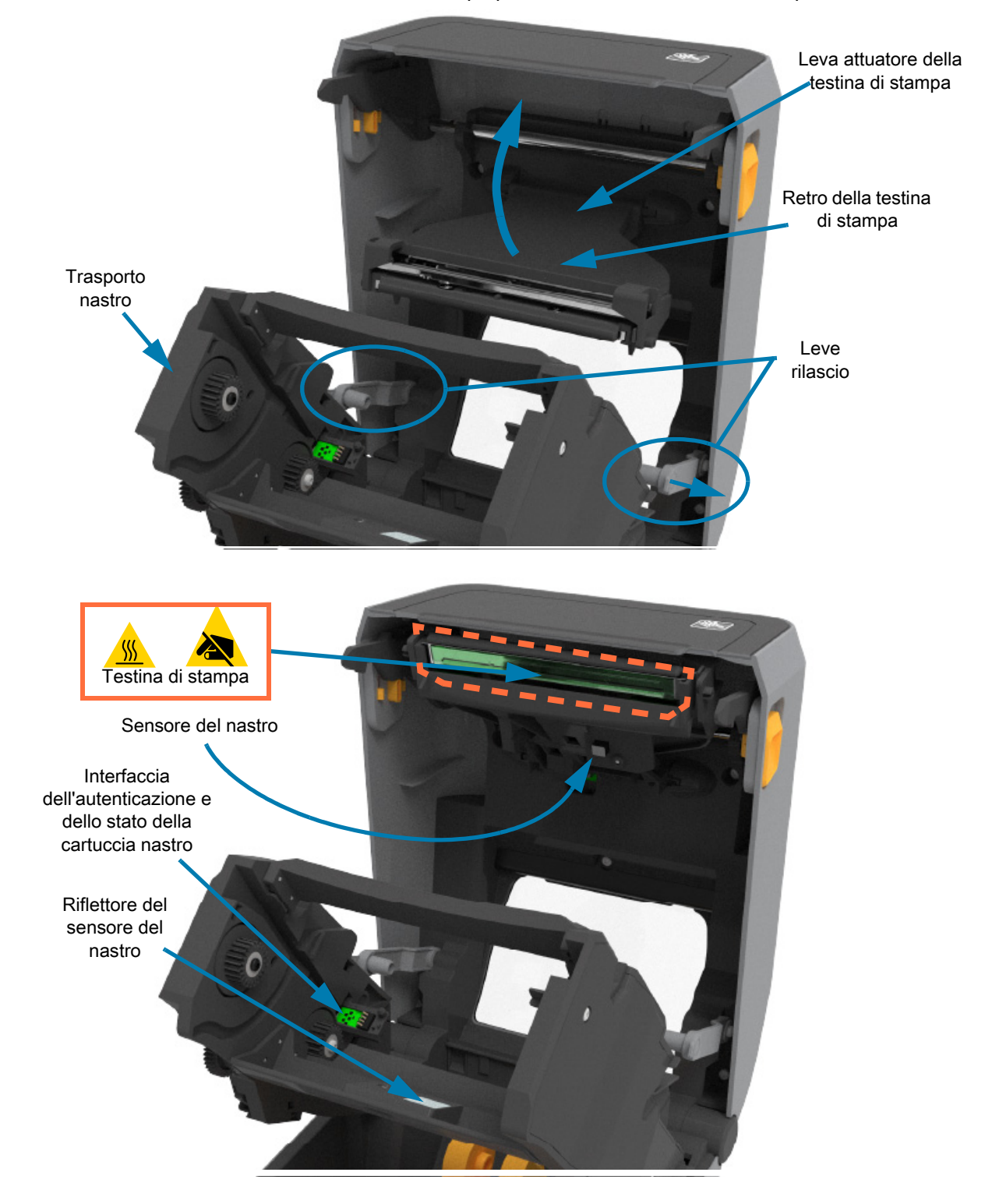

Blocco sportello Sensore prelievo etichetta Spellicolatore Sportello distributore Area di uscita pellicola di supporto etichette Barra di spellicolatura etichetta

# <span id="page-29-0"></span>**Opzione Distributore di etichette (installabile sul campo) - Tutti i modelli**

# <span id="page-29-1"></span>**Opzione Taglierina (installabile sul campo) - Tutti i modelli**

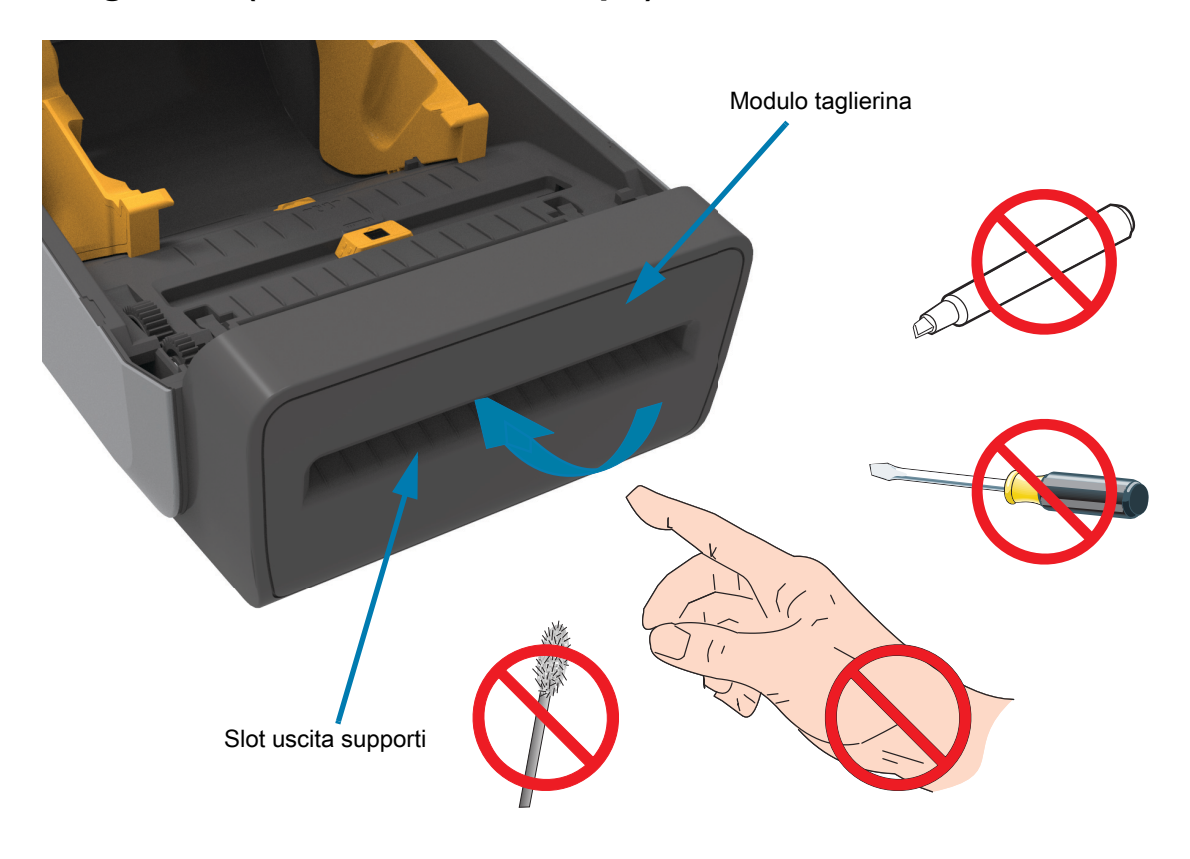

<span id="page-30-0"></span>**Opzione Strappo per supporti senza pellicola (solo modelli a trasferimento termico diretto)** 

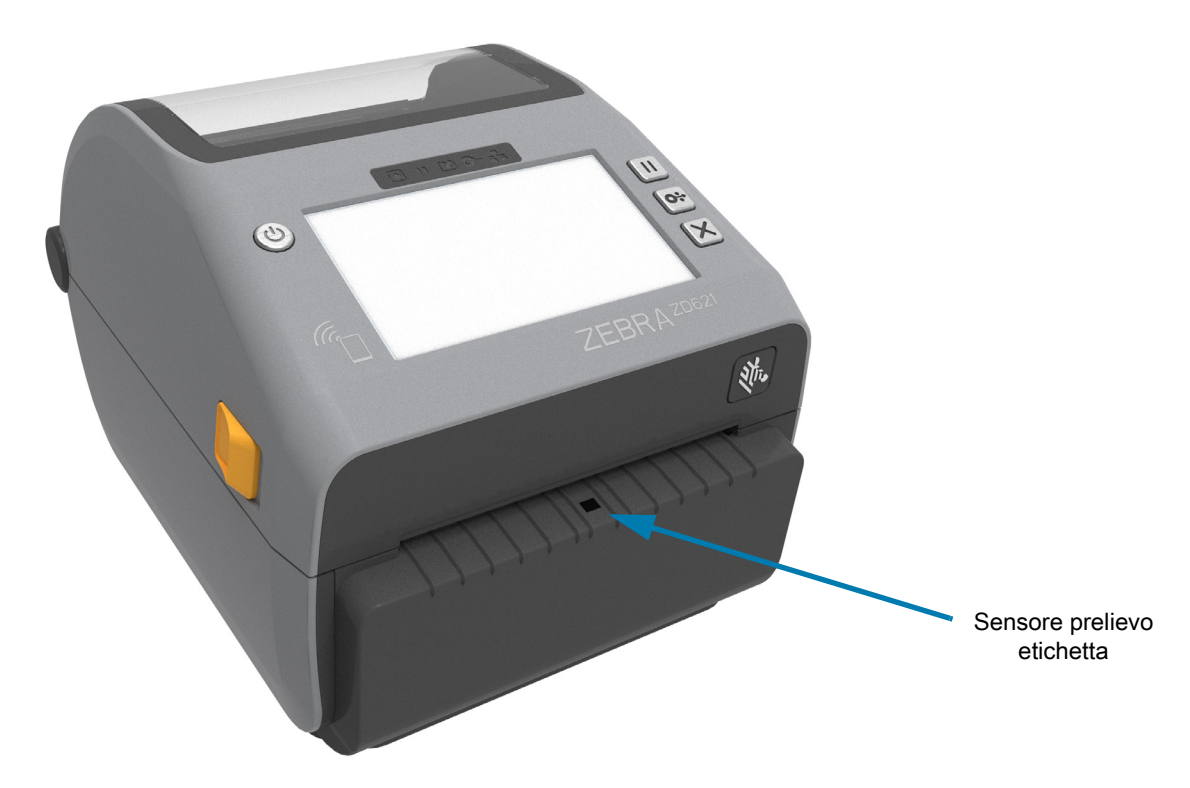

<span id="page-30-1"></span>**Opzione Taglierina per supporti senza pellicola (solo modelli a trasferimento termico diretto)** 

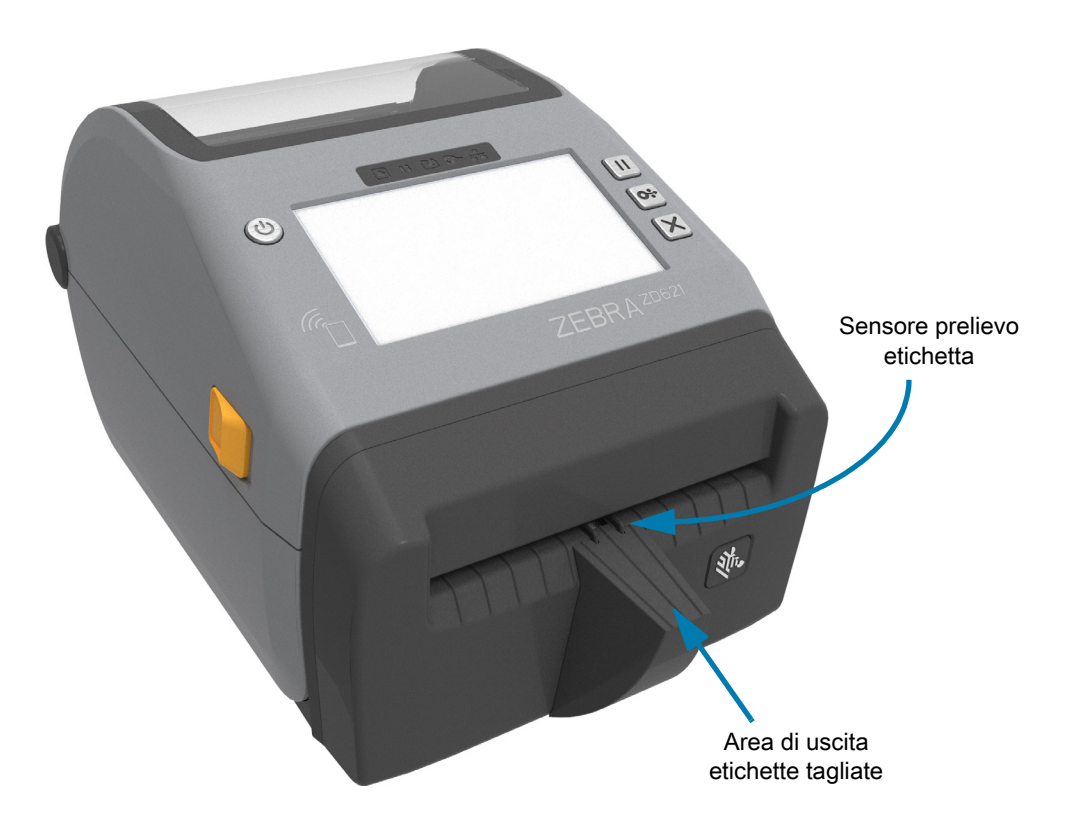

# <span id="page-31-0"></span>**Identificazione dei tipi di rulli**

I rulli sono contrassegnati da colori diversi per identificare il tipo di rullo e la risoluzione di stampa della stampante (e del rullo utilizzato). Non cambiare il tipo di rullo a meno che non venga richiesto da una procedura di aggiornamento o dal supporto tecnico di Zebra. La stampante non funzionerà correttamente e potrebbe causare problemi diversi che richiedono una manutenzione.

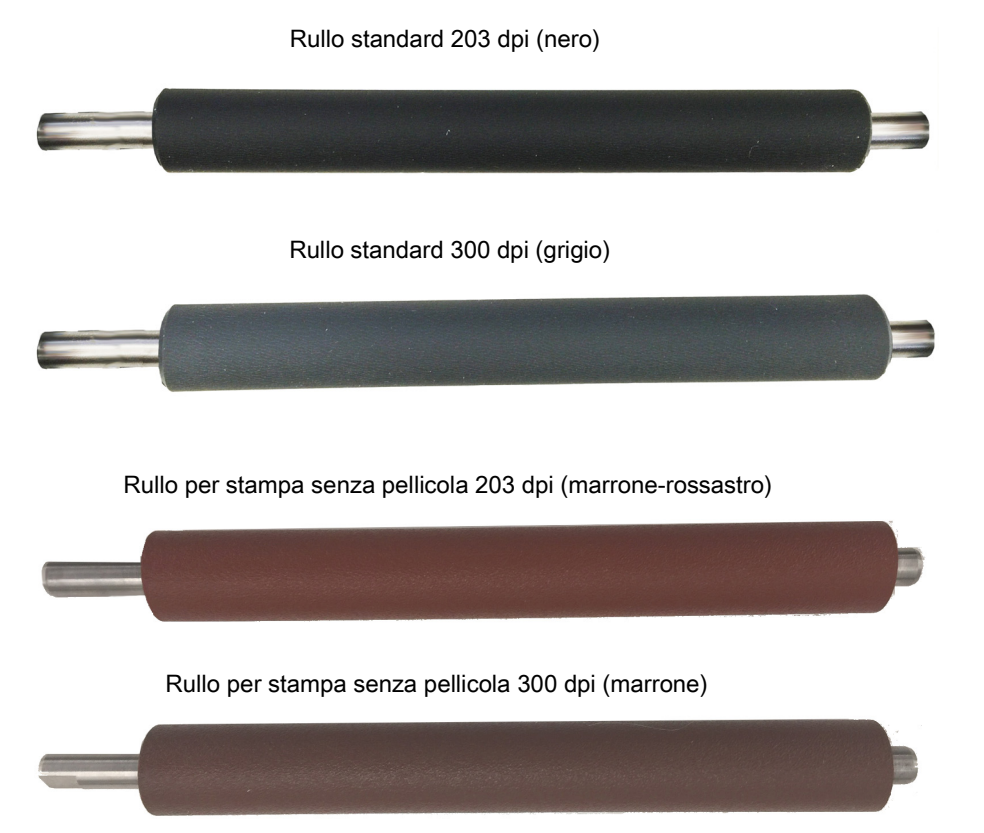

# <span id="page-32-0"></span>**Opzioni di alimentazione della stampante**

Le stampanti ZD Series offrono opzioni di alimentazione installabili sul campo: una base di alimentazione collegata alla rete elettrica o una base di alimentazione a batteria. Queste opzioni si collegano con viti e sostituiscono l'alimentatore fornito con la stampante.

#### **Base di alimentazione collegata alla rete elettrica**

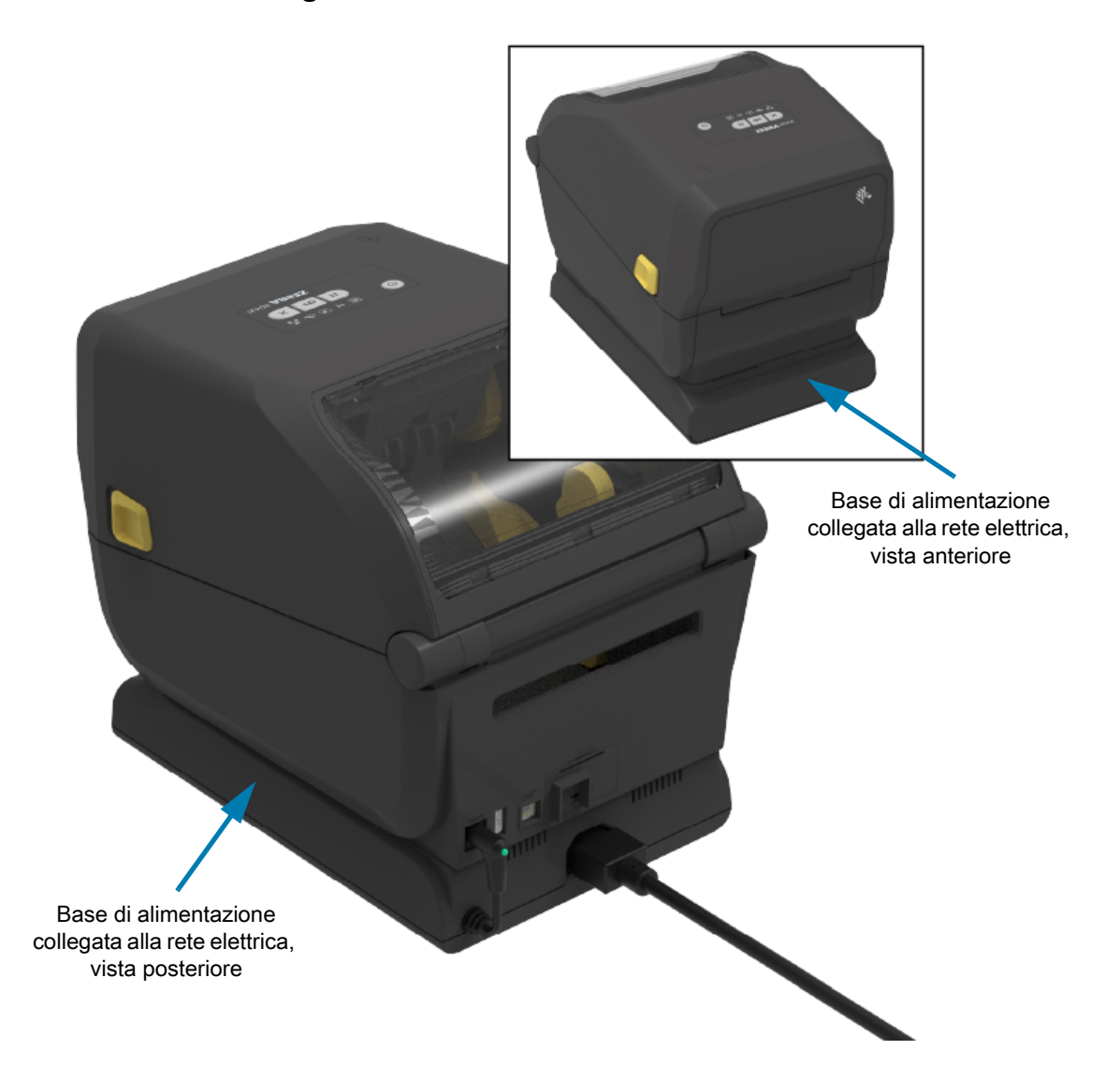

#### **Base della batteria collegata e batteria**

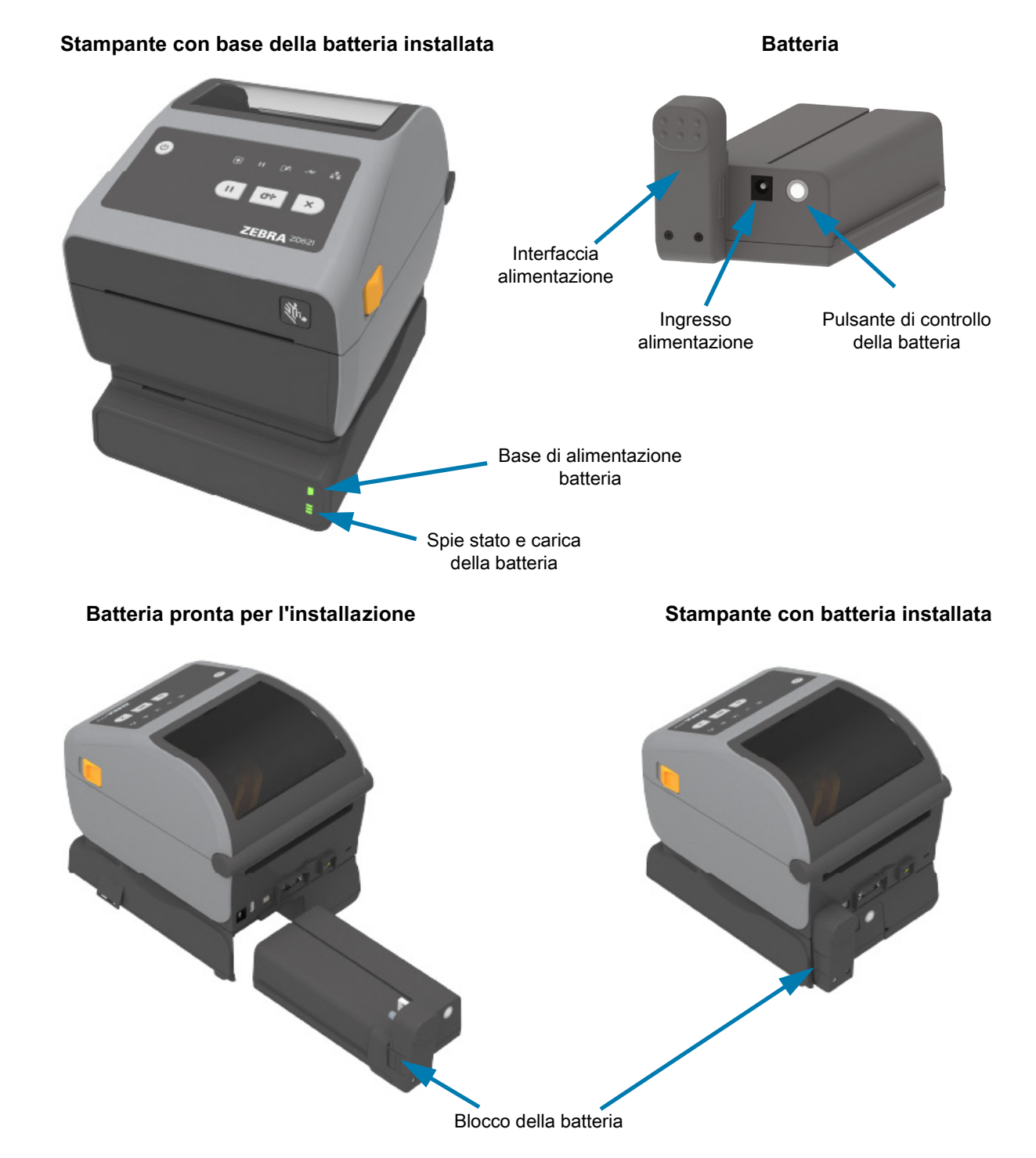

**IMPORTANTE:** È possibile caricare, verificare e configurare la batteria per l'immagazzinaggio senza la stampante. Per caricare la batteria è necessario un alimentatore della stampante o un'altra fonte di energia approvata da Zebra.

# <span id="page-34-0"></span>**Funzionalità di blocco delle stampanti a trasferimento termico diretto ZD621**

Questa opzione è disponibile solo nei modelli di stampante Healthcare a trasferimento termico diretto. Include una serratura con chiave per il vano supporti della stampante e uno slot di blocco Kensington sul pannello posteriore della stampante per proteggere l'accesso alla stampante. Per ulteriori informazioni sull'opzione di blocco della stampante, passare a [ZBI 2.0™ — Zebra Basic Interpreter a pagina 221](#page-220-2).

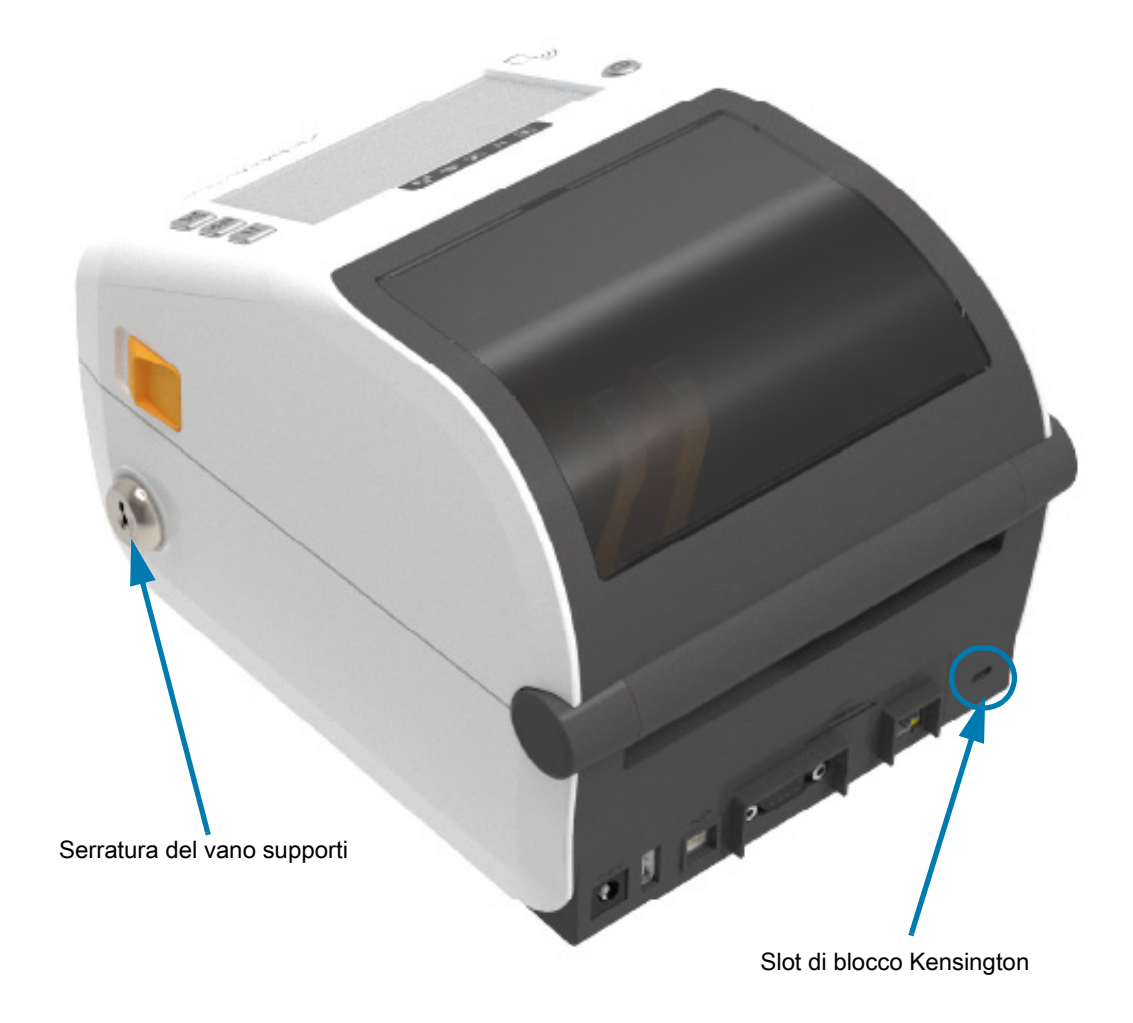

Passare a [Display tattile a colori e controlli a pagina 66](#page-65-1) per ulteriori informazioni su controlli della stampante.

# <span id="page-35-0"></span>**Zebra Print Touch**

La funzionalità Print Touch™ di Zebra consente di associare un dispositivo Android™, abilitato NFC (Near Field Communication), alla stampante toccando il logo Print Touch sulla stampante. Print Touch è disponibile su modelli con opzione di rete installata in fabbrica (Wi-Fi, Ethernet cablata, Bluetooth e Bluetooth Low Power). Questa capacità consente di utilizzare il dispositivo per fornire informazioni che vengono richieste e stampare quindi un'etichetta utilizzando tali informazioni.

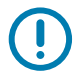

**IMPORTANTE:** È possibile che alcuni dispositivi mobili non supportino la comunicazione NFC con la stampante se non vengono configurate le impostazioni NFC richieste sul dispositivo. Se si incontrano difficoltà, consultare il proprio provider di servizi o richiedere ulteriori informazioni al produttore dello smartphone.

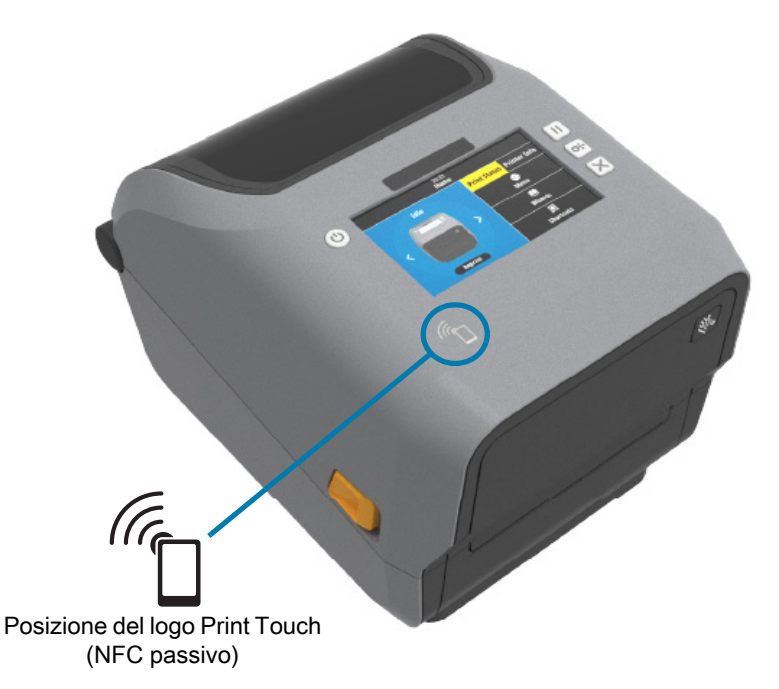

#### **I dati codificati nel tag includono:**

- **•** URL della pagina Web del supporto di QuickHelp di Zebra
- **•** Indirizzo MAC univoco della funzione Bluetooth Low Energy della stampante
- **•** Indirizzo MAC della funzione Bluetooth Classic della stampante (se presente)
- **•** Indirizzo MAC della funzione Wi-Fi (WLAN) della stampante (se presente)
- **•** Indirizzo MAC della funzione Ethernet (LAN) della stampante (se presente)
- **•** SKU della stampante ad esempio ZD6A142-301F00EZ
- **•** Il numero di serie univoco della stampante

#### **Il tag NFC può essere utilizzato per:**

- **•** Facilitare l'associazione Bluetooth con un dispositivo mobile compatibile.
- **•** Avviare un'applicazione.
- **•** Avviare un browser mobile su una pagina Web.
# <span id="page-36-0"></span>**Controlli e indicatori**

In questa sezione vengono illustrate le due varianti del pannello di controllo utente e le rispettive funzionalità.

# **Interfaccia utente**

I controlli utente principali si trovano nella parte anteriore della stampante. Le stampanti desktop ZD Series supportano due opzioni di interfaccia utente.

- **•** Interfaccia utente standard Questa interfaccia fornisce i controlli di base e le indicazioni sullo stato necessari per l'operatore. Lo stato operativo della stampante viene indicato tramite cinque (5) icone con indicatori luminosi. Le icone rappresentano diverse aree funzionali di operazione. Gli indicatori luminosi, complessivamente, forniscono un'ampia gamma di notifiche sullo stato della stampante quando vengono utilizzati in combinazione. Gli indicatori luminosi sono visibili da una distanza maggiore di quella necessaria per leggere il display di una stampante. Passare a [Significato delle combinazioni di indicatori luminosi a pagina 42.](#page-41-0)
	- **•** Questa interfaccia supporta le attività dell'operatore di sostituzione dei materiali di consumo per la stampa (etichette, carta per ricevute, nastro a trasferimento termico e così via) quando richiesto da due indicatori.
	- **•** Le icone dell'indicatore di stato rappresentano un'area funzionale dell'operazione della stampante.
	- **•** L'indicatore luminoso di stato utilizza il colore per mostrare all'operatore lo stato funzionale della stampante. L'indicatore di stato può essere spento (non illuminato), rosso, verde o ambra (arancione/giallo). Rosso indica "richiede attenzione" o "non pronta". Verde indica "pronta" o "funzionante". Ambra (arancione/giallo) indica che la stampante è occupata o che un processo è attivo (download dei dati in corso, ciclo di raffreddamento per temperatura troppo alta ecc.). Un indicatore di stato spento o non illuminato non richiede l'attenzione dell'operatore.
	- **•** Un indicatore di stato può lampeggiare, attenuarsi (da luminoso a spento), passare da un colore a un altro o rimanere acceso in una varietà di combinazioni che denotano varie attività della stampante e, complessivamente, uno stato operativo.
	- **•** I pulsanti di controllo sono utilizzati in varie combinazioni per accedere alle utility interne che calibrano la stampante in base ai supporti e consentono di apportare impostazioni di stampa limitate.
- **•** Display tattile a colori e interfaccia— L'interfaccia del display tattile a colori consente di accedere all'installazione e alla configurazione della stampante ed è personalizzabile per i diversi tipi di utente. L'interfaccia include tutti i controlli e gli indicatori dell'interfaccia utente standard per fornire le funzionalità e i comportamenti comuni a questi modelli di stampanti Link-OS.
	- **•** L'opzione display mostra lo stato della stampante e i messaggi in forma scritta.
	- **•** Il display supporta 19 lingue, selezionabili dall'operatore o tramite programmazione.
	- **•** È dotata di un sistema di menu. Gli utenti possono apportare modifiche alle impostazioni di stampa (intensità, velocità e così via), eseguire utility e impostare interfacce di comunicazione cablate e wireless (porta seriale, Ethernet, Wi-Fi e così via) installate sulla stampante.

# <span id="page-37-0"></span>**Controlli dell'interfaccia standard**

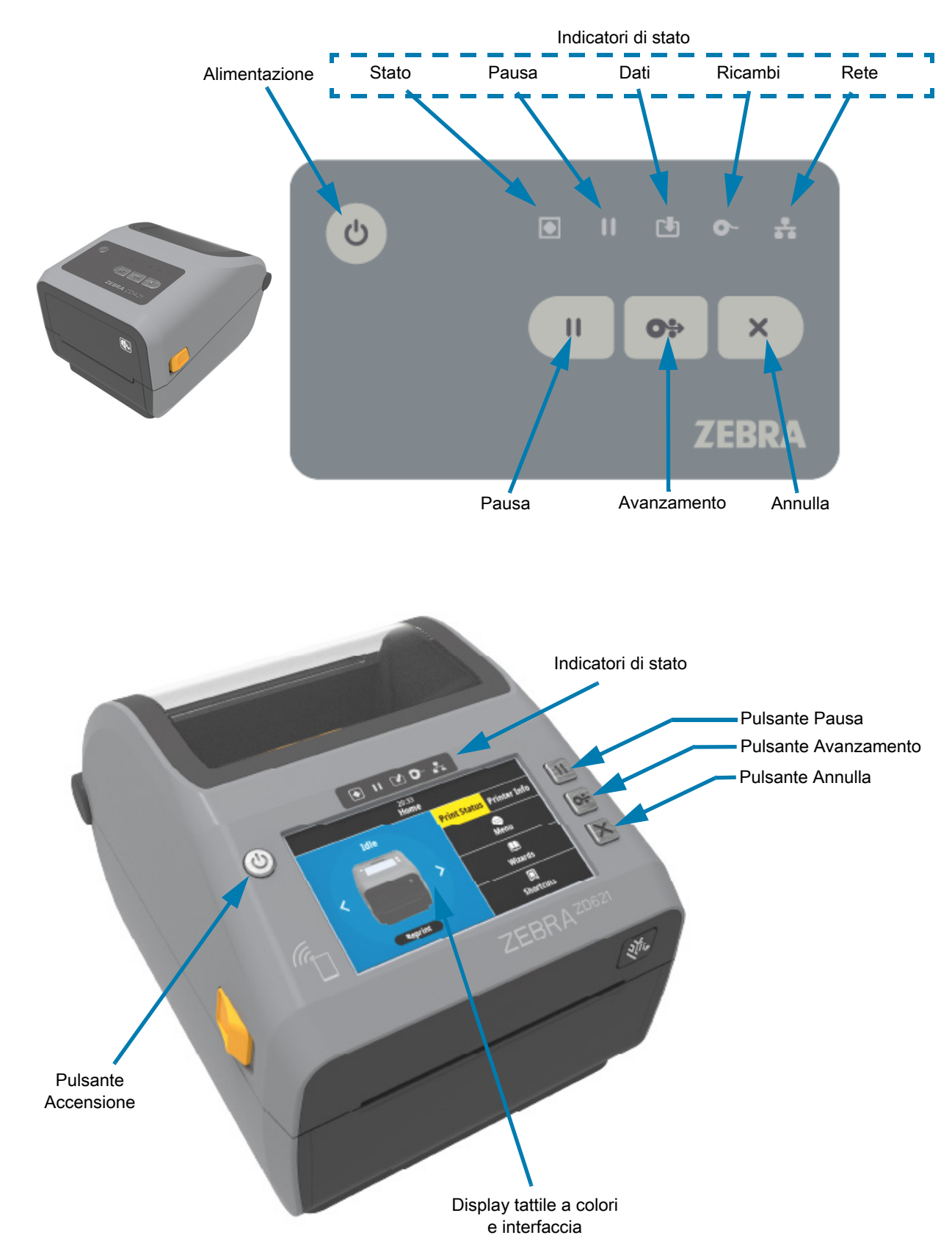

- 
- **1.** Pulsante Accensione Consente di accendere e spegnere la stampante. Viene utilizzato anche per avviare gli stati di sospensione e riattivazione.
	- **•** Accensione iniziale Premere il pulsante di accensione finché gli indicatori della stampante non iniziano a lampeggiare. Gli indicatori lampeggeranno in varie combinazioni mentre la stampante esegue l'autodiagnosi, i controlli della configurazione e l'integrazione dei componenti opzionali, operazioni che richiederanno diversi secondi.

L'indicatore di stato diventerà VERDE fisso per indicare che la stampante è pronta per le normali operazioni di stampa.

- **•** Energy Star (Modalità a basso consumo) Premendo e rilasciando il pulsante una volta, la stampante passerà alla modalità a basso consumo Energy Star. La stampante ridurrà al minimo il consumo energetico. Tutti gli indicatori saranno spenti eccetto l'indicatore di stato, che passerà lentamente da acceso a spento per indicare la modalità Energy Star.
- **•** Spegnimento con modalità Energy Start ritardata Tenere premuto il pulsante per 4-9 secondi. L'operatore può avviare un lavoro di stampa in batch e impostare lo stato di risparmio energetico con la modalità sospensione, al termine del lavoro.
- **•** Spegnimento / Arresto Tenere premuto il pulsante per 4-9 secondi. La stampante si spegnerà.
- **•** Modalità di ripristino dopo un'interruzione dell'alimentazione Questa funzionalità della stampante è attivata da un'impostazione del ponticello su uno dei moduli di connettività della stampante opzionali installati nella stampante. Passare a [Impostazione del ponticello per la modalità di](#page-221-0)  [ripristino dopo un'interruzione dell'alimentazione a pagina 222](#page-221-0).
	- **•** La stampante si accenderà automaticamente quando viene collegata a un'alimentazione CA attiva.
	- **•** Supporta la modalità sospensione e spegnimento con la modalità sospensione ritardata.
	- **•** Uno spegnimento/arresto reimposterà la stampante ed eseguirà la sequenza di accensione iniziale.

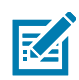

**NOTA:** La modalità di ripristino dopo un'interruzione dell'alimentazione è disponibile solo nelle stampanti in cui è installato un modulo di connettività della stampante.

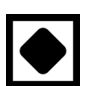

- **2.** Indicatore di stato Indicatore di stato principale per lo stato complessivo di integrità e operatività della stampante. Questo indicatore viene anche chiamato indicatore Alimentazione.
	- **•** Verde: Pronta per la stampa e per attività dati.
	- **•** Verde, con lento passaggio da acceso a spento: La stampante è in modalità sospensione.
	- **•** Rosso: Supporti esauriti, errore di rilevamento dei supporti, coperchio aperto (coperchio/testina di stampa), errore di taglio, errore di autenticazione della testina di stampa.
	- **•** Ambra: Testina di stampa surriscaldata (temperatura), guasto degli elementi della testina di stampa, memoria esaurita durante la memorizzazione di contenuti (formati, immagini, font e così via) e guasto nell'alimentazione dell'interfaccia per le porte host USB o seriale.
	- **•** Ambra lampeggiante: Testina di stampa troppo fredda (temperatura)
	- **•** Rosso lampeggiante: Testina di stampa troppo calda (temperatura) questo stato è abbinato all'indicatore di pausa rosso lampeggiante. Richiede il raffreddamento e il riavvio della stampante.
- **3.** Indicatore Pausa Quando è acceso l'indicatore Pausa, la stampante è in modalità pausa. Quando l'indicatore Pausa è acceso, è possibile annullare un'etichetta (modulo di stampa) o tutte le etichette (moduli di stampa) nella coda del buffer di stampa utilizzando il pulsante Annulla.
	- **•** Ambra: La stampante è in pausa. Stampa, AVANZAMENTO delle etichette e altre procedure delle etichette vengono sospese finché lo stato di pausa non viene rimosso premendo il pulsante Pausa.

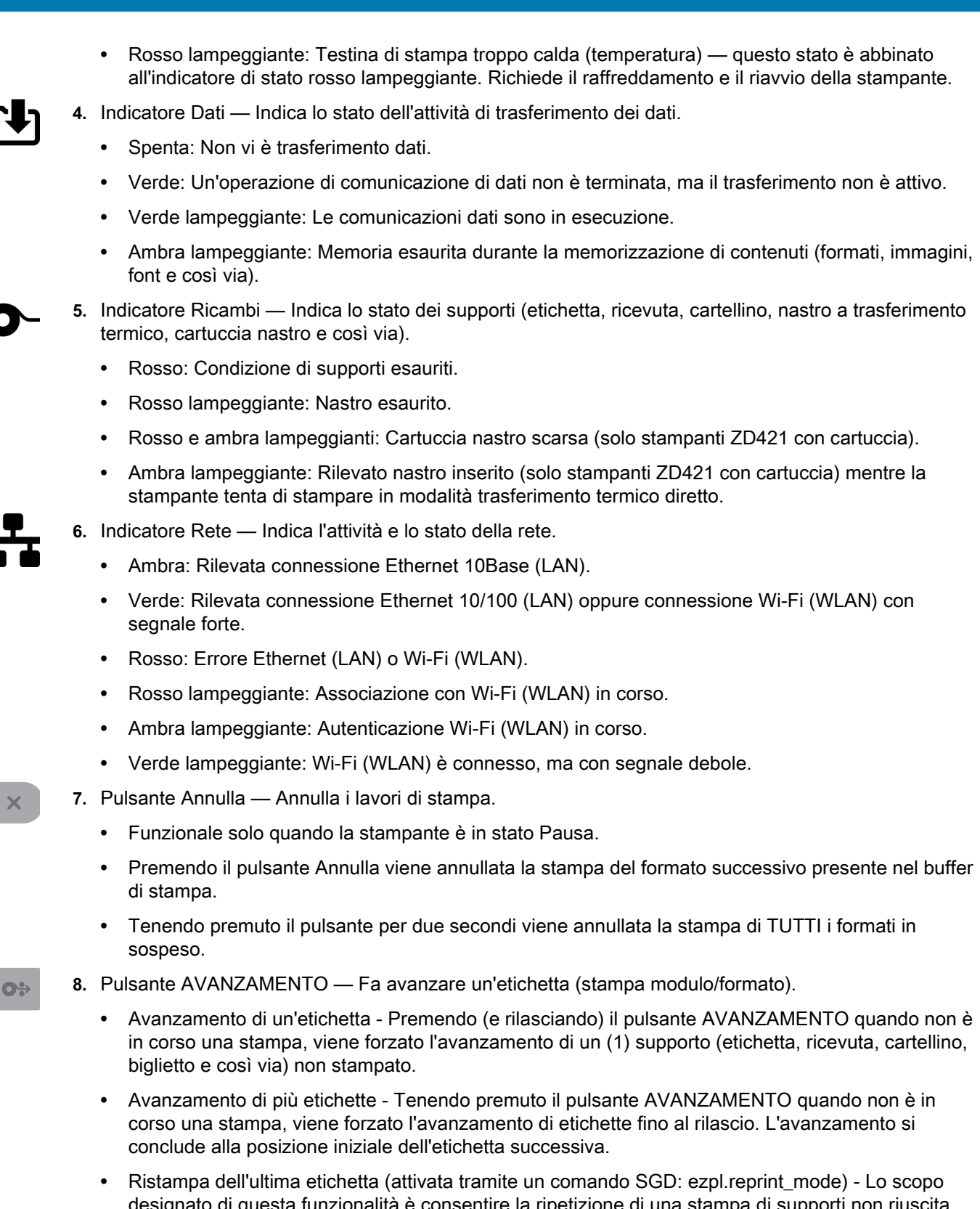

Controlli e indicatori

designato di questa funzionalità è consentire la ripetizione di una stampa di supporti non riuscita. Quando la stampante esaurisce i supporti (carta, etichette, nastro di trasferimento e così via), la stampante può ristampare l'ultima etichetta (stampa modulo/formato). Il buffer che memorizza l'immagine di stampa disponibile per la ristampa viene svuotato quando la stampante viene spenta o ripristinata.

- **9.** Pulsante Pausa Mette in pausa la stampa e il movimento dei supporti.
	- **•** Premendo il pulsante Pausa, vengono arrestate le attività di stampa e la stampante viene posta in stato Pausa. La stampante completerà la stampa dell'etichetta in corso prima di passare allo stato Pausa.
	- **•** L'indicatore Pausa diventa ambra (arancione/giallo) per indicare lo stato Pausa.
	- **•** Premendo il pulsante Pausa mentre la stampante è in stato Pausa, viene ripristinato il normale funzionamento della stampante. Se è in corso la stampa di un lavoro composto da più etichette (modulo/formato) o è presente un altro lavoro di stampa nella coda di stampa, la stampante riprende a stampare.

 $\overline{\Pi}$  .

# <span id="page-41-0"></span>**Significato delle combinazioni di indicatori luminosi**

Tutte le stampanti Link-OS da 4 pollici sono dotate di indicatori di stato. Gli indicatori possono essere spenti o accesi in una varietà di combinazioni di rosso, verde o ambra (arancione/giallo). Gli indicatori di stato possono lampeggiare, attenuarsi (da luminoso a spento), passare da un colore a un altro o rimanere semplicemente accesi. In questa sezione vengono illustrate le informazioni sullo stato fornite dalle combinazioni di indicatori.

**Stato dell'indicatore** 

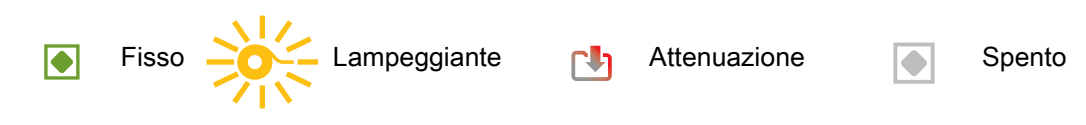

## **Stato - Condizioni operative tipiche**

### **Stampante pronta**

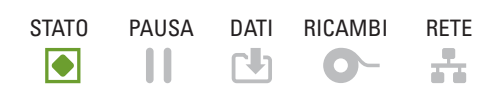

### La stampante è accesa e pronta per la stampa.

## **Pausa**

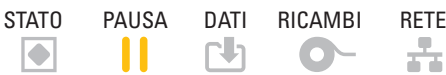

La stampante è in pausa. L'operatore deve premere il pulsante Pausa per riprendere la stampa.

## **Supporti esauriti**

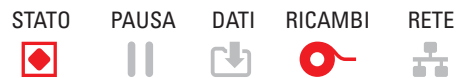

I supporti (etichette, ricevute, cartellini, biglietti e così via) sono esauriti. La stampante richiede assistenza e non può continuare senza l'intervento dell'utente.

### **Nastro esaurito**

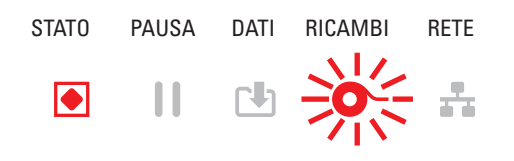

È stata rilevata la fine del rotolo di nastro (estremità riflettente sui rotoli di nastro), la mancanza di una cartuccia nastro oppure la necessità di sostituire la cartuccia nastro per continuare la stampa quando la stampante si trova in modalità trasferimento termico.

### **Nastro in esaurimento** (solo stampanti con cartuccia nastro)

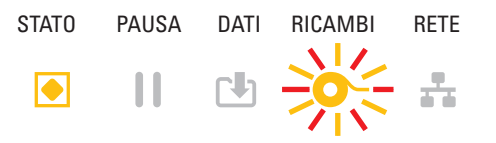

Il valore predefinito è il 10% di nastro rimanente. L'indicatore Ricambi lampeggia in rosso e giallo mentre l'indicatore di stato è giallo fisso.

## **Nastro inserito** (solo stampanti con cartuccia nastro)

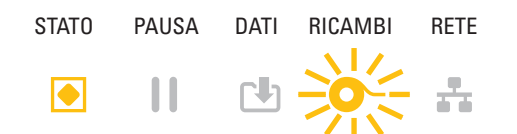

La stampante a trasferimento termico è in modalità trasferimento termico diretto ed è installata una cartuccia nastro. Rimuovere la cartuccia nastro per continuare la stampa in modalità trasferimento termico diretto.

## **Trasferimento dati**

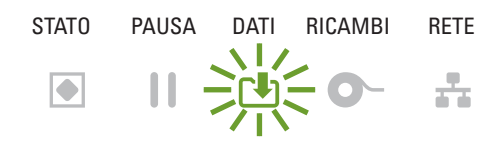

Le comunicazioni dati sono in esecuzione.

## **Trasferimenti dati in pausa**

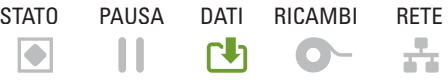

Un'operazione di comunicazione di dati non è terminata, ma il trasferimento non è attivo.

## **Memoria esaurita**

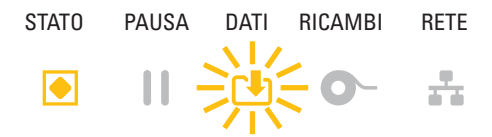

Memoria esaurita durante la memorizzazione di contenuti (formati, immagini, font e così via).

### **Coperchio aperto/Testina di stampa aperta**

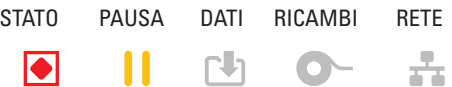

Il coperchio (testina di stampa) è aperto. La stampante richiede assistenza e non può continuare senza l'intervento dell'utente.

## **Errore taglio** (Inceppamento)

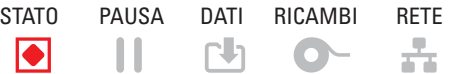

La lama della taglierina è inceppata e non si sposta correttamente.

## **Errore autenticazione cartuccia**

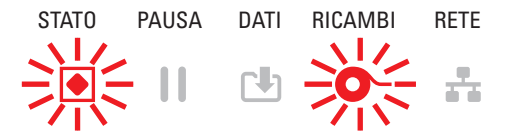

Impossibile autenticare la cartuccia nastro oppure la cartuccia è alterata. La stampante supporta solo cartucce nastro Zebra originali e non supporta cartucce ricondizionate o non Zebra.

# **Stato - Operazione della testina di stampa**

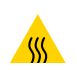

**Attenzione alla superficie calda** • La testina di stampa potrebbe essere calda e causare gravi ustioni. Attendere che la testina di stampa si raffreddi.

## **Testina di stampa troppo calda**

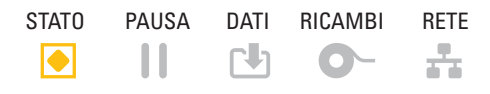

La temperatura della testina di stampa è troppo elevata e la stampante è in pausa per consentirne il raffreddamento. L'operazione di stampa riprenderà non appena la testina si sarà raffreddata.

## **Testina di stampa troppo fredda**

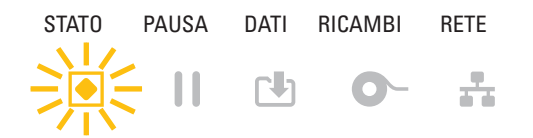

La temperatura della testina di stampa è troppo bassa. In genere l'ambiente operativo è al di sotto della temperatura operativa minima.

## **Arresto della testina di stampa**

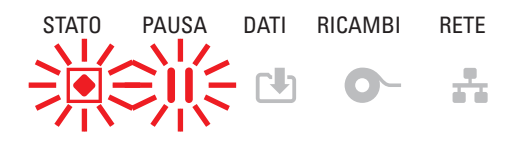

La temperatura della testina di stampa è troppo elevata. **Spegnere la stampante.** Attendere alcuni minuti per consentire alla stampante di raffreddarsi completamente, quindi accenderla.

### **Errore risoluzione testina di stampa**

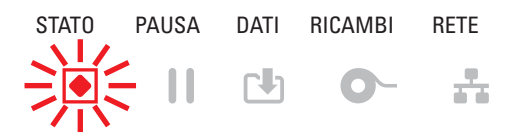

La stampante non è in grado di leggere il tipo di risoluzione della testina di stampa (dpi). La testina di stampa è stata sostituita in modo non corretto oppure con una testina di stampa non Zebra.

### **Errore testina di stampa non autorizzata**

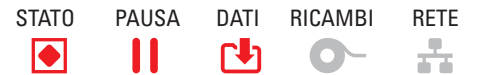

La testina di stampa è stata sostituita con una testina di stampa non Zebra. Per continuare, installare una testina di stampa Zebra originale.

# **Stato - Opzione Bluetooth Low Energy (BTLE)**

## **Bluetooth LE associato**

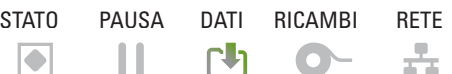

Associazione Bluetooth Low Energy completata.

## **Errore di associazione Bluetooth LE**

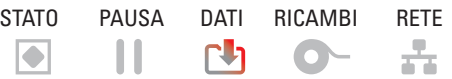

Associazione Bluetooth Low Energy non riuscita.

# **Stato - Opzione Ethernet (LAN)**

## **Nessun collegamento Ethernet (LAN)**

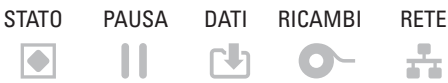

Collegamento Ethernet non disponibile. **Stato RETE spento**

## **Collegamento Ethernet (LAN) 100Base**

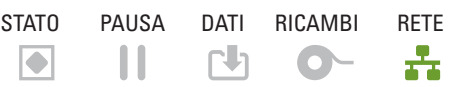

È stato rilevato un collegamento 100Base.

## **Collegamento Ethernet (LAN) 10Base**

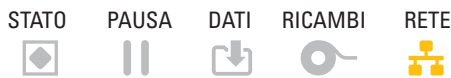

È stato rilevato un collegamento 10Base.

## **Errore collegamento Ethernet (LAN)**

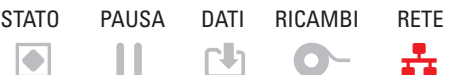

Esiste una condizione di errore. La stampante non è collegata alla rete.

# **Stato - Opzione Wi-Fi (WLAN)**

## **Connessione Wi-Fi a WLAN**

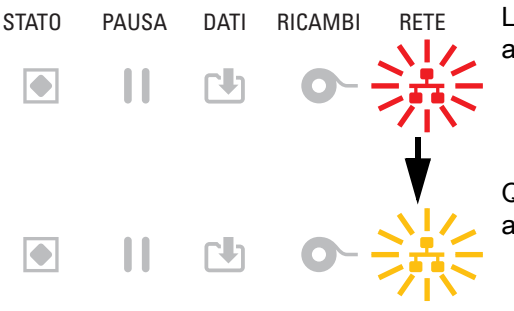

L'indicatore lampeggia in rosso mentre la stampante si associa alla rete.

Quindi l'indicatore lampeggia in giallo mentre la stampante si autentica con la rete**.**

# **Collegamento Wi-Fi (WLAN) 100Base**

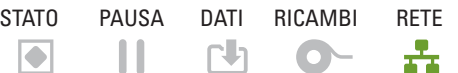

La stampante è connessa alla rete e il **segnale Wi-Fi è forte**.

## **Collegamento Wi-Fi (WLAN) 10Base**

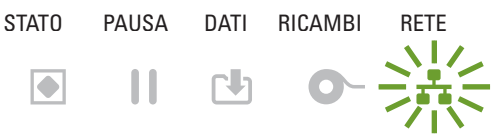

La stampante è connessa alla rete e il **segnale Wi-Fi è debole**.

## **Errore collegamento Wi-Fi (WLAN)**

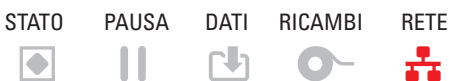

Esiste una condizione di errore. **La stampante non è collegata alla rete.**

# <span id="page-45-0"></span>**Indicatori e controlli della batteria**

L'accessorio della batteria della stampante opzionale ha un semplice pulsante, interfaccia utente con 4 indicatori LED per controllare e visualizzare lo stato e la salute della batteria. La batteria agisce come UPS (gruppo di continuità) per la stampante. Per ulteriori informazioni sull'uso della batteria con la stampante e le modalità di risparmio energetico (sospensione, arresto, ecc.), passare a [Stampa con l'opzione Base](#page-216-0)  [della batteria collegata e batteria a pagina 217](#page-216-0).

## Controlli e indicatori

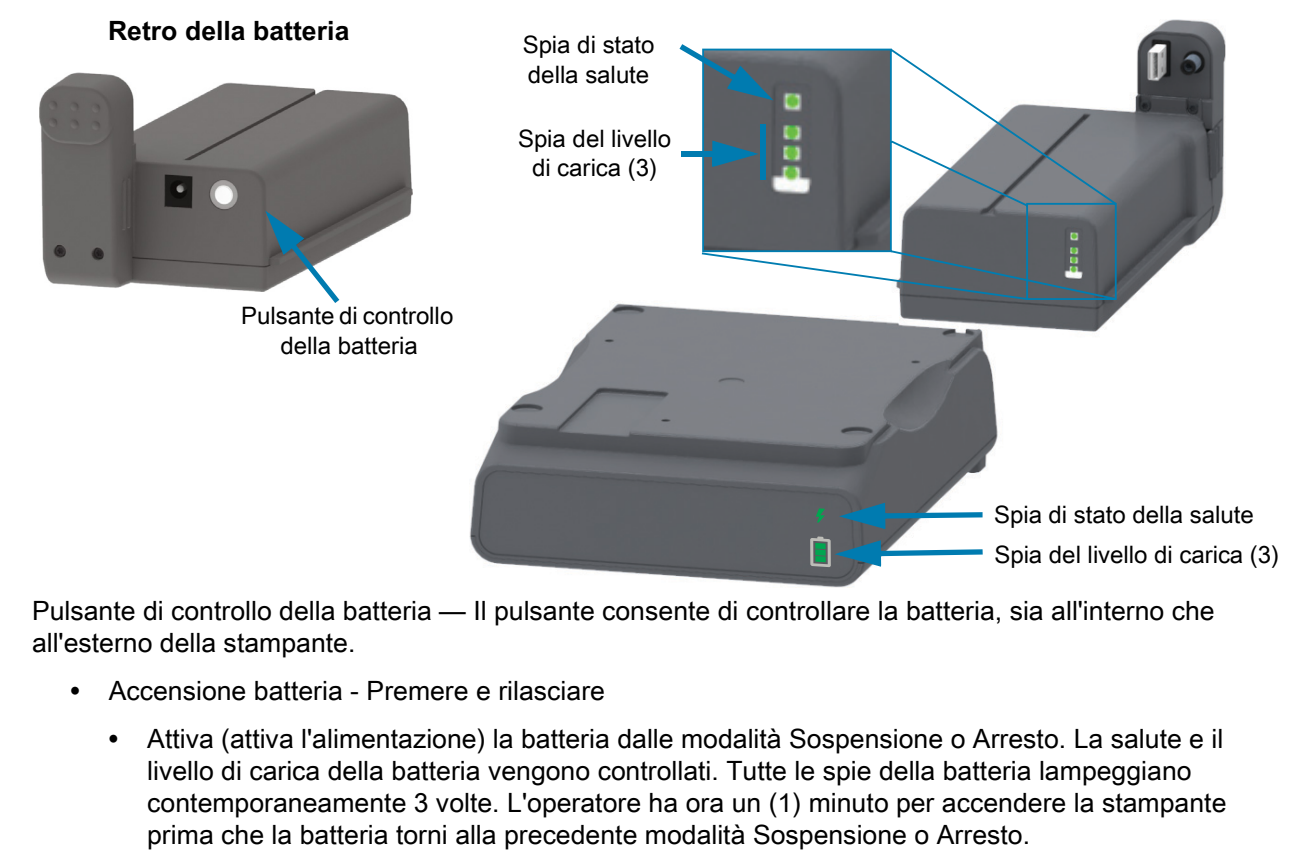

- **•** La batteria visualizza il livello di carica durante i primi dieci (10) secondi dopo il completamento delle verifiche interne della batteria.
- **•** Modalità Arresto Tenere premuto il pulsante per 10-11 secondi e rilasciarlo. La batteria inizia lo spegnimento e circa 3 secondi dopo tutti i LED della batteria lampeggiano tre (3) volte per indicare che la batteria è spenta.

Spia di stato di salute della batteria - Visualizza lo stato di carica e di salute della batteria.

- **•** Verde Salute buona, carica completa e pronta per il funzionamento.
- **•** Ambra In carica (la stampante è spenta).
- **•** Rosso La batteria ha un errore interno. Rimuovere la batteria e passare a [Risoluzione dei problemi](#page-271-0)  [a pagina 272.](#page-271-0)
- **•** Rosso lampeggiante Errore di carica temperatura troppo alta o troppo bassa, errore di monitoraggio interno, ecc.

Spia del livello di carica della batteria - Visualizza lo stato di carica e di salute della batteria.

- **•** Tre barre verdi accese, fisse la batteria è completamente carica. (La batteria non inizierà la carica)
- **•** Due barre verdi accese con la barra superiore lampeggiante. Carica non completa.
- **•** Una barra verde lampeggiante Indica che è il momento di caricare la batteria.
- **•** Nessuna barra accesa È necessario caricare la batteria, ma la spia di stato della salute lampeggia quando si preme il pulsante di controllo della batteria. La stampante non può essere accesa.
- **•** Ambra In carica.

# **Installazione delle opzioni hardware**

In questa sezione viene spiegato come installare i comuni moduli di connettività della stampante e le opzioni per la gestione dei supporti.

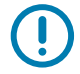

**IMPORTANTE:** Per semplificare e velocizzare il processo di installazione, installare tutti i moduli di connettività e le opzioni di gestione dei supporti prima di configurare e utilizzare la stampante per la prima volta.

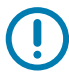

**IMPORTANTE:** Si raccomanda di aggiornare il firmware della stampante dopo che la stampante avrà completato il processo di installazione. Numerose opzioni hanno un firmware interno che deve essere aggiornato per funzionare correttamente con la versione del firmware installata nella scheda logica principale della stampante.

# **Accessori e opzioni della stampante installabili sul campo**

## **Moduli di connettività della stampante**

È necessario rimuovere lo sportello di accesso del modulo di connettività prima di installare le opzioni seguenti — [Accesso allo slot del modulo di connettività a pagina 50](#page-49-0).

- **•** Modulo di connettività wireless passare a [Installazione del modulo di connettività wireless a](#page-53-0)  [pagina 54.](#page-53-0)
	- **•** Wi-Fi 802.11ac, Bluetooth 4.2, BTLE 5 e MFi 3.0
- **•** Porta seriale per la stampante ZD421 passare a [Installazione del modulo porta seriale a](#page-50-0)  [pagina 51](#page-50-0)
	- **•** Connettore RS-232 DB-9 con auto-switching DTE/DTC passare a [Interfaccia porta seriale a](#page-305-0)  [pagina 306](#page-305-0)
- **•** Ethernet interno (LAN cablata) per ZD421 — [Installazione del modulo Ethernet \(LAN\) interno a](#page-51-0)  [pagina 52](#page-51-0)
	- **•** Connettore RJ-45
	- **•** Reti auto-switching Ethernet 10/100, 10Base-T e 100Base-TX.

## **Opzioni di gestione dei supporti**

È necessario rimuovere il frontalino standard della stampante prima di installare le opzioni seguenti passare a [Rimozione del frontalino standard a pagina 57.](#page-56-0)

- **•** Distributore di etichette (rimuove la pellicola ed emette l'etichetta per l'operatore) passare a [Installazione del distributore di etichette a pagina 58.](#page-57-0)
- **•** Taglierina per supporti multifunzione passare a [Installazione della taglierina per supporti](#page-58-0)  [standard a pagina 59](#page-58-0)
- **•** Adattatori per rotoli di supporti con nuclei di diametro interno da 38,1 mm (1,5 in), 50,8 mm (2,0 in.) o 76,2 mm (3,0 in.) — passare a [Adattatori per le dimensioni del nucleo del rotolo di supporti a](#page-59-0)  [pagina 60.](#page-59-0)
- **•** Coperchio di accesso per fogli ripiegati per stampanti a trasferimento termico.

## **Opzioni della base di alimentazione**

Le stampanti ZD Series ZD621 e ZD421 sono supportate con kit di aggiornamento sul campo della base di alimentazione per ogni versione di stampanti a trasferimento termico e a trasferimento termico diretto.

- **•** Base di alimentazione collegata alla rete elettrica (alimentatore incluso) passare a [Installazione](#page-61-0)  [della base di alimentazione collegata alla rete elettrica a pagina 62](#page-61-0)
- **•** Base di alimentazione con batteria (batteria venduta separatamente) passare a [Installazione](#page-63-0)  [delle opzioni Base della batteria collegata a pagina 64](#page-63-0)
- **•** Batteria (base di alimentazione con batteria venduta separatamente) passare a [Installazione](#page-64-0)  [della batteria nella base di alimentazione collegata a pagina 65](#page-64-0)

# **Moduli di connettività della stampante**

I moduli di connettività possono essere installati facilmente senza utensili.

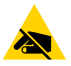

**ATTENZIONE — SCARICHE ELETTROSTATICHE:** La scarica dell'energia elettrostatica che si accumula sulla superficie del corpo umano o di altre superfici può danneggiare o distruggere la testina di stampa o i componenti elettronici utilizzati nel dispositivo. È necessario osservare le procedure di sicurezza elettrostatica quando si lavora sulla testina di stampa o su altri componenti elettronici.

## **Ponticello per la modalità di ripristino dopo un'interruzione dell'alimentazione (OFF per impostazione predefinita)**

Tutti i moduli di connettività cablata della stampante hanno un ponticello per il ripristino dopo un'interruzione dell'alimentazione. L'impostazione predefinita è OFF. Se il ponticello è impostato su ON, la stampante si accenderà automaticamente quando viene collegata a un'alimentazione CA attiva (invece di rimanere spenta). Passare a [Controlli dell'interfaccia standard a pagina 38](#page-37-0) — Pulsante di accensione - Modalità di ripristino dopo un'interruzione dell'alimentazione in condizioni di accensione/spegnimento. Passare a [Impostazione del ponticello per la modalità di ripristino dopo un'interruzione dell'alimentazione a](#page-221-0)  [pagina 222](#page-221-0) per istruzioni sull'attivazione della modalità.

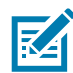

**NOTA:** La modalità di ripristino dopo un'interruzione dell'alimentazione è disponibile solo nelle stampanti in cui è installato un modulo di connettività della stampante.

# <span id="page-49-0"></span>**Accesso allo slot del modulo di connettività**

- **1.** Scollegare il cavo di alimentazione CC dal retro della stampante.
- **2.** Spingere verso il basso la parte superiore dello sportello di accesso del modulo con le dita. Il dispositivo di apertura scatta.
- **3.** Tirare lo sportello in avanti e verso il basso per rimuoverlo.

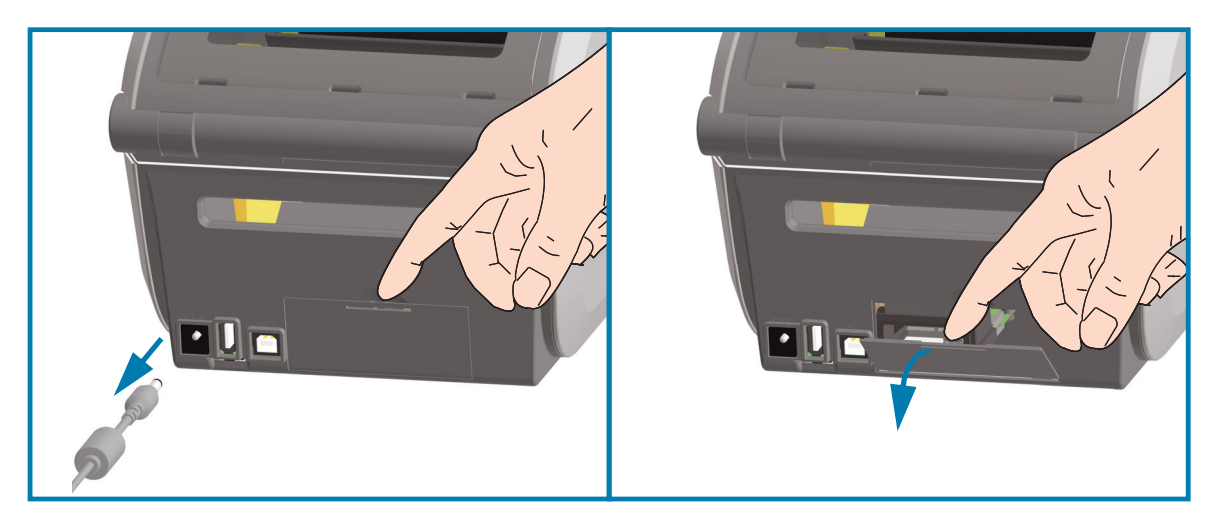

## <span id="page-50-0"></span>**Installazione del modulo porta seriale**

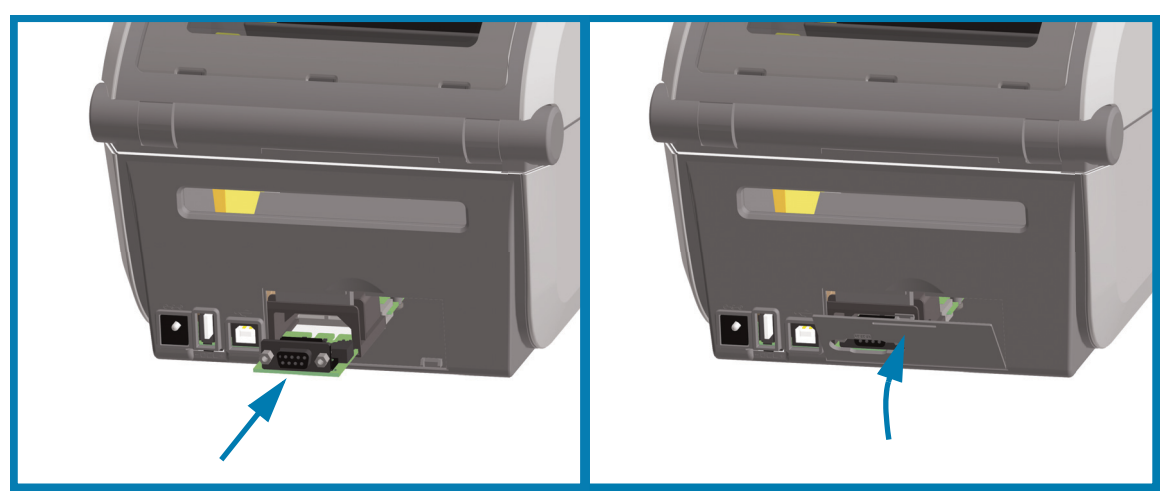

- **1.** Dopo aver scollegato il cavo di alimentazione CC e rimosso lo sportello di accesso del modulo, inserire il modulo porta seriale nella stampante.
- **2.** Spingere la scheda del circuito lentamente ma con forza, finché non supera il bordo interno dello sportello di accesso.
- **3.** Allineare il fondo del coperchio della porta seriale con il bordo in basso dell'apertura di accesso del modulo.
- **4.** Sollevare lo sportello e chiudere il coperchio.

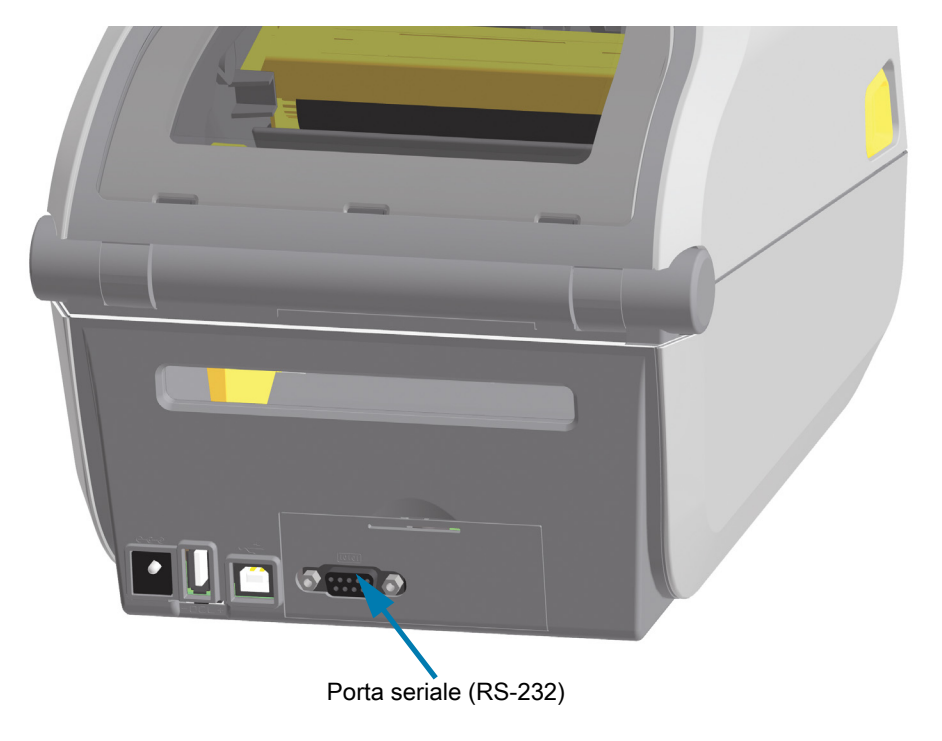

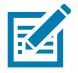

**NOTA:** Per ottenere le migliori prestazioni dalla stampante, aggiornare il firmware della stampante dopo l'installazione delle opzioni o immediatamente dopo la configurazione iniziale della stampante. Passare a [Aggiornamento del firmware della stampante a pagina 271.](#page-270-0)

# <span id="page-51-0"></span>**Installazione del modulo Ethernet (LAN) interno**

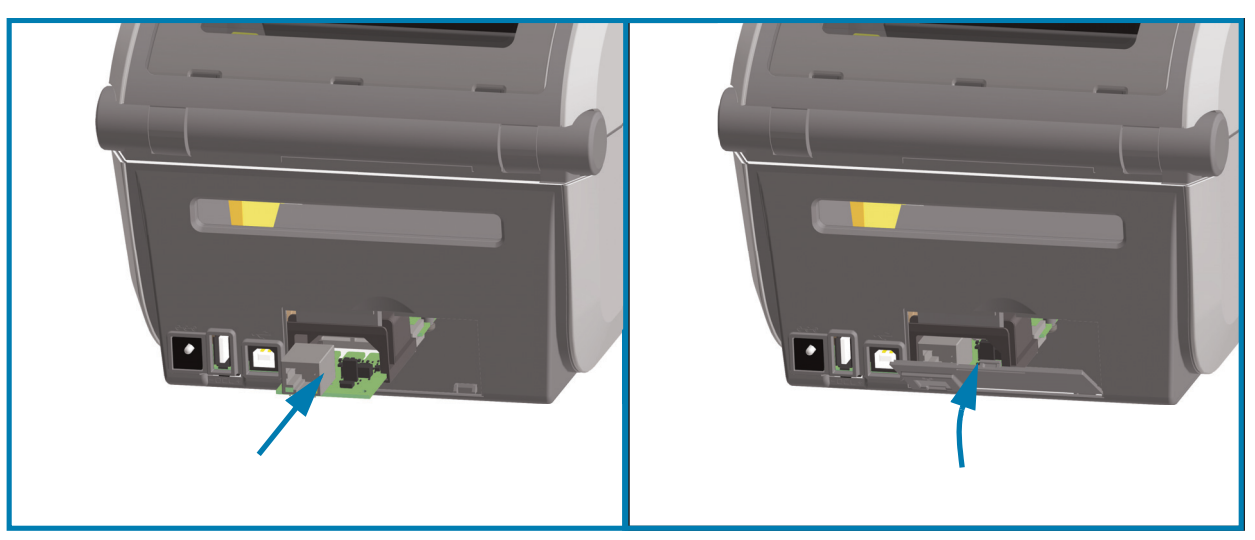

- **1.** Dopo aver scollegato il cavo di alimentazione CC e rimosso lo sportello di accesso del modulo, inserire il modulo Ethernet nella stampante.
- **2.** Spingere la scheda del circuito lentamente ma con forza, finché non supera il bordo interno dello sportello di accesso.
- **3.** Allineare il fondo del coperchio della porta Ethernet con il bordo in basso dell'apertura di accesso del modulo.

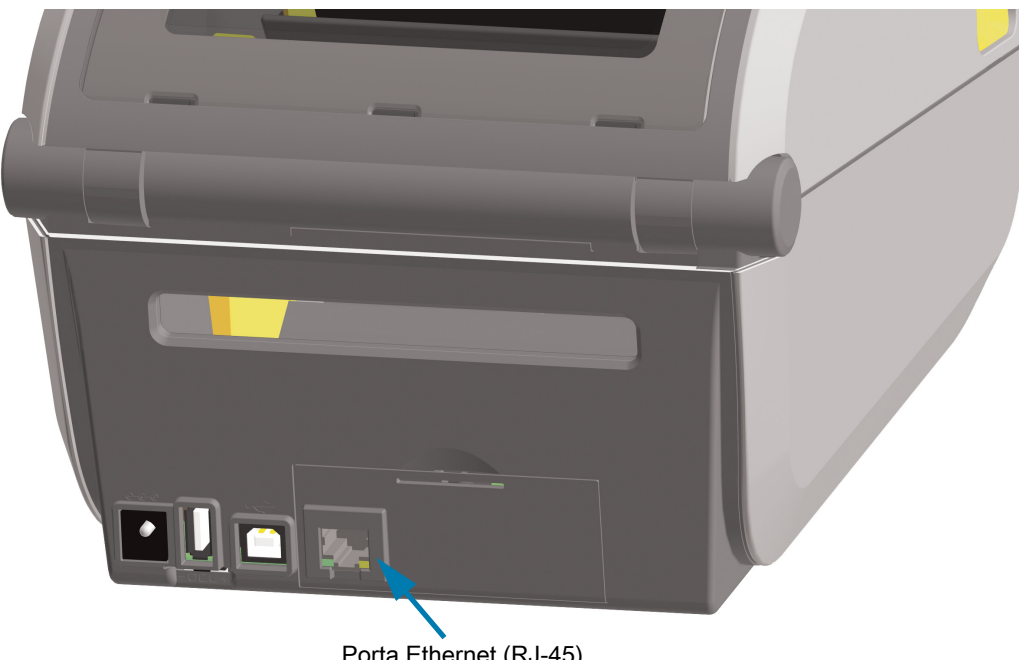

**4.** Sollevare lo sportello e chiudere il coperchio.

Porta Ethernet (RJ-45)

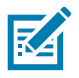

**NOTA:** Per ottenere le migliori prestazioni dalla stampante, aggiornare il firmware della stampante dopo l'installazione delle opzioni o immediatamente dopo la configurazione iniziale della stampante. Passare a [Aggiornamento del firmware della stampante a pagina 271.](#page-270-0)

## **Rimozione dei moduli di connettività della stampante**

I moduli di connettività possono essere rimossi per riconfigurare o riparare la stampante. I moduli di connettività non dovrebbero essere rimossi e sostituiti come pratica consueta.

- **1.** Rimuovere il cavo di interfaccia (Ethernet o seriale).
- **2.** Rimuovere lo sportello di accesso del modulo. Spingere verso il basso la parte superiore dello sportello con le dita.

Il dispositivo di apertura scatta.

- **3.** Tirare lo sportello in avanti e verso il basso per rimuoverlo.
- **4.** Ricollegare il cavo di interfaccia al modulo di connettività e fissare il cavo.
- **5.** Tirare delicatamente il cavo di interfaccia assicurato al modulo di connettività ed estrarre delicatamente il modulo dalla stampante.
- **6.** Installare un modulo di connettività diverso o reinstallare lo sportello di accesso del modulo di connettività.
- **7.** Allinearlo al bordo inferiore dell'apertura di accesso e tirarlo verso l'alto per bloccarlo in posizione.

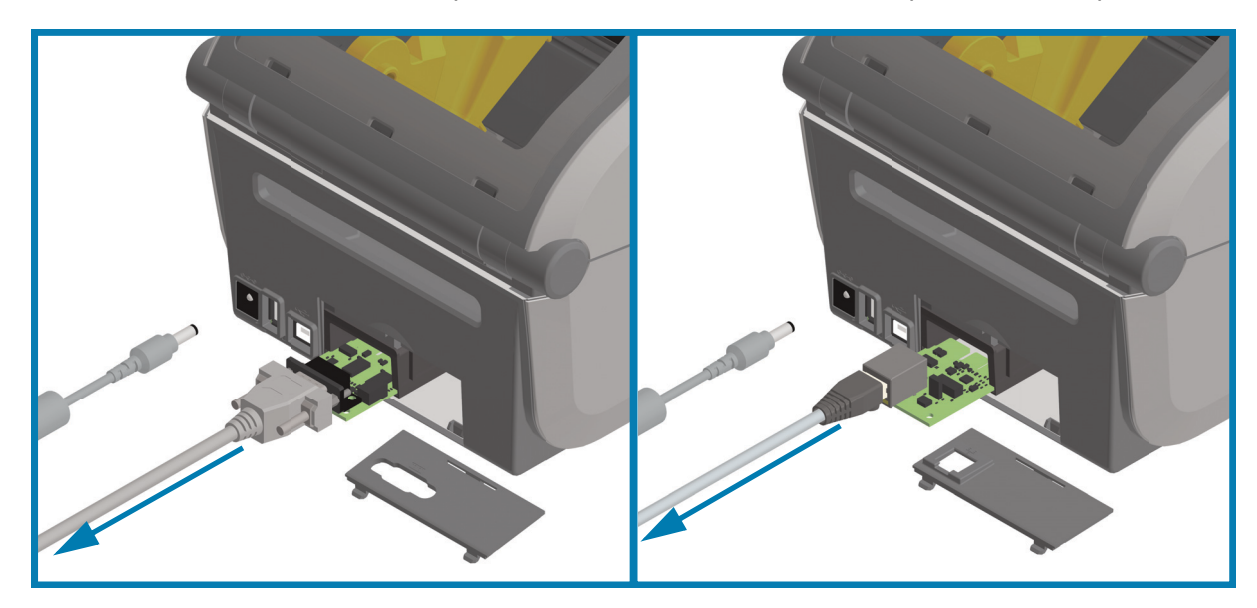

## <span id="page-53-0"></span>**Installazione del modulo di connettività wireless**

Utilizzare questa procedura per installare il modulo di connettività wireless.

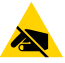

**ATTENZIONE — SCARICHE ELETTROSTATICHE:** La scarica dell'energia elettrostatica che si accumula sulla superficie del corpo umano o di altre superfici può danneggiare o distruggere la testina di stampa o i componenti elettronici utilizzati nel dispositivo. È necessario osservare le procedure di sicurezza elettrostatica quando si lavora sulla testina di stampa o su altri componenti elettronici.

#### **Preparazione all'installazione**

- **1.** Rimuovere i supporti di stampa.
- **2.** Spegnere la stampante.
- **3.** Scollegare qualsiasi altro cavo di interfaccia dalla stampante.

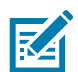

**NOTA:** Questa procedura non richiede l'utilizzo di attrezzi.

#### **Accesso all'area della connettività wireless**

- **1.** Capovolgere la stampante per accedere allo sportello della connettività wireless.
- **2.** Spingere il blocco verso l'alto con il dito per aprire lo sportello di accesso del modulo. La base della stampante ha un'area incavata per il dito. Il dispositivo di apertura scatta.
- **3.** Sollevare e ruotare lo sportello per rimuoverlo.

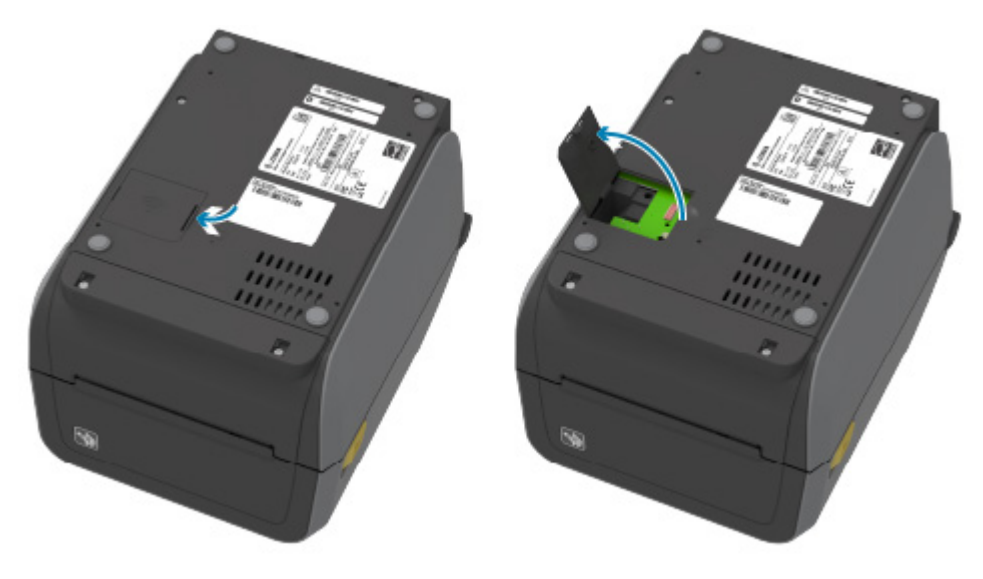

- **4.** Allineare l'asta dell'antenna (1) nel vano.
- **5.** Abbassare e allineare il modulo (2) al connettore Wi-Fi (3) della stampante.
- **6.** Spingere il modulo (2) delicatamente ma con fermezza fino a quando non è completamente in sede.

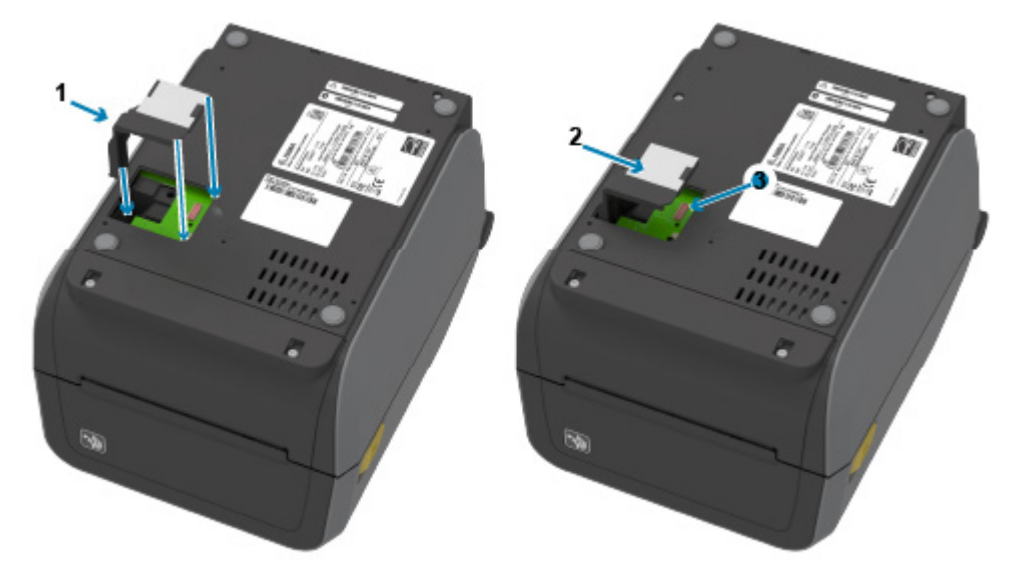

- **7.** Allineare il lato più corto dello sportello della connettività wireless (1) al lato più corto dell'apertura.
- **8.** Inserire lo sportello nella tacca (1) al centro dell'alloggiamento e ruotarlo in posizione di chiusura.
- **9.** Spingere lo sportello per bloccare il dispositivo di chiusura.

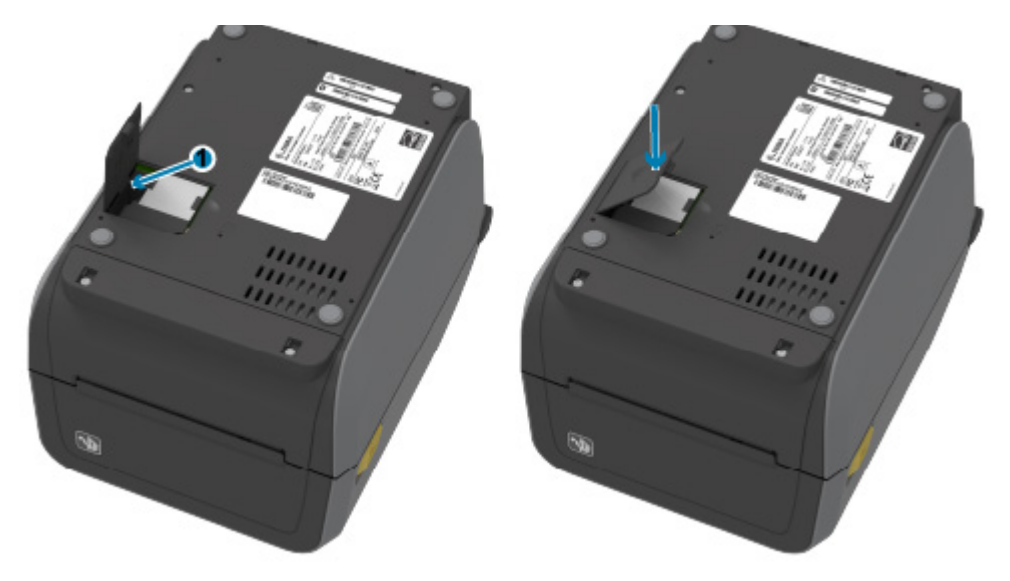

KA

**NOTA:** Lo sportello della connettività wireless non si chiuderà correttamente se il modulo non è completamente in sede. Questo è un buon modo per verificare che sia completamente inserito.

**10.** Collocare sulla parte inferiore della stampante le tre (3) etichette di identificazione Wi-Fi incluse.

Serviranno per la configurazione (e successiva riconfigurazione) della stampante. Le app per dispositivi mobili, l'utilizzo di scanner e il supporto della stampante richiederanno le informazioni contenute su queste etichette.

#### **Posizioni delle etichette per le stampanti a trasferimento termico**

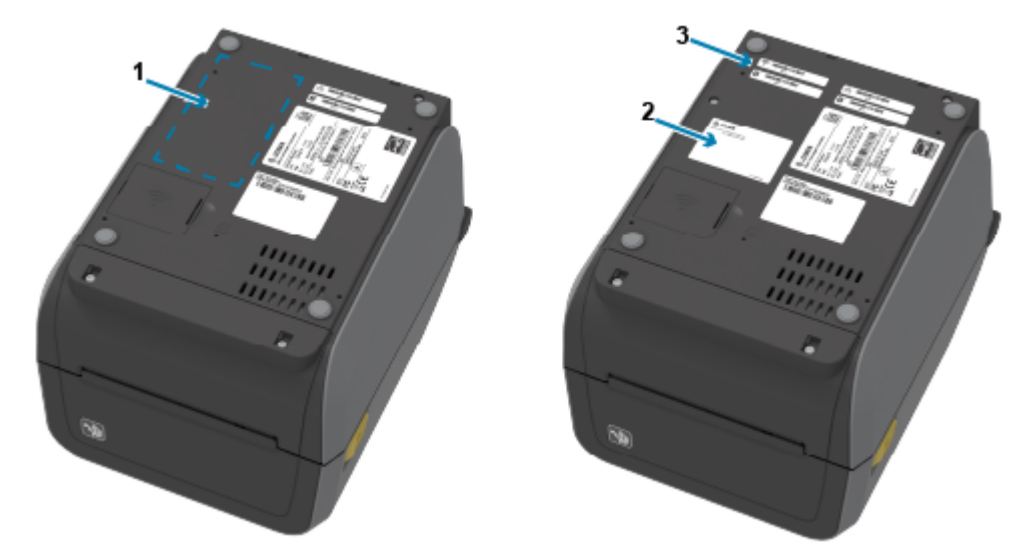

**Posizioni delle etichette per le stampanti a trasferimento termico diretto**

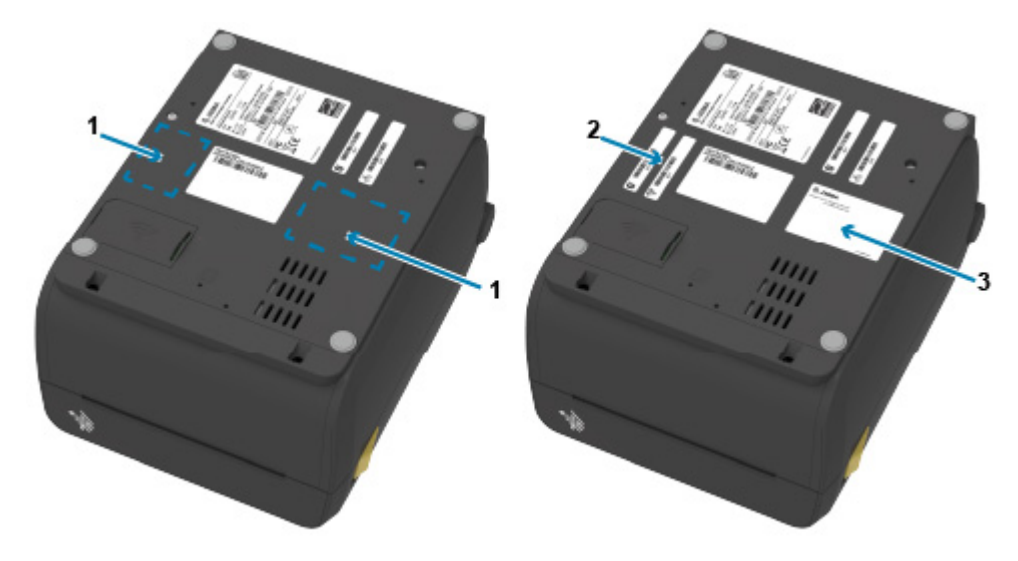

# **Opzioni di gestione dei supporti**

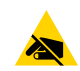

**ATTENZIONE — SCARICHE ELETTROSTATICHE:** La scarica dell'energia elettrostatica che si accumula sulla superficie del corpo umano o di altre superfici può danneggiare o distruggere la testina di stampa o i componenti elettronici utilizzati nel dispositivo. È necessario osservare le procedure di sicurezza elettrostatica quando si lavora sulla testina di stampa o su altri componenti elettronici.

# <span id="page-56-0"></span>**Rimozione del frontalino standard**

È necessario rimuovere il frontalino standard per montare l'opzione per la gestione dei supporti prescelta.

- **1.** Scollegare il cavo di alimentazione CC dal retro della stampante.
- **2.** Rovesciare la stampante. Rimuovere le due (2) viti di montaggio con la chiave T10 fornita con la stampante. Conservare le viti.
- **3.** Far scorrere il frontalino verso il basso di circa 12,5 mm (0,5 in) ed estrarlo.

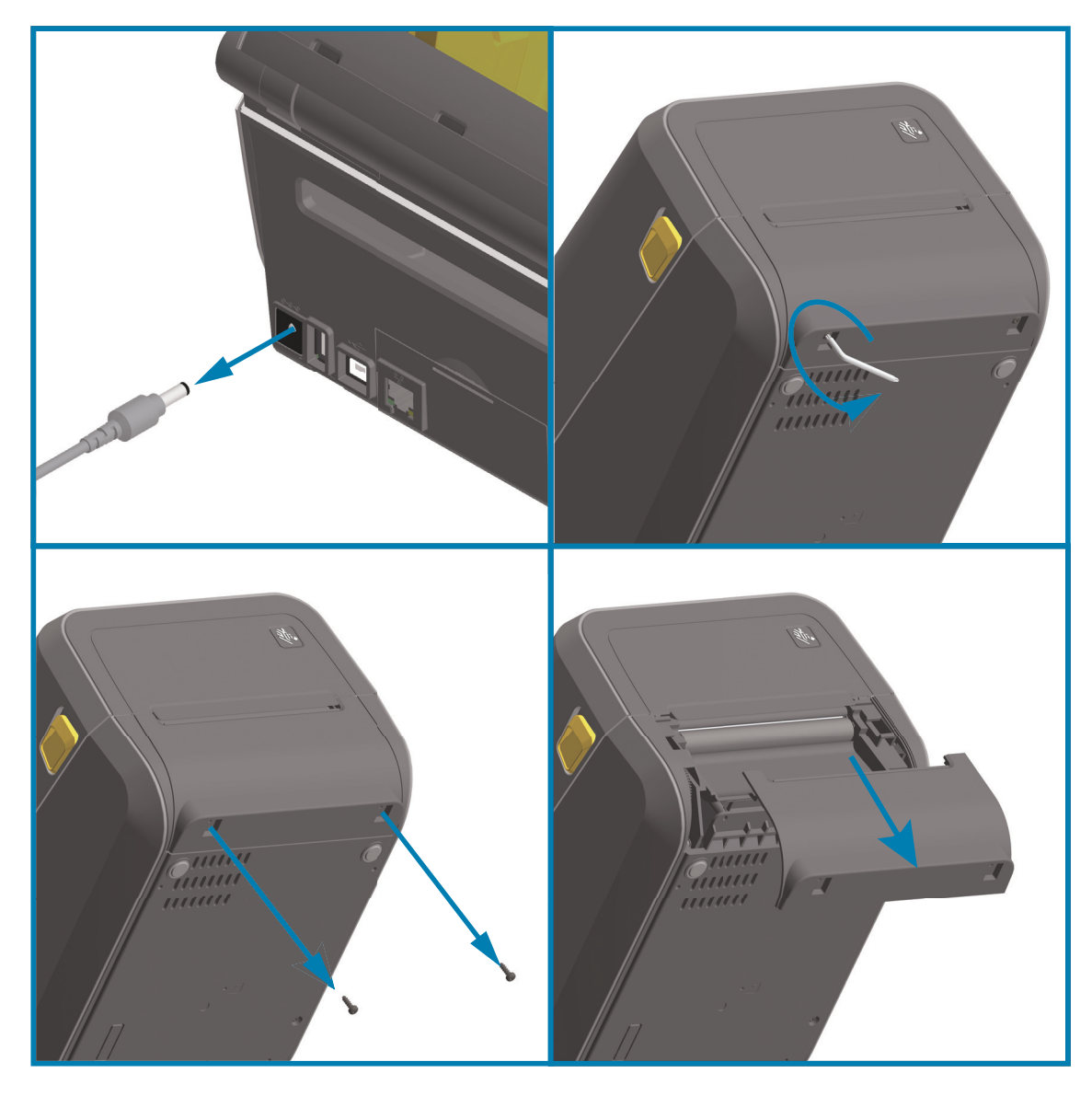

# <span id="page-57-0"></span>**Installazione del distributore di etichette**

È necessario rimuovere il frontalino standard e scollegare il cavo di alimentazione CC prima di installare il distributore di etichette. Passare a [Rimozione del frontalino standard a pagina 57.](#page-56-0)

- **1.** Posizionare il modulo distributore di etichette e la stampante in posizione orizzontale, con la parte superiore del modulo a 12,5 mm (0,5 in) sotto la parte inferiore del coperchio superiore.
- **2.** Centrare e spingere il modulo nella parte anteriore della stampante e farlo scorrere verso l'alto finché non si ferma.
- **3.** Capovolgere la stampante e fissare il modulo alla stampante con le due viti utilizzando la chiave T10.

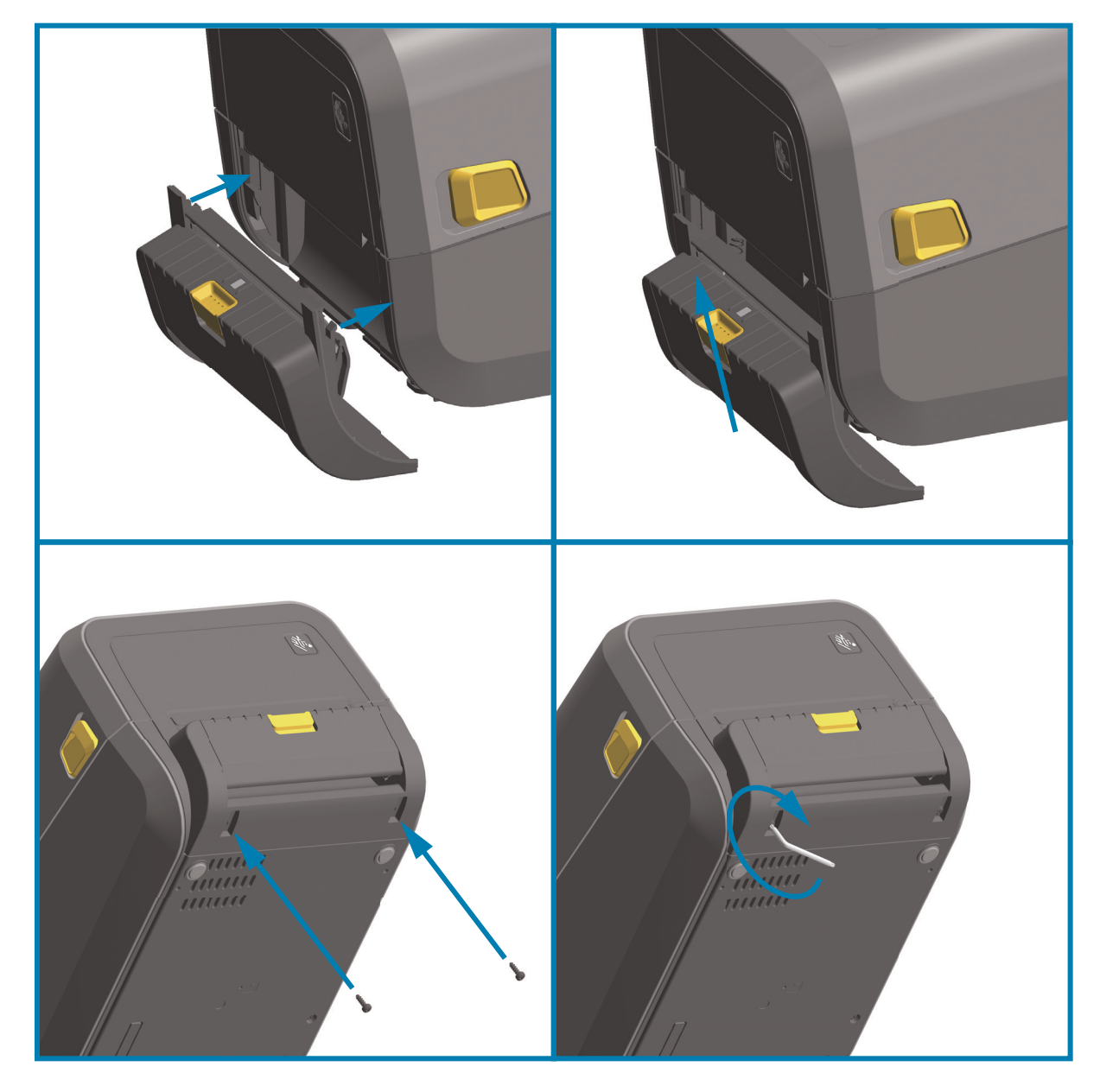

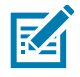

**NOTA:** Per ottenere le migliori prestazioni dalla stampante, aggiornare il firmware della stampante dopo l'installazione delle opzioni o immediatamente dopo la configurazione iniziale della stampante. Passare a [Aggiornamento del firmware della stampante a pagina 271.](#page-270-0)

# <span id="page-58-0"></span>**Installazione della taglierina per supporti standard**

È necessario rimuovere il frontalino standard e scollegare il cavo di alimentazione CC prima di installare il modulo taglierina per supporti standard. Passare a [Rimozione del frontalino standard a pagina 57.](#page-56-0)

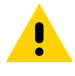

**ATTENZIONE:** Nella taglierina non vi sono parti su cui l'operatore può intervenire. Non rimuovere mai il coperchio (frontalino) della taglierina. Non tentare mai di inserire oggetti o dita nel meccanismo della taglierina.

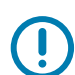

**IMPORTANTE:** L'utilizzo di utensili, bastoncini cotonati, solventi e altri materiali non approvati potrebbe danneggiare o ridurre la durata della taglierina o causare inceppamenti.

- **1.** Posizionare il modulo taglierina e la stampante in posizione orizzontale, con la parte superiore del modulo allineata alla parte inferiore del coperchio superiore.
- **2.** Centrare e spingere il modulo nella parte anteriore della stampante e farlo scorrere verso l'alto finché non si ferma.
- **3.** Capovolgere la stampante e fissare il modulo alla stampante con le due viti utilizzando la chiave T10.

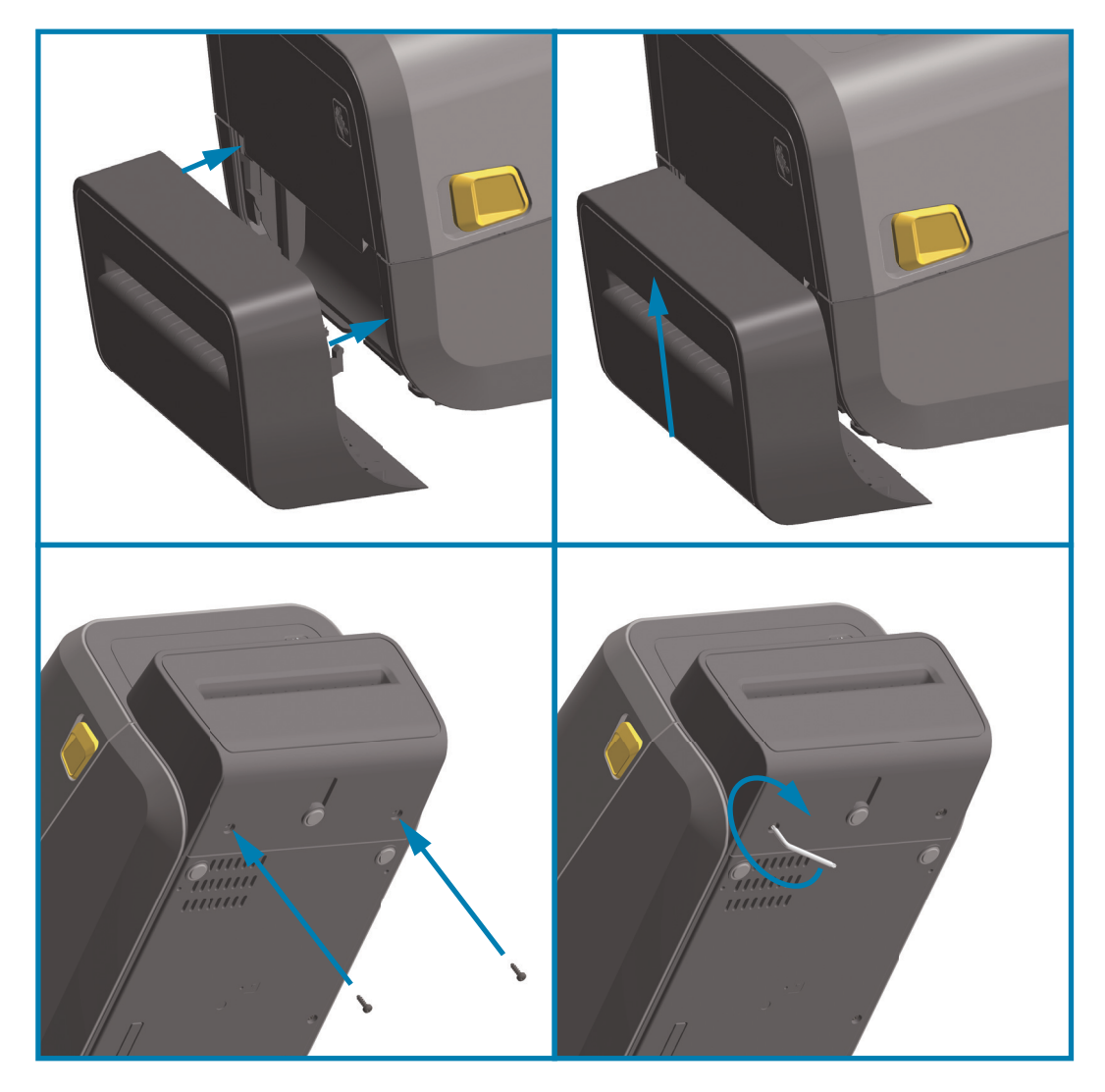

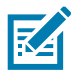

**NOTA:** Per ottenere le migliori prestazioni dalla stampante, aggiornare il firmware della stampante dopo l'installazione delle opzioni o immediatamente dopo la configurazione iniziale della stampante. Passare a [Aggiornamento del firmware della stampante a pagina 271.](#page-270-0)

# <span id="page-59-0"></span>**Adattatori per le dimensioni del nucleo del rotolo di supporti**

### **Kit adattatori**

Il kit adattatori del rotolo di supporti include tre coppie di adattatori. I kit sono adatti a nuclei con il diametro interno seguente:

- **•** 38,1 mm (1,5 in)
- **•** 50,8 mm (2,0 in)
- **•** 76,2 mm (3,0 in)

#### **Utilizzo dell'adattatore**

- **•** Gli adattatori vengono installati in modo permanente nella stampante.
- **•** Possono essere cambiati per supportare rotoli di supporti di altre dimensioni che richiedono uno di questi adattatori.
- **•** Se vengono cambiati troppo spesso, gli adattatori potrebbero usurarsi.
- **•** Rimuovendo gli adattatori dei supporti per stampare su rotoli standard, è possibile che rimangano pezzetti di plastica sulle aree a lato dei supporti del rotolo che sfregano contro il rotolo. Spingere tali pezzi nel lato del supporto del rotolo.

## **Installazione degli adattatori per rotoli di supporti**

**1.** Inserire una vite nel foro di montaggio dell'adattatore superiore di entrambi i supporti del rotolo. Avvitare la vite in senso orario utilizzando la chiave T10 finché la punta della vite non sporge all'interno del supporto del rotolo. Le viti sono autofilettanti.

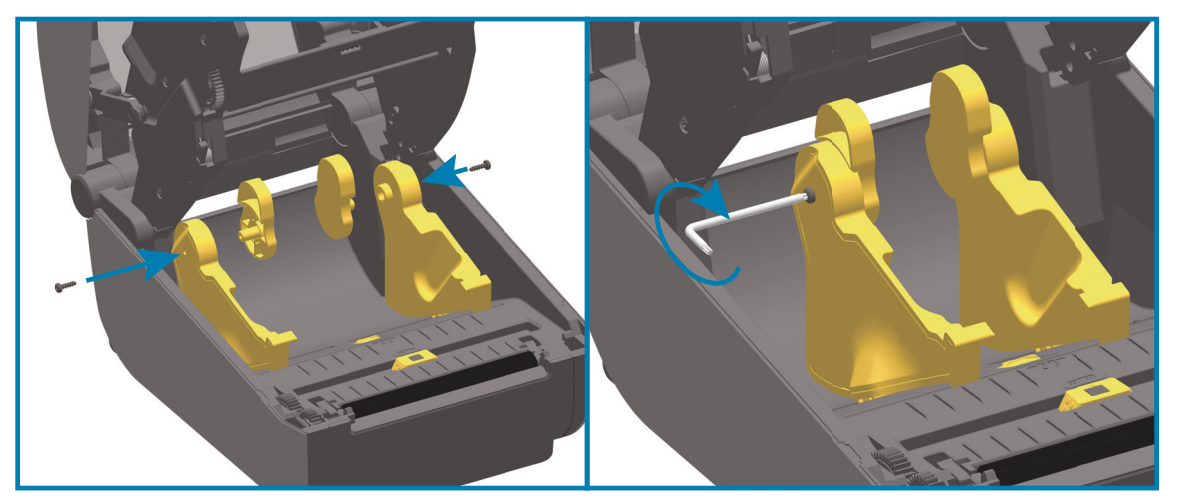

- **2.** Collocare l'adattatore all'interno del supporto del rotolo. La parte larga dell'adattatore deve trovarsi in alto. Il lato liscio (senza costole) è rivolto verso il centro della stampante.
- **3.** Allineare il foro della vite superiore dell'adattatore alla punta sporgente della vite e spingerla con forza nel corpo del supporto del rotolo. Serrare la vite finché l'adattatore e il supporto del rotolo non aderiscono perfettamente. Non serrare oltre questo punto. Stringendo troppo il filetto si strapperebbe.
- **4.** Inserire una vite nel foro di montaggio inferiore dell'adattatore. Tenere l'adattatore a stretto contatto del supporto del rotolo mentre si serra la vite. Serrare la vite finché l'adattatore e il supporto del rotolo non aderiscono perfettamente. Non serrare oltre questo punto. Stringendo troppo il filetto si strapperebbe.
- **5.** Ripetere i passaggi 1-4 per l'altro adattatore e supporto del rotolo.

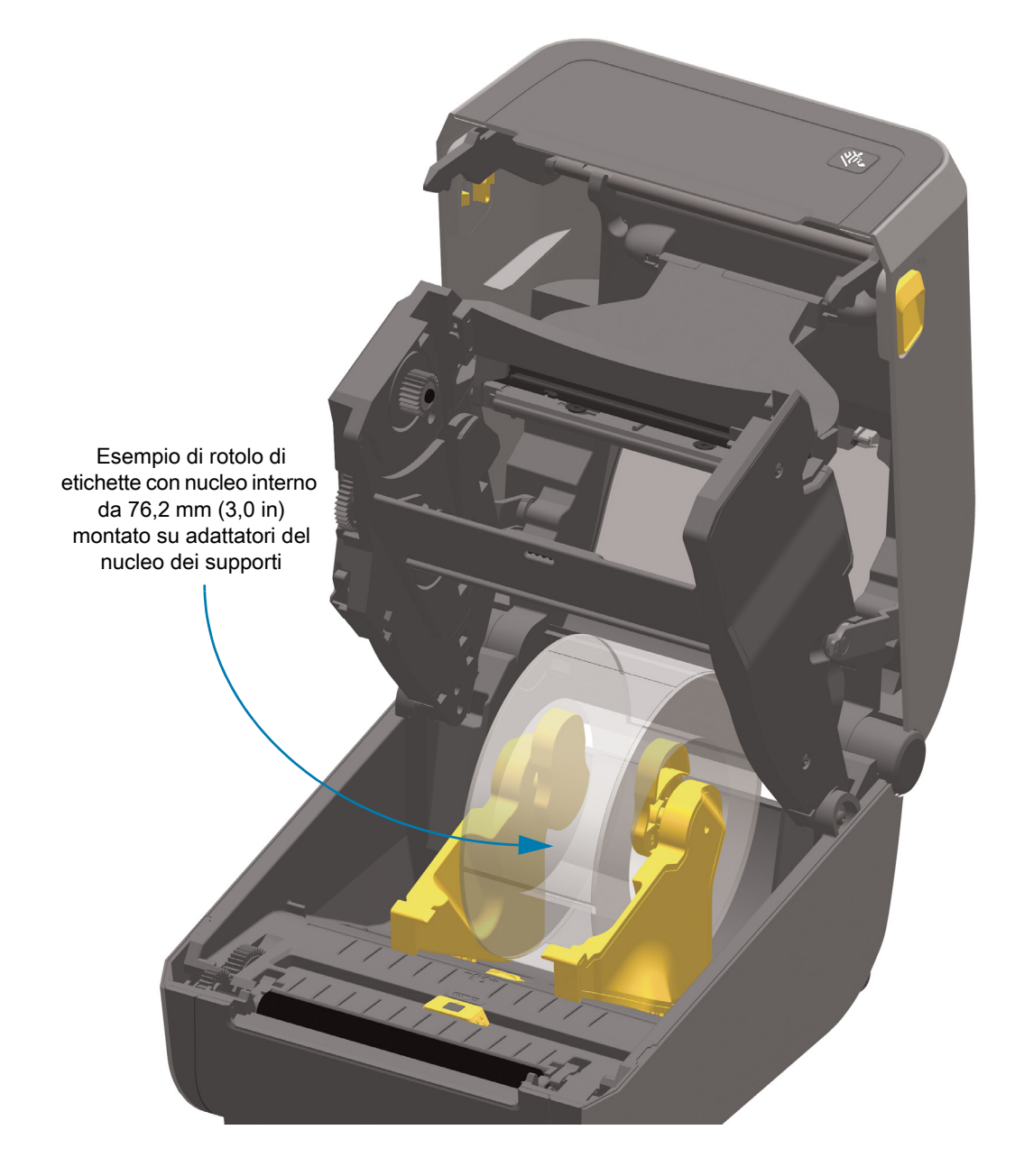

## <span id="page-61-0"></span>**Installazione della base di alimentazione collegata alla rete elettrica**

La base di alimentazione è pronta per essere collegata alla stampante. La base viene installata utilizzando una chiave di tipo T10 (non fornita) e le viti di montaggio fornite con il kit di aggiornamento. I modelli di stampanti a trasferimento termico diretto si collegano alla stampante con tre viti e i modelli di stampanti a trasferimento termico utilizzano quattro viti.

- **1.** Rimuovere i rotoli di supporti dalla stampante. Rimuovere il cavo di alimentazione originale dal retro della stampante.
- **2.** Capovolgere la stampante e allineare la base di alimentazione alla parte inferiore della stampante con la spina di alimentazione della stampante orientata verso il retro della stampante. Allineare i piedini in gomma della stampante con gli appositi alloggiamenti nella parte superiore della base di alimentazione.
- **3.** Utilizzare le viti fornite per collegare la base di alimentazione alla stampante. Tre viti per stampanti a trasferimento termico diretto. Quattro viti per stampanti a trasferimento termico. Stringere le viti utilizzando la chiave T10 fornita nel kit.

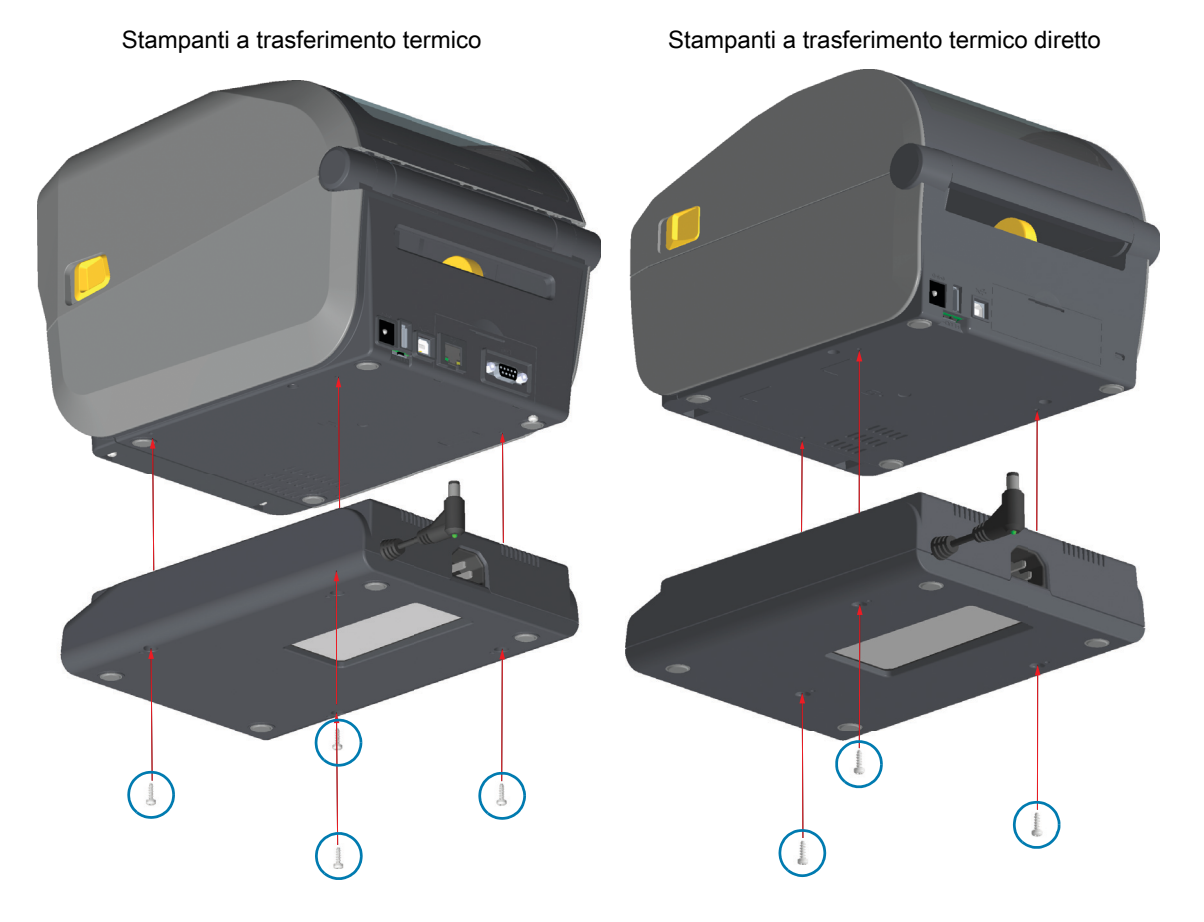

**4.** Inserire la spina del cavo di alimentazione CC nella stampante.

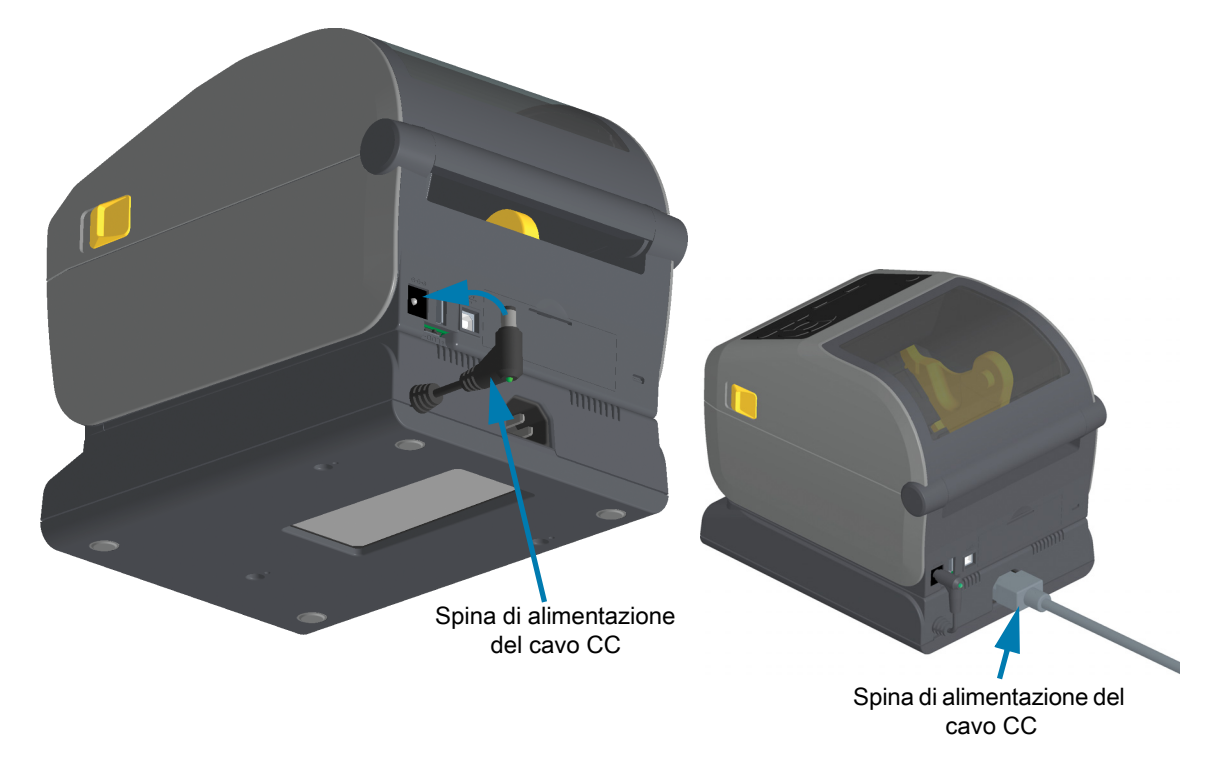

**5.** Ricollegare il cavo di alimentazione CA alla base di alimentazione della stampante.

## <span id="page-63-0"></span>**Installazione delle opzioni Base della batteria collegata**

La base della batteria è pronta per essere collegata alla stampante. La base viene installata utilizzando una chiave di tipo T10 e le viti di montaggio fornite con il kit di aggiornamento. I modelli di stampanti a trasferimento termico diretto si collegano alla stampante con tre (3) viti e i modelli di stampanti a trasferimento termico utilizzano quattro (4) viti.

- **1.** Rimuovere i rotoli di supporti dalla stampante. Rimuovere il cavo di alimentazione originale dal retro della stampante.
- **2.** Capovolgere la stampante e allineare la base di alimentazione alla parte inferiore della stampante con la spina di alimentazione della stampante orientata verso il retro della stampante. Allineare i piedini in gomma della stampante con gli appositi alloggiamenti nella parte superiore della base di alimentazione.
- **3.** Utilizzare le viti fornite per collegare la base di alimentazione alla stampante. Tre (3) viti per stampanti a trasferimento termico diretto. Quattro (4) viti per stampanti a trasferimento termico. Stringere le viti utilizzando la chiave T10 fornita nel kit.

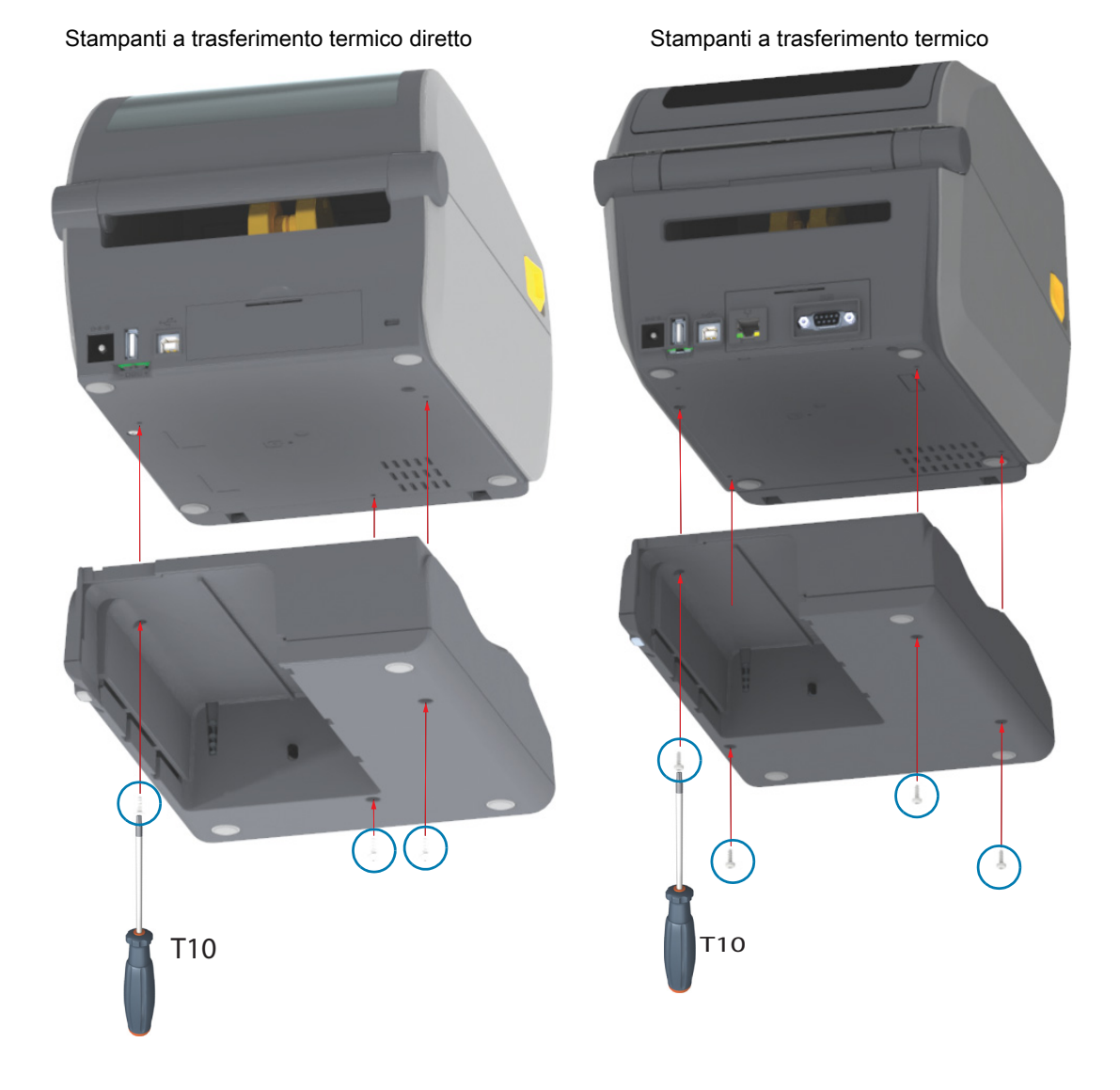

## <span id="page-64-0"></span>**Installazione della batteria nella base di alimentazione collegata**

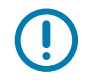

**IMPORTANTE:** La base della batteria collegata deve essere installata e ben connessa per evitare danni alla stampante o alla batteria.

- **1.** Scollegare l'alimentazione esterna della stampante dalla presa CC situata nel retro della stampante.
- **2.** Inserire la batteria nell'alloggiamento nella base della batteria. Spingere la batteria nella base finché non è allineata con il retro della base della batteria e i connettori sulla batteria sono inseriti nelle porte sul retro della stampante.

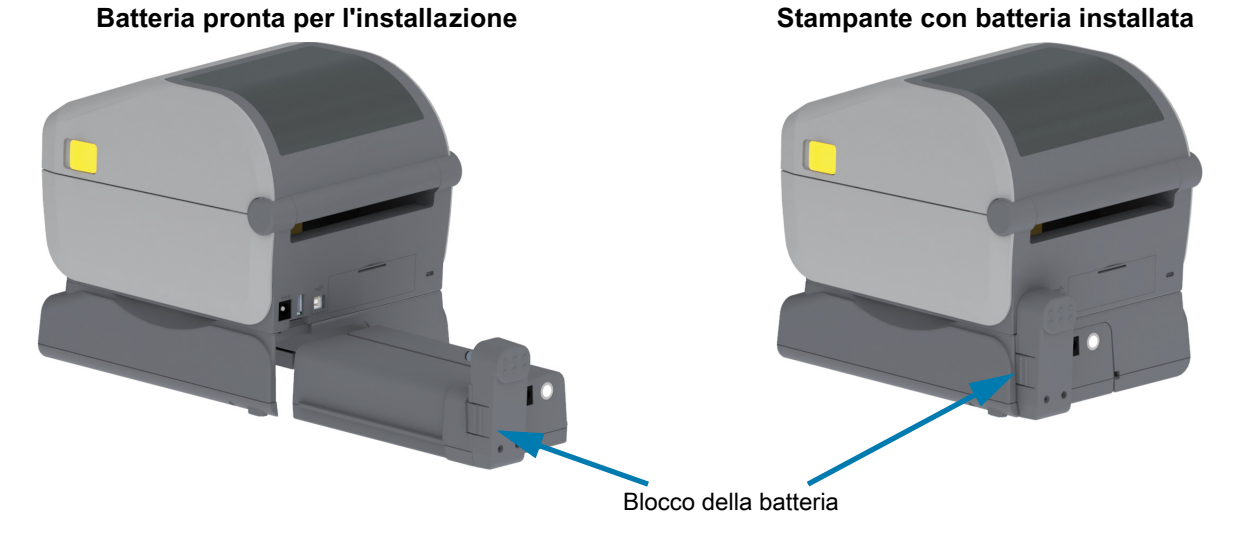

**IMPORTANTE:** Le batterie vengono spedite in modalità arresto per sicurezza e per evitare che la batteria si scarichi durante l'immagazzinaggio e la spedizione. Prima dell'utilizzo iniziale con la stampante, è necessario caricare la batteria.

**3.** Collegare l'alimentatore della stampante alla batteria per riattivarla dalla modalità arresto e iniziare la carica.

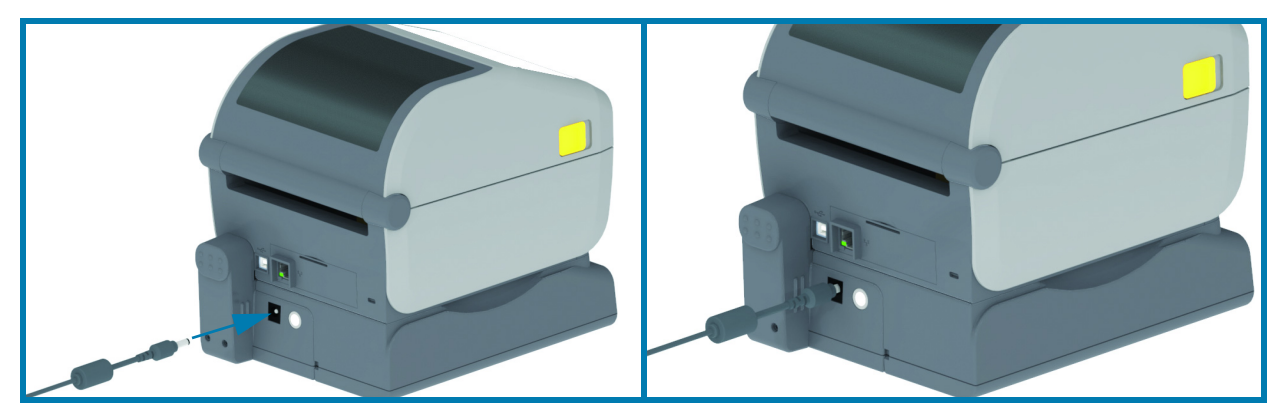

- **4.** Prima dell'utilizzo iniziale la batteria deve essere completamente carica. Passare a [Indicatori e controlli](#page-45-0)  [della batteria a pagina 46](#page-45-0) per informazioni su come:
	- **•** Accendere la batteria.
	- **•** Scoprire le funzionalità e i comportamenti per risparmiare la carica della batteria.
	- **•** Controllare il livello di carica e lo stato di salute della batteria.
- **5.** Per raggiungere la carica completa saranno necessarie circa due ore. L'indicatore di stato (salute) della batteria (fulmine luminoso) passerà da ambra (in carica) a verde (carica).

# **Display tattile a colori e controlli**

Il display tattile a colori opzionale della stampante semplifica l'accesso alle funzioni della stampante, l'esecuzione dei lavori di stampa e l'utilizzo delle procedure guidate, offrendo una presentazione visuale interattiva che aiuta l'utente a svolgere le attività e risolvere i problemi rapidamente.

# **Controlli della stampante con display tattile a colori**

L'interfaccia del display tattile a colori consente l'accesso alle opzioni di installazione e di configurazione della stampante ed è personalizzabile per tutti i tipi di utente. L'interfaccia include tutti i controlli e gli indicatori dell'interfaccia utente standard per fornire le funzionalità e i comportamenti comuni a questi modelli di stampanti Link-OS.

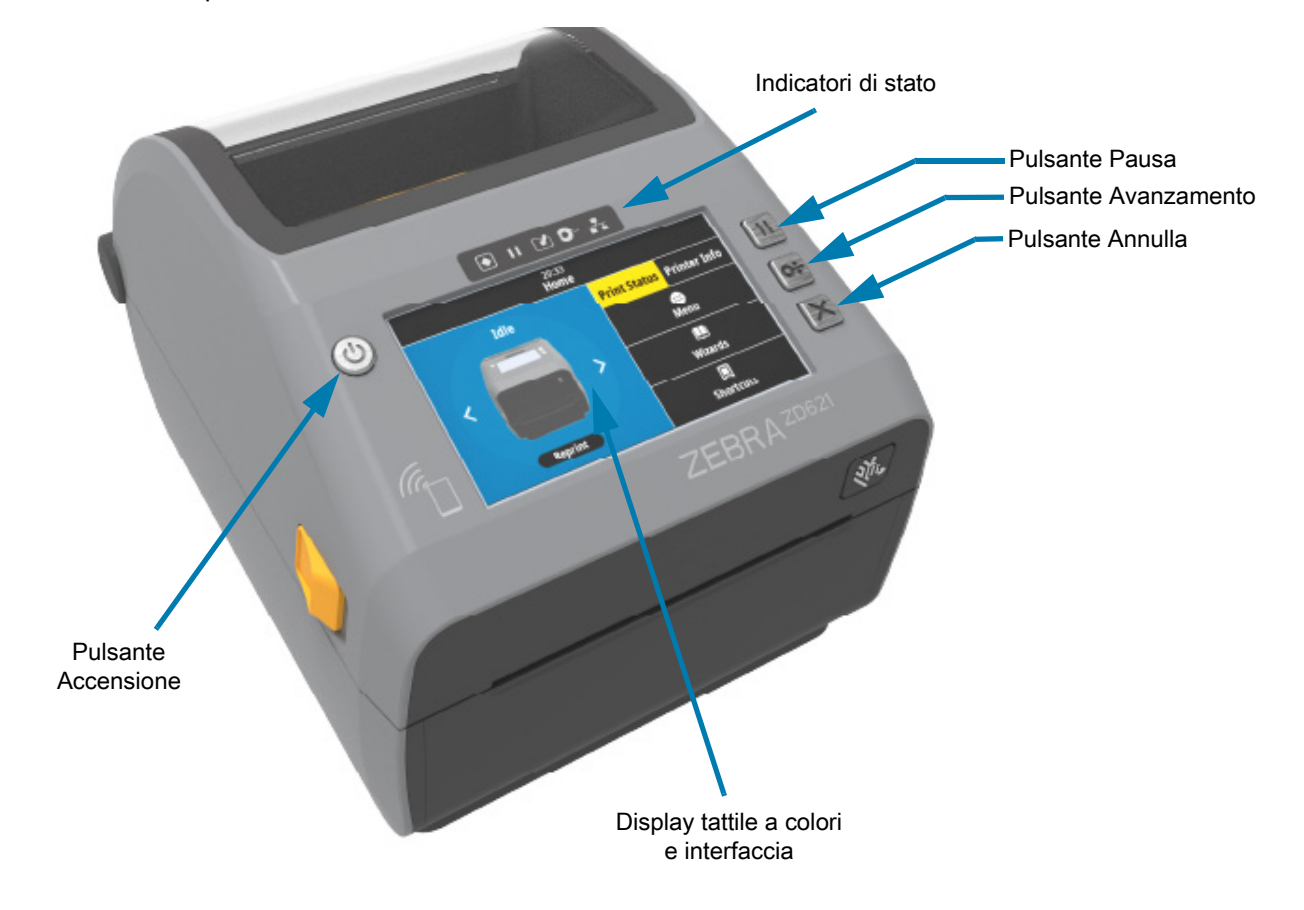

I controlli dell'interfaccia standard della stampante Alimentazione, Pausa, Avanzamento e Annulla con i cinque indicatori Stato sono presentati in dettaglio in [Controlli e indicatori a pagina 37.](#page-36-0)

# **Schermata Home**

La schermata Home della stampante mostra lo stato corrente della stampante e consente di accedere ai menu della stampante. È possibile ruotare l'immagine della stampante di 360° per vederla da tutte le angolazioni.

# **Stato della stampante**

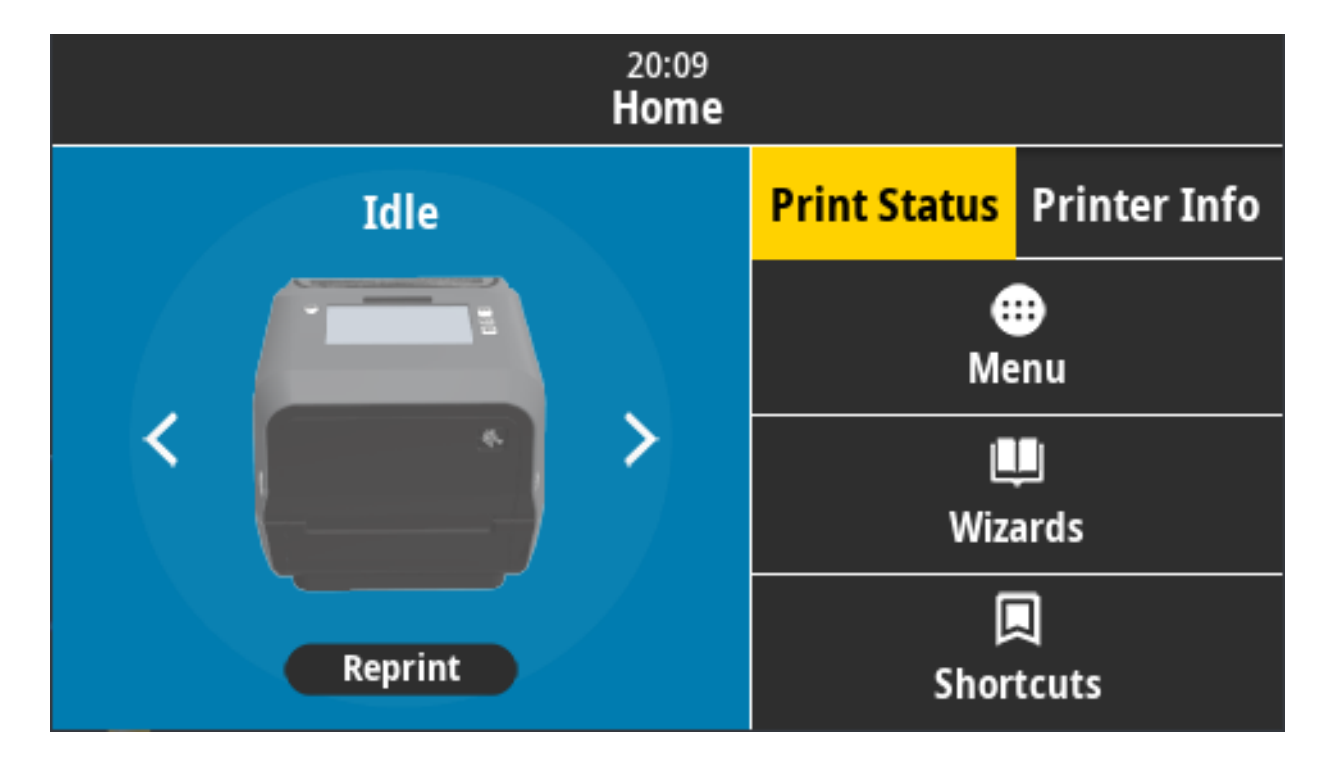

## **Info stampante**

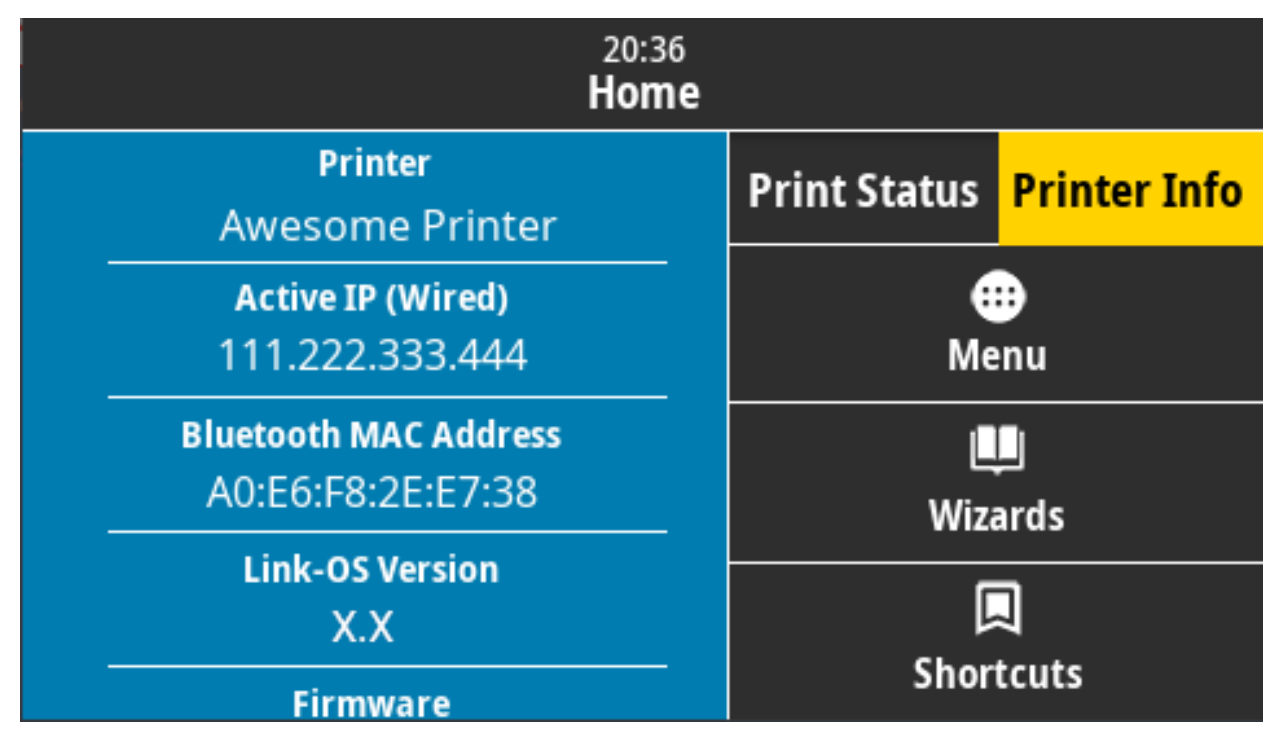

Le stampanti dotate dell'interfaccia opzionale con display tattile a colori includono le funzionalità seguenti:

- **•** I controlli e gli indicatore di stato dell'**interfaccia standard** forniscono un rapido accesso alle comuni operazioni di stampa.
- **•** Il **display tattile a colori** mostra lo stato delle normali operazioni della schermata Home con accesso a:
	- **Stato stampa** e **Informazioni stampante** (informazioni)
	- **Menu** Utilizzato per impostare e controllare la stampa e le comunicazioni
	- **Procedure guidate** Consente di modificare le impostazioni della stampante con il supporto di procedure. Passare a [Procedure guidate della stampante a pagina 70](#page-69-0).
	- **Collegamenti** Consente di accedere rapidamente alle voci di menu più recenti e di salvare i preferiti. Toccare l'icona cuore scura accanto a una voce di menu per salvarla nei preferiti. Gli elementi nei preferiti sono presentati nell'ordine in cui sono stati salvati.

## Display tattile a colori e controlli

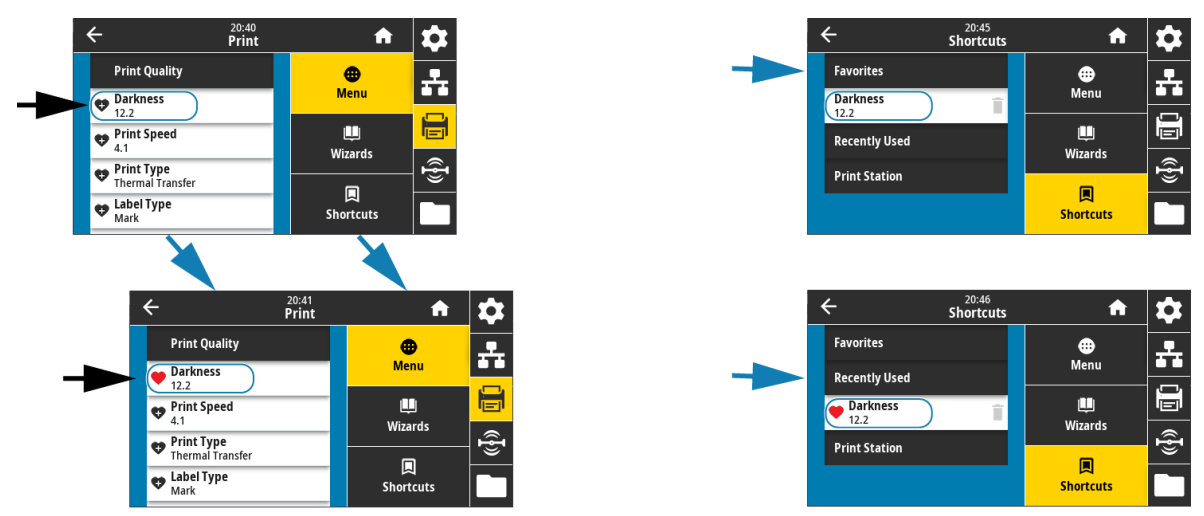

- **•** Il **display tattile a colori** visualizza gli avvisi e messaggi di errore per l'operatore
	- **•** Se il colore di sfondo della schermata Home è giallo o rosso, la stampante si trova in uno stato di avviso o di errore. Per ulteriori informazioni, passare a [Risoluzione di avvisi ed errori a pagina 272.](#page-271-1)
	- **•** Visualizza un collegamento rapido alle istruzioni online e a video "Come fare per..." per l'accesso tramite dispositivi mobili.
	- **•** Accesso alla Guida.

## <span id="page-69-0"></span>**Procedure guidate della stampante**

Le procedure guidate possono assistere l'utente nel processo di impostazione delle varie impostazioni e caratteristiche della stampante.

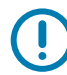

**IMPORTANTE:** Durante l'utilizzo delle procedure guidate, non inviare dati alla stampante dall'host. Per ottenere risultati migliori, utilizzare supporti di larghezza piena mentre si eseguono le procedure guidate Stampa o Imposta le procedure guidate. Se il supporto è più corto dell'immagine da stampare, l'immagine potrebbe risultare troncata o stampata su più etichette.

Sono disponibili le procedure guidate seguenti.

- **Imposta le procedure guidate** consente di eseguire tutte le procedure guidate in sequenza.
- **Sistema** consente di definire tutte le impostazioni del sistema operativo non relative alla stampa.
- **Connessione** consente di configurare le opzioni di connettività della stampante.
- **Stampa** consente di configurare i parametri e le funzionalità di stampa fondamentali.
- **RFID** consente di impostare il funzionamento del sottosistema RFID.

Nella schermata **Home**, toccare **Procedure guidate** per visualizzare le opzioni disponibili. Per ulteriori informazioni sulle singole impostazioni definite tramite le procedure guidate, passare a Menu utente a [pagina 72.](#page-71-0)

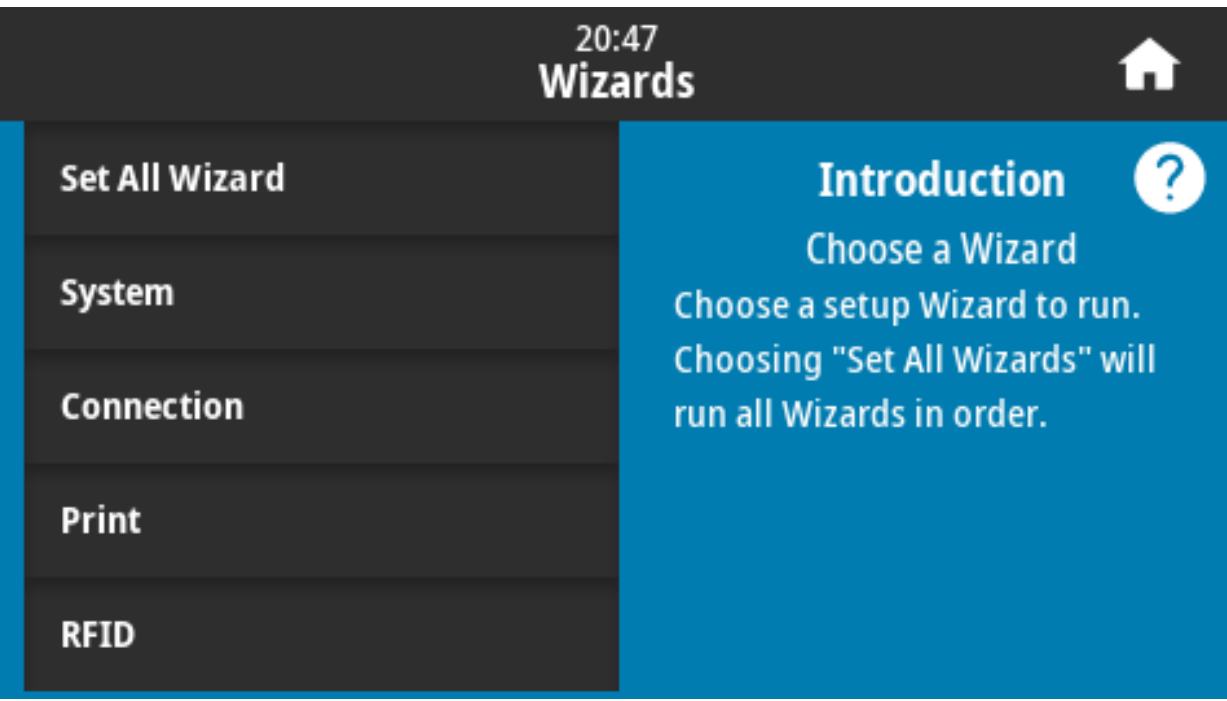

## <span id="page-71-0"></span>**Menu utente**

Il menu utente della stampante può essere utilizzato per configurare la stampante.

Vedere le sezioni di menu seguenti:

- **Sistema**
- **Connessione**
- **Stampa**
- **RFID**
- **Immagazzinaggio**

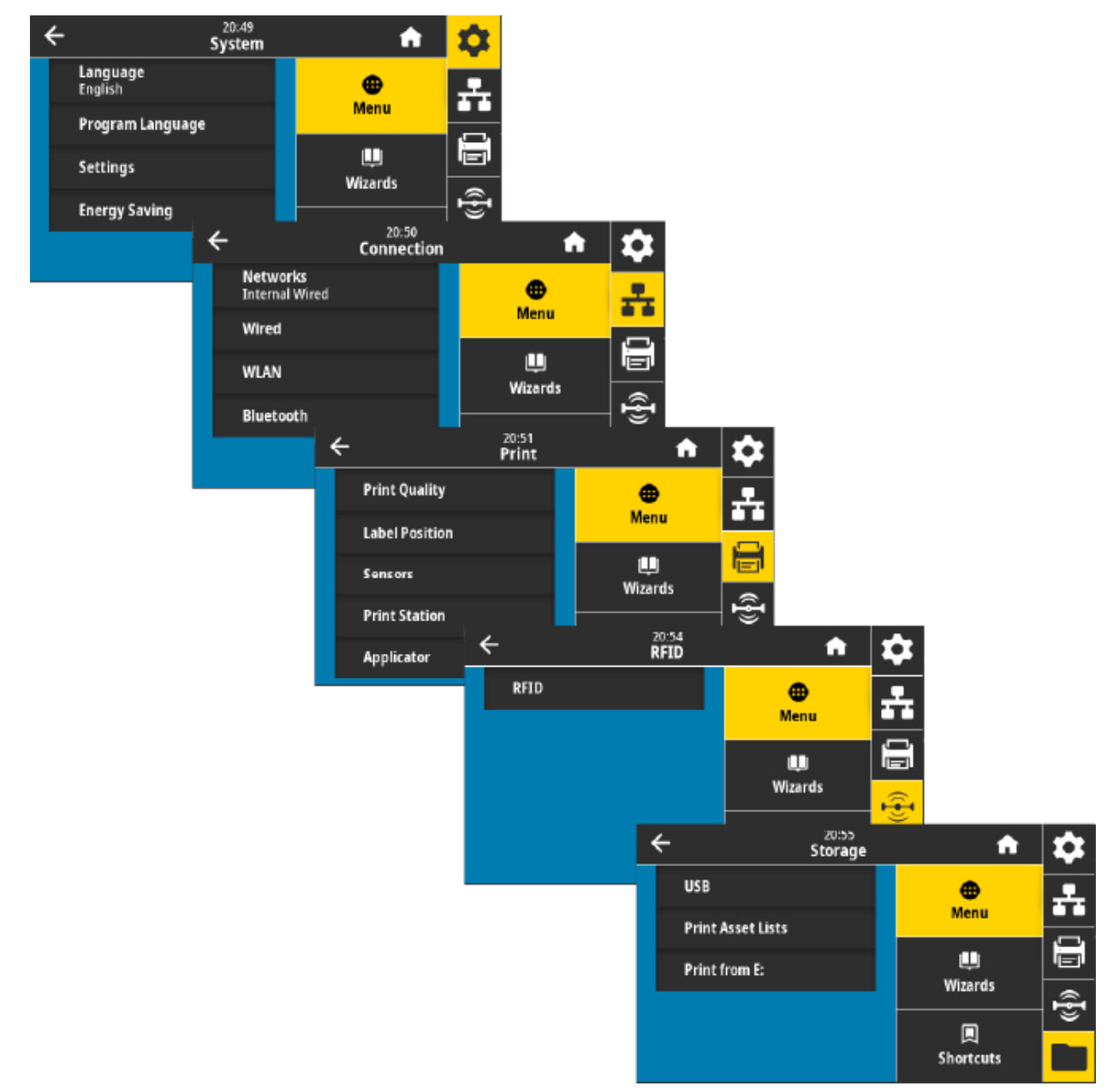

Le descrizioni del menu utente includono eventuali altre modalità disponibili per cambiare le stesse impostazioni, se esistono. È anche possibile utilizzare le procedure guidate della stampante per modificare alcune delle impostazioni. Passare a [Procedure guidate della stampante a pagina 70](#page-69-0).
# **Menu Sistema**

Utilizzare le opzioni del menu Sistema per impostare la funzione della stampante, le opzioni operative, le lingue e per ripristinare le impostazioni predefinite.

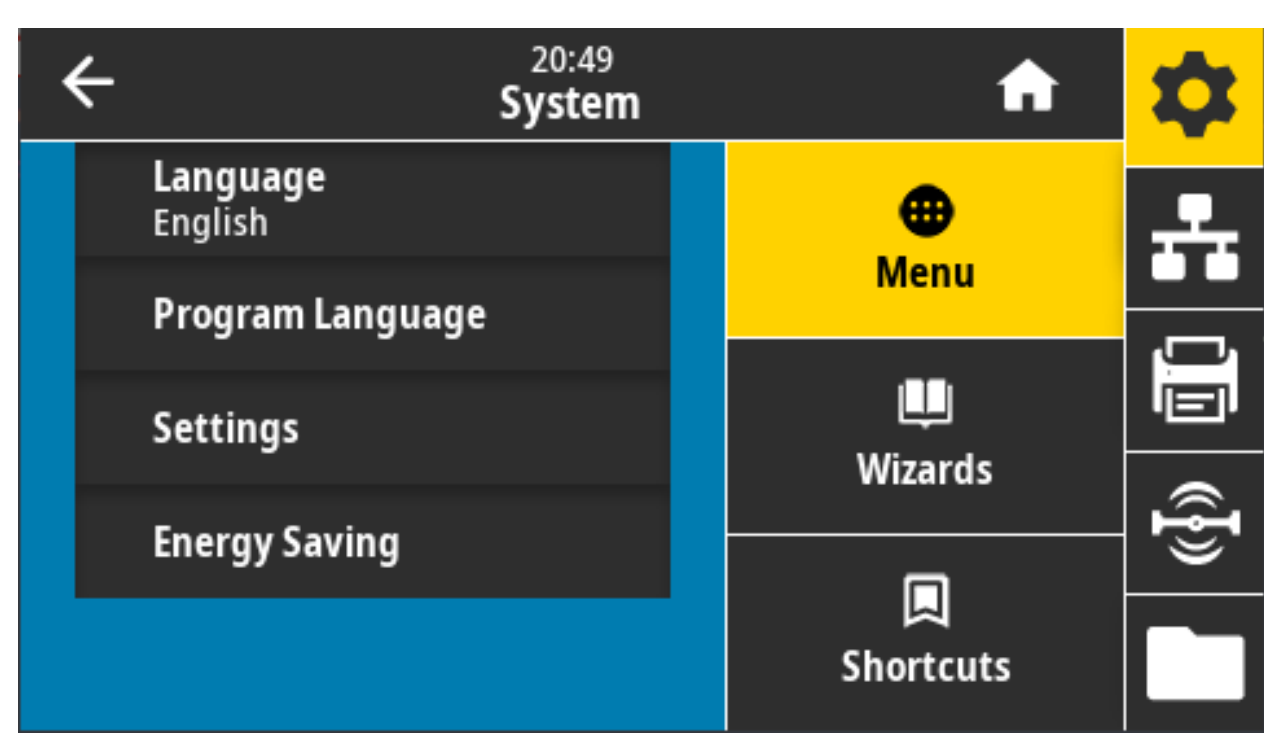

### **Sistema > Lingua**

Utilizzare questa impostazione per selezionare la lingua in cui visualizzare le informazioni visualizzate e stampate, scegliendo fra le 19 lingue disponibili.

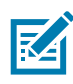

**NOTA:** Le selezioni per questo parametro sono visualizzate nella lingua nativa.

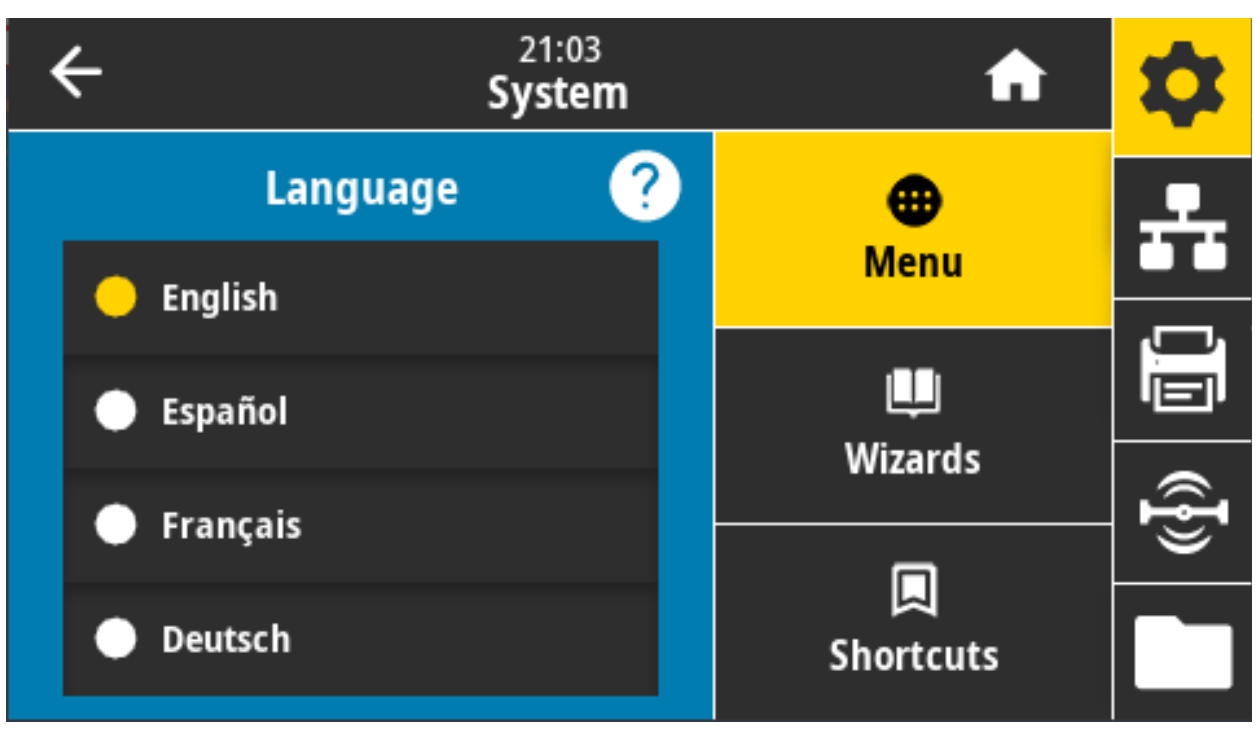

**Valori accettati**: INGLESE, SPAGNOLO, FRANCESE, TEDESCO, ITALIANO, NORVEGESE, PORTOGHESE, SVEDESE, DANESE, OLANDESE, FINLANDESE, CECO, GIAPPONESE, COREANO, ROMENO, RUSSO, POLACCO, CINESE SEMPLIFICATO, CINESE TRADIZIONALE

**Comandi ZPL correlati: ^KL**

#### **Comando SGD utilizzato: print.tone**

**Pagina Web del server di stampa:** Visualizzare e modificare le impostazioni stampante > Impostazioni generali > Lingua

#### **Sistema > Lingua programma > Modalità diagnostica**

Utilizzare la Modalità diagnostica delle comunicazioni per abilitare la stampante a fornire tutte le informazioni sulle comunicazioni come dati stampati per una risoluzione dei problemi avanzata.

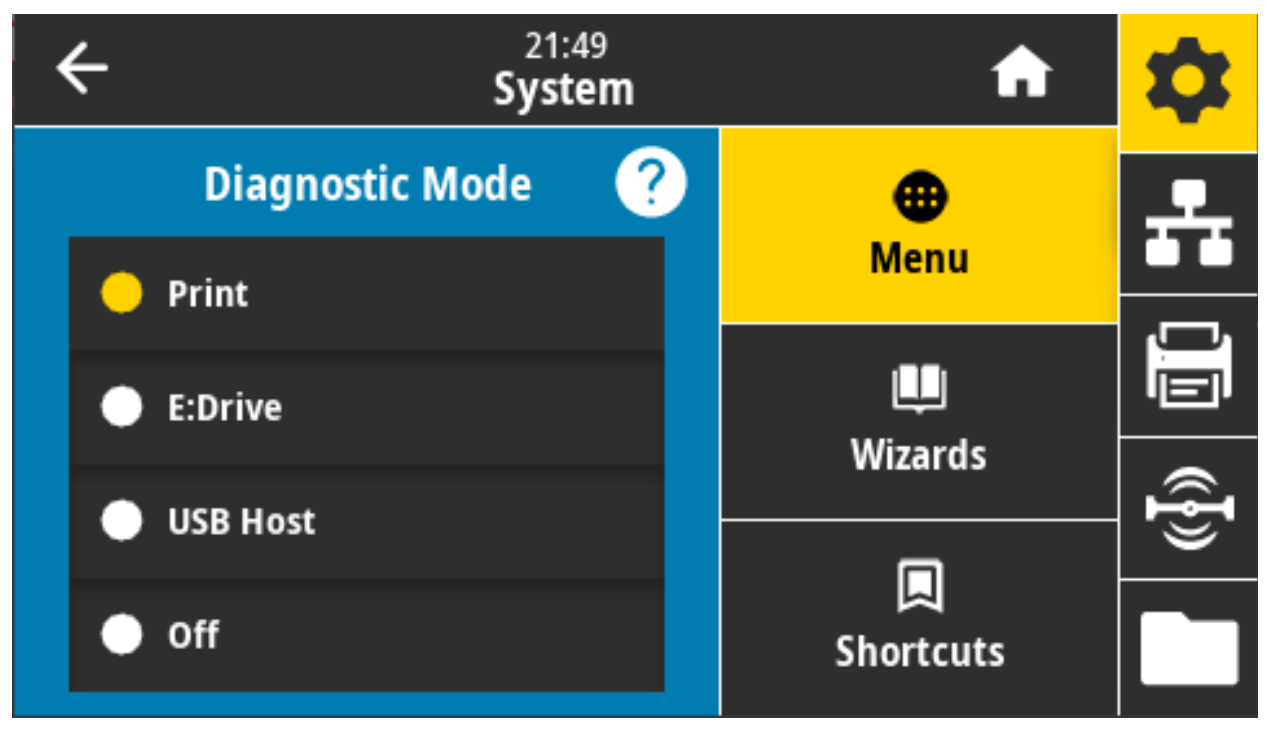

**Valori accettati: Stampa, E:Drive, Host USB, Off**

**Comandi ZPL correlati:** Solo per Diagnostica della stampante: **~JD** per abilitare, **~JE** per disabilitare

**Pagina Web del server di stampa:** Visualizzare e modificare le impostazioni stampante > Impostazioni generali > Lingua

**Tasti del pannello di controllo:** Solo per Diagnostica della stampante: Tenere premuti i pulsanti PAUSA + AVANZAMENTO per 2 secondi quando la stampante è in stato Pronta.

#### **Sistema > Lingua programma > Dispositivo virtuale**

Se nella stampante sono installate applicazioni per Dispositivo virtuale, è possibile visualizzarle o attivare/disattivare da questo menu utente.

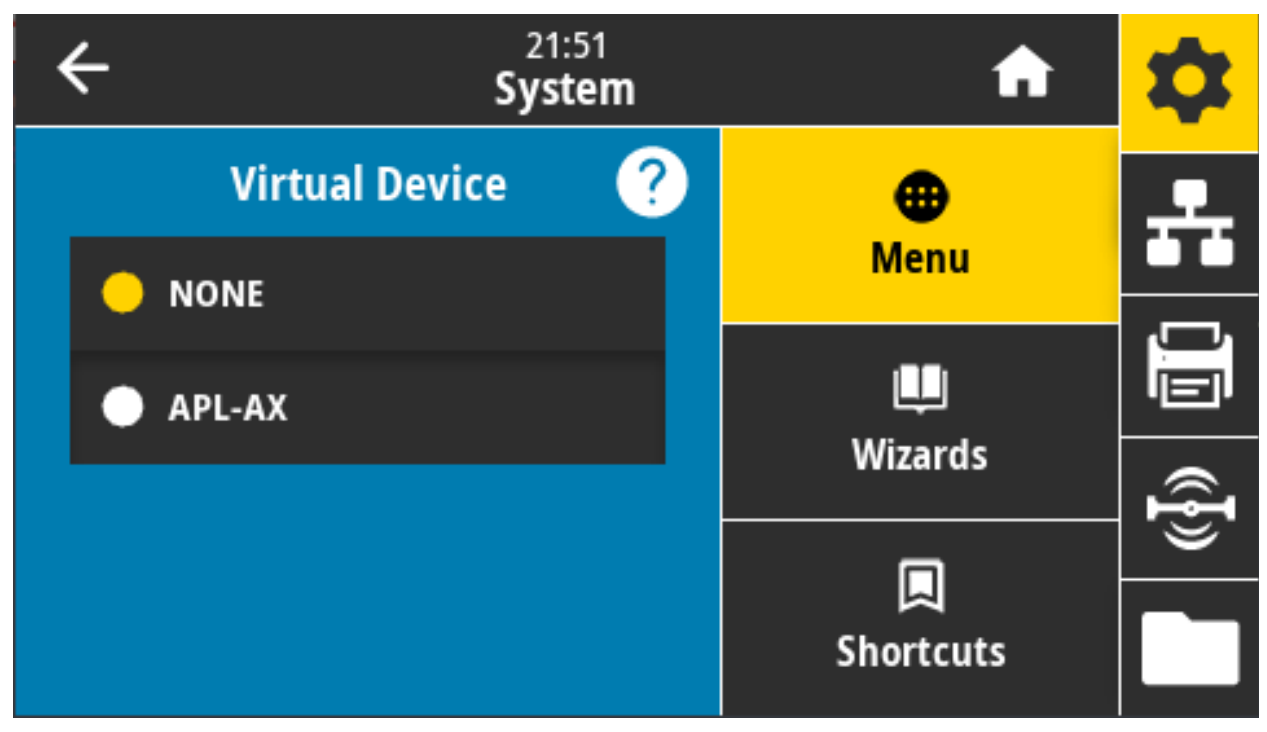

**Valori accettati:** NESSUNA oppure saranno elencati eventuali dispositivi virtuali Link-OS.

# **Sistema > Lingua programma > ZBI**

Zebra Basic Interpreter (ZBI 2.0™) è un'opzione di programmazione che può essere acquistata per la stampante.

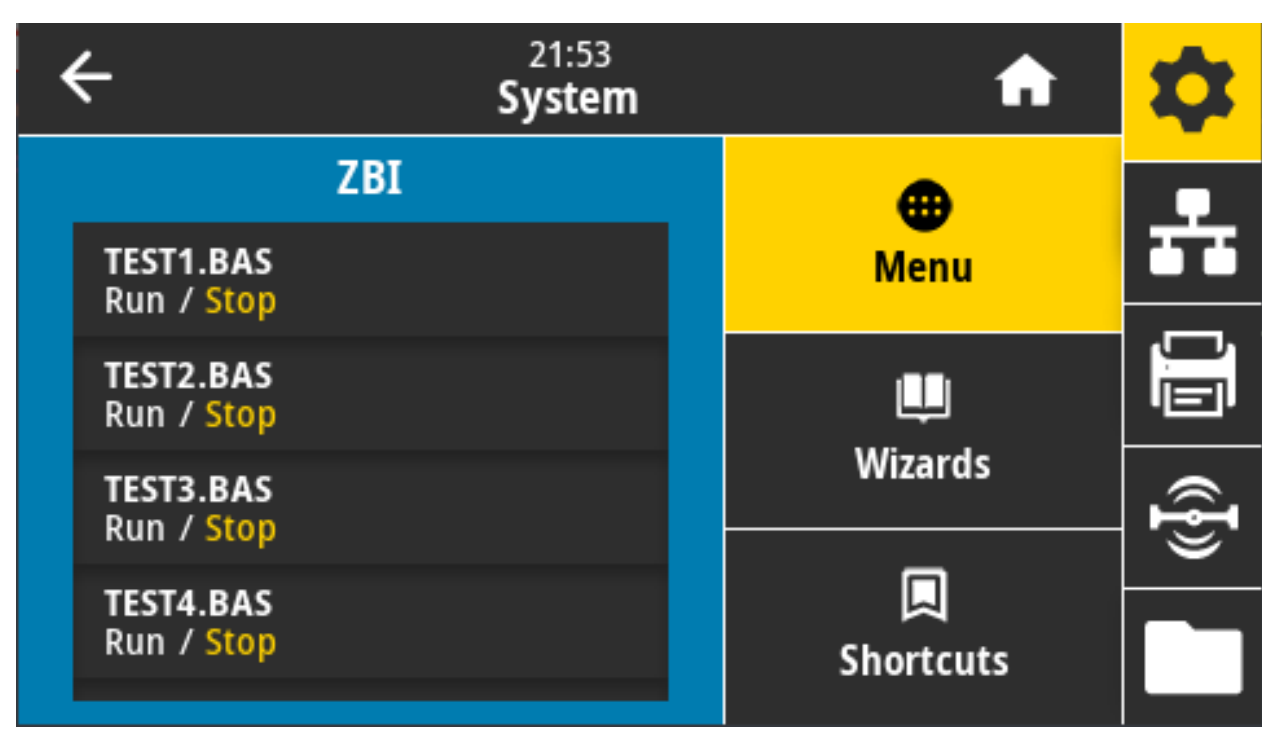

Zebra Basic Interpreter (ZBI 2.0™) è un'opzione di programmazione che può essere acquistata per la stampante. Se si desidera acquistare questa opzione, richiedere ulteriori informazioni al proprio rivenditore Zebra.

Se i programmi ZBI sono stati scaricati sulla stampante, è possibile selezionarne uno per l'esecuzione tramite questa voce di menu. Se non esiste alcun programma sulla stampante, viene visualizzato NONE (NESSUNO).

Quando i programmi ZBI sono stati scaricati, ma nessuno è in esecuzione, la stampante elenca tutti i programmi disponibili. Per eseguirne uno, toccare Esegui (evidenziato in bianco) sotto il nome del programma.

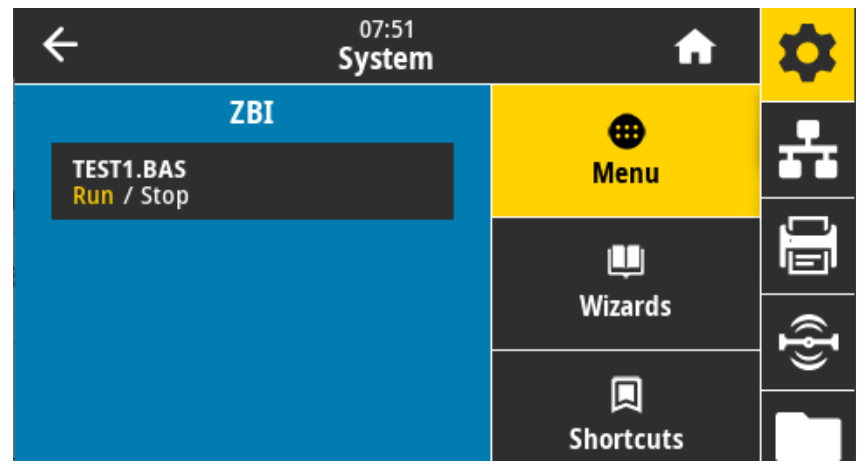

Quando un programma è in esecuzione, viene elencato solo tale programma. Toccare Arresta (evidenziato in bianco) per terminare il programma.

**Comando SGD utilizzato**: **zbi.key** (identifica se l'opzione ZBI 2.0 è abilitata sulla stampante o meno)

### **Sistema > Impostazioni > Formato ora visualizz.**

Utilizzare questa impostazione per selezionare il formato ora utilizzato dalla stampante.

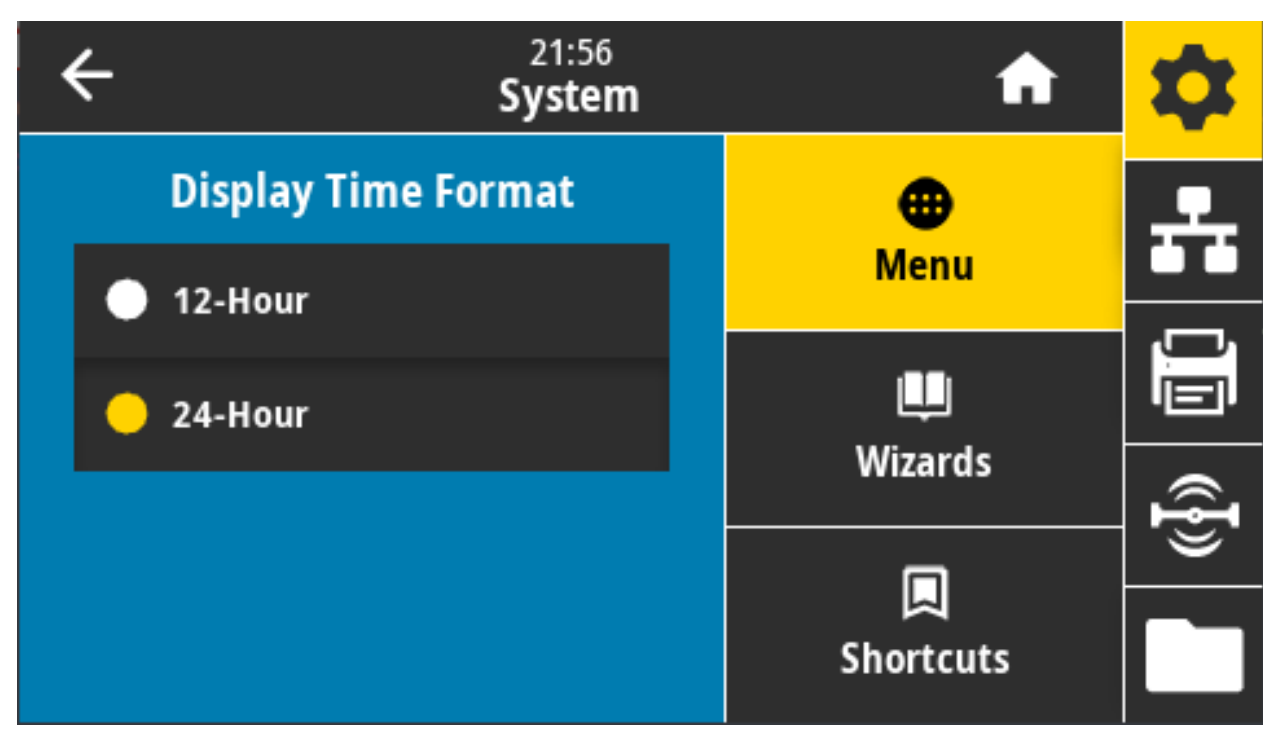

**Valori accettati:** 12 Ore, 24 Ore

**Comando SGD utilizzato: device.idle\_display\_value**

#### **Sistema > Impostazioni > Livello di password**

Utilizzare questa impostazione per selezionare il livello di protezione con password per le voci del menu utente.

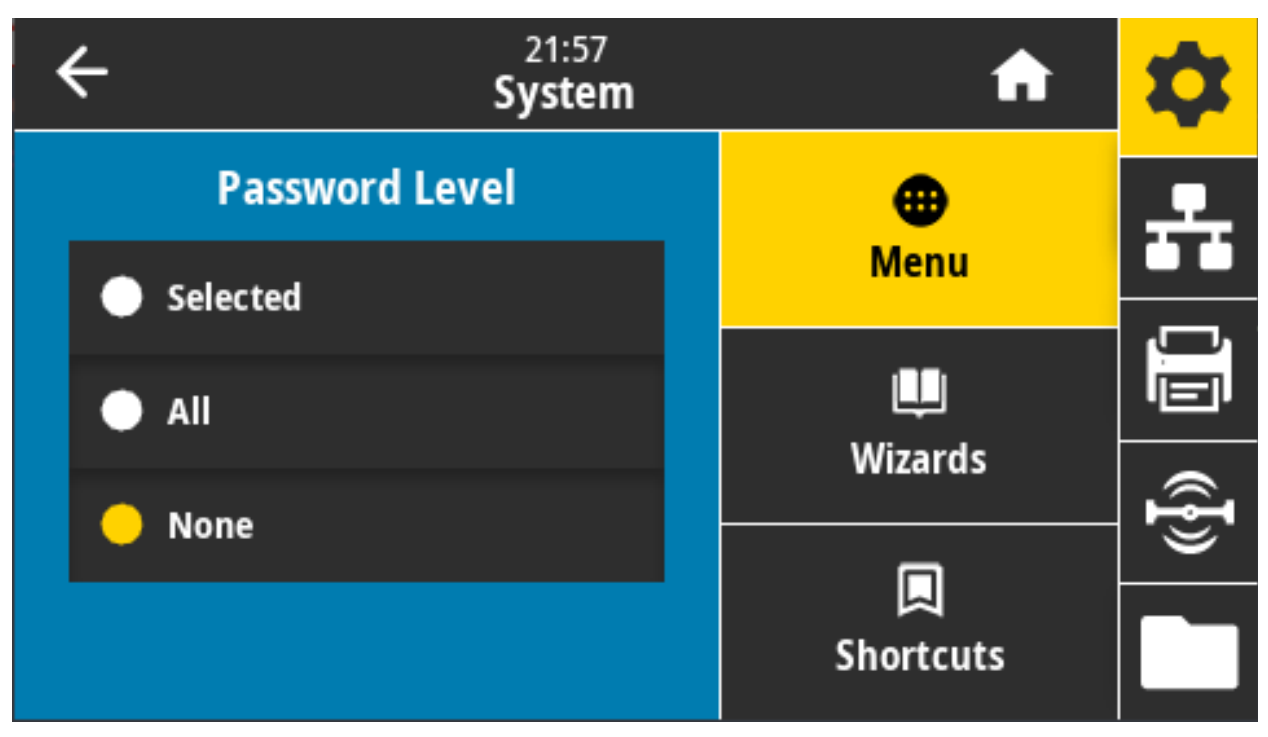

**Valori accettati:** Selezionato, Tutto, Nessuna

**Comandi ZPL correlati: ^KP** (per modificare la password della stampante)

### **Sistema > Impostazioni > Imposta password**

Impostare una nuova password della stampante per le voci di menu protette dal parametro precedente.

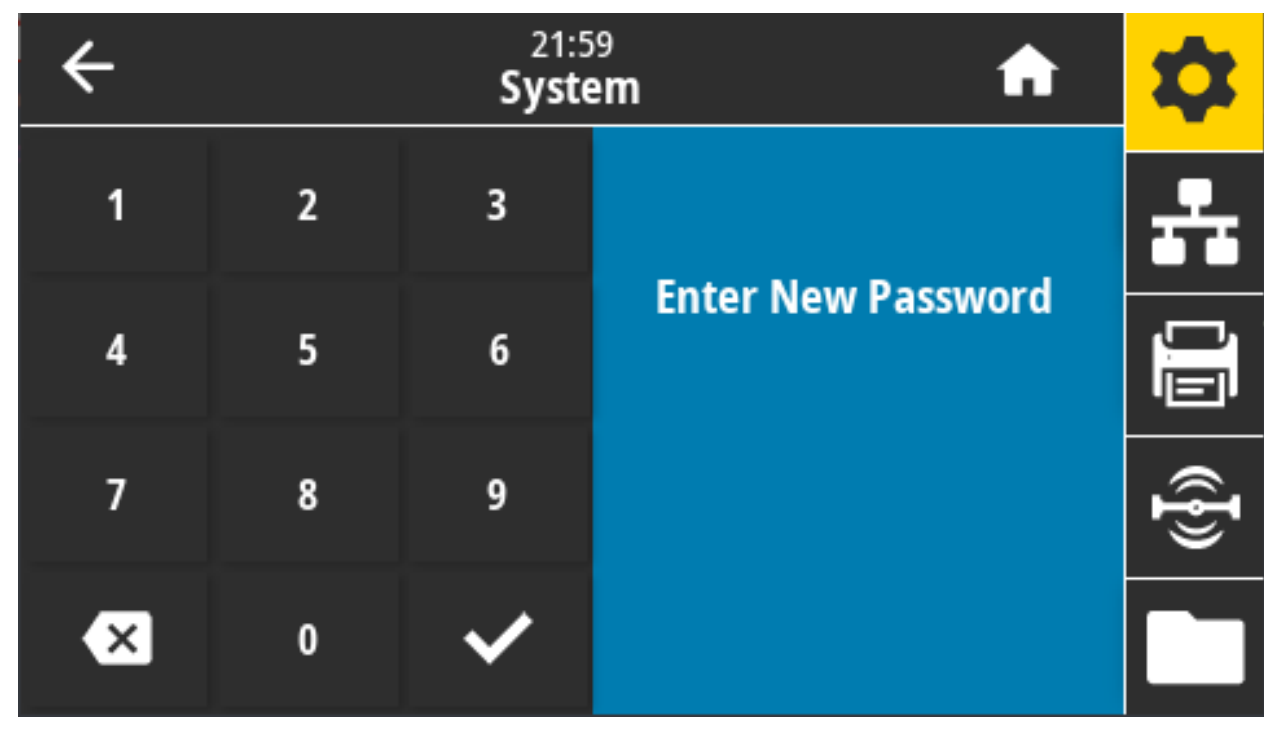

**Valori accettati:** Numeri 0-9

La password della stampante predefinita è 1234.

**Comandi ZPL correlati: ^KP**

#### **Sistema > Impostazioni > Azione all'accensione**

Consente di impostare l'azione eseguita dalla stampante durante la sequenza di accensione.

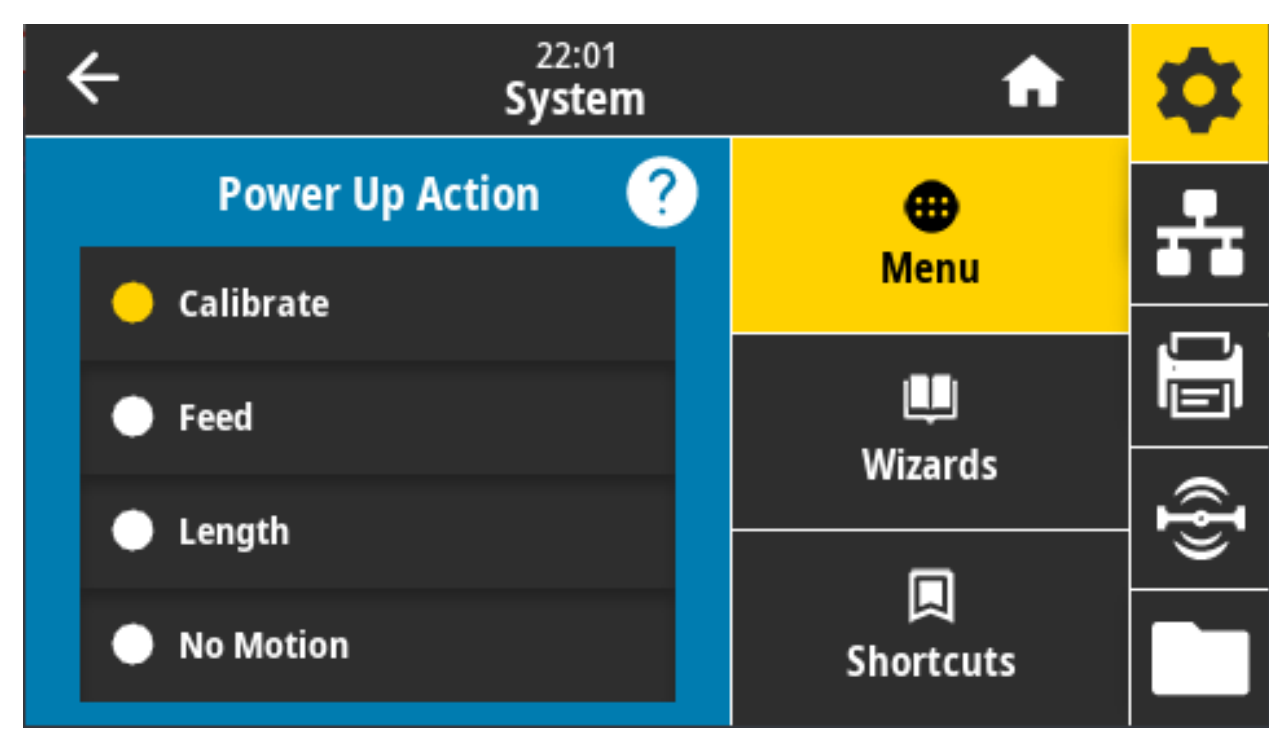

#### **Valori accettati:**

**CALIBRA** — Consente di regolare i livelli e le soglie del sensore, determinare la lunghezza dell'etichetta e far avanzare il supporto fino al reticolo successivo.

**ALIMENTA** — Consente di far avanzare le etichette fino al primo punto di registrazione.

**LUNGHEZZA** — Consente di determinare la lunghezza dell'etichetta utilizzando i valori correnti del sensore e di far avanzare il supporto fino al reticolo successivo.

**NESSUN MOVIMENTO** — Indica alla stampante di non spostare il supporto. È necessario verificare manualmente che il reticolo sia posizionato in modo corretto oppure premere il pulsante di avanzamento per posizionare il reticolo successivo.

**CALIBRAZIONE BREVE** — Consente di impostare le soglie del supporto e del reticolo senza regolare il guadagno del sensore, determinare la lunghezza dell'etichetta e far avanzare il supporto fino al reticolo successivo.

**Comandi ZPL correlati: ^MF**

**Comando SGD utilizzato: ezpl.power\_up\_action**

**Pagina Web della stampante:** Visualizzare e modificare le impostazioni stampante > Calibrazione

#### **Sistema > Impostazioni > Azione chius test**

Consente di impostare l'azione eseguita dalla stampante quando si chiude la testina di stampa.

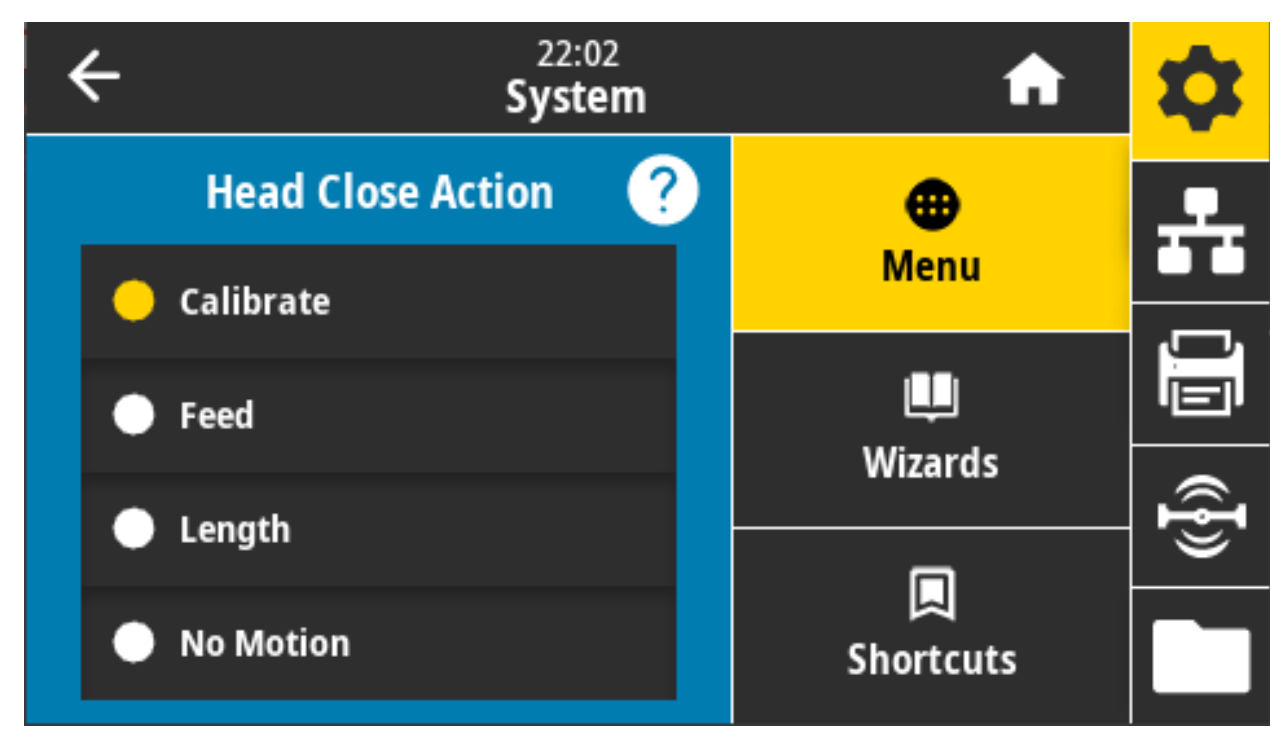

#### **Valori accettati:**

**CALIBRA** — Consente di regolare i livelli e le soglie del sensore, determinare la lunghezza dell'etichetta e far avanzare il supporto fino al reticolo successivo.

**ALIMENTA** — Consente di far avanzare le etichette fino al primo punto di registrazione.

**LUNGHEZZA** — Consente di determinare la lunghezza dell'etichetta utilizzando i valori correnti del sensore e di far avanzare il supporto fino al reticolo successivo.

**NESSUN MOVIMENTO** — Indica alla stampante di non spostare il supporto. È necessario verificare manualmente che il reticolo sia posizionato in modo corretto oppure premere il pulsante di avanzamento per posizionare il reticolo successivo.

**CALIBRAZIONE BREVE** — Consente di impostare le soglie del supporto e del reticolo senza regolare il guadagno del sensore, determinare la lunghezza dell'etichetta e far avanzare il supporto fino al reticolo successivo.

**Comandi ZPL correlati: ^MF**

**Comando SGD utilizzato:** ezpl.head\_close\_action

**Pagina Web della stampante:** Visualizzare e modificare le impostazioni stampante > Calibrazione

# **Sistema > Impostazioni > Calibrazione schermo**

Toccare i mirini per calibrare lo schermo.

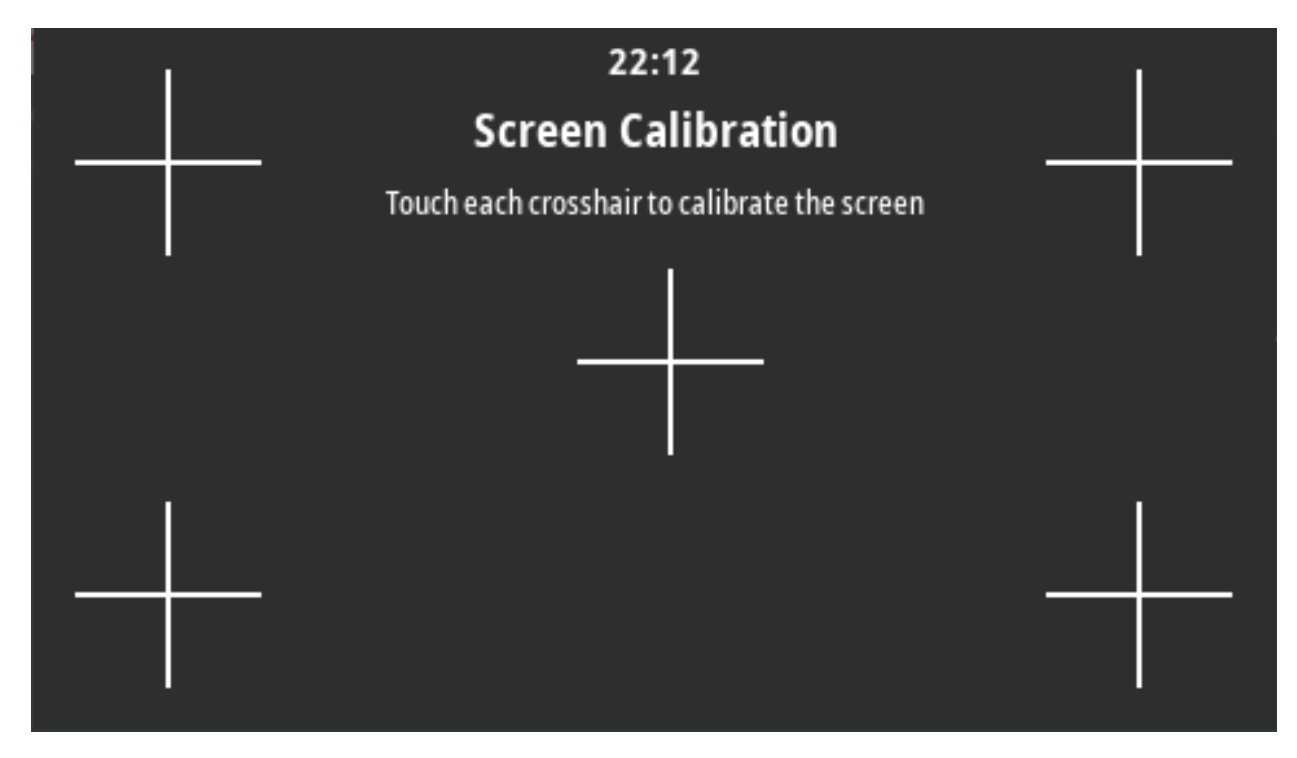

#### **Sistema > Impostazioni > Ripristino predefinite**

Consente di ripristinare le impostazioni di fabbrica della stampante, del server di stampa e della rete.

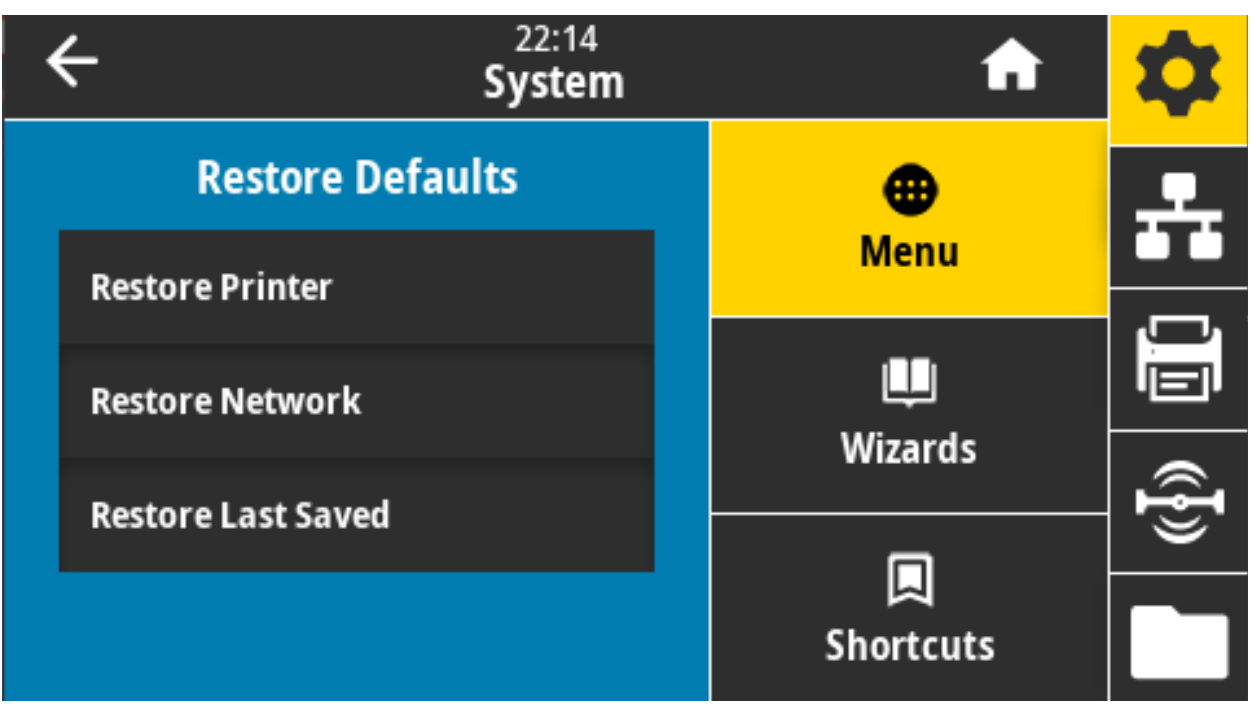

Prestare attenzione quando si caricano i valori predefiniti perché sarà necessario ricaricare tutte le impostazioni modificate manualmente. Questa voce di menu è disponibile in due menu utente, ognuno con diversi valori predefiniti.

#### **Valori accettati:**

**STAMPANTE** — Ripristina tutte le impostazioni predefinite, ad eccezione delle impostazioni di rete. Prestare attenzione quando si caricano i valori predefiniti perché sarà necessario ricaricare tutte le impostazioni modificate manualmente.

**RETE** — Reinizializza il server di stampa cablato o wireless della stampante. Con un server di stampa wireless, la stampante si riassocia anche alla rete wireless.

**ULTIME SALVATE** — Carica le impostazioni dall'ultimo salvataggio permanente.

**NESSUN MOVIMENTO** — Indica alla stampante di non spostare il supporto. È necessario verificare manualmente che il reticolo sia posizionato in modo corretto oppure premere il pulsante di avanzamento per posizionare il reticolo successivo.

**CALIBRAZIONE BREVE** — Consente di impostare le soglie del supporto e del reticolo senza regolare il guadagno del sensore, determinare la lunghezza dell'etichetta e far avanzare il supporto fino al reticolo successivo.

**Comandi ZPL correlati:**

**STAMPANTE** — **^JUF**

**RETE** — **^JUN**

**ULTIME SALVATE** — **^JUR**

**Tasti del pannello di controllo:** Tenere premuti i pulsanti **AVANZAMENTO** + **PAUSA** durante l'accesione della stampante per ripristinare i valori di fabbrica dei parametri della stampante.

#### **Pagina Web della stampante:**

**STAMPANTE** — Visualizzare e modificare le impostazioni stampante > Ripristina configurazione predefinita

**RETE** — Impostazioni server di stampa > Ripristina server di stampa

**ULTIME SALVATE** — Visualizzare e modificare le impostazioni stampante > Ripristina configurazione salvata

### **Sistema > Impostazioni > Stampa: Impostaz. Sistema**

Stampa un rapporto di configurazione della stampante.

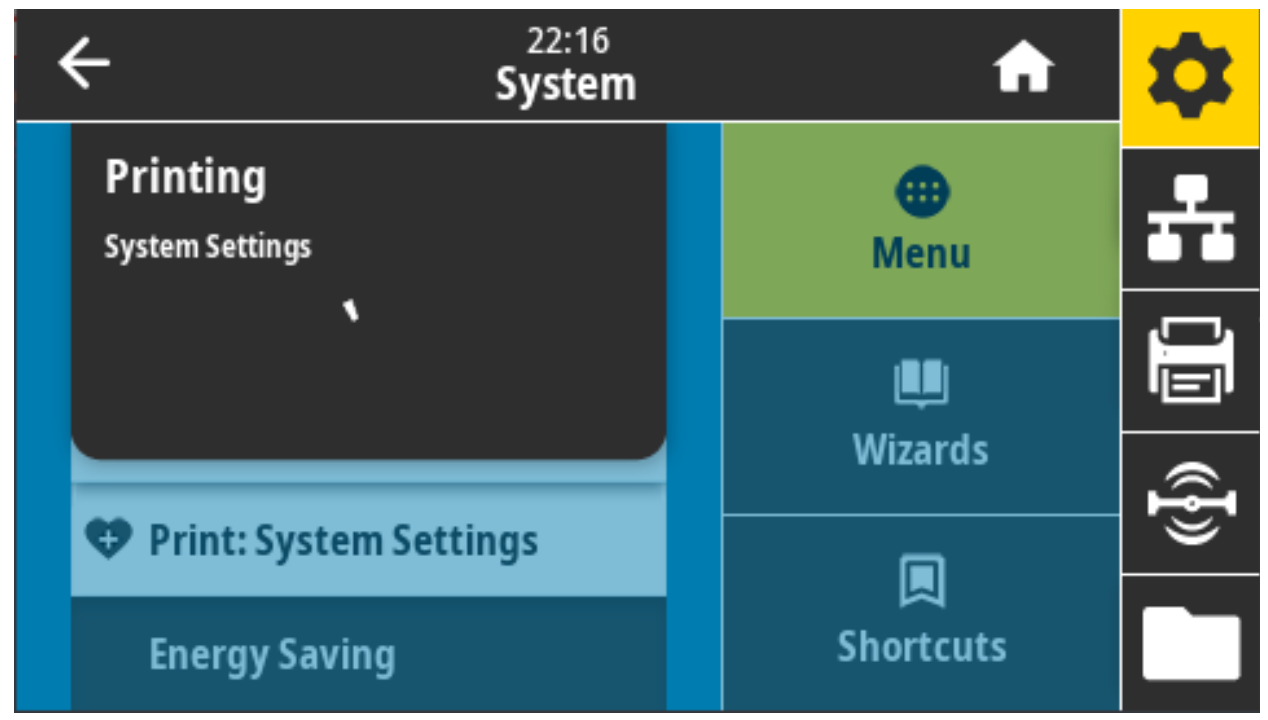

**Comandi ZPL correlati: ~WC**

**Tasti del pannello di controllo:**

Tenere premuto **ANNULLA** per 2 secondi durante l'accensione della stampante.

Tenere premuti i pulsanti **AVANZAMENTO + ANNULLA** per 2 secondi quando la stampante è in stato Pronta.

**Pagina Web della stampante:** Visualizzare e modificare le impostazioni stampante > Stampa delle informazioni su etichetta

### **Sistema > Risparmio energetico > Energy Star**

Quando è attivata la modalità Energy Star, dopo il periodo di timeout la stampante entra in modalità "sospensione", riducendo il consumo energetico. Premere qualsiasi pulsante sul pannello di controllo per riportare la stampante in uno stato attivo.

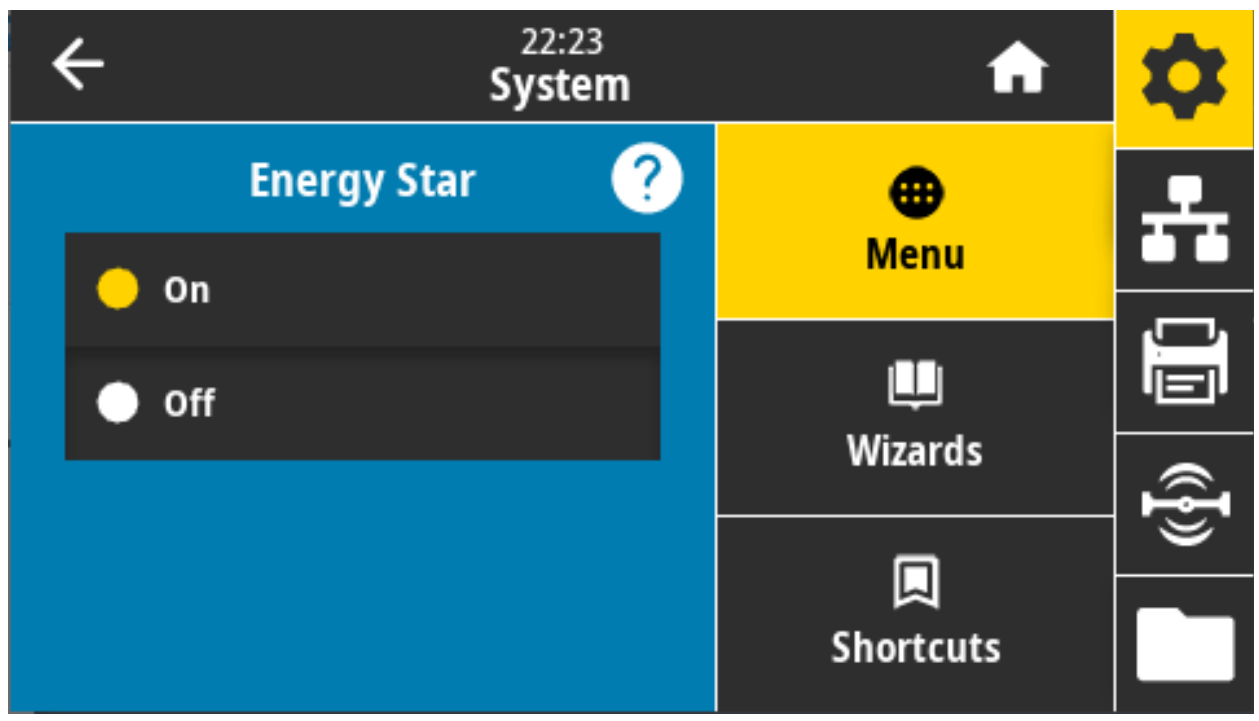

**Valori accettati:** ON, OFF **Comando SGD utilizzato: power.energy\_star.enable**

**power.energy\_star\_timeout**

# **Menu Connessione**

Utilizzare questo menu per impostare i parametri di connessione per le comunicazioni cablate e wireless (Wi-Fi e Bluetooth) della stampante.

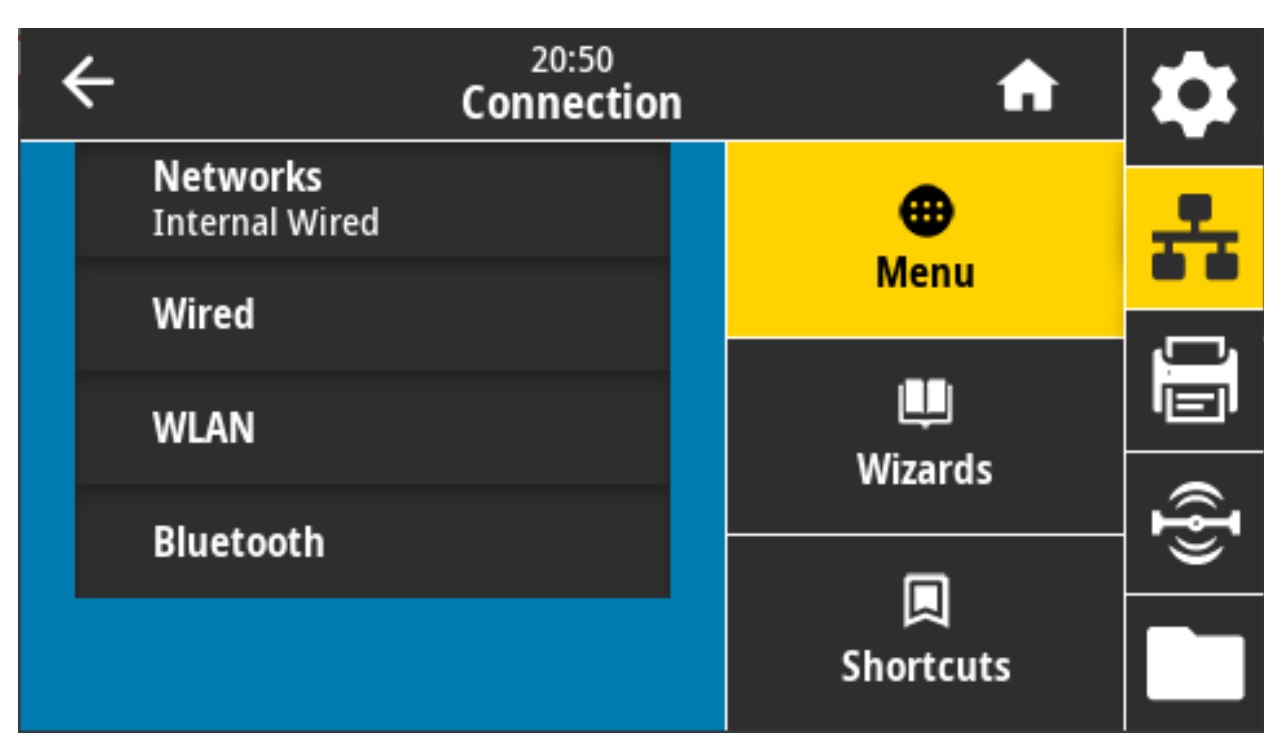

### <span id="page-88-0"></span>**Connessione > Reti > Ripristina rete**

Questa opzione consente di ripristinare il server di stampa cablato o wireless e di salvare eventuali modifiche apportate alle impostazioni di rete.

Affinché le eventuali modifiche alle impostazioni di rete siano effettive è necessario ripristinare il server di stampa.

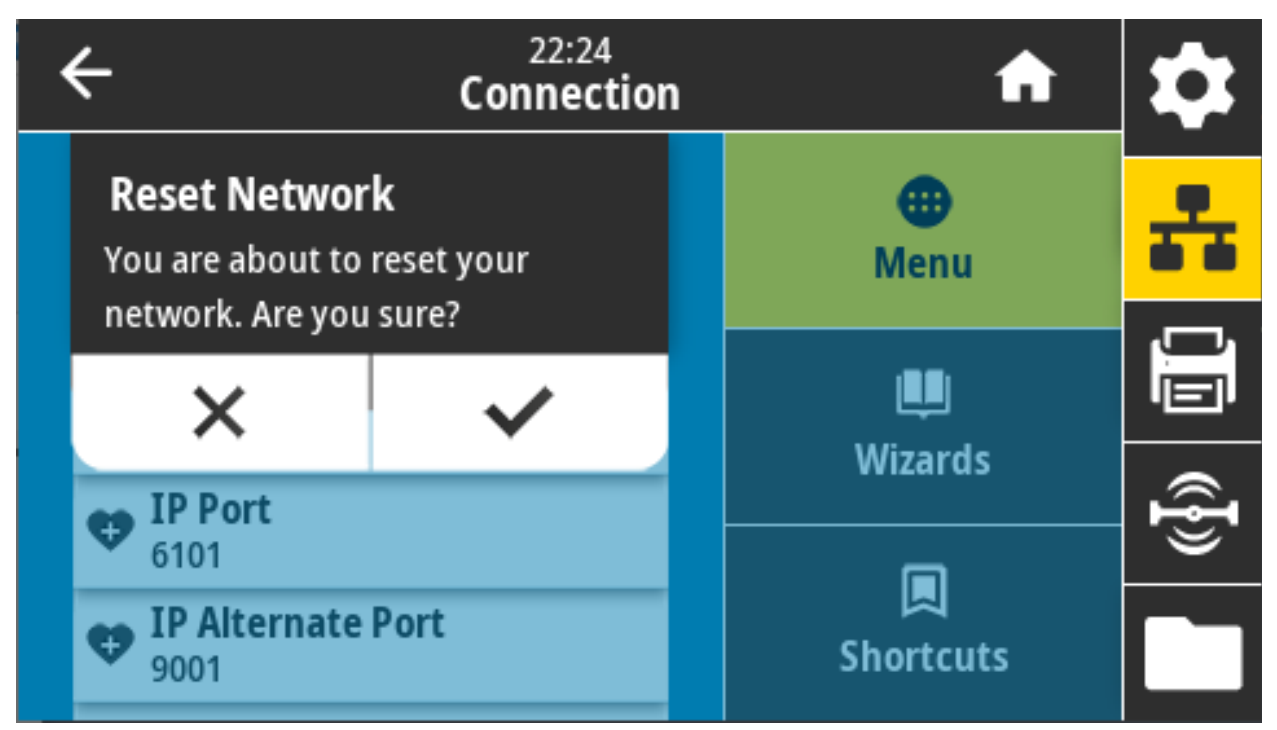

**Comandi ZPL correlati: ~WR**

**Comando SGD utilizzato: device.reset**

**Pagina Web della stampante:** Impostazioni server di stampa > Ripristina server di stampa

### **Connessione > Reti > Rete primaria**

Consente di visualizzare o modificare se il server di stampa cablato o quello wireless viene considerato primario. È possibile selezionare quale dei due è primario.

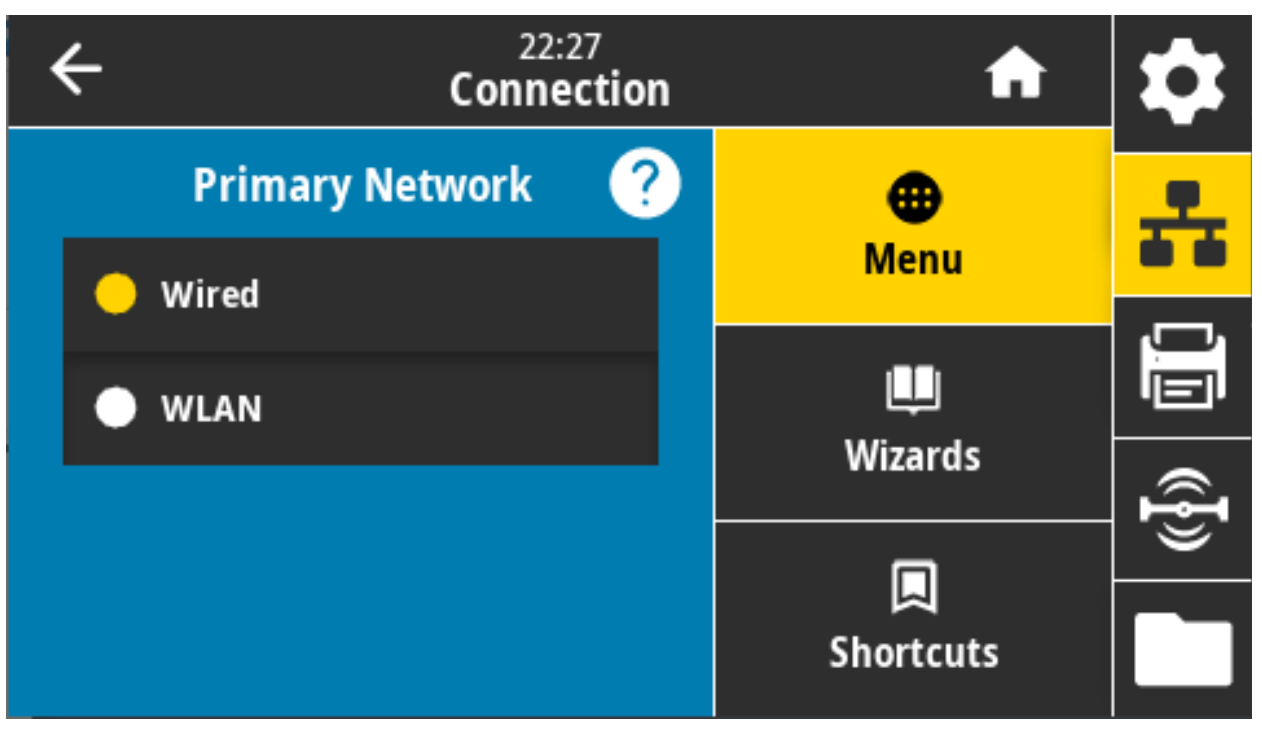

**Valori accettati:** Cablata, WLAN

**Comandi ZPL correlati: ^NC**

**Comando SGD utilizzato: ip.primary\_network**

#### **Connessione > Reti > Porta IP**

Questa impostazione della stampante si riferisce al numero della porta interna dei server di stampa cablati su cui è in ascolto il servizio di stampa TCP. Le normali comunicazioni TCP dall'host dovrebbero essere dirette a questa porta.

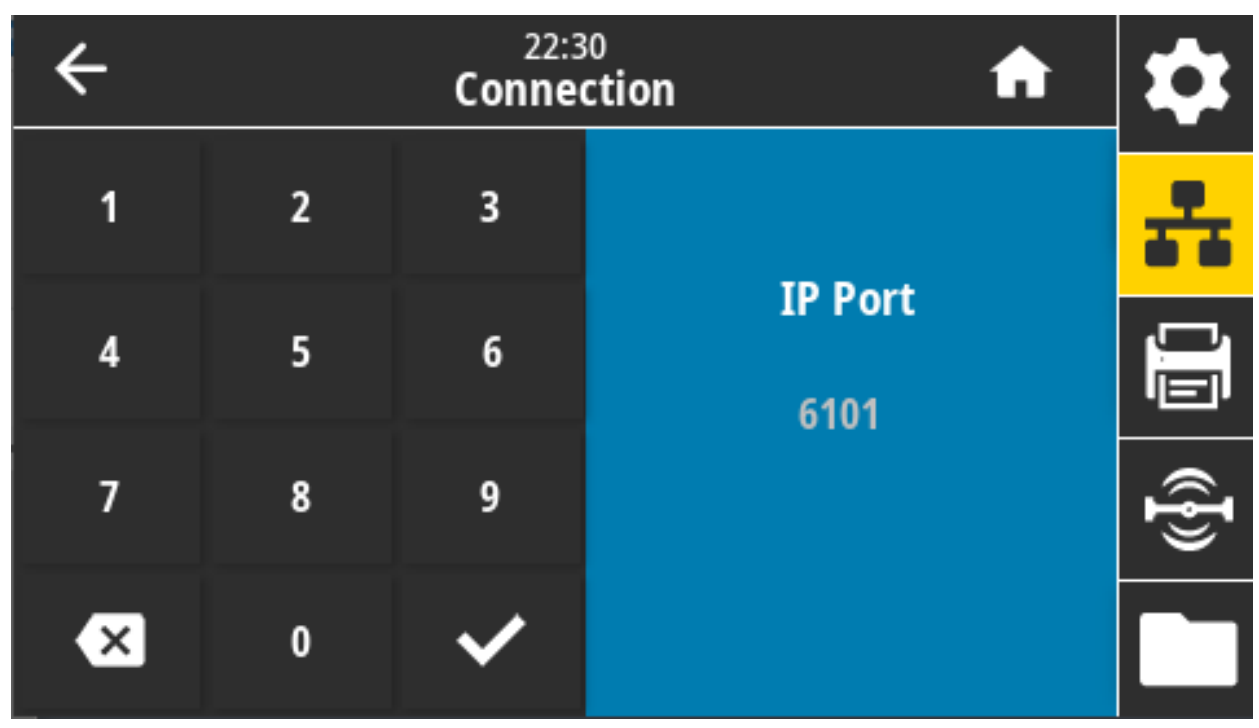

**Comando SGD utilizzato: internal\_wired.ip.port**

### **Connessione > Reti > Porta IP alternativa**

Questo comando consente di impostare il numero della porta TCP alternativa.

I server di stampa che supportano questo comando monitorano contemporaneamente le connessioni sia sulla porta primaria, sia su quella alternativa.

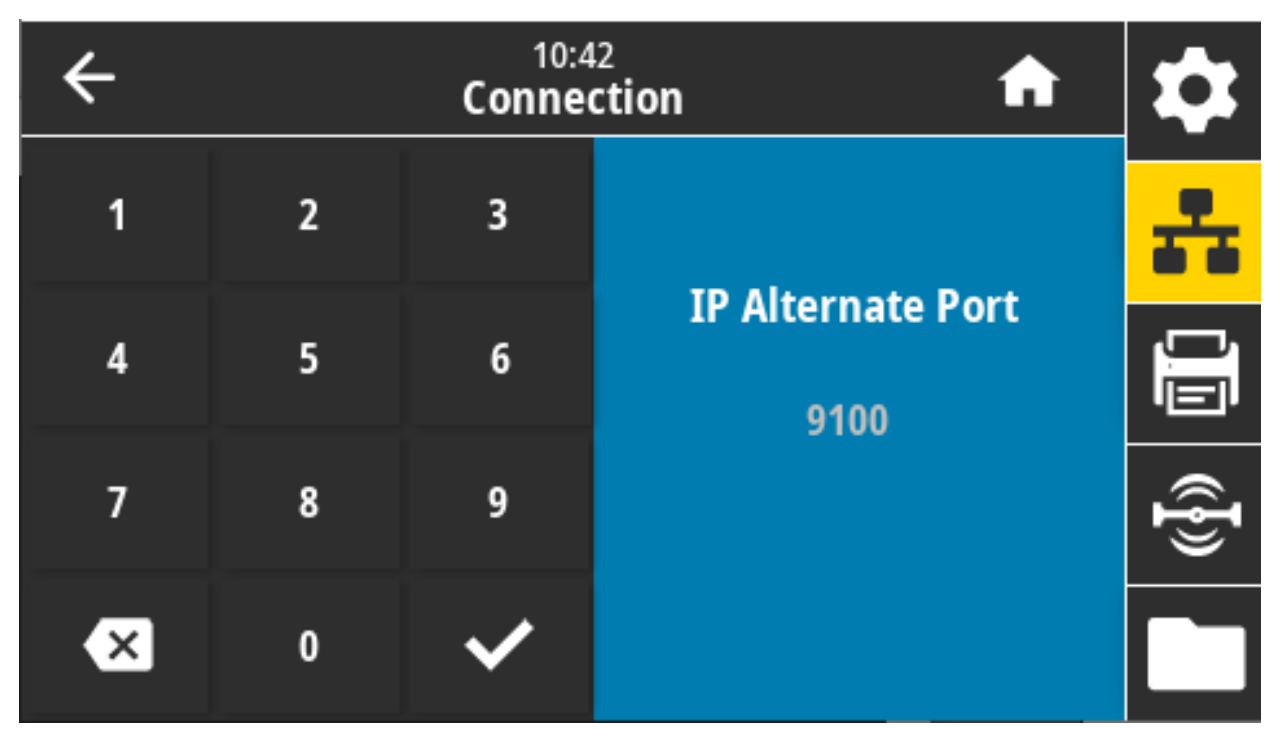

**Comando SGD utilizzato:**

**internal\_wired.ip.port\_alternate**

**wlan.ip.port\_alternate**

# **Connessione > Reti > Stampa: Info rete**

Consente di stampare le impostazioni di qualsiasi server di stampa o dispositivo Bluetooth installato.

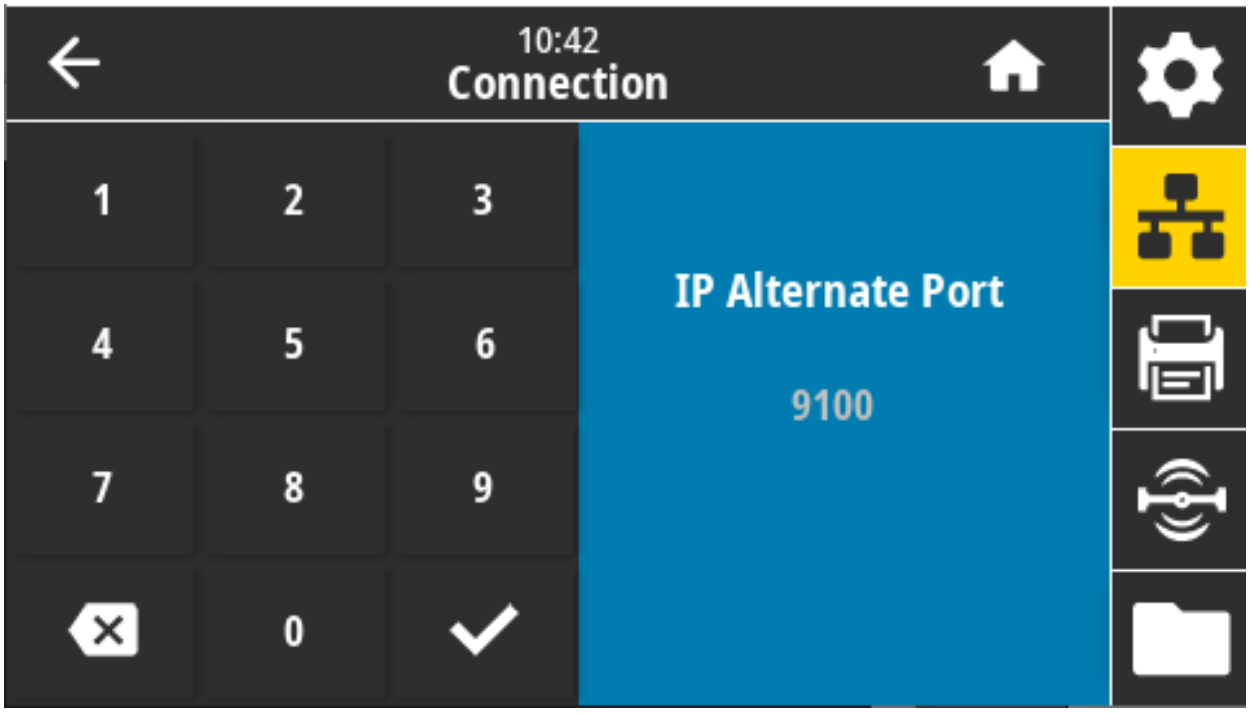

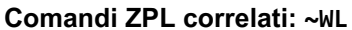

Tasti del pannello di controllo:

Tenere premuto **ANNULLA** per 2 secondi durante l'accensione della stampante.

Tenere premuti i pulsanti **AVANZAMENTO + ANNULLA** per 2 secondi quando la stampante è in stato Pronta.

**Pagina Web della stampante:** Visualizzare e modificare le impostazioni stampante > Stampa delle informazioni su etichetta

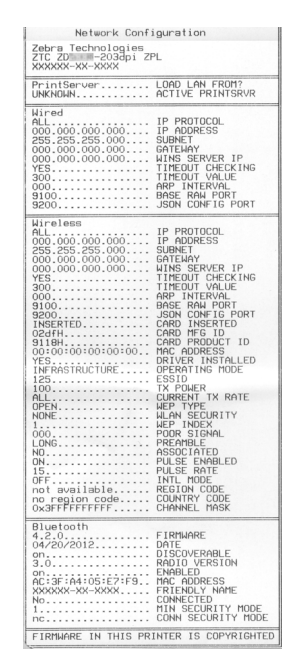

### **Connessione > Reti > Agente visibilità**

Quando la stampante è collegata a una rete cablata o wireless, tenterà di connettersi ad Asset Visibility Service di Zebra tramite Zebra Printer Connector, basato su cloud, utilizzando una connessione socket Web crittografata e autenticata con certificato. La stampante invia i dati di individuazione, e i dati delle impostazioni e degli avvisi. I dati stampati tramite qualsiasi formato di etichette NON vengono trasmessi. Per non utilizzare questa funzionalità, disattivare questa impostazione.

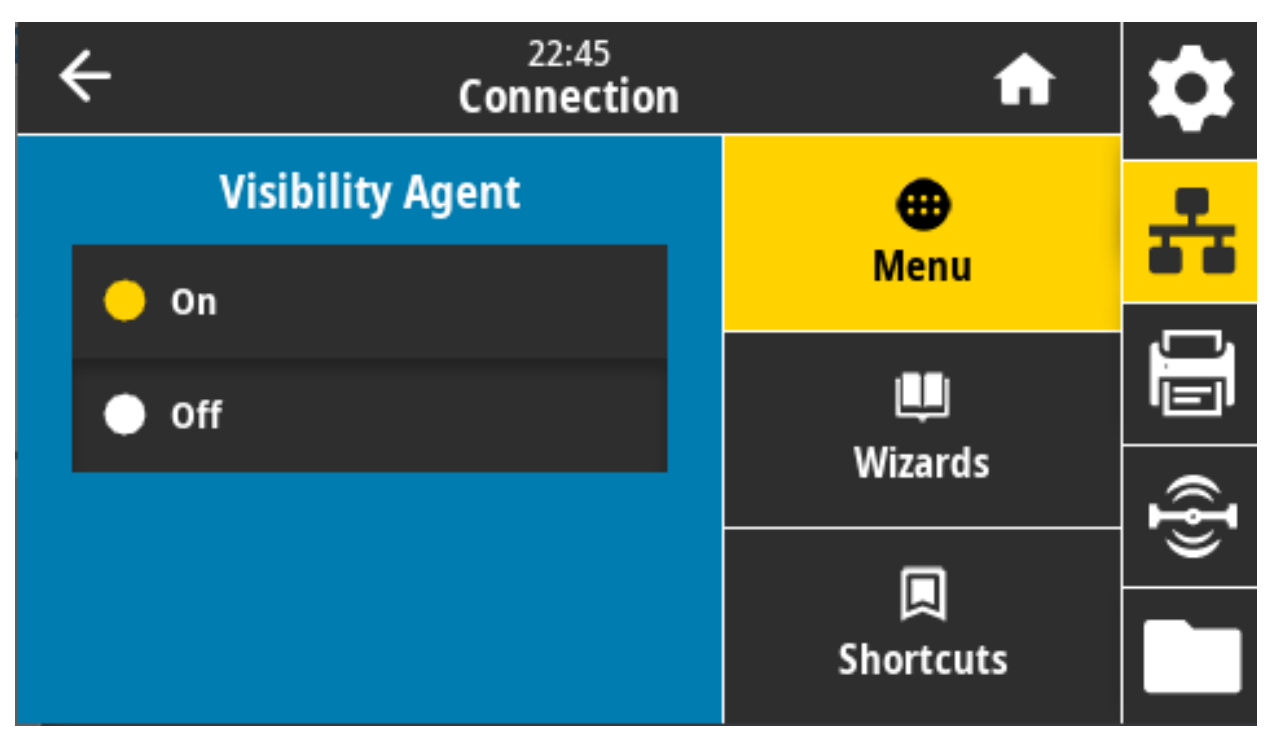

#### **Valori accettati:** ON, OFF

#### **Comando SGD utilizzato: weblink.zebra\_connector.enable**

**Pagina Web della stampante:** Visualizzare e modificare le impostazioni stampante > Configurazione di rete > Impostazioni connessione sul cloud

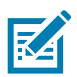

**NOTA:** [Per ulteriori informazioni, vedere la nota applicativa "Opting Out of the Asset Visibility Agent"](http://www.zebra.com)  [\("Disattivazione di Asset Visibility Agent"\) all'indirizzo](http://www.zebra.com) zebra.com.

#### **Connessione > Cablata > Prot. IP rete cablata**

Questo parametro indica se l'indirizzo IP del server di stampa cablato viene selezionato dall'utente (permanente) o dal server (dinamico). Se viene scelta un'opzione dinamica, questo parametro indica il metodo tramite il quale questo server di stampa riceve l'indirizzo IP dal server.

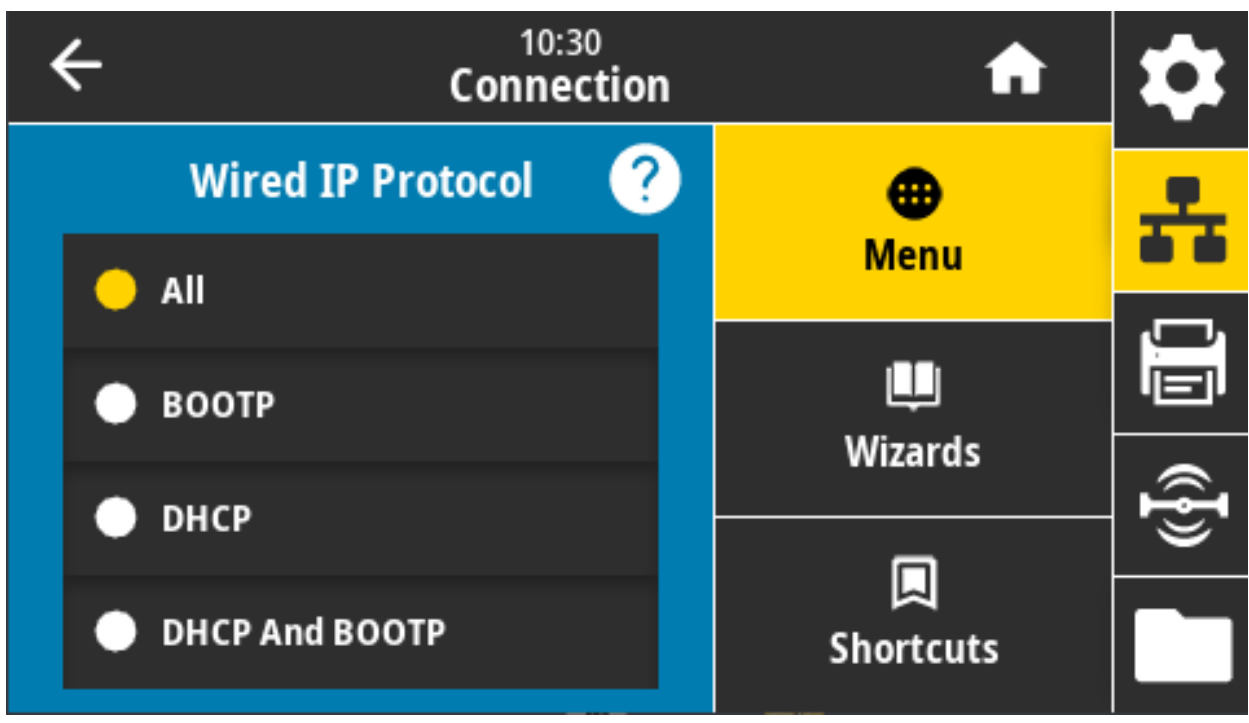

Affinché le eventuali modifiche alle impostazioni di rete siano effettive è necessario ripristinare il server di stampa. Passare a [Connessione > Reti > Ripristina rete a pagina 89](#page-88-0)

**Valori accettati:** TUTTI, SOLO RACCOLTA INFORMAZIONI, RARP, BOOTP, DHCP, DHCP & BOOTP, PERMANENTE

**Comandi ZPL correlati: ^ND**

**Comando SGD utilizzato: internal\_wired.ip.protocol**

# **Connessione > Cablata > Indirizzo IP rete cablata**

Consente di visualizzare e, se necessario, modificare l'indirizzo IP cablato della stampante.

Per rendere effettive le modifiche a questa impostazione, impostare Connessione > Cablata > Prot. IP rete cablata su PERMANENTE, quindi ripristinare il server di stampa (passare a [Connessione > Reti >](#page-88-0)  [Ripristina rete a pagina 89\)](#page-88-0).

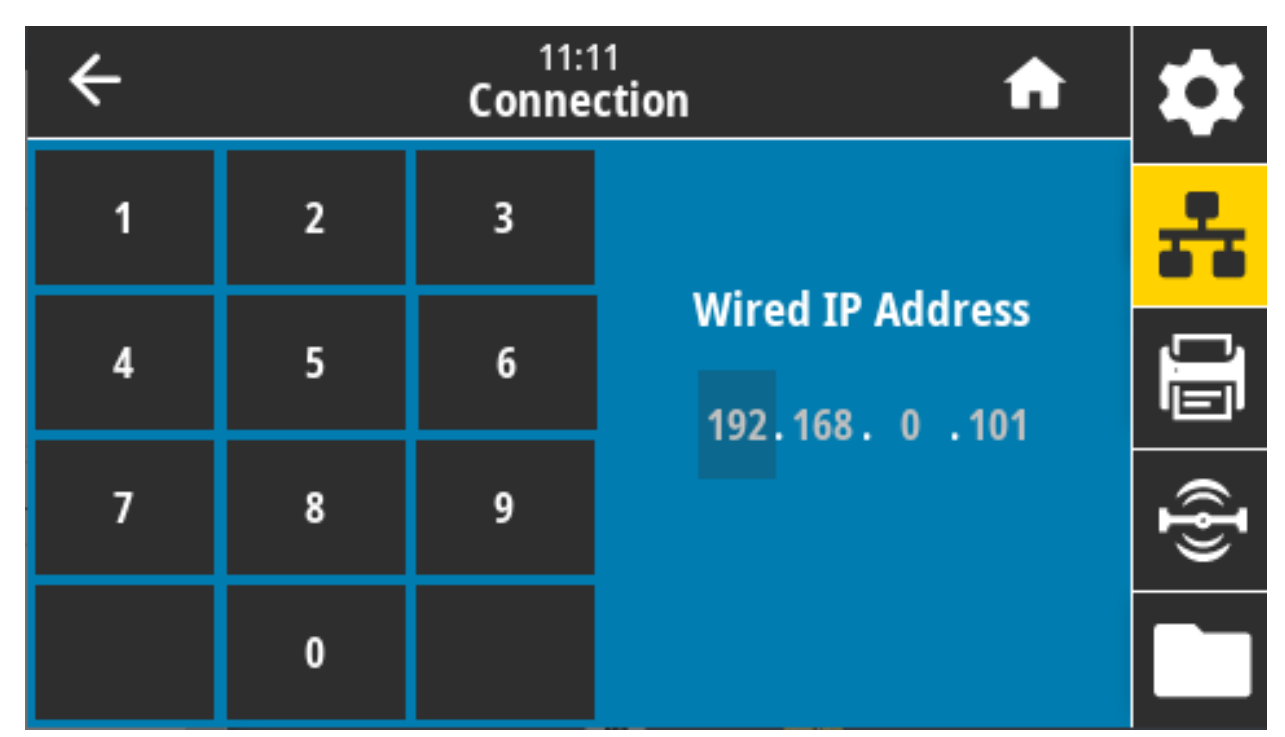

**Valori accettati:** 000 - 255 per ciascun campo

**Comandi ZPL correlati: ^ND**

**Comando SGD utilizzato: internal\_wired.ip.addr**

### **Connessione > Cablata > Gateway rete ca blata**

Consente di visualizzare e, se necessario, modificare il gateway cablato predefinito.

Per rendere effettive le modifiche a questa impostazione, impostare Connessione > Cablata > Prot. IP rete cablata su PERMANENTE, quindi ripristinare il server di stampa (passare a [Connessione > Reti >](#page-88-0)  [Ripristina rete a pagina 89\)](#page-88-0).

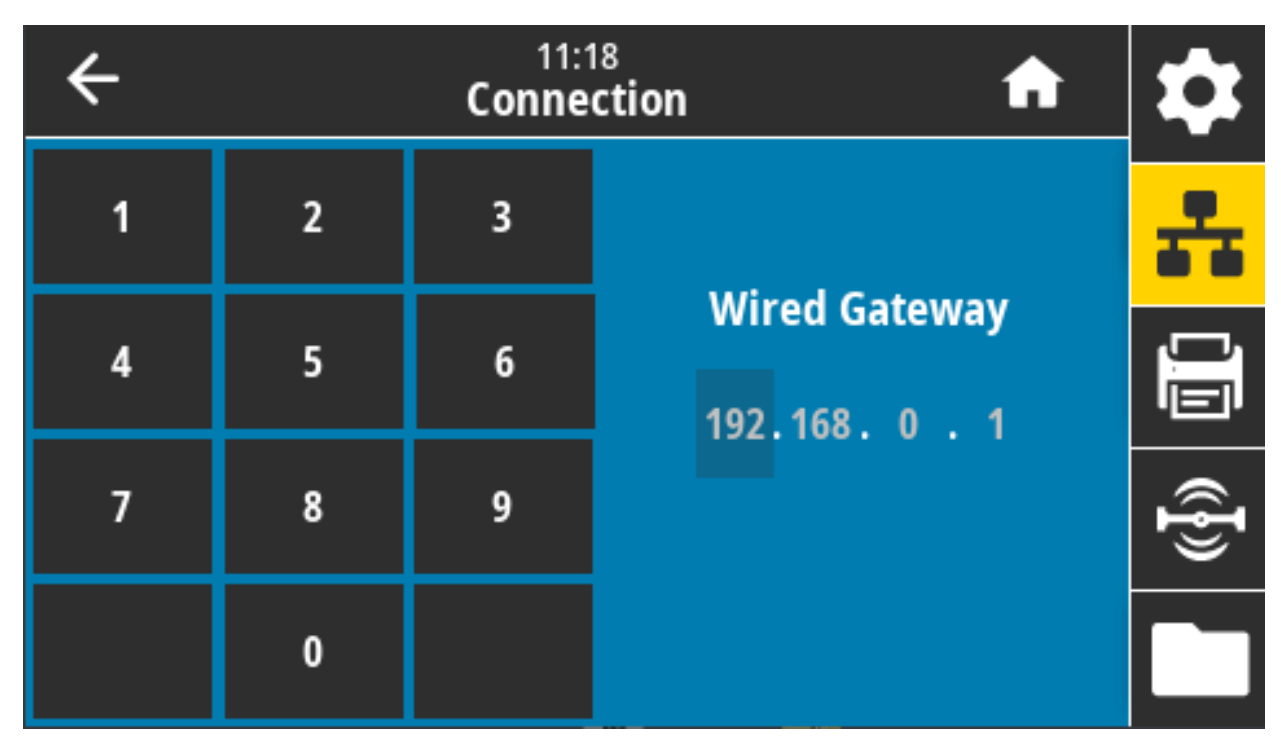

**Valori accettati:** 000 - 255 per ciascun campo

**Comandi ZPL correlati: ^ND**

**Comando SGD utilizzato:** internal\_wired.ip.gateway

# **Connessione > Cablata > Indirizzo Mac rete cablata**

Consente di visualizzare l'indirizzo MAC (Media Access Control) del server di stampa cablato. Non è possibile modificare questo valore.

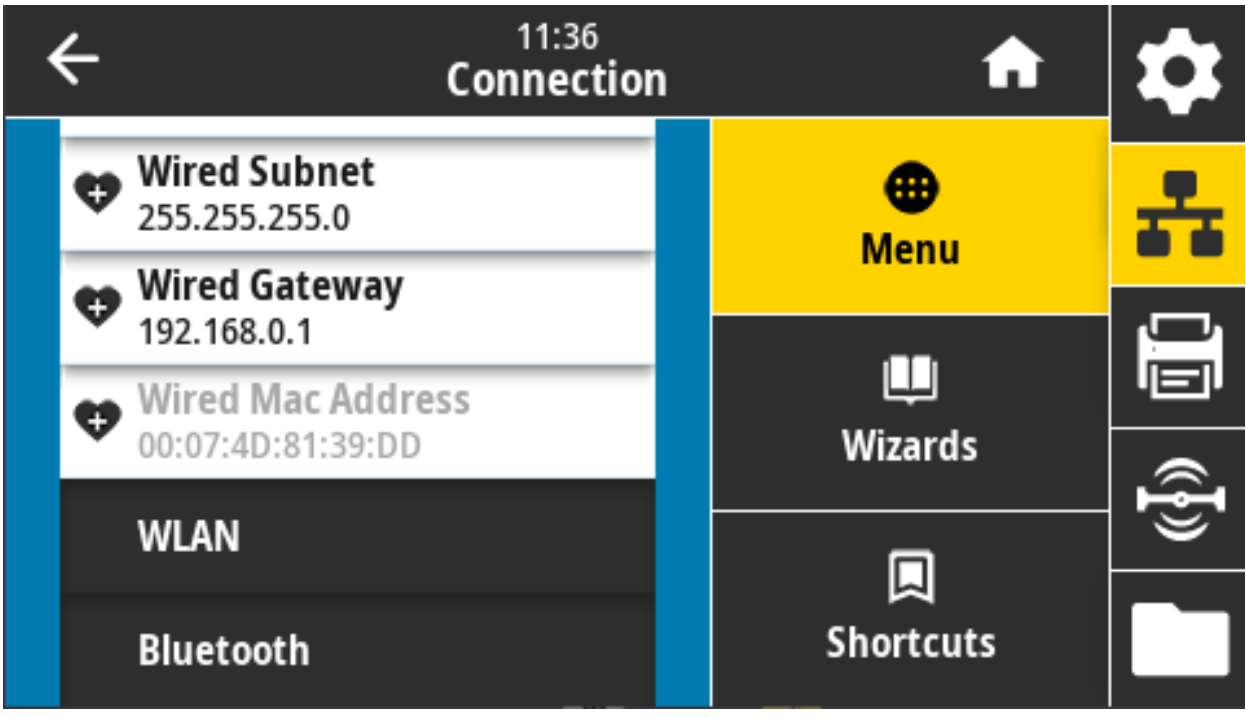

**Comando SGD utilizzato: internal\_wired.mac\_addr**

#### **Connessione > WLAN > Protocollo IP WLAN**

Questo parametro indica se l'indirizzo IP del server di stampa wireless viene selezionato dall'utente (permanente) o dal server (dinamico). Se viene scelta un'opzione dinamica, questo parametro indica il metodo tramite il quale questo server di stampa riceve l'indirizzo IP dal server.

Affinché le eventuali modifiche alle impostazioni di rete siano effettive è necessario ripristinare il server di stampa. Passare a [Connessione > Reti > Ripristina rete a pagina 89.](#page-88-0)

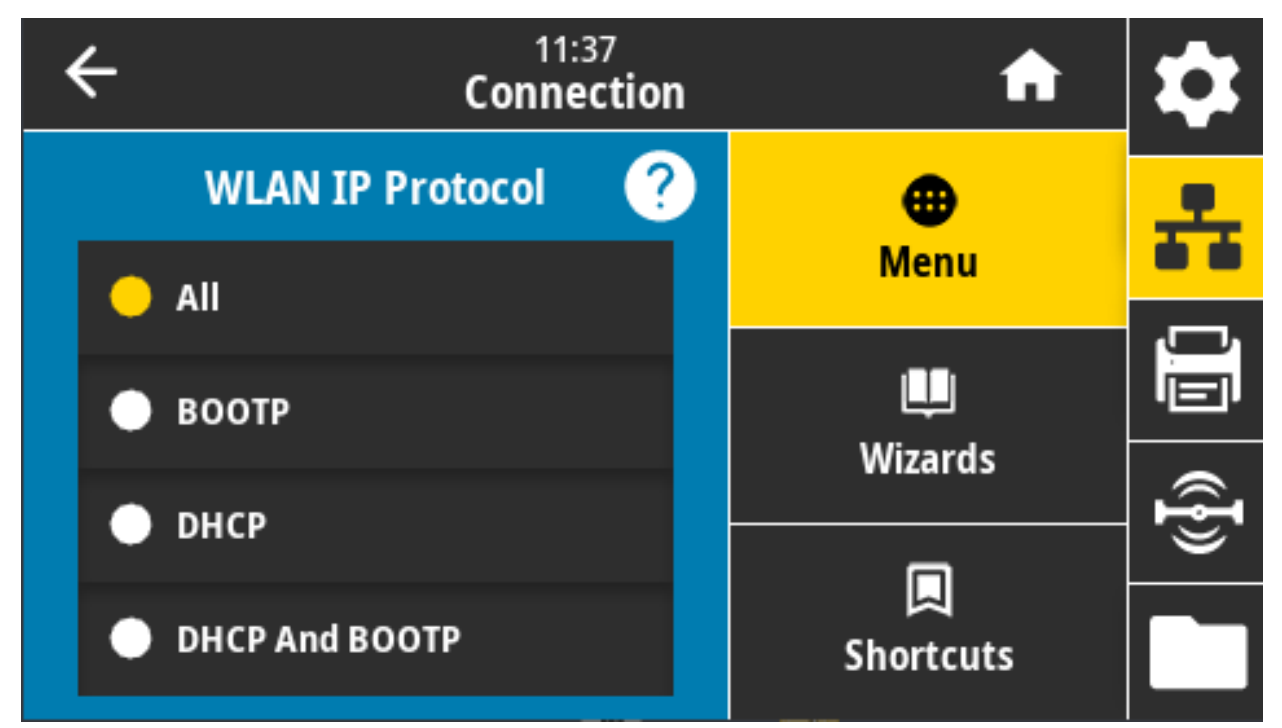

**Valori accettati:** TUTTI, SOLO RACCOLTA INFORMAZIONI, RARP, BOOTP, DHCP, DHCP & BOOTP, PERMANENTE

#### **Comandi ZPL correlati: ^ND**

**Comando SGD utilizzato: wlan.ip.protocol**

# **Connessione > WLAN > Indirizzo IP WLAN**

Consente di visualizzare e, se necessario, modificare l'indirizzo IP wireless della stampante.

Per rendere effettive le modifiche a questa impostazione, impostare Connessione > WLAN > Protocollo IP WLAN su PERMANENTE, quindi ripristinare il server di stampa (passare a [Connessione > Reti >](#page-88-0)  [Ripristina rete a pagina 89\)](#page-88-0).

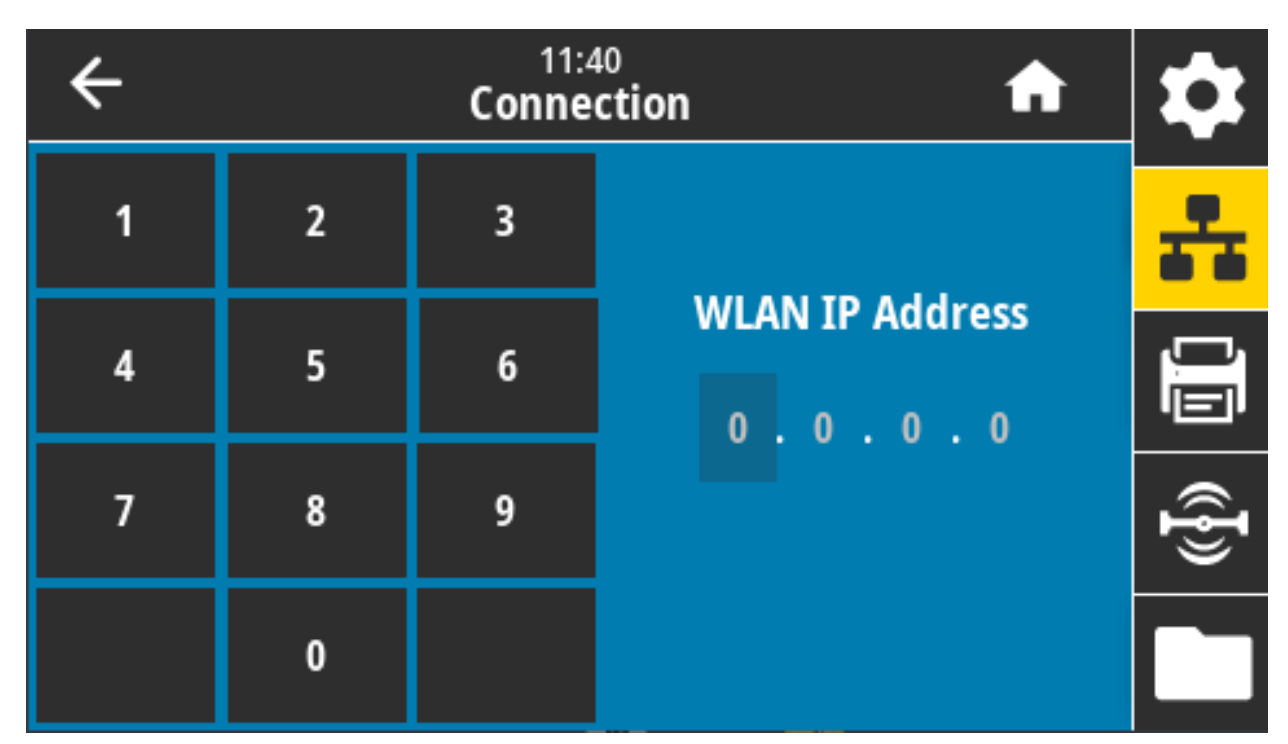

**Valori accettati:** 000 - 255 per ciascun campo

**Comandi ZPL correlati: ^ND**

**Comando SGD utilizzato: ip.addr, wlan.ip.addr**

### **Connessione > WLAN > Subnet WLAN**

Consente di visualizzare e, se necessario, modificare la subnet mask wireless.

Per rendere effettive le modifiche a questa impostazione, impostare Connessione > WLAN > Protocollo IP WLAN su PERMANENTE, quindi ripristinare il server di stampa (passare a [Connessione > Reti >](#page-88-0)  [Ripristina rete a pagina 89\)](#page-88-0).

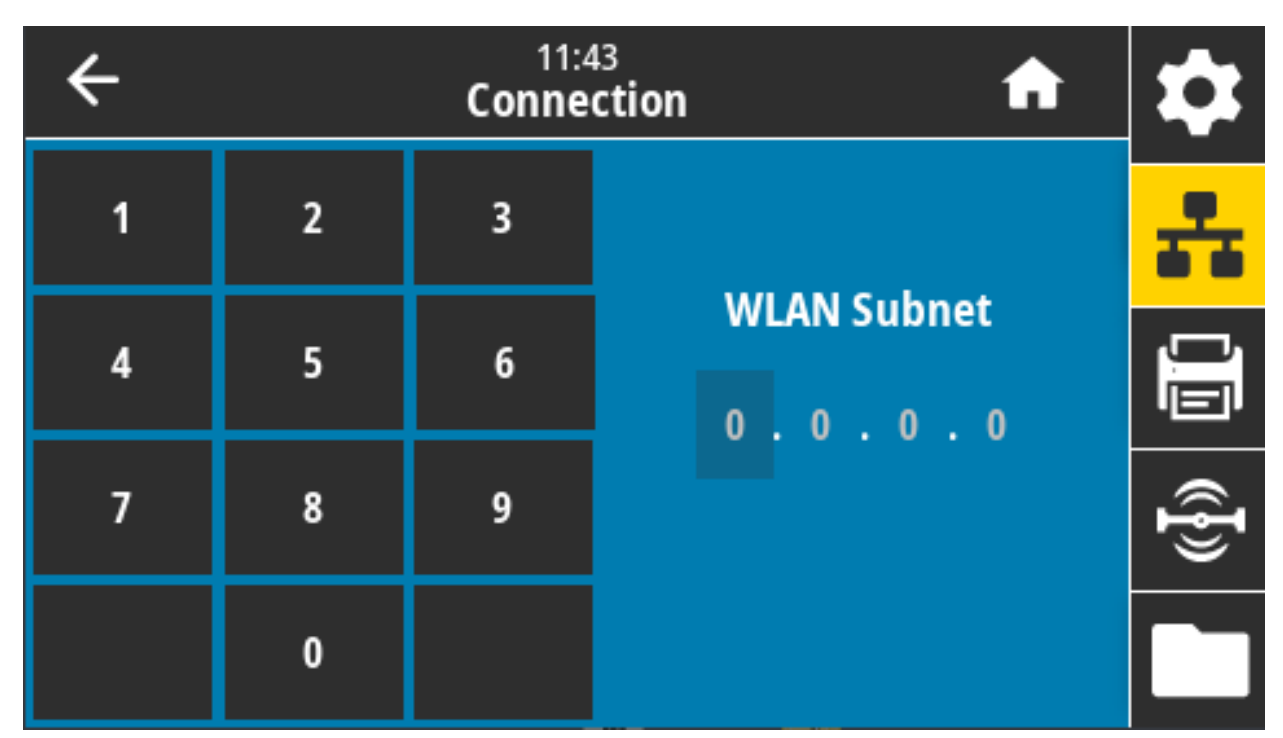

**Valori accettati:** 000 - 255 per ciascun campo

**Comandi ZPL correlati: ^ND**

**Comando SGD utilizzato: wlan.ip.netmask**

#### **Connessione > WLAN > Gateway WLAN**

Consente di visualizzare e, se necessario, modificare il gateway wireless predefinito.

Per rendere effettive le modifiche a questa impostazione, impostare Connessione > WLAN > Protocollo IP WLAN su PERMANENTE, quindi ripristinare il server di stampa (passare a [Connessione > Reti >](#page-88-0)  [Ripristina rete a pagina 89\)](#page-88-0).

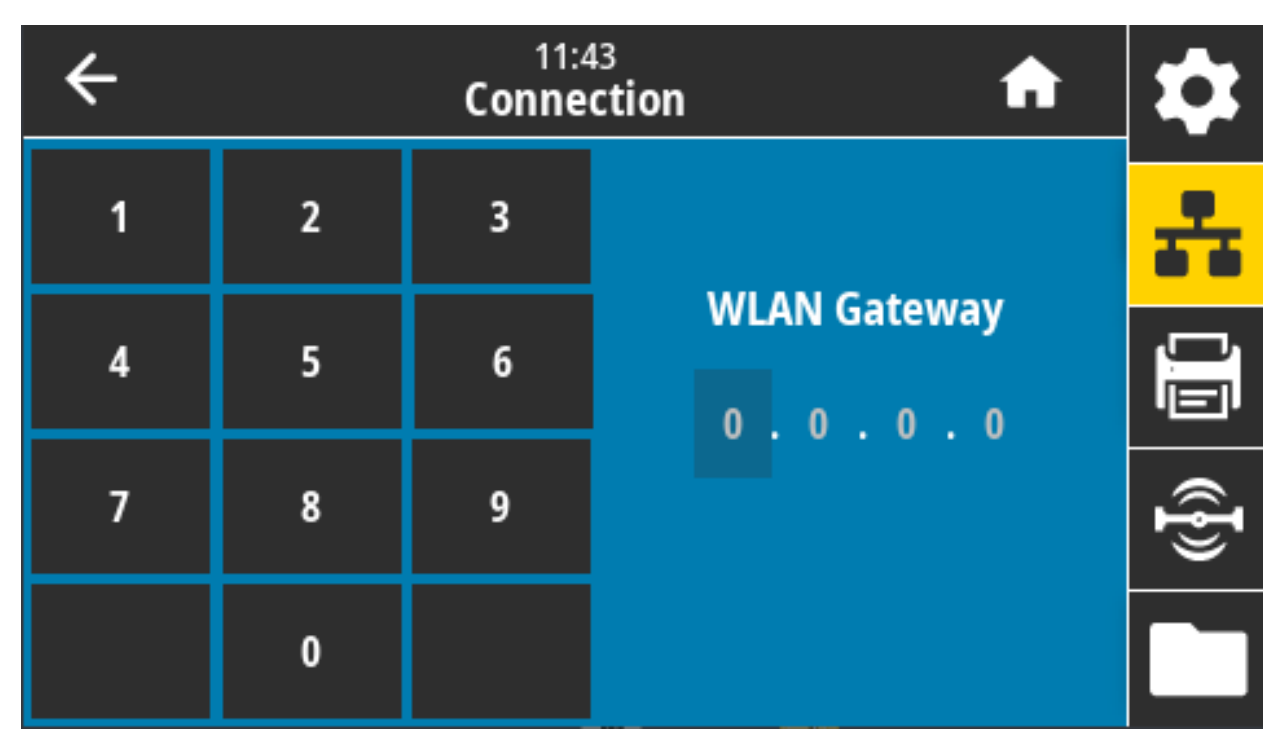

**Valori accettati:** 000 - 255 per ciascun campo

**Comandi ZPL correlati: ^ND**

**Comando SGD utilizzato: wlan.ip.gateway**

# **Connessione > WLAN > Indirizzo Mac WLAN**

Consente di visualizzare l'indirizzo MAC (Media Access Control) del server di stampa wireless. Non è possibile modificare questo valore.

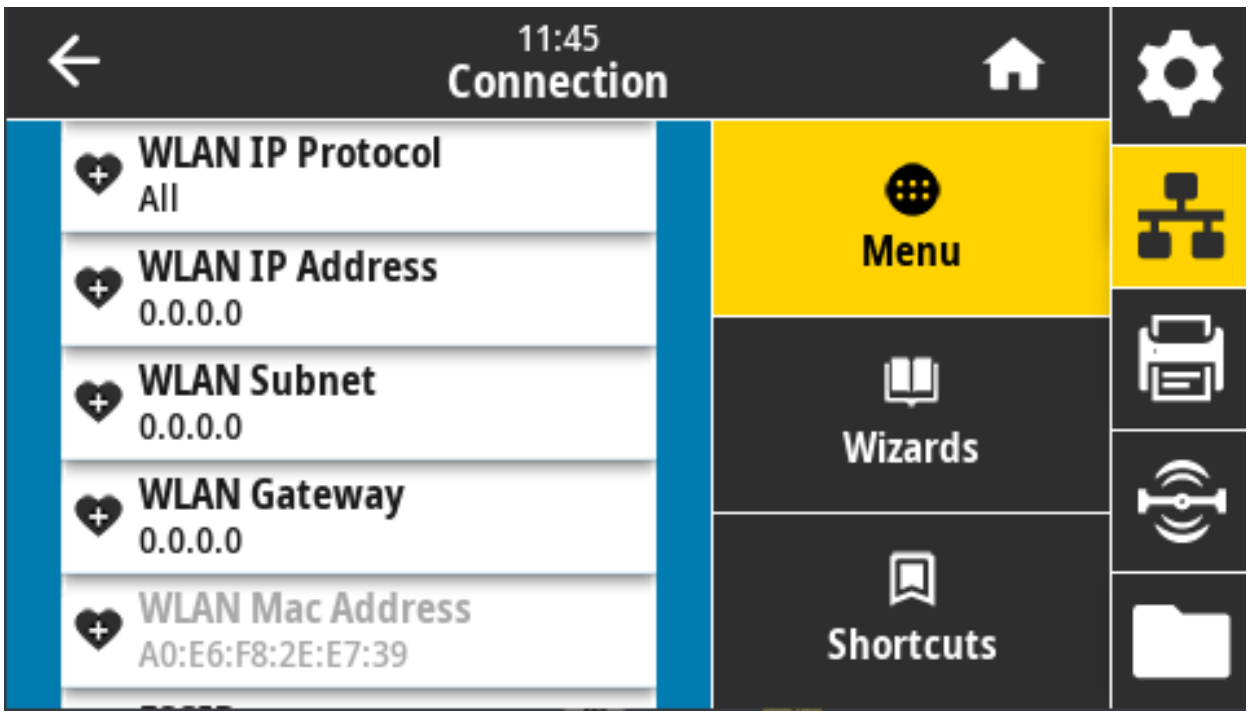

**Comando SGD utilizzato: wlan.mac\_addr**

### **Connessione > WLAN > ESSID**

ID SERVIZ ESTESO (ESSID, Extended Service Set Identification) è un identificatore della rete wireless. Consente di specificare l'ESSID per la configurazione wireless corrente.

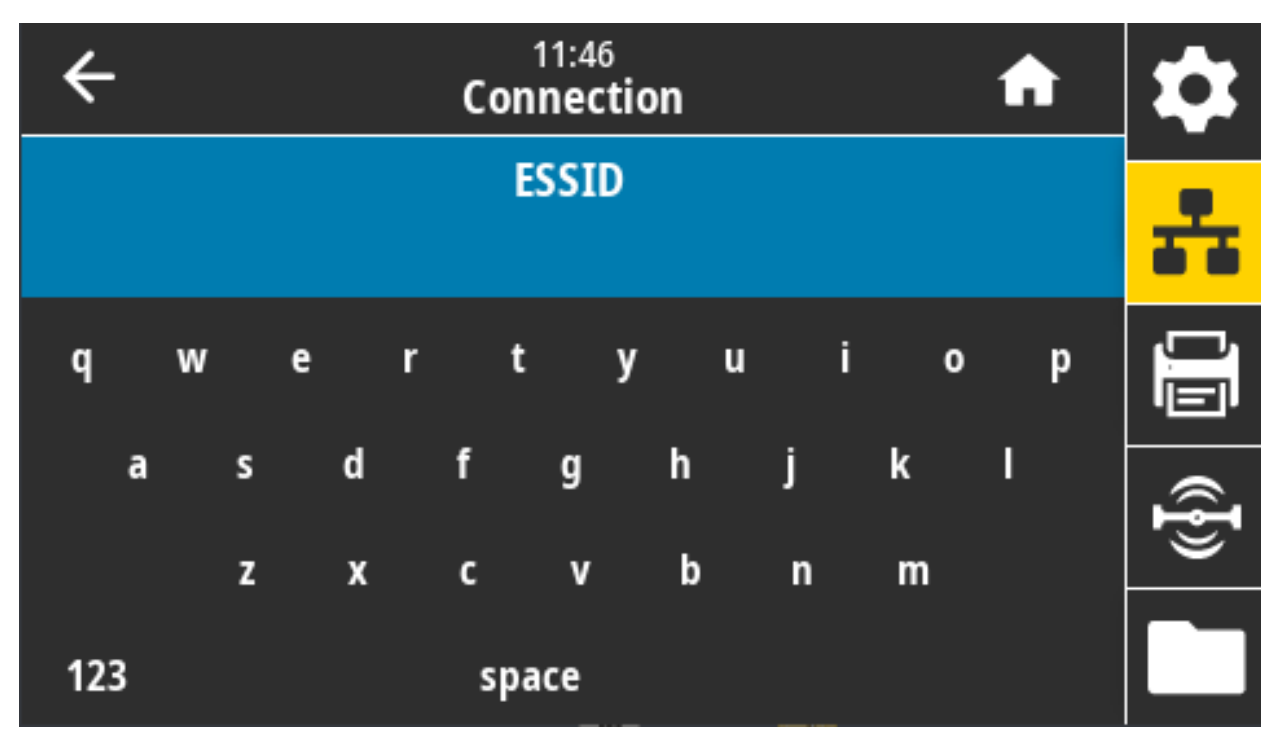

**Valori accettati:** Stringa di 32 caratteri alfanumerici (impostazione predefinita: 125)

**Comando SGD utilizzato: wlan.essid**

# **Connessione > WLAN > Sicurezza WLAN**

Consente di selezionare il tipo di sicurezza utilizzato dalla WLAN.

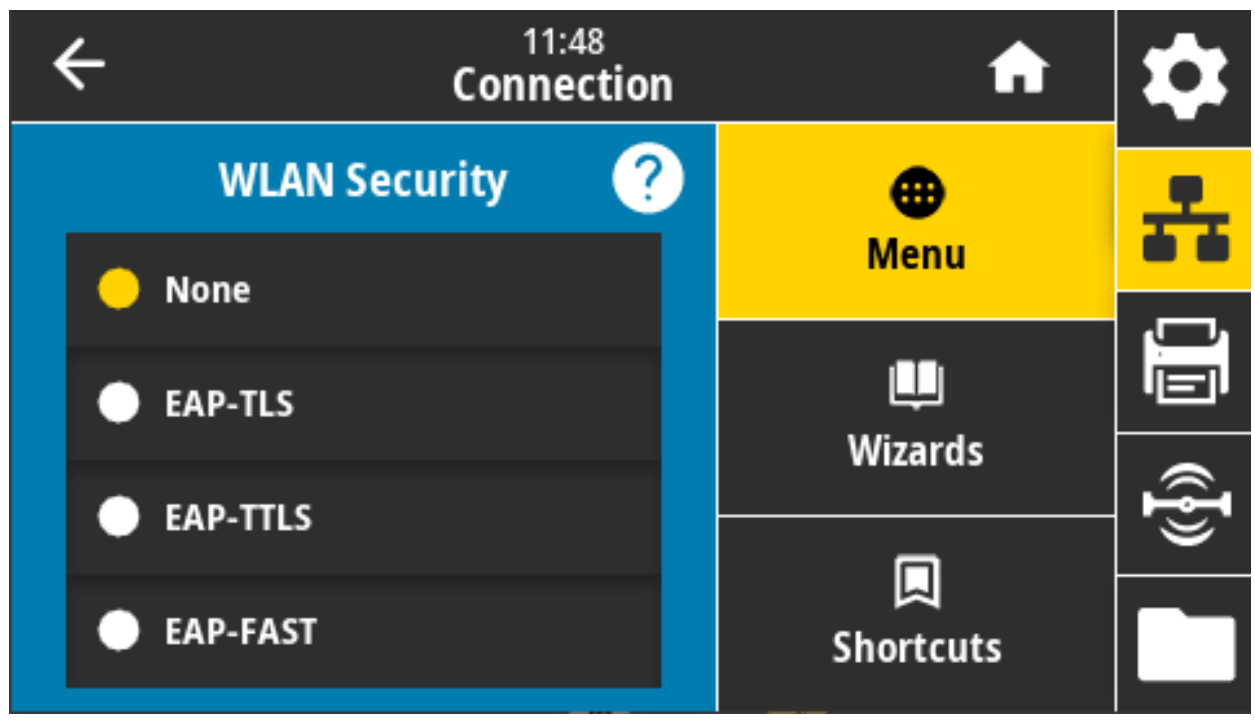

**Comandi ZPL correlati: ^WX**

**Comando SGD utilizzato: wlan.security**

# **Connessione > WLAN > Banda WLAN**

Impostare una banda preferita per connettersi via Wi-Fi.

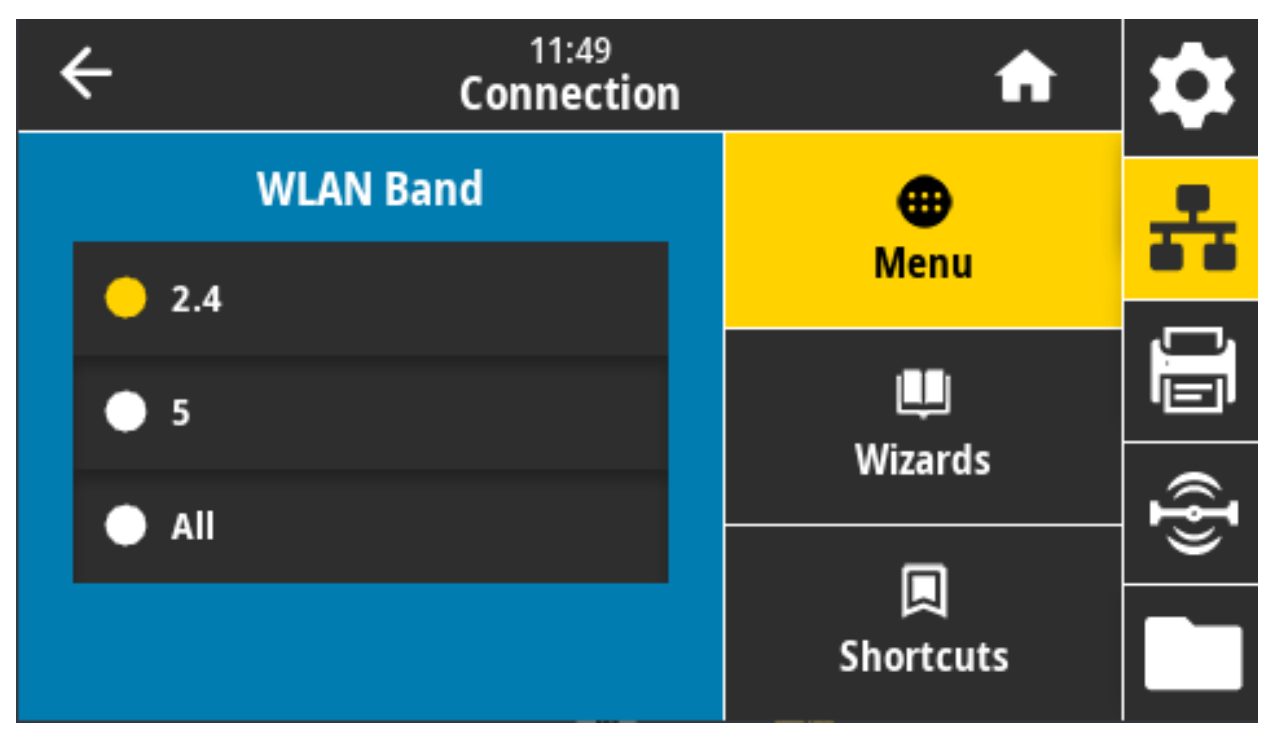

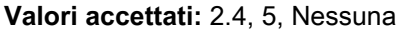

**Comando SGD utilizzato: wlan.band\_preference**

# **Connessione > WLAN > Codice paese WLAN**

Il codice paese definisce le normative locali per cui la radio wireless è attualmente configurata.

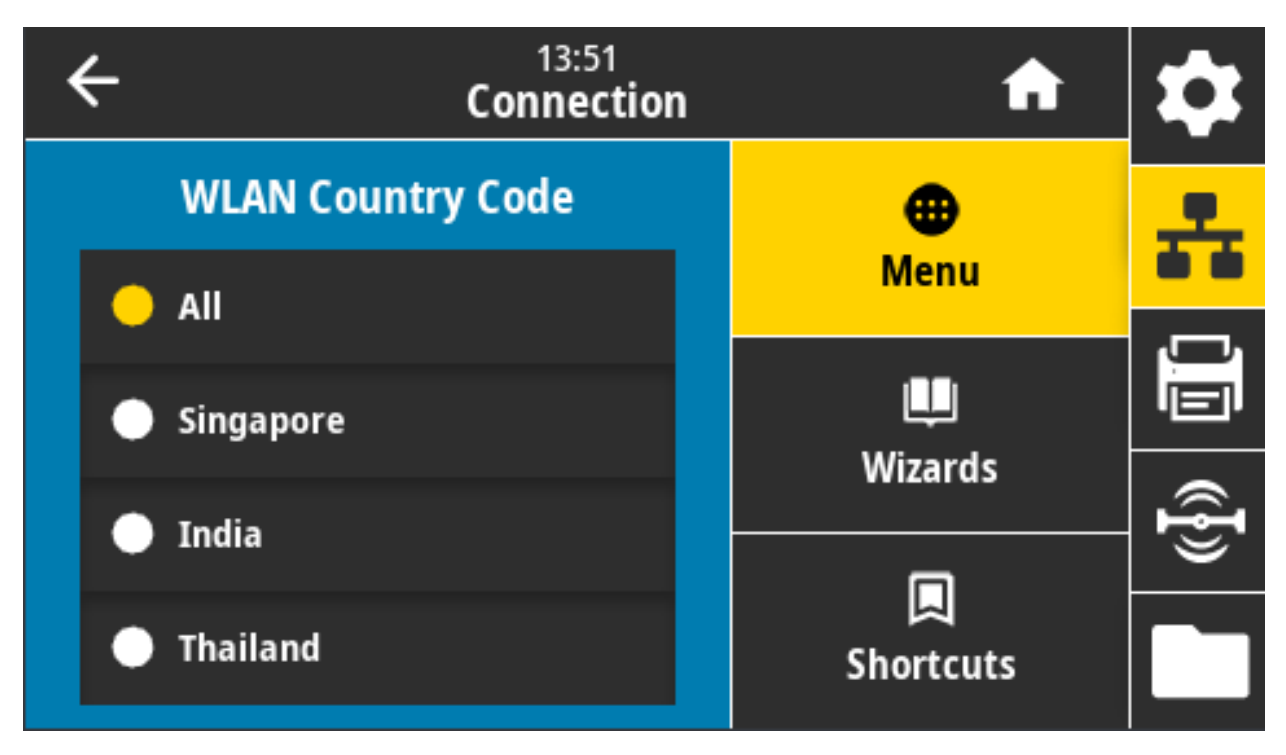

K

L'elenco dei codice paese è specifico di ciascuna stampante e dipende dal modello della stampante e dalla relativa configurazione radio wireless. L'elenco è soggetto a modifiche, aggiunte o cancellazioni con ogni aggiornamento del firmware, in qualunque momento e senza preavviso.

Per determinare i codici paese disponibili sulla stampante, emettere il comando **! U1 getvar "wlan"** per restituire tutti i comandi relativi alle impostazioni WLAN. Individuare il comando **wlan.country.code** nei risultati e visualizzare i codici paese disponibili per la stampante in uso.

**Comando SGD utilizzato: wlan.country\_code**

# **Connessione > Bluetooth > Bluetooth**

Consente di selezionare la condizione di "rilevabilità" della stampante per l'associazione con dispositivi Bluetooth.

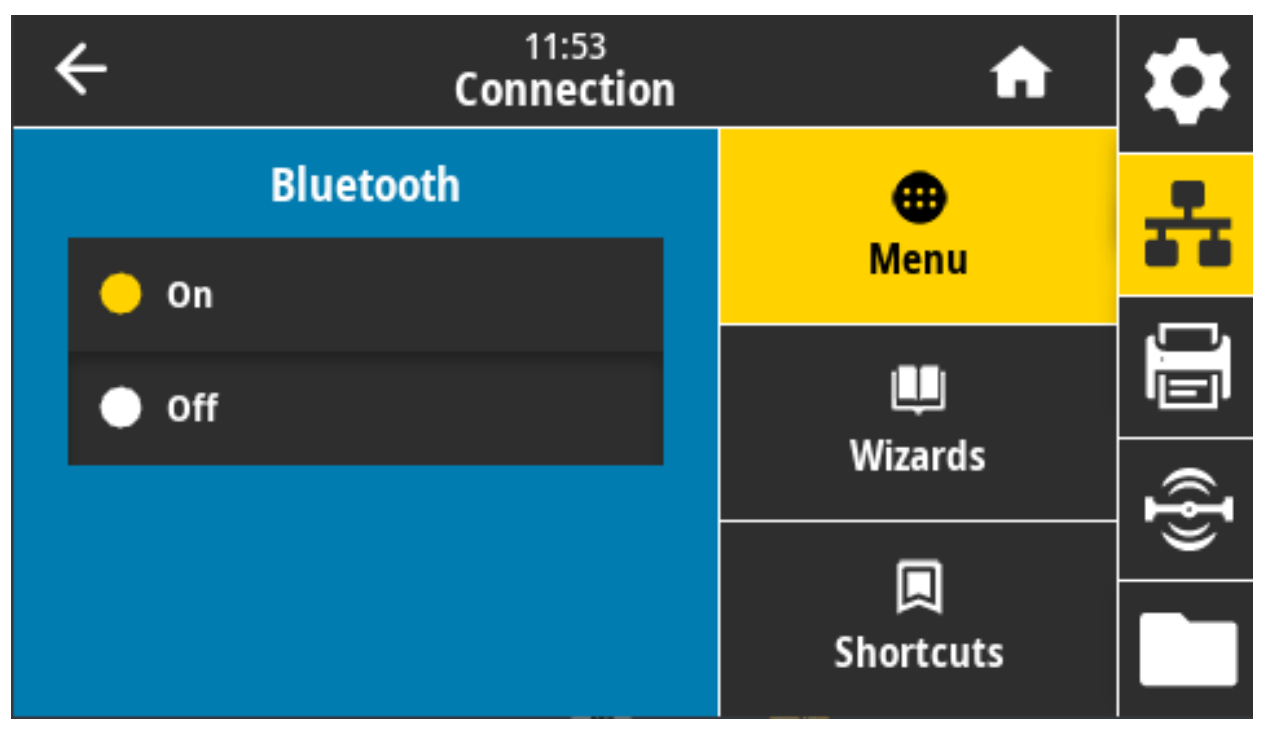

**Valori accettati:**

ATTIVATO — Abilita la radio Bluetooth.

DISATTIVATO — Disabilita la radio Bluetooth.

**Comando SGD utilizzato: bluetooth.enable**
# **Connessione > Bluetooth > Rilevamento**

Consente di selezionare la condizione di "rilevabilità" della stampante per l'associazione con dispositivi Bluetooth.

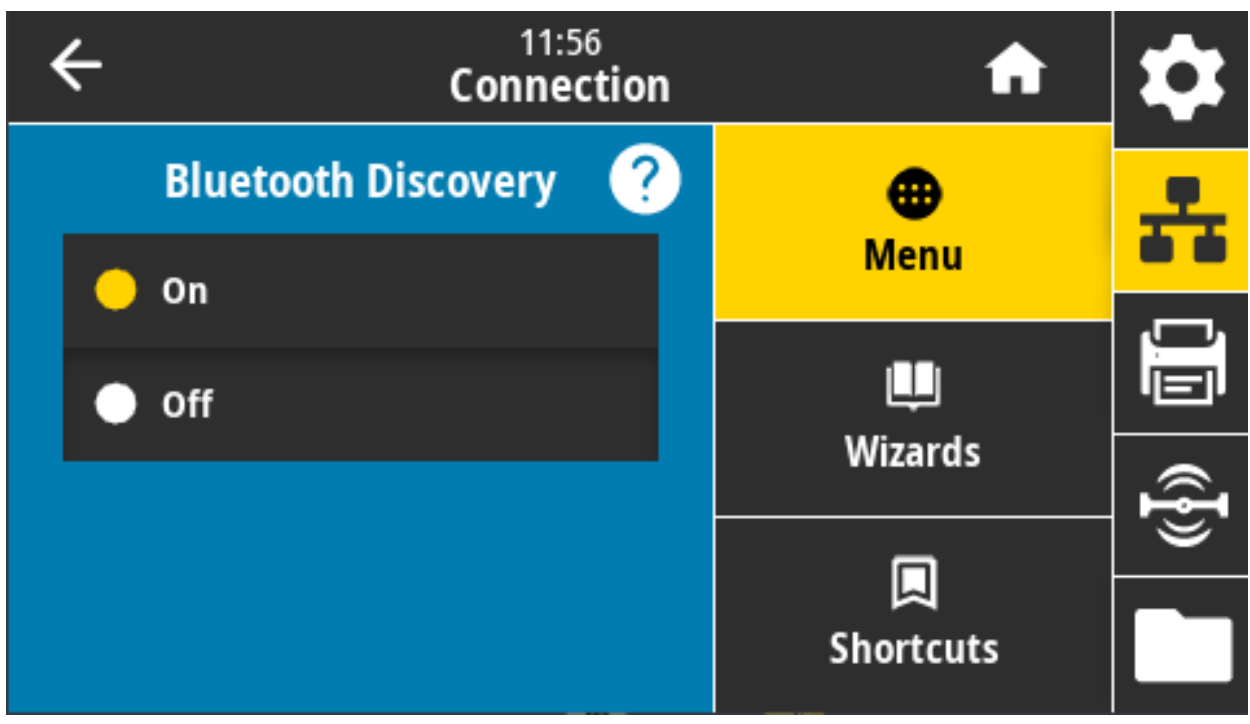

**Valori accettati:**

ATTIVATO — Abilita la modalità di rilevamento Bluetooth.

DISATTIVATO — Disabilita la modalità di rilevamento Bluetooth.

**Comando SGD utilizzato: bluetooth.discoverable**

### **Connessione > Bluetooth > Nome mnemonico**

Questo comando consente di impostare il nome mnemonico utilizzato durante la ricerca del servizio.

Per rendere effettive le modifiche, è necessario spegnere e riaccendere la stampante o emettere il comando device.reset (passare a [Connessione > Reti > Ripristina rete a pagina 89](#page-88-0)).

Se non si imposta un nome mnemonico, verrà utilizzato il numero di serie della stampante.

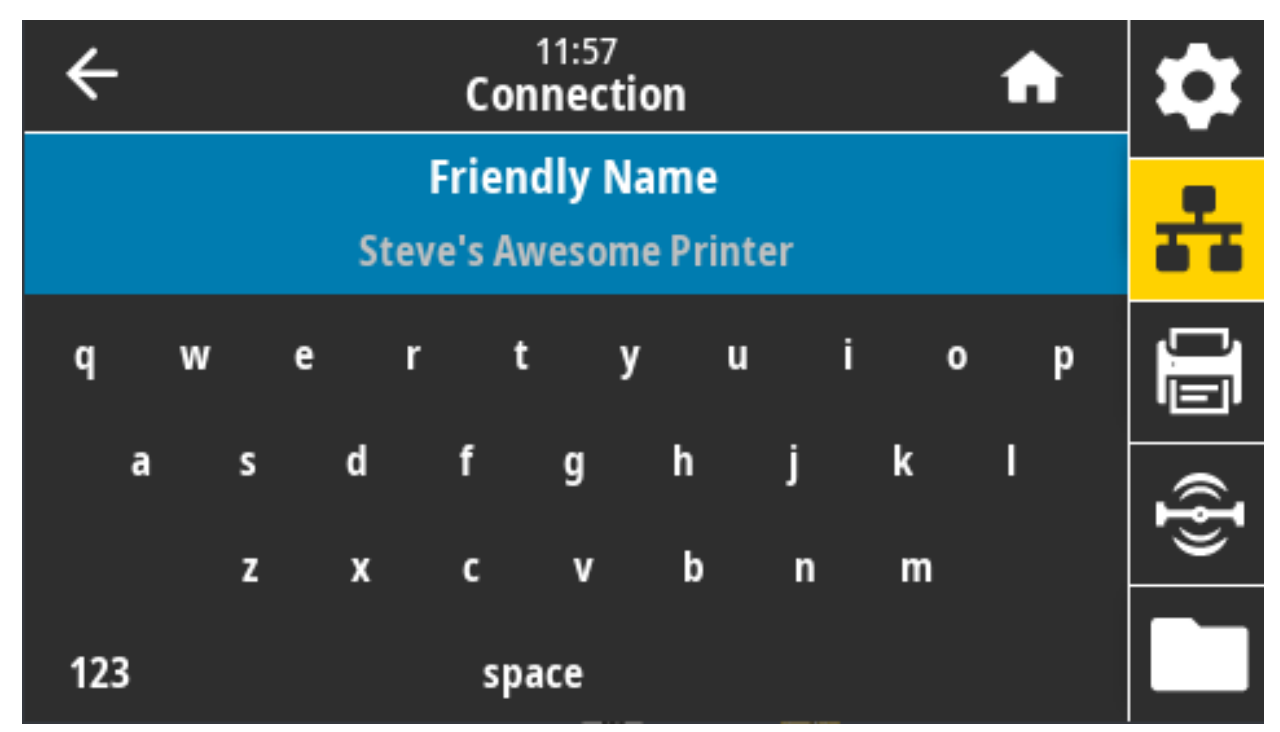

**Valori accettati:** Stringa di testo di 17 caratteri **Comando SGD utilizzato: bluetooth.friendly\_name**

### **Connessione > Bluetooth > Mod. sicurezza min**

Questo parametro di impostazione della stampante imposta la modalità di protezione Bluetooth minima. La modalità di protezione minima fornisce diversi livelli di sicurezza, a seconda della versione radio e del firmware della stampante.

Per ulteriori informazioni, vedere Zebra Programming Guide all'indirizz[o zebra.com/manuals](http://www.zebra.com/manuals).

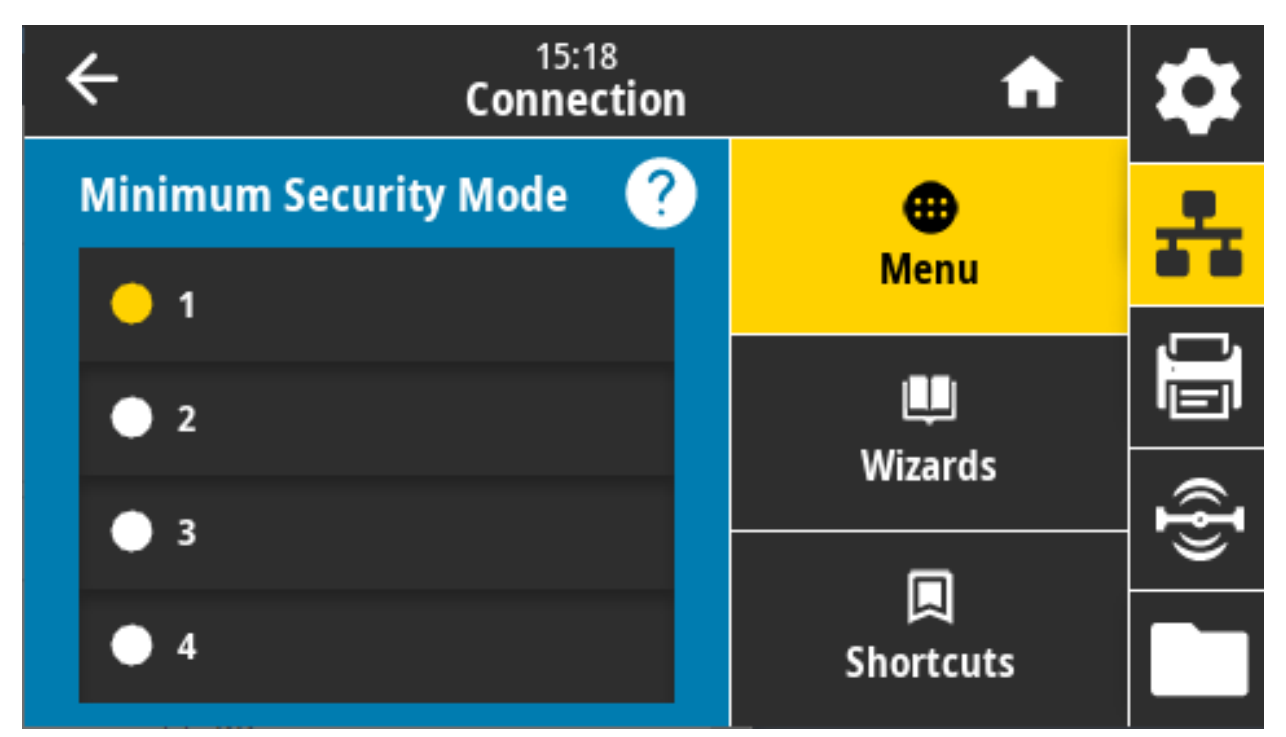

**Valori accettati:** 1, 2, 3, 4

**Comando SGD utilizzato: bluetooth.minimum\_security\_mode**

# **Connessione > Bluetooth > Versione delle specifiche**

Questo parametro consente di visualizzare il numero di versione della libreria Bluetooth.

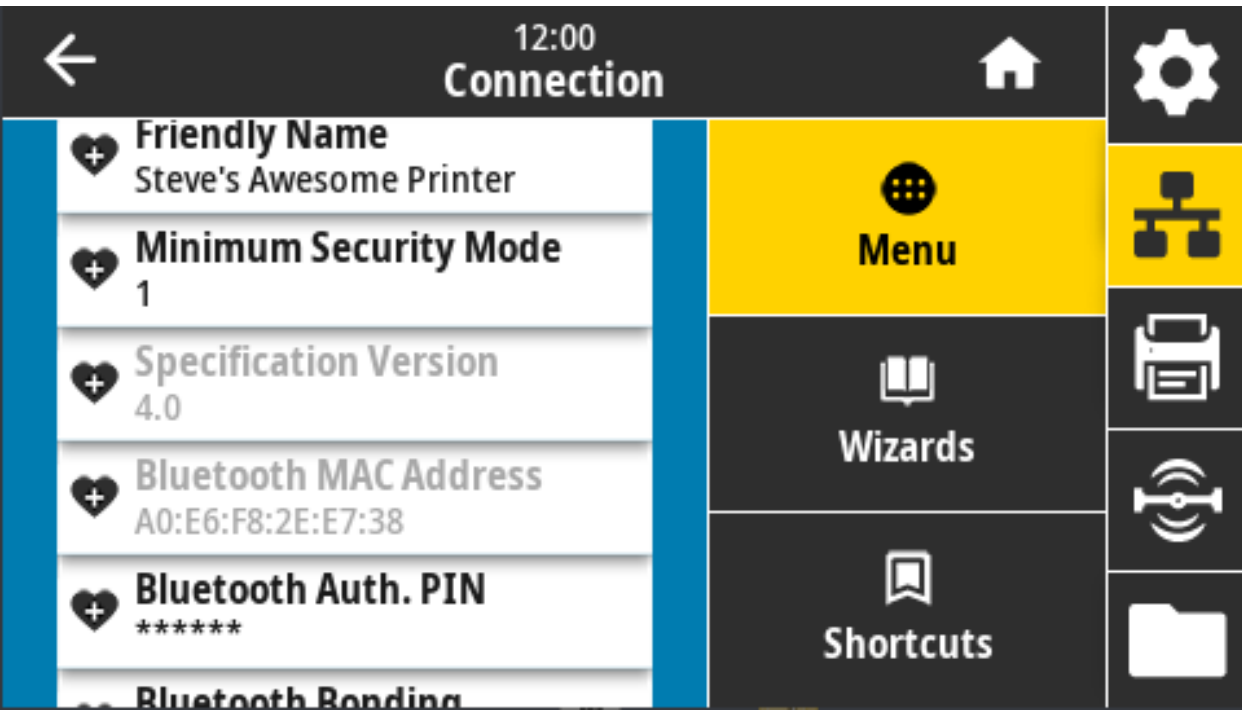

**Comando SGD utilizzato: bluetooth.version**

# **Connessione > Bluetooth > Indirizzo MAC Bluetooth**

Questo parametro consente di visualizzare l'indirizzo del dispositivo Bluetooth.

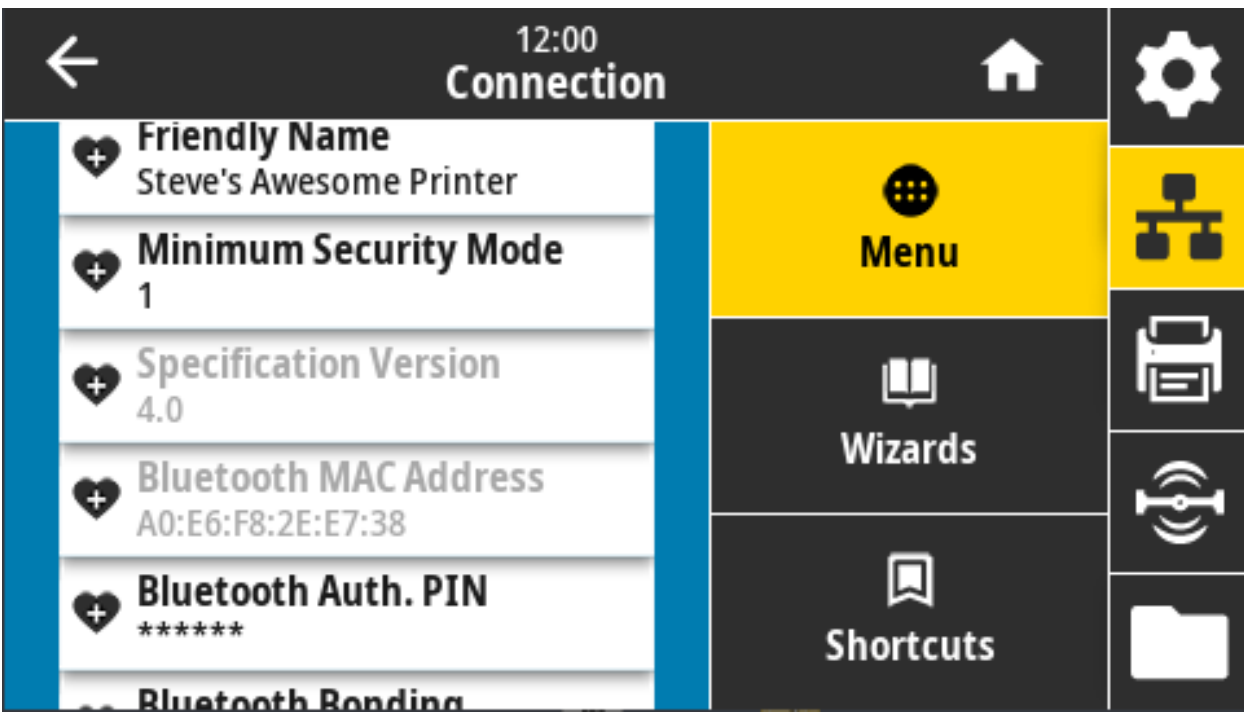

**Comando SGD utilizzato: bluetooth.address**

### **Connessione > Bluetooth > PIN autor Bluetooth**

Questo parametro consente di visualizzare l'indirizzo del dispositivo Bluetooth.

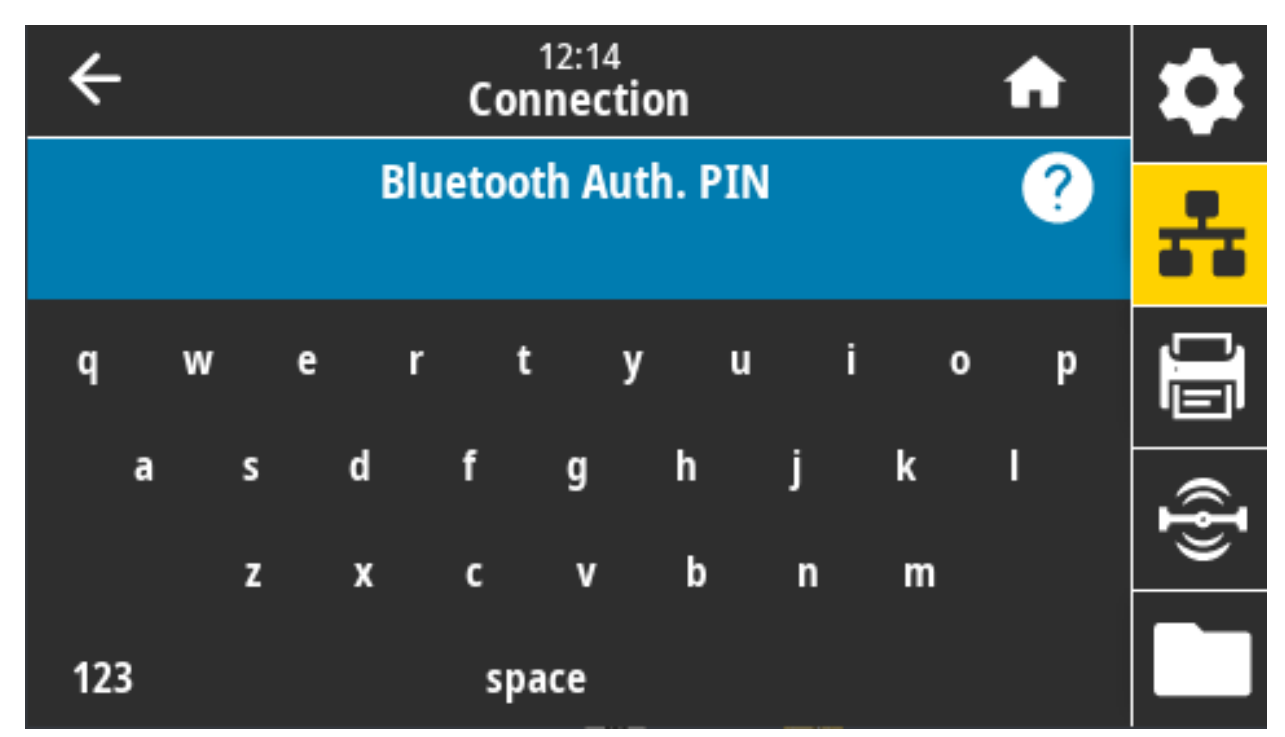

**Comando SGD utilizzato:**

**bluetooth.bluetooth\_pin** (per impostare il PIN)

**bluetooth.authentication** (per abilitare l'autenticazione)

## **Connessione > Bluetooth > Bonding Bluetooth**

Consente di controllare se lo stack Bluetooth "collegherà" o salverà le chiavi di collegamento per i dispositivi che si connettono alla stampante.

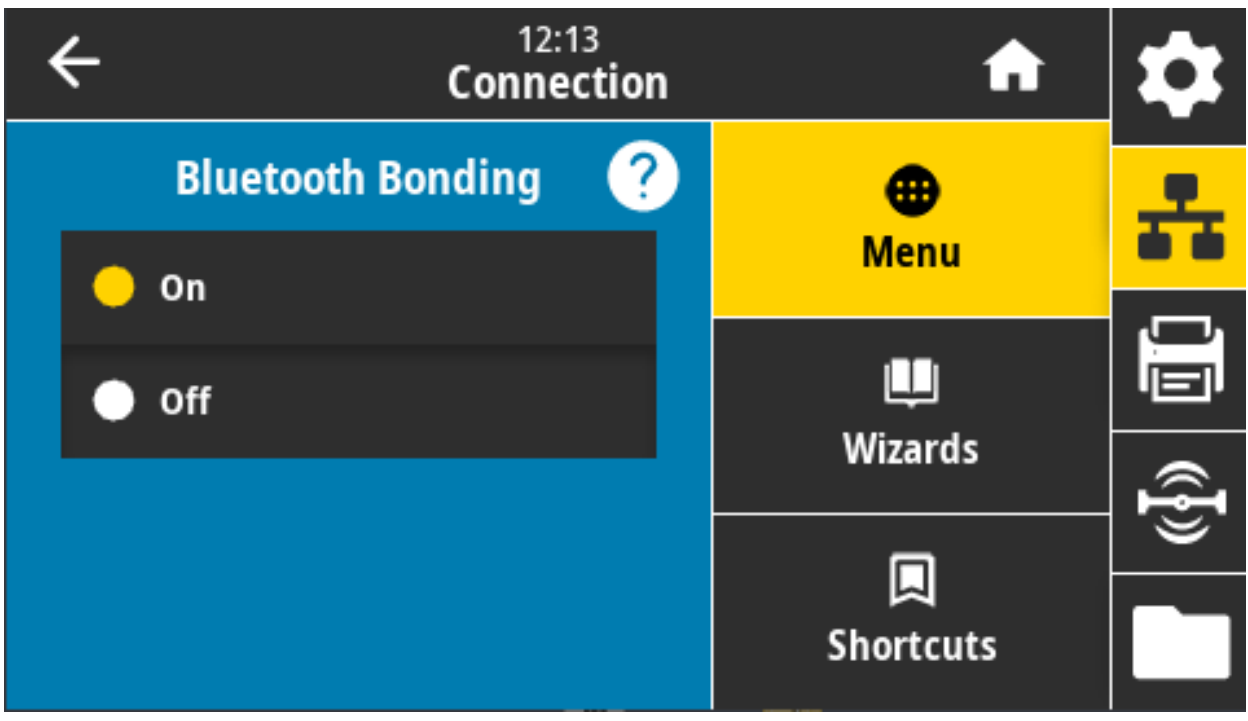

**Valori accettati:**

ATTIVATO — Abilita il bonding Bluetooth.

DISATTIVATO — Disabilita il bonding Bluetooth.

**Comando SGD utilizzato: bluetooth.bonding**

# **Menu Stampa**

Utilizzare questo menu per impostare le opzioni per la stampa. È possibile impostare intensità, velocità e dimensioni, gestire i lavori di stampa e così via.

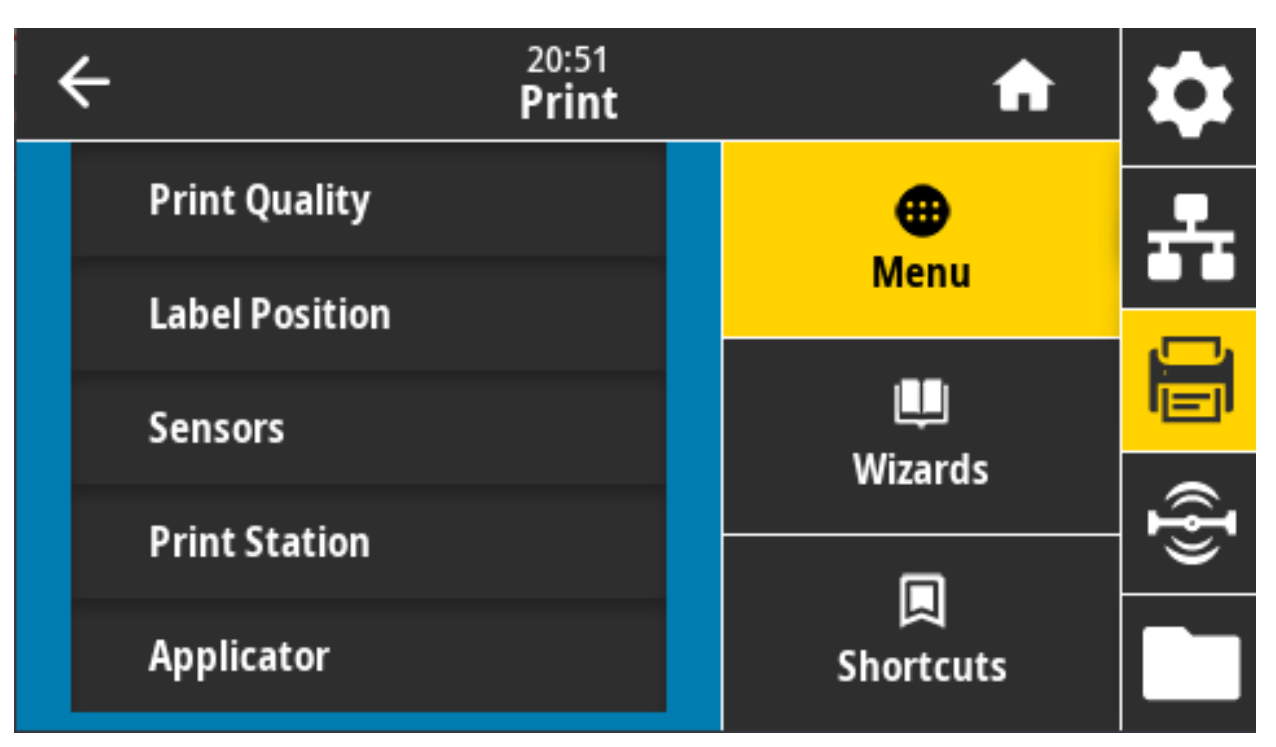

### **Stampa > Qualità di stampa > Intensità**

Impostare l'intensità di stampa sul livello più basso che fornisce una buona qualità di stampa. Se si imposta un valore troppo alto per l'intensità, è possibile che l'immagine dell'etichetta non venga stampata in modo chiaro, che i codici a barre non vengano analizzati correttamente, che il nastro si consumi eccessivamente o che la testina di stampa si logori precocemente.

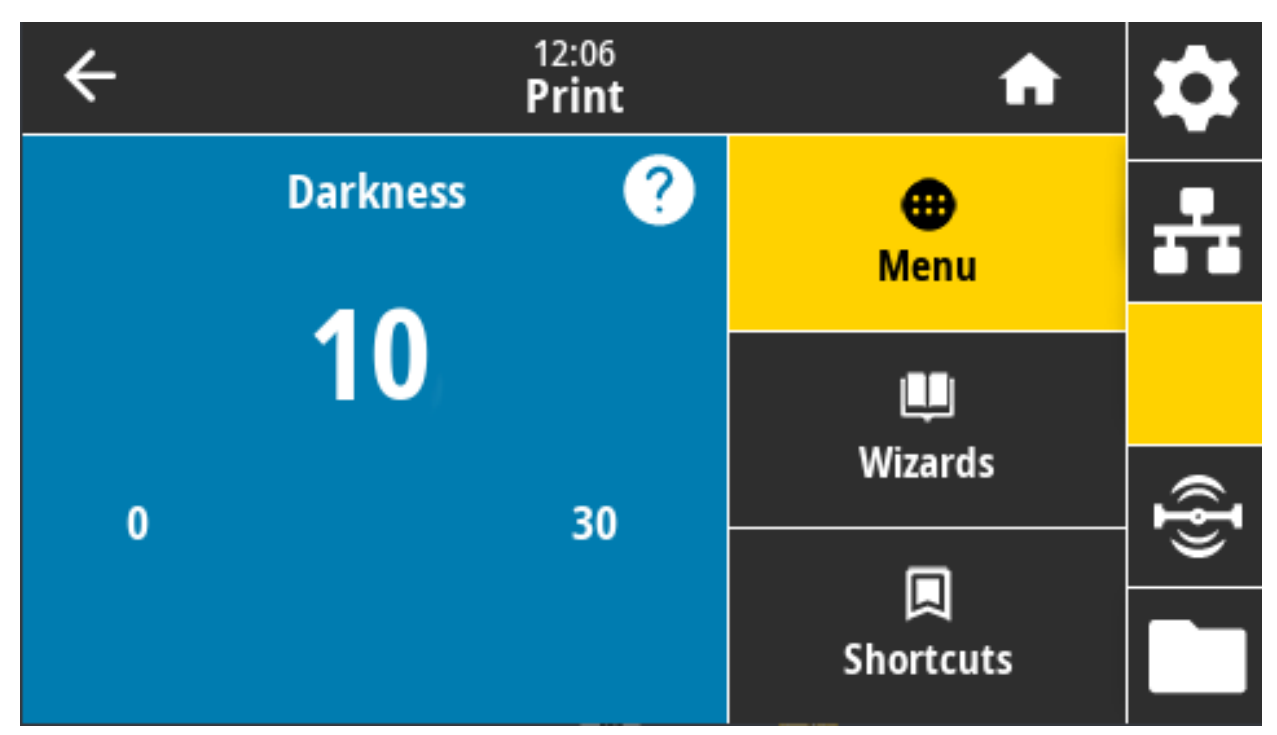

**Valori accettati:** 0,0 - 30,0

**Comandi ZPL correlati:**

**^MD**

**~SD**

**Comando SGD utilizzato: print.tone**

**Pagina Web della stampante:** Visualizzare e modificare le impostazioni stampante > Impostazioni generali > Intensità

### **Stampa > Qualità di stampa > Velocità di stampa**

Consente di selezionare la velocità di stampa di un'etichetta, in pollici al secondo (ips). Velocità di stampa più basse producono in genere una qualità di stampa migliore.

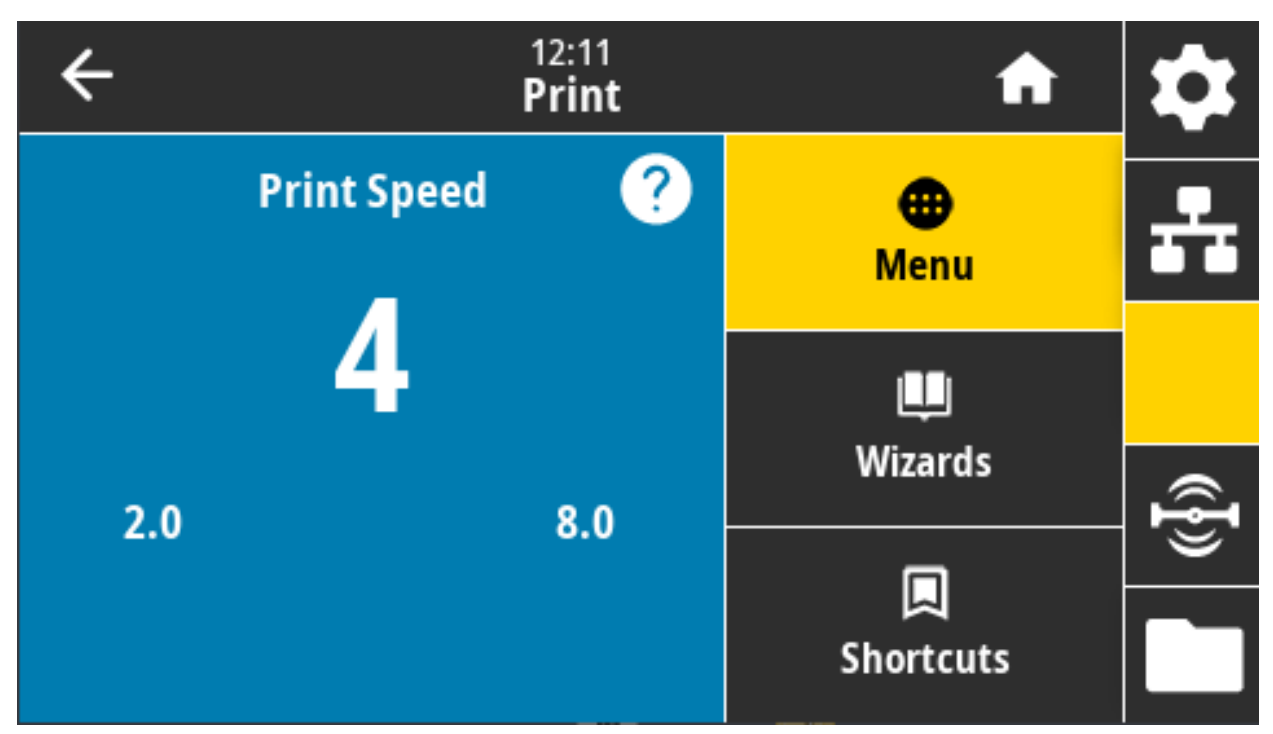

**Valori accettati:**

ZD621 203 dpi = da 2 a 8 ips

ZD621 300 dpi = da 2 a 6 ips

**Comandi ZPL correlati: ^PR**

**Comando SGD utilizzato: media.speed**

**Pagina Web della stampante:** Visualizzare e modificare le impostazioni stampante > Impostazioni generali > Velocità di stampa

# **Stampa > Qualità di stampa > Tipo di stampa**

Consente di specificare se la stampante deve utilizzare il nastro per la stampa.

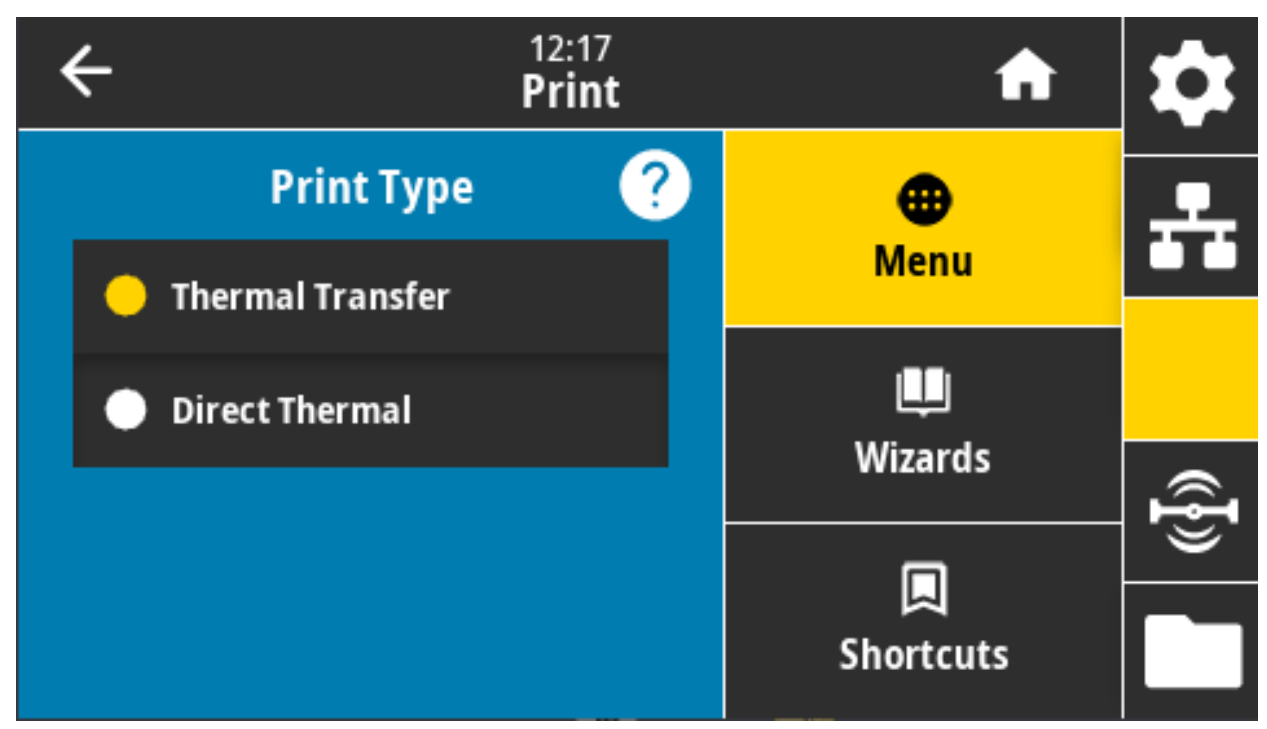

**Valori accettati:** 

**Trasferim. Termico** — Utilizza il nastro e supporti a trasferimento termico.

**Termica Diretta** — Utilizza supporti a trasferimento termico diretto, senza nastro.

**Comandi ZPL correlati: ^MT**

**Comando SGD utilizzato: ezpl.print\_method**

**Pagina Web della stampante:** Visualizzare e modificare le impostazioni stampante > Configurazione supporti > Metodo di stampa

# **Stampa > Qualità di stampa > Tipo etichetta**

Consente di selezionare il tipo di supporto utilizzato.

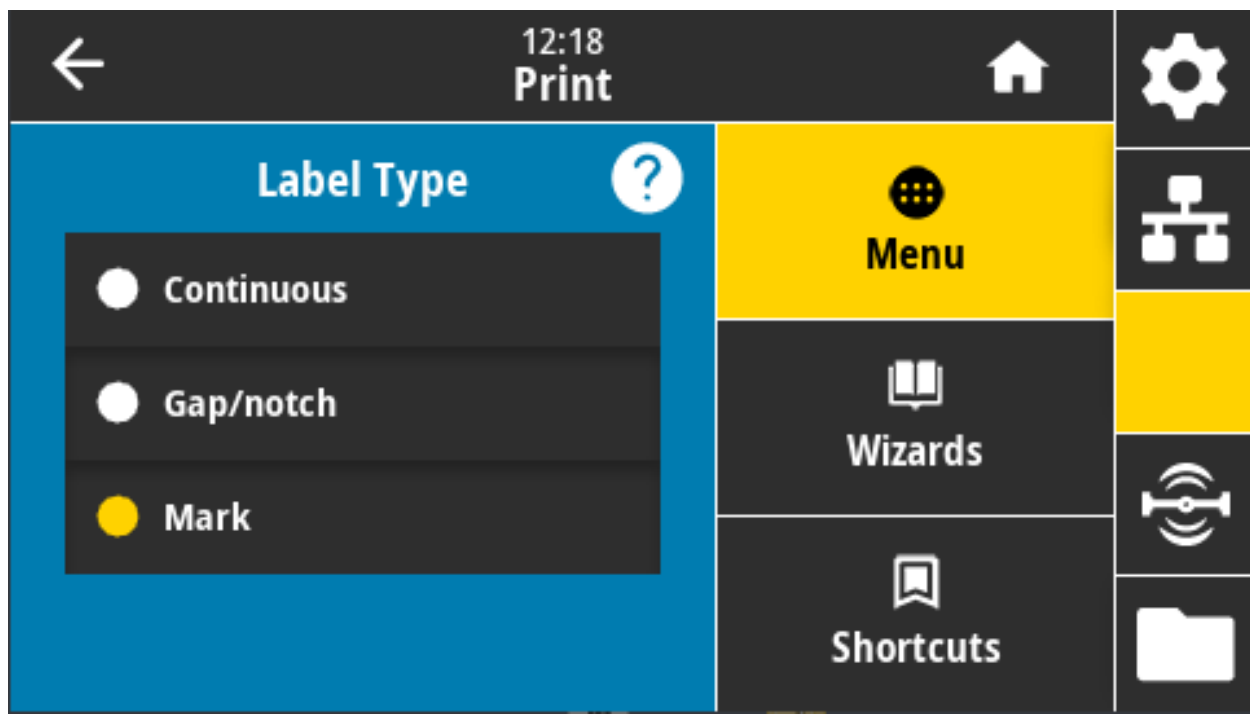

Se si seleziona Continuo, è necessario includere la lunghezza (impostare con Stampa > Qualità di stampa > Lunghezza etichetta) nel formato dell'etichetta (**^LL** se si utilizza ZPL).

Se si seleziona Gap/Tacca o Segno per vari tipi di supporti non continui, la stampante fa avanzare i supporti per calcolare la lunghezza dell'etichetta.

**Valori accettati:** Continuo, Gap/Tacca, Marchio

**Comandi ZPL correlati: ^MN**

**Comando SGD utilizzato: ezpl.media\_type**

**Pagina Web della stampante:** Visualizzare e modificare le impostazioni stampante > Configurazione supporti > Tipo supporti

# **Stampa > Qualità di stampa > Lung. etichetta**

Consente di visualizzare la lunghezza calibrata dell'etichetta in punti. Non è possibile modificare questo valore.

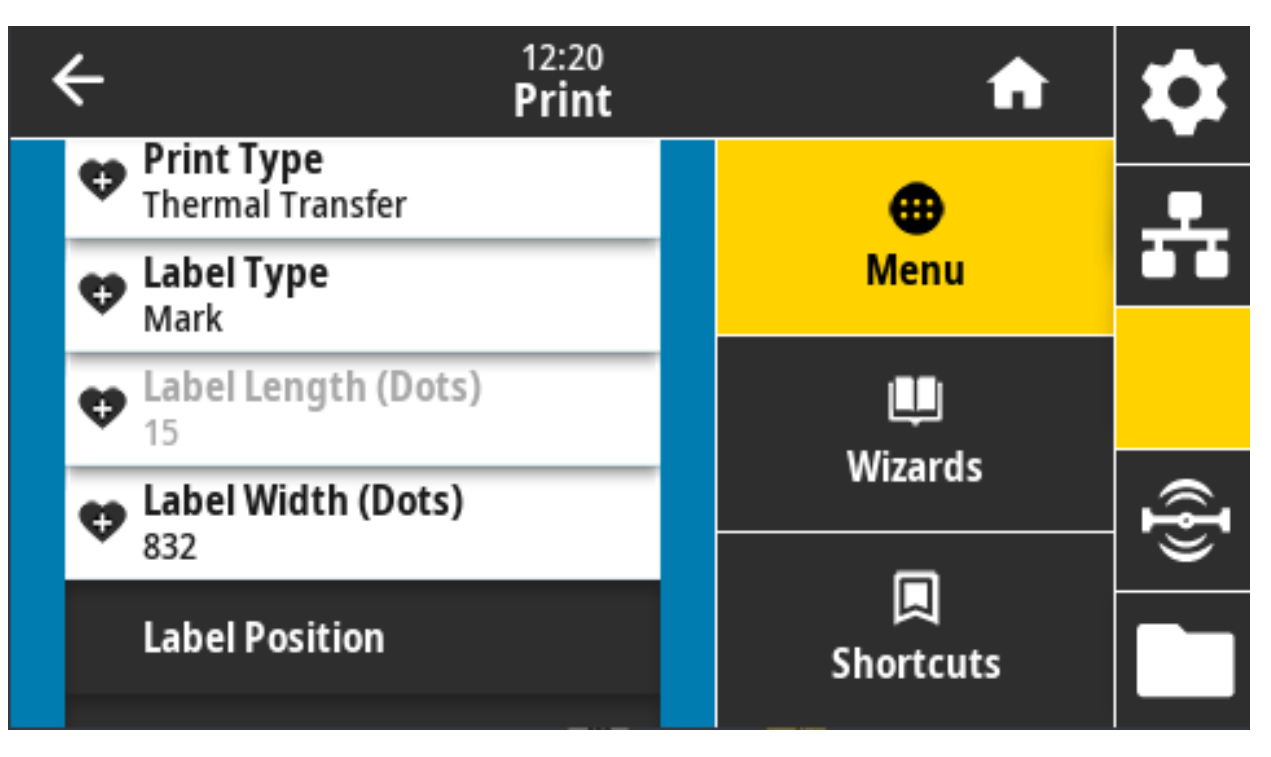

# **Stampa > Qualità di stampa > Largh. etichetta (punti)**

Consente di specificare la larghezza delle etichette utilizzate, espressa in punti. Il valore predefinito è la larghezza massima per la stampante, basato sul valore in DPI della testina di stampa.

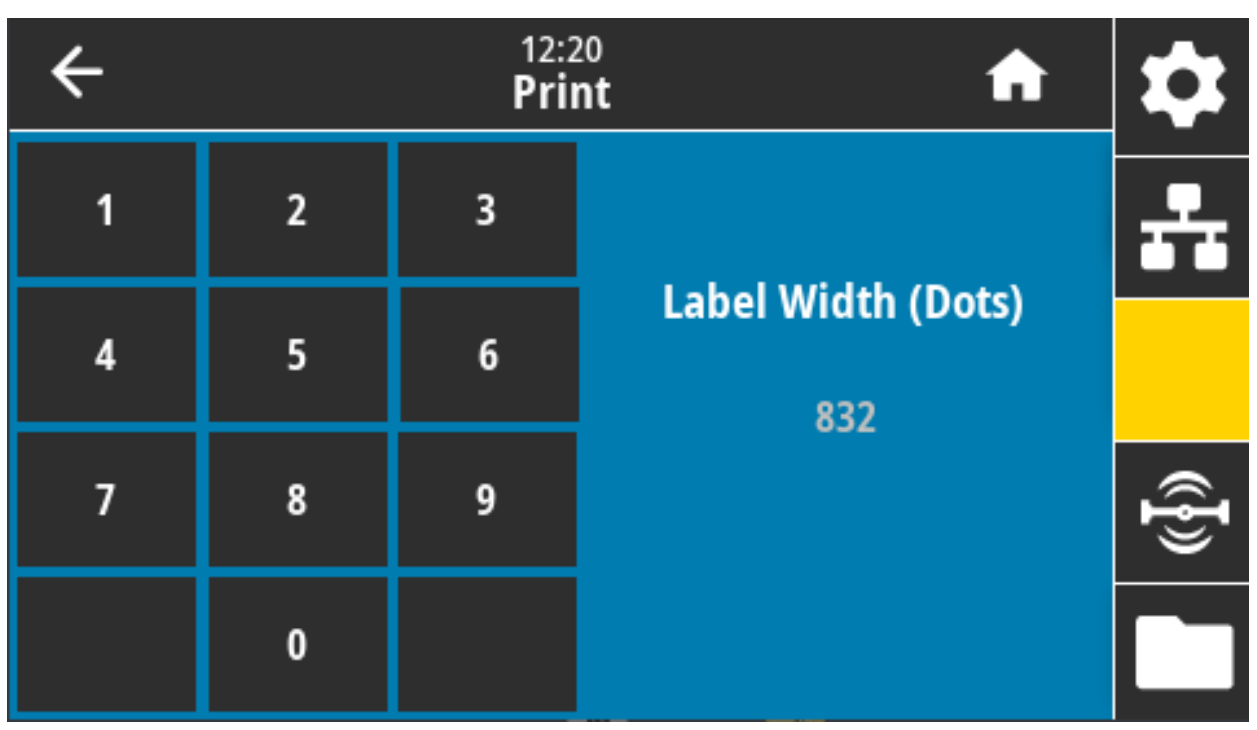

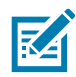

**NOTA:** Se si imposta una larghezza insufficiente, è possibile che alcune parti del formato dell'etichetta non vengano stampate sul supporto. Se si imposta una larghezza eccessiva, viene invece inutilmente utilizzata un'area più estesa della memoria riservata alla formattazione. È inoltre possibile che la stampa debordi dall'etichetta e sia impressa sul rullo. Se l'immagine è stata invertita utilizzando il comando ZPL **^POI**, questa impostazione può influire sulla posizione orizzontale del formato di etichetta.

#### **Valori accettati:**

ZD621 203 dpi = da 0002 a 832 ips

ZD621 300 dpi = da 0002 a 1280\* ips

**Comandi ZPL correlati: ^PW**

**Comando SGD utilizzato: ezpl.print\_width**

**Pagina Web della stampante:** Visualizzare e modificare le impostazioni stampante > Configurazione supporti > Larghezza di stampa

## **Stampa > Posizione etichetta > Metodo di raccolta**

Consente di selezionare un metodo di raccolta compatibile con le opzioni disponibili nella stampante.

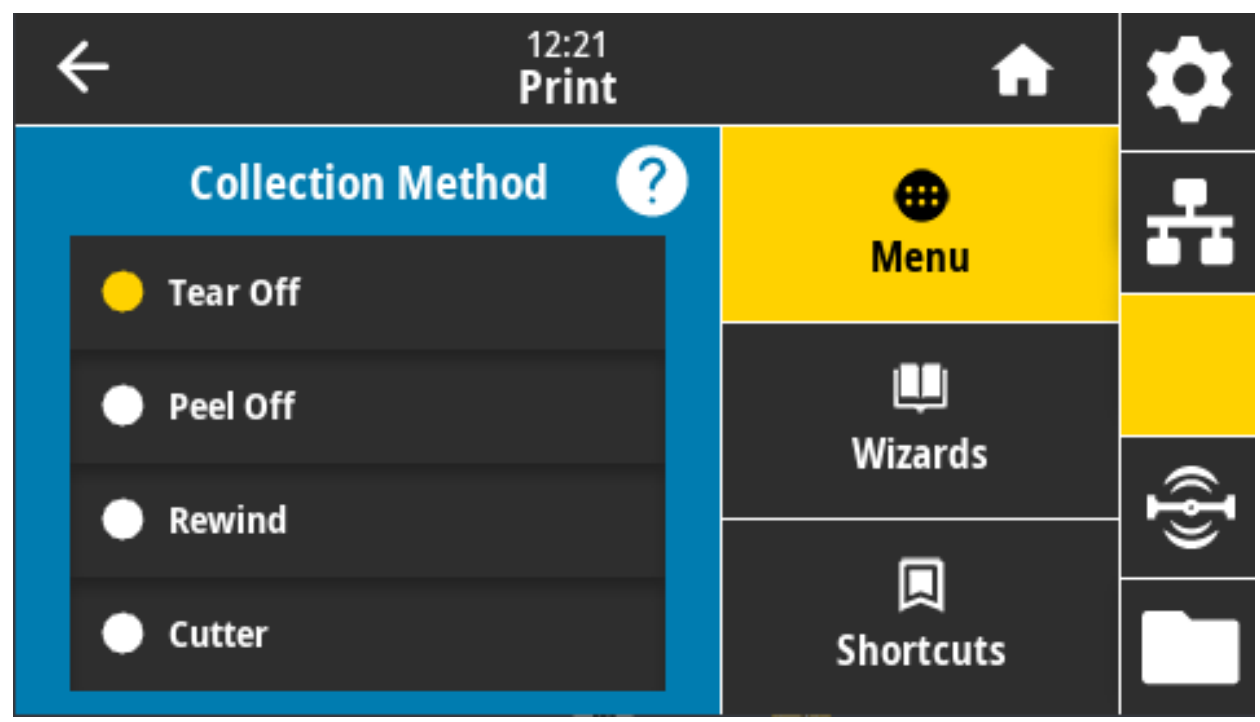

**Valori accettati:** Strappo, Spellicolatura, Riavvolgimento, Taglierina, Taglio ritardato, Spellicolatura senza supporto, Riavvolgimento senza supporto, Strappo senza pellicola, Applicatore, Taglio senza pellicola, Taglio ritardato senza pellicola

**Comandi ZPL correlati: ^MM**

**Comando SGD utilizzato: media.printmode**

**Pagina Web della stampante:** Visualizzare e modificare le impostazioni stampante > Impostazioni generali > Modalità di stampa

### **Stampa > Posizione etichetta > Offset linea di strappo**

Impostare la posizione in cui la stampante si arresta per la rimozione delle etichette a strappo.

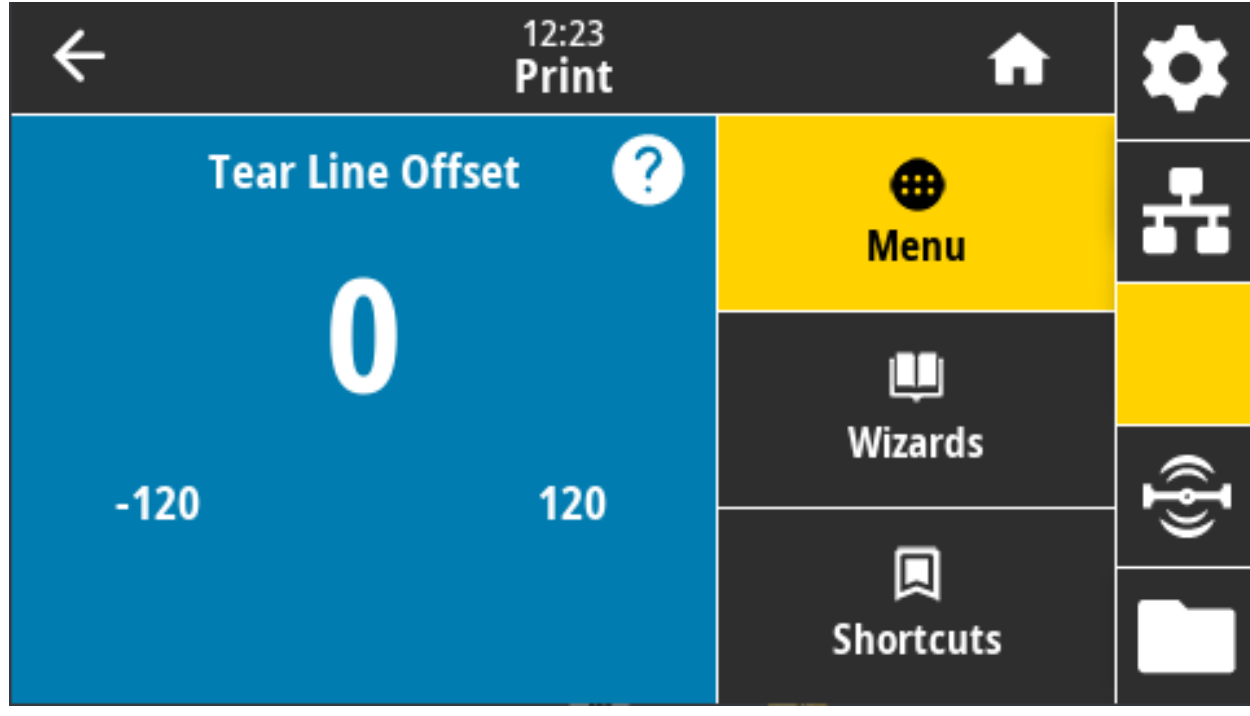

Se necessario, spostare la posizione del supporto sulla barra di strappo dopo la stampa.

- **•** I numeri più piccoli spostano il supporto verso l'interno della stampante del numero di punti specificato (la linea di strappo si avvicina all'estremità dell'etichetta appena stampata).
- **•** I numeri più grandi spostano il supporto verso l'esterno della stampante (la linea di strappo si avvicina all'estremità iniziale dell'etichetta successiva).

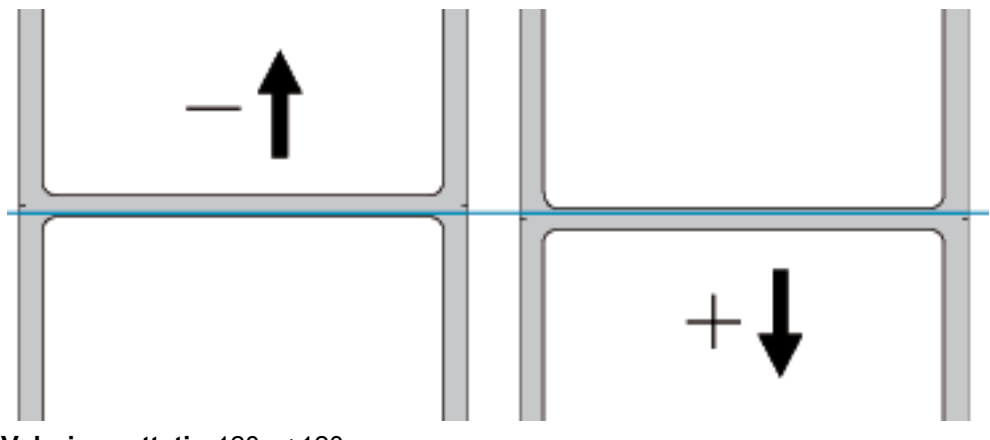

**Valori accettati:** -120 - +120

**Comandi ZPL correlati: ~TA**

**Comando SGD utilizzato: media.printmode**

**Pagina Web della stampante:** Visualizzare e modificare le impostazioni della stampante > Impostazioni generali > Strappo

# **Stampa > Posizione etichetta > Offset orizzontale etichetta**

Se necessario, spostare la posizione dell'immagine orizzontalmente sull'etichetta.

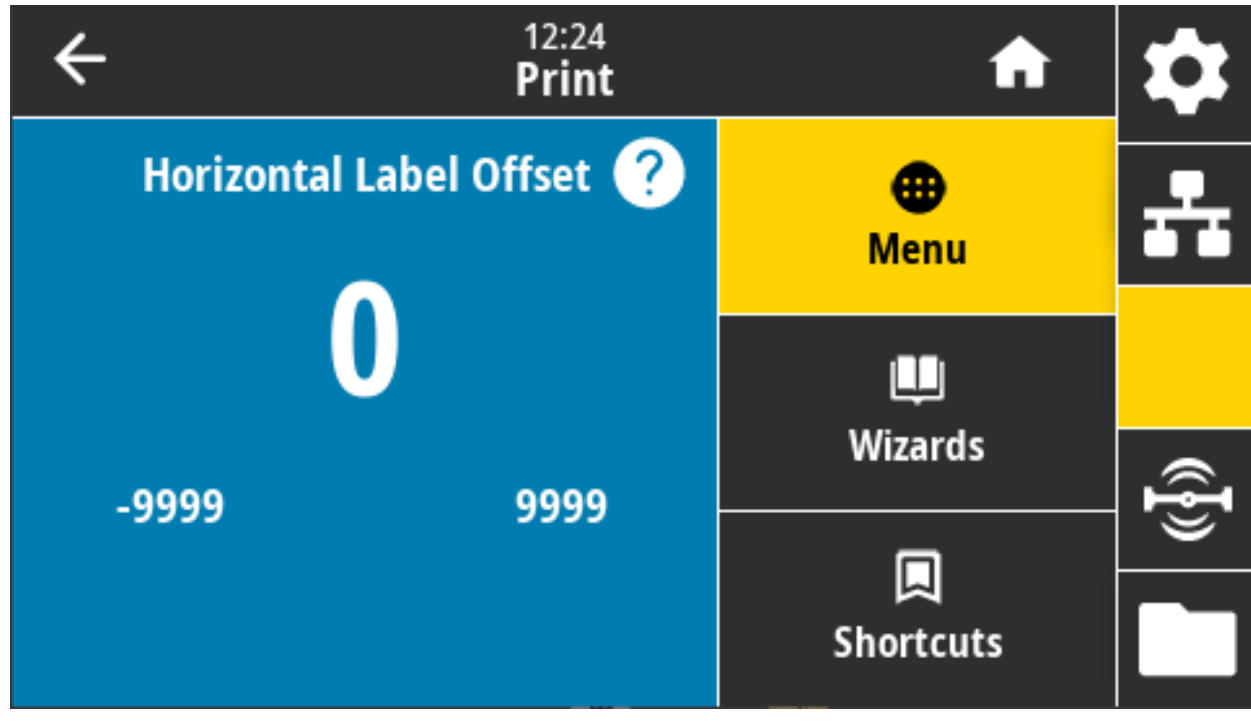

Se necessario, spostare la posizione della stampa orizzontalmente sul supporto.

- **•** I numeri negativi determinano uno spostamento del bordo sinistro dell'immagine verso il bordo sinistro dell'etichetta del numero di punti selezionato.
- **•** I numeri positivi determinano uno spostamento del bordo dell'immagine verso il bordo destro dell'etichetta.

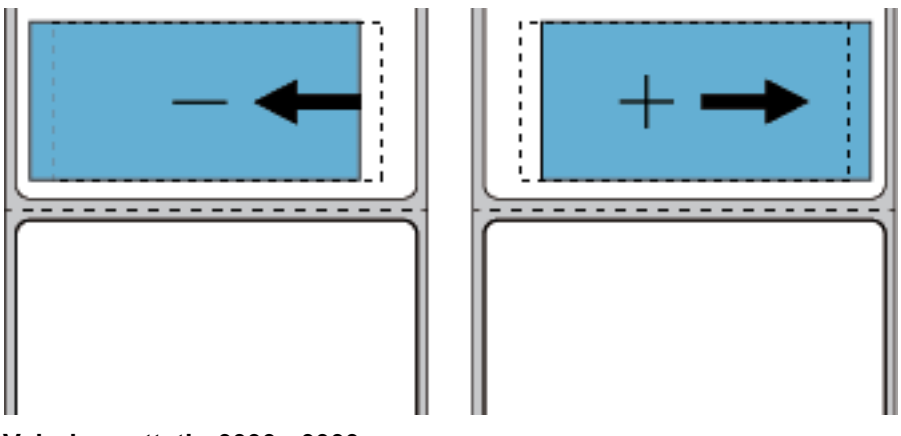

**Valori accettati:** -9999 - 9999

**Comandi ZPL correlati: ^LS**

**Comando SGD utilizzato: zpl.left\_position**

**Pagina Web della stampante:** Visualizzare e modificare le impostazioni stampante > Impostazioni avanzate > Posizione sinistra

# **Stampa > Posizione etichetta > Offset verticale etichetta**

Se necessario, consente di spostare la posizione dell'immagine verticalmente sull'etichetta.

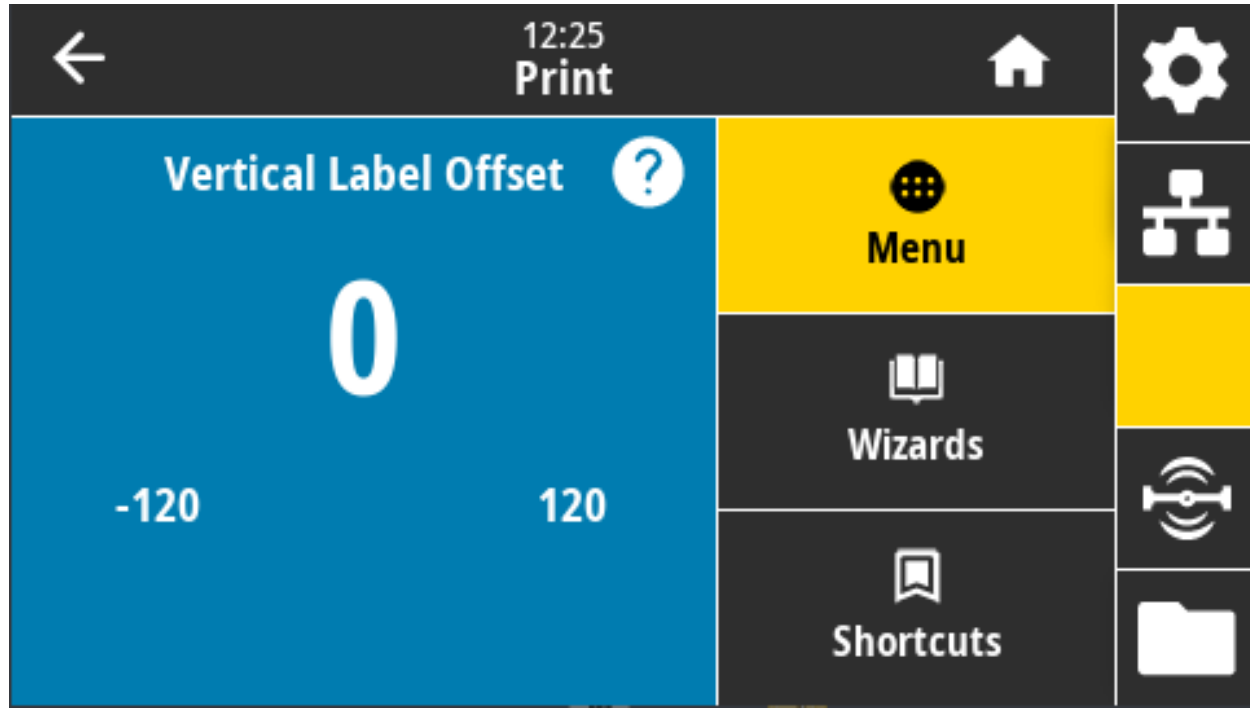

Se necessario, spostare la posizione della stampa verticalmente sul supporto.

- **•** I numeri più bassi determinano uno spostamento dell'immagine verso l'alto sull'etichetta, ovvero nella direzione della testina di stampa.
- **•** I numeri più alti determinano uno spostamento dell'immagine verso il basso sull'etichetta, ovvero in direzione opposta rispetto alla testina di stampa, del numero di punti specificato.

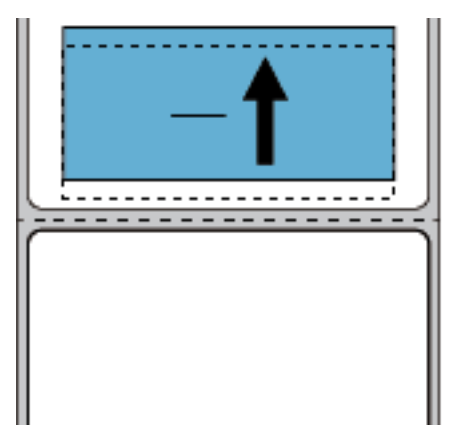

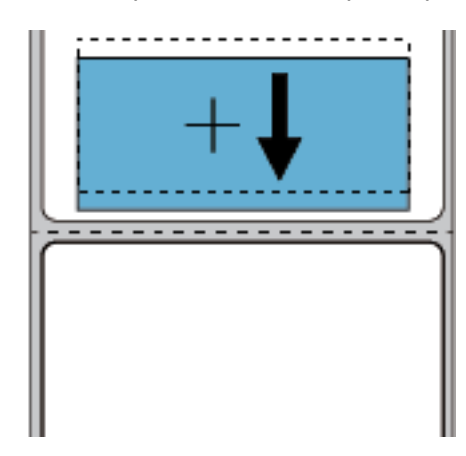

**Valori accettati:** -120 - 120

**Comandi ZPL correlati: ^LT**

**Comando SGD utilizzato: zpl.top\_position**

**Pagina Web della stampante:** Visualizzare e modificare le impostazioni stampante > Impostazioni avanzate > Parte superiore etichetta

### **Stampa > Sensori > Calibrazione manuale**

Consente di calibrare la stampante per regolare la sensibilità dei sensori supporto e nastro. Questa operazione si svolge tramite una procedura che guida l'utente in modo interattivo attraverso la calibrazione manuale delle impostazioni del sensore supporti.

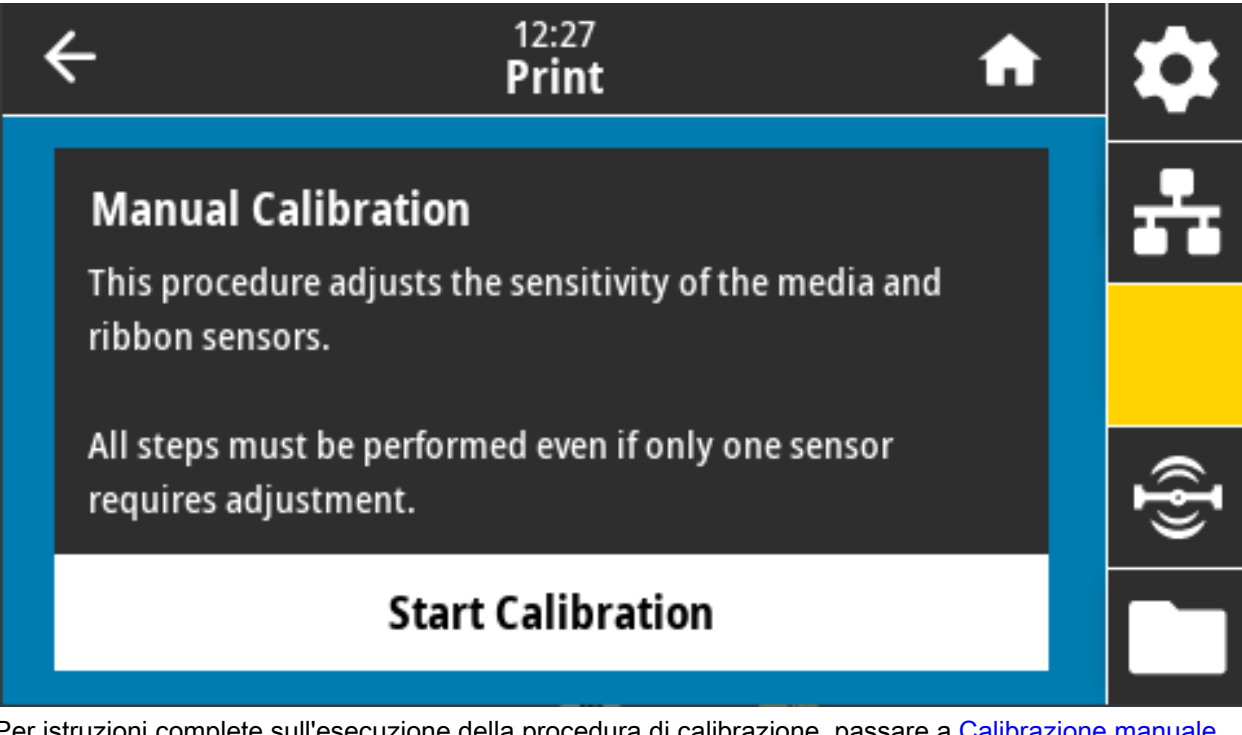

Per istruzioni complete sull'esecuzione della procedura di calibrazione, passare a [Calibrazione manuale](#page-300-0)  [dei supporti a pagina 301](#page-300-0).

**Comandi ZPL correlati: ~JC**

**Comando SGD utilizzato: ezpl.manual\_calibration**

**Tasti del pannello di controllo:** Tenere premuti i pulsanti **PAUSA** + **AVANZAMENTO** + **ANNULLA** per 2 secondi per avviare la calibrazione.

# **Stampa > Sensori > Sensore etichetta**

Consente di impostare la sensibilità del sensore delle etichette.

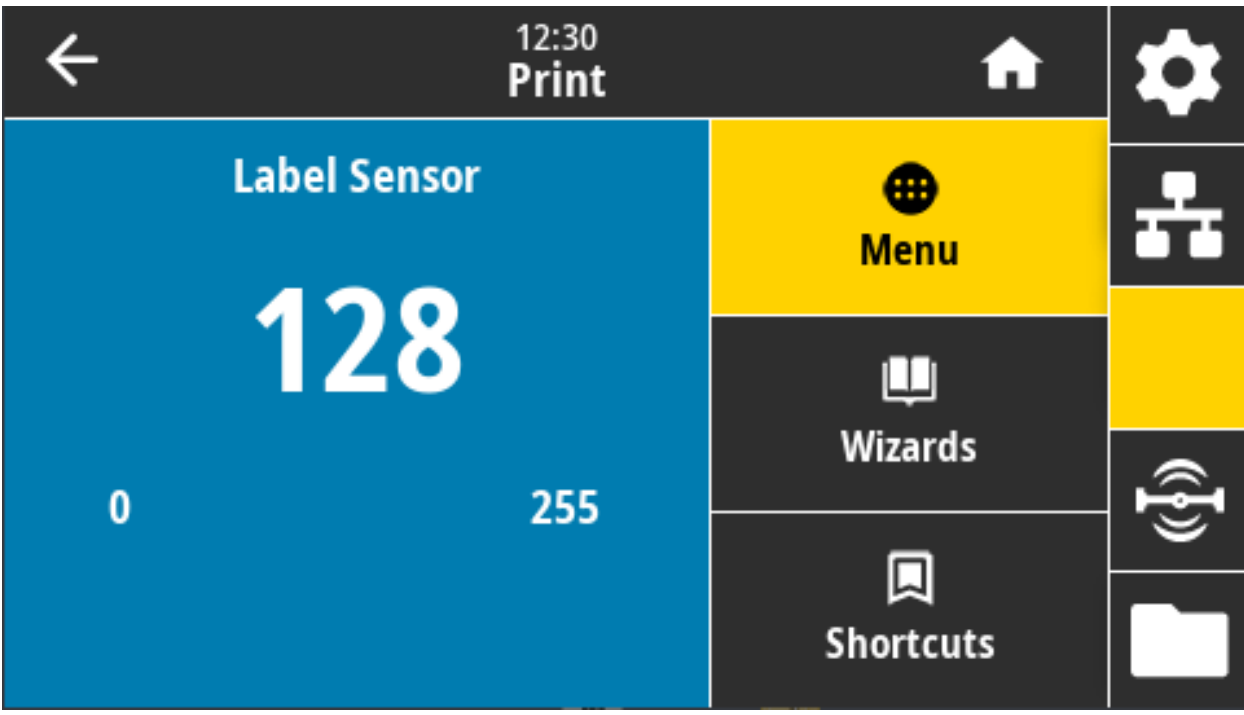

K

**NOTA:** Questo valore viene impostato durante la calibrazione del sensore. Non cambiare queste impostazioni a meno che non venga richiesto dal supporto tecnico Zebra o da un tecnico dell'assistenza autorizzato.

**Valori accettati:** 0 - 255

**Comando SGD utilizzato: ezpl.label\_sensor**

**Pagina Web della stampante:** Visualizzare e modificare le impostazioni stampante > Calibrazione

### **Stampa > Sensori > Tipo sensore**

Selezionare il rilevamento del supporto trasmissivo o riflettente in base al tipo di supporto utilizzato.

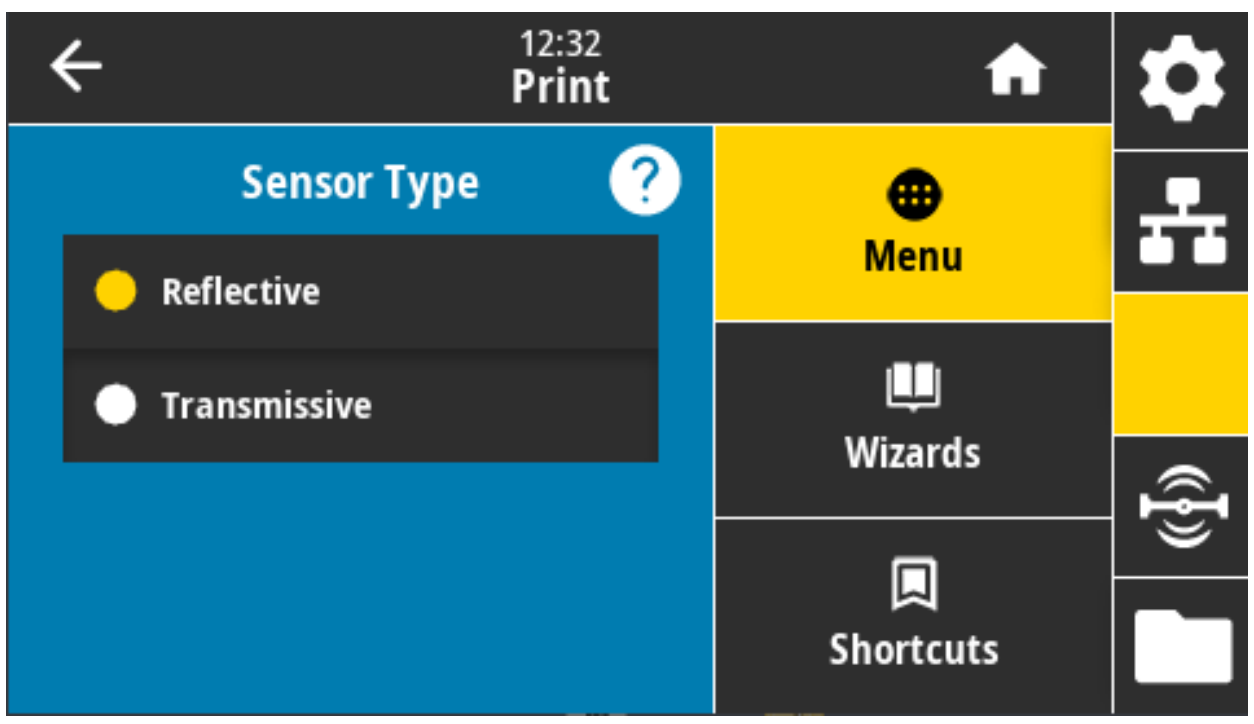

**Trasmissivo** (attraverso supporto e pellicola di supporto) — Utilizzato per il rilevamento di gap/intervalli per etichette comuni e supporti continui. Su questi supporti non sono presenti segni o tacche.

**Riflettente** — Utilizzato per il rilevamento di segni/righe nere e tacche/fori sul retro del supporto. Segni neri e fori non riflettono come la pellicola di supporto o la carta.

**Valori accettati:** TRASMISSIVO, RIFLETTENTE

**Comandi ZPL correlati: ^JS**

#### **Comando SGD utilizzato: device.sensor\_select**

**Pagina Web della stampante:** Visualizzare e modificare le impostazioni stampante > Configurazione supporti

### **Stampa > Sensori > Stampa: Profilo del sensore**

Mostra le impostazioni del sensore in rapporto alle letture effettive del sensore. Per interpretare i risultati, passare a [Profilo del sensore a pagina 300](#page-299-0).

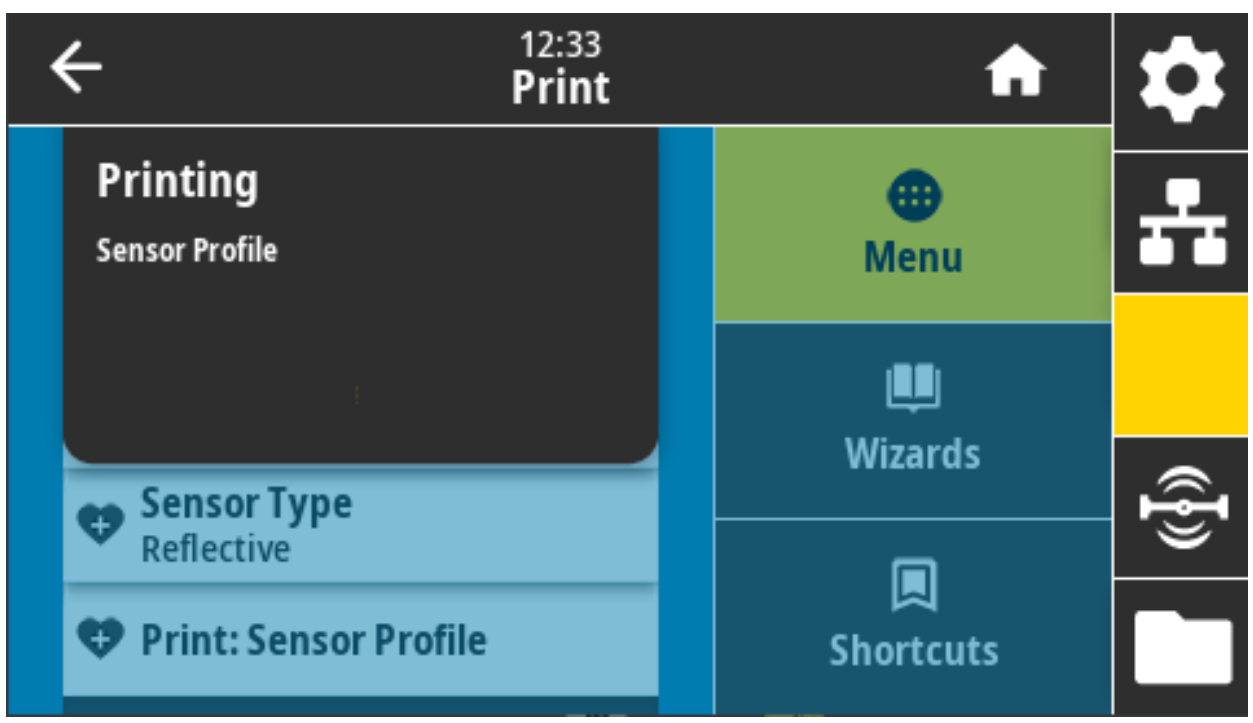

**Trasmissivo** (attraverso supporto e pellicola di supporto) — Utilizzato per il rilevamento di gap/intervalli per etichette comuni e supporti continui.

**Riflettente** — Utilizzato per il rilevamento di segni/righe nere e tacche/fori sul retro del supporto. Segni neri e fori non riflettono.

**Comandi ZPL correlati: ~JG**

**Tasti del pannello di controllo:** Tenere premuti i pulsanti **AVANZAMENTO + ANNULLA** durante l'accensione della stampante.

**Pagina Web della stampante:** Visualizzare e modificare le impostazioni stampante > Stampa delle informazioni su etichetta

### **Stampa > Stazione di stampa**

Utilizzare questa voce di menu per compilare i campi variabili in un formato di etichetta e stampare l'etichetta utilizzando un dispositivo HID (Human Input Device), ad esempio una tastiera, una bilancia o uno scanner di codici a barre USB.

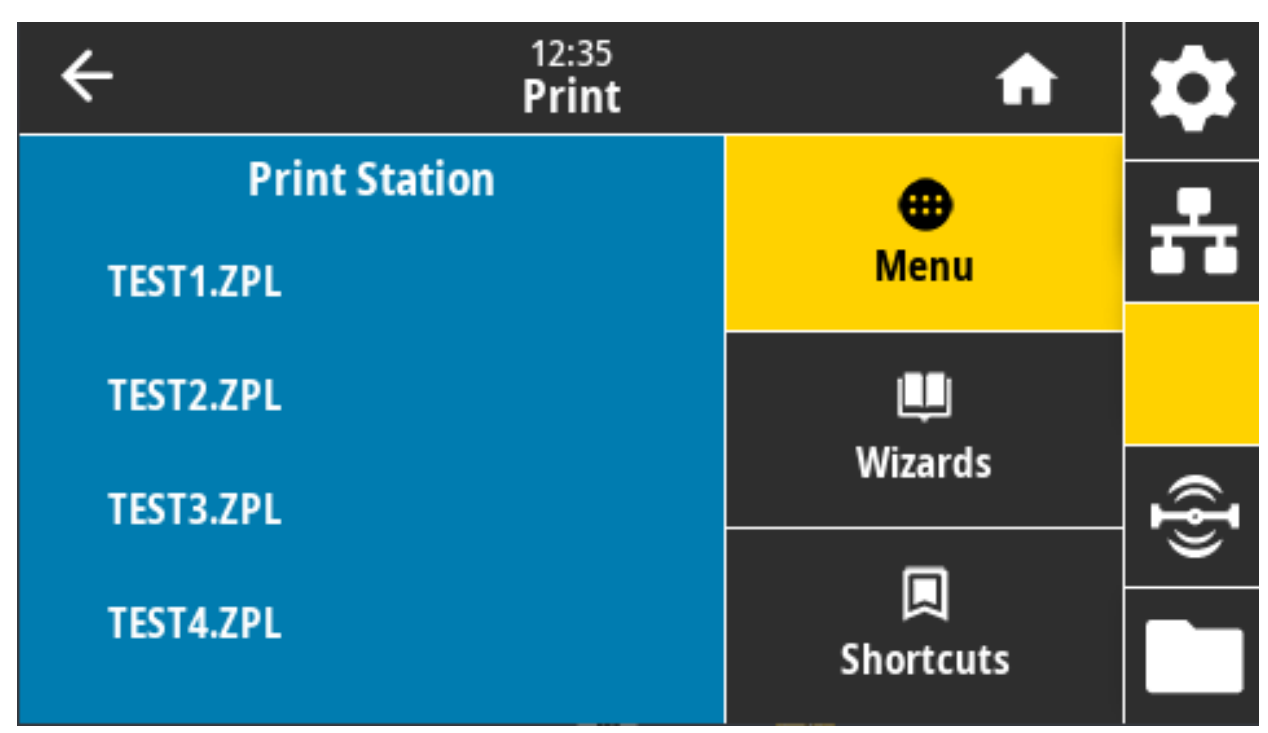

**IMPORTANTE:** Per utilizzare questa funzione è necessario memorizzare un formato di etichetta idoneo nell'unità E: della stampante. Per un esercizio sull'uso di questa funzionalità, fare riferimento agli esercizi in [Utilizzo delle porte host USB e delle funzionalità NFC a pagina](#page-234-0) 235.

Quando si collega un HID a una delle porte host USB della stampante, utilizzare questo menu utente per selezionare un modulo sull'unità E: della stampante. Dopo avere compilato tutti i campi variabili **^FN** sul modulo, è possibile specificare il numero di etichette da stampare.

Per ulteriori informazioni sull'utilizzo del comando **^FN** o dei comandi SGD relativi a questa funzionalità, fare riferimento alla Zebra Programming Guide all'indirizzo [zebra.com/manuals.](http://www.zebra.com/manuals)

#### **Comando SGD utilizzato:**

 $\left(\begin{smallmatrix} 0 \\ 0 \end{smallmatrix}\right)$ 

**usb.host.keyboard\_input** (deve essere impostato su ON)

- **usb.host.template\_list**
- **usb.host.fn\_field\_list**
- **usb.host.fn\_field\_data**
- **usb.host.fn\_last\_field**
- **usb.host.template\_print\_amount**

### **Stampa > Applicatore > Modo porta applicat.**

Consente di controllare la modalità di funzionamento del segnale "Fine stampa" della porta dell'applicatore.

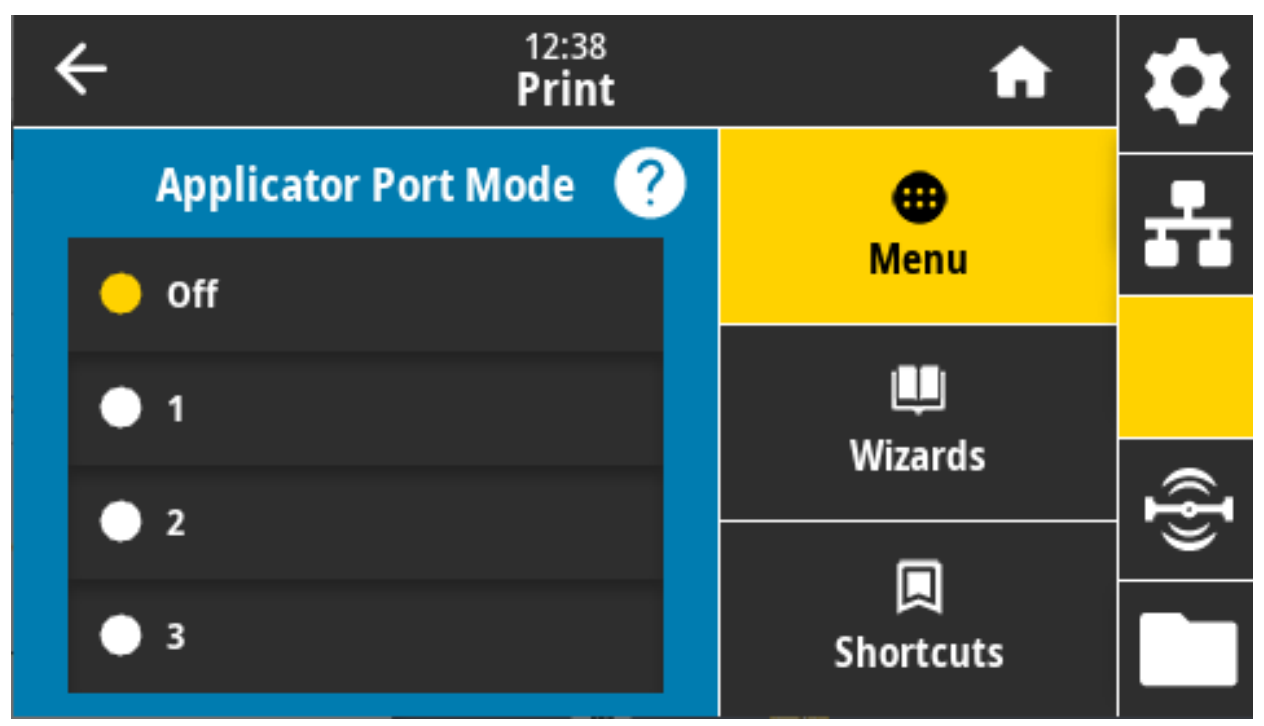

**Valori accettati:**

Off

1 = Segnale Fine stampa normalmente alto, basso solo quando la stampante sta spostando in avanti l'etichetta.

2 = Segnale Fine stampa normalmente basso, alto solo quando la stampante sta spostando in avanti l'etichetta.

3 = Segnale Fine stampa normalmente alto, basso per 20 millisecondi quando un'etichetta è stata stampata e posizionata.

4 = Segnale Fine stampa normalmente basso, alto per 20 millisecondi quando un'etichetta è stata stampata e posizionata.

**Comandi ZPL correlati: ^JJ**

**Comando SGD utilizzato: device.applicator.end\_print**

### **Stampa > Applicatore > Avvia mod. di stampa**

Consente di determinare se il segnale "Avvia stampa" della porta dell'applicatore è in modalità livello o in modalità impulso.

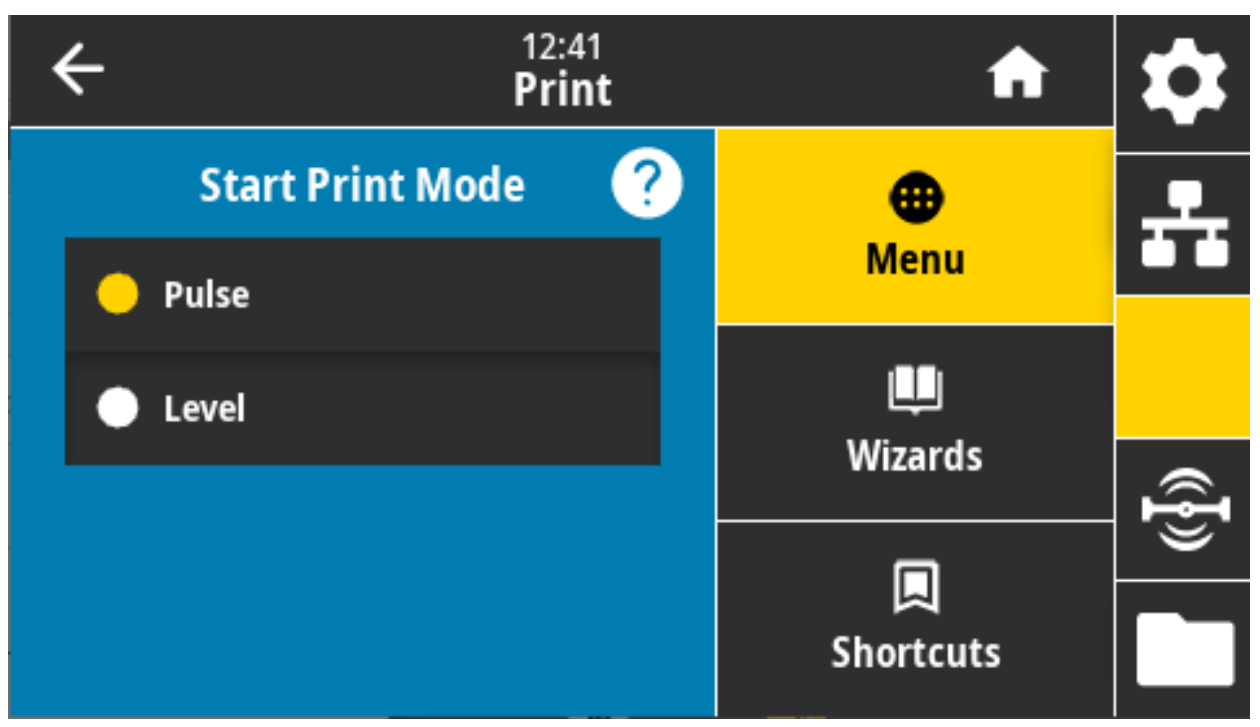

#### **Valori accettati:**

Impulso — Il segnale Avvia stampa deve essere disabilitato prima di essere asserito per l'etichetta successiva.

Livello — Non è necessario disabilitare il segnale Avvia stampa per stampare l'etichetta successiva. Fintanto che il segnale Avvia stampa è basso e un'etichetta è formattata correttamente, viene stampata un'etichetta.

#### **Comandi ZPL correlati: ^JJ**

**Comando SGD utilizzato: device.applicator.start\_print**

### **Stampa > Applicatore > Errore in pausa**

Consente di determinare la modalità con cui gli errori della porta dell'applicatore vengono trattati dalla stampante. Attivando questa funzionalità, inoltre, il pin "Richiesta intervento" viene asserito.

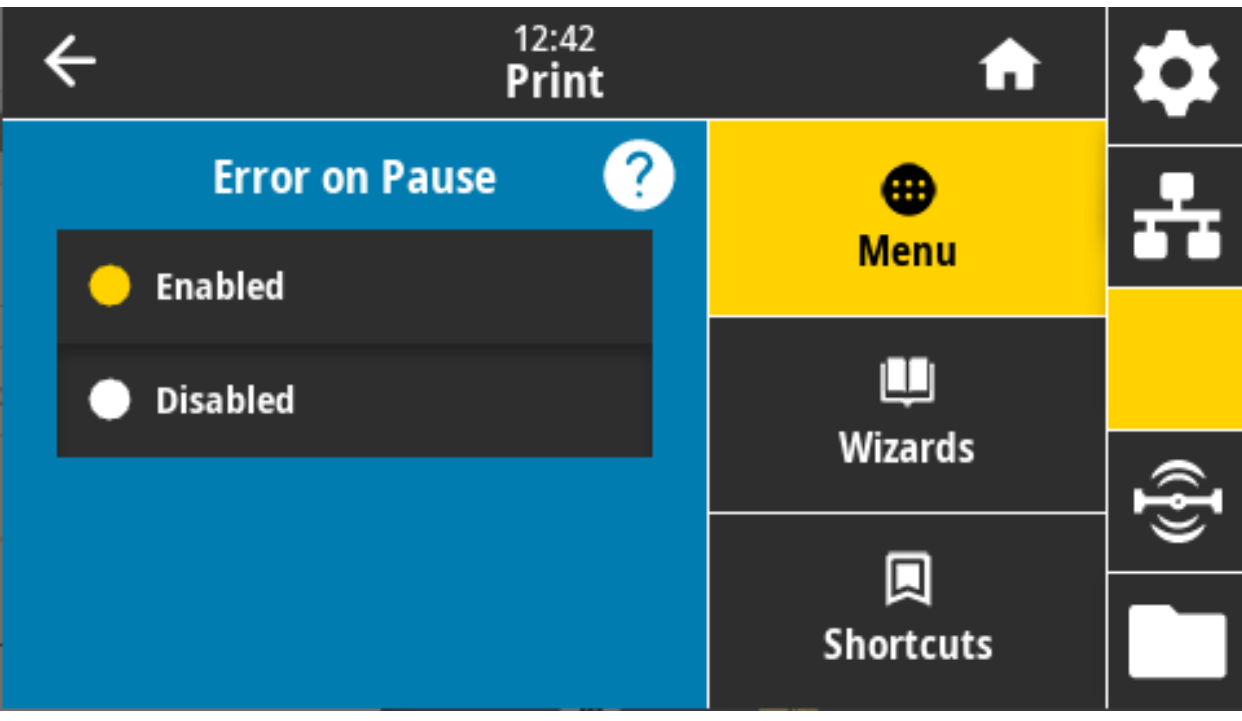

**Valori accettati:** ATTIVATO, DISATTIVATO

**Comando SGD utilizzato**: **device.applicator.error\_on\_pause**

**Pagina Web della stampante:** Visualizzare e modificare le impostazioni stampante > Impostazioni avanzate > Errore in pausa

## **Stampa > Applicatore > Ristampa applicatore**

Specifica se è richiesto un valore alto o basso affinché un applicatore ristampi un'etichetta.

Abilita o disabilita il comando **~PR** che, quando abilitato, ristampa l'ultima etichetta stampata. Inoltre, abilita il pulsante Ristampa nella schermata Home.

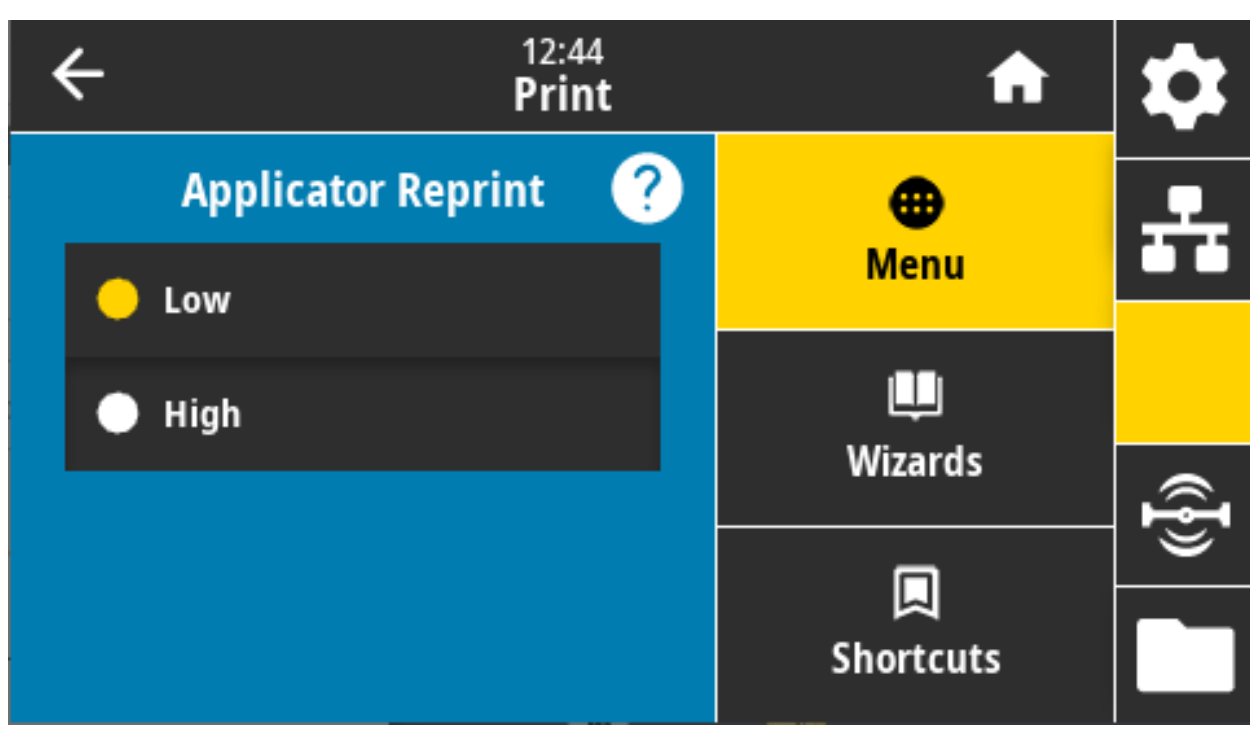

**Comandi ZPL correlati: ^JJ**, **~PR**

**Comando SGD utilizzato: device.applicator.reprint**

# **Menu RFID**

Utilizzare questo menu per configurare, monitorare e testare il funzionamento del sottosistema RFID.

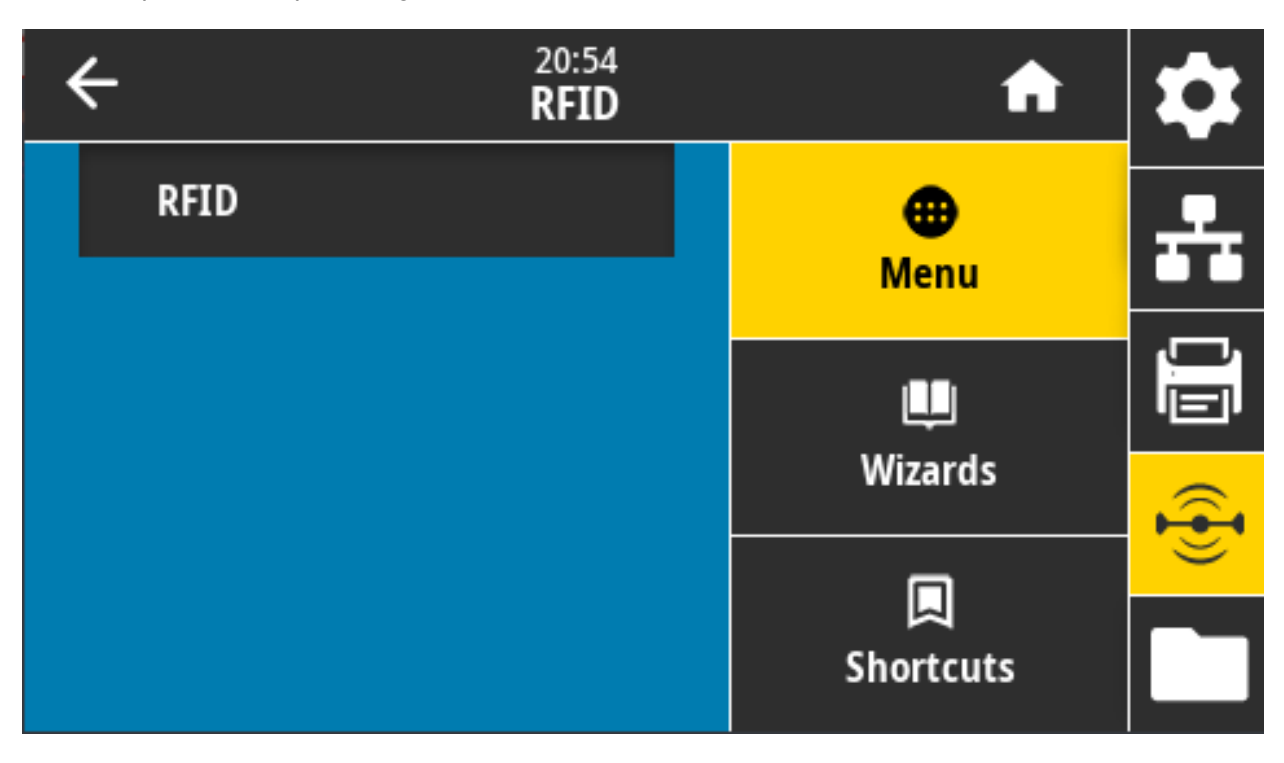

## **RFID > Stato RFID**

Visualizza lo stato del sottosistema RFID della stampante.

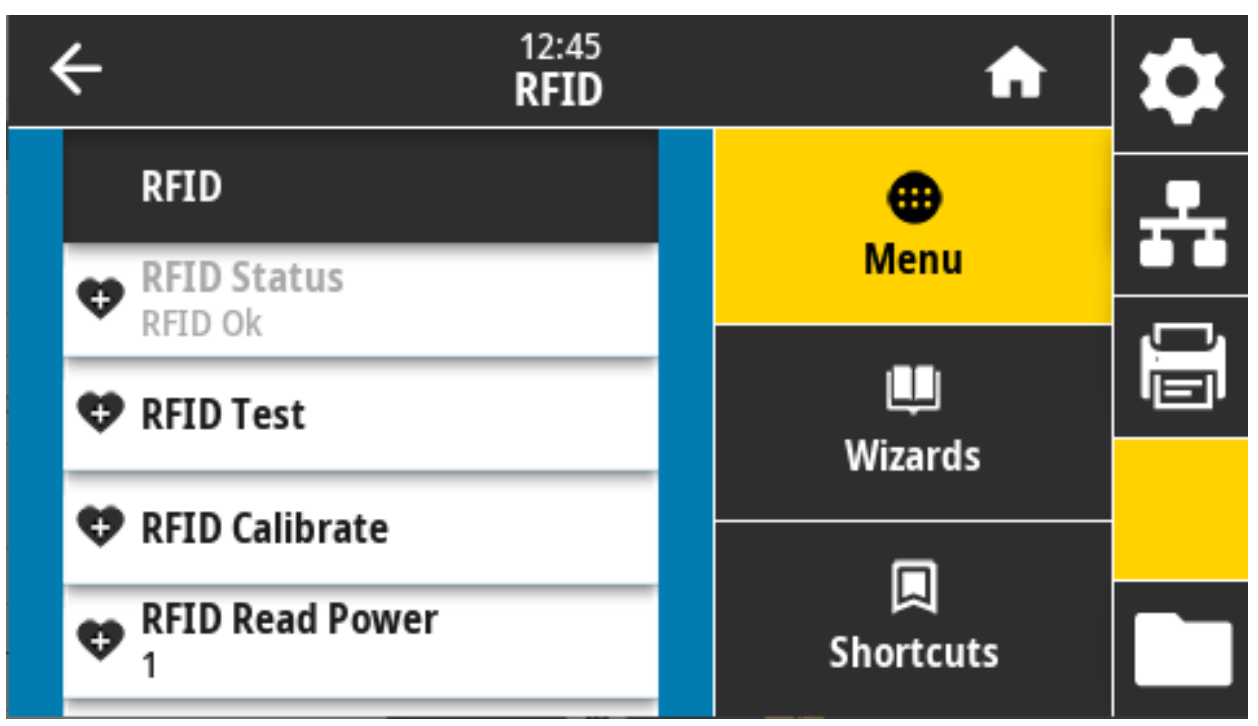

**Comandi ZPL correlati: ^HL**, **~HL**

**Comando SGD utilizzato: rfid.error.response**

### **RFID > Test RFID**

Durante il test RFID, la stampante tenta di effettuare un'operazione di lettura e scrittura su un transponder. Durante il test non si verifica alcun movimento nella stampante.

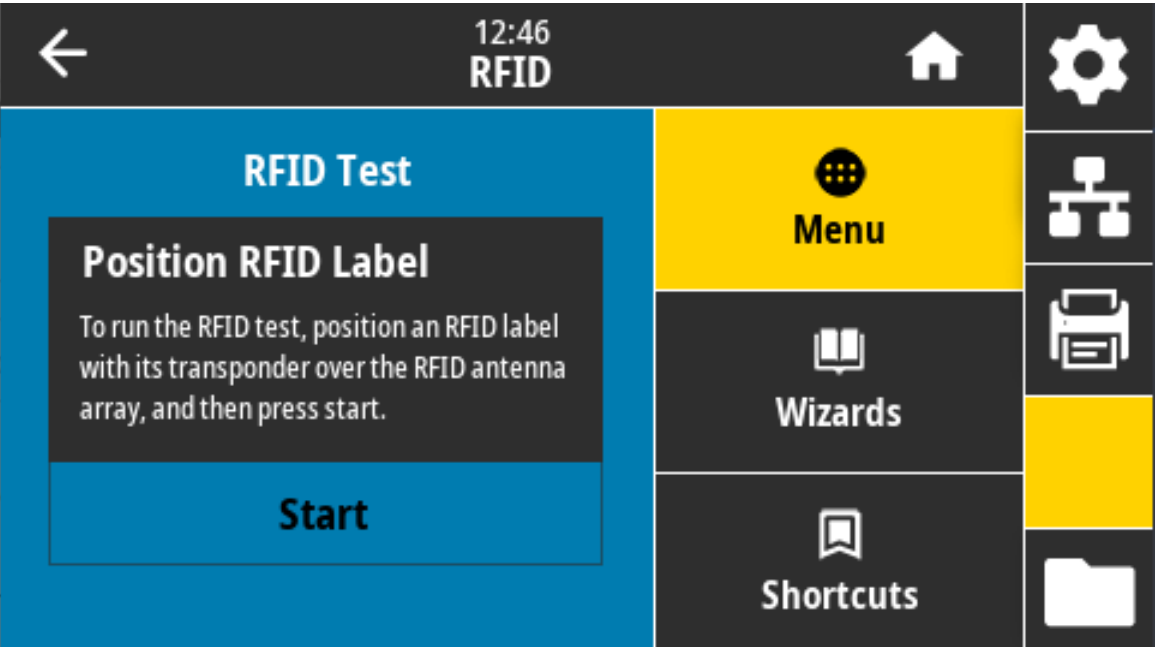

Per eseguire il test di un'etichetta RFID:

- **a.** Collocare l'etichetta RFID con il relativo transponder sull'antenna RFID.
- **b.** Toccare Avvia.

I risultati tipici vengono visualizzati sul display.

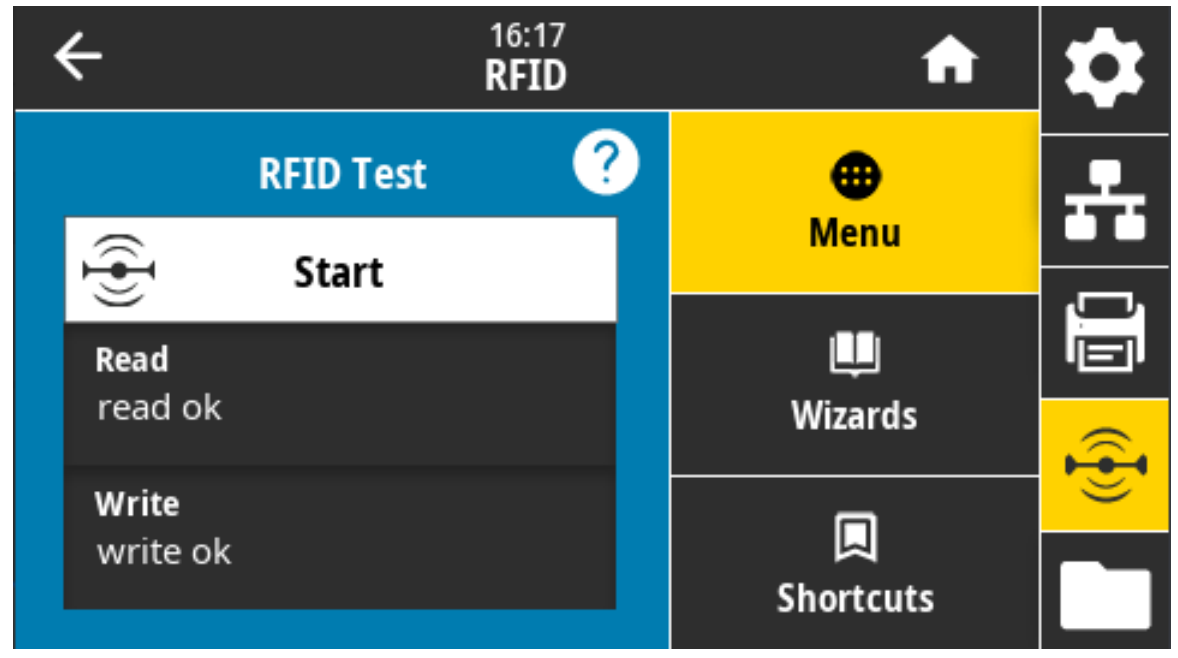

**Comando SGD utilizzato: rfid.tag.test.content , fid.tag.test.execute**

# **RFID > Calibra RFID**

Avvia la calibrazione dei tag per supporti RFID. (Diversa dalla calibrazione dei supporti e del nastro). Durante questo processo, la stampante sposta i supporti, calibra la posizione dei tag RFID e determina le impostazioni ottimali per i supporti RFID utilizzati. Queste impostazioni includono la posizione di programmazione, l'elemento antenna da utilizzare e il livello di potenza in lettura/scrittura da utilizzare. Per ulteriori informazioni, fare riferimento alla RFID Programming Guide 3.

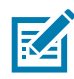

**NOTA:** Prima di eseguire questo comando, caricare i supporti RFID nella stampante, calibrare la stampante, chiudere la testina di stampa e alimentare almeno un'etichetta per assicurarsi che la calibrazione dei tag inizi dalla posizione corretta.

Lasciare tutti i transponder prima e dopo il tag che si sta calibrando. Questo consente alla stampante di determinare le impostazioni RFID per le quali il tag adiacente non viene codificato. Lasciare che una parte dei supporti fuoriesca dalla parte anteriore della stampante per consentire il retroavanzamento durante la procedura di calibrazione.

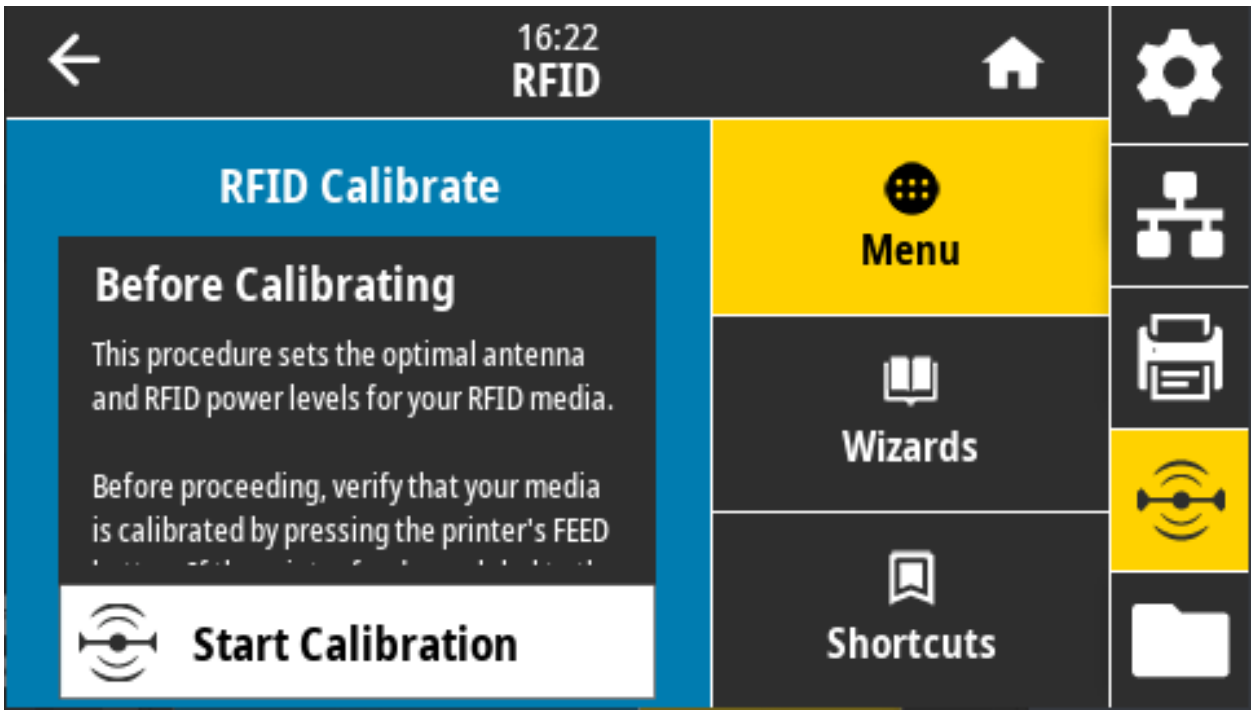

**Comandi ZPL correlati: ^HR**

**Comando SGD utilizzato: rfid.tag.calibrate**

### **RFID > Potenza lettura RFID**

Se la potenza di lettura desiderata non viene ottenuta tramite la calibrazione del tag RFID, è possibile specificare un valore.

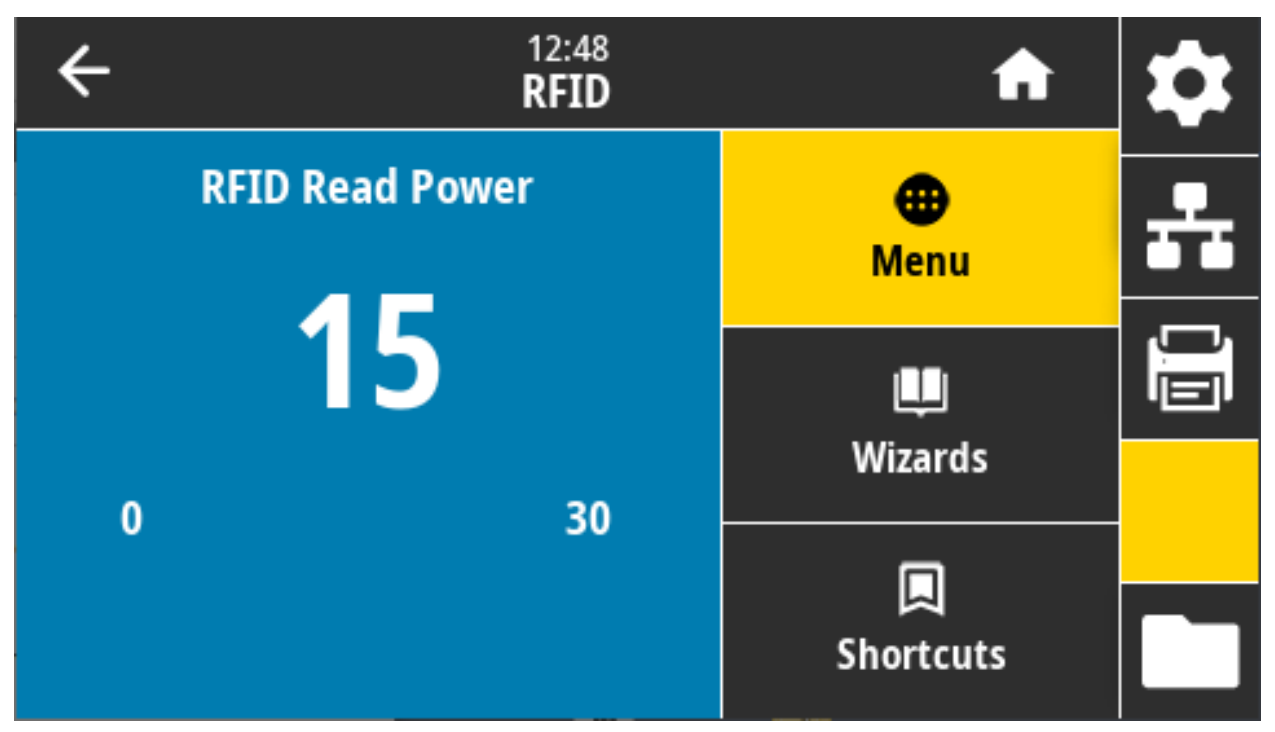

**Valori accettati:** 0 - 30

**Comandi ZPL correlati:** ^RW

**Comando SGD utilizzato:** rfid.reader\_1.power.read

**Pagina Web della stampante:** Visualizzare e modificare le impostazioni stampante > Impostazioni RFID > Potenza di lettura RFID

### **RFID > Potenza scrittura RFID**

Se la potenza di scrittura desiderata non viene ottenuta tramite la calibrazione del tag RFID, è possibile specificare un valore.

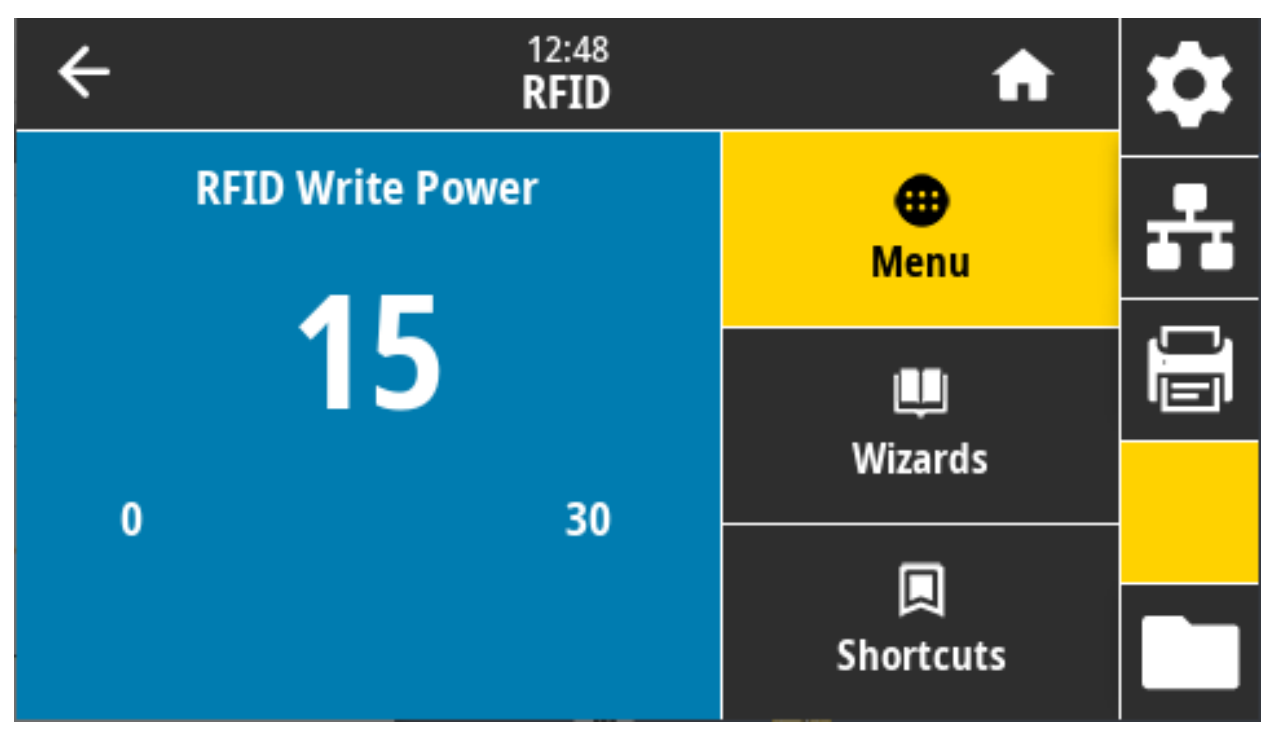

**Valori accettati:** 0 - 30

**Comandi ZPL correlati: ^RW**

**Comando SGD utilizzato: rfid.reader\_1.power.write**

**Pagina Web della stampante:** Visualizzare e modificare le impostazioni stampante > Impostazioni RFID > Potenza di scrittura RFID

# **RFID > Antenna RFID**

Se la selezione dell'antenna desiderata non viene ottenuta tramite la calibrazione del tag RFID, è possibile specificare un valore.

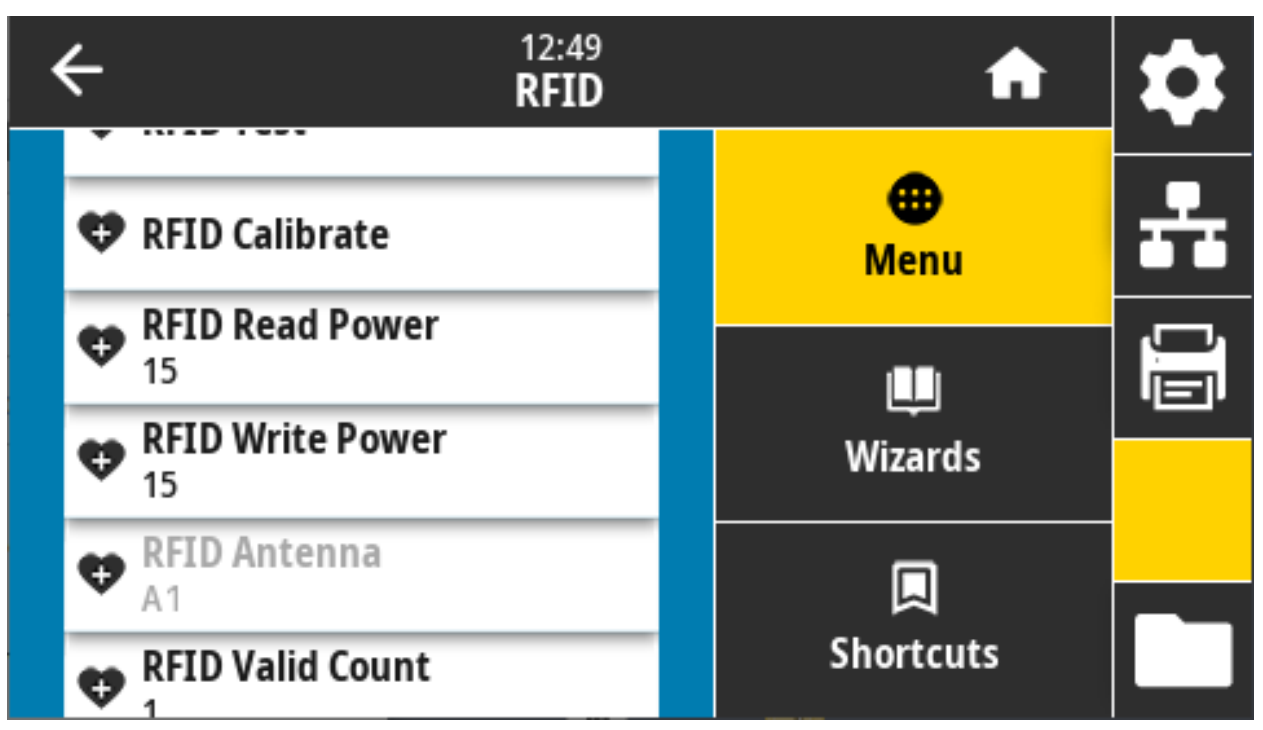

**Valori accettati:** L'unica impostazione valida è quella predefinita A1 (per le antenne allineate al centro utilizzate in questa stampante Zebra).

**Comandi ZPL correlati: ^RW**

**Comando SGD utilizzato: rfid.reader\_1.antenna\_port**

**Pagina Web della stampante:** Visualizzare e modificare le impostazioni stampante > Impostazioni RFID > Antenna RFID

# **RFID > Numero RFID valide**

Riazzera il contatore delle etichette RFID valide.

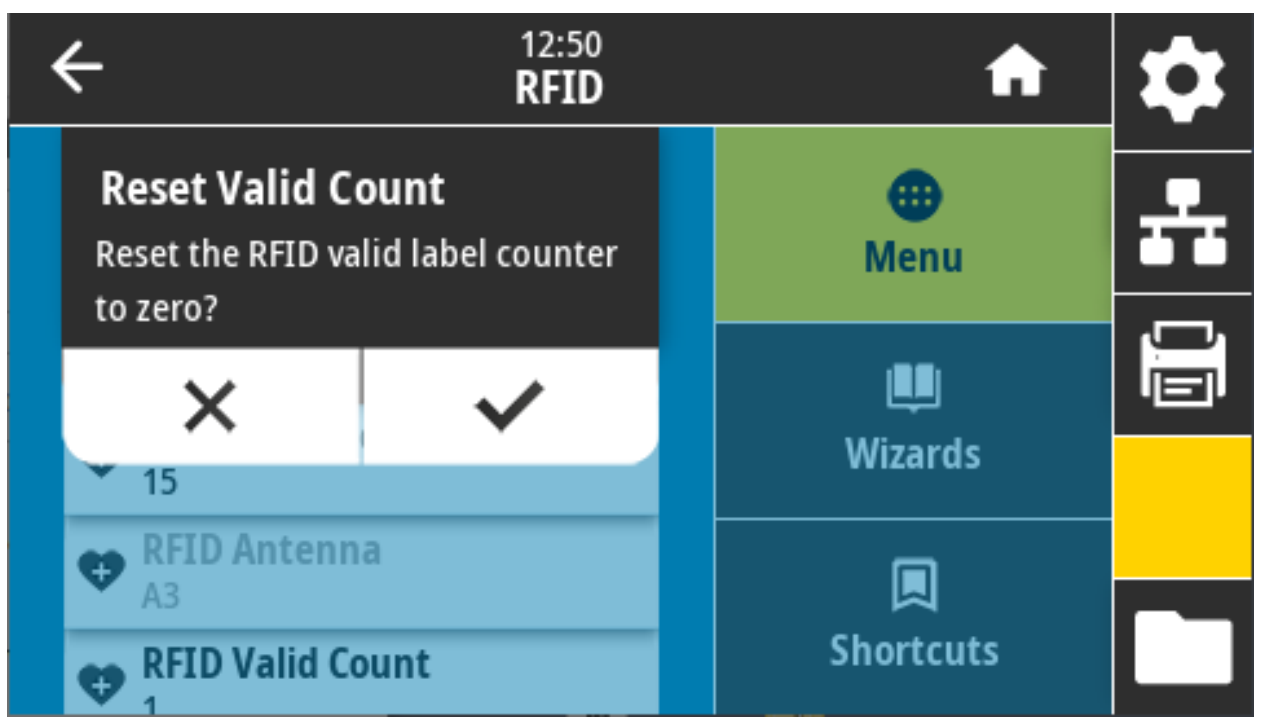

**Comandi ZPL correlati: ~RO**

**Comando SGD utilizzato: odometer.rfid.valid\_resettable**

# **RFID > Numero RFID non valide**

Riazzera il contatore delle etichette RFID non valide.

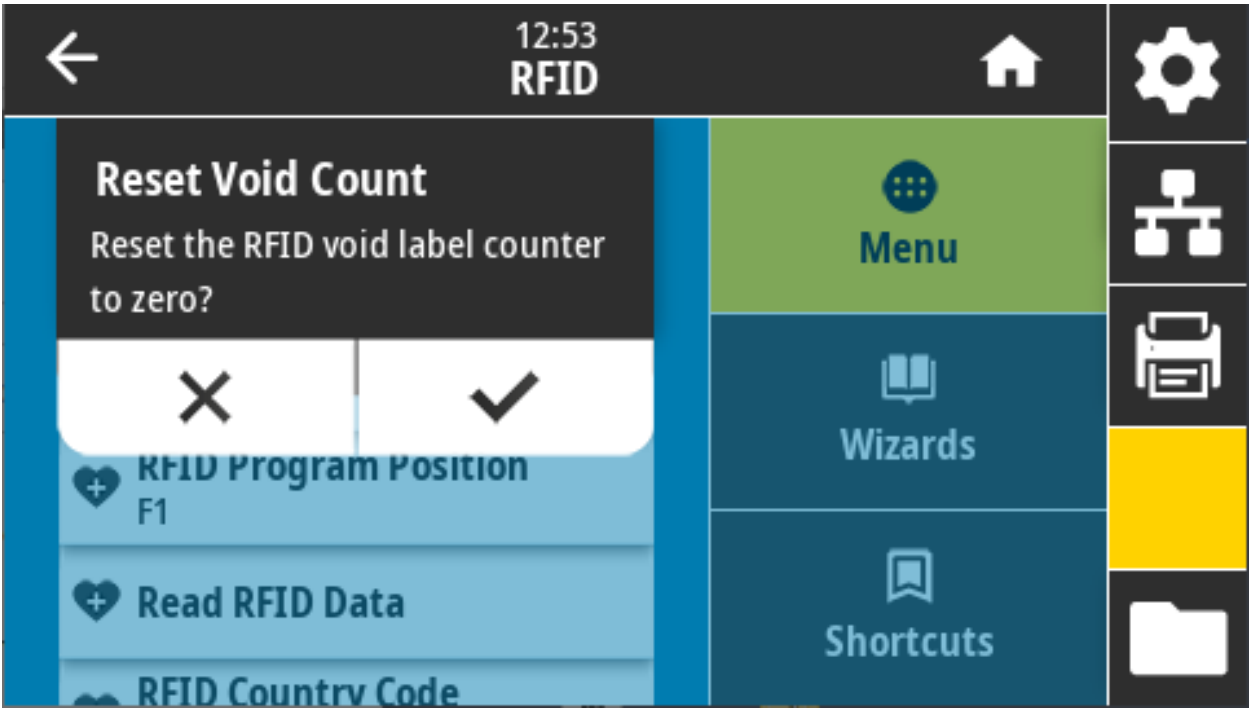

**Comandi ZPL correlati: ~RO**

**Comando SGD utilizzato: odometer.rfid.void\_resettable**
## **RFID > Posizione programma RFID**

Se la posizione di programmazione desiderata (posizione di lettura/scrittura) non viene ottenuta tramite la calibrazione del tag RFID, è possibile specificare un valore.

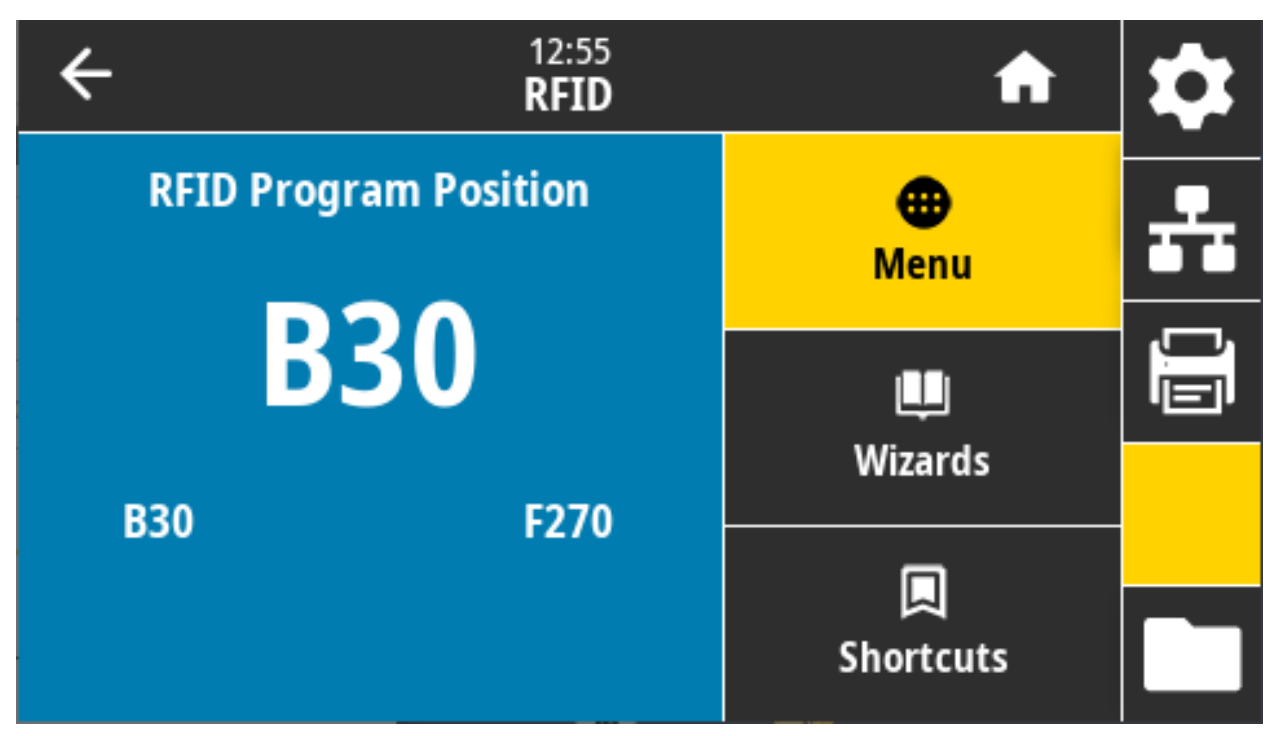

**Valori accettati:**

**Da F0 a Fxxx** (dove xxx è la lunghezza dell'etichetta in millimetri oppure 999, quale dei due sia minore) — La stampante fa avanzare l'etichetta della distanza specificata e inizia la programmazione.

**Da B0 a B30** — La stampante fa retrocedere l'etichetta della distanza specificata e inizia la programmazione. Per consentire il retroavanzamento, lasciar fuoriuscire parte dei supporti dalla parte anteriore della stampante quando si utilizza una posizione di programmazione all'indietro.

**Comandi ZPL correlati: ^RS**

**Comando SGD utilizzato: rfid.position.program**

**Pagina Web della stampante:** Visualizzare e modificare le impostazioni stampante > Impostazioni RFID > Posizione di programmazione

## **RFID > Leggi dati RFID**

Legge e restituisce i dati del tag specificati dal tag RFID collocato sopra l'antenna RFID. Mentre i dati del tag vengono letti nella stampante non si verifica alcun movimento. La testina di stampa può essere aperta o chiusa.

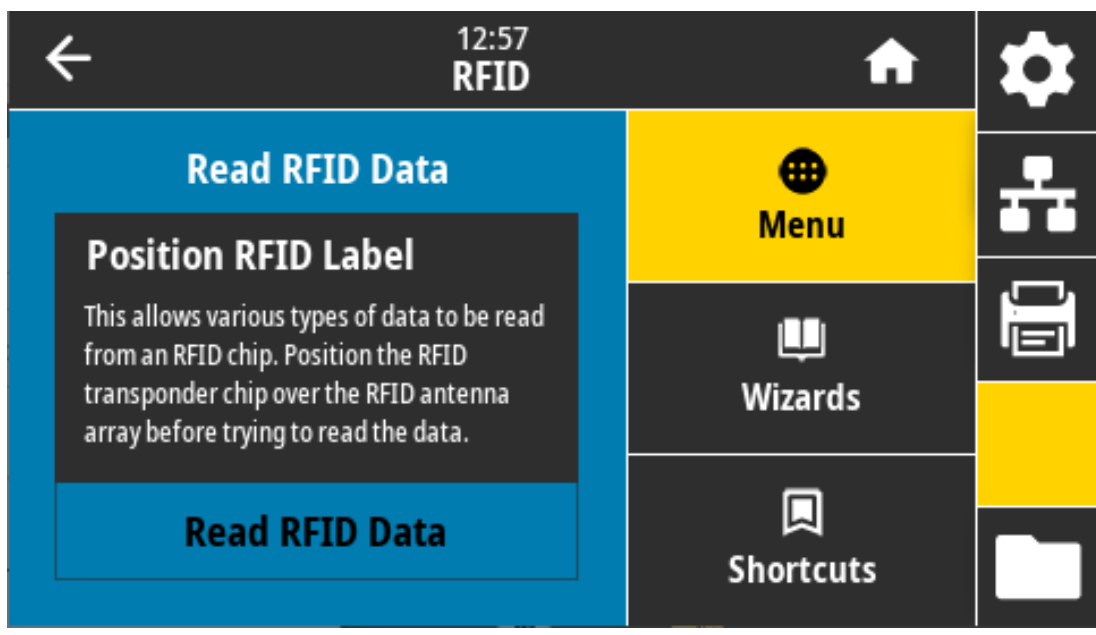

Per leggere e visualizzare le informazioni memorizzate in un tag RFID:

- **a.** Collocare l'etichetta RFID con il relativo transponder sull'antenna RFID.
- **b.** Toccare Leggi dati RFID.

I risultati del test vengono visualizzati sul display.

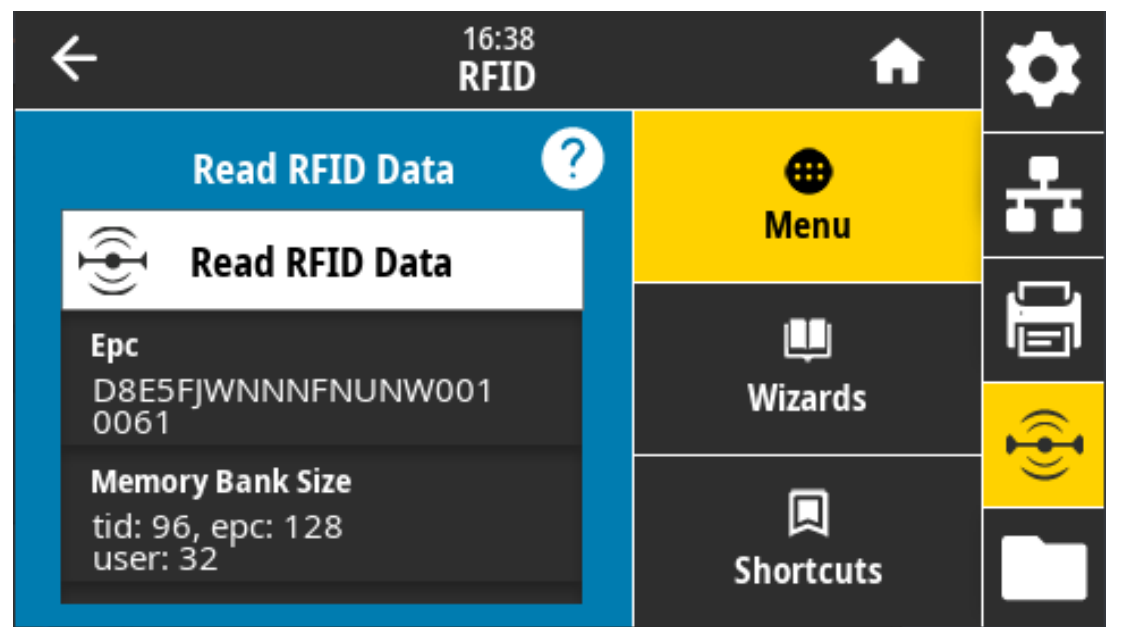

**Comandi ZPL correlati: ^RF**

**Comando SGD utilizzato: rfid.tag.read.content, rfid.tag.read.execute**

# **Menu Archivio**

Utilizzare questo menu per gestire le operazioni con i file nella stampante, accedere a file esterni tramite l'host USB e stampare formati di etichette.

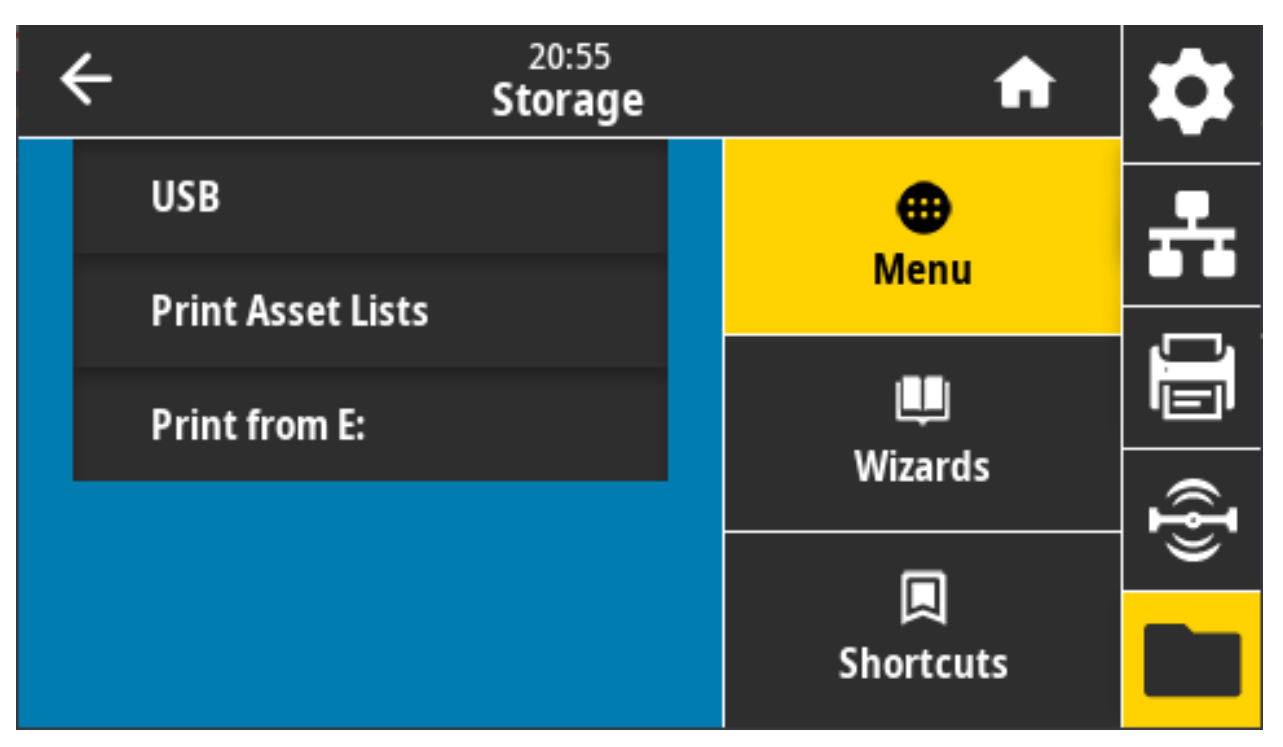

# **Archivio > USB > Copia: File su USB**

Selezionare i file della stampante da memorizzare su un'unità Flash USB.

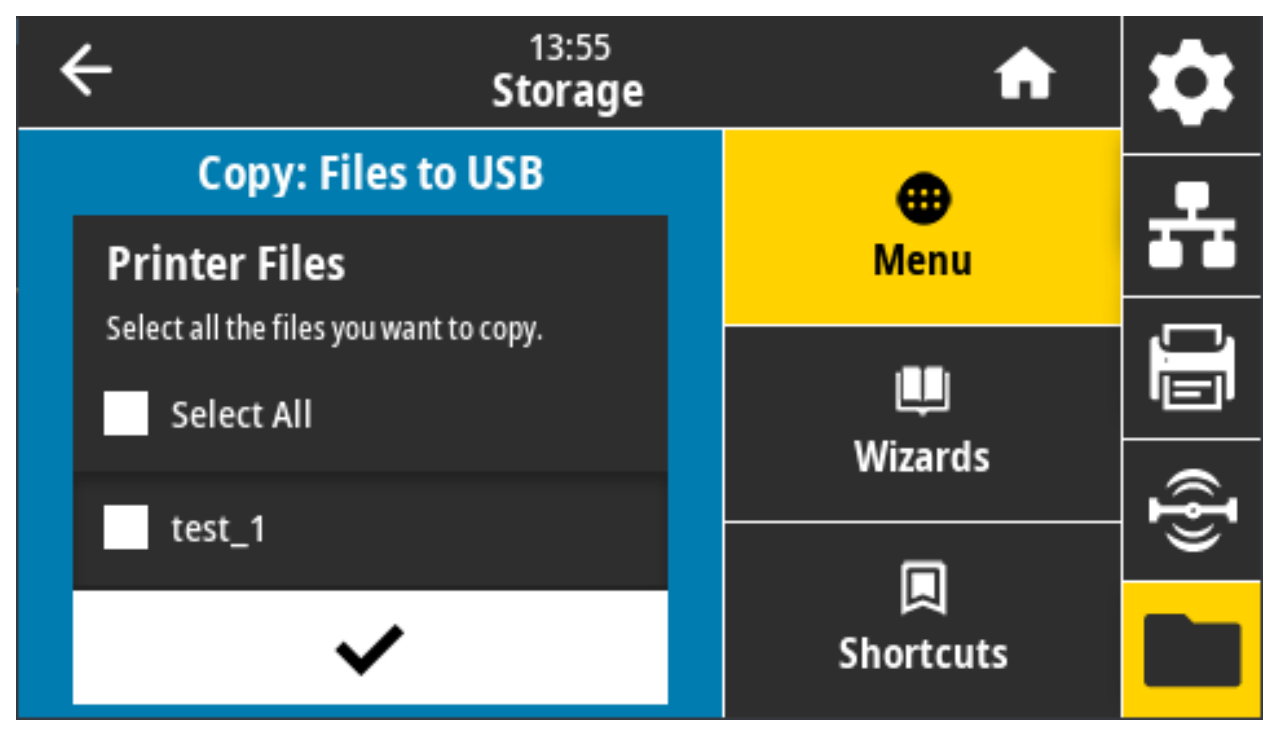

Per copiare file dalla stampante a un'unità Flash USB:

**a.** Inserire un'unità Flash USB nella porta host USB della stampante.

Viene visualizzato un elenco dei file disponibili.

- **a.** Toccare la casella accanto al file desiderato. È anche disponibile Seleziona tutto.
- **b.** Toccare il segno di spunta per copiare i file selezionati.

**Comando SGD utilizzato: usb.host.write\_list**

## **Archivio > USB > Copia: File su stampante**

Selezionare i file da copiare nella stampante da un'unità Flash USB.

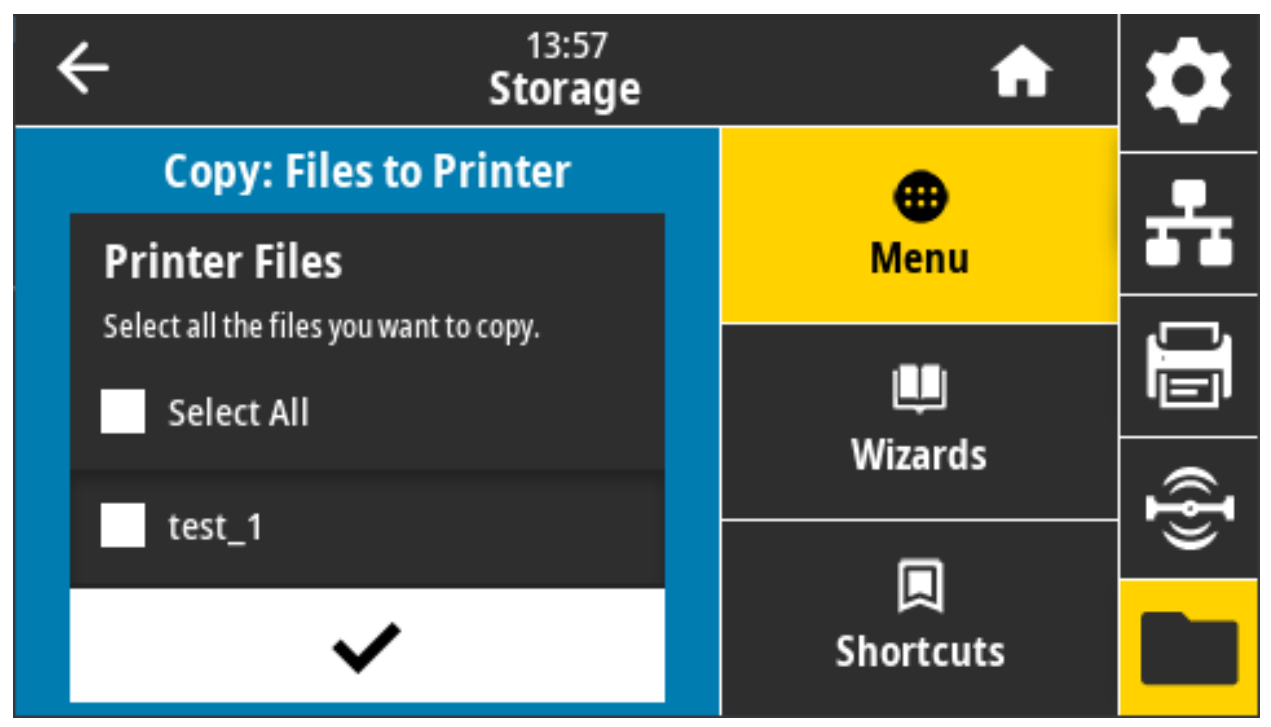

Per copiare file nella stampante da un'unità Flash USB:

**a.** Inserire un'unità Flash USB nella porta host USB della stampante.

Viene visualizzato un elenco dei file disponibili.

- **a.** Toccare la casella accanto al file desiderato. È anche disponibile Seleziona tutto.
- **b.** Toccare il segno di spunta per copiare i file selezionati.

**Comando SGD utilizzato: usb.host.read\_list**

## **Archivio > USB > Copia: Configurazione su USB**

Utilizzare questa funzione per copiare le informazioni di configurazione della stampante in un dispositivo di memoria USB, ad esempio una chiavetta USB, collegato a una delle porte host USB della stampante. In questo modo le informazioni saranno disponibili senza dover stampare etichette fisiche.

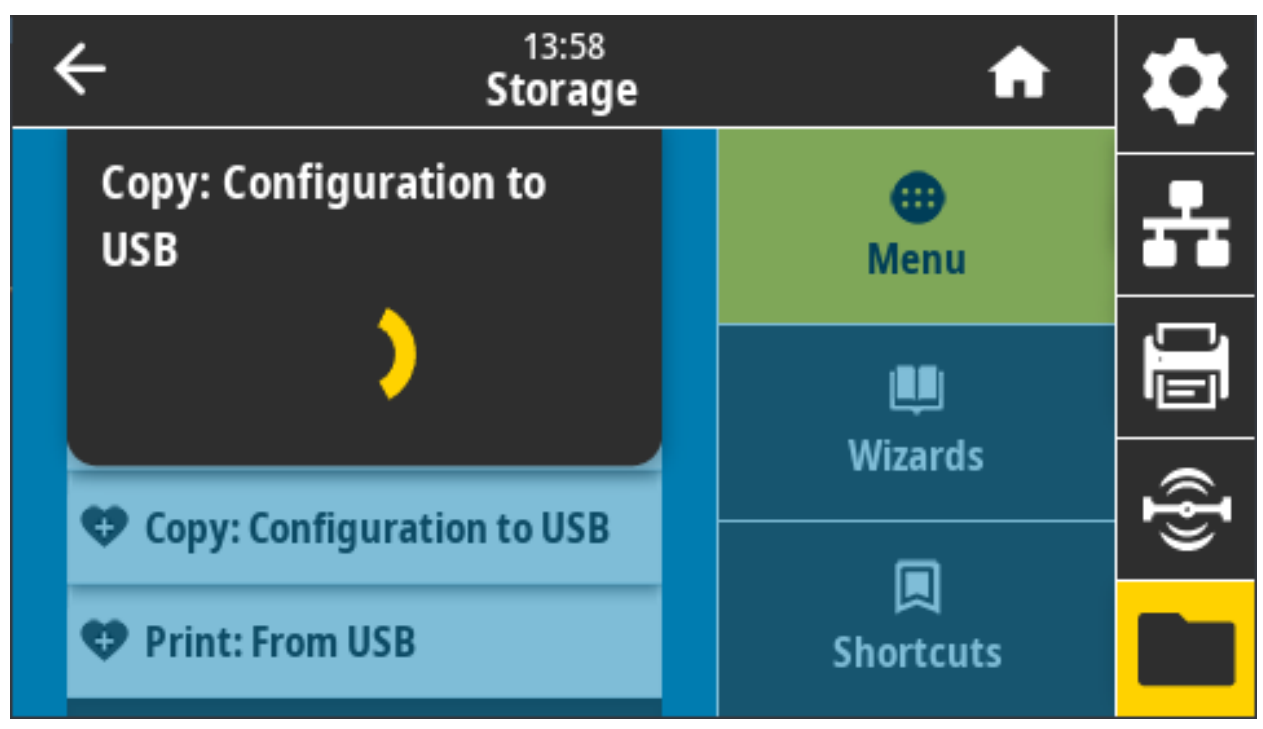

#### **Comandi ZPL correlati:**

**^HH** — Restituisce le informazioni di configurazione della stampante restituite al computer host.

#### **Pagina Web della stampante:**

Home page della stampante > View Printer Configuration (Visualizza configurazione stampante) (per visualizzare le informazioni di configurazione della stampante sul browser Web)

View and Modify Printer Settings > Print Listings on Label (Visualizzare e modificare le impostazioni stampante > Stampa delle informazioni su etichetta) (per stampare le informazioni di configurazione sulle etichette)

## **Archivio > USB > Stampa: Da USB**

Consente di selezionare i file da stampare da un'unità Flash USB.

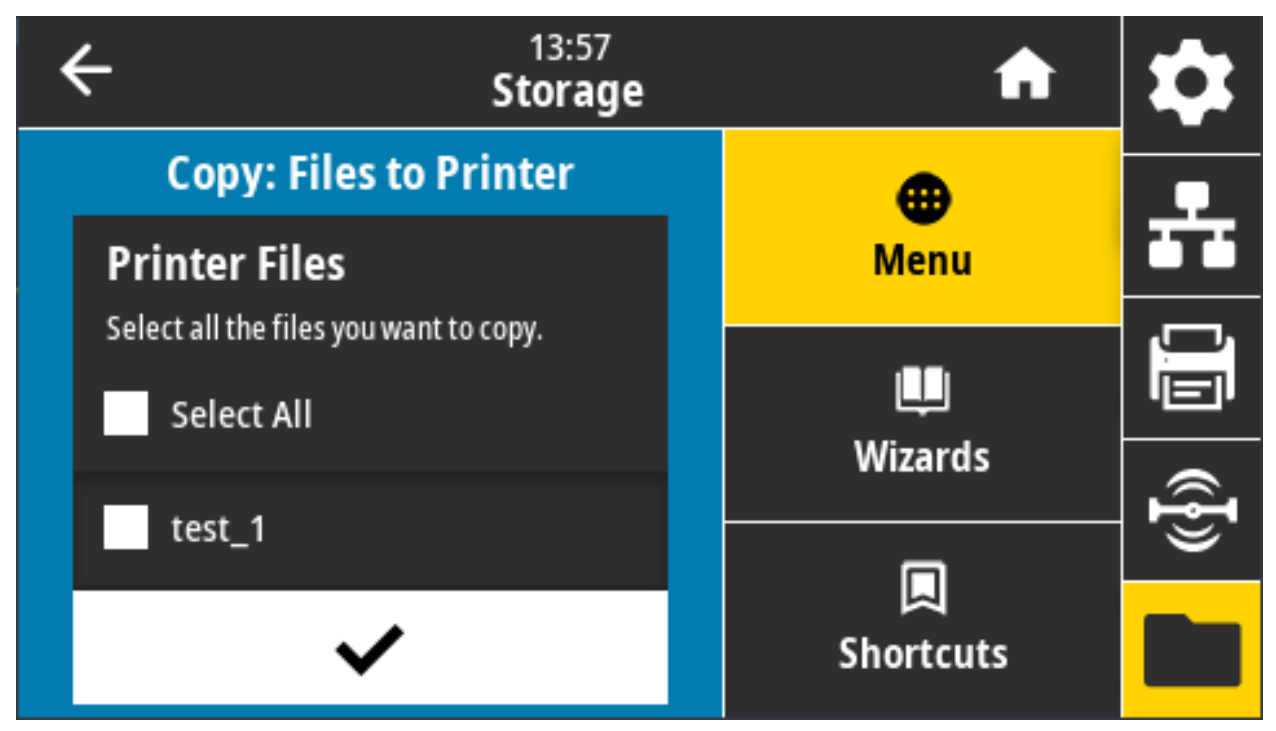

Per stampare dei file da un'unità Flash USB:

**a.** Inserire un'unità Flash USB nella porta host USB della stampante.

Viene visualizzato un elenco dei file disponibili.

- **a.** Toccare la casella accanto al file desiderato. È anche disponibile Seleziona tutto.
- **b.** Toccare il segno di spunta per stampare i file selezionati.

**Comando SGD utilizzato: usb.host.read\_list**

## **Archivio > Stampa elenco asset**

Consente di stampare le informazioni specificate su una o più etichette.

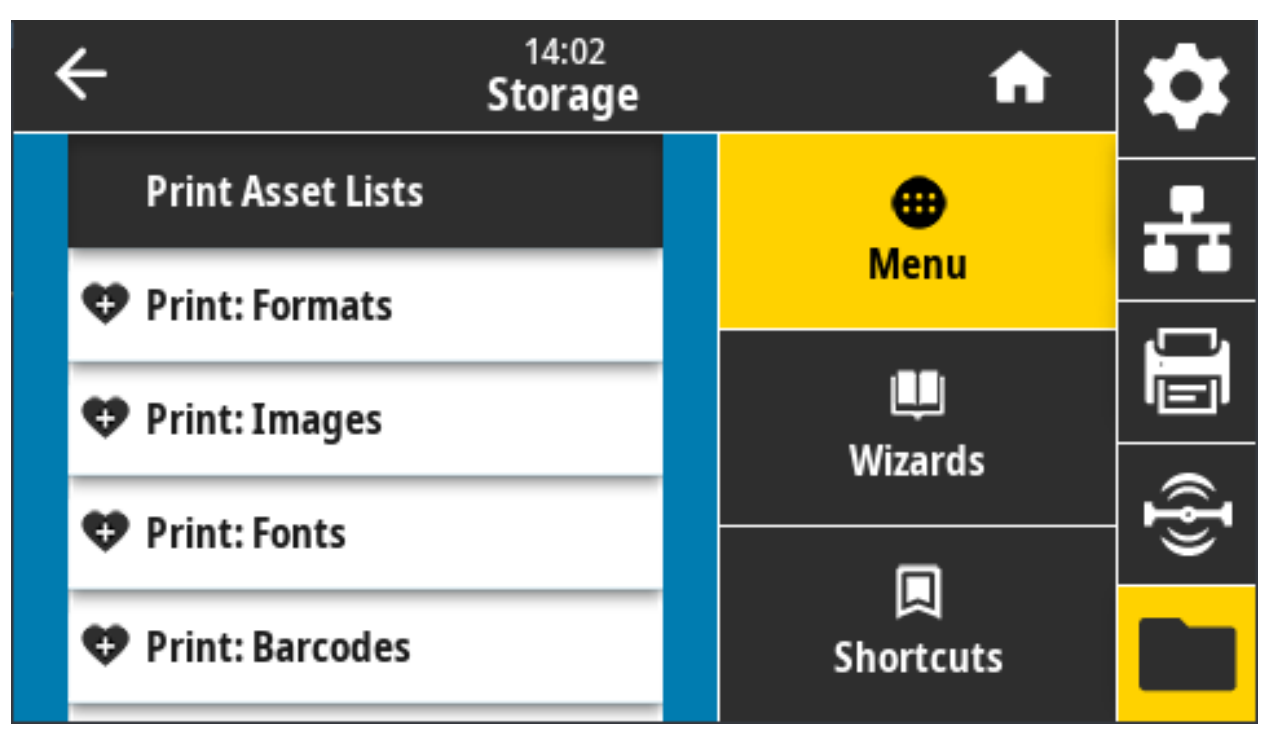

#### **Valori accettati:**

**Formati** — Stampa i formati disponibili memorizzati nella RAM della stampante, nella memoria Flash o nella scheda di memoria opzionale.

**Immagini** — Stampa le immagini disponibili memorizzate nella RAM della stampante, nella memoria Flash o nella scheda di memoria opzionale.

**Font** — Stampa i font disponibili nella stampante, inclusi sia i font standard della stampante che eventuali font opzionali. I font possono essere memorizzati nella memoria RAM o Flash.

**Codici a barre** — Stampa i codici a barre disponibili nella stampante. I codici a barre possono essere memorizzati nella memoria RAM o nella memoria Flash.

**Tutto** — Stampa le etichette precedenti oltre all'etichetta di configurazione della stampante e all'etichetta di configurazione della rete.

#### **Comandi ZPL correlati: ^WD**

**Pagina Web della stampante:** Visualizzare e modificare le impostazioni stampante > Stampa delle informazioni su etichetta

## **Archivio > USB > Stampa da E:**

Consente di selezionare i file da stampare nella memoria E: della stampante.

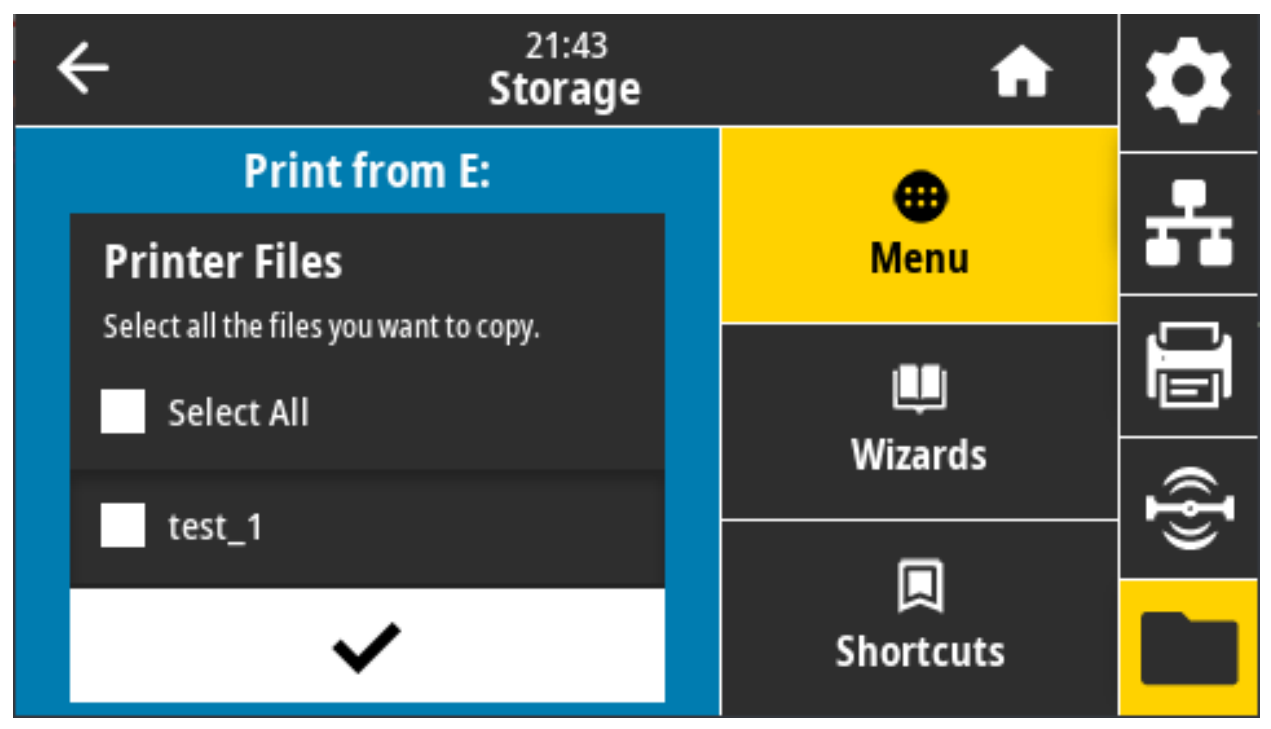

Per stampare file dalla memoria E: della stampante:

Viene visualizzato un elenco dei file disponibili.

- **a.** Toccare la casella accanto al file desiderato. È anche disponibile Seleziona tutto.
- **b.** Toccare il segno di spunta per stampare i file selezionati.

**Comando SGD utilizzato: usb.host.write\_list**

# **Installazione**

In questa sezione viene illustrato come installare e utilizzare la stampante. Il processo di installazione può essere suddiviso in due parti: l'installazione dell'hardware e la configurazione del sistema host (software/driver). In questa sezione viene descritta l'installazione fisica dell'hardware per stampare la prima etichetta.

# **Panoramica dell'installazione della stampante**

Nel seguito viene presentata una panoramica delle procedure necessarie per la configurazione della stampante.

- **1.** Per prima cosa, installare eventuali opzioni hardware. Passare a [Installazione delle opzioni hardware a](#page-47-0)  [pagina 48](#page-47-0).
- **2.** Collocare la stampante in una posizione sicura, con accesso all'alimentazione e in cui sia possibile effettuare la connessione con i cavi di interfaccia o wireless al sistema.
- **3.** Collegare la stampante e l'alimentatore a una fonte di alimentazione CA dotata di messa a terra.
- **4.** Selezionare e preparare i supporti per la stampante.
- **5.** Caricare i supporti.
- **6.** Accendere la stampante. Calibrare i supporti tramite la calibrazione dei supporti SmartCal.
- **7.** Stampare un "rapporto di configurazione" per verificare il funzionamento di base della stampante.
- **8.** Spegnere la stampante.
- **9.** Scegliere un metodo di comunicazione, tramite connessione cablata o wireless alla stampante. Le connessioni locali cablate sono:
	- **•** Porta USB
	- **•** Porta seriale opzionale
	- **•** Ethernet opzionale (LAN)
- **10.** Collegare il cavo della stampante alla rete o al sistema host (a stampante spenta).
- **11.** Iniziare la seconda parte della configurazione, generalmente [Installazione con sistema operativo](#page-185-0)  Windows[® a pagina 186](#page-185-0).

## **Selezionare una posizione per la stampante**

Per operazioni di stampa ottimali, la stampante e i supporti richiedono un'area sicura, pulita e con temperatura moderata.

Selezionare una posizione per la stampante che soddisfi le condizioni seguenti:

- **Superficie:** La superficie su cui verrà collocata la stampante deve essere stabile, orizzontale e di dimensioni e solidità tali da supportare la stampante con i supporti.
- **Spazio:** L'area in cui verrà collocata la stampante deve prevedere spazio sufficiente per l'apertura della stampante (accesso ai supporti e pulizia) e per accedere alle connessioni e ai cavi di alimentazione. Lasciare spazio libero su tutti i lati della stampante per consentire una ventilazione e un raffreddamento adeguati.

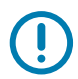

**IMPORTANTE:** Evitare di collocare materiale da imbottitura o ammortizzante sotto o attorno alla stampante poiché potrebbe limitare il flusso d'aria e causare il surriscaldamento della stampante.

- **Alimentazione:** Posizionare la stampante vicino a una presa elettrica facilmente accessibile.
- **Interfacce di comunicazione dati:** Assicurarsi che cablaggio e radio Wi-Fi o Bluetooth non superino la distanza massima specificata dallo standard del protocollo di comunicazione o dalle specifiche del prodotto per questa stampante. La potenza del segnale radio può essere ridotta da barriere fisiche (oggetti, muri e così via).
- **Cavi dati**: I cavi non devono essere disposti insieme o vicino a cavi di alimentazione, lampade fluorescenti, trasformatori, forni a microonde, motori o altre fonti di rumore elettrico o interferenze. Tali fonti di interferenza potrebbero causare problemi con le comunicazioni, con il funzionamento del sistema host e con le funzionalità della stampante.
- **Condizioni operative:** La stampante è stata realizzata in modo da consentirne l'utilizzo in una vasta gamma di condizioni ambientali.
	- **Temperatura operativa:** 0 40 °C (32 104 °F)
	- **Umidità operativa:** 20% 85% in assenza di condensa
	- **Temperatura non operativa:** Da -40 a 60 °C (da -40 a 140 °F)
	- **Umidità non operativa:** 5% 85% in assenza di condensa

## **Installazione delle opzioni della stampante e dei moduli di connettività**

Installare le seguenti opzioni della stampante prima di procedere con l'installazione della stampante.

- **•** Modulo wireless (802.11ac e Bluetooth 4.2) [Installazione del modulo di connettività wireless a](#page-53-0)  [pagina 54](#page-53-0)
- **•** Modulo porta seriale (RS-232 DB-9) - [Installazione del modulo porta seriale a pagina 51](#page-50-0)
- **•** Modulo Ethernet (LAN) interno - [Installazione del modulo Ethernet \(LAN\) interno a pagina 52](#page-51-0)
- **•** Distributore di etichette (rimuove la pellicola ed emette l'etichetta per l'operatore) - [Installazione del](#page-57-0)  [distributore di etichette a pagina 58](#page-57-0)
- **•** Taglierina per supporti multifunzione [Installazione della taglierina per supporti standard a](#page-58-0)  [pagina 59](#page-58-0)
- **•** [Adattatori per le dimensioni del nucleo del rotolo di supporti a pagina 60](#page-59-0) per diametro interno nucleo da 38,1 mm (1,5 in), 50,8 mm (2,0 in) o 76,2 (3,0 in.).

# **Collegamento dell'alimentazione**

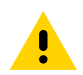

**ATTENZIONE:** Non utilizzare mai la stampante e l'alimentatore in un'area in cui possano bagnarsi. Potrebbero risultarne gravi lesioni personali.

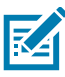

**NOTA:** Collocare la stampante in modo che sia possibile accedere facilmente al cavo di alimentazione in caso di necessità. Alcune procedure di installazione o di risoluzione di problemi potrebbero richiedere la rimozione del cavo di alimentazione. Staccare il cavo di alimentazione dalla presa dell'alimentatore o dalla presa CA per essere certi che la stampante non sia alimentata.

- **1.** Collegare l'alimentatore nella presa CC della stampante.
- **2.** Inserire nell'alimentatore il cavo di alimentazione CA.
- **3.** Inserire l'altra estremità del cavo di alimentazione CA in una presa elettrica CA adeguata. Notare che il tipo di spina all'estremità del cavo CA può variare a seconda dell'area geografica.
- **4.** Se la presa CA è alimentata, l'indicatore sull'alimentatore si accenderà in verde.

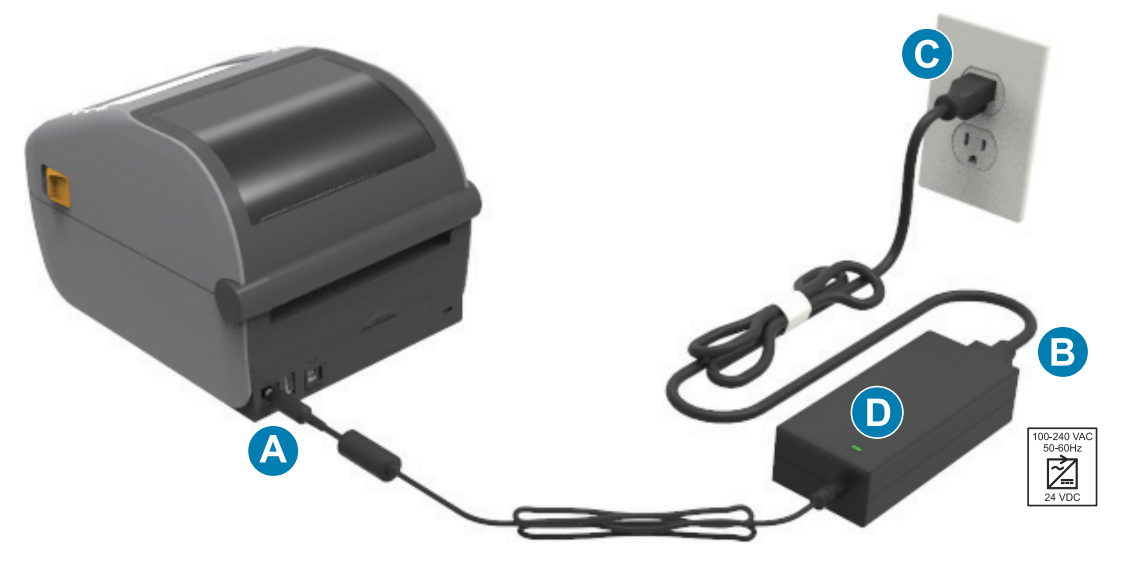

**IMPORTANTE:** Assicurarsi di utilizzare sempre un cavo tripolare e un connettore IEC 60320-C13. Sui cavi di alimentazione deve essere riportato il marchio di certificazione del paese in cui viene utilizzato il prodotto.

# **Preparazione per la stampa**

L'installazione della stampante non può essere completata senza i supporti. I supporti possono essere etichette, cartellini, biglietti, carta per ricevute, fogli ripiegati, etichette antimanomissione ecc. Scegliere preferibilmente lo stesso supporto impiegato per il normale utilizzo. In questo modo sarà più semplice identificare eventuali problemi di installazione e di impiego reale mentre si utilizza questo manuale. La stampante non viene fornita con supporti.

Il sito Web Zebra o il proprio rivenditore possono aiutare a selezionare i supporti corretti per l'applicazione di stampa prevista. Vedere i supporti all'indirizzo: [zebra.com/supplies](http://www.zebra.com/supplies).

#### **Preparazione e gestione dei supporti**

Manipolare e immagazzinare con cautela i supporti è importante al fine di massimizzare la qualità di stampa. Se i supporti sono contaminati o sporchi, possono danneggiare la stampante e causare difetti nelle immagini stampate (aree vuote, macchie, scolorazione, adesivo danneggiato e così via).

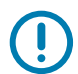

**IMPORTANTE:** Durante produzione, confezionamento, gestione e immagazzinaggio, è possibile che la parte esterna del rotolo si sporchi o venga contaminata. Si raccomanda di rimuovere lo strato esterno del rotolo o della confezione di supporti. Questo consente di rimuovere qualsiasi elemento contaminante che potrebbe essere trasferito sulla testina di stampa durante il normale funzionamento.

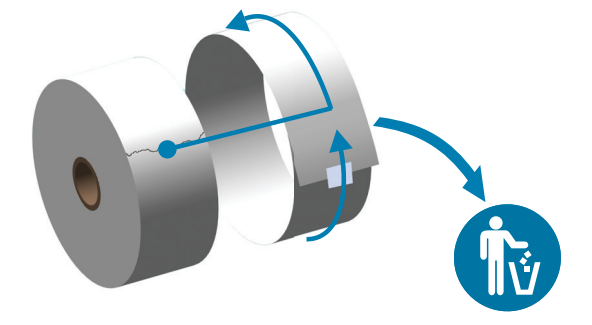

### **Suggerimenti per l'immagazzinaggio dei supporti**

- **•** Immagazzinare i supporti in un'area pulita, asciutta e non illuminata. I supporti per stampa termica diretta sono trattati chimicamente e sono sensibili al calore. La luce diretta del sole o altre fonti di calore potrebbero "impressionare" i supporti.
- **•** Non immagazzinare i supporti insieme con sostanze chimiche o prodotti di pulizia.
- **•** Lasciare i supporti nella loro confezione protettiva finché non vengono collocati nella stampante.
- **•** Molti tipi di supporti e di etichette adesive hanno una "durata a scaffale" o una data di scadenza. Utilizzare sempre i supporti più vecchi, non scaduti, per primi.

# <span id="page-157-0"></span>**Caricamento dei rotoli di supporto**

Tutte le stampanti Link-OS da 4 pollici ZD621 e ZD421 caricano gli stessi tipi di rotoli di supporto. Le stampanti supportano tre tipi base di supporti:

- **Continuo** (ricevute ecc.) senza segni che definiscono la lunghezza della stampa
- **Supporti con segni** (righe nere, segni neri, tacche o fori) per definire la lunghezza di stampa
- **Supporti etichetta** che utilizzano il sensore per verificare l'opacità della pellicola del supporto e rilevare l'inizio e la fine delle etichette sul rullo.

La stampante utilizza due (2) metodi di rilevamento per gestire un'ampia gamma di supporti

- **•** Rilevamento trasmissivo dell'area centrale per supporti continui e supporti per etichette con gap/intervallo.
- **•** Rilevamento mobile (riflettente) sull'intera larghezza per formati di stampa (lunghezza) utilizzando segni neri, righe nere, tacche o fori.

#### **Impostazione del rilevamento dei supporti in base al tipo**

- **•** Per supporti con riga nera/gap, la stampante rileva le differenze tra etichetta e pellicola di supporto per determinare la lunghezza del formato di stampa.
- **•** Per supporti a rotolo continuo, la stampante rileva solo le caratteristiche dei supporti. La lunghezza del formato di stampa viene impostata da programma (driver o software) oppure in base alla lunghezza dell'ultimo formato archiviato.
- **•** Per supporti con segno nero, la stampante rileva l'inizio del segno e la distanza dall'inizio del segno nero successivo per misurare la lunghezza del formato di stampa.
- **•** Per altre variazioni comuni di supporti e configurazioni, passare a uno degli argomenti seguenti:
	- **•** [Utilizzo dell'opzione Distributore di etichette a pagina 212](#page-211-0) dopo avere caricato i supporti utilizzando questa procedura.
	- **•** [Stampa su supporti a fogli ripiegati a pagina 208](#page-207-0).

## **Istruzioni per il caricamento dei supporti:**

Questa procedura funziona per le opzioni Strappo (standard), Distributore di etichette e Taglierina della stampante.

**1.** Aprire la stampante. Tirare le leve di apertura verso il lato anteriore della stampante.

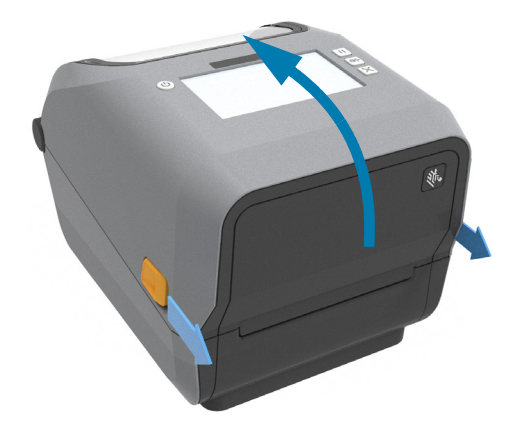

**2.** Aprire il vano supporti. Orientare il rotolo di supporti in modo che la superficie stampabile sia rivolta verso l'alto al passaggio sopra il rullo. Aprire le guide dei supporti con la mano libera, inserire il rotolo sui supporti e rilasciare le guide. Verificare che il rotolo ruoti liberamente. Il rotolo non deve poggiare sul fondo del comparto supporti.

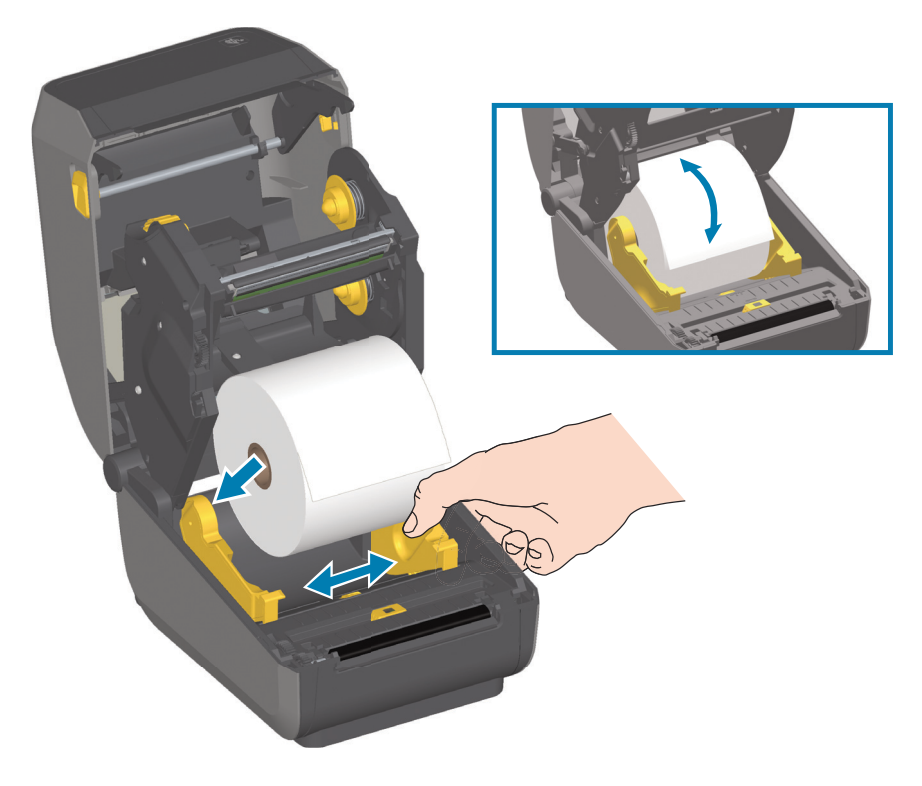

**3.** Tirare i supporti in modo che escano dalla parte anteriore della stampante.

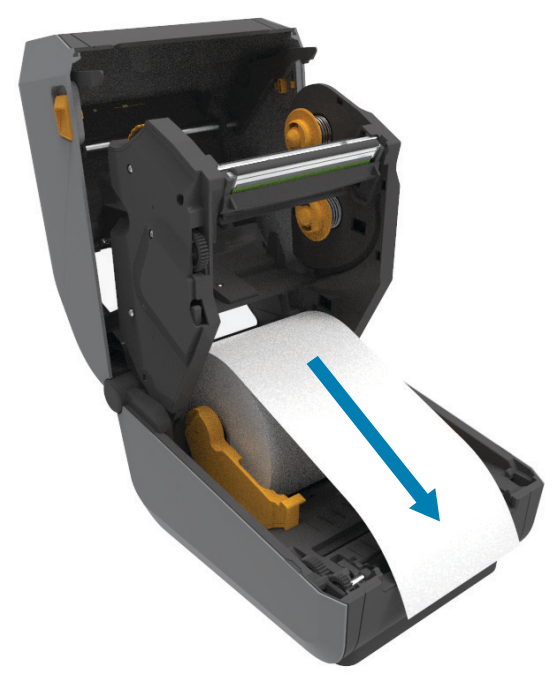

**4.** Spingere il supporto sotto entrambe le guide.

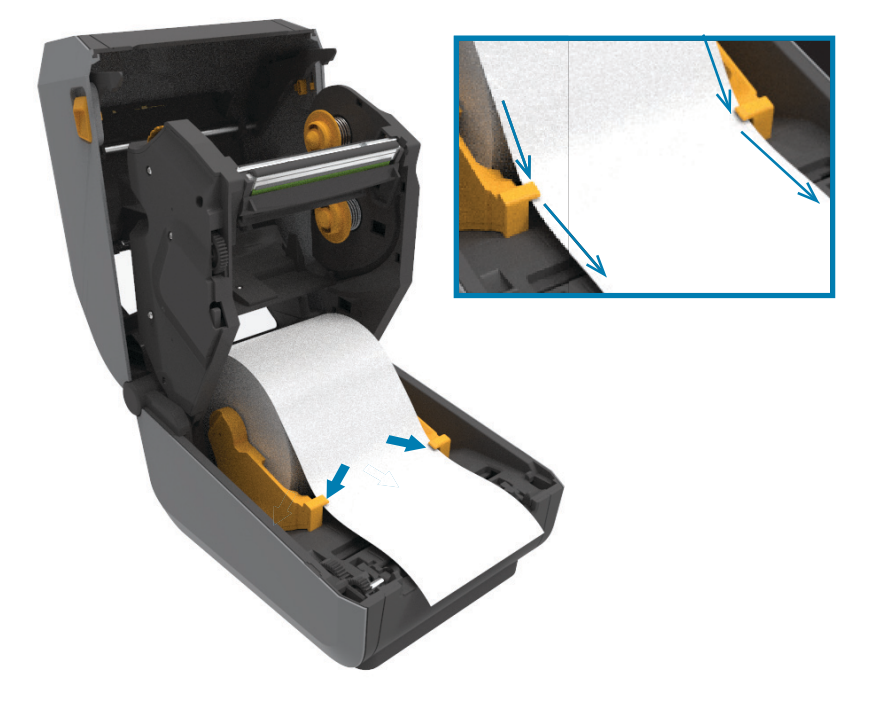

- **5.** Girare i supporti verso l'alto e allineare il sensore dei supporti mobile per il tipo di supporti in uso.
	- **Per supporti di tipo ricevuta in rotolo continuo o supporti di etichette** senza segni neri o tacche, allineare i supporti secondo la posizione predefinita al centro.
	- **Per supporti con segno nero (riga nera, tacche o fori)**, regolare la posizione del sensore in modo che il sensore sia allineato con il centro del segno nero. Evitare l'area al centro dei supporti per utilizzare solo il rilevamento del segno nero per il funzionamento con segni neri.

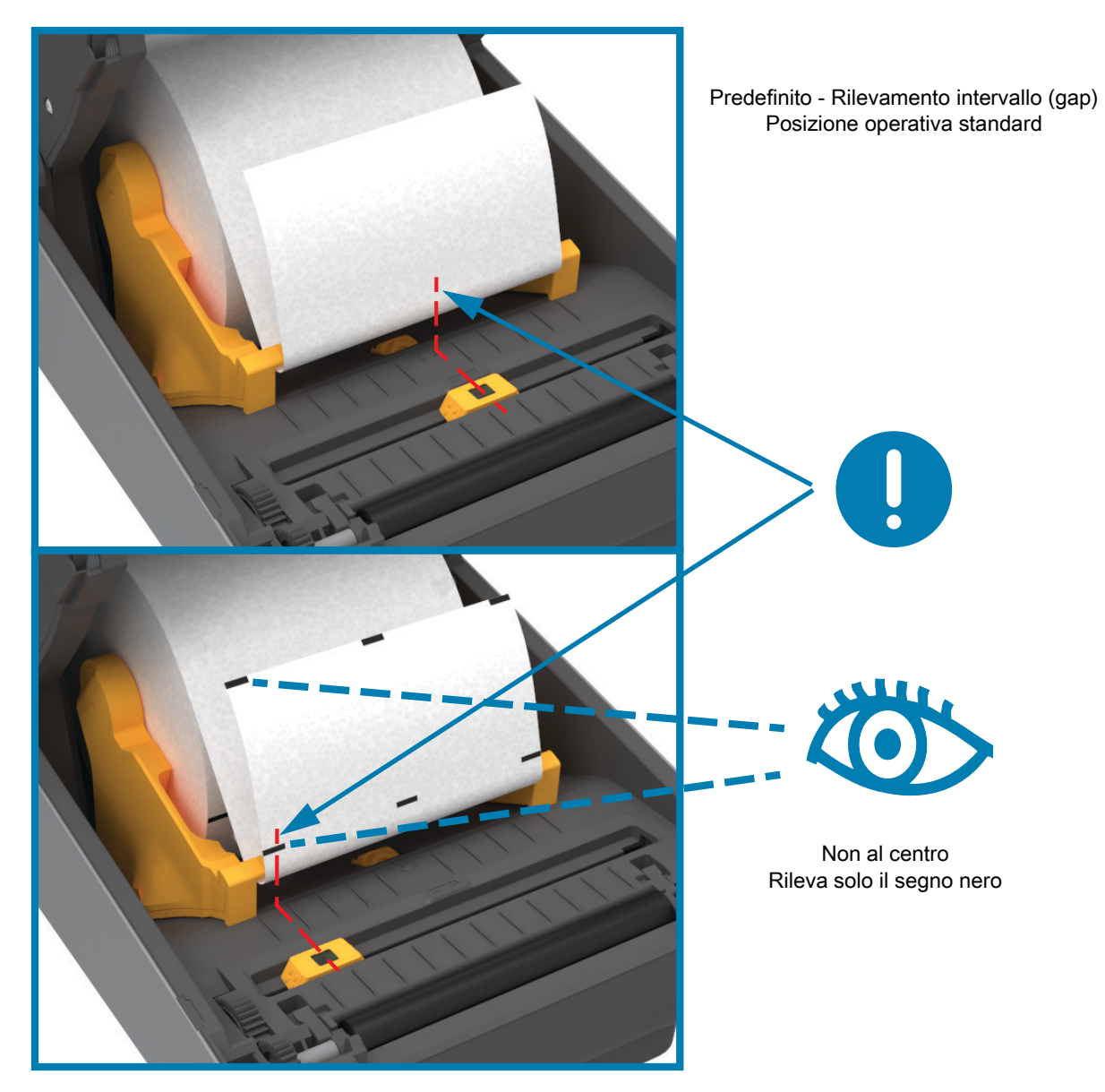

#### **Utilizzo del sensore mobile**

Il sensore mobile è un sensore con doppia funzione. Fornisce rilevamento dei supporti trasmissivo (attraverso i supporti) e riflettente. La stampante può utilizzare entrambi i metodi di rilevamento, ma non contemporaneamente.

Il sensore mobile ha un array di sensori al centro. Questo consente di regolare la posizione di rilevamento (intervallo) in modo che corrisponda alle posizioni del sensore nelle stampanti desktop Zebra® legacy, che rende inoltre possibile l'utilizzo di alcune varianti di supporti atipiche o di supporti dalla forma irregolare.

Il sensore mobile consente alla stampante di utilizzare supporti con **segni neri** o **tacche** (fori) sul retro o sulla pellicola del supporto. Il sensore si allinea al centro dei segni neri o delle tacche, non al centro del rotolo di supporti per evitare l'array di rilevamento dell'intervallo.

#### **Regolazione del sensore mobile per segni neri o tacche**

Il sensore dei segni neri cerca superfici non riflettenti quali segni neri, linee nere, tacche o fori sul retro del supporto che non riflettano il raggio di luce infrarossa del sensore al detector del sensore. La luce del sensore e il relativo rilevatore di segni neri si trovano una accanto all'altro sotto il coperchio del sensore.

Posizionare la freccia di allineamento del sensore mobile al centro di un segno nero o di una tacca nel lato inferiore del supporto. L'allineamento del sensore deve essere il più lontano possibile dal bordo del supporto, ma in una posizione in cui il 100% della finestra del sensore sia coperta dal segno. Durante la stampa, il supporto può spostarsi da un lato all'altro di ±1 mm (a causa delle variazioni del supporto e degli eventuali danni ai bordi dovuti al movimento). Potrebbero danneggiarsi anche le tacche sul lato del supporto.

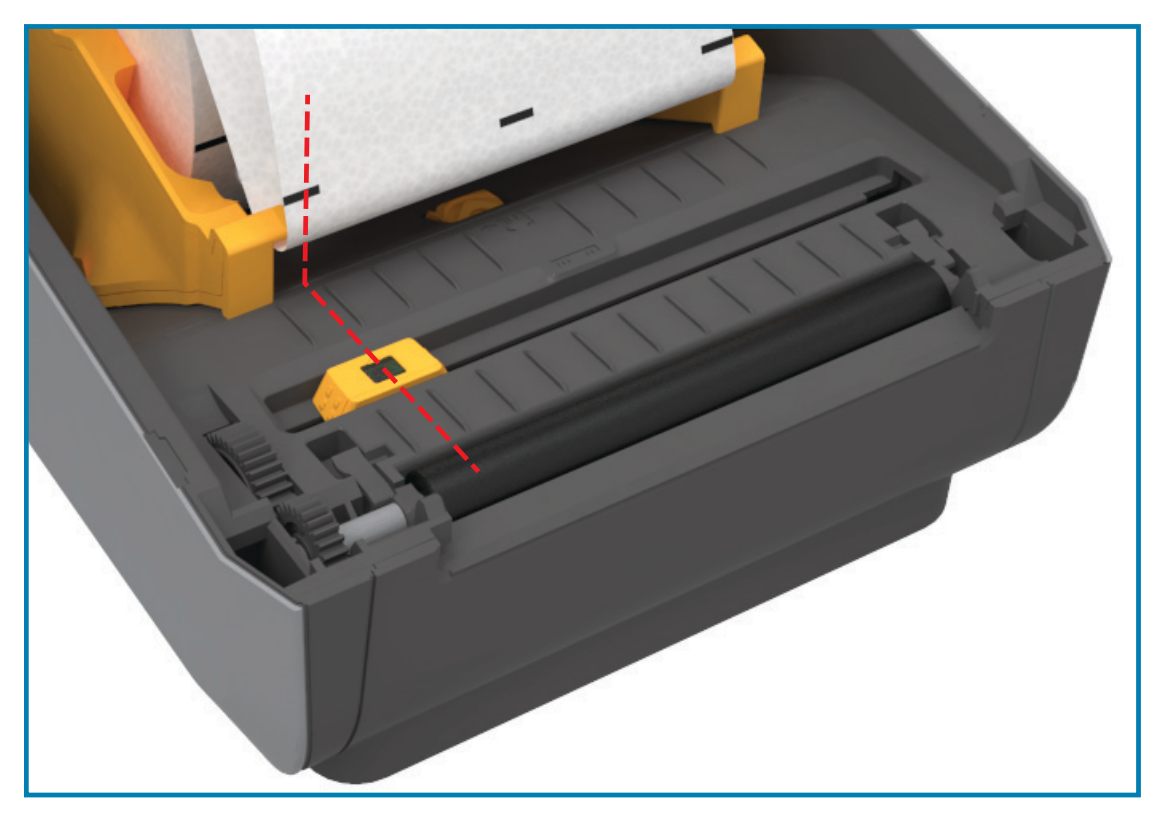

#### **Regolazione del sensore mobile per il rilevamento di intervalli (gap)**

Il sensore mobile per il rilevamento dell'intervallo supporta più posizioni.

- **•** La posizione predefinita del sensore mobile è adatta per la maggior parte dei tipi di etichette.
- **•** L'intervallo di regolazione va dal centro a posizioni decentrate, che sono ideali per la stampa di due etichette affiancate su un rotolo.
- **•** L'intervallo di regolazione del sensore mobile copre le posizioni del sensore utilizzate dalle stampanti Zebra legacy.
- **•** Il rilevamento degli intervalli (gap) con il sensore mobile può funzionare solo se la freccia di allineamento del sensore mobile punta a una posizione sulla chiave di allineamento.

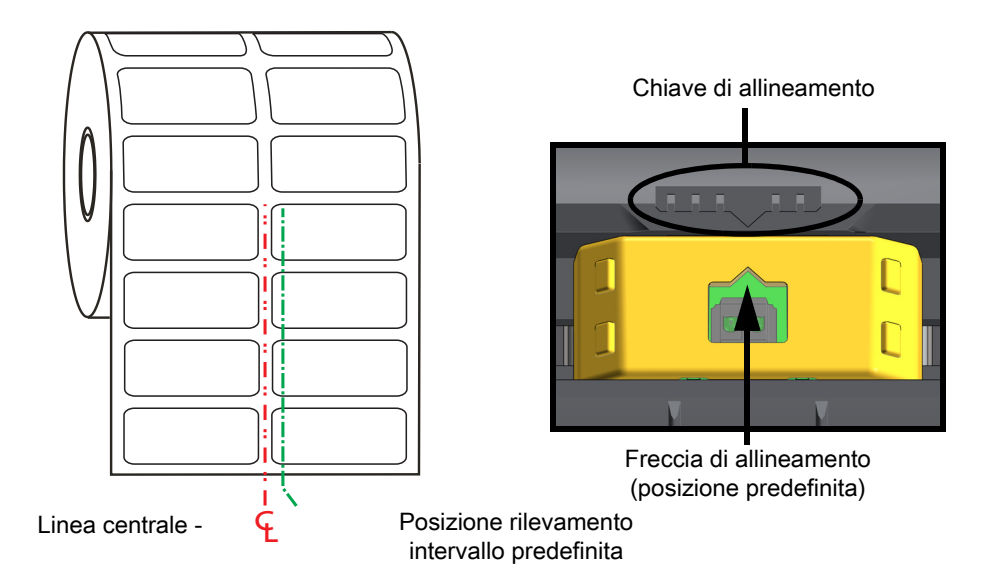

#### Intervallo di regolazione - Da sinistra a destra

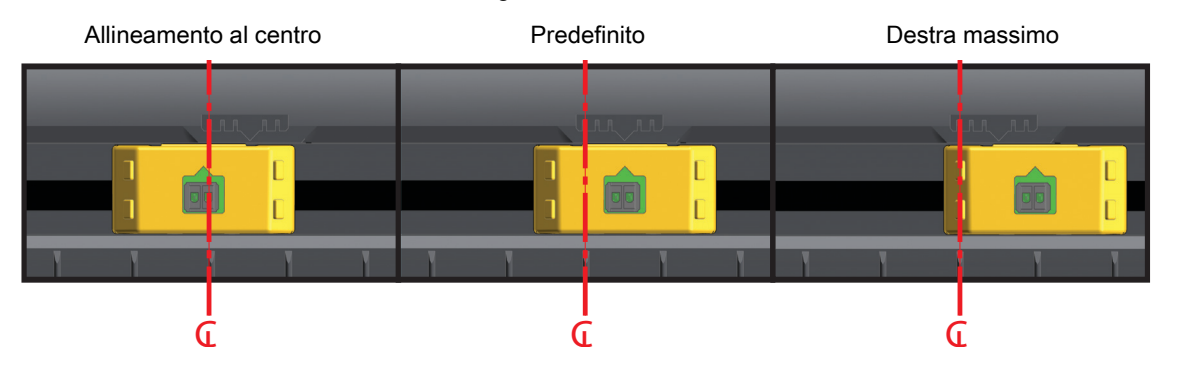

**Posizione del sensore fisso nei modelli di stampante Zebra rispetto a quella di una stampante ZD Series**

- **Predefinito** Modelli Zebra: G-Series™ con sensore fisso, LP/TLP 2842™, LP/TLP 2844™, LP/TLP 2042™
- **Allineamento al centro** Modelli Zebra: LP/TLP 2742™

#### **Caricamento dei rotoli di supporti (continua)**

**1. Modelli con taglierina** - Per stampanti su cui è installato il modulo opzionale taglierina, inserire i supporti nello slot dei supporti della taglierina e tirarli verso la parte anteriore della stampante.

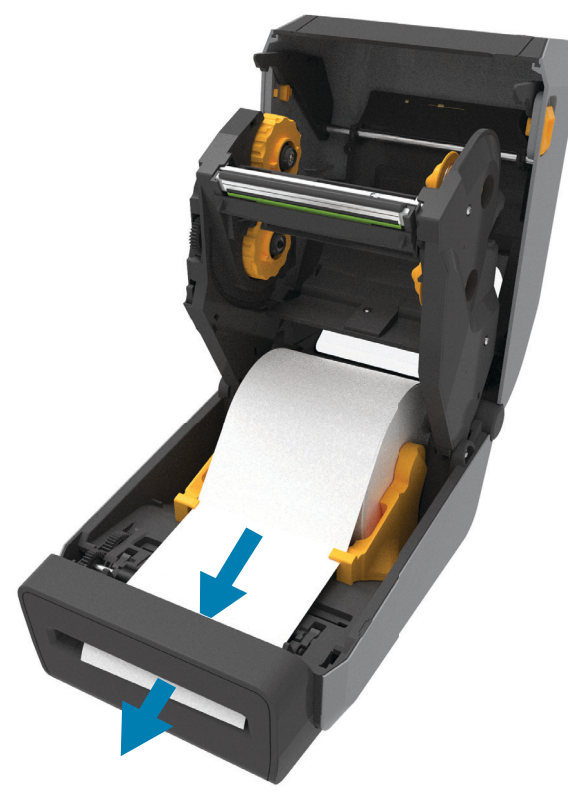

**2.** Chiudere la stampante. Premere fino a quando il coperchio emette lo scatto di chiusura.

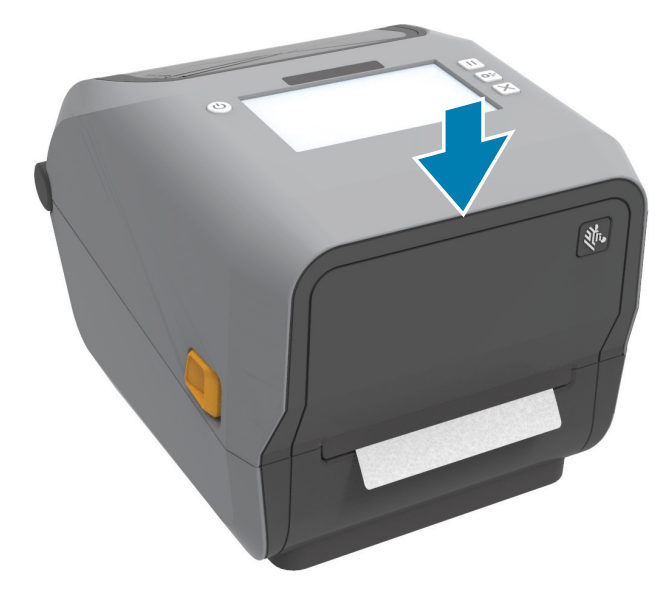

Sarà necessario calibrare la stampante per i supporti. I sensori della stampante devono essere regolati per far sì che il rilevamento delle etichette, della pellicola di supporto e della distanza tra le etichette funzioni correttamente. Quando si ricaricano supporti dello stesso tipo (dimensione, fornitore e lotto), è sufficiente premere il pulsante AVANZAMENTO una volta per preparare i supporti per la stampa.

# <span id="page-164-0"></span>**Caricamento del nastro a trasferimento termico**

Le stampanti a trasferimento termico ZD621 e ZD421 sono dotate di un sistema di nastro flessibile che supporta i nastri originali Zebra® da 300 metri e da 74 metri. La stampante include adattatori per nastri da 300 metri per i rotoli di nastro non Zebra. Per il corretto funzionamento di nastri da 74 metri per stampanti non Zebra non sono necessari gli adattatori per nastri non Zebra.

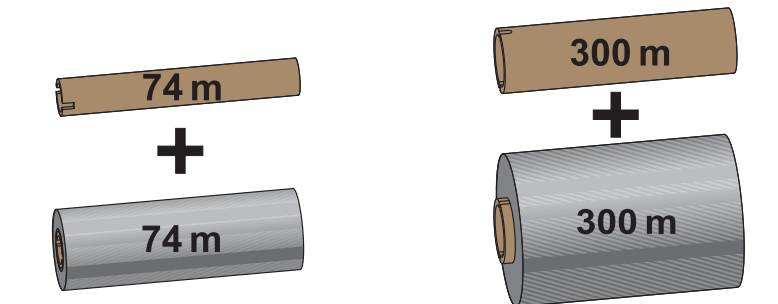

**Diametro interno = 12,2 mm (0,5 in) Diametro interno = 25,4 mm (1,0 in)**

Per rispondere alle esigenze delle applicazioni, sono disponibili nastri di trasferimento di vari tipi e, in alcuni casi, colori. I nastri di trasferimento Zebra<sup>®</sup> originali sono specificatamente progettati per l'uso con le stampanti e i supporti Zebra. L'utilizzo di supporti o nastri non approvati per l'utilizzo con le stampanti Zebra<sup>®</sup> può causare danni alla stampante o alla testina di stampa.

- **•** Il tipo del nastro e dei supporti deve corrispondere per garantire risultati di stampa ottimali.
- **•** Per proteggere la testina di stampa dall'usura, utilizzare sempre un nastro più largo del supporto.
- **•** Per la stampa termica diretta non caricare il nastro nella stampante.
- **•** Utilizzare sempre un nucleo vuoto corrispondente al diametro interno del rotolo di nastro di trasferimento. In caso contrario, potrebbero verificarsi pieghe del nastro e altri problemi di stampa.

La stampante richiede l'utilizzo di nastri originali Zebra<sup>®</sup> dotati di trailer di fine nastro (riflettore) per interrompere la stampa quando il rotolo di nastro di trasferimento è esaurito. I nastri e i nuclei originali Zebra® sono dotati inoltre di tacche utilizzate per mantenere il corretto inserimento e scorrimento del rotolo di nastro senza slittamenti durante la stampa.

Tra i nastri originali Zebra® per questa stampante sono inclusi:

- **•** Performance Wax
- **•** Premium Wax/Resin
- **•** Performance Resin per supporti sintetici (velocità max 6 ips) e carta patinata (velocità max 4 ips)
- **•** Premium Resin per supporti sintetici (velocità max 4 ips)

**IMPORTANTE:** Nastri da 74 metri - NON UTILIZZARE nuclei nastro di vecchi modelli di stampanti desktop. È possibile identificare i vecchi nuclei (e alcuni nastri non Zebra) dalle tacche presenti solo su un lato del nucleo. Tali nuclei sono troppo larghi.

**IMPORTANTE:** NON UTILIZZARE bobine nastro con tacche danneggiate (arrotondate, consumate, logorate e così via). Le tacche della bobina devono essere squadrate per bloccare la bobina sul perno; in caso contrario, la bobina potrebbe slittare causando pieghe del nastro, difficile rilevamento della fine del nastro o altri problemi intermittenti.

# **Caricamento del rotolo di nastro di trasferimento Zebra**

Prima di procedere, preparare il nastro rimuovendone l'involucro e liberando la striscia adesiva.

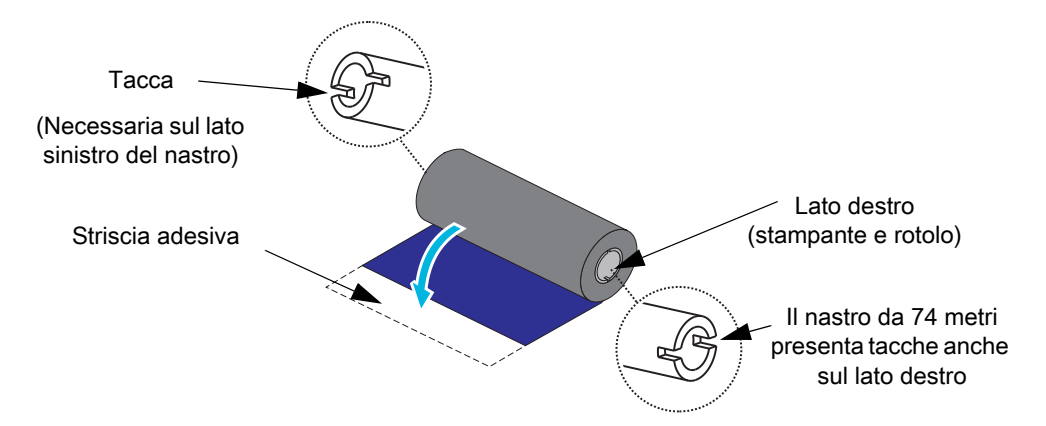

Verificare che il nastro e il nucleo vuoto presentino le tacche sul lato sinistro come illustrato. In caso contrario, passare a [Caricamento di un nastro di trasferimento non Zebra da 300 metri a pagina 170.](#page-169-0)

**1.** Con la stampante aperta, inserire un nucleo nastro vuoto sui perni di avvolgimento della stampante. Spingere la parte destra del nucleo vuoto contro il perno a molla (sul lato destro). Allineare il nucleo con il centro del mozzo del perno sinistro e ruotarlo fino a che le tacche non sono allineate e bloccate in posizione.

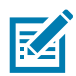

**NOTA:** La prima bobina di avvolgimento del nastro si trova nella confezione. In seguito, utilizzare il nucleo di alimentazione vuoto, prelevato dal perno di alimentazione, per il rotolo di nastro successivo.

#### Installazione

**2.** Inserire un nuovo rotolo di nastro sul perno di alimentazione del nastro inferiore. Spingerlo contro il perno destro e bloccare il lato sinistro con la stessa modalità utilizzata per il montaggio del nucleo di avvolgimento.

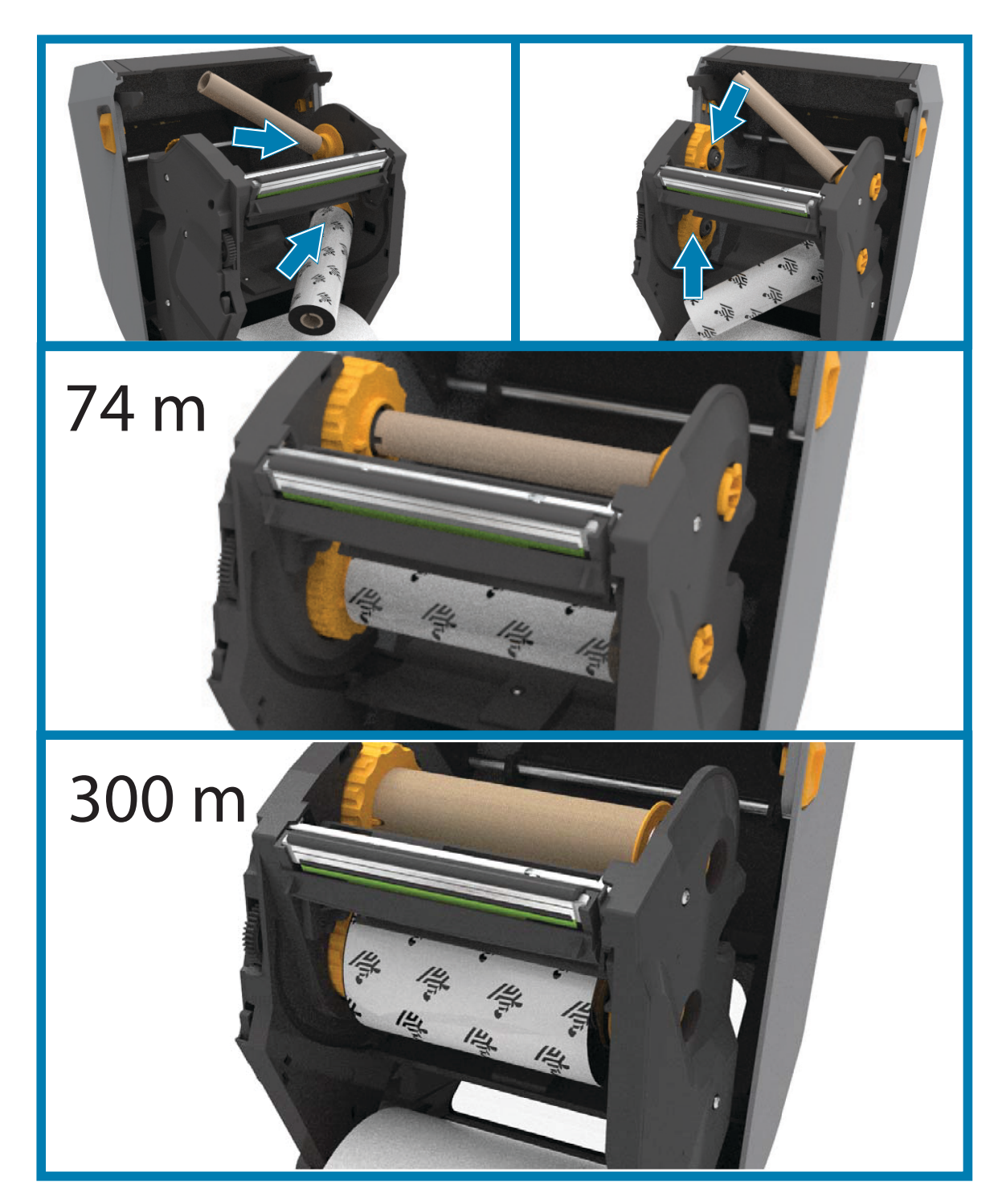

#### Installazione

**3.** Attaccare il nastro al nucleo di avvolgimento. Utilizzare la striscia adesiva presente sui rotoli nuovi oppure utilizzare una sottile striscia di nastro adesivo. Allineare il nastro in modo che venga avvolto correttamente sul nucleo.

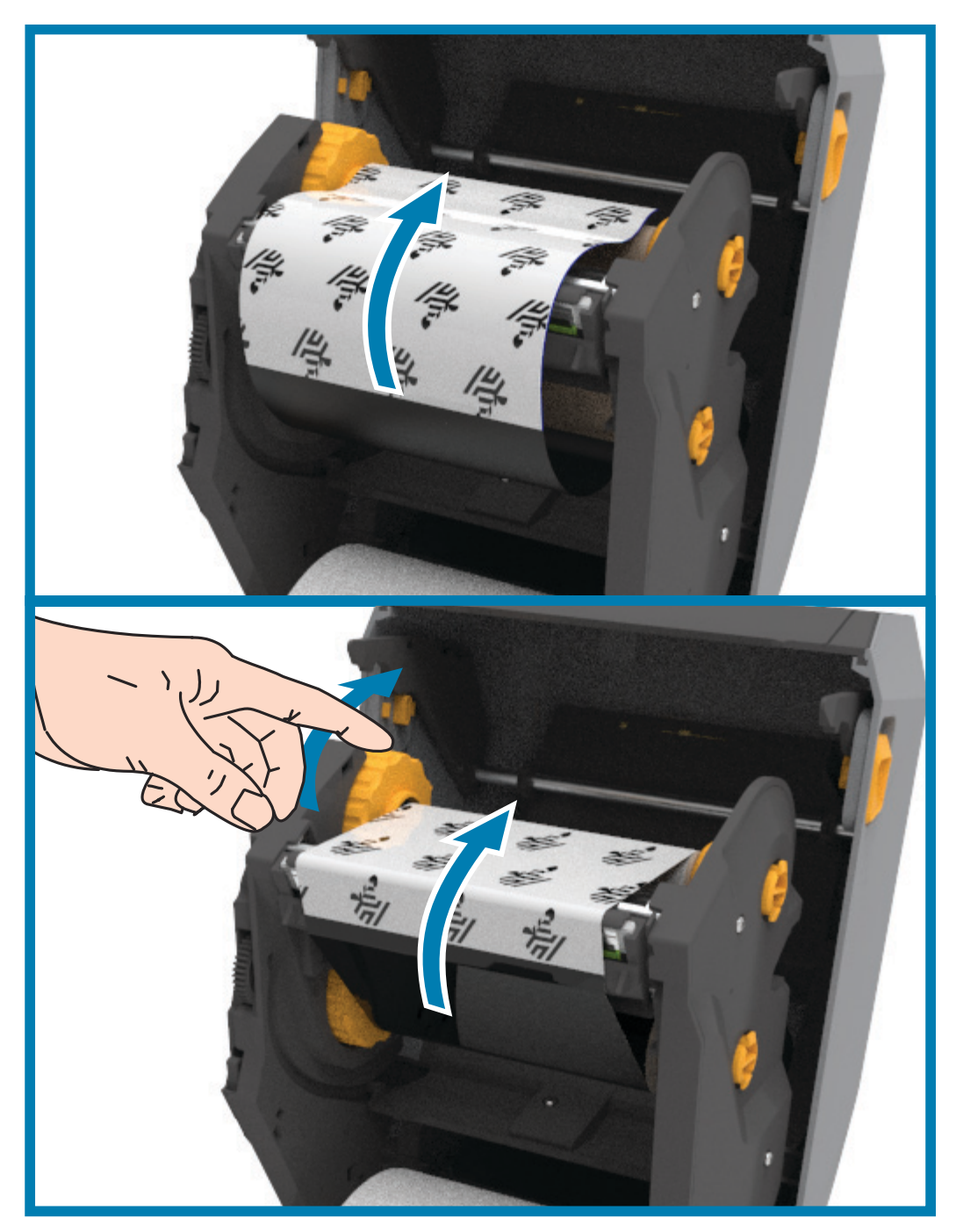

- **4.** Ruotare il mozzo di avvolgimento del nastro muovendo all'indietro la parte superiore per tendere il nastro. La rotazione del mozzo contribuisce a finalizzare l'allineamento della posizione del nucleo di avvolgimento con il rotolo di nastro di alimentazione. La guida del nastro deve essere completamente coperta dal nastro stesso.
- **5.** Verificare che il supporto sia caricato e pronto per la stampa, quindi chiudere il coperchio della stampante.
- **6.** Se la stampante è accesa, premere il pulsante AVANZAMENTO e alimentare almeno 20 cm (8 in) di supporti per tendere il nastro, eliminare eventuali pieghe e allineare il nastro sui perni. Altrimenti, accendere la stampante e seguire le istruzioni in "Operazioni preliminari" in questo capitolo.
- **7.** Cambiare l'impostazione della modalità di stampa da stampa termica diretta a trasferimento termico per impostare i profili di temperatura della stampante per i supporti a trasferimento termico. L'impostazione può essere svolta con il driver della stampante, un software applicativo o i comandi di programmazione della stampante.
	- **•** Quando il funzionamento della stampante è controllato con la programmazione ZPL, fare riferimento al comando ZPL II Media Type (**^MT**) (tipo supporti). Seguire le istruzioni nella ZPL Programming Guide (Guida alla programmazione ZPL).
	- **•** Quando il funzionamento della stampante è controllato con la modalità pagina EPL, fare riferimento al comando EPL Options (**O**) (opzioni). Seguire le istruzioni nella EPL Page Mode Programmer's Guide (Guida alla programmazione EPL).

Per verificare che la modalità di stampa è passata da termica diretta a trasferimento termico utilizzare il [Test di stampa con il rapporto di configurazione a pagina 178](#page-177-0) per stampare un'etichetta di configurazione. Nell'etichetta di stato della configurazione della stampante il PRINT METHOD (METODO DI STAMPA) dovrebbe essere TRASF. TERMICO.

#### <span id="page-169-0"></span>**Caricamento di un nastro di trasferimento non Zebra da 300 metri**

Per caricare nella stampante un nastro di trasferimento non Zebra da 300 metri sono necessari gli adattatori per nuclei di nastro Zebra.

Requisiti minimi per l'utilizzo di nastri non Zebra da 300 metri con la stampante:

- **•** Diametro interno del nucleo da 25,4 mm (1,0 in, tolleranza da 1,004 a 1,016 in). Materiale: cartone; materiali più duri come la plastica potrebbero non consentire un funzionamento corretto.
- **•** Larghezza del nastro variabile da 110 a 33 mm (da 4,3 a 1,3 in).
- **•** Il diametro esterno massimo del nastro è 66 mm (2,6 in).

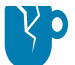

**ATTENZIONE — DANNI AL PRODOTTO:** L'utilizzo di supporti o nastri non approvati per l'utilizzo con le stampanti Zebra® può causare danni alla stampante o alla testina di stampa. La qualità delle immagini può inoltre essere influenzata da scarse o inadeguate prestazioni del nastro (velocità massima di stampa, formulazione dell'inchiostro e così via), materiale del nucleo (troppo soffice o duro) e dimensioni (diametro interno nucleo troppo largo o troppo stretto, superamento del diametro esterno massimo di 66 mm).

Gli adattatori favoriscono l'allineamento del nastro e del nucleo al centro del supporto (e della stampante). Con gli adattatori sono incluse una molla di bloccaggio che agisce sul cartone morbido all'interno del nucleo e una scala graduata allineata con la linea centrale della stampante quando gli adattatori sono montati nella stampante stessa.

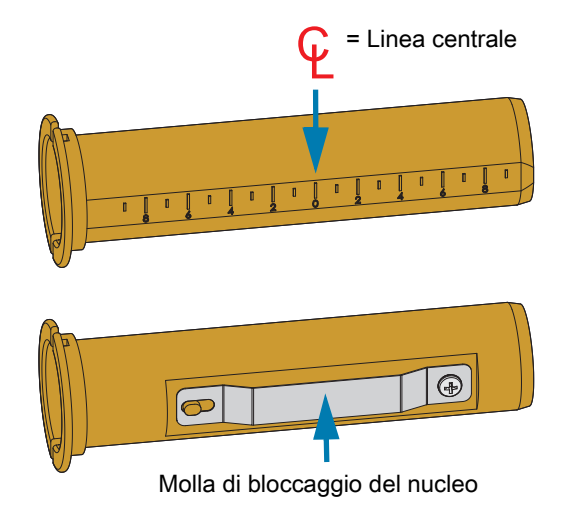

**1.** Inserire un adattatore in un nucleo vuoto. La larghezza del nucleo vuoto deve essere pari o superiore alla larghezza del nastro. Allineare approssimativamente il nucleo alla linea centrale sull'adattatore. È possibile utilizzare un nucleo vuoto Zebra al posto di un nucleo vuoto non Zebra e di un adattatore. Con la stampante viene fornito un nucleo vuoto per nastro da 300 m.

**2.** Inserire un adattatore nel nucleo di nastro non Zebra. Posizionare la flangia dell'adattatore sul lato sinistro e verificare che il nastro si svolga dalla parte posteriore del nucleo, come mostrato nell'illustrazione. Allineare approssimativamente il nucleo alla linea centrale sull'adattatore.

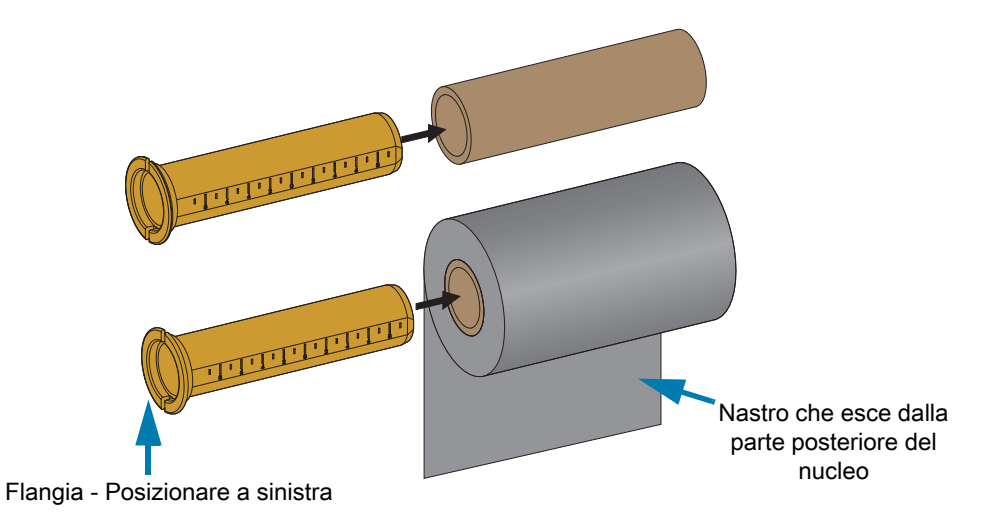

**NOTA:** Le bobine con la larghezza massima di 110 mm (4,3 in) non richiedono centraggio. Per i supporti **K4** più piccoli della larghezza massima e fino alla larghezza minima di 33 mm (1,3 in) è necessario utilizzare la scala graduata sull'adattatore per centrare i nuclei del rotolo di nastro al supporto e alla stampante.

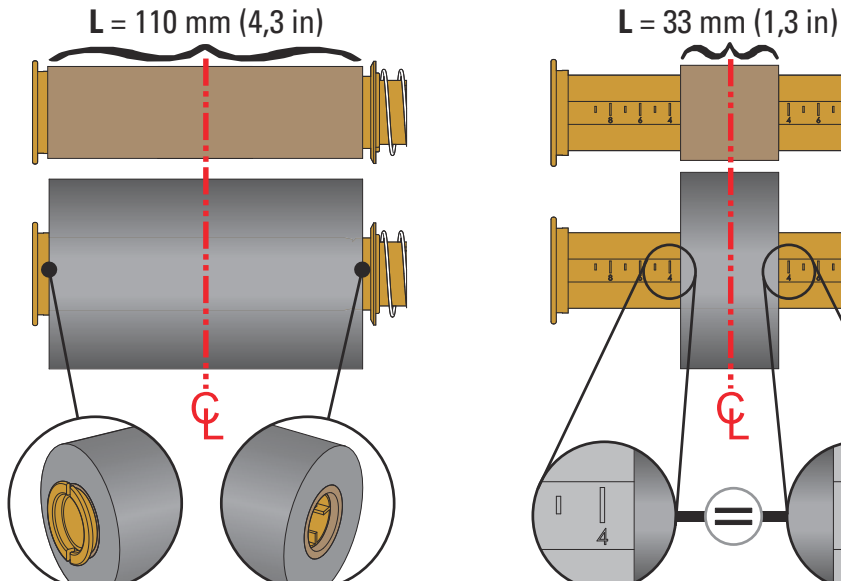

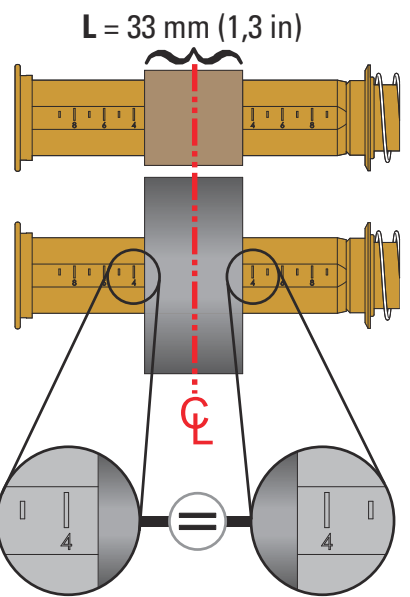

#### Installazione

**3.** Posizionare l'adattatore con il nucleo vuoto sui perni di avvolgimento e l'adattatore con il rotolo di nastro sui perni di alimentazione inferiori. Il lato destro degli adattatori entra nell'estremità conica dei relativi perni a molla sul lato destro. Continuando a premere gli adattatori sul lato destro, posizionarne l'altra estremità sul mozzo del perno del lato sinistro. Ruotare adattatori e perni fino a che le tacche sulle flange degli adattatori si allineano con le sporgenze sui mozzi dei perni a sinistra, scattando in posizione.

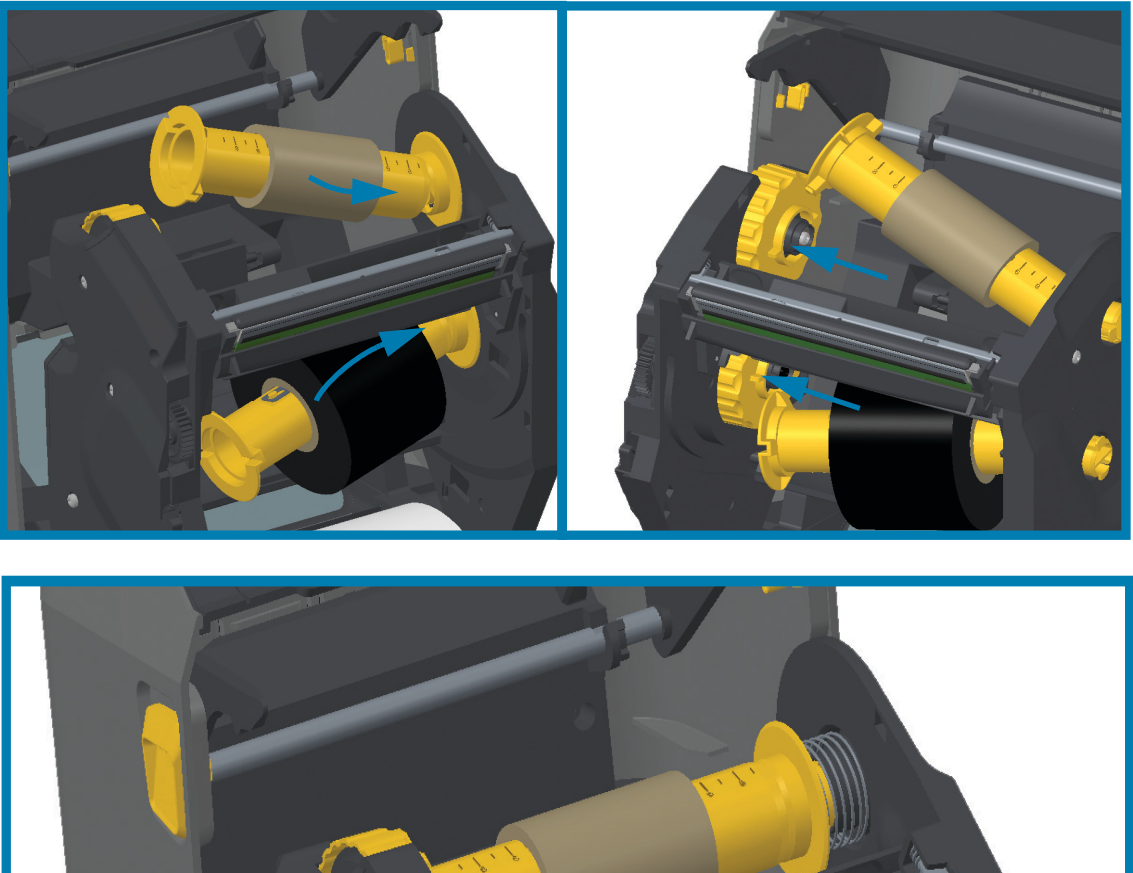

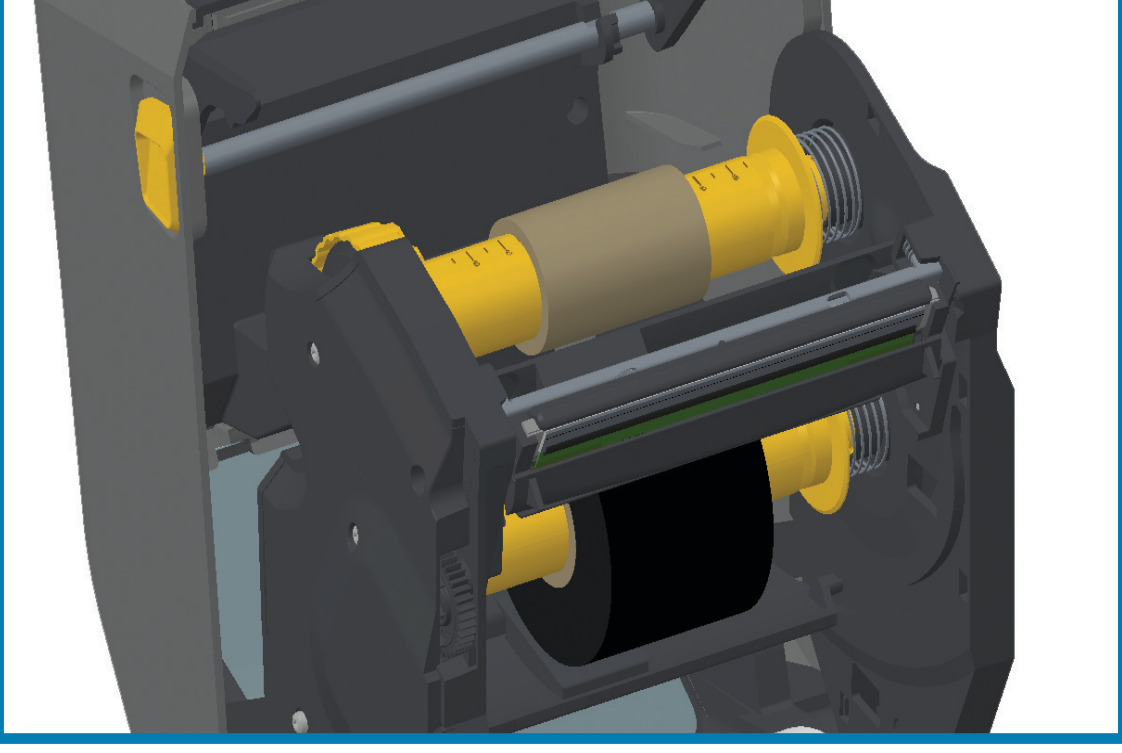

- **4.** È possibile che durante i passaggi di installazione precedenti il nastro e il nucleo vuoto si siano spostati dalla linea centrale.
	- **•** Verificare che il rotolo di nastro e il nucleo vuoto siano allineati con il centro del supporto (etichette, carta, cartellini e così via). Per regolare gli allineamenti con la linea centrale è possibile utilizzare la scala graduata presente sugli adattatori.
	- **•** Se non è già stato fatto in precedenza, durante questa fase è opportuno verificare se la larghezza del nastro è sufficiente per il supporto. Per proteggere la testina di stampa il nastro deve essere più largo del supporto (inclusa la pellicola di supporto o il supporto posteriore).

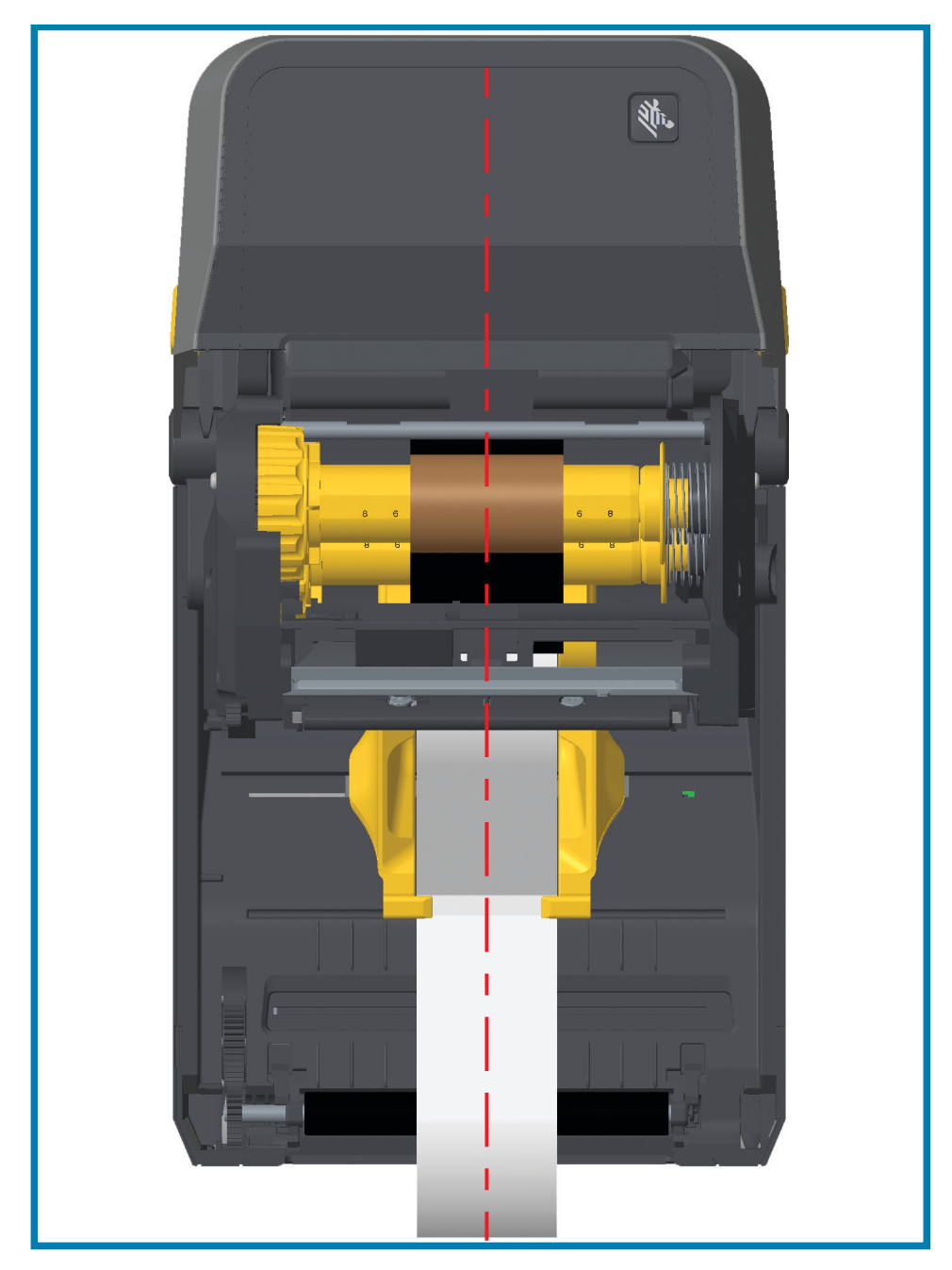

**5.** Attaccare il nastro al nucleo di avvolgimento. Se il nastro non è dotato della striscia adesiva presente sui nastri originali Zebra®, utilizzare una sottile striscia di nastro adesivo per assicurare il nastro al nucleo di avvolgimento. Allineare il nastro in modo che venga avvolto correttamente sul nucleo.

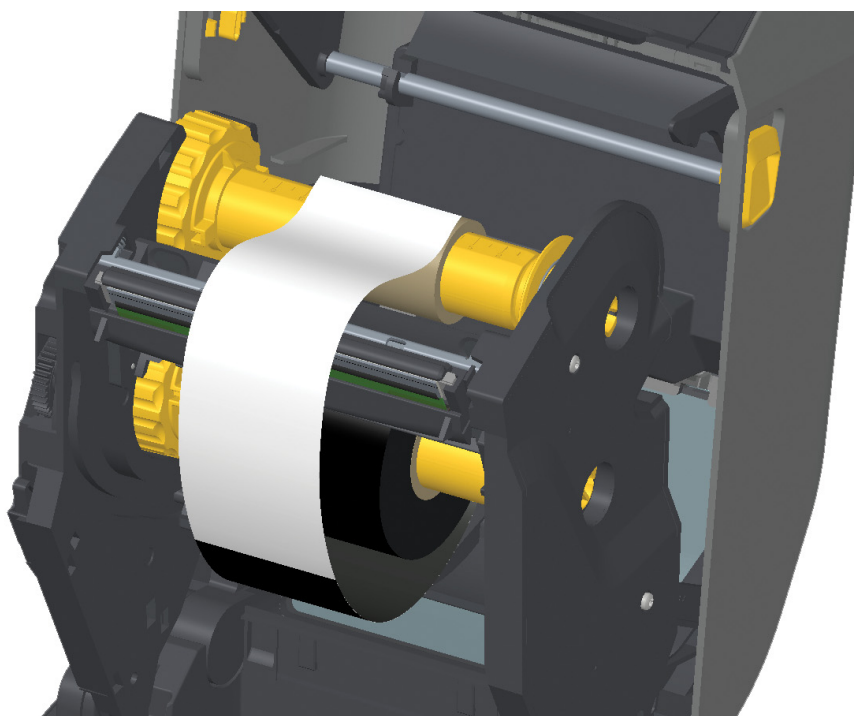

**6.** Ruotare il mozzo di avvolgimento del nastro muovendo all'indietro la parte superiore per tendere il nastro. La rotazione del mozzo contribuisce a finalizzare l'allineamento della posizione del nucleo di avvolgimento con il rotolo di nastro di alimentazione. Il nastro dovrebbe essere avvolto almeno per un giro e mezzo attorno al nucleo di avvolgimento.

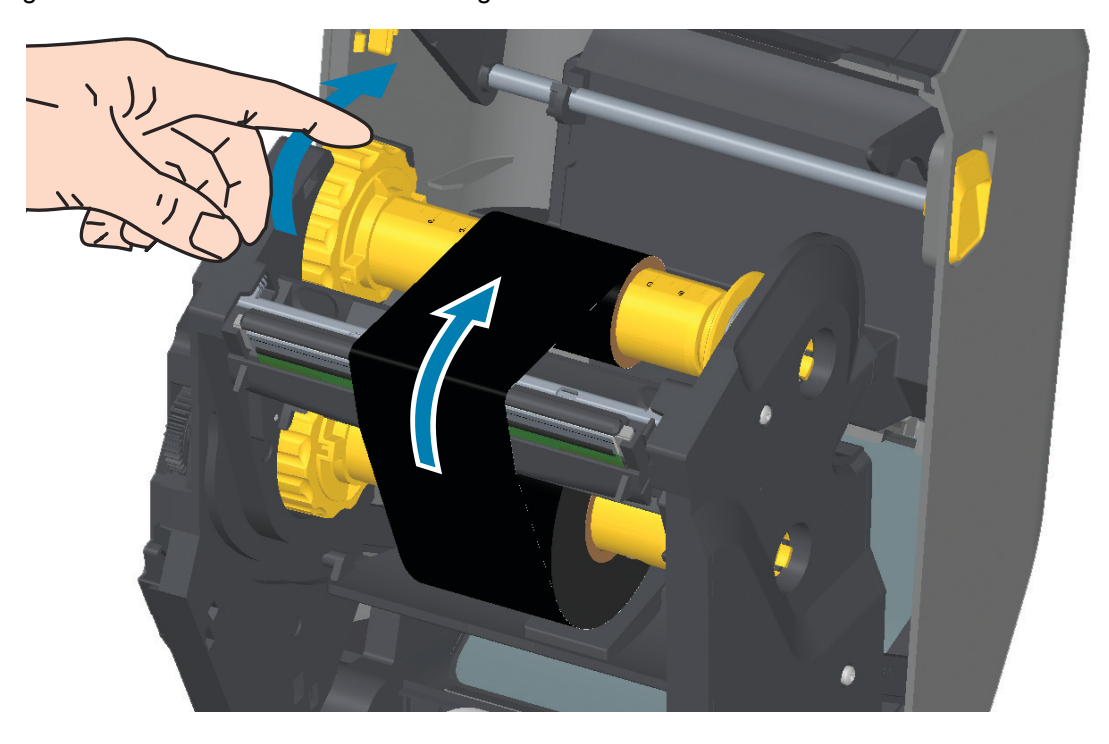

- **7.** Verificare che il supporto sia caricato e pronto per la stampa, quindi chiudere il coperchio della stampante.
- **8.** Se la stampante è accesa, premere il pulsante AVANZAMENTO e alimentare almeno 20 cm (8 in) di supporti per tendere il nastro, eliminare eventuali pieghe e allineare il nastro sui perni. Altrimenti, accendere la stampante e seguire le istruzioni in "Operazioni preliminari" in questo capitolo.
- **9.** Cambiare l'impostazione della modalità di stampa da stampa termica diretta a trasferimento termico per impostare i profili di temperatura della stampante per i supporti a trasferimento termico. L'impostazione può essere svolta con il driver della stampante, un software applicativo o i comandi di programmazione della stampante.
	- **•** Quando il funzionamento della stampante è controllato con la programmazione ZPL, fare riferimento al comando ZPL II **Media Type** (**^MT**) (tipo supporti). Seguire le istruzioni nella ZPL Programming Guide (Guida alla programmazione ZPL).
	- **•** Quando il funzionamento della stampante è controllato con la modalità pagina EPL, fare riferimento al comando EPL **Options** (**O**) (opzioni). Seguire le istruzioni nella EPL Page Mode Programmer's Guide (Guida alla programmazione EPL).
- **10.** Per verificare che la modalità di stampa è passata da termica diretta a trasferimento termico utilizzare il [Test di stampa con il rapporto di configurazione a pagina 178](#page-177-0) per stampare un'etichetta di configurazione. Nell'etichetta di stato della configurazione della stampante il PRINT METHOD (METODO DI STAMPA) dovrebbe essere TRASF. TERMICO.

Ora la stampante è pronta per la stampa.

# <span id="page-175-0"></span>**Caricamento della cartuccia nastro nella stampante ZD421**

La stampante impiega una cartuccia nastro a trasferimento per la stampa a trasferimento termico. È sufficiente inserire la cartuccia nel trasporto del nastro e chiudere la stampante. La stampante legge le informazioni sulla cartuccia memorizzate nella cartuccia stessa.

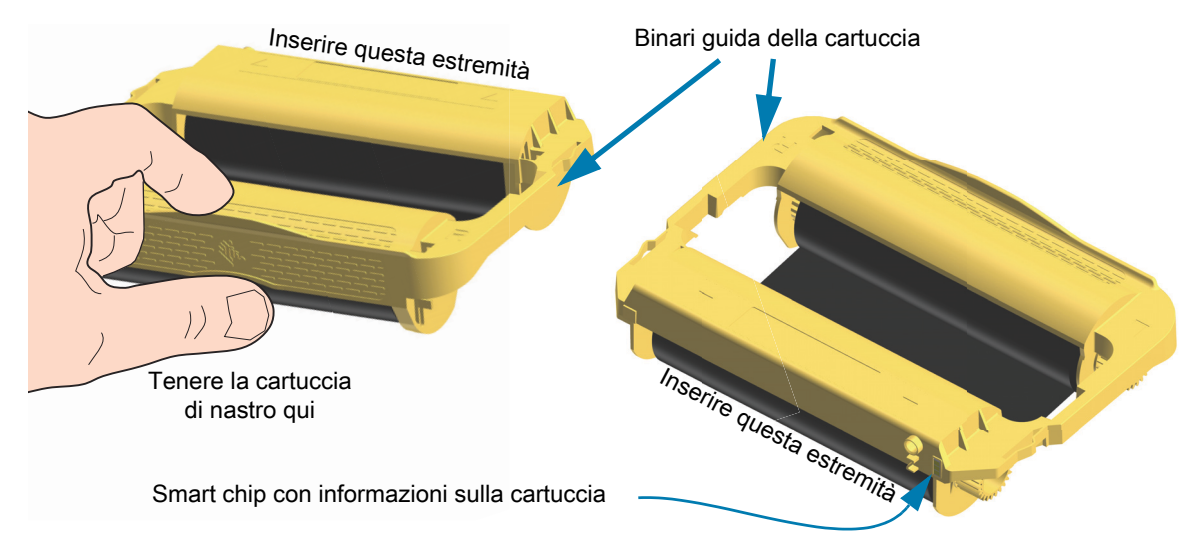

**1.** Inserire la cartuccia nastro nello slot relativo sul trasporto del nastro nella stampante aperta. Spingere finché la cartuccia non è praticamente allineata con la parte anteriore del trasporto nastro. Si sentirà la cartuccia bloccarsi in posizione. Sono supportate solo cartucce di nastro Zebra originali.

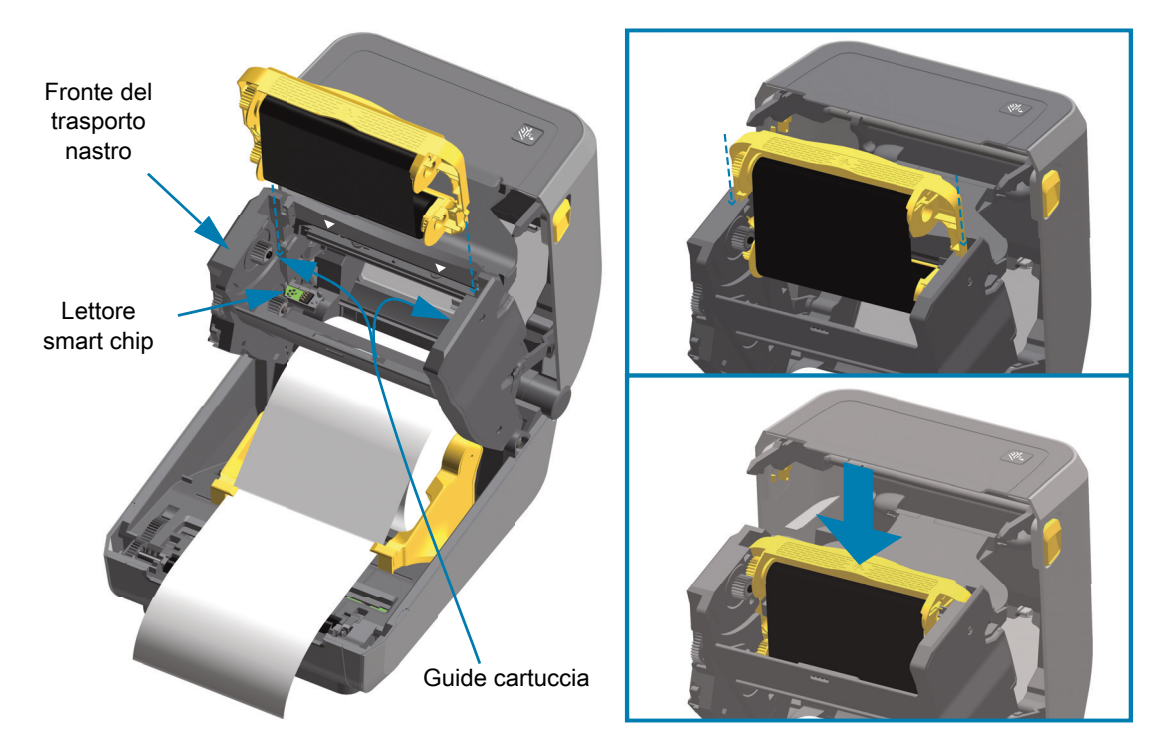

# **Esecuzione della calibrazione dei supporti SmartCal**

La stampante deve impostare i parametri dei supporti per un funzionamento ottimale. La stampante determinerà automaticamente il tipo di supporto (intervallo/gap, segno nero/tacca o continuo) e misurerà le caratteristiche dei supporti.

**IMPORTANTE:** Dopo che la calibrazione iniziale per un supporto specifico è completata, non è necessario eseguire ulteriori calibrazioni ogni volta che i supporti vengono sostituiti. La stampante misura automaticamente i supporti per regolare piccole variazioni nelle caratteristiche dei supporti durante la stampa. Premendo AVANZAMENTO una o due volte dopo che un nuovo rotolo di supporti (dello stesso lotto) è stato installato, le etichette verranno sincronizzate. La stampante è quindi pronta per continuare a stampare.

## **Procedura SmartCal**

- **1.** Accertarsi che i supporti e la cartuccia nastro (se si stampa in modalità trasferimento termico) siano caricati correttamente nella stampante e che il coperchio superiore della stampante sia chiuso.
- **2.** Premere il pulsante ACCENSIONE per accendere la stampante.
- **3.** Quando la stampante è pronta (indicatore Stato verde fisso), premere e tenere premuti i pulsanti PAUSA e ANNULLA per due (2) secondi, quindi rilasciarli.
- **4.** La stampante misurerà alcune etichette e regolerà i livelli di rilevamento dei supporti.
- **5.** Al termine, l'indicatore Stato ritornerà verde fisso.

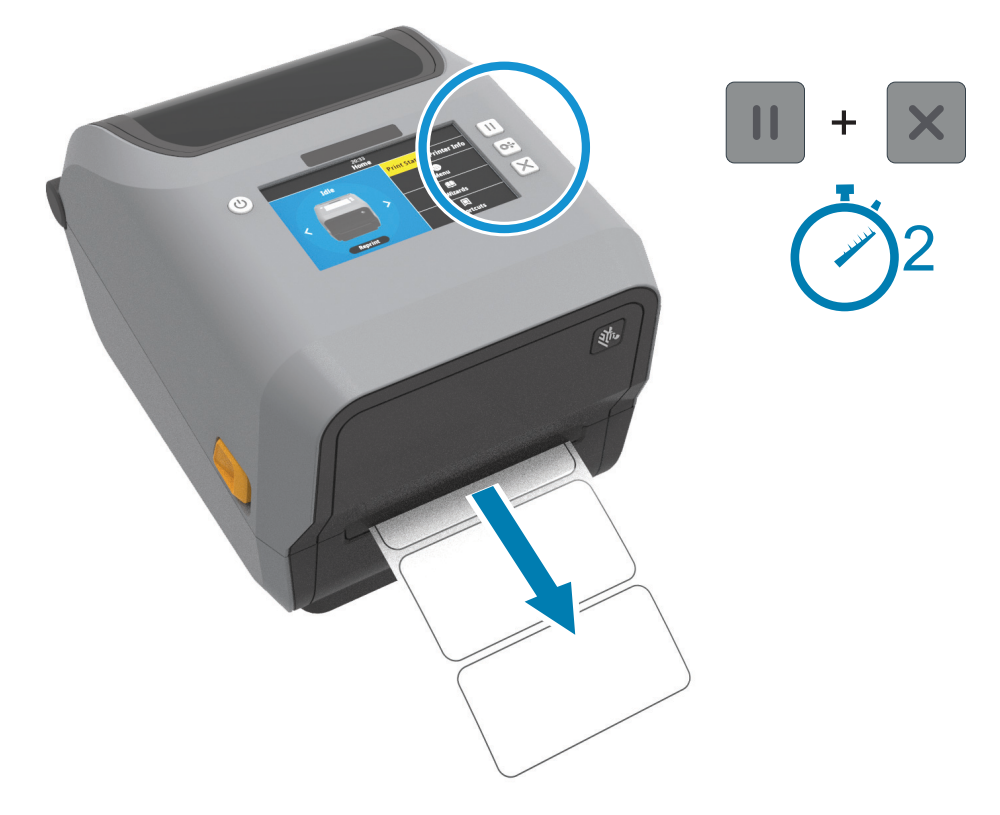

# <span id="page-177-0"></span>**Test di stampa con il rapporto di configurazione**

**Prima di collegare la stampante al computer**, accertarsi che la stampante sia in buone condizioni operative. È possibile eseguire questo controllo mediante la stampa di un rapporto della configurazione. Le informazioni sui rapporti di configurazione possono essere utili durante l'installazione della stampante e per la risoluzione dei problemi della stampante.

- **1.** Accertarsi che i supporti e la cartuccia nastro (se si stampa in modalità trasferimento termico) siano caricati correttamente nella stampante e che il coperchio superiore della stampante sia chiuso.
- **2.** Accendere la stampante.
- **3.** Quando la stampante è pronta (indicatore Stato verde fisso), premere e tenere premuti i pulsanti **AVANZAMENTO** e **ANNULLA** per due (2) secondi, quindi rilasciarli.
- **4.** I rapporti di configurazione della stampante e della rete (vedere sotto) verranno stampati.
- **5.** Al termine, l'indicatore Stato ritornerà verde fisso.

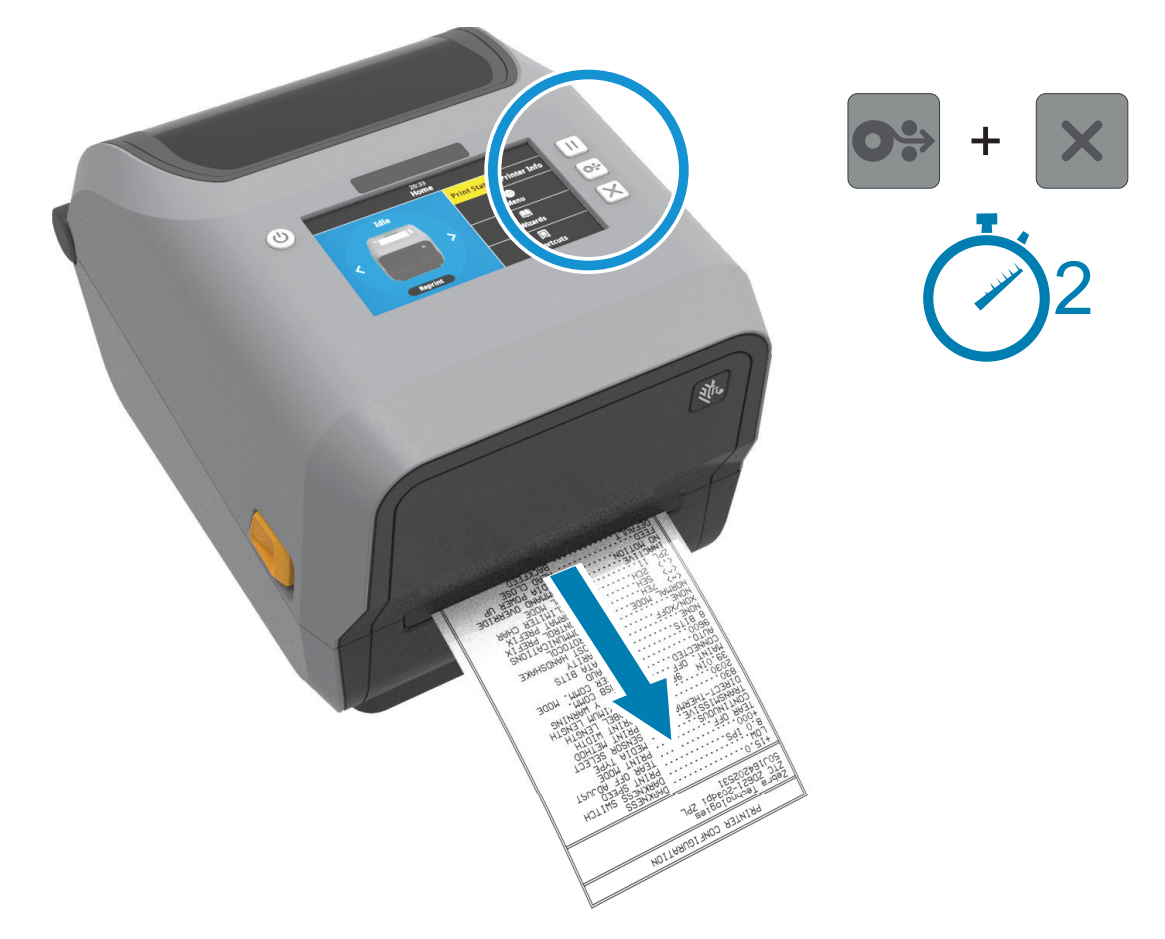

Se non si riesce a stampare questi rapporti, passare a [Risoluzione dei problemi a pagina 272.](#page-271-0)

# **Rilevamento di una condizione di supporti esauriti**

Quando i supporti sono esauriti, la stampante segnala una condizione di "Supporti esauriti" con gli indicatori Stato e Ricambi rossi fissi. Questo fa parte del normale ciclo di utilizzo dei supporti.

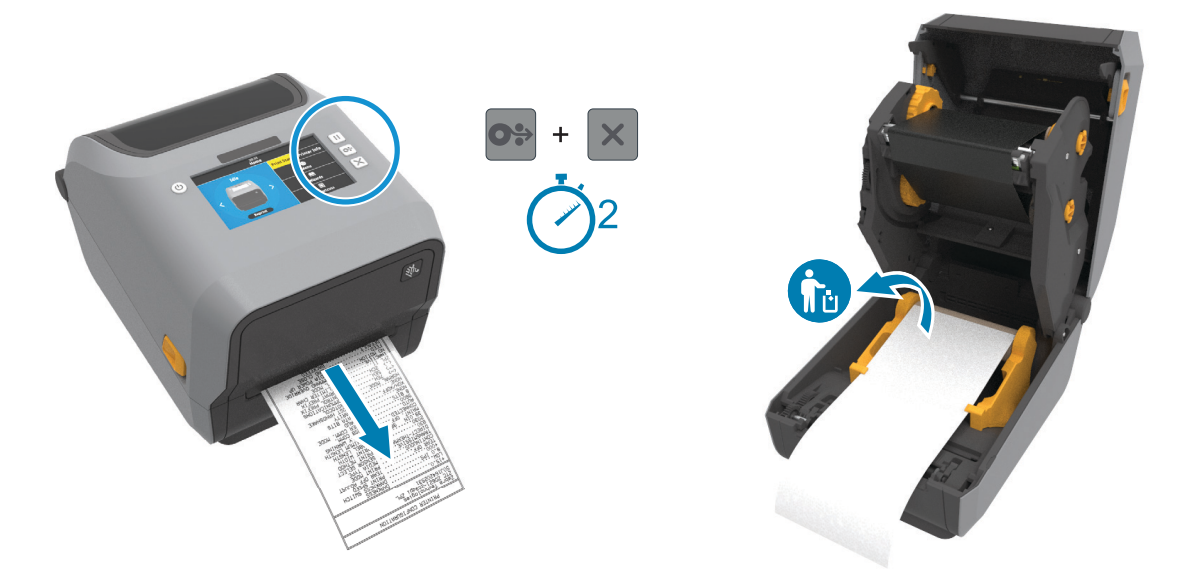

#### **Ripristino dopo una condizione di supporti esauriti**

- **1.** Aprire la stampante.
- **2.** Osservare che i supporti sono alla fine o quasi alla fine del rotolo con un'etichetta mancante dalla pellicola di supporto.
- **3.** Rimuovere i supporti rimanenti e il nucleo del rotolo.
- **4.** Inserire un nuovo rotolo di supporti. Passare a [Caricamento dei rotoli di supporto a pagina 158.](#page-157-0)
	- **•** Se si installano supporti dello stesso tipo, è sufficiente caricare i nuovi supporti e premere il pulsante AVANZAMENTO una volta per riprendere la stampa.
	- **•** Se si ricaricano supporti diversi (per dimensione, fornitore o anche lotto), dopo avere caricato i supporti è necessario eseguire una SmartCal per garantire il funzionamento ottimale.
	- **•** Notare che il cambiamento delle dimensioni dei supporti (lunghezza o larghezza) richiede normalmente di cambiare le dimensioni dei supporti programmate o il formato delle etichette attivo nella stampante.

**IMPORTANTE:** Alcune volte, è possibile che manchi un'etichetta nel mezzo del rotolo, non alla fine dei supporti. Anche in questo caso viene generata una condizione di "Supporti esauriti". Per ripristinare il funzionamento, tirare il supporto oltre l'etichetta mancante finché l'etichetta successiva non si trova sul rullo. Chiudere la stampante. Premere il pulsante AVANZAMENTO una volta. La stampante risincronizzerà la posizione dell'etichetta e sarà pronta per riprendere la stampa.

# **Rilevamento di una condizione di nastro esaurito**

Quando il nastro stampabile è esaurito, la stampante segnala una condizione di "nastro esaurito" con gli indicatori Stato e Ricambi. Questo fa parte del normale ciclo di utilizzo dei supporti.

Quando la stampante rileva che il nastro è esaurito, l'indicatore Stato diventerà rosso fisso e l'indicatore Ricambi rosso lampeggiante.

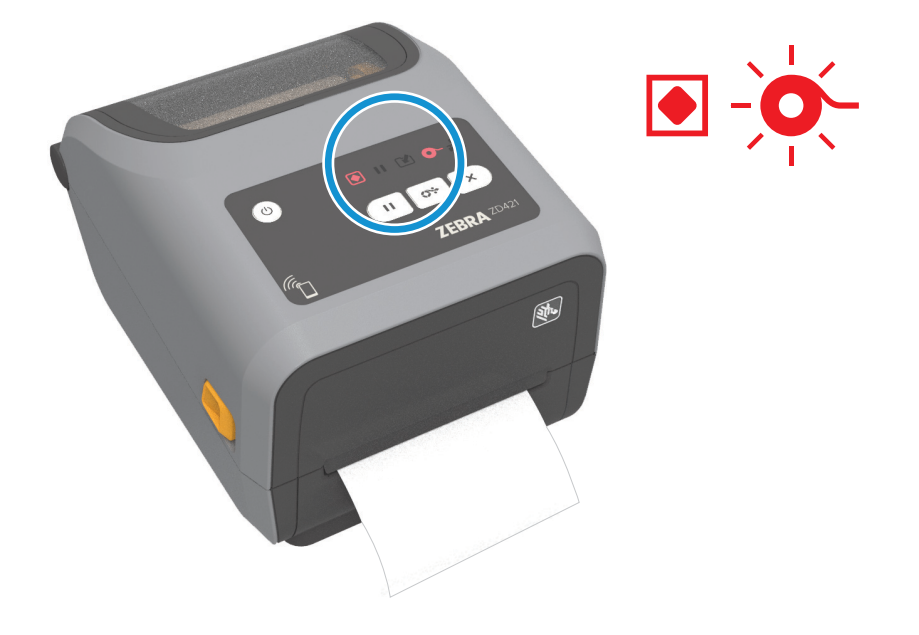

#### **Ripristino dopo una condizione di nastro esaurito**

- **1.** Aprire la stampante.
- **2.** Notare che è visibile un nastro riflessivo (utilizzato per rilevare la fine del nastro) sul lato inferiore della cartuccia o del rotolo di nastro. Inoltre il rotolo anteriore del nastro è pieno.
- **3.** Rimuovere il nastro o la cartuccia usati e smaltirli correttamente. Tenere il nucleo vuoto (rotolo) del nastro per caricare il nuovo rotolo di nastro.
- **4.** Inserire i nuovi rotoli di nastro o la nuova cartuccia. Passare a [Caricamento del nastro a trasferimento](#page-164-0)  [termico a pagina 165](#page-164-0) o [Caricamento della cartuccia nastro nella stampante ZD421 a pagina 176](#page-175-0).
- **5.** Premere il pulsante AVANZAMENTO per riprendere la stampa.
# **Collegamento della stampante al computer**

La stampante supporta diverse opzioni di interfaccia e di configurazioni, tra cui:

- **•** Interfaccia USB 2.0 (Universal Serial Bus) Standard.
- **•** Seriale RS232 Standard su ZD621. Opzioni di aggiornamento sul campo per stampanti ZD421.
- **•** Ethernet (LAN) Standard su ZD621. Opzioni di aggiornamento sul campo per stampanti ZD421.
- **•** Wi-Fi (802.11ac) interno e Bluetooth Classic 4.1 Opzione installata in fabbrica.
	- **•** I modelli dotati di Wi-Fi includono Bluetooth Low Energy (connessione a bassa velocità) per configurare la stampante utilizzando software eseguito su un dispositivo Android o iOS.

## **Preinstallazione dei driver di stampa per Windows®**

**Installare Zebra Setup Utilities (ZSU) prima di accendere la stampante** collegata al PC. Zebra Setup Utilities installa per prima cosa i driver Windows di Zebra. L'installazione guidata di Zebra Setup Utilities richiederà di accendere la stampante. Seguire le istruzioni per completare l'installazione della stampante.

**Zebra Setup Utility è progettato per assistere l'utente nell'installazione della stampante.** Il cablaggio e i parametri univoci per ognuna di queste interfacce di comunicazione per le stampanti fisiche vengono spiegati nelle pagine successive per consentire di effettuare le scelte appropriate di configurazione prima e immediatamente dopo l'accensione. La configurazione guidata Zebra Setup Utilities richiederà l'accensione della stampante al momento opportuno per completare l'installazione.

Per ulteriori informazioni sulla configurazione della rete (Ethernet o Wi-Fi) e sulla comunicazione Bluetooth, fare riferimento ai manuali seguenti:

- **•** Wired and Wireless Print Server User Guide
- **•** Bluetooth Wireless Guide

## **Requisiti del cavo di interfaccia**

I cavi per dati devono essere completamente schermati e dotati di connettori rivestiti da un involucro di metallo o metallizzato. Connettori e cavi schermati sono necessari per prevenire l'emissione e la ricezione di disturbi elettrici.

Per ridurre al minimo i disturbi elettrici nel cavo:

- **•** Mantenere la lunghezza dei cavi la più ridotta possibile (1,83 m [6 ft] consigliati).
- **•** Non avvolgere troppo strettamente i cavi dati con i cavi di alimentazione.
- **•** Non collegare i cavi dati ai condotti per i cavi di alimentazione.

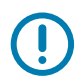

**IMPORTANTE:** Questa stampante è conforme alle norme FCC, parte 15, per apparecchiatura di classe B, e utilizza cavi dati completamente schermati. L'utilizzo di cavi non schermati può aumentare le emissioni irradiate oltre i limiti della Classe B.

## **Interfaccia USB**

Lo Universal Serial Bus (versione 2.0) fornisce un'interfaccia "plug and play" compatibile con l'hardware già presente nel PC. Il design "plug & play" dell'USB semplifica l'installazione. Una singola porta/hub USB può essere condivisa da più stampanti.

Quando si utilizza un cavo USB, verificare che il cavo o la sua confezione riportino il marchio "Certified USB™" per garantire la conformità con USB 2.0

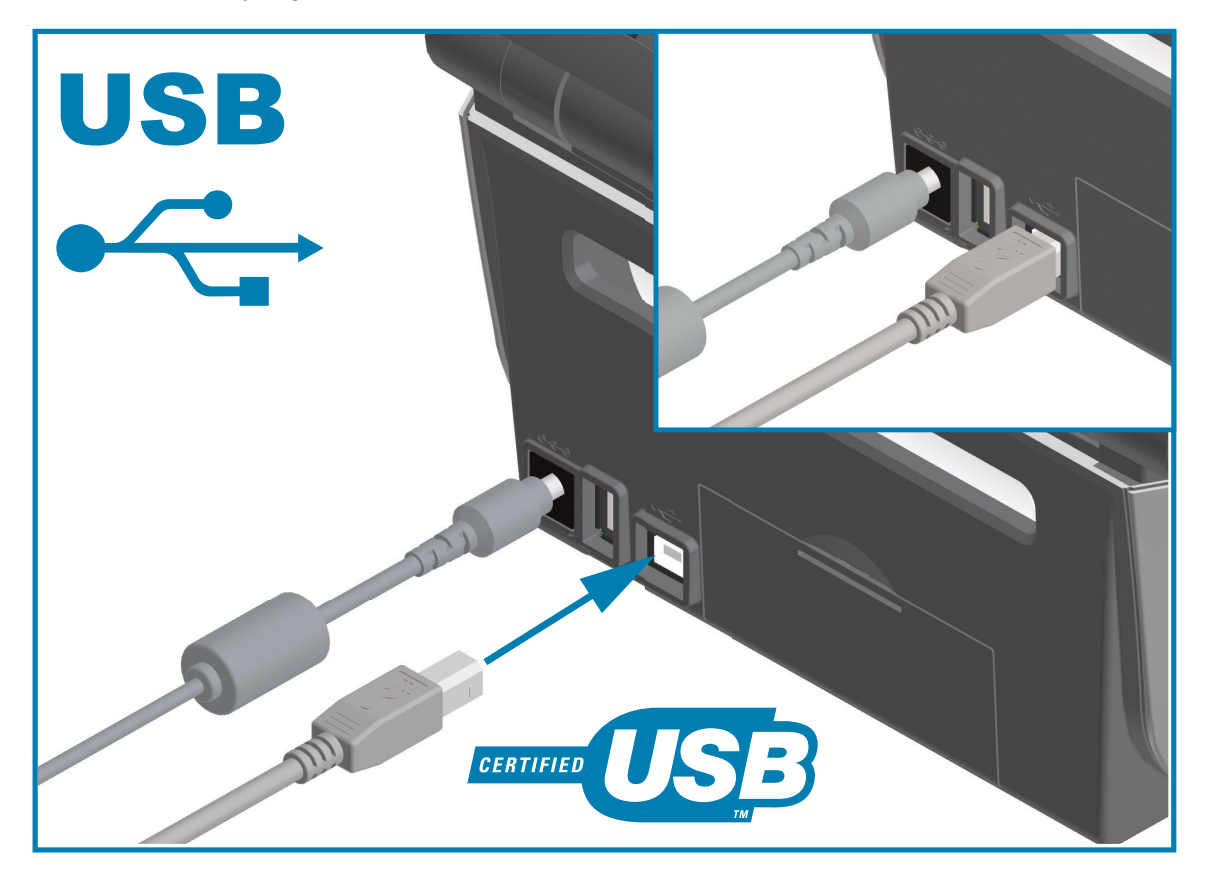

## **Interfaccia seriale**

La stampante utilizza un cavo null modem (cross-over) per comunicazioni DTE. Il cavo deve essere dotato di un connettore maschio a nove pin di tipo "D" (DB-9P) a un'estremità, da inserire nella porta seriale corrispondente (DB-9S) situata nella parte posteriore della stampante. L'altra estremità del cavo di interfaccia del segnale si collega a una porta seriale del computer host. Per informazioni sull'assegnazione dei pin, consultare l'Appendice A.

Per garantire comunicazioni affidabili, tutte le impostazioni di comunicazione della porta seriale tra la stampante e l'host (tipicamente un PC) devono corrispondere. La velocità (Baud rate) e il controllo di flusso sono le impostazioni che vengono più comunemente cambiate.

Le comunicazioni seriali tra la stampante e il computer host possono essere impostate mediante:

- **•** Comando di programmazione ZPL **^SC**
- **•** Ripristino della configurazione predefinita della stampante

**Le impostazioni predefinite di fabbrica per la comunicazione seriale sono:** 9600 baud, lunghezza parola di 8 bit, parità NO, bit di stop 1 e controllo di flusso XON/XOFF (controllo "software" del flusso dati nel sistema host basato su Windows).

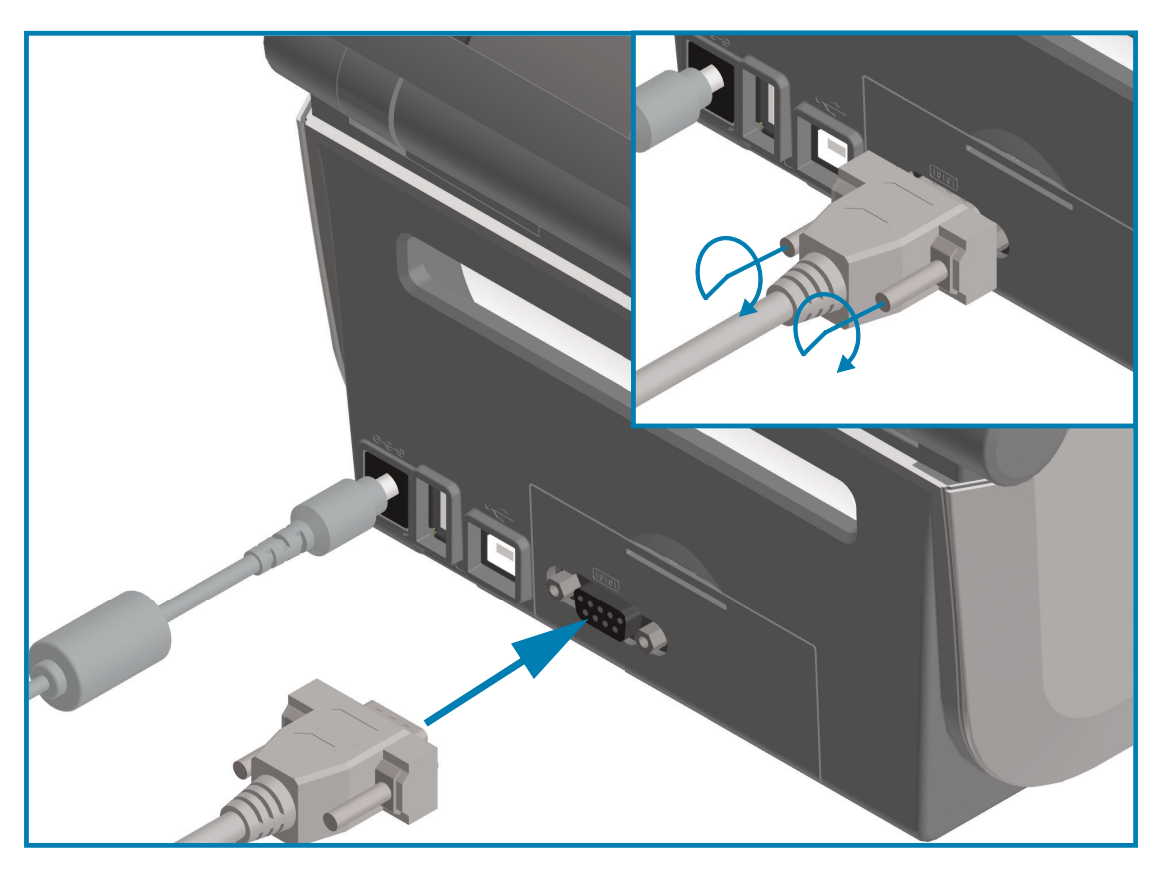

**IMPORTANTE:** Non utilizzare dongle adattatori dei cavi RS-232 (DTE<=>DCE) con questa stampante. Alcuni dongle possono interferire con il funzionamento dei dispositivi della porta host USB all'accensione della stampante.

## **Ethernet (LAN, RJ-45)**

La stampante richiede un cavo Ethernet UTP RJ45 classificato in CAT-5 o superiore.

La stampante ha un server di stampa di rete incorporato. Per ulteriori informazioni sulla configurazione della stampante per una rete Ethernet, fare riferimento alla guida per l'utente Wired and Wireless Print Server. La stampante deve essere configurata in modo da utilizzare la rete. È possibile accedere al server di stampa integrato nella stampante tramite le pagine Web del server di stampa della stampante.

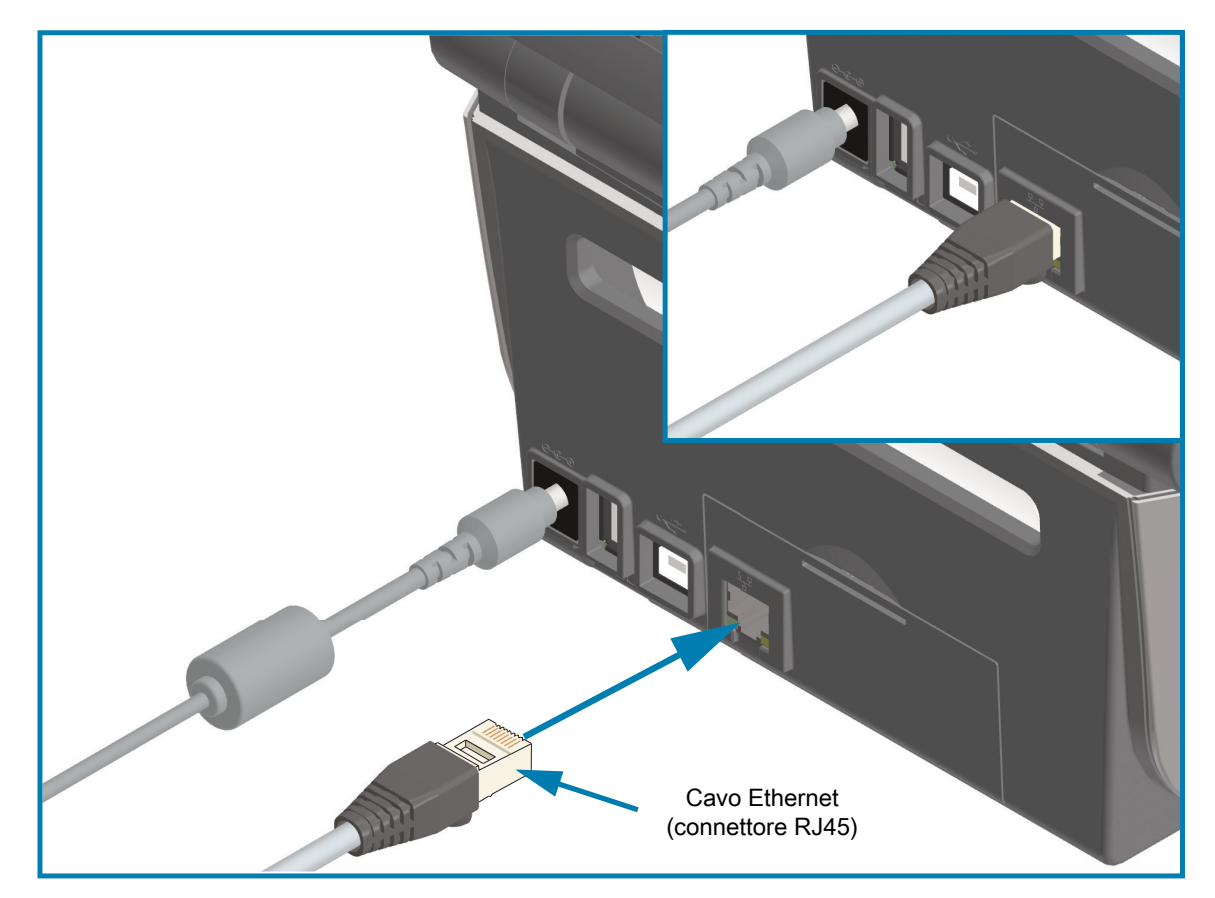

### **Indicatori di stato/attività Ethernet**

Il connettore Ethernet sulla stampante ha due indicatori di stato/attività che sono parzialmente visibili per fornire lo stato dell'interfaccia al connettore. La stampante utilizza anche gli indicatori dell'interfaccia utente per indicare lo stato di funzionamento della rete. Per ulteriori informazioni, passare a [Significato delle](#page-41-0)  [combinazioni di indicatori luminosi a pagina 42](#page-41-0).

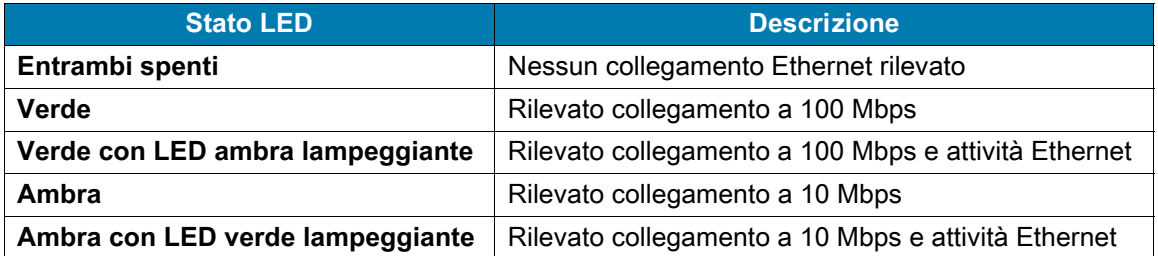

#### **Assegnazione di un indirizzo IP per l'accesso alla rete**

Tutti i dispositivi in una rete Ethernet (LAN e WLAN) richiedono un indirizzo IP (Internet Protocol) di rete. L'indirizzo IP della stampante è necessario per accedere alla stampante per le operazioni di stampa e di configurazione. I cinque metodi per assegnare un indirizzo IP sono:

- **•** DHCP (Dynamic Host Configuration Protocol) Impostazione predefinita
- **•** Zebra Setup Utilities (includono il driver di stampa ZebraDesigner per Windows)
- **•** Telnet
- **•** Mobile Apps
- **•** ZebraNet Bridge

#### **DHCP per reti personali**

Per impostazione predefinita la stampante è configurata per funzionare su una rete Ethernet LAN o Wi-Fi con DHCP. Questa impostazione viene utilizzata principalmente per reti personali. La rete fornisce automaticamente un nuovo indirizzo IP ogni volta che la stampante viene accesa. Il driver della stampante di Windows utilizza un indirizzo IP statico per connettersi alla stampante. L'indirizzo IP impostato nel driver della stampante dovrà essere cambiato per accedere alla stampante se il relativo indirizzo IP assegnato è cambiato dopo l'installazione iniziale della stampante.

#### **Reti gestite**

L'utilizzo della stampante in una rete strutturata (LAN o Wi-Fi) richiede che l'amministratore della rete assegni alla stampante un indirizzo IP statico e altre impostazioni necessarie per funzionare correttamente in rete.

#### **Server di stampa - ID utente e password predefiniti**

Vi sono alcune funzionalità che richiedono l'ID utente e/o la password predefiniti per accedere al server di stampa della stampante oppure nel caso in cui sia installata l'opzione Wi-Fi. I valori predefiniti di fabbrica sono:

- **ID utente**: **admin**
- **Password**: **1234**

# **Opzione di connettività wireless Wi-Fi e Bluetooth Classic**

Questo manuale descrive la configurazione base del server di stampa Wi-Fi interno e dell'opzione connettività Bluetooth Classic 4.X. Il manuale descrive solo l'installazione di Wi-Fi come parte dell'opzione di connettività wireless Wi-Fi e Bluetooth Classic in [Impostazione dell'opzione server di stampa Wi-Fi a](#page-186-0)  [pagina 187](#page-186-0). Consultare il manuale Wired and Wireless Print Server User Guide sul sito Web Zebra per ulteriori informazioni sul funzionamento Ethernet della stampante.

Questo manuale descrive solo l'installazione di Bluetooth come parte dell'opzione di connettività wireless Wi-Fi e Bluetooth Classic in [Configurazione dell'opzione Bluetooth a pagina 195.](#page-194-0) Consultare il manuale Bluetooth Wireless Guide sul sito Web Zebra per ulteriori informazioni sul funzionamento Bluetooth della stampante.

## **Aggiornare il firmware della stampante per completare l'installazione delle opzioni**

Si raccomanda di aggiornare sempre il firmware della stampante all'ultima versione disponibile per ottenere prestazioni ottimali dalla stampante. Per istruzioni sull'aggiornamento del firmware della stampante, passare a [Aggiornamento del firmware della stampante a pagina 271.](#page-270-0) Passare alla sezione [Informazioni a pagina 11](#page-10-0) di questa guida che contiene collegamenti diretti alle pagine di supporto della stampante per il modello Link-OS specifico e aggiornamenti firmware.

# **Installazione con sistema operativo Windows®**

In questa sezione viene illustrata l'impostazione della comunicazione fra la stampante e l'ambiente del sistema operativo Windows.

# **Impostazione della comunicazione tra la stampante e Windows (Panoramica)**

Per i sistemi operativi Windows supportati (i più comuni) con una connessione locale (cablata):

- **1.** Scaricare Zebra Setup Utilities dal sito Web Zebra.
	- Stampante a trasferimento termico ZD621: **[zebra.com/ZD621t-info](http://www.zebra.com/zd620t-info)**
	- **•** Stampante a trasferimento termico diretto ZD621: [zebra.com/ZD621d-info](http://www.zebra.com/zd620d-info)
	- **•** Stampante con cartuccia nastro a trasferimento termico ZD421: [zebra.com/ZD421c-info](http://www.zebra.com/zd420c-info)
	- **•** Stampante a trasferimento termico ZD421: [zebra.com/ZD421t-info](http://www.zebra.com/zd420t-info)
	- Stampante a trasferimento termico diretto ZD421 zebra.com/ZD421d-info
	- **•** [Stampante a trasferimento termico ZD621R](http://www.zebra.com/zd621r-info) [zebra.com/ZD621r-info](http://www.zebra.com/zd421d-info)
- **2.** Eseguire Zebra Setup Utilities dalla directory Download.
- **3.** Fare clic su "Install New Printer" (Installa nuova stampante) ed eseguire la procedura di installazione guidata.
- **4.** Selezionare "Install Printer" (Installa stampante) e selezionare il modello di stampante appropriato dall'elenco delle stampanti ZDesigner.
- **5.** Selezionare la porta (USB o Seriale) collegata al PC. Utilizzare queste interfacce per l'installazione guidata in una rete cablata o con Bluetooth Classic (4.0).
- **6.** Accendere la stampante e configurare la comunicazione in base al tipo di interfaccia in uso.
- **7.** Utilizzare il driver di Windows per eseguire una "stampa di prova" per verificare il funzionamento con Windows.

# **Preinstallazione dei driver di stampa per Windows®**

**Installare Zebra Setup Utilities (ZSU) prima di accendere la stampante** collegata al PC (su cui è installato un driver Zebra supportato dal sistema operativo Windows). Zebra Setup Utilities installa per prima cosa i driver Windows di Zebra. L'installazione guidata di Zebra Setup Utilities richiederà quindi di accendere la stampante. Seguire le istruzioni per completare l'installazione della stampante.

**Zebra Setup Utility è progettato per assistere l'utente nell'installazione della stampante in un PC in cui è in esecuzione il sistema operativo Windows.** Il cablaggio e i parametri univoci per ognuna di queste interfacce di comunicazione per le stampanti fisiche vengono spiegati nelle pagine successive per consentire di effettuare le scelte appropriate di configurazione prima e immediatamente dopo l'accensione. La configurazione guidata Zebra Setup Utilities richiederà l'accensione della stampante al momento opportuno per completare l'installazione.

Per ulteriori informazioni sull'installazione delle interfacce Ethernet (rete) e Bluetooth, vedere i manuali:

- **•** Wired and Wireless Print Servers User Guide
- **•** Bluetooth Wireless Guide

# <span id="page-186-0"></span>**Impostazione dell'opzione server di stampa Wi-Fi**

Questa sezione presenta la configurazione base dell'opzione server di stampa Wi-Fi interno. Per ulteriori informazioni, fare riferimento al manuale **Wired and Wireless Print Servers User Guide**.

È possibile configurare la stampante per il funzionamento wireless nei modi seguenti. Questa guida essenziale copre solo la prima opzione, la **procedura di connettività guidata**.

- **Tramite la procedura di connettività guidata**, che scrive automaticamente uno script ZPL. Nell'ultima schermata dell'utility, è possibile scegliere di inviare il comando direttamente alla stampante oppure scegliere di salvare lo script ZPL in un file. Il file ZPL salvato ha diversi scopi:
	- **•** È possibile inviare il file alla stampante tramite una delle connessioni disponibili (seriale, parallela, USB o server di stampa cablato).
	- **•** Il file può essere inviato nuovamente alla stampante dopo un ripristino ai valori predefiniti di fabbrica delle impostazioni di rete.
	- **•** Il file può essere inviato a più stampanti che utilizzano le stesse impostazioni di rete.
- **Tramite uno script ZPL** scritto dall'utente stesso. Utilizzare il comando **^WX** per impostare i parametri di base per il tipo di sicurezza. È possibile inviare il comando tramite una delle connessioni disponibili (seriale, parallela, USB o server di stampa cablato). Per ulteriori informazioni su questa opzione, consultare il manuale ZPL Programming Guide.
- **Tramite i comandi SGD (Set/Get/Do)** inviati dall'utente alla stampante. Iniziare con wlan.security per impostare il tipo di sicurezza wireless. A seconda del tipo di sicurezza selezionato, saranno necessari ulteriori comandi SGD per specificare altri parametri. È possibile inviare i comandi tramite una delle connessioni disponibili (seriale, parallela, USB o server di stampa cablato). Per ulteriori informazioni su questa opzione, consultare il manuale ZPL Programming Guide.

# **Configurazione tramite la procedura di connettività guidata di ZebraNet Bridge**

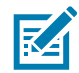

**NOTA:** Lo strumento preferito per la connessione e la configurazione delle stampanti Link-OS in un'infrastruttura cloud, WLAN e LAN è Link-OS Profile Manager. Le utility Profile Manager e ZebraNet Bridge Enterprise (configurazione locale e LAN) sono disponibili tramite zebra.com/software. Per configurare correttamente la stampante, è necessario disporre di ZebraNet Bridge Enterprise versione 1.2.5 o successiva.

La procedura di connettività guidata (Connectivity Wizard), che fa parte di questo software, consente di configurare facilmente la stampante per il funzionamento wireless scrivendo automaticamente lo script ZPL appropriato. Utilizzare questa utility quando si installa il server di stampa wireless per la prima volta oppure dopo avere ripristinato le impostazioni predefinite di fabbrica.

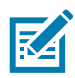

**NOTA:** Con la procedura di connettività guidata è possibile impostare un solo server di stampa per volta. Per configurare più server di stampa (cablati e wireless), eseguire il programma una volta per ogni server di stampa.

#### **Per utilizzare la procedura di connettività guidata, attenersi alla procedura seguente:**

**1.** Se non è già installato, installare ZebraNet Bridge Enterprise sul computer in uso.

Il programma è disponibile sul sito Web Zebra all'indirizzo [zebra.com/software.](http://www.zebra.com/software)

**2.** Avviare il programma ZebraNet Bridge Enterprise.

Se viene richiesto un numero di serie, è possibile fare clic su Cancel (Annulla). Sarà ancora possibile utilizzare la procedura di connettività guidata.

**3.** Dalla barra dei menu, selezionare Tools > Connectivity Wizard (Strumenti > Procedura di connettività guidata). Viene avviata la procedura di connettività guidata.

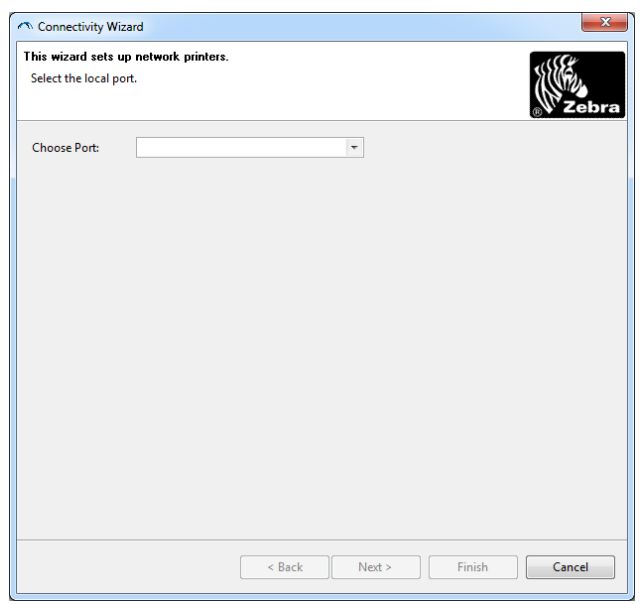

- **4.** Dall'elenco Choose Port (Scegliere la porta), selezionare la porta alla quale è collegata la stampante.
	- **•** Se si salva il file senza inviarlo alla stampante, è possibile selezionare una qualsiasi porta disponibile.
	- **•** Se si seleziona File, verrà richiesto di scegliere il percorso in cui si desidera salvare il file.
	- **•** Se si seleziona una porta seriale, le informazioni di configurazione seriale vengono visualizzate sotto l'elenco Choose Port. Se necessario, modificare le impostazioni di comunicazione seriale in modo che corrispondano alle nuove impostazioni della stampante.

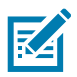

**NOTA:** Se la porta è utilizzata da un altro dispositivo, non viene inclusa nell'elenco a discesa.

**5.** Fare clic su Next (Avanti).

La procedura guidata richiede il dispositivo server di stampa da configurare.

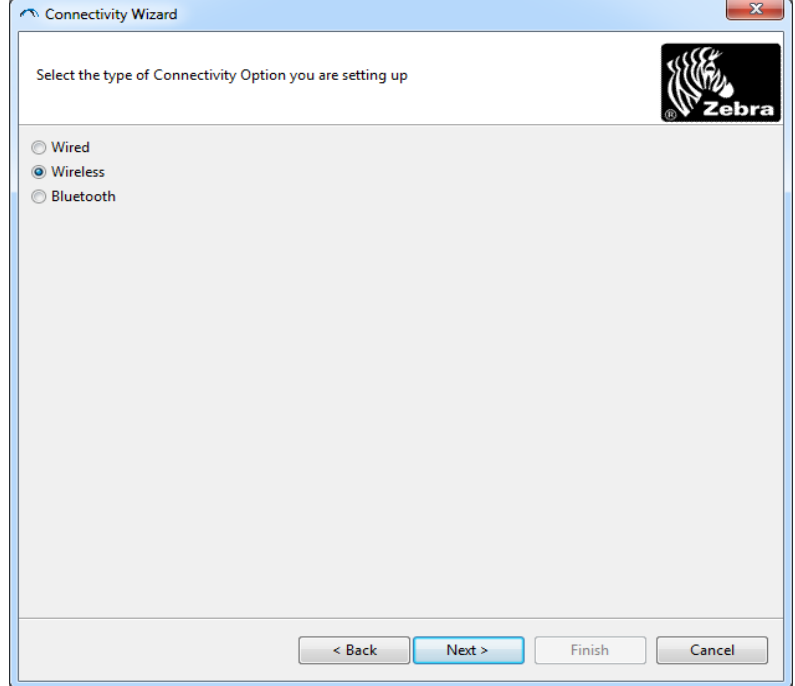

**6.** Selezionare Wireless e fare clic su Next (Avanti).

La procedura guidata richiede il tipo di stampante in uso.

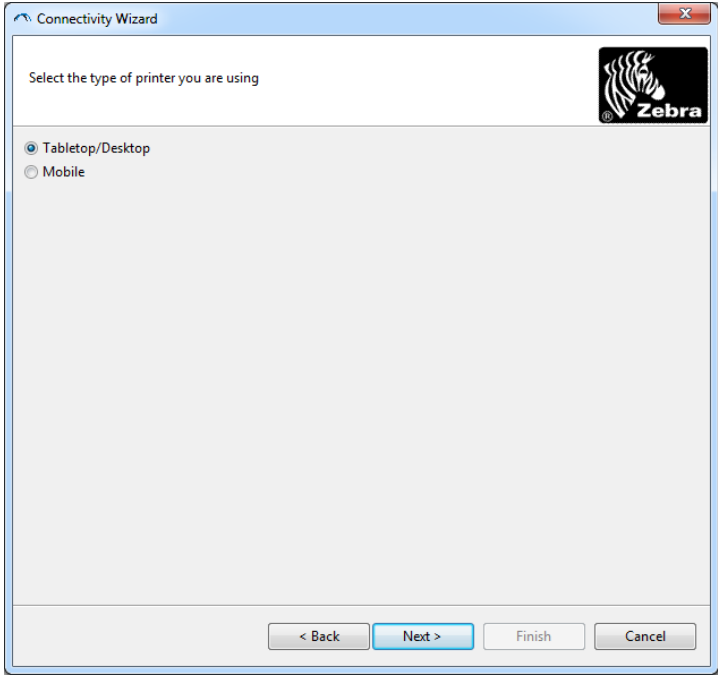

**7.** Selezionare il tipo di stampante che si sta utilizzando e fare clic su Next (Avanti).

La procedura guidata richiede le informazioni IP wireless.

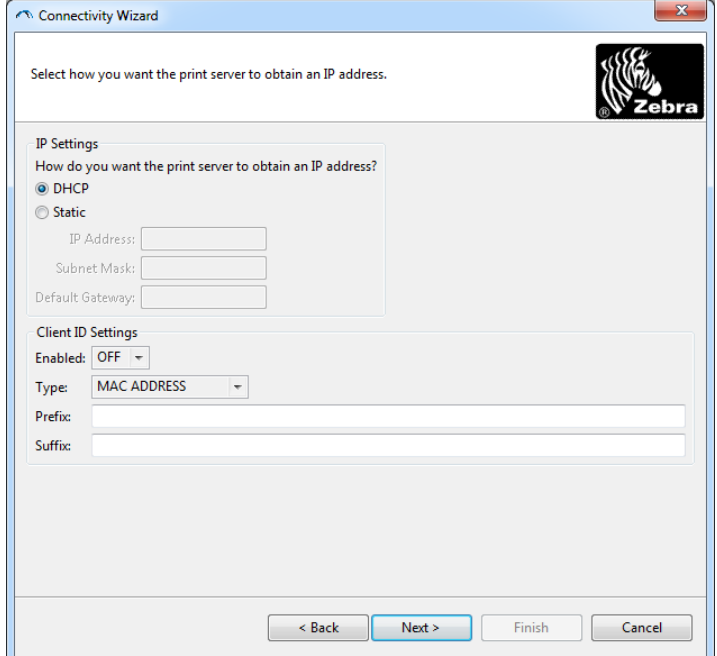

- **8.** Attivare l'opzione DHCP (dinamico) o IP statico.
	- **•** DHCP
		- **i.** Selezionare DHCP e fare clic su Next (Avanti).
		- **ii.** Continuare con il [passaggio 9.](#page-190-0)
	- **•** Statico (**IP**)
		- **iii.** Selezionare Static (Statico).
		- **iv.** Vengono attivati i campi delle impostazioni IP.
		- **v.** Immettere l'Indirizzo IP, il gateway predefinito e la subnet mask per il server di stampa wireless. Richiedere i valori corretti all'amministratore di rete.
		- **vi.** Continuare con il [passaggio 9.](#page-190-0)

<span id="page-190-0"></span>**9.** Fare clic su Next (Avanti).

Viene visualizzata la finestra di dialogo Wireless Settings (Impostazioni wireless).

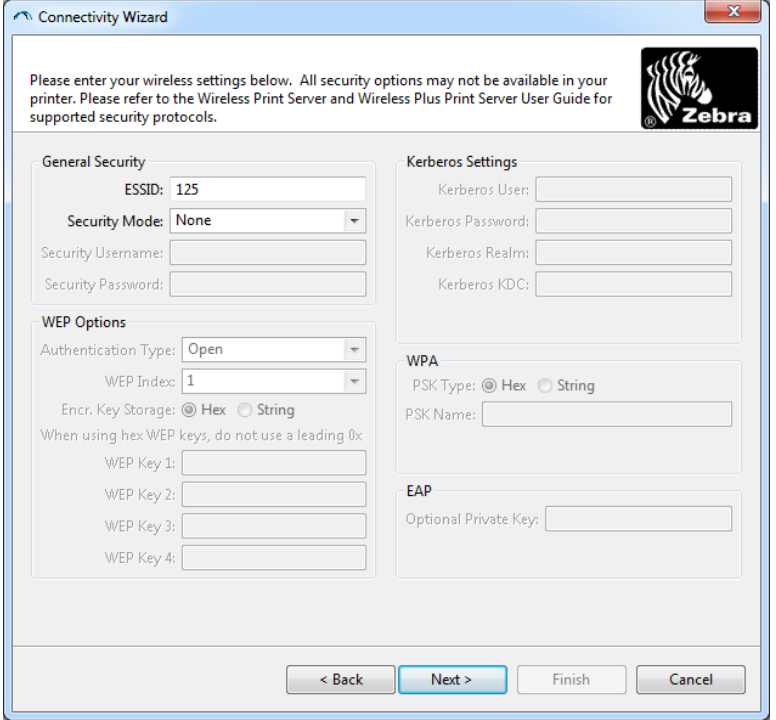

**10.** Immettere il valore per ESSID.

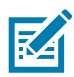

**NOTA:** ESSID e pass phrase, se utilizzati, devono essere impostati sul punto di accesso prima di completare questa procedura.

**11.** Dal menu a discesa, selezionare la modalità di sicurezza.

- **•** None (Nessuna) (nessun protocollo di sicurezza selezionato)
- **•** WEP 40-Bit o WEP 128-Bit

Nella sezione WEP Options (Opzioni WEP) della finestra, immettere i valori seguenti:

- **•** Authentication Type (Tipo autenticazione)
- **•** WEP Index (Indice WEP)
- **•** Encryption Key Storage (Memorizzazione chiave di crittografia)
- **•** WEP Keys (Chiavi WEP)

Fare clic su Next (Avanti) e continuare con il [passaggio 12.](#page-192-0)

**•** EAP-TLS, EAP-TTLS, EAP-FAST o WPA-EAP-TLS

Nella sezione EAP della finestra, se necessario, immettere la Optional Private Key (Chiave privata opzionale).

Fare clic su Next (Avanti) e continuare con il [passaggio 12.](#page-192-0)

**•** PEAP, LEAP, WPA-EAP-TTLS, WPA-PEAP o WPA-LEAP

Nella sezione General Security (Sicurezza generale) della finestra, immettere nome utente e password di sicurezza:

Fare clic su Next (Avanti) e continuare con il [passaggio 12.](#page-192-0)

**•** WPA-PSK

Nella sezione WPA della finestra:

- **i.** Selezione il tipo PSK.
- **ii.** Immettere il nome PSK.

Fare clic su Next (Avanti) e continuare con il [passaggio 12.](#page-192-0)

- **•** WPA-EAP-FAST
	- **iii.** Nella sezione General Security (Sicurezza generale) della finestra, immettere nome utente e password di sicurezza:
	- **iv.** Nella sezione EAP della finestra, se necessario, immettere la Optional Private Key (Chiave privata opzionale).

Fare clic su Next (Avanti) e continuare con il [passaggio 12.](#page-192-0)

**•** KERBEROS

Nella sezione Kerberos Settings (Impostazioni Kerberos) della finestra, immettere i valori seguenti:

- **•** Kerberos User (Utente Kerberos)
- **•** Kerberos Password (Password Kerberos)
- **•** Kerberos Realm (Ambiente Kerberos)
- **•** Kerberos KDC (KDC Kerberos)

**NOTA:** KERBEROS non è supportato su server di stampa Internal Wireless Plus o schede radio.

Fare clic su Next (Avanti) e continuare con il [passaggio 12.](#page-192-0)

<span id="page-192-0"></span>**12.** Fare clic su Advanced Options (Opzioni avanzate) nella finestra Wireless Settings (Impostazioni wireless).

Viene visualizzata la finestra di dialogo Advanced Wireless Settings (Impostazioni wireless avanzate).

 $-\mathbf{x}$ 

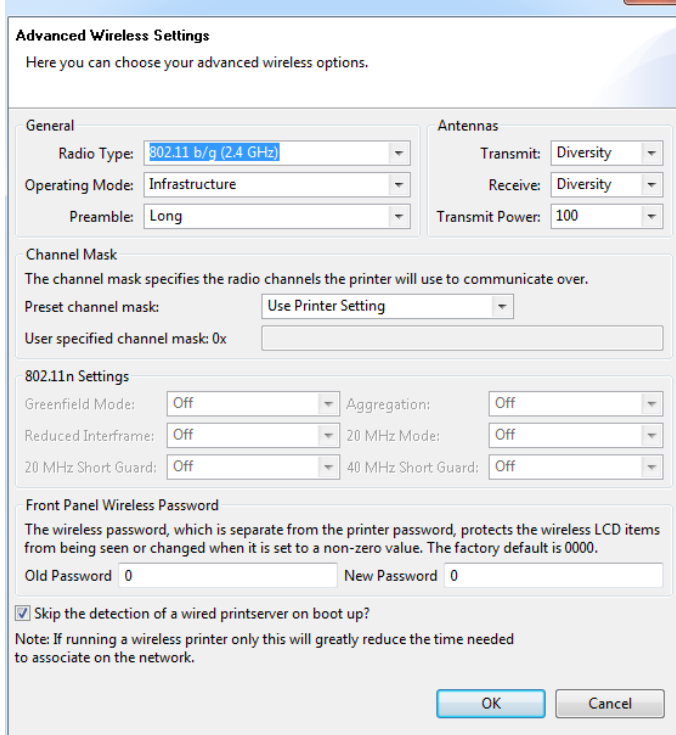

**13.** Esaminare le impostazioni nella finestra Advanced Wireless Settings (Impostazioni wireless avanzate). Se necessario, modificare le impostazioni e fare clic su OK. Viene visualizzata la finestra di dialogo Wireless Settings (Impostazioni wireless).

**14.** Fare clic su Next (Avanti).

In base alle selezioni effettuate nella Impostazione guidata wireless, il programma scrive i comandi ZPL appropriati e li visualizza per essere esaminati. Se è stata selezionata l'opzione Tabletop/Desktop, verrà visualizzata una finestra di dialogo simile alla seguente.

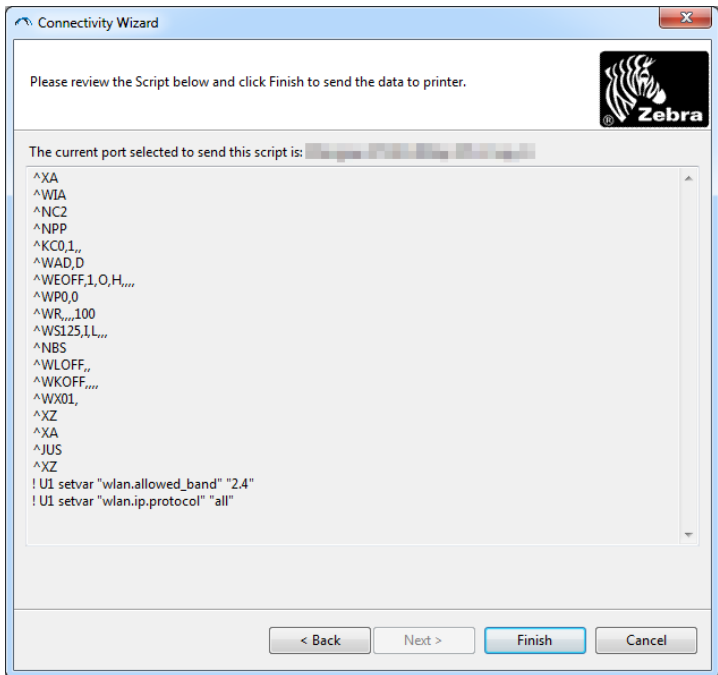

**15.** Decidere se si desidera inviare lo script immediatamente oppure salvarlo per utilizzarlo in seguito.

## **Utilizzo di uno script di configurazione**

Completare la configurazione inviando lo script ZPL alla stampante tramite la porta selezionata all'inizio di questa procedura.

- **1.** Verificare che la stampante sia connessa al computer tramite la connessione cablata alla porta selezionata, USB o seriale.
- **2.** Se non è ancora stato fatto, accendere la stampante.
- **3.** Nella finestra Review and Send ZPL for Wireless (Revisione e invio ZPL per wireless), fare clic su Finish (Fine).
- **4.** La stampante invia lo script ZPL alla stampante tramite la porta selezionata. La schermata Wireless Setup Wizard (Impostazione guidata wireless) viene chiusa.
- **5.** Spegnere la stampante, quindi riaccenderla.

### **Salvataggio di uno script di configurazione**

Salvare lo script ZPL in un file per utilizzarlo in seguito o per utilizzarlo con altre stampanti.

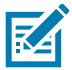

**NOTA:** È possibile inviare lo script ZPL a più stampanti che utilizzano la stessa configurazione oppure è possibile inviare il file a una stampante le cui impostazioni di rete erano state ripristinate secondo i valori predefiniti di fabbrica. Questo consente di evitare di eseguire la procedura Wireless Setup Wizard (Impostazione guidata wireless) più di una volta.

- **1.** Nella finestra Review and Send ZPL for Wireless (Revisione e invio ZPL per wireless), evidenziare lo script, fare clic con il pulsante destro del mouse e selezionare Copy (Copia).
- **2.** Aprire un editor di testo, ad esempio Blocco note, e incollare lo script nell'applicazione.
- **3.** Salvare lo script.
- **4.** Nella procedura di connettività guidata, fare clic su Cancel (Annulla) per uscire senza inviare lo script in questo momento.
- **5.** Se non è ancora stato fatto, accendere la stampante.
- **6.** Inviare il file ZPL alla stampante tramite la connessione scelta.
- **7.** Osservare lo stato della connessione wireless sugli indicatori luminosi della stampante e assicurarsi di avere impostato la stampante per la connettività wireless.

## <span id="page-194-0"></span>**Configurazione dell'opzione Bluetooth**

Zebra Setup Utilities fornisce un pratico modo per configurare una connessione wireless Bluetooth con la stampante.

- **1.** Fare doppio clic sull'icona Zebra Setup Utilities sul desktop.
- **2.** Collegare un cavo USB tra la stampante e il computer.
- **3.** Nella prima schermata ZSU, evidenziare la stampante visualizzata nella finestra e fare clic su Configure Printer Connectivity (Configura connettività stampante).
- **4.** Selezionare "Bluetooth" nella schermata Connectivity Type (Tipo connettività) e fare clic su Next (Avanti).

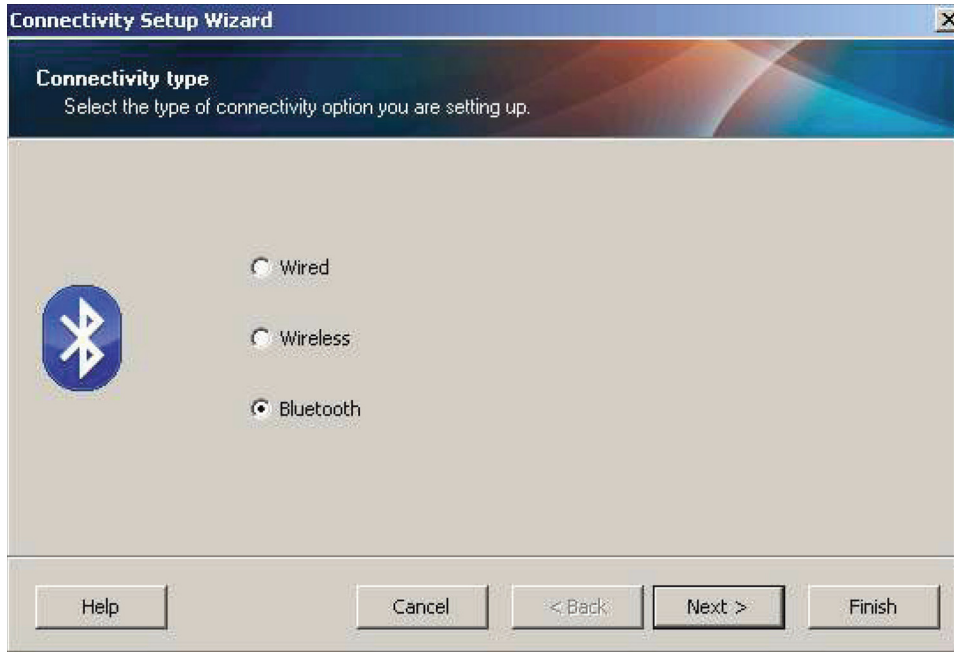

**5.** Nella schermata Bluetooth Settings (Impostazioni Bluetooth), selezionare "Enabled" (Attivato) per attivare la funzionalità Bluetooth.

- **6.** Nel campo di testo Friendly Name (Nome mnemonico), impostare il nome Bluetooth del dispositivo. Questo nome viene visualizzato durante la rilevazione del dispositivo e il dispositivo centrale assegnerà questo nome alla stampante.
- **7.** Impostare Discoverable (Rilevabile) su "On" o "Off" per definire se il dispositivo può essere rilevato quando i dispositivi centrali cercano nuovi dispositivi con cui associarsi.
- **8.** Impostare Authentication (Autenticazione) su "On".

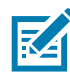

**NOTA:** Questa impostazione non esiste in Link-OS, ma è necessario attivarla se si desidera immettere un PIN in ZSU. L'effettiva impostazione di autenticazione sulla stampante viene eseguita in Security Mode (Modalità sicurezza) del menu Advanced Settings (Impostazioni avanzate).

**9.** I valori impostati nel campo Authentication PIN (PIN autenticazione) variano a seconda della versione Bluetooth (BT) del dispositivo centrale. Se il dispositivo centrale utilizza BT v2.0 o versioni precedenti, immettere un valore numerico in questo campo. Verrà richiesto di immettere lo stesso valore sul dispositivo centrale per verificare l'associazione. Security Mode (Modalità sicurezza) 2 o 3 in Advanced Settings (Impostazioni avanzate) deve essere selezionata anche per l'associazione PIN.

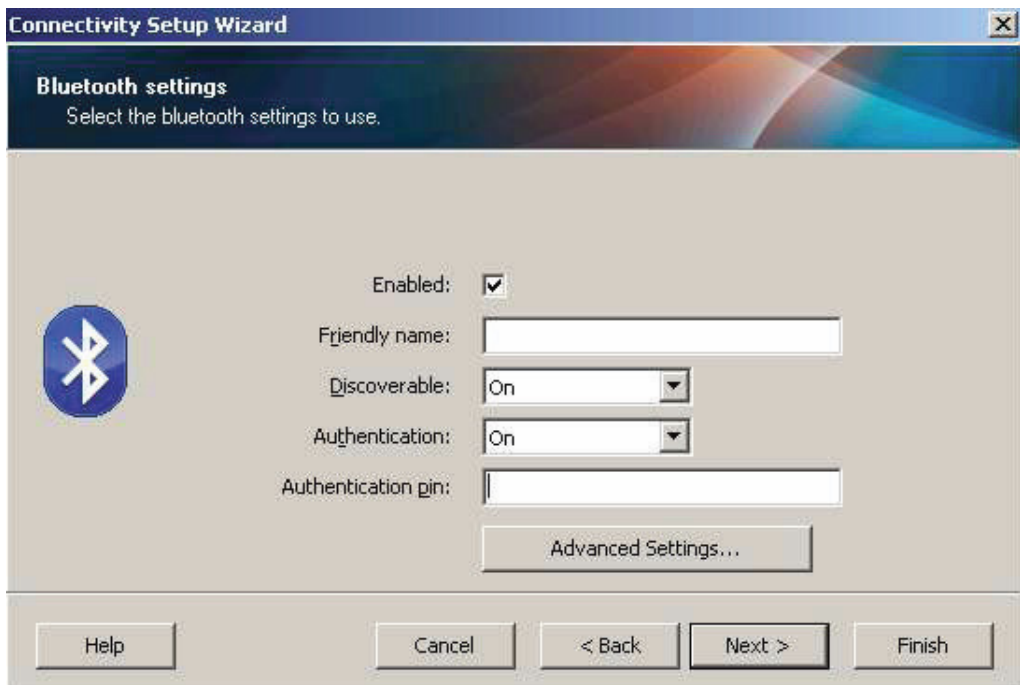

- **10.** Se il dispositivo centrale utilizza BT v2.1 o versioni successive, questa impostazione non ha effetto. BT v2.1 e versioni successive utilizzano SSP (Secure Simple Paring) che non richiede l'utilizzo di un PIN.
- **11.** Facendo clic sul pulsante Advanced Settings (Impostazioni avanzate) viene visualizzata la finestra Advanced Bluetooth Settings (Impostazioni Bluetooth avanzate). Per ulteriori informazioni sulle impostazioni avanzate, fare riferimento al manuale **Wired and Wireless Print Server Guide.**
- **12.** Fare clic su Next (Avanti) per continuare la configurazione della stampante.
- **13.** Verranno visualizzati i comandi SGD per configurare correttamente la stampante. Fare clic su Next (Avanti) per passare alla schermata Send Data (Invia dati).
- **14.** Nella schermata Send Data (Invia dati), fare clic sulla stampante desiderata per inviare i comandi oppure fare clic sul pulsante File per salvare i comandi in un file e utilizzarlo successivamente.
- **15.** Per inviare i comandi alla stampante, fare clic sul pulsante Finish (Fine). La stampante verrà aggiornata e riavviata. A questo punto è possibile disconnettere l'interfaccia USB dalla stampante.
- **16.** Per completare il processo di associazione Bluetooth, attivare il rilevamento di dispositivi Bluetooth sul dispositivo centrale e seguire le istruzioni fornite con il dispositivo centrale.

# **Connessione a un dispositivo centrale Windows XP® SP2**

Questa procedura riguarda l'installazione della stampante per Windows XP SP2 (o versioni successive).

- **1.** Dal menu Start di Windows, aprire la finestra Printers and Faxes (Stampanti e fax). Fare clic su Add Printer (Aggiungi stampante) per avviare la procedura guidata. Quando viene visualizzata la finestra Welcome (Installazione guidata stampante), fare clic su Next (Avanti).
- **2.** Lasciare selezionati il pulsante di opzione Local (Stampante locale) e la casella di controllo Automatic detect (Rileva e installa) e fare clic su Next (Avanti).
- **3.** Non dovrebbe venire trovata alcuna stampante. Se vengono trovate una o più stampanti, non selezionarne nessuna e fare clic su Next (Avanti).
- **4.** Selezionare il pulsante di opzione Create a new port (Crea una nuova porta) e selezionare Bluetooth Printer Port (Porta stampante Bluetooth) dal relativo menu a discesa.
- **5.** Nella finestra Bluetooth Printer Port (Porta stampante Bluetooth), selezionare la stampante desiderata dall'elenco dei dispositivi Bluetooth. L'operazione potrebbe richiedere alcuni minuti. Fare clic sul pulsante Connect (Connetti).
- **6.** Viene visualizzata la finestra Install Printer Software (Installa software stampante). In Manufacture (Produttore) selezionare ZDesigner per selezionare i modelli di stampanti Zebra supportati, quindi selezionare il modello della stampante utilizzata nella sezione Printers (Stampanti). Fare clic su Next (Avanti) per continuare.
- **7.** Selezionare Keep the existing drivers (Mantieni il driver esistente) e fare clic su Next (Avanti).
- **8.** Assegnare un nome alla stampante e scegliere l'impostazione desiderata per la stampante predefinita. Fare clic su Next (Avanti).
- **9.** Rispondere Yes (Sì) per stampare una pagina di prova. Fare clic su Next (Avanti) per continuare.
- **10.** Fare clic su Finish (Fine) nella finestra Completing the Add Printer Wizard (Completamento dell'installazione guidata stampante) per completare l'installazione della stampante Bluetooth e stampare la pagina di prova di Windows (almeno il logo di Windows).

# <span id="page-197-0"></span>**Connessione a un dispositivo centrale Windows Vista® SP2 o Windows 7®**

L'installazione Bluetooth in Windows Vista (SP2 o successive) e Windows 7 è diversa dall'installazione per XP.

- **Windows Vista:** Fare clic sul pulsante Start, Control Panel (Pannello di controllo), Hardware and Sound (Hardware e suoni), Printers (Stampanti) e Add a printer (Aggiungi stampante) per avviare la procedura guidata Add a printer (Aggiungi stampante).
- **Windows 7:** Fare clic sul pulsante Start, quindi su Devices and Printers (Dispositivi e stampanti) nel menu Start per aprire la relativa finestra di dialogo.
- **•** Alcune chiavi hardware di produttori diversi da Microsoft e dispositivi Bluetooth integrati nel PC host potrebbero disporre di scarso supporto per la stampa SSP (Secure Simple Paring) e la procedura guidata Add printer (Aggiungi stampante) potrebbe non venire completata. Potrebbe essere necessario accedere a Bluetooth Devices (Dispositivi Bluetooth) in Control Panel (Pannello di controllo) o dalla barra delle applicazioni Start di Windows e attivare SPP per il dispositivo, la stampante Bluetooth che si sta installando. Installare la stampante su una porta locale (USB o porta seriale per la stampante desktop Link-OS da 4 pollici utilizzata), quindi modificare Port (Porta) dopo che l'installazione è stata completata sulla porta COM SPP (porta seriale virtuale).
- **1.** Accedere alla finestra Devices and Printers (Dispositivi e stampanti) dal menu Start di Windows.
- **2.** Nella finestra Devices and Printers (Dispositivi e stampanti) cercare i dispositivi Bluetooth. Notare sotto l'icona Bluetooth generica di Windows.

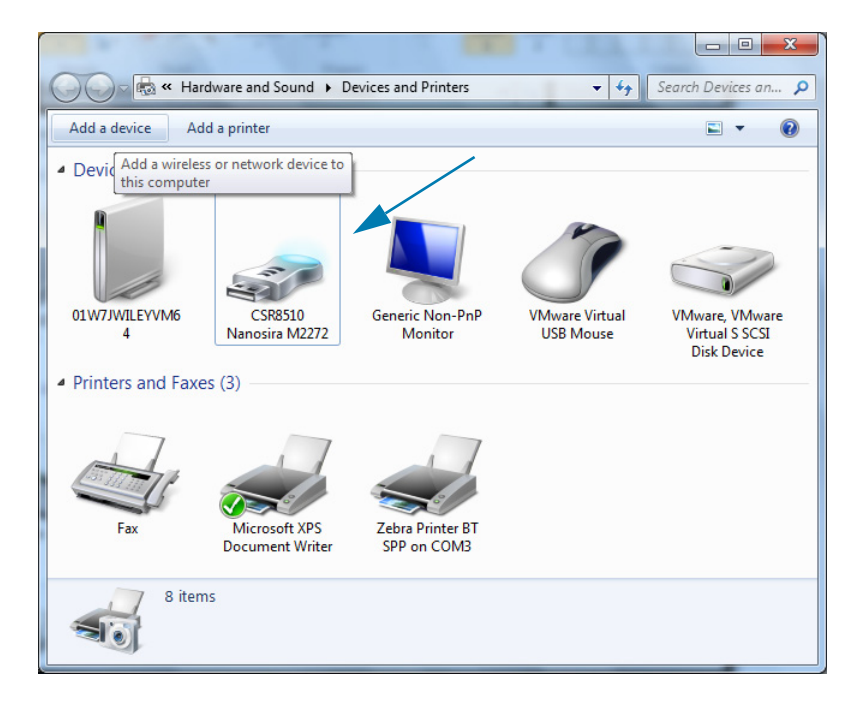

**3.** Portare il cursore del mouse sull'icona Bluetooth per evidenziarla. Fare clic con il pulsante destro del mouse sull'icona Bluetooth evidenziata. Selezionare Bluetooth Settings (Impostazioni Bluetooth) dal menu popup. Verificare che entrambe le caselle di controllo Connections (Connessioni) siano selezionate. Verificare che Turn off the Bluetooth adapter (Disattiva scheda Bluetooth) non sia selezionata. Fare clic sul pulsante Apply (Applica). Fare clic sul pulsante OK per chiudere la finestra.

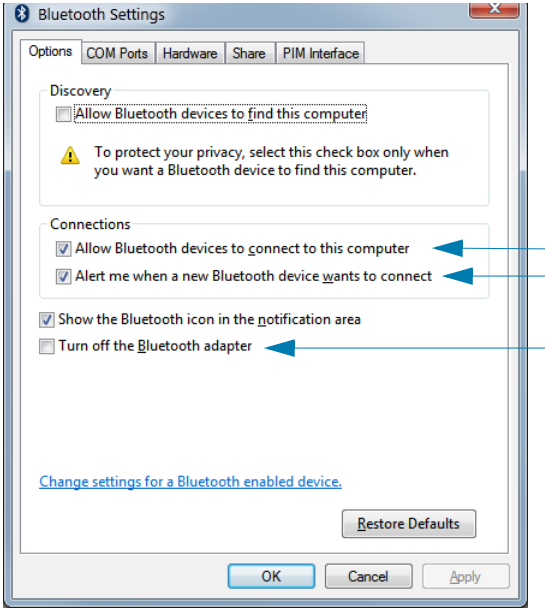

- **4.** Fare clic su Add a device (Aggiungi dispositivo) nella barra superiore della finestra Devices and Printers (Dispositivi e stampanti). Nella finestra Add a device (Aggiungi dispositivo) verranno visualizzati i dispositivi Bluetooth nelle vicinanze.
- **5.** Accendere la stampante Zebra abilitata Bluetooth 4.0 (3.0 compatibile). Dopo alcuni secondi, nella finestra Add a device (Aggiungi dispositivo) verrà visualizzata la nuova stampante. Fare clic sull'icona della stampante. Fare clic con il pulsante destro del mouse e selezionare Add device (Aggiungi dispositivo).

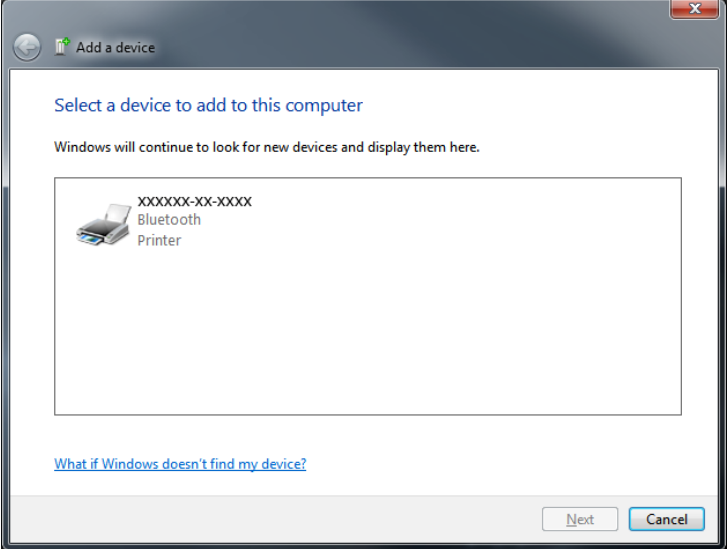

**6.** La stampante stampa un codice di associazione. Assicurarsi che i numeri di associazione corrispondano a quelli visualizzati nella schermata. Se i numeri corrispondono, premere il pulsante Next (Avanti) nella finestra Add a device (Aggiungi dispositivo).

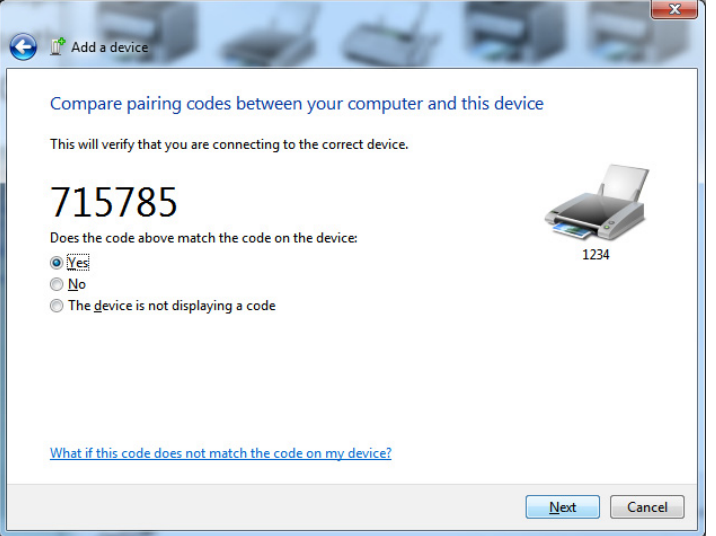

**7.** Al termine del processo di associazione, verrà visualizzato il messaggio seguente.

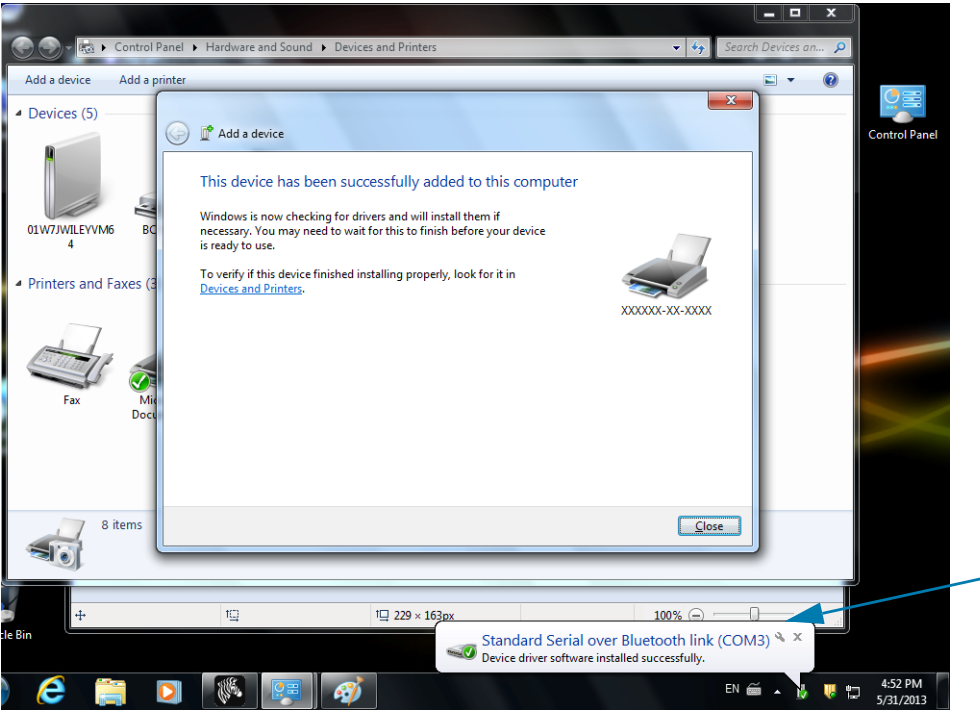

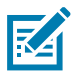

**Nota •** Il numero della porta COM viene visualizzato nella barra delle applicazioni popup. Sarà visibile solo per pochi secondi.

## **Connessione della stampante a Windows 8**

Prima di associare un dispositivo abilitato Bluetooth, assicurarsi che sia acceso e rilevabile. Come spiegato nella sezione precedente in [Connessione a un dispositivo centrale Windows Vista](#page-197-0)® SP2 o Windows  $7^{\circledast}$  a pagina 198, è possibile che il dispositivo Windows richieda un adattatore Bluetooth per connettersi con un dispositivo Bluetooth. Per ulteriori informazioni, vedere il manuale per l'utente del produttore del dispositivo.

**1.** Scorrere rapidamente dal bordo destro dello schermo o spostare il mouse verso il bordo destro dello schermo, selezionare **Settings** (Impostazioni), quindi selezionare **Change PC Settings** (Modifica impostazioni PC).

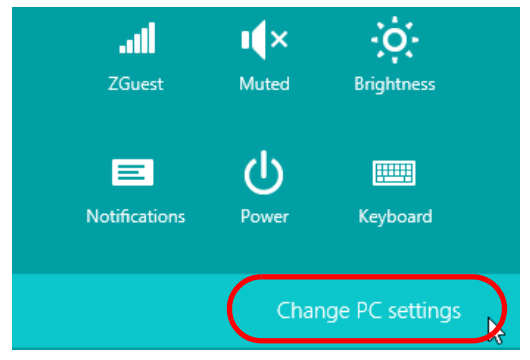

**2.** Selezionare **PC and devices** (PC e dispositivi), quindi selezionare **Bluetooth**. Quando vengono visualizzati i dispositivi abilitati Bluetooth, selezionare il dispositivo e fare clic su **Pair** (Associa).

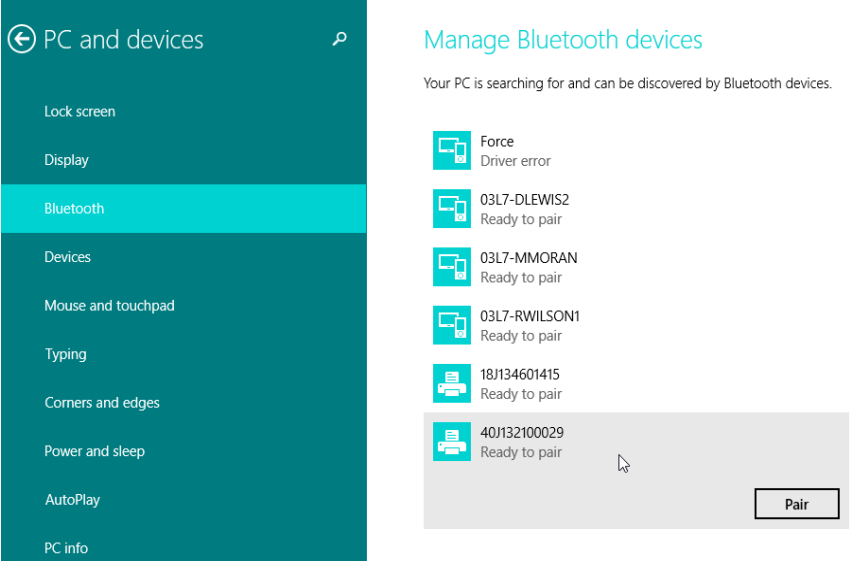

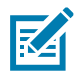

**Nota •** Windows visualizza il codice di associazione solo per 10 secondi, quindi questo passaggio deve essere completato rapidamente

**3.** Seguire le istruzioni visualizzate a schermo per completare l'associazione del dispositivo.

## **Connessione della stampante a Windows 10**

Prima di associare un dispositivo abilitato Bluetooth, assicurarsi che sia acceso e rilevabile. Come spiegato nella sezione precedente in "Installazione della stampante su un PC Windows 7", è possibile che il dispositivo Windows richieda un adattatore Bluetooth per connettersi con un dispositivo Bluetooth. Per ulteriori informazioni, vedere il manuale per l'utente del produttore del dispositivo.

**1.** Aprire il menu Start di Windows facendo clic sul pulsante Start di Windows ( $\blacksquare$ ) e selezionare **Settings** (Impostazioni).

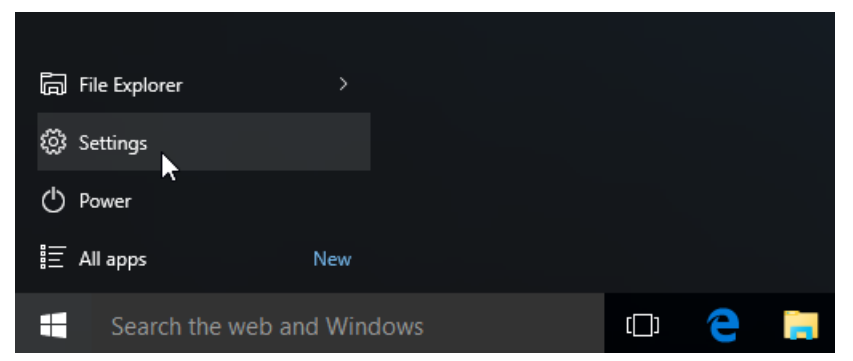

**2.** Nella finestra Settings (Impostazioni), fare clic sulla categoria **Devices** (Dispositivi).

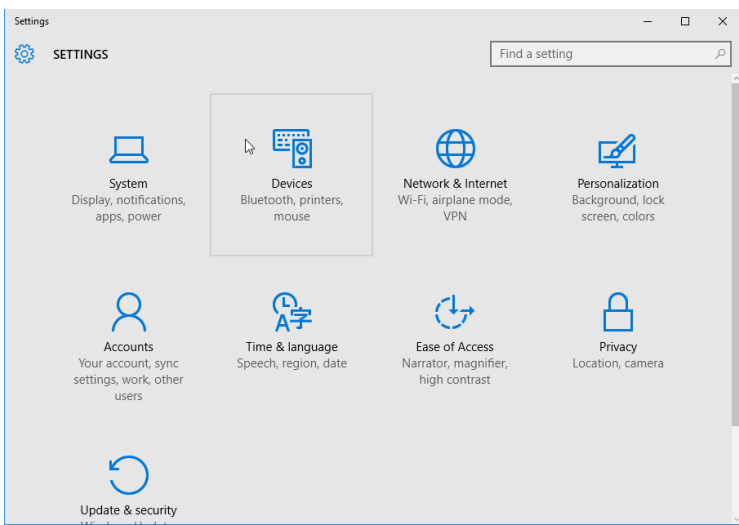

**3.** Fare clic su Bluetooth. Se Bluetooth non è installato sul PC, la categoria Bluetooth non viene visualizzata nell'elenco delle categorie dei dispositivi. La stampante è identificata dal numero di serie.

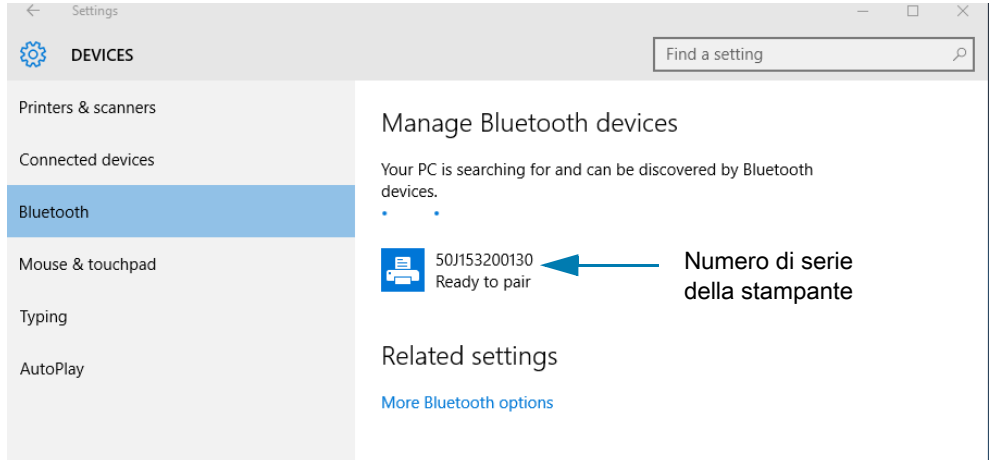

**4.** Fare clic sulla stampante, quindi fare clic sul pulsante di associazione per la stampante.

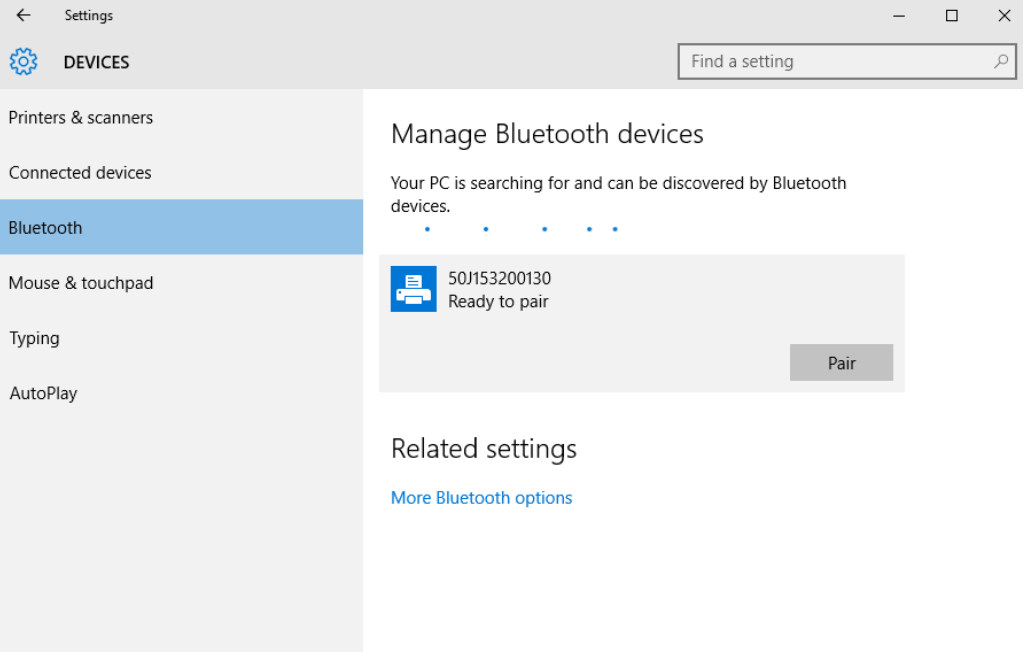

**5.** La stampante stampa un passcode. Confrontare questo passcode con il codice visualizzato sullo schermo. Fare clic su Yes (Sì) se i codici corrispondono.

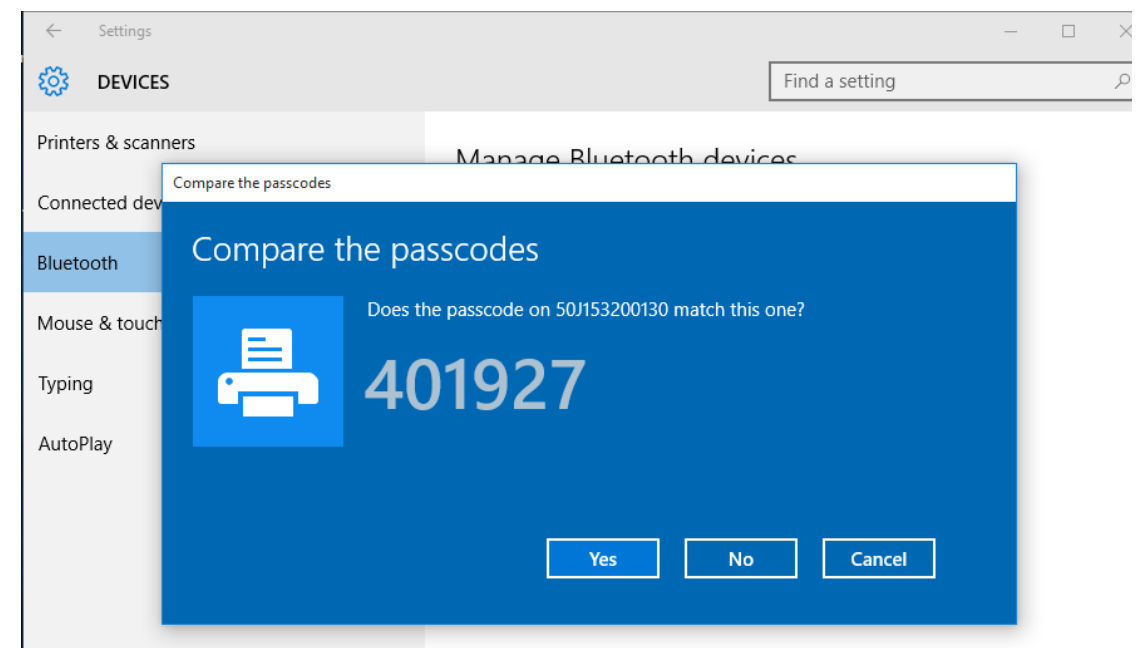

**6.** Quando l'associazione è completata, lo stato cambia in connesso.

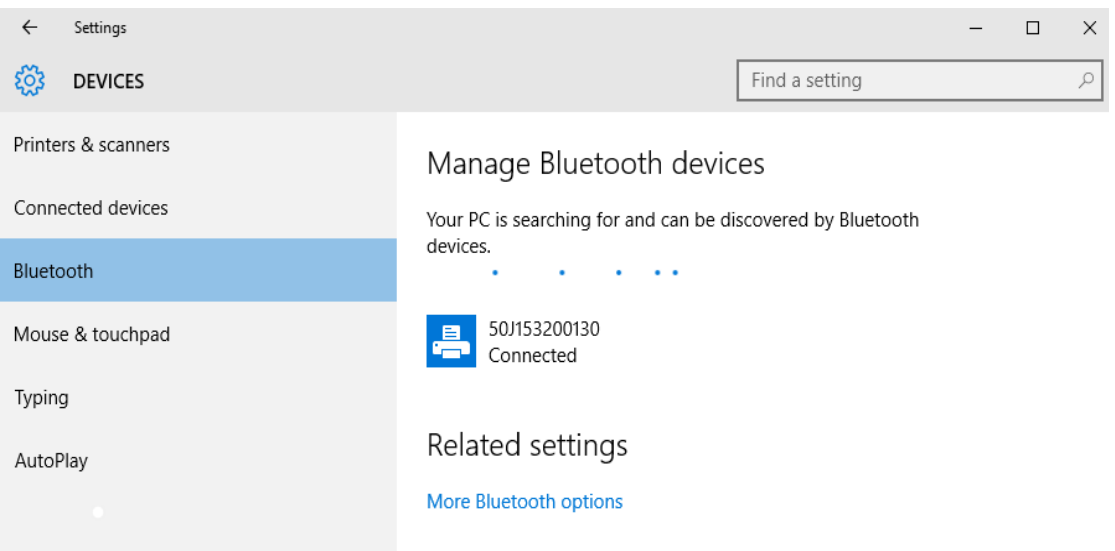

## **Quando la stampante è connessa**

Dopo che è stata impostata la comunicazione di base con la stampante, potrebbe essere necessario testare le comunicazioni della stampante e installare altre applicazioni di stampa, driver o utility.

## **Test delle comunicazioni tramite la stampa**

La verifica dell'operatività del sistema di stampa è un processo relativamente semplice. Per i sistemi operativi Windows, utilizzare Zebra Setup Utility o Printers and Faxes (Stampanti e fax) nel Pannello di controllo per stampare un'etichetta di prova. Per i sistemi operativi diversi da Windows, copiare un file di testo ASCII con un unico comando (**~WC**) per stampare un'etichetta dello stato della configurazione.

#### **Test della stampa con Zebra Setup Utility:**

- **1.** Aprire Zebra Setup Utility.
- **2.** Fare clic sull'icona della stampante appena installata per selezionare la stampante e attivare i pulsanti di configurazione seguenti nella finestra.
- **3.** Fare clic sul pulsante Open Printer Tools (Apri strumenti stampante).
- **4.** Nella scheda Print (Stampa) della finestra, fare clic sulla riga Print configuration label (Stampa etichetta di configurazione) e fare clic sul pulsante Send (Invia). La stampante stampa un rapporto di configurazione.

#### **Test della stampa con il menu Stampanti e fax di Windows:**

- **1.** Fare clic sul pulsante Start di Windows per accedere al menu Printers and Faxes (Stampanti e fax) o Control Panel (Pannello di controllo) per accedere al menu Printers and Faxes (Stampanti e fax). Aprire il menu.
- **2.** Selezionare l'icona della stampante appena installata e fare clic con il pulsante destro del mouse per accedere al menu Properties (Proprietà) della stampante.
- **3.** Nella finestra della scheda General (Generale) della stampante, fare clic sul pulsante Print Test Page (Stampa pagina di prova). Viene stampata la pagina di prova di Windows.

#### **Test della stampa con una stampante Ethernet connessa a una rete**

Test della stampa su una stampante Ethernet connessa a una rete (LAN o WLAN) con un Prompt dei comandi (MS-DOS) (o Esegui dal menu Start di Windows XP):

- **1.** Creare un file di testo con i seguenti tre caratteri ASCII: **~WC**
- **2.** Salvare il file come: **TEST.ZPL** (nome file arbitrario ed estensione).
- **3.** Leggere l'indirizzo IP nello stato della rete sul rapporto di configurazione della stampante. Su un sistema connesso sulla stessa LAN o WLAN della stampante, digitare il testo seguente nella barra degli indirizzi di un browser Web e premere Invio: **ftp (indirizzo IP)**.

Per l'indirizzo IP 123.45.67.01, digitare: **ftp 123.45.67.01**

**4.** Digitare la parola "put" seguita dal nome del file e premere Invio. Per questo file di prova di stampa, digitare:

#### **put TEST.ZPL**

La stampante stampa un nuovo rapporto di configurazione della stampante.

#### **Test della stampa con una copia di file di comandi ZPL per sistemi operativi diversi da Windows:**

- **1.** Creare un file di testo con i seguenti tre caratteri ASCII: **~WC**
- **2.** Salvare il file come: **TEST.ZPL** (nome file arbitrario ed estensione).
- **3.** Copiare il file sulla stampante. Per DOS, un file inviato a una stampante connessa alla porta seriale del sistema sarà semplicemente:

#### **COPY TEST.ZPL COM1**

Altri tipi di connessioni di interfacce e sistemi operativi avranno stringhe di comandi diverse. Per istruzioni dettagliate sulla copia dell'interfaccia stampante appropriata per questo test, fare riferimento alla documentazione del sistema operativo utilizzato.

# **Funzionamento della stampante**

In questa sezione vengono fornite informazioni generali sulla gestione dei supporti e della stampa, sui font e sul supporto dei linguaggi di programmazione, oltre che sulle configurazioni meno comuni della stampante.

# **Stampa a trasferimento termico**

Le stampanti ZD Series utilizzano il calore per impressionare direttamente i supporti a trasferimento termico diretto oppure calore e pressione per fondere e trasferire "l'inchiostro" su un supporto. Evitare con particolare attenzione di toccare la testina di stampa che diventa calda ed è sensibile alle scariche elettrostatiche.

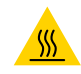

**ATTENZIONE — SUPERFICIE CALDA:** Durante la stampa, la testina si surriscalda. Per evitare danni alla testina e rischi di lesioni personali, non toccare la testina. Per la manutenzione della testina di stampa utilizzare unicamente la penna per pulizia.

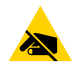

**ATTENZIONE — SCARICHE ELETTROSTATICHE:** La scarica dell'energia elettrostatica che si accumula sulla superficie del corpo umano o di altre superfici può danneggiare o distruggere la testina di stampa e gli altri componenti elettronici utilizzati nel dispositivo. È necessario osservare le procedure di sicurezza elettrostatica quando si lavora sulla testina di stampa o su altri componenti elettronici, situati al di sotto del coperchio superiore.

## **Determinazione delle impostazioni di configurazione della stampante**

Le stampanti ZD Series forniscono un rapporto di configurazione delle impostazioni e dell'hardware della stampante. Il rapporto di configurazione riporta lo stato operativo (intensità, velocità, tipo di supporti e così via), opzioni installate (rete, impostazioni di interfaccia, taglierina e così via) e informazioni sulla stampante (numero di serie, modello, versione firmware e così via).

- **•** Passare a [Test di stampa con il rapporto di configurazione a pagina 178](#page-177-0) per stampare questa etichetta.
- **•** Passare a [Gestione della configurazione della stampante ZPL a pagina 337](#page-336-0) per interpretare più facilmente come i comandi di programmazione e gli stati dei comandi associati sono identificati nel rapporto.

# **Selezione della modalità di stampa o metodo di raccolta**

Utilizzare un modo di stampa che corrisponde ai supporti utilizzati e alle opzioni della stampante disponibili. Il percorso supporti è il medesimo sia per supporti in rotolo che per supporti a fogli ripiegati. Per impostare la stampante per l'utilizzo di un modo di stampa disponibile:

- **•** Passare a [Stampa > Posizione etichetta > Metodo di raccolta a pagina 123.](#page-122-0)
- **•** Fare riferimento al comando **^MM** nel manuale del programmatore ZPL. Passare a [Informazioni a](#page-10-0)  [pagina 11](#page-10-0) per informazioni e collegamenti di supporto per il modello specifico della stampante.

#### **Modi di stampa**

- **•** STRAPPO Questa modalità (predefinita) può essere utilizzata con qualsiasi opzione della stampante e con la maggior parte dei supporti. La stampante esegue solo la stampa dei formati etichetta. Dopo la stampa, l'operatore della stampante può strappare le etichette quando lo ritiene opportuno.
- **•** SPELLICOLATURA Solo con opzione Distributore di etichette. La stampante esegue la spellicolatura dell'etichetta durante la stampa, quindi si interrompe sino alla rimozione dell'etichetta.
- **•** TAGLIERINA Solo con opzione Taglierina. La stampante esegue il taglio tra un'etichetta e l'altra dopo ogni stampa.

# **Regolazione della qualità di stampa**

La qualità di stampa è influenzata dal calore (densità) impostato per la testina di stampa, dalla velocità di stampa e dal supporto utilizzato. La soluzione ottimale per l'applicazione desiderata può essere trovata solo con la pratica. È possibile configurare la qualità di stampa con la procedura Configure Print Quality (Configura qualità di stampa) di Zebra Setup Utility.

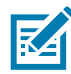

**NOTA:** È possibile che i produttori dei supporti forniscano le specifiche per impostare la velocità per la stampante e il supporto. La velocità consigliata potrebbe essere inferiore all'impostazione di velocità massima della stampante.

Per impostare l'intensità (densità), è possibile utilizzare:

- **•** Il comando ZPL Set Darkness (**~SD**) (imposta intensità); fare riferimento al manuale ZPL Programming Guide.
- **•** Passare a [Regolazione manuale dell'intensità di stampa a pagina 303](#page-302-0).
- **•** Passare a [Regolazione della larghezza di stampa a pagina 208.](#page-207-0)

Se è necessario regolare la velocità di stampa, utilizzare:

- **•** Il driver Windows della stampante o un software applicativo quale ZebraDesigner™.
- **•** Il comando ZPL Print Rate (**^PR**) (velocità di stampa); fare riferimento al manuale ZPL Programming Guide.

Utilizzare il "Rapporto sulla qualità di stampa" (noto anche come autotest AVANZAMENTO) per stampare una serie di etichette che identificano le impostazioni di INTENSITÀ e VELOCITÀ per ottimizzare la qualità generale della stampa e dei codici a barre. Per i dettagli, passare a [Rapporto sulla qualità di stampa](#page-293-0)  [\(autotest AVANZAMENTO\) a pagina 294.](#page-293-0)

È possibile verificare le impostazioni dei supporti della stampante stampando un'etichetta di configurazione della stampante. Passare a [Test di stampa con il rapporto di configurazione a pagina 178](#page-177-0) per ulteriori dettagli.

La distanza massima considerata per il rilevamento automatico del tipo di supporto può essere ridotta utilizzando il comando ZPL Maximum Label Length (**^ML**) (lunghezza massima etichetta). La distanza minima non deve essere inferiore al doppio della lunghezza dell'etichetta più lunga stampata. Se l'etichetta più grande stampata misura 5 x 15 cm (2 x 6 in), la distanza massima per il rilevamento della lunghezza delle etichette può essere ridotta dal valore predefinito di 1 m (39 in) fino a 30 cm (12 in).

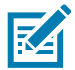

**NOTA:** Passare alla sezione [Informazioni a pagina 11](#page-10-0) per informazioni e collegamenti di supporto per il modello specifico della stampante.

# <span id="page-207-0"></span>**Regolazione della larghezza di stampa**

La larghezza di stampa deve essere impostata:

- **•** Prima di utilizzare la stampante per la prima volta.
- **•** Ogni volta che cambia la larghezza del supporto utilizzato.

Se è necessario impostare la larghezza di stampa, utilizzare:

- **•** Il driver Windows della stampante o un software applicativo quale ZebraDesigner™.
- **•** I comandi di controllo del funzionamento della stampante ZPL; fare riferimento al comando Print Width (**^PW**) (larghezza di stampa) in ZPL Programming Guide.
- **•** Passare a [Regolazione manuale della larghezza di stampa a pagina 302.](#page-301-0)

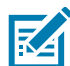

**NOTA:** Passare alla sezione [Informazioni a pagina 11](#page-10-0) per informazioni e collegamenti di supporto per il modello specifico della stampante.

# **Sostituzione dei materiali di consumo durante l'utilizzo della stampante**

Se i supporti (nastro, etichette, ricevute, cartellini, biglietti e così via) si esauriscono mentre la stampa è in corso, lasciare la stampante accesa durante l'operazione di ricarica (lo spegnimento della stampante determina la perdita dei dati). Dopo aver caricato un nuovo rotolo di supporti, premere il pulsante AVANZAMENTO per il riavvio della stampa.

# <span id="page-207-1"></span>**Stampa su supporti a fogli ripiegati**

La stampa su supporti a fogli ripiegati richiede di regolare la posizione di arresto delle guide dei supporti.

- **1.** Rimuovere i supporti dalla stampante.
- **2.** Solo stampanti a trasferimento termico Se sulla stampante utilizzata è installato un coperchio per fogli ripiegati, rimuoverlo
- **3.** Aprire il coperchio superiore.

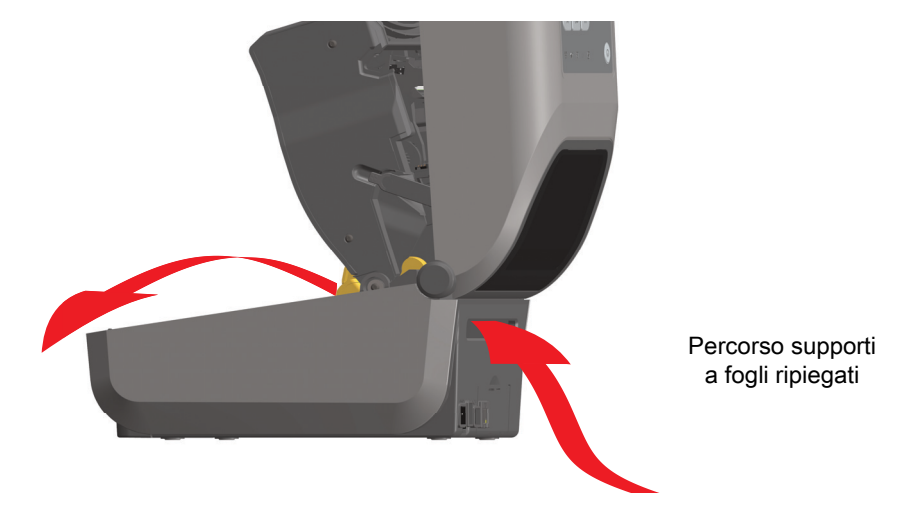

**4. Per tutte le stampanti ZD621 e le stampanti con cartuccia ZD421** — Regolare la posizione di arresto delle guide dei supporti con la rotella color oro. Utilizzare un pezzo del supporto ripiegato per impostare la posizione di arresto. Ruotare la rotella verso l'interno per allargare le guide. Ruotare la rotella verso l'esterno per stringere le guide dei supporti.

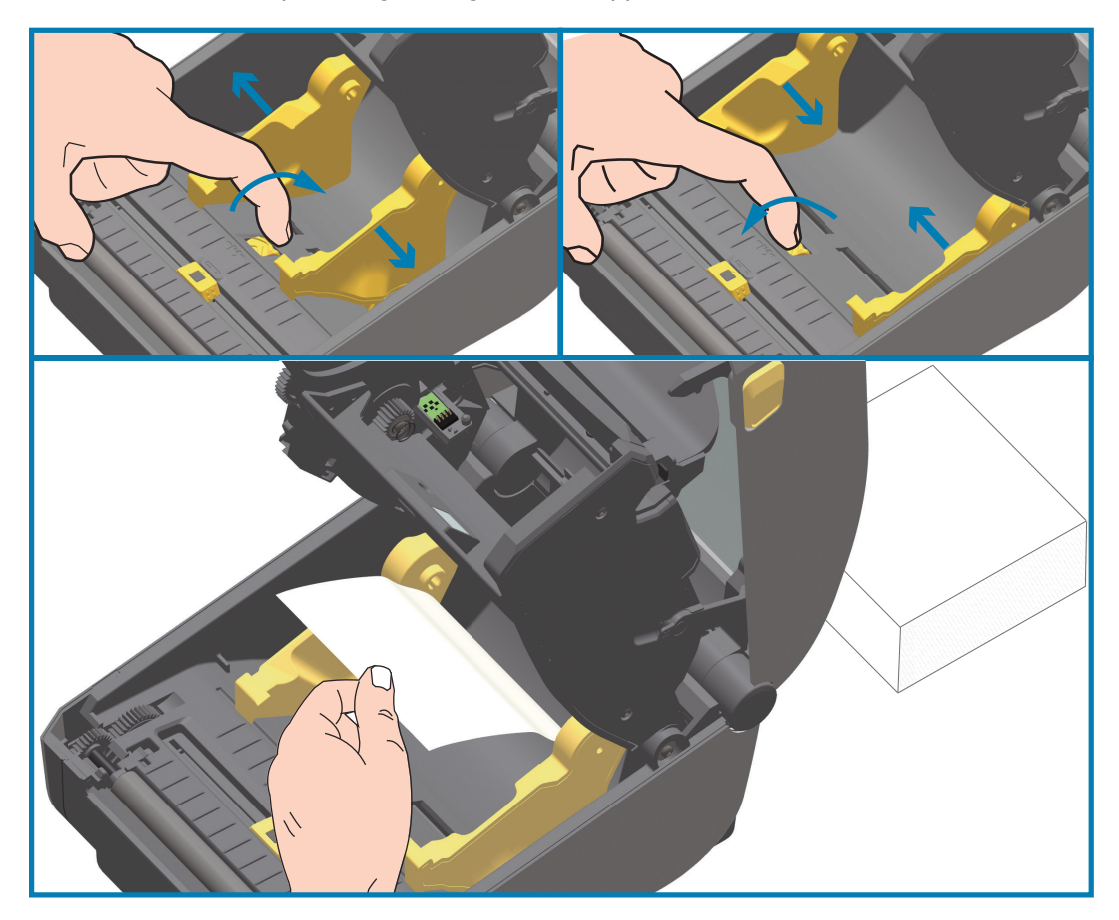

**5. Per tutte le stampanti ZD421 eccetto le stampanti con cartuccia ZD421** — Regolare la posizione di arresto delle guide dei supporti con il cursore di blocco posto sulla guida sinistra. Utilizzare un pezzo del supporto ripiegato per impostare la posizione di arresto. Spingere verso il basso il cursore di blocco grigio in direzione della base del supporto del rotolo per bloccare la posizione del rotolo. Ruotare la rotella verso l'esterno per stringere le guide dei supporti.

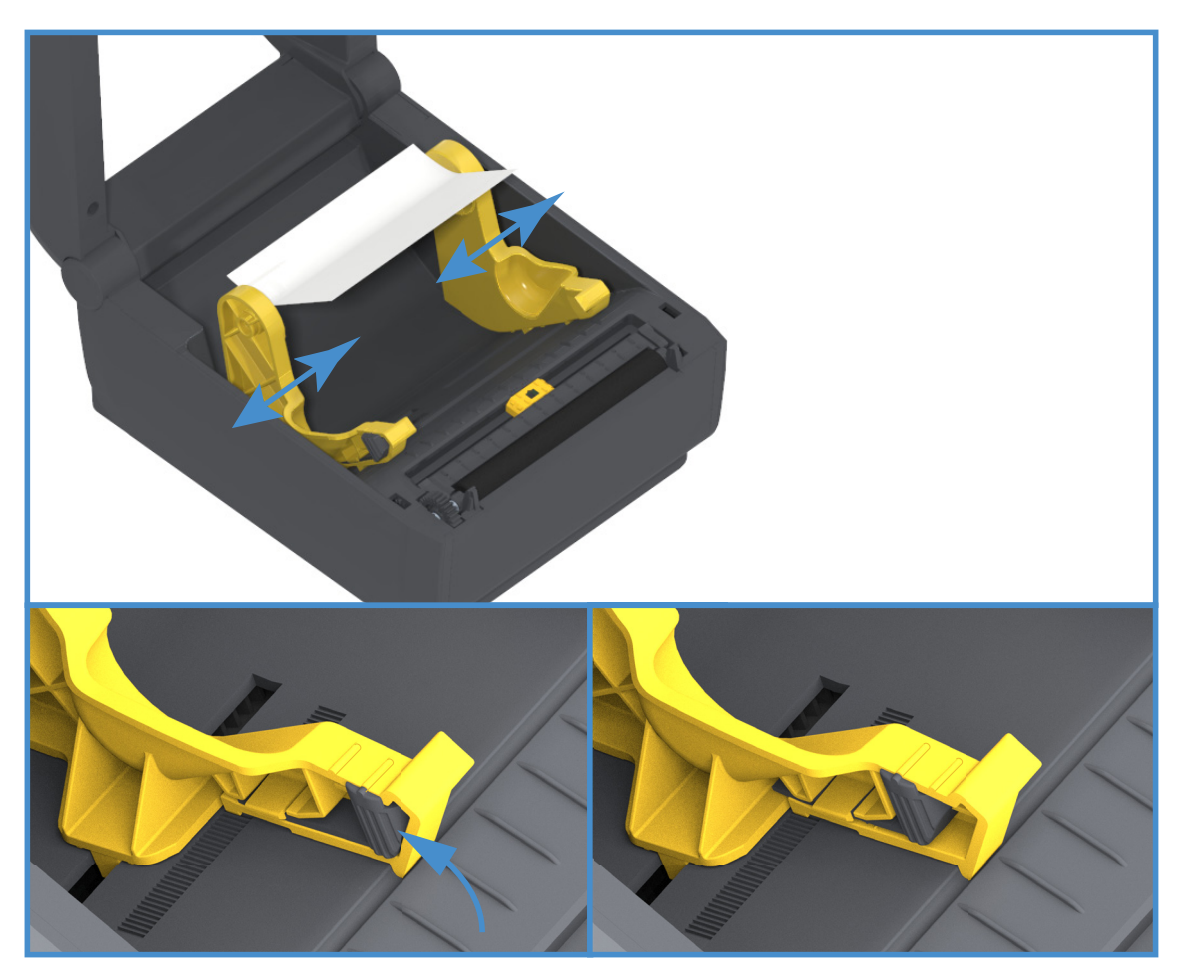

**6.** Inserire il supporto attraverso la fessura situata nella parte posteriore della stampante e posizionarlo fra le guide e i supporti del rullo.

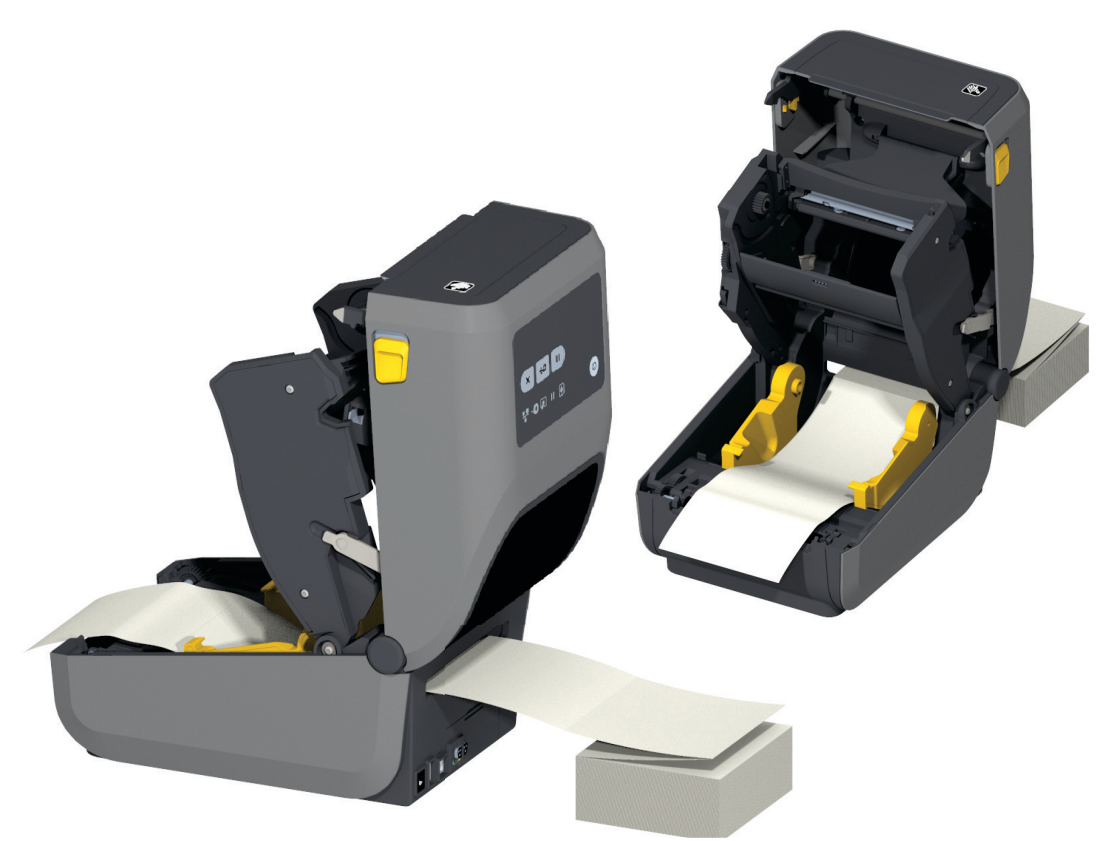

**7.** Chiudere il coperchio superiore.

**IMPORTANTE:** Dopo la stampa o dopo aver utilizzato il pulsante AVANZAMENTO per far avanzare più etichette: Se il supporto non si allinea al centro (si sposta da una parte all'altra) o i lati del supporto (pellicola, cartellino, carta e così via) sono consumati o danneggiati all'uscita dalla stampante, è necessario regolare ulteriormente la posizione di arresto delle guide dei supporti. Se il problema persiste, è possibile far passare il supporto sui due perni che reggono il rullo sulla guida del supporto. È possibile collocare un nucleo vuoto della stessa larghezza della pila di supporti a fogli ripiegati fra i supporti del rotolo per fornire maggiore sostegno ai supporti sottili.

## **Stampa con supporti in rotolo montati esternamente**

La stampante gestisce i supporti in rotolo montati esternamente in modo analogo ai supporti a fogli ripiegati. È necessario che la combinazione rotolo di supporti e relativo sostegno abbia una bassa inerzia iniziale per poter estrarre i supporti dal rotolo.

## **Considerazioni sui supporti in rotolo montati esternamente:**

- **•** I supporti dovrebbero entrare nella stampante direttamente attraverso la fessura per i supporti a fogli ripiegati nella parte posteriore della stampante. Per il caricamento dei supporti passare a [Stampa su supporti a fogli ripiegati a pagina 208.](#page-207-1)
- **•** Ridurre la velocità di stampa per diminuire il rischio di stallo del motore. In genere il rotolo ha un'inerzia maggiore quando si inizia il movimento del rotolo stesso. I rotoli di diametro maggiore richiedono alla stampante una coppia maggiore per il movimento iniziale.
- **•** I supporti devono muoversi liberamente. Quando sono montati sul sostegno, i supporti non devono scivolare, slittare, muoversi a scatti e così via.
- **•** La stampante non deve toccare il rotolo dei supporti.
- **•** La stampante non deve scivolare o sollevarsi sulla superficie di appoggio.

# **Utilizzo dell'opzione Distributore di etichette**

Il distributore di etichette opzionale consente di stampare etichette con la rimozione automatica della pellicola posteriore. Quando si stampano più etichette, la rimozione di un'etichetta erogata (spellicolata) indica alla stampante di stampare e distribuire l'etichetta successiva.

Per utilizzare la modalità distributore, impostare "Media Handling" (Gestione supporti) su "Peel-Off" (Staccare) nel driver della stampante o con Zebra Setup Utility utilizzando la procedura guidata di configurazione delle impostazioni della stampante. In caso contrario è necessario inviare alla stampante i comandi di programmazione ZPL.

**Quando si esegue la programmazione con ZPL**, è possibile utilizzare le sequenze di comandi seguenti per configurare la stampante per l'utilizzo dell'opzione distributore:

**^XA ^MMP ^XZ ^XA ^JUS ^XZ**

**1.** Caricare le etichette nella stampante. Chiudere la stampante e premere il pulsante AVANZAMENTO finché non fuoriescono dalla stampante almeno 100 mm (4 in) di etichette. È possibile lasciare le etichette sulla pellicola di supporto.

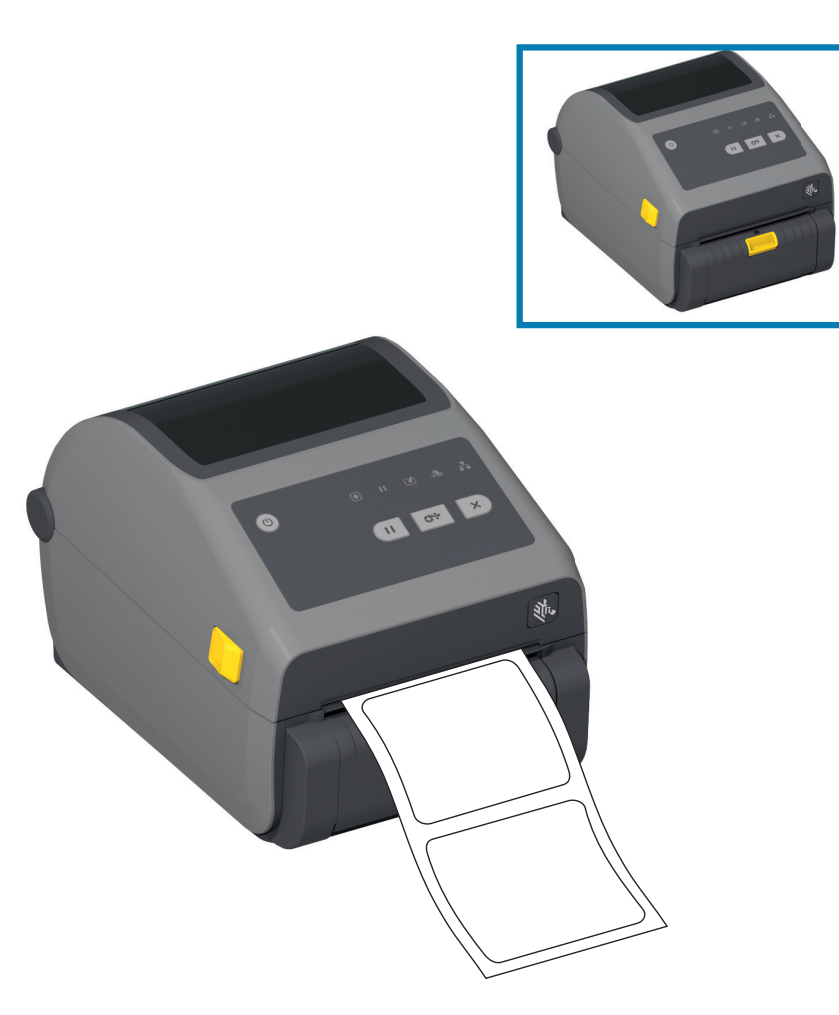

**2.** Sollevare la pellicola di supporto sopra la stampante. Tirare verso l'esterno il blocco dorato al centro dello sportello del distributore per aprire lo sportello.

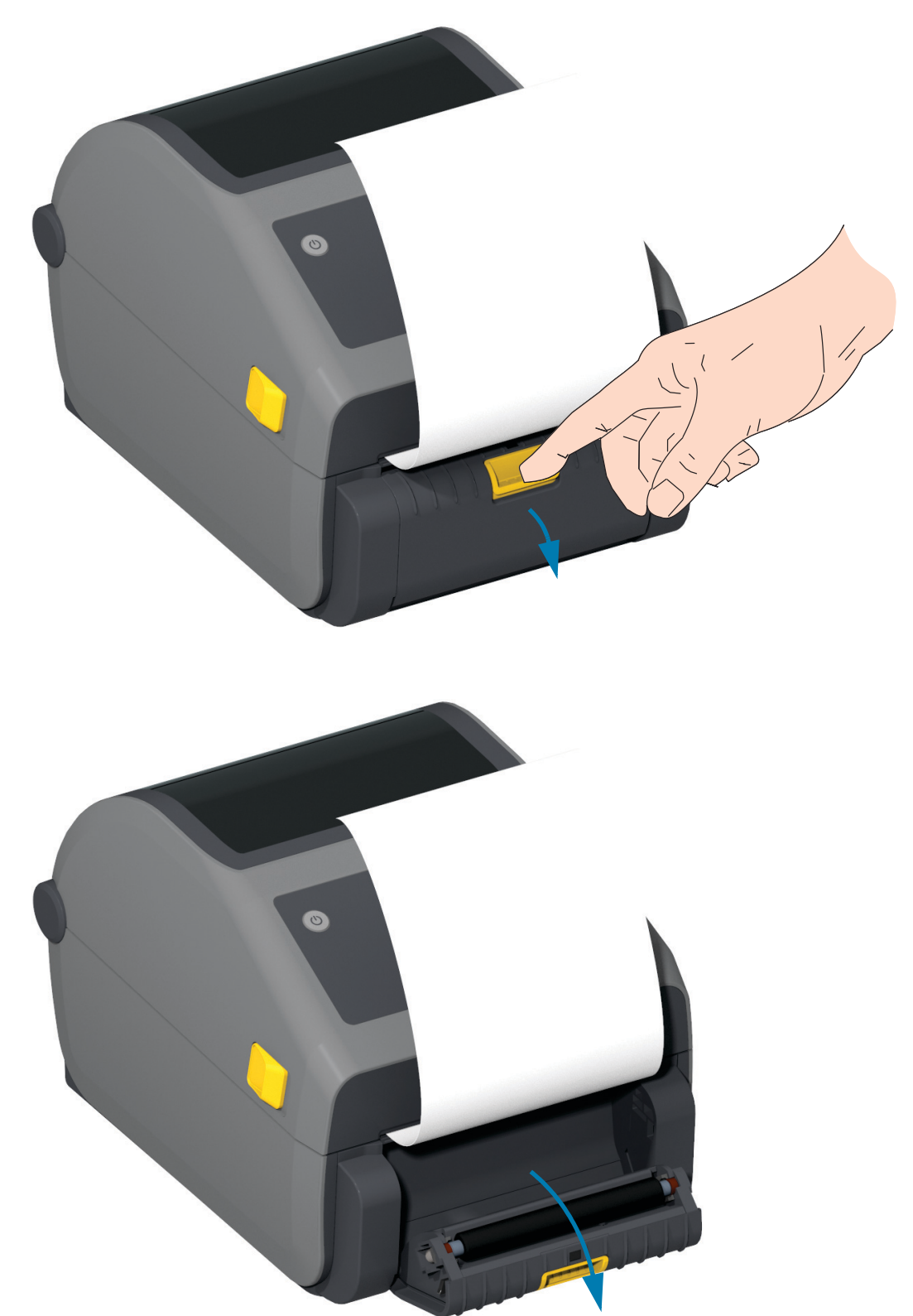

**3.** Inserire la pellicola di supporto delle etichette tra lo sportello del distributore e il corpo della stampante.

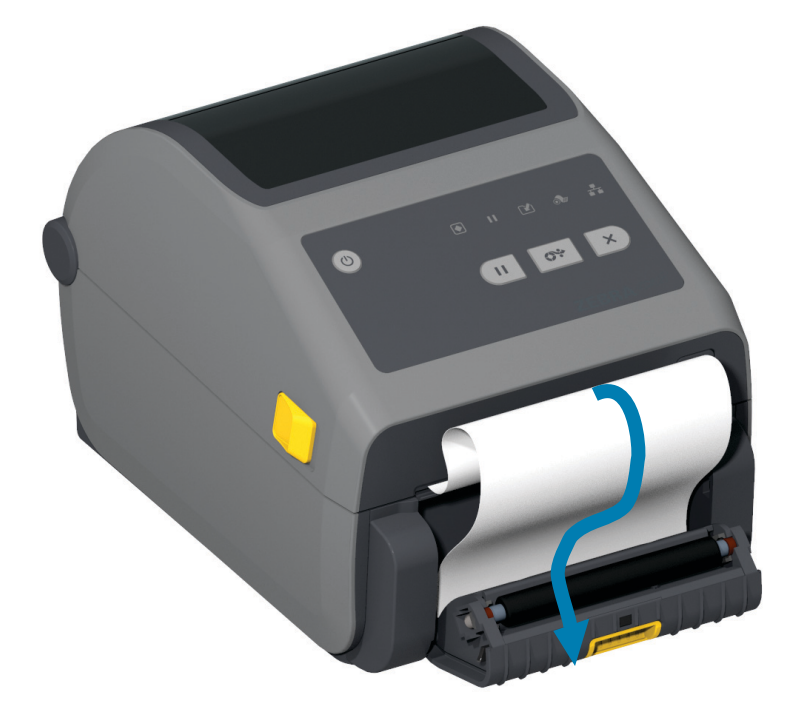

**4.** Chiudere lo sportello del distributore mentre si tiene ben tesa l'estremità della pellicola di supporto delle etichette.

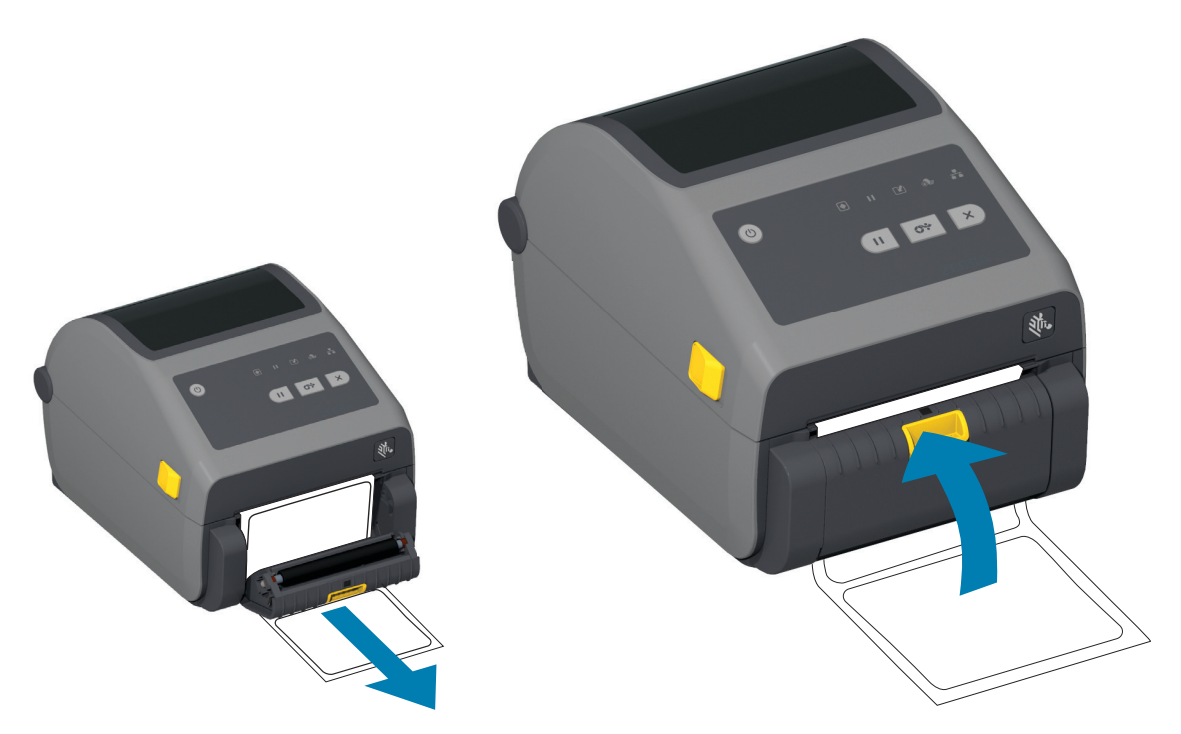

**5.** Premere e rilasciare il pulsante AVANZAMENTO una o più volte fino a quando l'etichetta viene presentata per la rimozione.

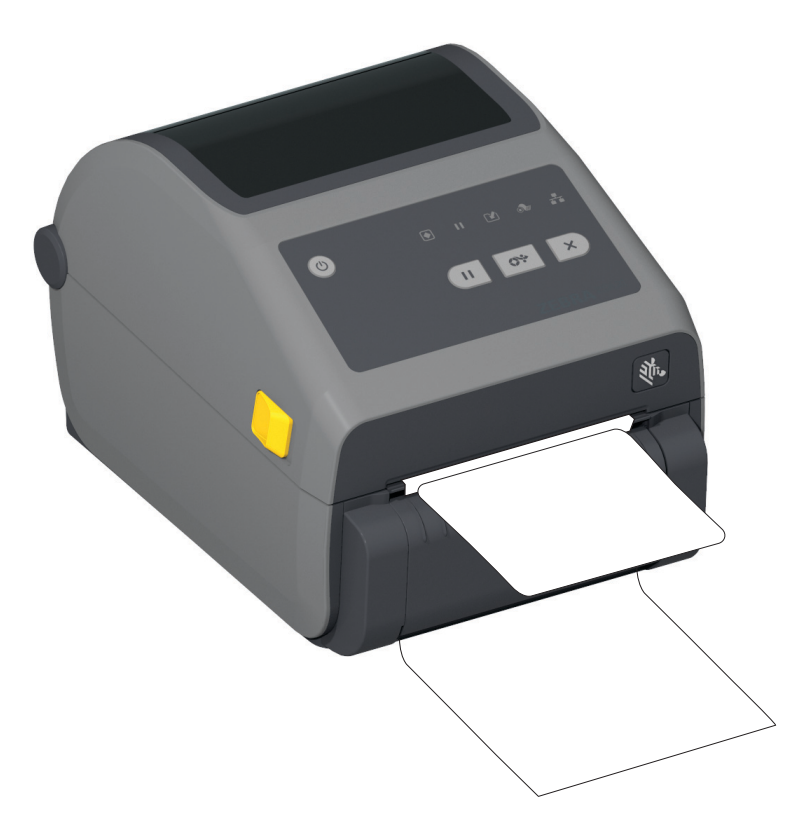

**6.** Nel corso dell'operazione di stampa, la stampante staccherà la pellicola di supporto e presenterà una sola etichetta. Prendere l'etichetta dalla stampante, in modo che possa passare alla stampa dell'etichetta successiva.

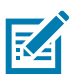

**NOTA:** Se il sensore prelievo etichetta non viene attivato tramite comandi software, le etichette stampate si impileranno e il meccanismo potrebbe incepparsi.

# **Utilizzo delle opzioni per supporti senza pellicola**

Le opzioni Strappo e Taglierina per i supporti senza pellicola funzionano come le stampanti per supporti standard. Queste opzioni includono un sensore aggiuntivo per rilevare quando un'etichetta stampata viene prelevata dalla stampante.

Le stampanti che utilizzano supporti senza pellicola richiedono speciali procedure di pulizia per ottimizzare il rullo e speciali superfici antiaderenti nella stampante e nelle aree del percorso dei supporti.

L'opzione di stampa senza pellicola consente di stampare un formato/modulo a più etichette che si interrompe dopo ogni etichetta. La rimozione di un'etichetta erogata (spellicolata) indica alla stampante di stampare e distribuire l'etichetta successiva fino a quando vengono stampate tutte le etichette.

Per utilizzare la modalità distributore, impostare "Media Handling" (Gestione supporti) su "Peel-Off" (Staccare) nel driver della stampante o con Zebra Setup Utility utilizzando la procedura guidata di configurazione delle impostazioni della stampante. In caso contrario è necessario inviare alla stampante i comandi di programmazione ZPL.

**Quando si esegue la programmazione con ZPL**, è possibile utilizzare le sequenze di comandi seguenti per configurare la stampante per l'utilizzo dell'opzione distributore:

```
^XA ^MMP ^XZ
^XA ^JUS ^XZ
```
## **Stampa senza pellicola**

- **•** Il caricamento dei supporti senza pellicola è analogo al caricamento dei supporti nei modelli con il frontalino "a strappo" o con l'opzione taglierina standard. Passare a [Caricamento dei rotoli di](#page-157-0)  [supporto a pagina 158](#page-157-0).
- **Ricaricamento dei supporti**  Pulire la testina di stampa e ispezionare il percorso dei supporti e il rullo per verificare la presenza di materiale adesivo e detriti. Rimuovere le particelle utilizzando il lato adesivo del supporto senza pellicola. Toccare leggermente il percorso dei supporti e il rullo con l'etichetta per eliminare le particelle dall'area esposta del rullo e dalle aree del percorso dei supporti. Passare alla procedura per la pulizia del [Rullo per stampa senza pellicola a pagina 239.](#page-238-0)
- **Non rimuovere i supporti dalla confezione protettiva** fino a quando non si è pronti per posizionarli nella stampante. Appoggiando di lato il rotolo su una superficie si possono raccogliere elementi contaminanti e si potrebbe verificare l'adesione del rotolo alla superficie stessa.

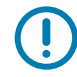

**IMPORTANTE:** All'esterno del rullo potrebbero accumularsi residui adesivi. Dopo aver utilizzato molti rotoli di supporti, è possibile che questi "anelli" si stacchino quando si utilizza la stampante. Questi accumuli di particelle potrebbero spostarsi in altre aree.

## **Invio di file alla stampante**

[È possibile inviare grafica, font e file di programmazione alla stampante dal sistema operativo Microsoft](http://www.zebra.com/software)  Windows utilizzando Link-OS Profile Manager, Zebra Setup Utilities (e driver), ZebraNet™ Bridge o Zebra® ZDownloader, reperibili nel sito Web Zebra: zebra.com/software.

## **Comandi di programmazione della cartuccia nastro**

La stampante ZD421 con cartuccia nastro dispone di molti comandi di programmazione SGD (Set Get Do) per supportare l'utilizzo della cartuccia nastro. Per ulteriori informazioni sui comandi SGD e in particolare sui comandi SGD relativi al "nastro", fare riferimento alla ZPL Programmer's Guide. Nel seguito vengono presentati esempi di comandi SGD per la cartuccia nastro.

- ! U1 getvar "device.feature.ribbon\_cartridge"
- ! U1 getvar "ribbon.cartridge.part\_number"
- ! U1 getvar "ribbon.cartridge.authenticated"
- ! U1 getvar "ribbon.cartridge.length\_remaining"
- ! U1 getvar "ribbon.cartridge.serial number"
- ! U1 getvar "ribbon.cartridge.width"
- ! U1 getvar "ribbon.cartridge.type"
- ! U1 getvar "ribbon.cartridge.length"
- ! U1 getvar "ribbon.cartridge.inserted"

#### **ribbon.ribbon\_low.warning : 50 , Choices: off,5,10,15,25,50,75,100**

- **! U1 getvar "ribbon"**
- **! U1 getvar "ribbon.ribbon\_low.warning"**
- **! U1 setvar "ribbon.ribbon\_low.warning" "75"**
- **! U1 setvar "ribbon.ribbon\_low.warning" "off"**
È possibile utilizzare Zebra Setup Utilities per inviare comandi alla stampante e ricevere lo stato dalla stampante utilizzando la funzionalità "Open Communication With Printer" (Apri comunicazione con la stampante).

## **Stampa con l'opzione Base della batteria collegata e batteria**

Le procedure per l'utilizzo della stampante variano leggermente quando si utilizza la batteria. I collegamenti all'alimentazione e gli scenari in caso di perdita di potenza richiedono differenze nell'utilizzo. La batteria è progettata per ottimizzare la durata della batteria, mantenere la qualità di stampa ed essere utilizzata facilmente.

- **•** Collegando l'alimentazione esterna della stampante alla batteria, la batteria verrà riattivata. La batteria determina se è necessaria la ricarica.
- **•** La batteria non inizierà la carica finché il livello di carica non è inferiore al 90%. Ciò allunga la durata della batteria.
- **•** Un volta che la carica è iniziata, la batteria si caricherà fino al 100% della capacità, quindi passerà in modalità sospensione.
- **•** La stampante riceve l'alimentazione esterna tramite i circuiti della batteria nella stampante. La batteria non si carica durante la stampa o spostamento dei supporti.
- **•** In modalità sospensione, la batteria utilizza una quantità molto piccola di energia per ottimizzare la carica disponibile della batteria.
- **•** Per ricaricare una batteria completamente scarica saranno necessarie circa due ore.

#### **Modalità UPS**

La stampante riceve l'alimentazione esterna tramite i circuiti della batteria nella stampante.

- **1.** Premere il pulsante di controllo della batteria per "riattivare" la batteria e verificare se è carica. Dopo 60 secondi la batteria passa in sospensione.
- **2.** La batteria è in modalità sospensione in attesa che venga a mancare l'alimentazione alla batteria (e alla stampante collegata).

La stampante può essere spenta e accesa normalmente e per funzionare non richiede che la batteria sia accesa.

#### **Modalità batteria**

La stampante è alimentata solo dalla batteria.

- **1.** Premere il pulsante di controllo della batteria per "riattivare" la batteria e verificare se è carica. Dopo 60 secondi la batteria passa in sospensione se la stampante non è stata ancora accesa.
- **2.** Accendere la stampante.
- **3.** Utilizzare la stampante normalmente.
- **4.** Verificare lo stato di carica della batteria in qualsiasi momento premendo il pulsante di controllo della batteria.
- **5.** Sostituire o caricare la batteria quando l'ultimo indicatore del livello di carica della batteria lampeggia. Il funzionamento della stampante potrebbe interrompersi se la carica della batteria è esaurita e la stampante si spegne.

## **Font della stampante**

Le stampanti ZD Series supportano i requisiti di lingua e font dell'utente. Il linguaggio di programmazione ZPL™ dispone di tecnologia avanzata per il mapping e il dimensionamento dei font per supportare i font outline (TrueType™ o OpenType™) e il mapping dei caratteri Unicode, oltre ai font bitmap di base e alle code page dei caratteri.

Le funzioni relative ai font della stampante dipendono dal linguaggio di programmazione. Le guide alla programmazione ZPL ed EPL legacy descrivono e documentano font, code page, accesso ai caratteri, elenchi di font e limitazioni per i rispettivi linguaggi di programmazione della stampante. Per informazioni sul supporto di testo, font e caratteri, fare riferimento alle guide alla programmazione.

Zebra offre una gamma di utility e software applicativo per il download dei font nella stampante per i linguaggi di programmazione ZPL ed EPL.

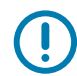

**IMPORTANTE:** Alcuni font ZPL preinstallati nella stampante non possono essere copiati, clonati o ripristinati ricaricando o aggiornando il firmware. Se questi font dovessero essere rimossi tramite un determinato comando ZPL, devono essere riacquistati e reinstallati tramite una utility di attivazione e installazione dei font. Questo problema non sussiste per i font EPL.

## **Identificazione dei font nella stampante**

I font e la memoria sono condivisi dai linguaggi di programmazione nella stampante. I font possono essere scaricati in molte aree di memoria della stampante. La programmazione ZPL può riconoscere i font EPL e ZPL. La programmazione EPL può riconoscere solo i font EPL. Per ulteriori informazioni sui font e la memoria della stampante, fare riferimento alle rispettive guide alla programmazione.

#### **Font ZPL**

- **•** Per gestire e scaricare i font per le operazioni di stampa ZPL, utilizzare Zebra Setup Utility o ZebraNet™ Bridge.
- **•** Per visualizzare tutti i font caricati nella stampante, inviare alla stampante il comando ZPL **^WD**. Per ulteriori informazioni, fare riferimento alla Guida alla programmazione ZPL.
	- **•** In ZPL, i font bitmap nelle varie aree della memoria della stampante sono identificati dall'estensione file **.FNT**.
	- **•** In ZPL, i font scalabili sono identificati dall'estensione di file **.TTF**, **.TTE** o **.OTF**. In EPL questi font non sono supportati.

## **Localizzazione della stampante con le code page**

Per ciascun linguaggio di programmazione, ZPL ed EPL, la stampante desktop Link-OS da 4 pollici supporta due set di lingue, regioni e set di caratteri per i font permanenti caricati nella stampante. La stampante supporta la localizzazione con le code page per la mappatura dei caratteri internazionali.

**•** Per il supporto delle code page in ZPL, incluso Unicode, **fare riferimento al** comando ^CI nella guida alla programmazione ZPL.

## **Font asiatici e altri grandi set di font**

I font ideografici e pittografici dei caratteri asiatici hanno grandi set di caratteri con migliaia di caratteri che supportano un'unica code page della lingua. Per supportare i set con un gran numero di caratteri delle lingue asiatiche, l'industria ha adottato un sistema di caratteri a doppio byte (massimo 67840) invece dei caratteri a un byte (massimo 256) utilizzati per le lingue di origine latina. Per gestire più lingue con un unico set di font, è stata inventata la codifica Unicode. Un font Unicode supporta una o più rappresentazioni (code point), analoghe alle mappe di caratteri delle code page, e vi si accede con un metodo standard che risolve i conflitti di mapping dei caratteri. Il linguaggio di programmazione ZPL supporta Unicode. Entrambi i linguaggi di programmazione della stampante supportano i set di font asiatici con caratteri pittografici a doppio byte.

Il numero di font che possono essere scaricati dipende dalla memoria Flash disponibile e dalle dimensioni del font da scaricare.

Alcuni font Unicode sono grandi, ad esempio MS (Microsoft) Arial Unicode (23 MB) fornito da Microsoft o il font Andale (22 MB) offerto da Zebra. Questi grandi set di font supportano tipicamente un numero elevato di lingue.

## **Disponibilità dei font asiatici**

I font asiatici vengono caricati nella stampante dall'utente o dall'integratore. I font ZPL vengono acquistati separatamente dalla stampante. È possibile eseguire il download gratuito dei font asiatici EPL dal sito Web Zebra.

- **•** Cinese semplificato e tradizionale (Il font scalabile SimSun è precaricato nelle stampanti vendute con un cavo di alimentazione idoneo per l'utilizzo nella Repubblica Popolare Cinese)
- **•** Giapponese mapping JIS e Shift-JIS
- **•** Coreano, compreso Johab
- **•** Thai

## **EPL Line Mode - Solo stampanti a trasferimento termico diretto**

Le stampanti a trasferimento termico diretto supportano la stampa Line Mode. La stampa EPL Line Mode è compatibile a livello di comandi con il linguaggio di programmazione EPL1 utilizzato nei precedenti modelli di stampante LP2022 e LP2042. Le stampanti a trasferimento termico diretto Zebra 2800 Series includono anche il supporto del linguaggio di programmazione Line Mode. La stampante desktop Link-OS da 4 pollici continua il supporto di Zebra della modalità riga.

La stampa Line Mode è ideale per punti vendita (POS), spedizioni, inventari, controllo del flusso di lavoro ed etichette generiche. Le stampanti EPL con Line Mode sono versatili e in grado di stampare un'ampia gamma di codici a barre e su un gran numero di supporti.

Con la stampa Line Mode vengono stampate solo singole righe con altezza pari a quella dell'elemento più grande presente nella riga di testo e dati - codice a barre, testo, logo o semplici linee verticali. A causa della stampa su una sola riga, la stampa Line Mode presenta molte limitazioni: non è possibile posizionare con precisione degli elementi o sovrapporli e non è possibile stampare codici a barre orizzontali.

- **•** Le operazioni della stampante con Line Mode vengono attivate inviando alla stampante il comando EPL **OEPL1**. Fare riferimento alla EPL Programmer's Guide (Page Mode) (Guida alla programmazione EPL) o la EPL Line Mode Programmer's Guide (Guida alla programmazione EPL Line Mode).
- **•** Per uscire dalla modalità, inviare alla stampante il comando EPL Line Mode **escOEPL2**. Fare riferimento alla EPL Line Mode Programmer's Guide (Guida alla programmazione EPL Line Mode).
- **•** Quando Line Mode è attiva, la programmazione ZPL ed EPL (EPL2) in Page Mode verrà elaborata come programmazione e dati in Line Mode.
- **•** Quando è attiva la modalità Page Mode ZPL ed EPL (EPL2) predefinita, la programmazione Line Mode verrà elaborata come programmazione e dati ZPL e/o EPL.
- **•** Verificare le modalità di programmazione della stampante stampando un'etichetta di configurazione della stampante.

## **Opzioni di blocco delle stampanti ZD621 e ZD421**

L'opzione di blocco della stampante è disponibile solo nelle stampanti Healthcare. Le funzionalità del blocco della stampante sono:

- **•** Blocco e accesso con chiave al vano supporti della stampante.
	- **•** Meccanismo di blocco in metallo integrato nella stampante.
	- **•** Parti in metallo di precisione per movimenti ripetibili.
	- **•** Il meccanismo di blocco è dotato di due chiavi.
- **•** Supporta lo slot di blocco Kensington che consente di bloccare la stampante a qualsiasi oggetto non rimovibile come una scrivania.
- **•** Finestra dei supporti sigillata in modo permanente per maggiore sicurezza (non riparabile dall'utente).
- **•** Il pulsante AVANZAMENTO è disabilitato per impedire agli utenti di avanzare manualmente i supporti quando il vano è bloccato. Al riavvio della stampante il pulsante AVANZAMENTO è sempre disabilitato.
- **•** Adeguato per tutti i supporti contenuti all'interno della stampante. Non consigliato per supporti a fogli ripiegati.

Per una presentazione delle funzionalità di blocco della stampante, passare a [Funzionalità di blocco delle](#page-34-0)  [stampanti a trasferimento termico diretto ZD621 a pagina 35.](#page-34-0)

## **Zebra® ZKDU — Accessorio stampante**

La Zebra® ZKDU (Keyboard Display Unit) è una piccola unità terminale che si interfaccia con la stampante per accedere ai moduli etichetta EPL o ZPL memorizzati nella stampante.

La ZKDU è esclusivamente un terminale e non ha capacità per memorizzare dati o impostare parametri.

La ZKDU viene utilizzata per:

- **•** Elencare i moduli etichetta memorizzati nella stampante
- **•** Recuperare i moduli etichetta memorizzati nella stampante
- **•** Immettere dati variabili
- **•** Stampare etichette
- **•** Passare da EPL a ZPL e viceversa per assicurare il supporto di formati/moduli in entrambi i linguaggi della stampante, che possono essere archiviati e stampati in molti dei più recenti modelli di stampanti di etichette Zebra

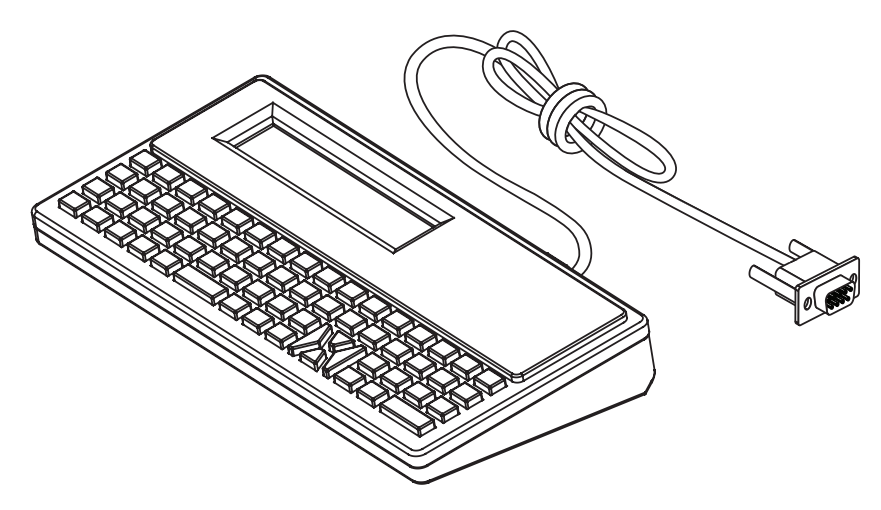

## **ZBI 2.0™ — Zebra Basic Interpreter**

Il linguaggio di programmazione ZBI 2.0™ consente di personalizzare e migliorare le funzioni della stampante. ZBI 2.0 consente alle stampanti Zebra di eseguire applicazioni e ricevere input da scanner, bilance e altre periferiche senza essere collegati a un PC o a una rete. ZBI 2.0 opera insieme al linguaggio di comandi della stampante ZPL e consente alle stampanti di interpretare i flussi di dati non ZPL e convertirli in etichette. Questo significa che la stampante Zebra è in grado di creare codici a barre e testo dall'input ricevuto da formati di etichette, sensori, tastiere e periferiche non ZPL. È inoltre possibile programmare le stampanti per interagire con le applicazioni di database basate su PC per recuperare le informazioni da utilizzare sulle etichette stampate.

- **•** È possibile attivare ZBI 2.0 ordinando un ZBI 2.0 Key Kit o acquistando una chiave da Zebra.
- **•** Per applicare la chiave utilizzare ZBI Key Manager (anche chiamato utility ZDownloader).
- **•** Per creare, testare e distribuire applicazioni ZBI 2.0 viene utilizzata l'intuitiva utility ZBI-Developer™. La "stampante virtuale" incorporata consente di creare, testare e preparare rapidamente programmi da utilizzare. ZBI-Developer è disponibile sul sito Web Zebra:

Per informazioni su Zebra Basic Interpreter 2.0, fare riferimento al sito Web Zebra all'indirizzo [zebra.com/software](http://www.zebra.com/software)

## **Impostazione del ponticello per la modalità di ripristino dopo un'interruzione dell'alimentazione**

È possibile configurare la stampante in modo che si riavvii automaticamente dopo un'interruzione dell'alimentazione utilizzando l'apposita modalità di ripristino.

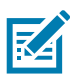

**NOTA:** La modalità di ripristino dopo un'interruzione dell'alimentazione è disponibile solo nelle stampanti in cui è installato un modulo di connettività della stampante.

Nei moduli di connettività della stampante il ponticello per il ripristino dopo un'interruzione dell'alimentazione è impostato su OFF. Se il ponticello è impostato su ON, la stampante si accenderà automaticamente quando viene collegata a un'alimentazione CA attiva (invece di rimanere spenta).

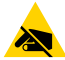

**ATTENZIONE — SCARICHE ELETTROSTATICHE:** La scarica dell'energia elettrostatica che si accumula sulla superficie del corpo umano o di altre superfici può danneggiare o distruggere la testina di stampa o i componenti elettronici utilizzati nel dispositivo. È necessario osservare le procedure di sicurezza elettrostatica quando si lavora sulla testina di stampa o su altri componenti elettronici.

#### **Impostazione del ponticello**

- **1.** Scollegare il cavo di alimentazione CC ed eventuali connettori di interfaccia dal retro della stampante.
- **2.** Rimuovere lo sportello di accesso al modulo di connettività e il modulo stesso. Passare a [Rimozione](#page-52-0)  [dei moduli di connettività della stampante a pagina 53](#page-52-0) per istruzioni sui modelli di stampanti ZD421. La rimozione del modulo di connettività dal modello di stampante ZD621 è uguale alla rimozione del modulo dal modello ZD421.
- **3.** Spostare il ponticello AUTO (Modalità di ripristino dopo un'interruzione dell'alimentazione) dalla posizione OFF alla posizione ON.
- **4.** Reinstallare il modulo di connettività e lo sportello di accesso al modulo. Passare a [Installazione del](#page-51-0)  [modulo Ethernet \(LAN\) interno a pagina 52](#page-51-0) o [Installazione del modulo porta seriale a pagina 51](#page-50-0) per i modelli di stampante ZD421. L'installazione del modulo di connettività sul modello di stampante ZD621 è uguale all'installazione del modulo sul modello ZD421.
- **5.** Ricollegare il cavo di alimentazione CC e i cavi di interfaccia alla stampante.

# **Esempi di utilizzo della porta host USB e di Link-OS**

In questa sezione sono fornite informazioni sull'utilizzo della porta host USB della stampante insieme alle funzionalità e alle app (applicazioni) di Link-OS.

## **Host USB**

La porta host USB consente di collegare alla stampante dispositivi USB, come una tastiera, uno scanner o un'unità di memoria Flash USB.

#### **Utilizzi della porta host USB**

- **•** Aggiornamenti del firmware
- **•** Trasferimenti e gestione dei file
- **•** Porta per l'ingresso di dati da dispositivi USB a bassa potenza (tastiere, bilance, scanner e altri dispositivi di lettura).

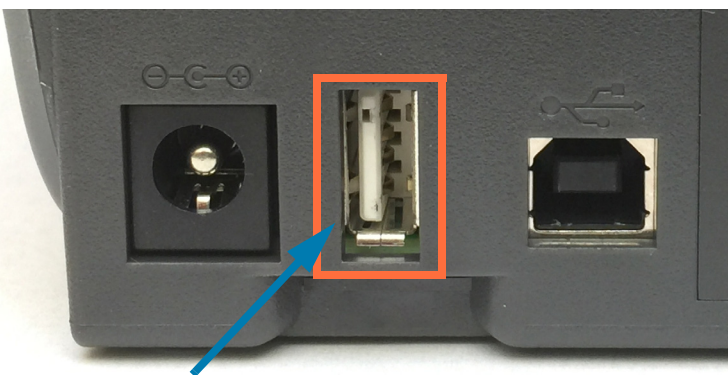

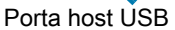

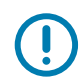

**IMPORTANTE:** L'unità Flash USB deve essere formattata con il file system FAT. I nomi dei file devono essere composti solo da 1 a 16 caratteri alfanumerici (A, a, B, b, C, c, ..., 0, 1, 2, 3, ...). Utilizzare solo caratteri ASCII. Non utilizzare caratteri asiatici, caratteri cirillici o caratteri accentati nei nomi dei file. Alcune funzioni potrebbero non funzionare correttamente se vengono utilizzati caratteri di sottolineatura nel nome file. Al suo posto, utilizzare dei punti.

## **Utilizzo della porta host USB per gli aggiornamenti del firmware**

La porta host USB consente di collegare alla stampante un'unità Flash USB per eseguire gli aggiornamenti del firmware.

Questo è un esempio di utilizzo delle funzioni del software di gestione della stampante Mirror di Zebra. Fare riferimento al manuale ZPL Programming Guide — **Mirror** e **Set-Get-Do** (SGD) per le operazioni con i comandi **usb.mirror**.

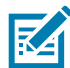

**NOTA:** Passare a [Informazioni a pagina 11](#page-10-0) per informazioni e collegamenti di supporto per il modello specifico della stampante.

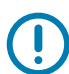

**IMPORTANTE:** Supporta unità Flash USB (o "chiavetta" o "scheda di memoria") fino a 1 terabyte (TB). La stampante non riconosce unità di dimensioni maggiori di 1 TB.

## **Preparazione dell'unità Flash e aggiornamento del firmware**

- **1.** Sull'unità Flash USB, creare:
	- **•** una cartella denominata Zebra
	- **•** in tale cartella, creare tre sottocartelle:
		- **•** appl
		- **•** commands
		- **•** files

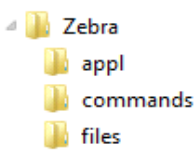

- **2.** Nella cartella **/appl**, inserire una copia del firmware più recente della stampante.
- **3.** Caricare nella stampante il supporto. Passare a [Caricamento dei rotoli di supporto a pagina 158](#page-157-0).
- **4.** Inserire l'unità Flash USB nella porta host USB della stampante.
- **5.** Osservare l'interfaccia utente e attendere.

Se la versione del firmware nell'unità Flash USB è diversa da quella installata nella stampante, il firmware verrà scaricato nella stampante. L'indicatore Dati lampeggerà in verde mentre è in corso il download del firmware. La stampante si riavvierà con tutti gli indicatori lampeggianti. Quando l'aggiornamento del firmware è terminato, l'indicatore STATO sarà verde fisso per confermare che il firmware è convalidato e installato. La stampante ZD621 con display tattile a colori visualizzerà messaggi sullo stato del download del firmware sul display (e sullo schermo viene visualizzata la versione del firmware). Viene automaticamente stampato un rapporto di configurazione della stampante e l'aggiornamento del firmware è quindi completato.

**6.** Rimuovere l'unità Flash USB dalla stampante.

## **Esempi di utilizzo della stampante e della porta host USB**

Gli esercizi in questa sezione spiegheranno come eseguire il mirroring USB (utilizzando una procedura di aggiornamento del firmware alternativa), come trasferire file da e verso la stampante e come fornire le informazioni che vengono richieste e stampare quindi un'etichetta utilizzando tali informazioni.

## **Elementi necessari per gli esercizi con la porta host USB**

Per eseguire gli esercizi in questa sezione, sono necessari:

- **•** Unità Flash USB fino a 1 terabyte (TB). La stampante non riconosce unità di dimensioni maggiori di 1 TB.
- **•** Tastiera USB.
- **•** Vari file indicati sotto (da file allegati a questo file PDF)
- **•** L'app Zebra Utilities gratuita per lo smartphone (cercare Zebra Tech in Google Play store)

## **File per eseguire gli esercizi**

Questi esercizi illustrano la procedura comune di aggiornamento manuale delle stampanti al firmware e al formato di etichette più recenti. Copiare questi file sul computer prima di iniziare gli esercizi dalla pagina di supporto della stampante. Dove possibile, il contenuto dei file viene mostrato. I contenuti dei file codificati, che non possono essere visualizzati come testo o come immagine, non vengono inclusi.

#### **File 1: ZEBRA.BMP**

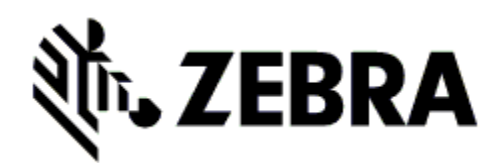

#### **File 2: SAMPLELABEL.TXT**

```
^XA
^FO100,75^XGE:zebra.bmp^FS
^FO100,475^A0N,50,50^FDMirror from USB Completed^FS
^XZ
```
Questo semplice formato di etichetta stampa il logo Zebra e una riga di testo alla fine dell'esercizio di mirroring.

#### **File 3: LOGO.ZPL**

Utilizza il file bitmap del logo Zebra.

#### **File 4: USBSTOREDFILE.ZPL**

```
CT~~CD,~CC^~CT~
^XA~TA012~JSN^LT0^LH0,0^JMA^PR4,4~SD15^LRN^CI0^XZ
~DG000.GRF,07680,024,,[image data]
^{\wedge}XA
^LS0
^SL0
^BY3,3,91^FT35,250^BCN,,Y,N^FC%,{,#^FD%d/%m/%Y^FS
^FT608,325^XG000.GRF,1,1^FS
^FT26,75^A0N,28,28^FH\^FDThis label was printed from a format stored^FS
^FT26,125^A0N,28,28^FH\^FDon a USB Flash Memory drive. ^FS
^BY3,3,90^FT33,425^BCN,,Y,N
^FD>:Zebra Technologies^FS
^PQ1,0,1,Y^XZ
^XA^ID000.GRF^FS^XZ
```
Questo formato di etichetta stampa un'immagine e del testo. Questo file verrà memorizzato sul dispositivo di memoria USB a livello di directory principale, in modo che possa essere stampato.

**File 5: VLS\_BONKGRF.ZPL**

**File 6: VLS\_EIFFEL.ZPL** 

#### **File 7: KEYBOARDINPUT.ZPL**

```
^{\wedge}XA^{\wedge}CI28
^BY2,3,91^FT38,184^BCN,,Y,N^FC%,{,#^FD%d/%m/%Y^FS
^FO385,75^XGE:zebra.bmp^FS
^FT40,70^A0N,28,28^FH\^FDThis label was printed using a keyboard input.
^FS
^FT35,260^A0N,28,28^FH\^FDThis label was printed by:^FS
^FT33,319^A0N,28,28^FN1"Enter Name"^FS
^XZ
```
Questo formato di etichetta, utilizzato per l'esercizio di input da tastiera USB, esegue le operazioni seguenti:

- **•** Crea un codice a barre con la data corrente, basata sulle impostazioni RTC (Real-Time Clock). (L'orologio in tempo reale potrebbe non essere presente nella versione della stampante acquistata)
- **•** Stampa il logo Zebra
- **•** Stampa del testo fisso
- **•** Stampa il testo immesso tramite la tastiera dall'operatore

#### **File 8: SMARTDEVINPUT.ZPL**

```
^XA
^{\wedge}CI28
^BY2,3,91^FT38,184^BCN,,Y,N^FC%,{,#^FD%d/%m/%Y^FS
^FO385,75^XGE:zebra.bmp^FS
^FT40,70^A0N,28,28^FH\^FDThis label was printed using a smart device input. ^FS
^FT35,260^A0N,28,28^FH\^FDThis label was printed by:^FS
^FT33,319^A0N,28,28^FN1"Enter Name"^FS^XZ
```
Lo stesso formato di etichetta dell'etichetta precedente, ma con la stampa di un testo diverso. Questo formato viene utilizzato per l'esercizio di input da smartphone.

## **Esercizio 1: Copia dei file su un'unità Flash USB ed esecuzione del mirroring USB**

- **1.** Sull'unità Flash USB, creare:
	- **Zebra A** appl **N** commands **in** files
	- **•** una cartella denominata **Zebra**
	- **•** in tale cartella, tre sottocartelle:
		- **• appl**
		- **• commands**
		- **• files**
- **2.** Nella cartella **/appl**, inserire una copia del firmware più recente della stampante.

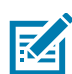

**NOTA:** Alcune funzioni potrebbero non funzionare correttamente se vengono utilizzati caratteri di sottolineatura nel nome file. Al suo posto, utilizzare dei punti.

- **3.** Nella cartella **/files**, inserire il file seguente:
	- **•** File 1: **ZEBRA.BMP**
- **4.** Nella cartella **/commands**, inserire i file seguenti:
	- **•** File 2: **SAMPLELABEL.TXT**
	- **•** File 3: **LOGO.ZPL**
- **5.** Inserire l'unità Flash USB in una porta host USB nella parte anteriore della stampante.
- **6.** Osservare l'interfaccia utente e attendere. Dovrebbero accadere le situazioni seguenti:
	- **•** Se il firmware sull'unità Flash USB è diverso da quello nella stampante, il firmware viene scaricato nella stampante. La stampante viene riavviata e stampa un'etichetta di configurazione della stampante. (Se nell'unità Flash USB non è presente il firmware o se la versione del firmware è la stessa, la stampante ignora questa azione.)
	- **•** La stampante scarica i file nella cartella **/files** e mostra brevemente sul display i nomi dei file che vengono scaricati.
	- **•** La stampante esegue i file presenti nella cartella **/commands**.
	- **•** La stampante viene riavviata e visualizza il messaggio **MIRROR PROCESSING FINISHED** (ELABORAZIONE MIRRORING COMPLETATA).
- **7.** Rimuovere l'unità Flash USB dalla stampante.

#### **Esercizio 1: Informazioni per utenti avanzati**

Per ulteriori informazioni su questi comandi consultare il manuale ZPL Programming Guide.

#### **Attivazione/disattivazione del mirroring:**

! U1 setvar "usb.mirror.enable" "value" — **Valori***:* "on" o "off"

**Attivazione/Disattivazione del mirroring automatico** che si verifica quando un'unità Flash USB viene inserita nella porta host USB:

! U1 setvar "usb.mirror.auto" "value" — **Valori:** "on" o "off"

**Numero di tentativi dell'operazione di mirroring —** Specificare il numero di ripetizioni dell'operazione di mirroring in caso di errore:

! U1 setvar "usb.mirror.error\_retry" "value" — **Valori:** 0 - 65535

**Modificare il percorso file DA USB** — Riprogrammare la posizione in cui la stampante cerca di recuperare file dalla memoria USB durante le operazioni di mirroring.

! U1 setvar "usb.mirror.appl\_path" "new\_path" — **Valore predefinito:** "zebra/appl"

**Modificare il percorso file A USB** — Riprogrammare la posizione in cui la stampante inserisce i file nella memoria USB durante le operazioni di mirroring.

! U1 setvar "usb.mirror.path" "path" — **Valore predefinito:** "zebra"

#### **Attivare/Disattivare la porta host USB**

! U1 setvar "usb.host.lock\_out" "value" — **Valori:** "on" o "off"

## **Esercizio 2: Stampa di un formato di etichetta da un'unità Flash USB**

L'opzione Stampa file USB consente di stampare file da un dispositivo di archiviazione USB, ad esempio, da un'unità Flash USB. È possibile stampare da un dispositivo di archiviazione USB solo file stampabili (**.ZPL** e **.XML**) e i file devono trovarsi a livello di directory principale, non in una sottodirectory.

- **1.** Copiare i file seguenti nell'unità Flash USB:
	- **•** File 4: **USBSTOREDFILE.ZPL**
	- **•** File 5: **VLS\_BONKGRF.ZPL**
	- **•** File 6: **VLS\_EIFFEL.ZPL**
- **2.** Inserire l'unità Flash USB in una porta host USB nella parte anteriore della stampante.
- **3.** Sul display della stampante, toccare **Menu > Archivio** nella schermata Home della stampante.

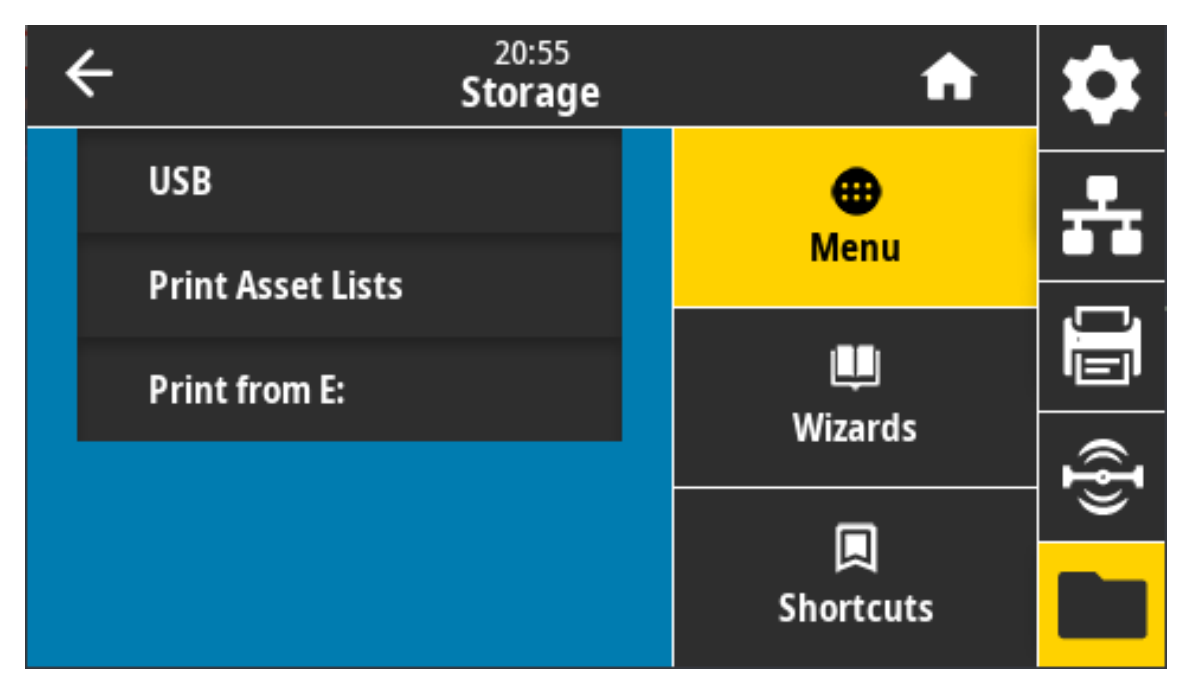

**4.** Toccare e selezionare **Menu > Archivio > USB > Stampa: Da USB**. Viene visualizzato un elenco dei file disponibili.

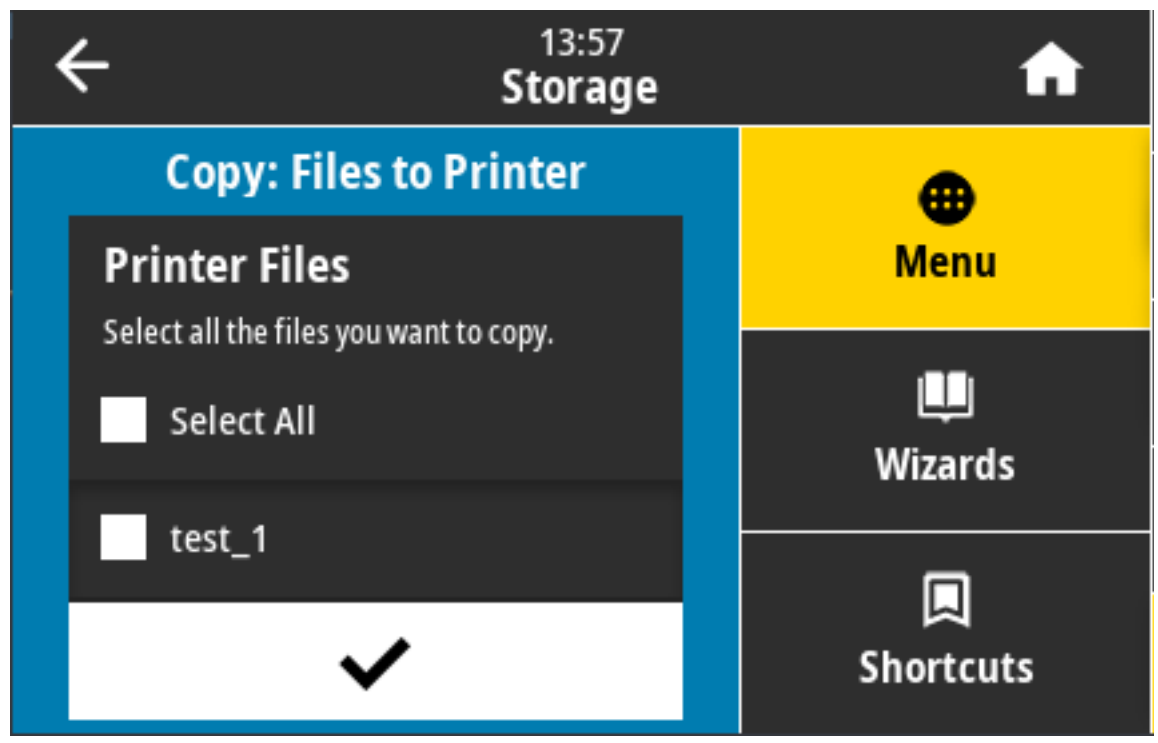

- **5.** Toccare la casella accanto al file desiderato. **Seleziona tutto** è anche disponibile.
- **6.** Toccare il segno di spunta per stampare i file selezionati.
- **7.** Rimuovere l'unità Flash USB dalla stampante.

## **Esercizio 3: Copia dei file su/da un'unità Flash USB**

L'opzione Copia file USB consente di copiare file da un dispositivo di archiviazione USB nell'unità di memoria Flash della stampante **E:**.

- **1.** Copiare i file seguenti nella directory principale dell'unità Flash USB. Non inserire questi file in una sottocartella.
	- **•** File 7: **KEYBOARDINPUT.ZPL**
	- **•** File 8: **SMARTDEVINPUT.ZPL**
- **2.** Inserire l'unità Flash USB in una porta host USB nella parte anteriore della stampante.
- **3.** Sul display della stampante, toccare **Menu** nella schermata **Home** della stampante.

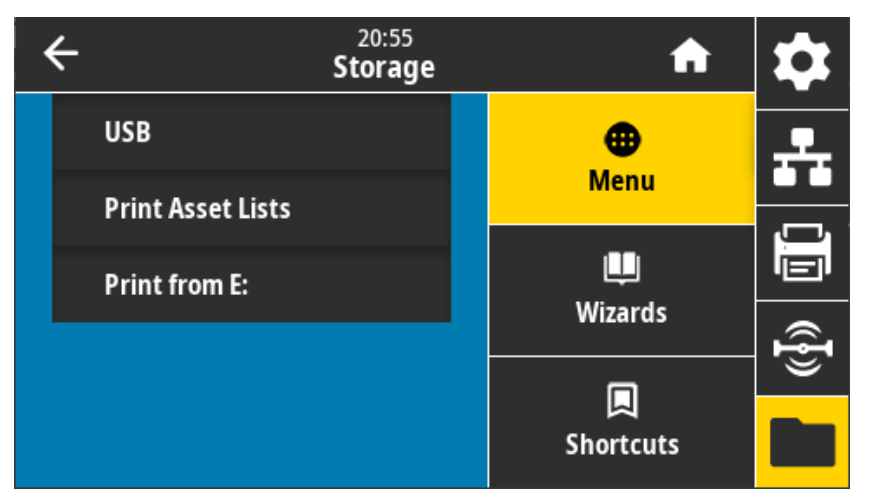

**4.** Toccare **Menu > Archivio > USB > Copia: File su stampante**. Viene visualizzato un elenco dei file disponibili.

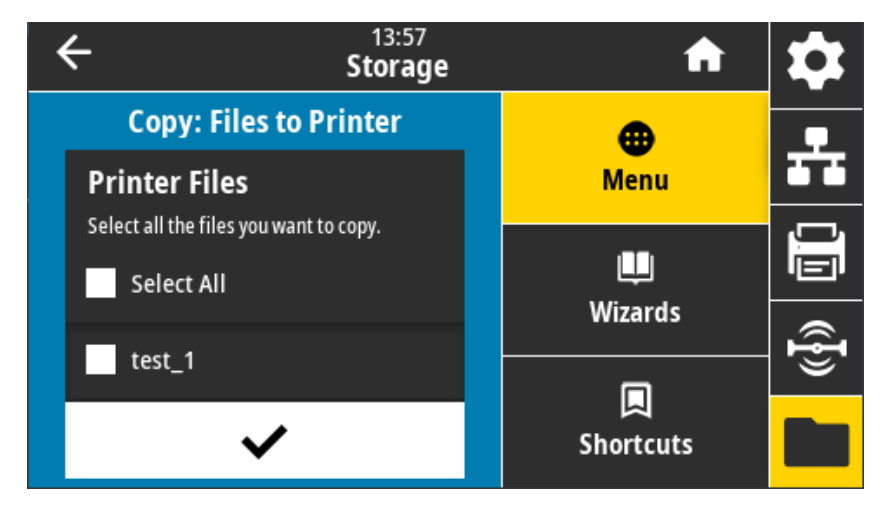

- **5.** Toccare la casella accanto al file desiderato. È anche disponibile **Seleziona tutto**.
- **6.** Toccare il segno di spunta per copiare i file selezionati.
- **7.** Rimuovere l'unità Flash USB dalla stampante.

La stampante archivia i file nella memoria **E:**.

**8.** Ora è possibile copiare i file dalla stampante a un'unità Flash USB utilizzando **Menu > Archivio > USB > Copia: File su USB** .

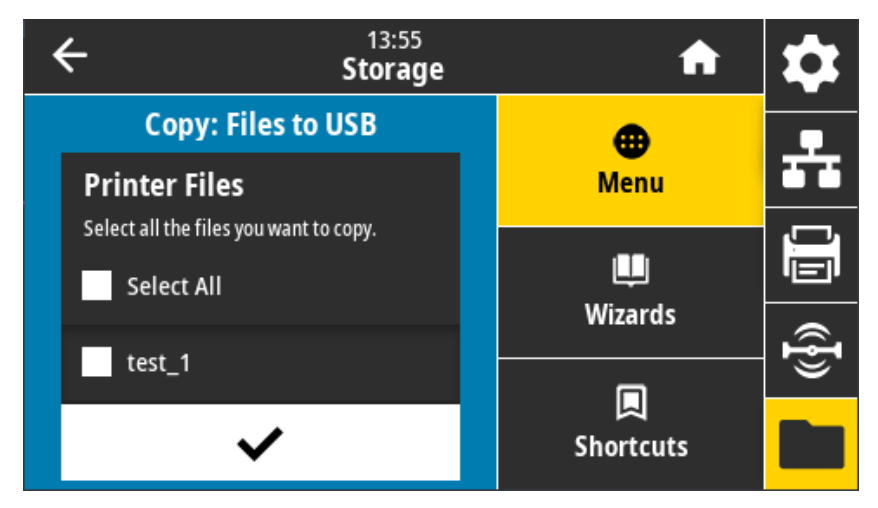

L'opzione **SELEZIONA TUTTO** consente di memorizzare tutti i file disponibili sulla stampante nell'unità Flash USB. Gli eventuali file **.ZPL** copiati vengono pre-elaborati in modo che i contenuti dei file siano idonei per essere inviati a una stampante per la normale esecuzione.

## **Esercizio 4: Immissione dei dati per un file archiviato con una tastiera USB e stampa di un'etichetta**

La funzionalità Stazione di stampa consente di utilizzare un dispositivo USB, ad esempio una tastiera o uno scanner di codici a barre, per i dati del campo **^FN** in un file di modello **\*.ZPL**.

- **1.** Dopo l'esecuzione dell'esercizio precedente, collegare una tastiera USB a una porta host USB.
- **2.** Toccare **Menu > Stampa**.

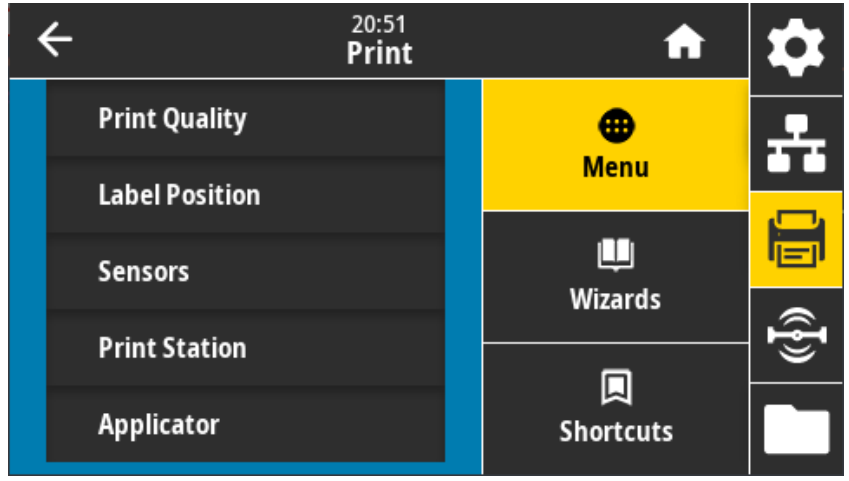

**3.** Toccare **Menu > Stampa > Stazione di stampa**. La stampante carica gli eventuali file eseguibili e li elabora. I file disponibili sono elencati.

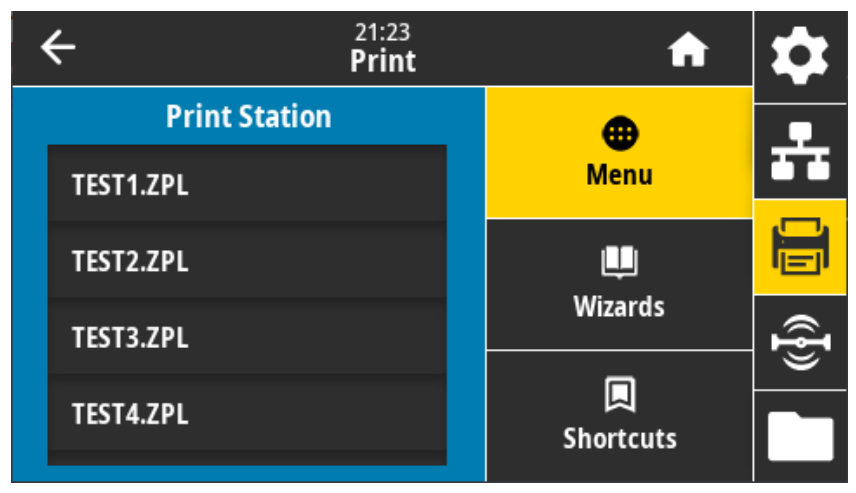

- **4.** Selezionare il file **KEYBOARDINPUT.ZPL**.
- **5.** La stampante accede al file e richiede le informazioni per i campi **^FN** nel file. In questo caso, richiede il nome dell'utente.
- **6.** Digitare il proprio nome e premere <INVIO>. La stampante richiede il numero di etichette da stampare.
- **7.** Specificare il numero di etichette da stampare e premere nuovamente <INVIO>.

Il numero di etichette specificate vengono stampate, con il nome dell'utente nei campi appropriati.

## **Utilizzo delle porte host USB e delle funzionalità NFC**

La funzionalità Print Touch™ di Zebra consente di associare un dispositivo Android™, abilitato NFC (Near Field Communication), alla stampante toccando il logo Print Touch sulla stampante. Questa capacità consente di utilizzare il dispositivo per fornire informazioni che vengono richieste e stampare quindi un'etichetta utilizzando tali informazioni.

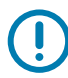

**IMPORTANTE:** È possibile che alcuni dispositivi mobili non supportino la comunicazione NFC con la stampante se non vengono configurate le impostazioni NFC richieste sul dispositivo. Se si incontrano difficoltà, consultare il proprio provider di servizi o richiedere ulteriori informazioni al produttore dello smartphone.

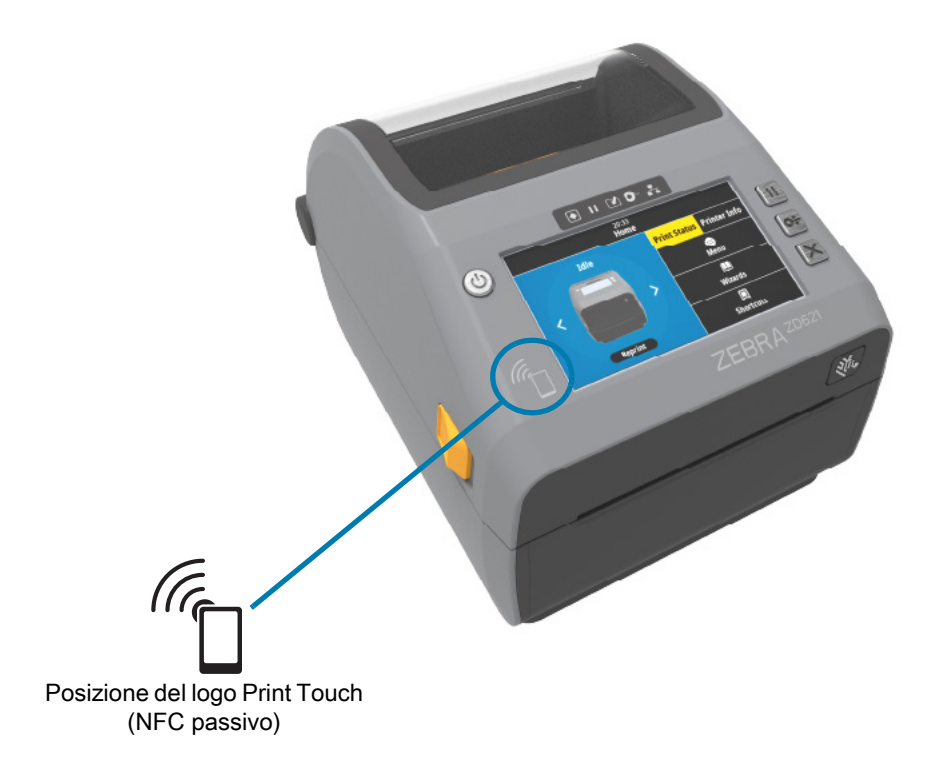

## **Esercizio 5: Immissione dei dati per un file archiviato con uno smartphone e stampa di un'etichetta**

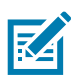

**NOTA:** I passaggi in questo esercizio possono variare leggermente in base al dispositivo in uso, al provider di servizi o alla disponibilità dell'app Zebra Utilities sul dispositivo.

Per istruzioni specifiche sulla configurazione della stampante per utilizzare un'interfaccia Bluetooth, fare riferimento a Zebra Bluetooth User Guide. Una copia di questo manuale è disponibile all'indirizzo: [zebra.com/manuals](http://www.zebra.com/manuals).

- **1.** Se l'app Zebra Utilities non è installata sul dispositivo, accedere all'app store per il dispositivo, cercare l'app Zebra Utilities e installarla.
- **2.** Associare il dispositivo alla stampante tenendolo vicino all'icona Print Touch sulla stampante.
	- **a.** Se necessario, accedere alle impostazioni Bluetooth della stampante utilizzando lo smartphone. Per istruzioni, fare riferimento alla documentazione del dispositivo fornita dal produttore.
	- **b.** Se necessario, selezionare il numero di serie della stampante Zebra per associarla al dispositivo.
	- **c.** Dopo che lo smartphone è stato rilevato dalla stampante, la stampante potrebbe richiedere di accettare o rifiutare l'associazione. Se necessario, premere il pulsante SELEZIONE SINISTRO sulla stampante per selezionare ACCETTA. Alcuni dispositivi vengono associati alla stampante senza questa richiesta.
- **3.** Avviare l'app Zebra Utilities sul dispositivo. Viene visualizzato il menu principale di Zebra Utilities.

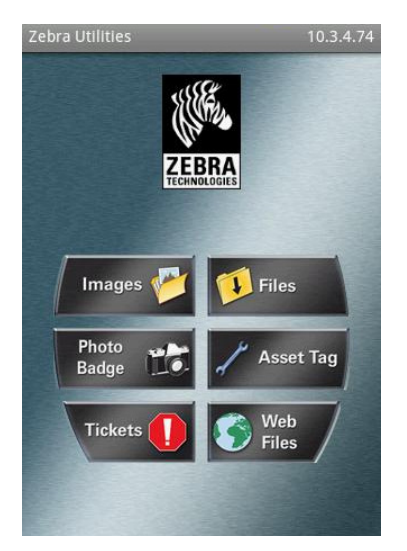

- **4.** Eseguire questi passaggi se si dispone di un dispositivo Apple:
	- **a.** Toccare l'icona Impostazioni nell'angolo inferiore destro.
	- **b.** Cambiare l'impostazione **Get Labels From Printer** (Ottieni etichette dalla stampante) su **ON**.
	- **c.** Toccare Done (Fine).
	- **d.** Toccare Files (File).
	- Lo smartphone ottiene i dati dalla stampante e li visualizza.

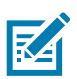

**NOTA:** Il completamento del processo di recupero può richiedere uno o più minuti.

- **5.** Scorrere i formati visualizzati e selezionare **E:SMARTDEVINPUT.ZPL**. In base al campo **^FN** nel formato di etichetta, il dispositivo può richiedere il nome dell'utente.
- **6.** Immettere il proprio nome alla richiesta.
- **7.** Cambiare il numero di etichette da stampare, se desiderato.
- **8.** Toccare PRINT (STAMPA) per stampare l'etichetta.

## **Manutenzione**

In questa sezione vengono illustrate le procedure ordinarie di pulizia e manutenzione. Per materiali di consumo e accessori della stampante, visitare il sito Web Zebra: [zebra.com/accessories](http://www.zebra.com/accessories)

## **Pulizia**

La stampante Zebra necessita di una manutenzione periodica per rimanere funzionale e assicurare stampe di alta qualità di etichette, ricevute, cartellini ecc.

## **Materiali di consumo per la pulizia**

Per l'utilizzo con la stampante sono consigliati i seguenti articoli per la pulizia:

- **•** Penne per pulizia di testine per una semplice pulizia delle testine di stampa eseguita dall'operatore.
- **•** Alcol isopropilico al 99,7%: Utilizzare un contenitore etichettato. Non inumidire mai materiali già utilizzati per pulire la stampante.
- **•** Bastoncini per pulizia privi di lanugine per il percorso dei supporti, le guide e i sensori e panni per pulizia, ad esempio i Kimwipes di Kimberly-Clark, per il percorso dei supporti e l'interno.
- **•** Bomboletta di aria compressa.

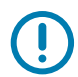

**IMPORTANTE:** Il meccanismo della taglierina non richiede pulizia durante la manutenzione. NON pulire la lama o il meccanismo. Questa lama ha un rivestimento speciale per resistere agli adesivi e all'usura.

**IMPORTANTE:** L'utilizzo di una quantità eccessiva di alcol può provocare la contaminazione dei componenti elettronici e la conseguente necessità di un tempo di asciugatura molto più lungo, prima che la stampante possa funzionare correttamente.

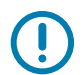

**IMPORTANTE:** Non utilizzare un compressore d'aria al posto della bomboletta di aria compressa per rimuovere la polvere. I compressori d'aria contengono impurità microscopiche e particelle che possono danneggiare la stampante.

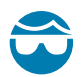

**ATTENZIONE — RISCHIO PER GLI OCCHI:** Utilizzare un'apposita protezione per proteggere gli occhi da particelle e oggetti proiettati quando si utilizza l'aria compressa.

## **Pianificazione consigliata per la pulizia**

## **Testina di stampa**

Intervallo: Pulire la testina di stampa ogni 5 rotoli stampati.

Procedura: [Pulizia della testina di stampa a pagina 241](#page-240-0)

## **Rullo standard**

Intervallo: In base alla necessità per migliorare la qualità di stampa. I rulli possono scivolare e causare la distorsione dell'immagine nella stampa e, nella peggiore delle ipotesi, impedire lo spostamento del supporto (etichette, ricevute, cartellini, ecc.).

Procedura: Passare a [Pulizia e sostituzione del rullo a pagina 253](#page-252-0).

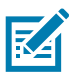

**NOTA:** I rulli standard sono disponibili in due colori: nero (203 dpi) e grigio (300 dpi).

## **Rullo per stampa senza pellicola**

Intervallo: Se si nota un accumulo di particelle sul rullo, seguire questa procedura. Il rullo per stampa senza pellicola normalmente non necessita di pulizia. Durante la stampa il lato adesivo dei supporti raccoglie le particelle.

Se il supporto senza pellicola si inceppa e si attacca a parti della stampante, solitamente è necessario sostituire il rullo per stampa senza pellicola. Il rivestimento antiaderente in silicone è consumato.

**IMPORTANTE:** I rulli per stampa senza pellicola sono disponibili in due colori: marrone-rossastro (203 dpi) e marrone (300 dpi).

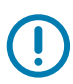

**IMPORTANTE:** Strofinare o pulire il rullo con soluzioni detergenti può provocare danni permanenti o ridurre la vita utile del rullo.

**IMPORTANTE:** All'esterno del rullo potrebbero accumularsi residui adesivi. Dopo aver utilizzato molti rotoli di supporti, è possibile che questi "anelli" si stacchino quando si utilizza la stampante. Questi accumuli di particelle potrebbero spostarsi in altre aree nella stampante, in particolare nella testina di stampa.

Procedura: Per rimuovere le particelle adesive, utilizzare il lato adesivo di un pezzo di supporto senza pellicola per premere leggermente e rimuovere le particelle dal rullo. Seguire la procedura [Pulizia e](#page-252-0)  [sostituzione del rullo a pagina 253](#page-252-0) per accedere più facilmente e rimuovere le particelle.

## **Percorso supporti**

Intervallo: Pulire in base alla necessità.

Metodo: Pulire accuratamente con bastoncini per pulizia e panni privi di lanugine inumiditi con alcol isopropilico al 90%. Attendere che l'alcol evapori completamente.

Procedura: Passare a [Pulizia del percorso dei supporti a pagina 244.](#page-243-0)

#### **Interno**

Intervallo: Pulire la stampante in base alla necessità.

Metodo: Utilizzare un panno morbido, una spazzola o aria compressa per rimuovere polvere e particelle dalla stampante. Per dissolvere impurità quali tracce di grasso e sporcizia, utilizzare alcol isopropilico al 90% e un panno per la pulizia privo di lanugine.

#### **Esterno**

Intervallo: Pulire in base alla necessità.

Metodo: Utilizzare un panno morbido, una spazzola o aria compressa per rimuovere polvere e particelle dalla stampante. È possibile pulire l'esterno della stampante utilizzando una soluzione di sapone neutro e acqua per inumidire il panno. Utilizzare la quantità minima di soluzione per la pulizia per evitare che la soluzione entri nella stampante o in altre aree. Non utilizzare questo metodo per pulire connettori o parti interne della stampante.

**Modelli di stampanti Healthcare** — Gli ultimi modelli includono materie plastiche resistenti agli ultravioletti (UV) e ai disinfettanti per l'utilizzo in ospedale e ambienti analoghi. I controlli utente sono sigillati in modo che possono essere puliti insieme all'esterno della stampante. Fare riferimento a **"Guide To Disinfecting and Cleaning Zebra® Healthcare Printers"** (Guida per la disinfezione e la pulizia delle stampanti Zebra® Healthcare) sul sito Web di Zebra per informazioni aggiornate sui materiali per pulizia testati e approvati e sui metodi di pulizia.

## **Opzione Distributore di etichette**

Intervallo: In base alla necessità per migliorare le operazioni di distribuzione dell'etichetta.

Procedura: Passare a [Pulizia dell'opzione Distributore di etichette a pagina 248](#page-247-0) per la pulizia.

## **Opzione Taglierina**

Intervallo: Il componente non richiede manutenzione da parte dell'operatore. Non pulire all'interno dell'apertura della taglierina o del meccanismo della lama. È possibile utilizzare le operazioni di pulizia adottate per l'esterno della stampante per pulire il frontalino della taglierina (alloggiamento).

Metodo: Contattare il Supporto tecnico.

Procedura: Non applicabile.

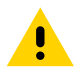

**ATTENZIONE:** Nella taglierina non vi sono parti su cui l'operatore può intervenire. Non rimuovere mai il coperchio (frontalino) della taglierina. Non tentare mai di inserire oggetti o dita nel meccanismo della taglierina.

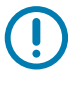

**IMPORTANTE:** Questa lama ha un rivestimento speciale per resistere agli adesivi e all'usura. La pulizia potrebbe rovinare la lama.

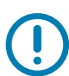

**IMPORTANTE:** L'utilizzo di utensili, bastoncini cotonati, solventi e altri materiali non approvati, incluso l'alcol, potrebbe danneggiare o ridurre la durata della taglierina o causare inceppamenti.

## <span id="page-240-0"></span>**Pulizia della testina di stampa**

Utilizzare sempre una penna per pulizia nuova per la testina di stampa (una penna usata può portare dagli utilizzi precedenti elementi contaminanti che potrebbero danneggiare la testina di stampa).

Quando si carica un nuovo supporto, pulire la testina di stampa per ottenere operazioni di stampa ottimali.

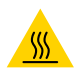

**ATTENZIONE — SUPERFICIE CALDA:** Durante la stampa, la testina si surriscalda. Per evitare danni alla testina e rischi di lesioni personali, non toccare la testina. Per la manutenzione della testina di stampa utilizzare unicamente la penna per pulizia.

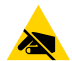

**ATTENZIONE — SCARICHE ELETTROSTATICHE:** La scarica dell'energia elettrostatica che si accumula sulla superficie del corpo umano o di altre superfici può danneggiare o distruggere la testina di stampa e gli altri componenti elettronici utilizzati nel dispositivo. È necessario osservare le procedure di sicurezza elettrostatica quando si lavora sulla testina di stampa o su altri componenti elettronici, situati al di sotto del coperchio superiore.

## **Stampanti a trasferimento termico diretto ZD621 / ZD421**

Quando si carica un nuovo supporto, è possibile eseguire anche la pulizia della testina di stampa.

- **1.** Passare la penna per pulizia sull'area scura della testina di stampa. Pulire dal centro verso l'esterno. Questo consente di spostare l'adesivo trasferito dai bordi della testina di stampa al di fuori del percorso dei supporti.
- **2.** Attendere un minuto prima di chiudere la stampante per consentire l'asciugatura dei componenti.

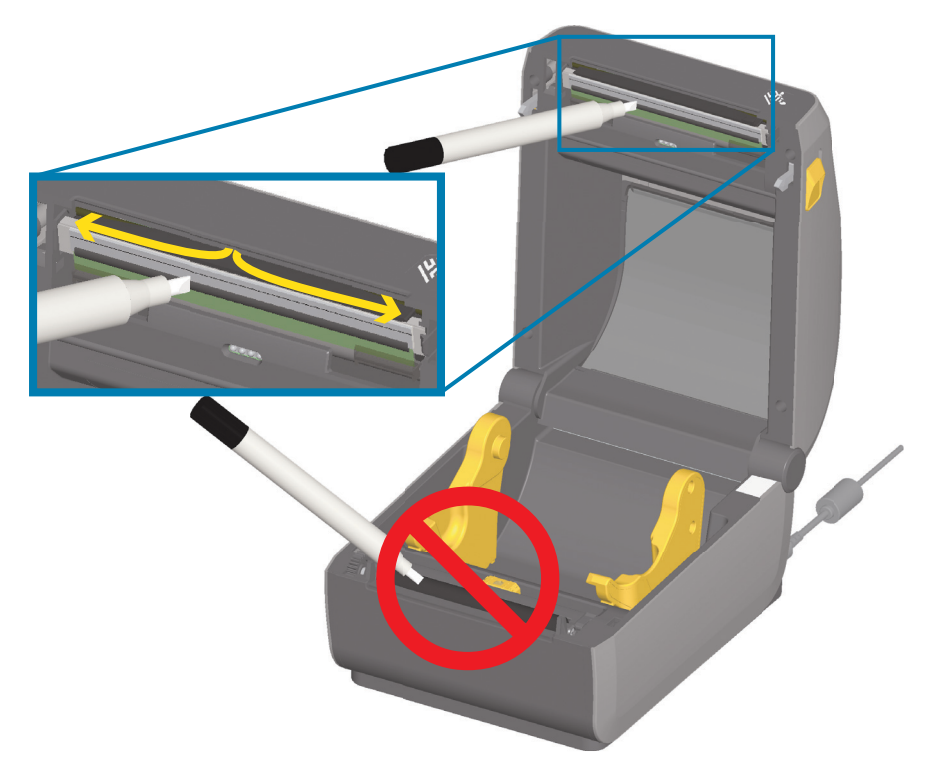

## **Stampanti a trasferimento termico diretto ZD621 / ZD421**

Quando si carica un nuovo supporto o nastro, è possibile eseguire anche la pulizia della testina di stampa.

- **1.** Se è installato il nastro di trasferimento, rimuoverlo prima di procedere.
- **2.** Passare la penna per pulizia sull'area scura della testina di stampa. Pulire dal centro verso l'esterno. Questo consente di spostare l'adesivo trasferito dai bordi della testina di stampa al di fuori del percorso dei supporti.
- **3.** Attendere un minuto prima di chiudere la stampante o caricare il nastro per consentire l'asciugatura dei componenti.

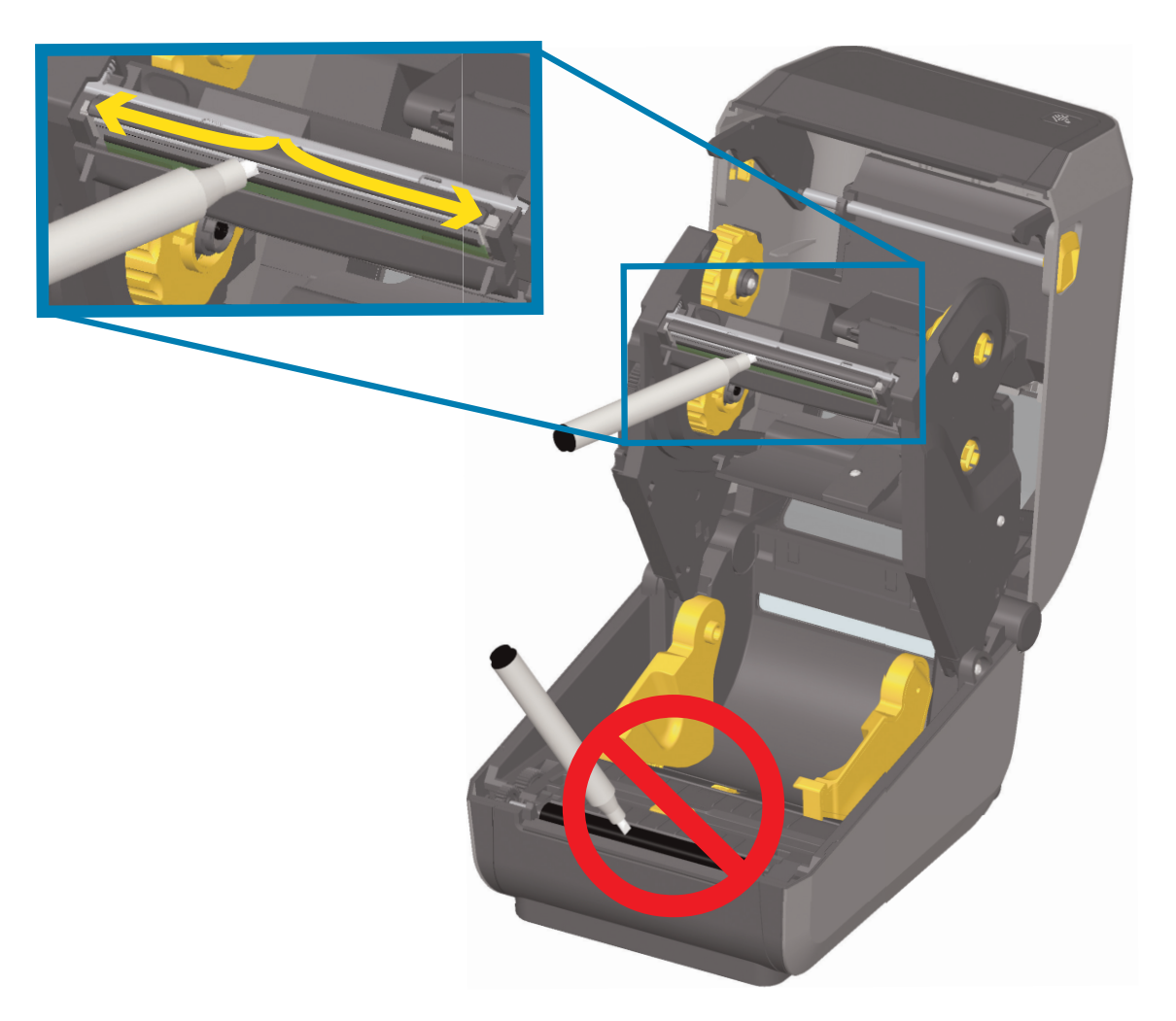

## **Stampanti con cartuccia nastro ZD421**

- **1.** Tirare le due (2) leve di rilascio verso l'esterno per rilasciare il trasporto nastro. Passare a [Accesso alla](#page-28-0)  [testina di stampa della stampante con cartuccia nastro a pagina](#page-28-0) 29 per ulteriori dettagli.
- **2.** Alzare la leva attuatore della testina di stampa per accedere alla testina di stampa. Passare la penna per pulizia sull'area scura della testina di stampa. Pulire dal centro verso l'esterno. Questo consente di rimuovere l'adesivo trasferito dai bordi esterni dei supporti nell'area esterna al percorso dei supporti.
- **3.** Attendere un minuto prima di chiudere la stampante.

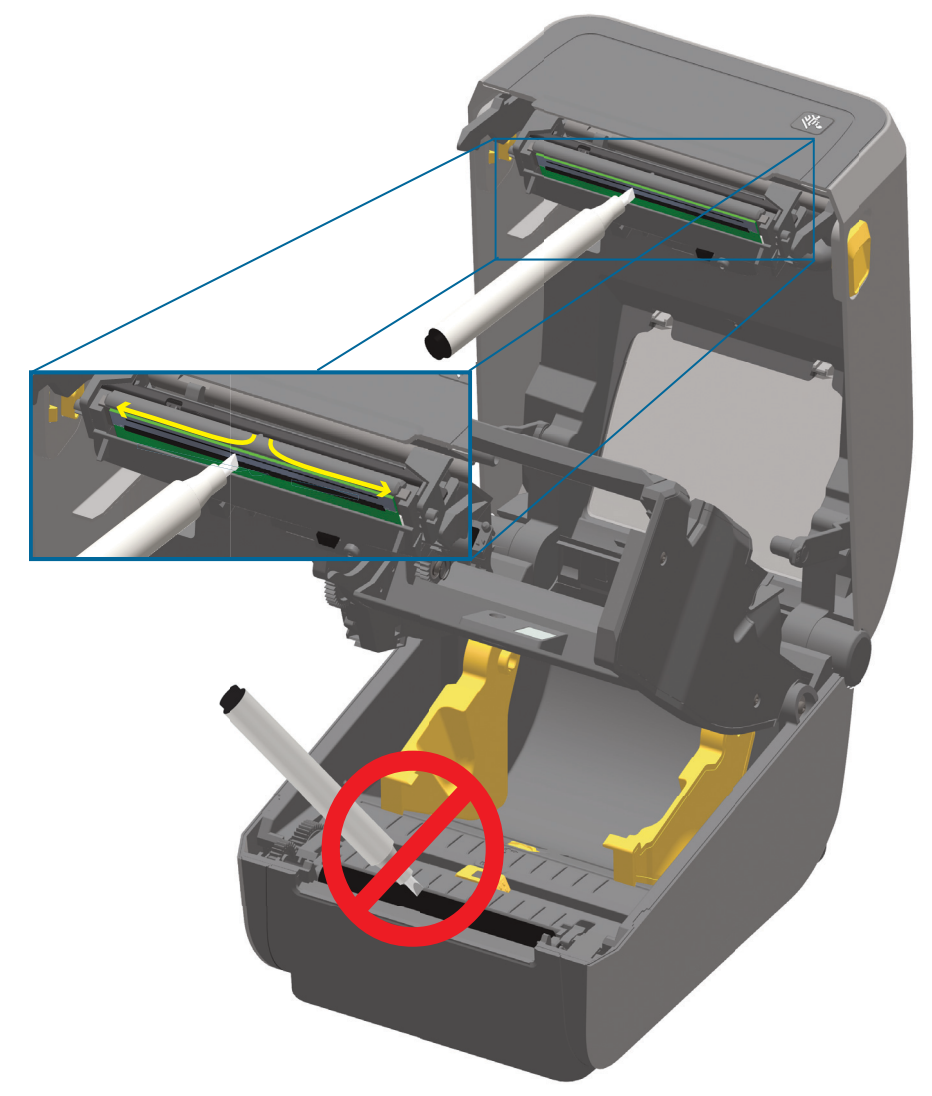

**4.** Rilasciare la leva attuatore della testina di stampa, quindi spingere il trasporto nastro nella leva attuatore della testina di stampa. Le leve di rilascio scatteranno in posizione ricollegando il trasporto nastro al coperchio superiore e alla leva attuatore della testina di stampa.

## <span id="page-243-0"></span>**Pulizia del percorso dei supporti**

Utilizzare un bastoncino di cotone o un panno che non lasci residui per rimuovere detriti, polvere o depositi accumulatisi sulle superfici di sostegni, guide e percorso dei supporti. Inumidire leggermente il bastoncino di cotone o il panno con una soluzione di alcol isopropilico al 99%. Per aree difficili da pulire, utilizzare una maggiore quantità di alcol per ammorbidire i detriti e rimuovere eventuali adesivi che potrebbero essersi accumulati sulle superfici nel comparto supporti.

Non pulire la testina di stampa, i sensori o il rullo durante questa procedura.

#### **Metà inferiore delle stampanti ZD621/ZD421**

Per la metà inferiore di queste stampanti si applica la stessa procedura di pulizia.

- **1.** Pulire le superfici interne dei supporti del rullo e il lato inferiore delle guide dei supporti con un bastoncino per pulizia e un panno.
- **2.** Pulire il canale in cui scorre il sensore mobile, ma non il sensore. Spostare il sensore per accedere a tutte le aree.
- **3.** Attendere un minuto prima di chiudere la stampante. Gettare gli articoli di pulizia usati.

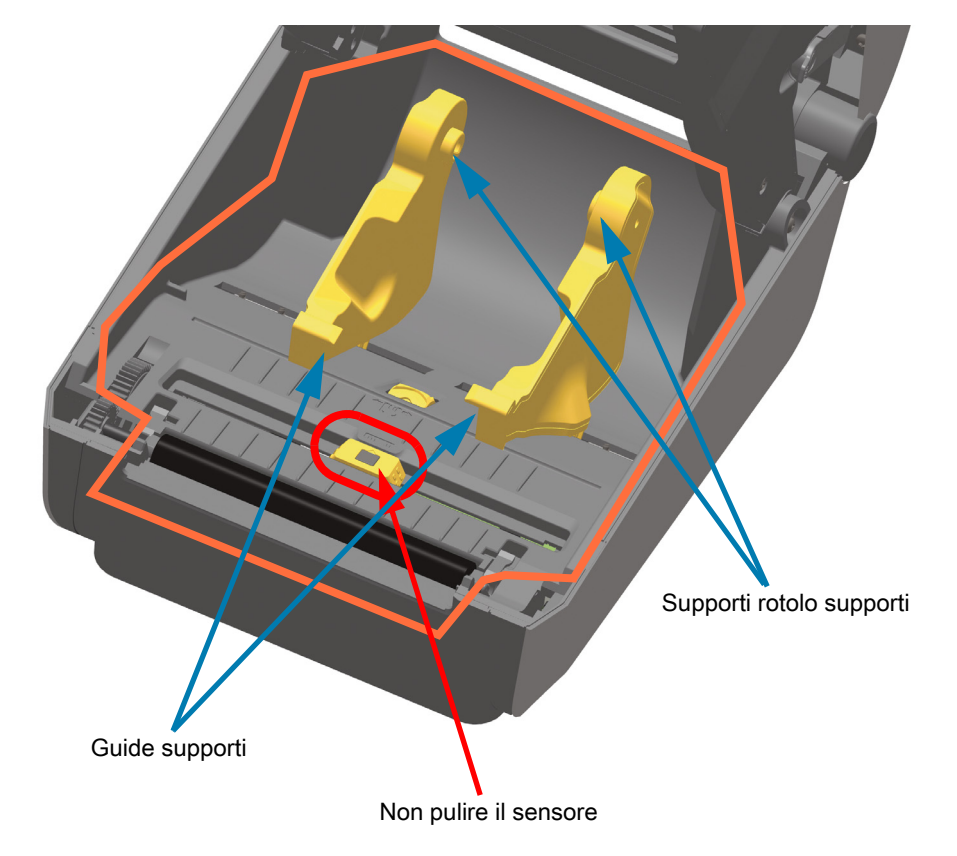

## **Metà superiore delle stampanti ZD621/ZD421 a trasferimento termico diretto**

**1.** Pulire le aree interne (evidenziate in arancione) per rimuovere residui adesivi ed elementi contaminanti. Non pulire l'array del sensore.

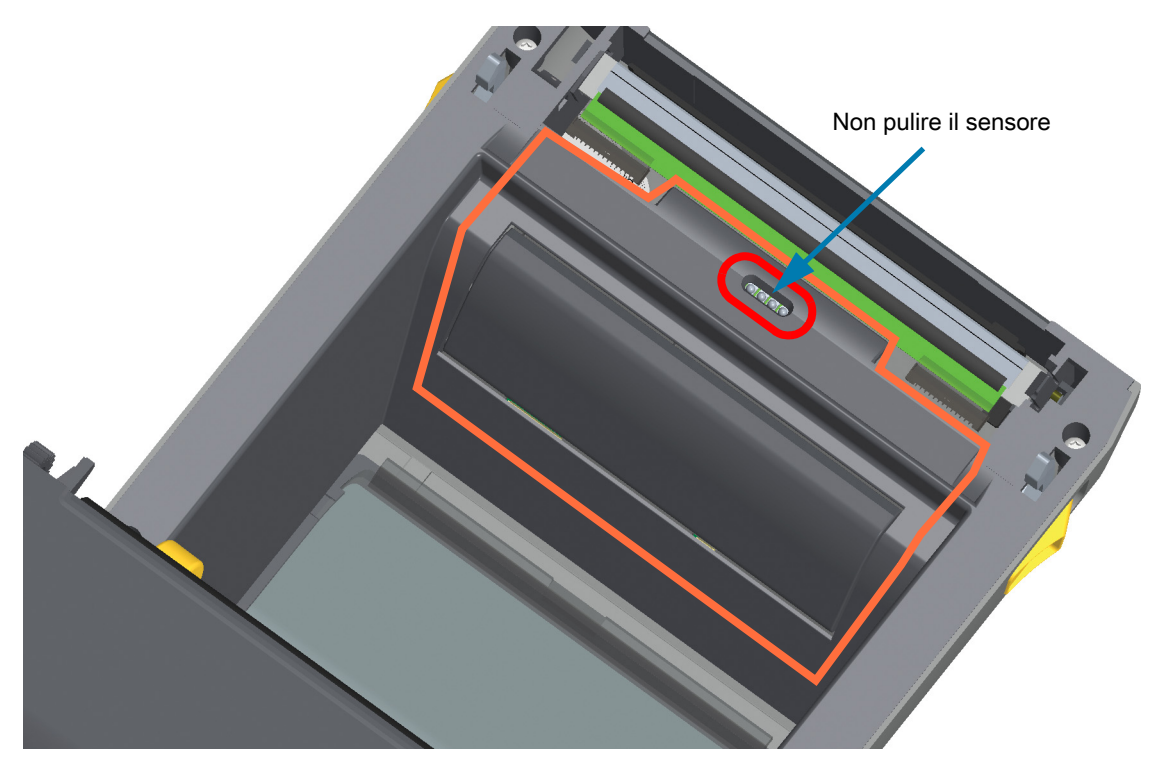

## **Metà superiore delle stampanti ZD621/420 a trasferimento termico**

**1.** Pulire l'area (evidenziata in arancione) vicino alla testina di stampa sulla parte anteriore del carrello del nastro.

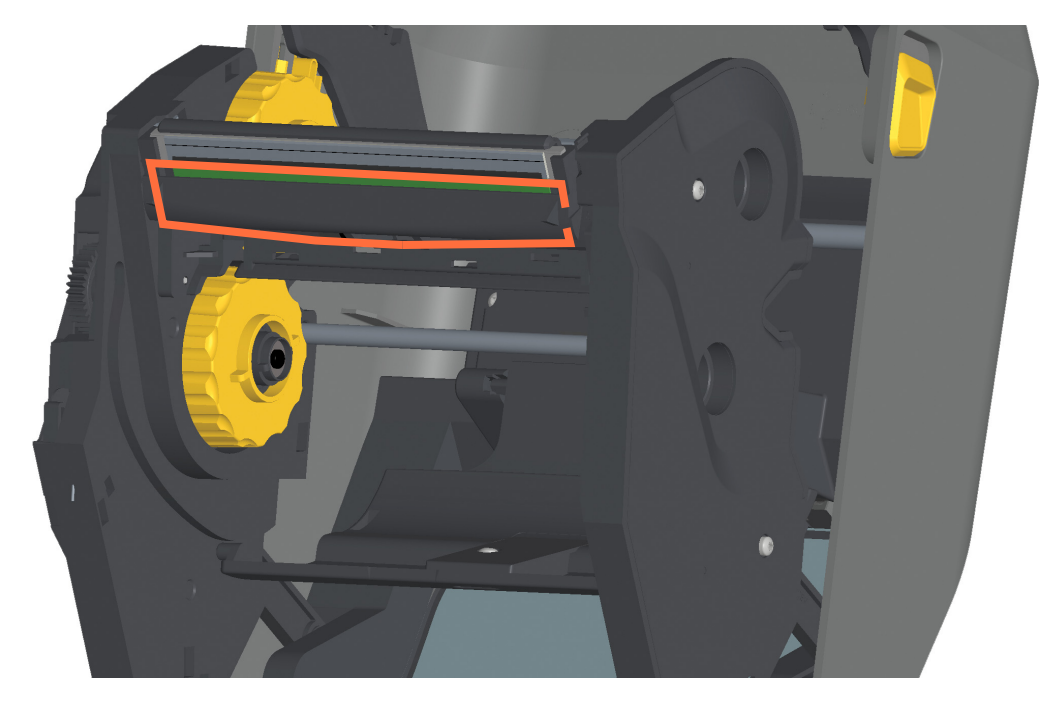

## **Metà superiore delle stampanti ZD421 con cartuccia nastro a trasferimento termico**

- **1.** Tirare le due (2) leve di rilascio verso l'esterno per rilasciare il trasporto nastro. Passare a [Accesso alla](#page-28-0)  [testina di stampa della stampante con cartuccia nastro a pagina](#page-28-0) 29 per ulteriori dettagli.
- **2.** Pulire le aree (evidenziate in arancione) sotto la leva attuatore della testina di stampa e il trasporto nastro.

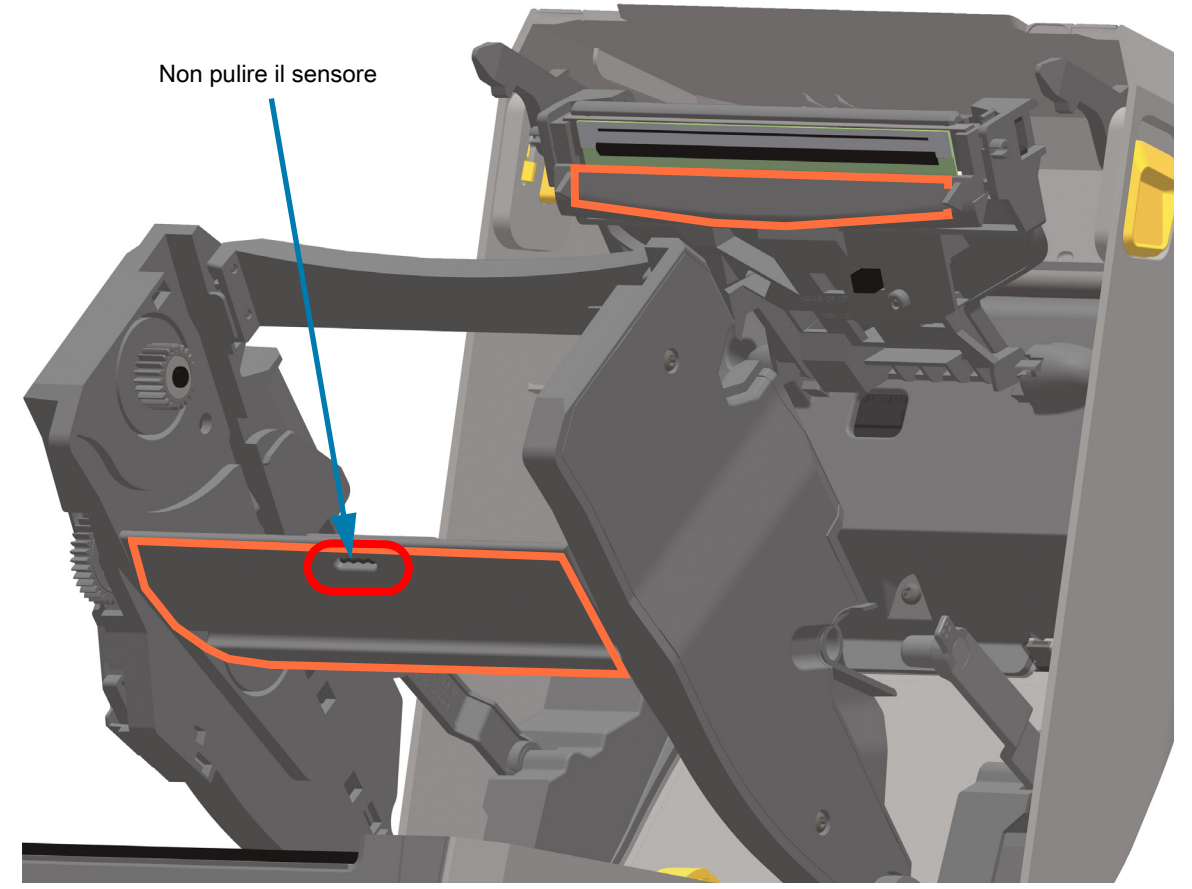

**3.** Rilasciare la leva attuatore della testina di stampa, quindi spingere il trasporto nastro nella leva attuatore della testina di stampa. Le leve di rilascio scatteranno in posizione ricollegando il trasporto nastro al coperchio superiore e alla leva attuatore della testina di stampa.

## **Pulizia delle opzioni Taglierina e Distributore di etichette**

Questa è una continuazione della procedura di pulizia del percorso supporti valida per entrambe le opzioni, se installate sulla stampante.

#### **Pulizia dell'opzione Taglierina**

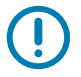

**IMPORTANTE:** È possibile pulire le superfici in plastica del percorso supporti, ma non le lame della taglierina o il meccanismo interno. Il meccanismo della lama della taglierina non richiede pulizia durante la manutenzione. NON pulire la lama. Questa lama ha un rivestimento speciale per resistere agli adesivi e all'usura.

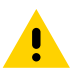

**ATTENZIONE:** Nella taglierina non vi sono parti su cui l'operatore può intervenire. Non rimuovere mai il coperchio (frontalino) della taglierina. Non tentare mai di inserire oggetti o dita nel meccanismo della taglierina.

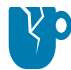

**ATTENZIONE — DANNI AL PRODOTTO:** L'utilizzo di utensili, bastoncini cotonati, solventi e altri materiali non approvati, incluso l'alcol, potrebbe danneggiare o ridurre la durata della taglierina o causare inceppamenti.

- **1.** Pulire gli spigoli e le superfici in plastica dell'ingresso supporti (interno) e lo slot di uscita (esterno) della taglierina. Pulire all'interno delle aree evidenziate in arancione.
- **2.** Se necessario, ripetere per rimuovere ogni residuo di adesivi o contaminati dopo che si sono asciugati.

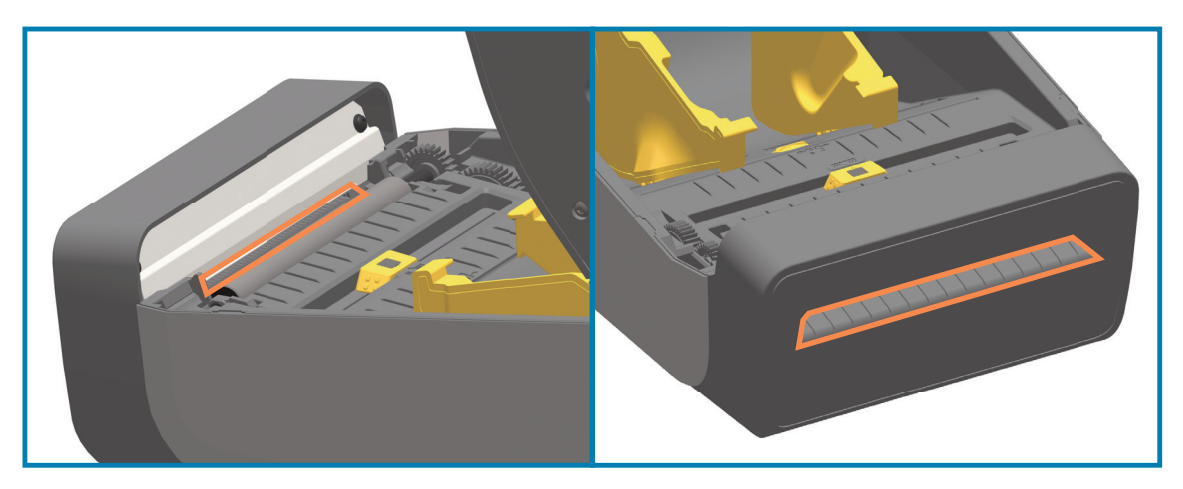

## <span id="page-247-0"></span>**Pulizia dell'opzione Distributore di etichette**

- **1.** Aprire lo sportello e pulire la barra di spellicolatura e i bordi dello sportello.
- **2.** Pulire il rullo mentre lo si fa ruotare. Gettare il bastoncino o il panno. Ripetere la pulizia per rimuovere il residuo diluito.
- **3.** Pulire la finestra del sensore. La finestra deve essere senza righe e residui.

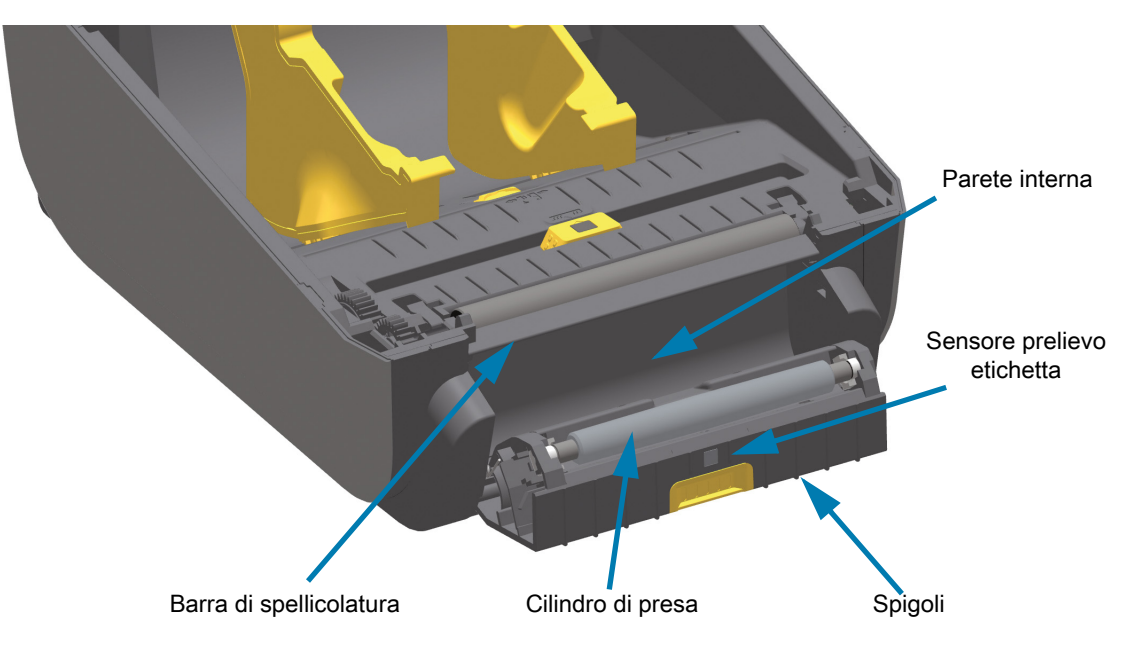

## **Pulizia del sensore**

È possibile che sui sensori si accumuli della polvere. Non utilizzare un compressore per rimuovere la polvere. I compressori aggiungono umidità, particelle e lubrificante che possono contaminare la stampante.

## **Metà inferiore delle stampanti ZD621/ZD421**

- **1.** Pulire la finestra del sensore mobile. Spazzolare delicatamente la polvere o utilizzare una bomboletta di aria compressa; se necessario, utilizzare un bastoncino asciutto per rimuovere la polvere. Se rimangono dell'adesivo o altri materiali contaminanti, utilizzare un bastoncino imbevuto d'alcol per eliminarli.
- **2.** Utilizzare un bastoncino asciutto per rimuovere ogni residuo che possa essere rimasto dopo la prima pulizia.
- **3.** Ripetere i passi 1 e 2 finché tutti i residui non sono stati rimossi dai sensori.

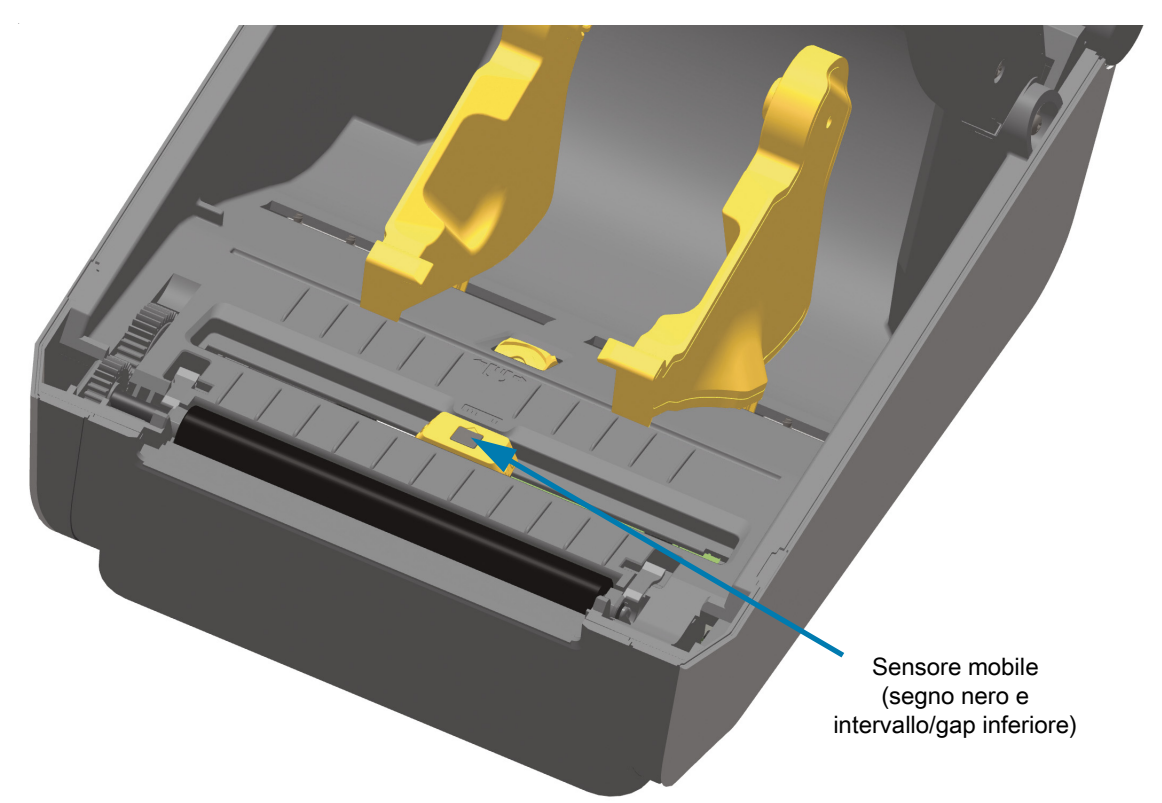

## **Metà superiore delle stampanti ZD621/ZD421 a trasferimento termico diretto**

**1.** Soffiare con una bomboletta di aria compressa il sensore array intervallo (gap) superiore posto sotto la testina di stampa. Se necessario, utilizzare un bastoncino imbevuto di alcol per ammorbidire residui adesivi ed elementi contaminanti non polverosi. Utilizzare un bastoncino asciutto per rimuovere ogni residuo che possa essere rimasto dopo la prima pulizia.

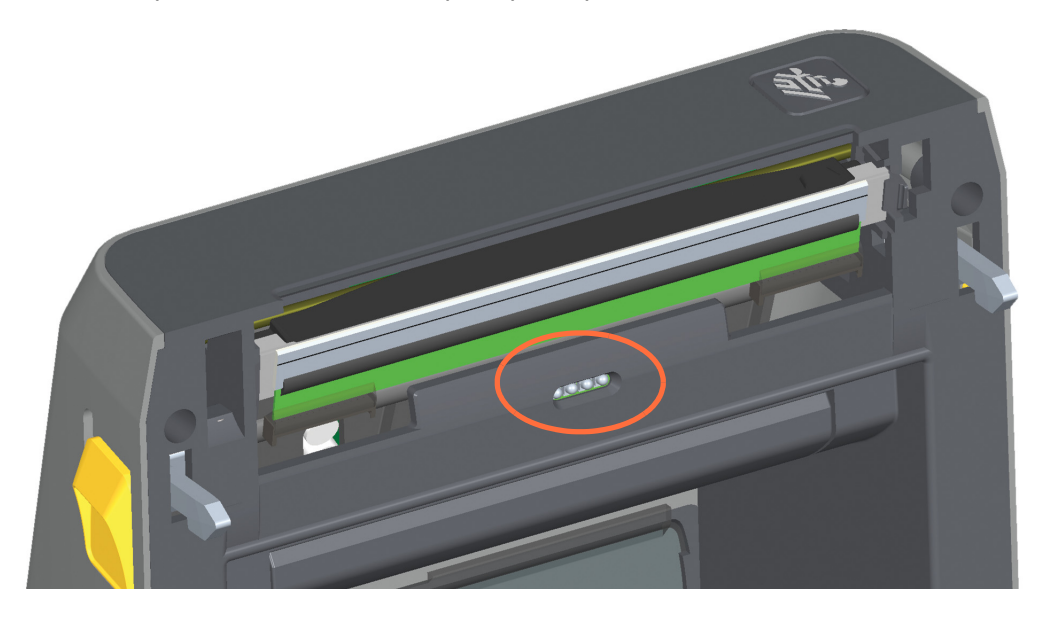

## **Metà superiore delle stampanti ZD621/ZD421 a trasferimento termico**

**1.** Soffiare con una bomboletta di aria compressa sul sensore array intervallo (gap) superiore posto sotto la testina di stampa. La pulizia completa del sensore (eventualità rara) richiede l'intervento del supporto tecnico.

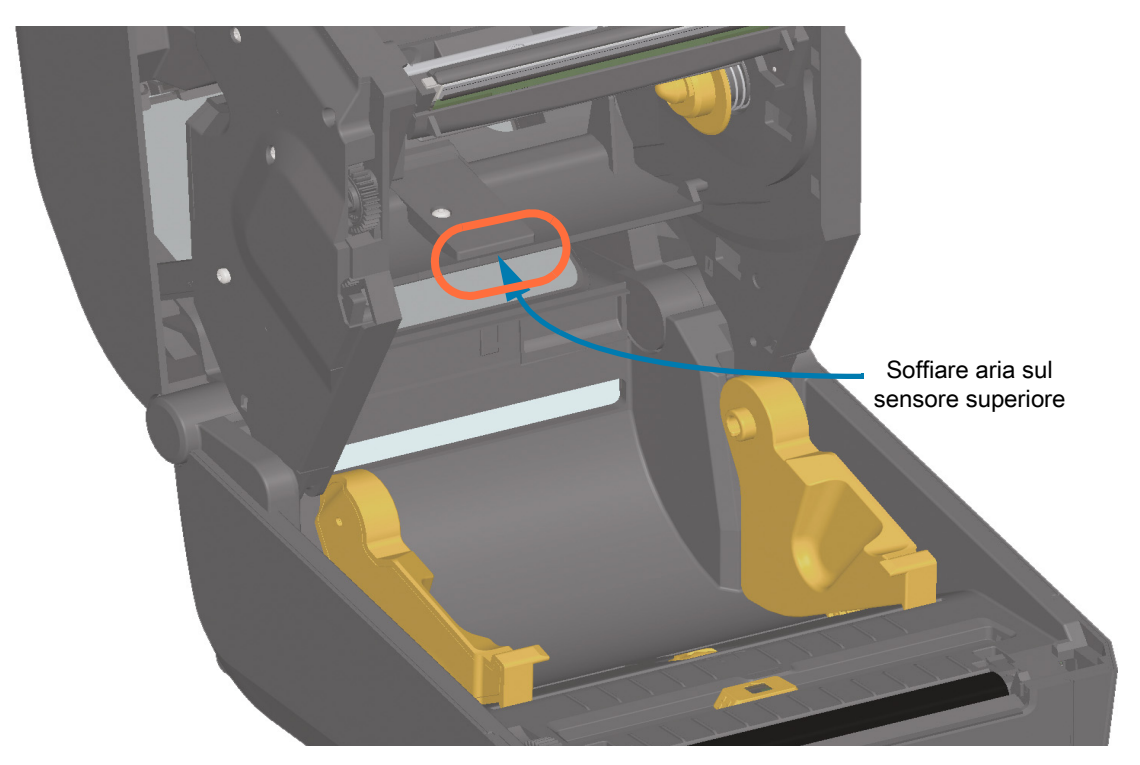

## **Metà superiore delle stampanti ZD421 con cartuccia nastro**

- **1.** Tirare le due (2) leve di rilascio verso l'esterno per rilasciare il trasporto nastro. Passare a [Accesso alla](#page-28-0)  [testina di stampa della stampante con cartuccia nastro a pagina](#page-28-0) 29 per ulteriori dettagli.
- **2.** Ruotare la leva attuatore della testina di stampa verso l'alto finché non tocca il coperchio superiore della stampante. Tenere la leva attuatore della testina di stampa in questa posizione per accedere all'area sotto la testina di stampa.
- **3.** Soffiare con una bomboletta di aria compressa il sensore array intervallo (gap) superiore posto sotto il trasporto nastro e il sensore nastro esaurito posto sul lato inferiore della leva attuatore della testina di stampa. Se necessario, utilizzare un bastoncino imbevuto d'alcol per pulirli. Utilizzare un bastoncino asciutto per rimuovere ogni residuo che possa essere rimasto dopo la prima pulizia.

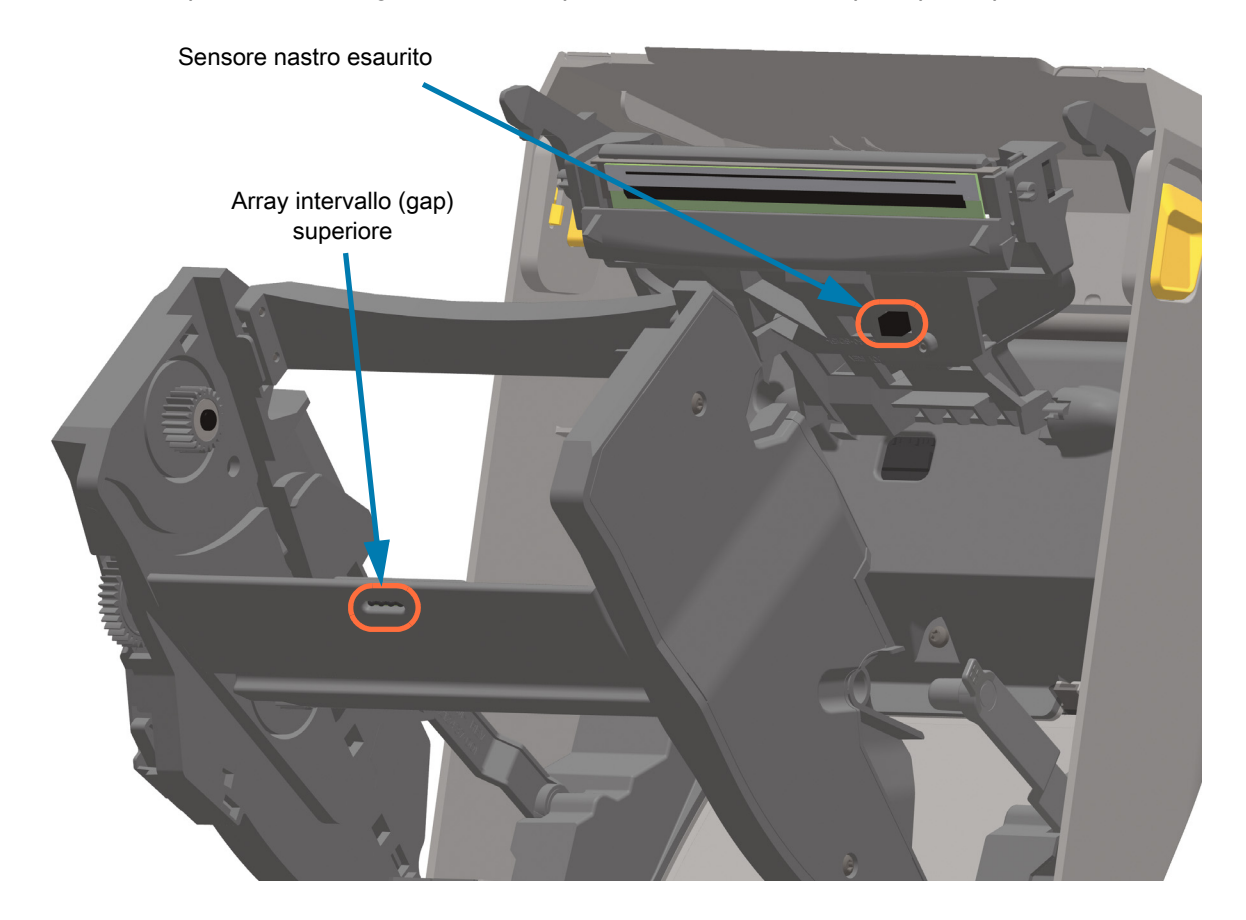

#### **Pulizia del sensore della cartuccia nastro**

**1. Pin del sensore della cartuccia nastro - Pulire solo quando le cartucce non vengono rilevate.** Pulire i pin dell'interfaccia della cartuccia nastro strofinando delicatamente da destra a sinistra. Movimenti in senso verticale potrebbero danneggiare i pin.

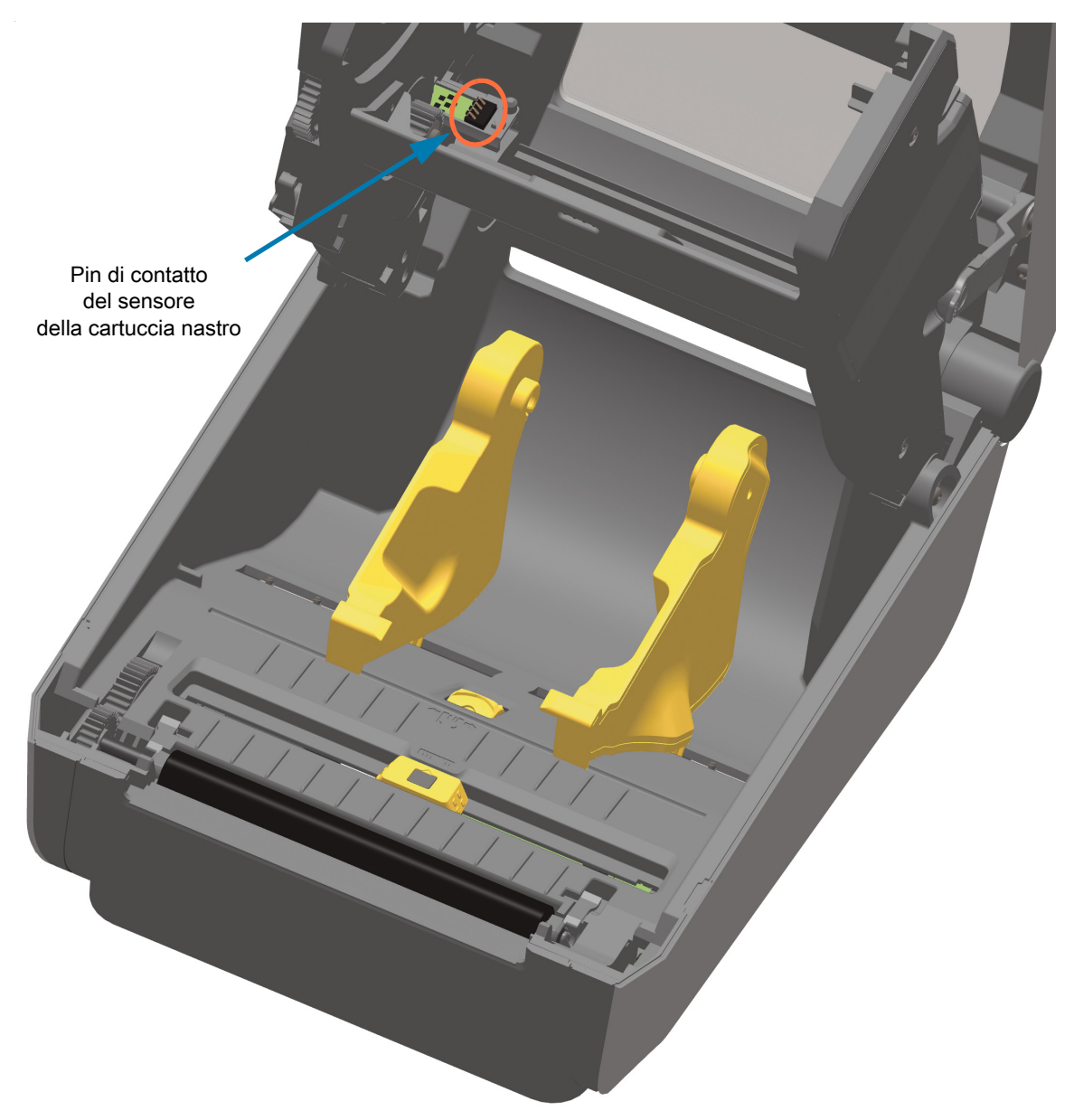
# <span id="page-252-0"></span>**Pulizia e sostituzione del rullo**

Il rullo (rullo di avanzamento) solitamente non richiede pulizia. Normalmente la polvere della carta e della pellicola che si accumula non influenza le operazioni di stampa.

Pulire il rullo e il percorso dei supporti quando le prestazioni della stampante, la qualità di stampa o la gestione dei supporti peggiorano sensibilmente. Il rullo costituisce la superficie di stampa e il rullo di avanzamento dei supporti. Se anche dopo la pulizia il rullo continua a provocare aderenze e inceppamenti, è necessario sostituirlo.

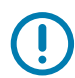

**IMPORTANTE:** Gli elementi contaminanti sul rullo possono danneggiare la testina di stampa o provocare lo slittamento dei supporti durante la stampa. Sostanze adesive, sporco, polvere, grassi e altri elementi contaminanti devono essere immediatamente eliminati dal rullo.

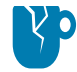

**ATTENZIONE — DANNI AL PRODOTTO:** Non lavare o strofinare RULLI PER STAMPA SENZA PELLICOLA. Rimuovere le particelle adesive solo utilizzando il lato adesivo del supporto senza pellicola. Toccare leggermente il rullo con un'etichetta senza pellicola per eliminare le particelle dall'area esposta del rullo e dalle aree del percorso dei supporti.

# **Rimozione del rullo**

È possibile pulire il rullo con un bastoncino non fibroso (come i bastoncini Texpad) o con un panno pulito che non rilasci residui, inumidito e leggermente imbevuto di alcol per uso medico (90% o superiore).

- **1.** Aprire il coperchio (e lo sportello del distributore, se il distributore è installato). Rimuovere i supporti dall'area del rullo.
- **2.** Spingere le linguette di rilascio del cuscinetto del rullo sul lato destro e sinistro verso la parte anteriore della stampante e ruotarle verso l'alto.

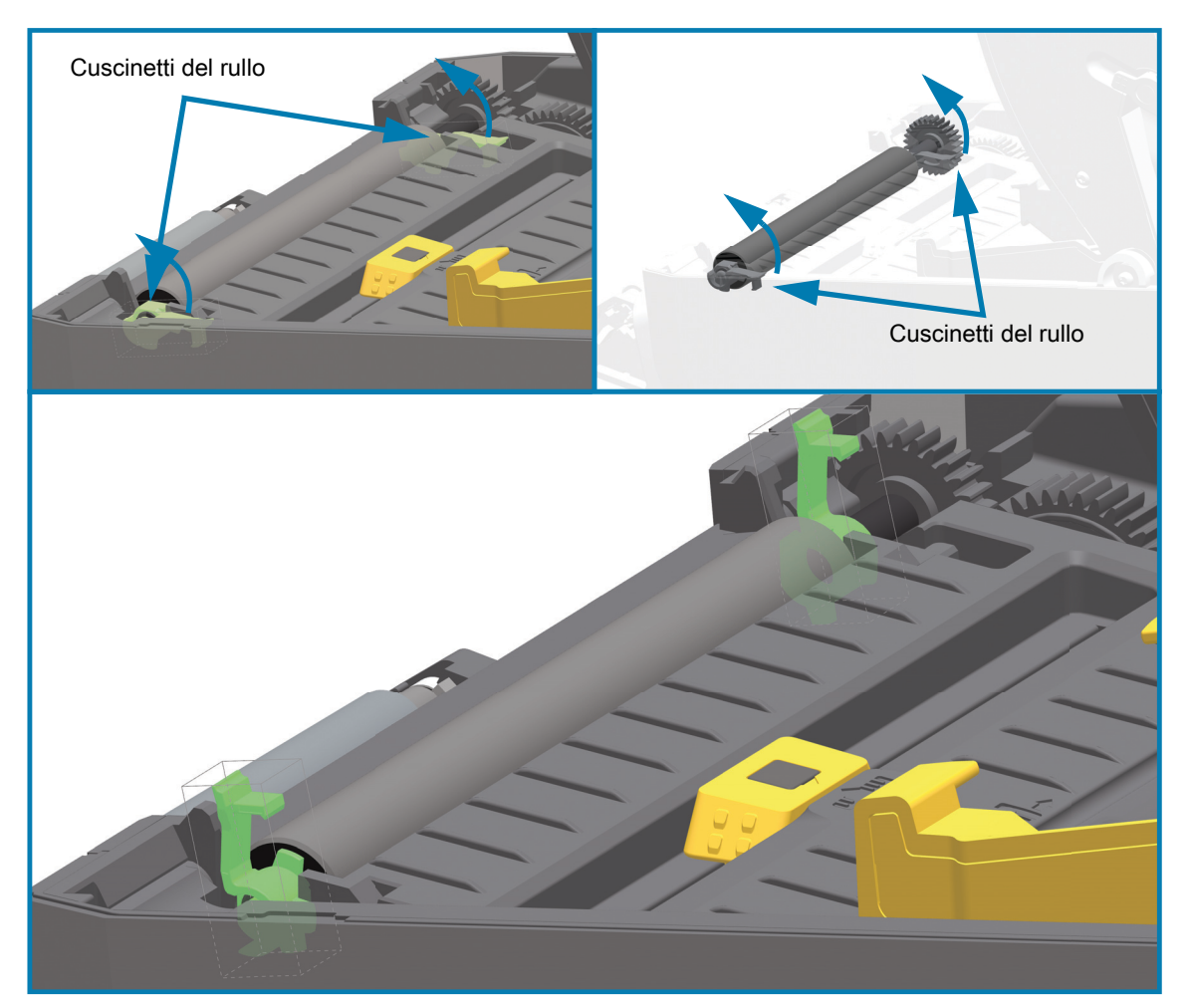

**3.** Sollevare il rullo dal telaio inferiore della stampante.

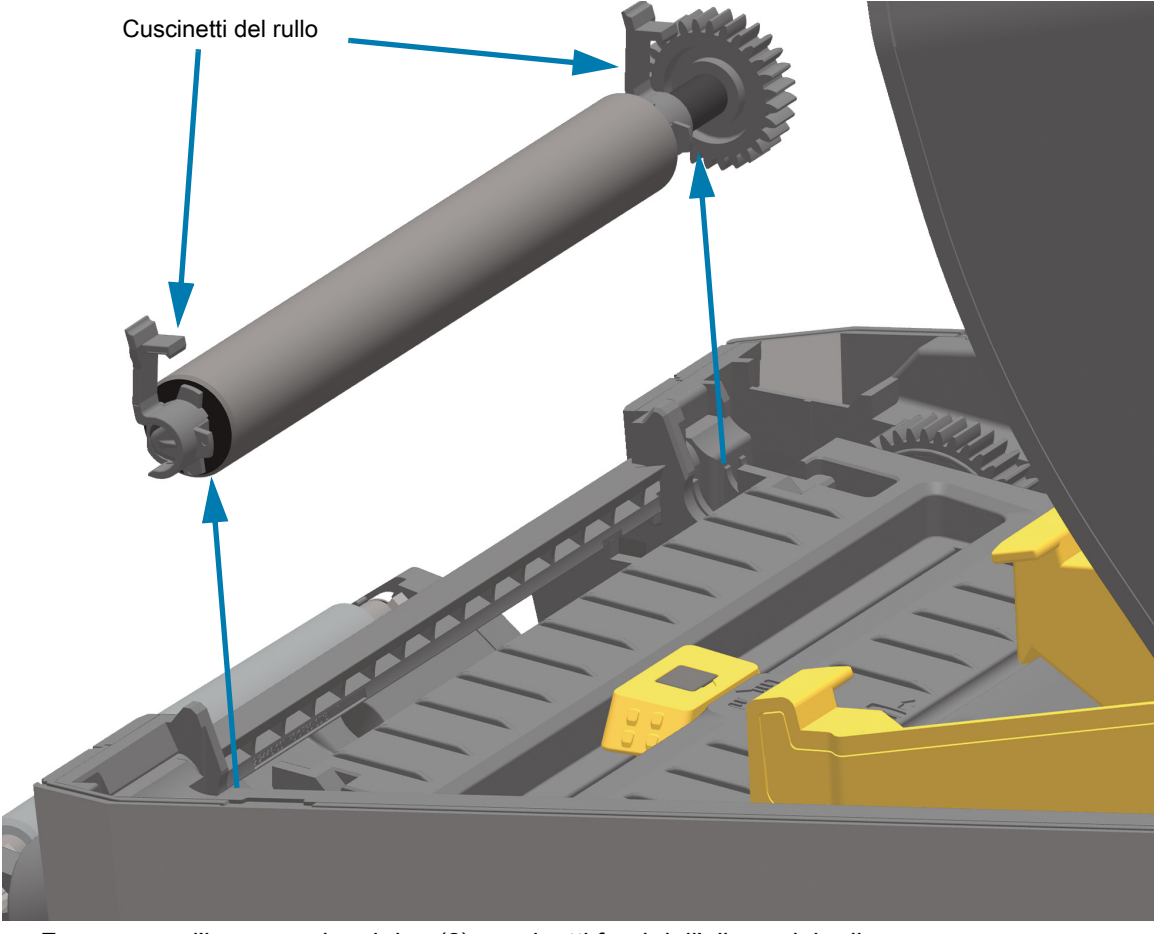

**4.** Far scorrere l'ingranaggio e i due (2) cuscinetti fuori dall'albero del rullo.

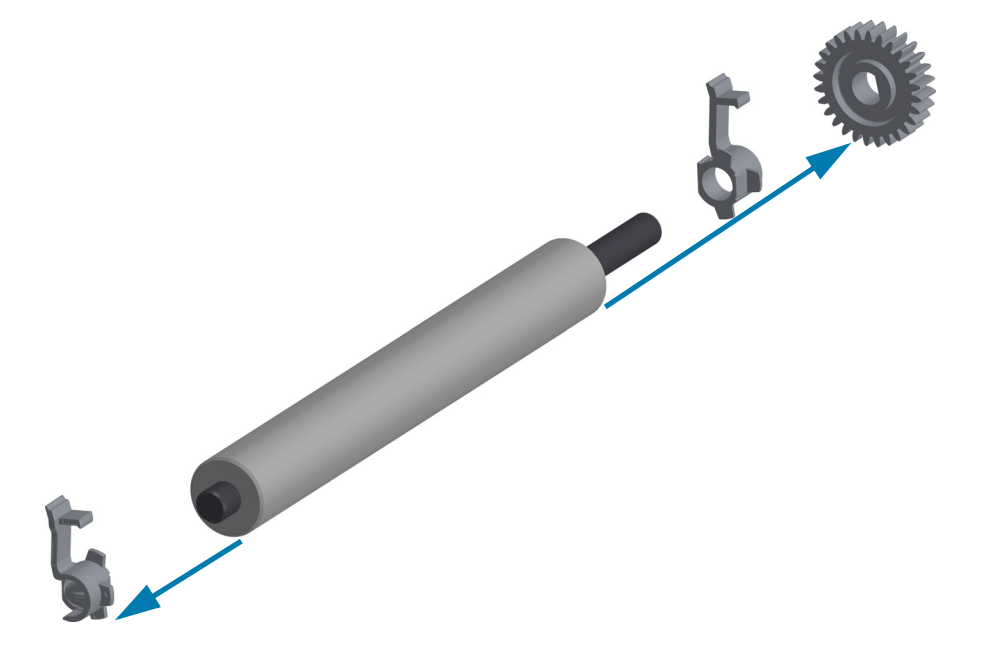

**5. Solo pulizia** - Pulire il rullo con un bastoncino imbevuto di alcol. Pulire dal centro verso l'esterno. Ripetere la procedura fino a quando la superficie del rullo non è pulita.

Se si è verificato un inceppamento delle etichette o sono presenti consistenti residui di adesivo, ripetere la pulizia con un nuovo bastoncino per rimuovere gli elementi contaminanti residui. Ad esempio, con la prima pulizia è possibile che sia stata ridotta la presenza di adesivo e grassi, ma che questi non siano stati rimossi completamente. Gettare il bastoncino per pulizia dopo l'uso, non riutilizzarlo.

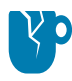

**ATTENZIONE — DANNI AL PRODOTTO:** Per i RULLI PER STAMPA SENZA PELLICOLA, utilizzare solo il lato adesivo di una porzione di supporto senza pellicola per rimuovere delicatamente le particelle dal rullo.

- 
- **6.** Assicurarsi che i cuscinetti e l'ingranaggio siano montati sull'albero del rullo.

- **7.** Allineare il rullo all'ingranaggio sulla sinistra e inserirlo nel telaio inferiore della stampante.
- **8.** Ruotare le linguette di rilascio del cuscinetto del rullo sul lato destro e sinistro verso la parte posteriore della stampante e bloccarle in posizione.
- **9.** Lasciar asciugare la stampante per un minuto prima di chiudere lo sportello del distributore, il coperchio dei supporti o caricare le etichette.

# <span id="page-256-0"></span>**Sostituzione della testina di stampa**

Se è necessario sostituire la testina di stampa, leggere la procedura e rivedere i passaggi per la rimozione e l'installazione prima di procedere alla sostituzione.

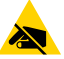

**ATTENZIONE — SCARICHE ELETTROSTATICHE:** Preparare l'area di lavoro proteggendola dalle scariche elettrostatiche. L'area di lavoro deve prevedere la sicurezza statica ed essere dotata di materiale di isolamento conduttivo con messa a terra per la stampante e di un braccialetto antistatico conduttivo per l'operatore.

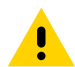

**ATTENZIONE:** Scollegare la stampante dall'alimentazione e consentire alla stampante di raffreddarsi per evitare lesioni o danni ai circuiti della stampante.

Per sostituire la testina di stampa, utilizzare una delle procedure specifiche seguenti, in base al modello della stampante.

- **•** [ZD621 e ZD421 a trasferimento termico diretto a pagina 258](#page-257-0)
- **•** [ZD621 e ZD421 con rotolo di nastro di trasferimento termico a pagina 262](#page-261-0)
- **•** [ZD421 con cartuccia nastro a trasferimento termico a pagina 267](#page-266-0)

# <span id="page-257-0"></span>**ZD621 e ZD421 a trasferimento termico diretto**

# **Rimozione della testina di stampa**

**1.** Spegnere la stampante. Aprire la stampante.

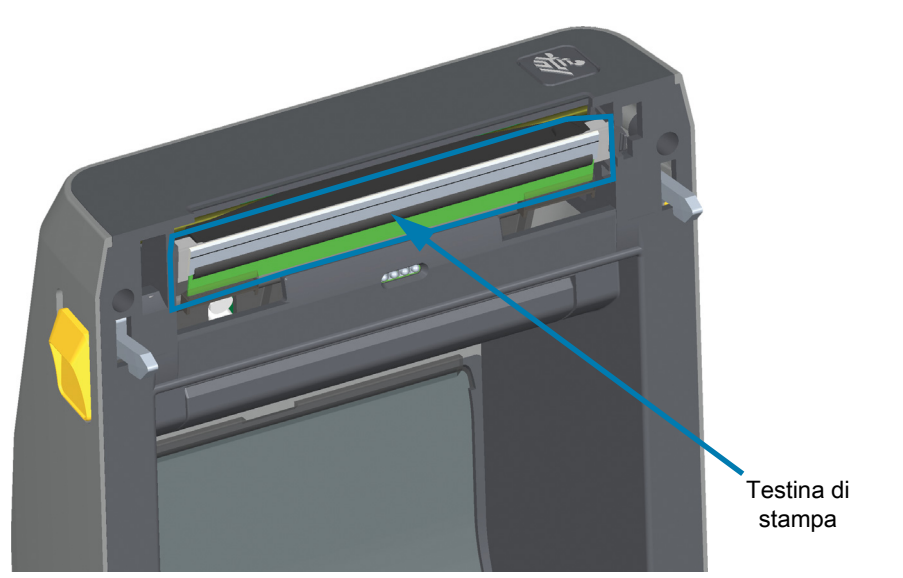

**2.** Spingere il dispositivo di rilascio della testina per allontanarlo dalla testina di stampa. La parte destra della testina di stampa viene rilasciata.

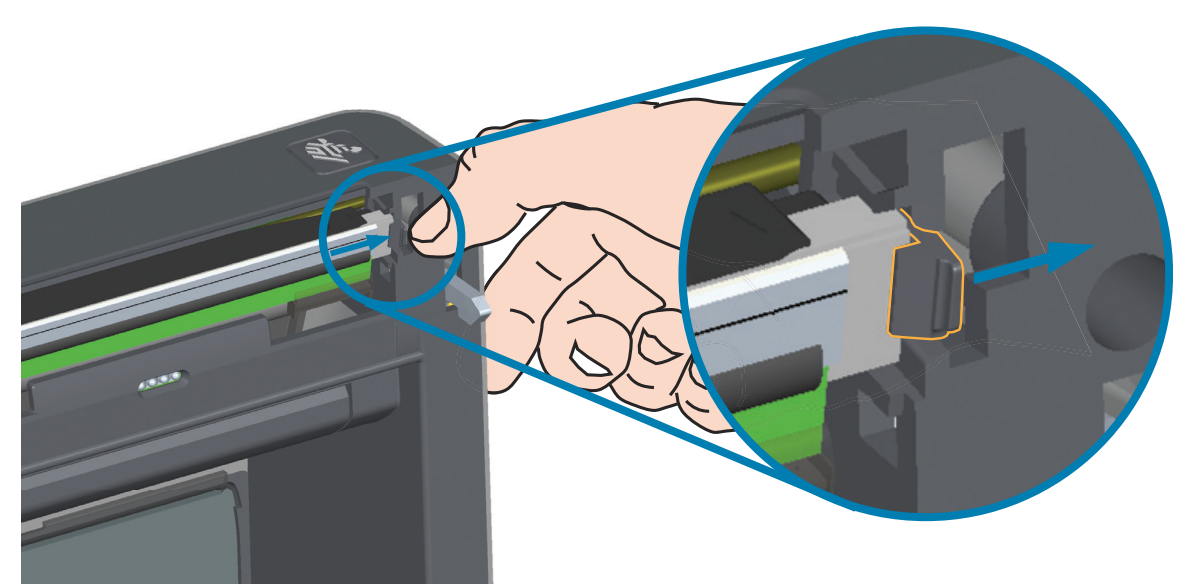

**3.** Far ruotare il lato destro della testina di stampa fuori dalla stampante. Tirarlo verso l'esterno e verso destra per liberare il lato sinistro della testina di stampa. Estrarre la testina di stampa dal coperchio superiore per accedere ai cavi collegati sul retro della testina di stampa. L'evidenziazione in rosso indica l'alloggiamento di blocco sinistro della testina di stampa.

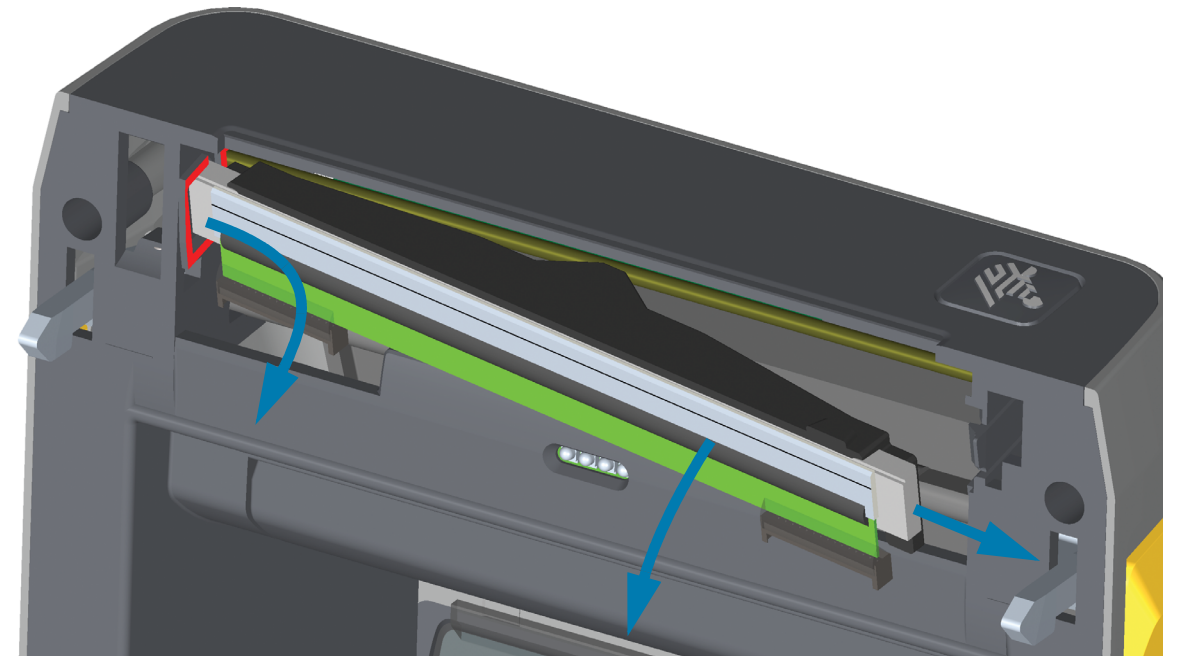

**4.** Staccare i due connettori dei cavi dalla testina delicatamente, ma con una certa forza. Scollegare il cavo di messa a terra dalla testina di stampa.

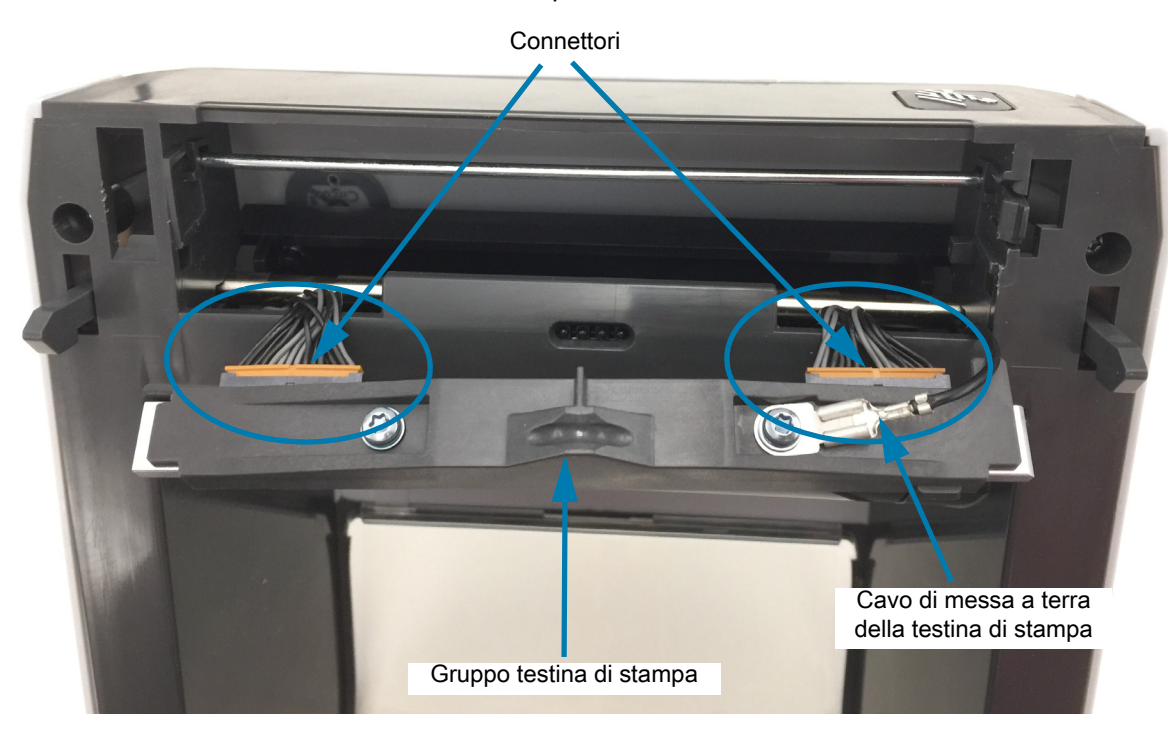

## **Sostituzione della testina di stampa**

- **1.** Inserire il connettore sul lato destro della testina di stampa sulla testina. Il connettore può essere inserito solo in una direzione.
- **2.** Collegare il cavo di messa a terra alla relativa linguetta della testina di stampa.
- **3.** Inserire il connettore sul lato sinistro della testina di stampa sulla testina.

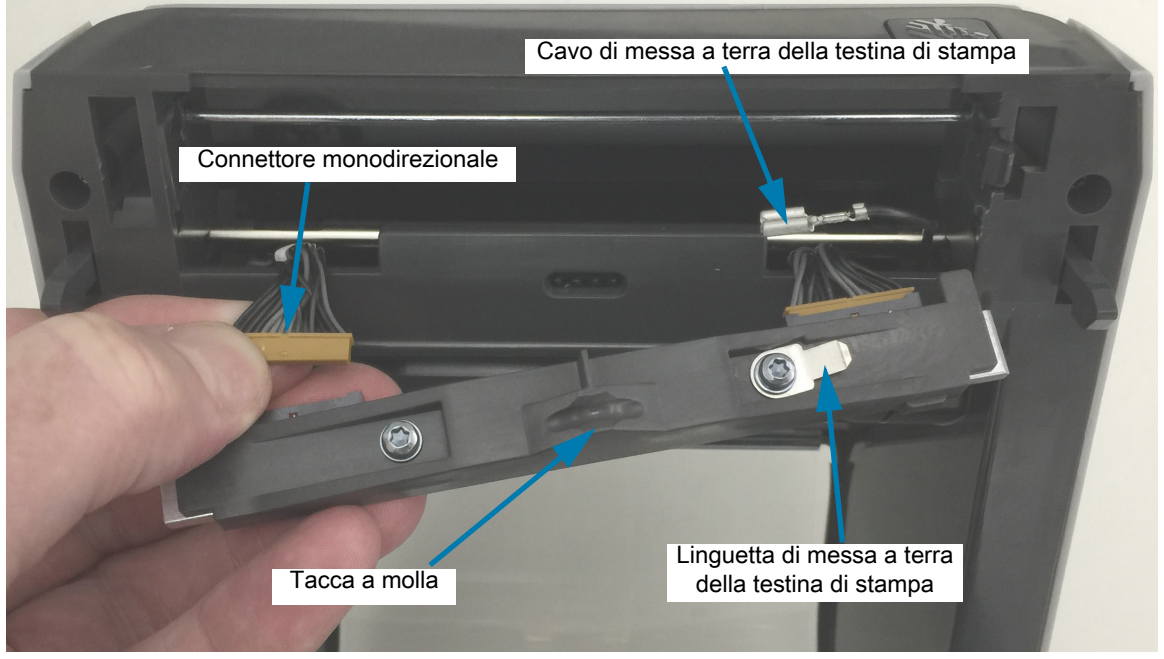

**4.** Inserire il lato sinistro del gruppo della testina di stampa nell'alloggiamento incavato (evidenziato in rosso) sul lato sinistro della stampante.

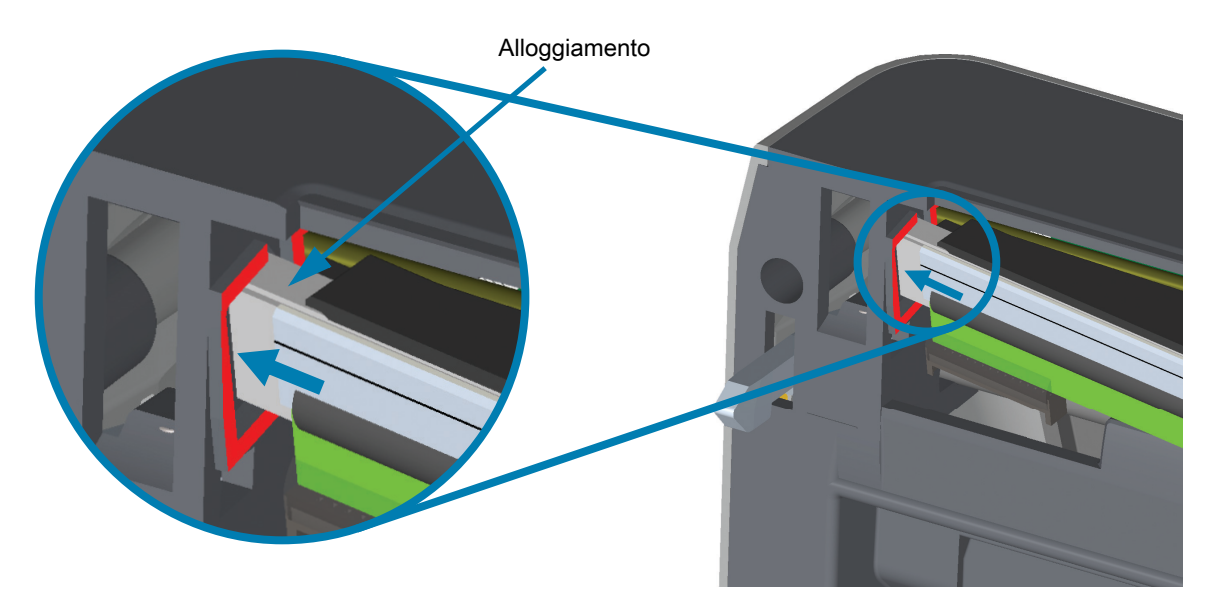

**5.** Allineare la tacca a molla sul retro della testina di stampa al relativo alloggiamento. Spingere il lato destro della testina di stampa nella stampante finché il lato destro della testina non si blocca nella stampante.

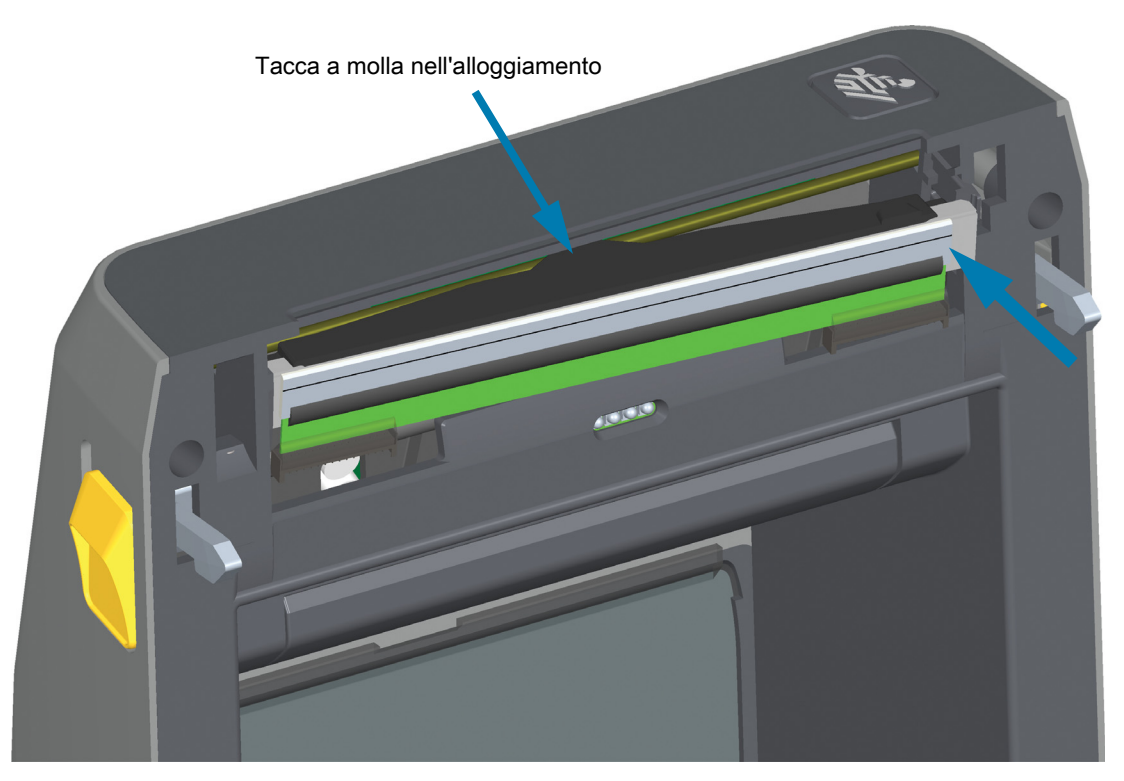

**6.** Verificare che la testina di stampa si muova liberamente verso l'alto e il basso quando viene esercitata pressione e che rimanga bloccata quando rilasciata.

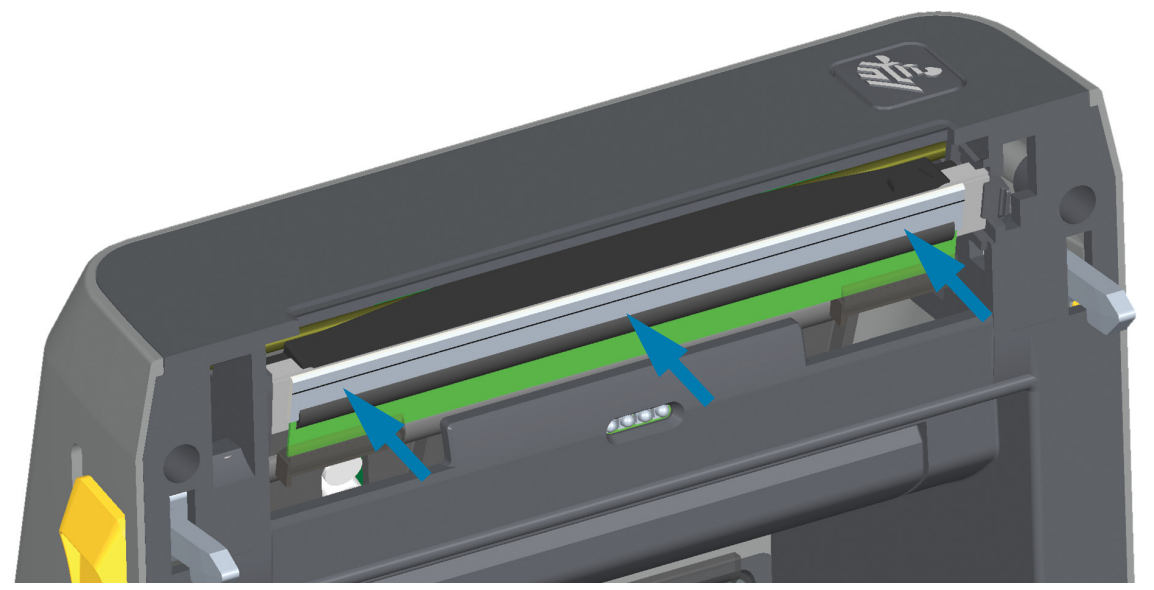

- **7.** Pulire la testina di stampa. Utilizzare una penna per pulizia nuova per rimuovere grasso corporeo (impronte di dita) e detriti dalla testina di stampa. Pulire dal centro della testina di stampa verso l'esterno. Passare a [Pulizia della testina di stampa a pagina 241](#page-240-0).
- **8.** Ricaricare il supporto. Collegare il cavo di alimentazione, accendere la stampante e stampare un rapporto di stato per verificare il corretto funzionamento. Passare a [Test di stampa con il rapporto di](#page-177-0)  [configurazione a pagina 178.](#page-177-0)

# <span id="page-261-0"></span>**ZD621 e ZD421 con rotolo di nastro di trasferimento termico**

# **Rimozione della testina di stampa**

**1.** Spegnere la stampante. Aprire la stampante.

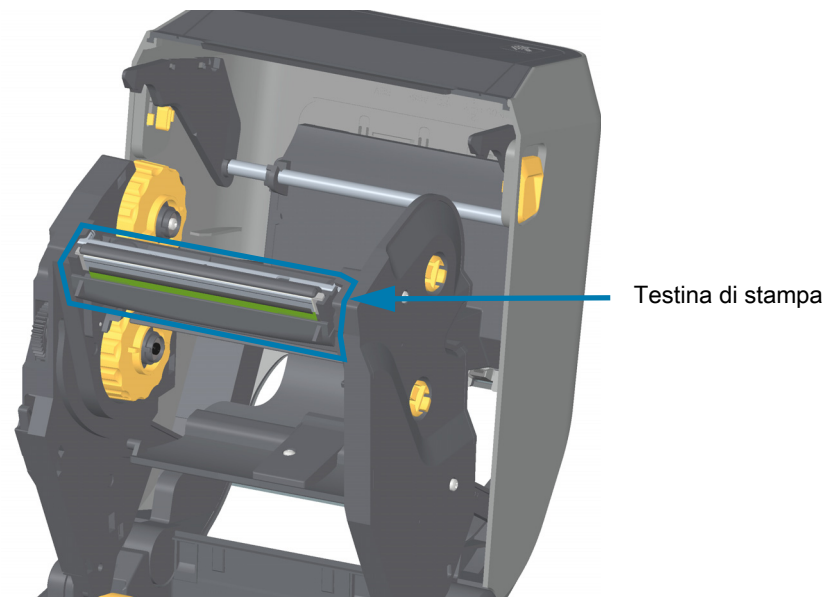

**2.** Spingere il dispositivo di rilascio della testina verso la testina di stampa (evidenziato in verde). Il lato destro della testina di stampa si rilascia verso il basso e lontano dalla leva attuatore della testina di stampa.

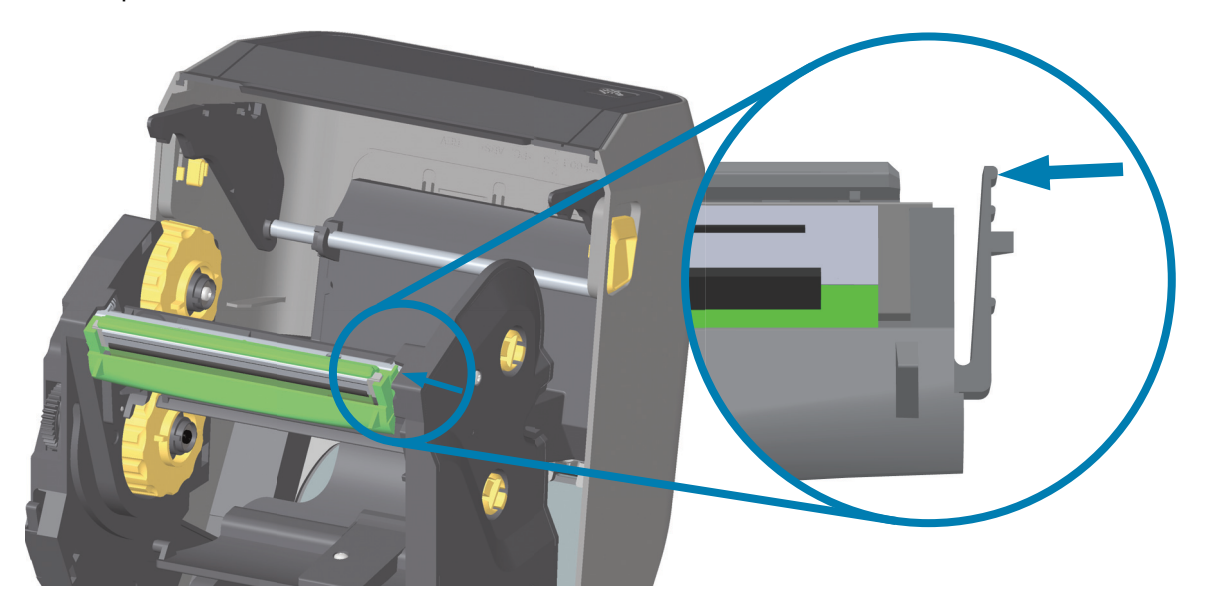

**3.** Far ruotare il lato destro della testina di stampa fuori dalla stampante. Tirarlo verso destra per liberare il lato sinistro della testina di stampa. Tirare la testina di stampa verso il basso e liberarla dal carrello del nastro per accedere ai cavi collegati.

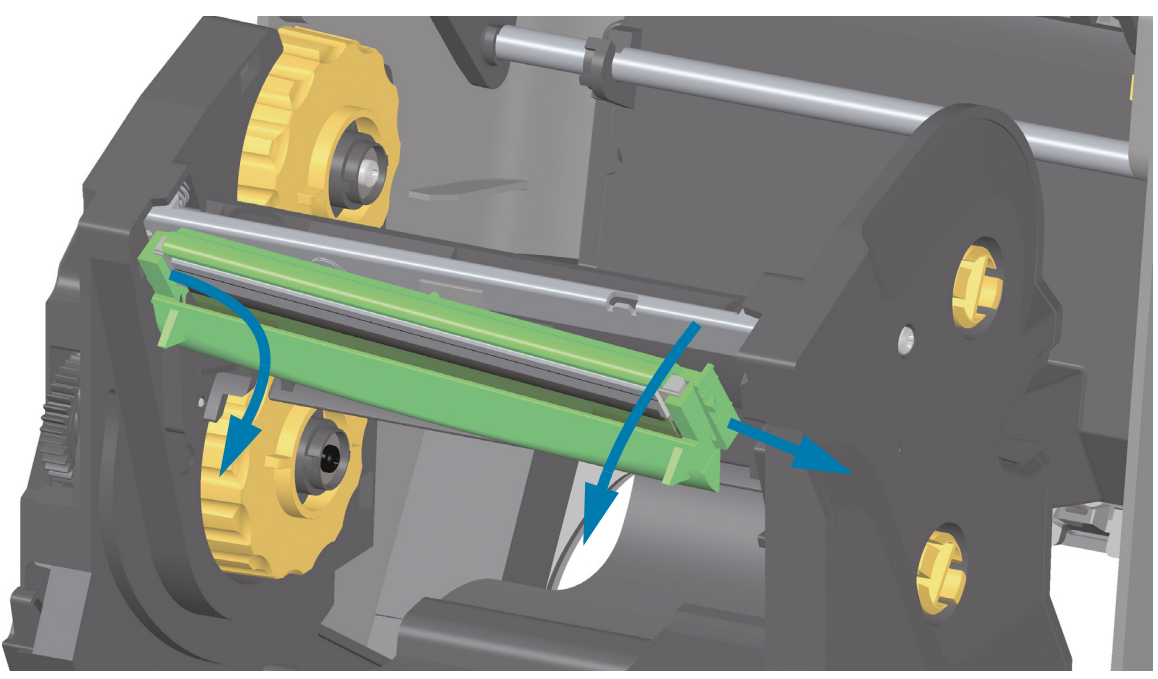

**4.** Staccare i due connettori dei cavi dalla testina delicatamente, ma con una certa forza.

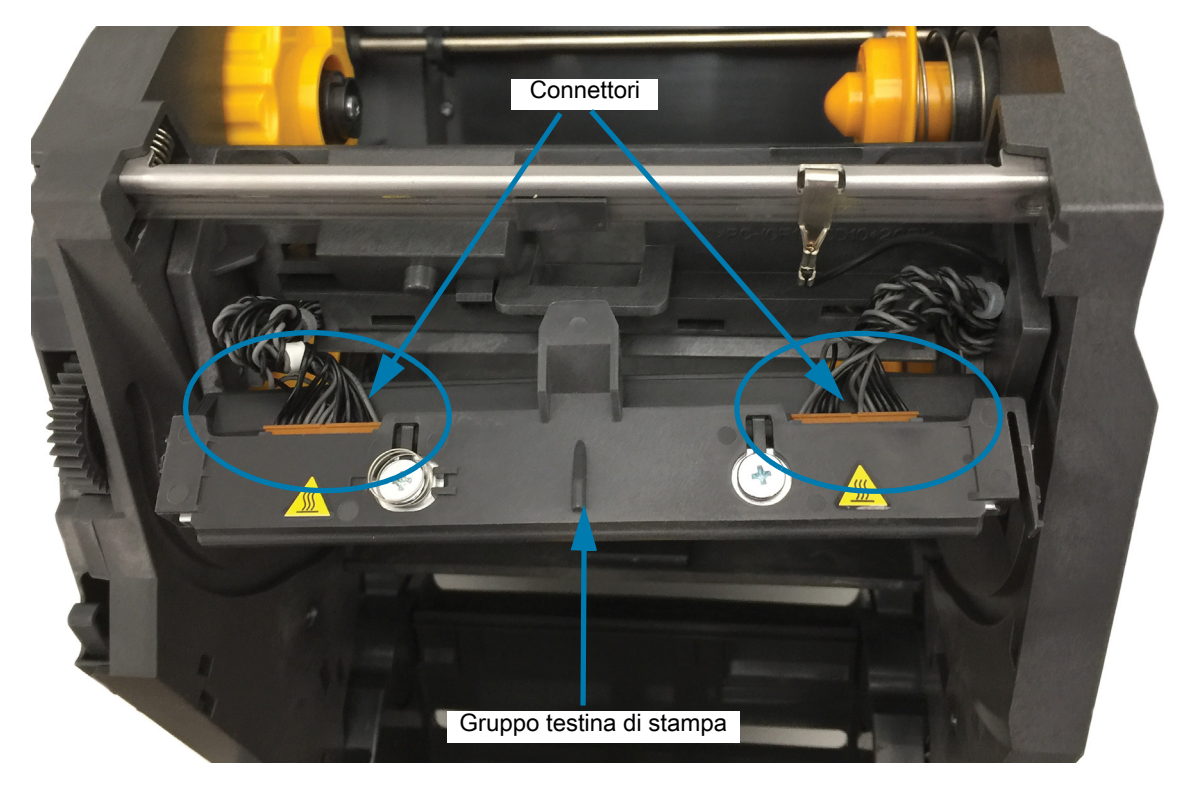

# **Sostituzione della testina di stampa**

- **1.** Inserire il connettore sul lato destro della testina di stampa sulla testina. Il connettore può essere inserito solo in una direzione.
- **2.** Inserire il connettore sul lato sinistro della testina di stampa sulla testina.

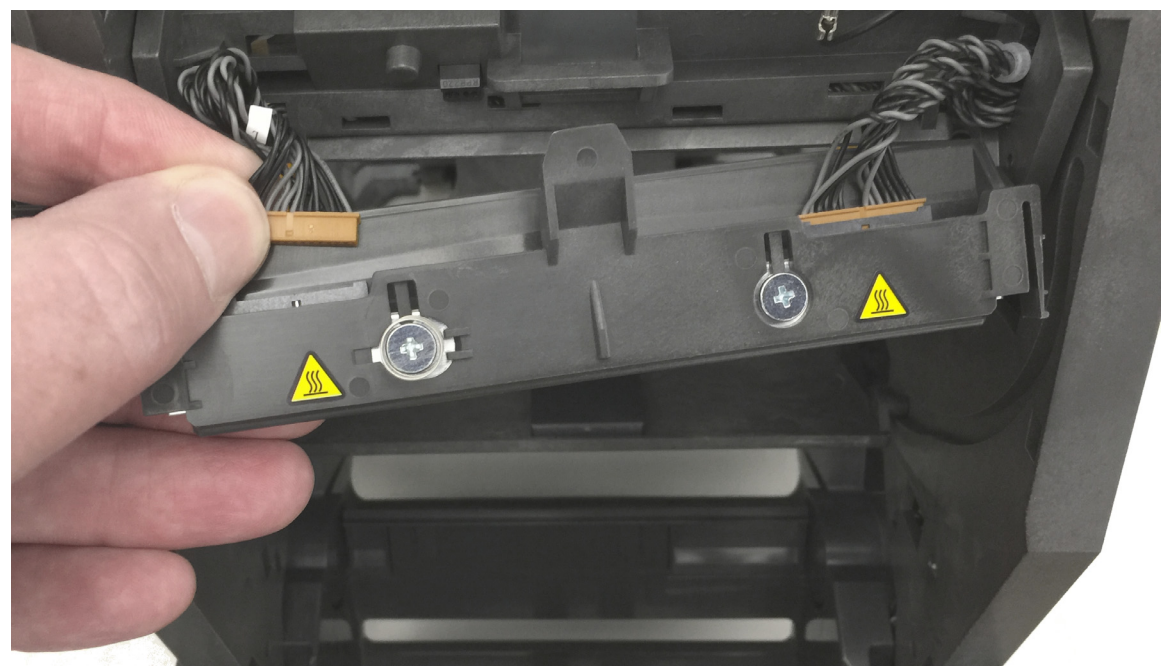

**3.** Inserire la linguetta centrale del gruppo della testina di stampa nell'alloggiamento centrale della leva attuatore della testina di stampa.

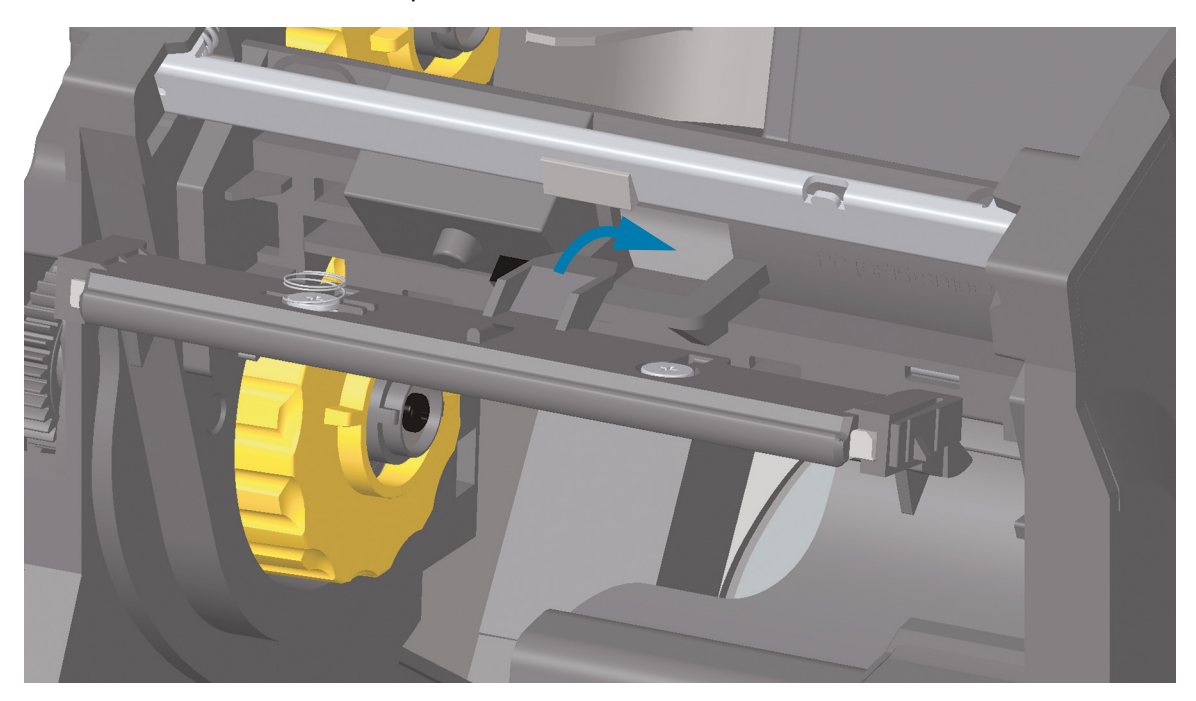

**4.** Inserire la linguetta sinistra del gruppo della testina di stampa nell'alloggiamento incavato sul lato sinistro della leva attuatore della testina di stampa.

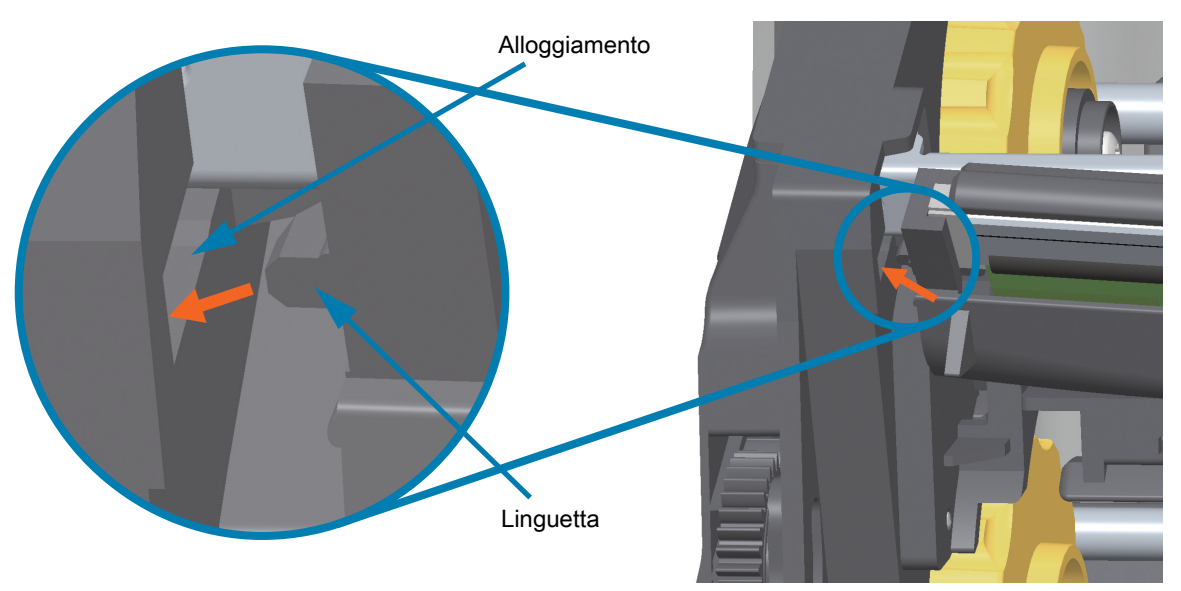

**5.** Spingere il lato destro della testina di stampa nella stampante finché il lato destro della testina non si blocca nella stampante.

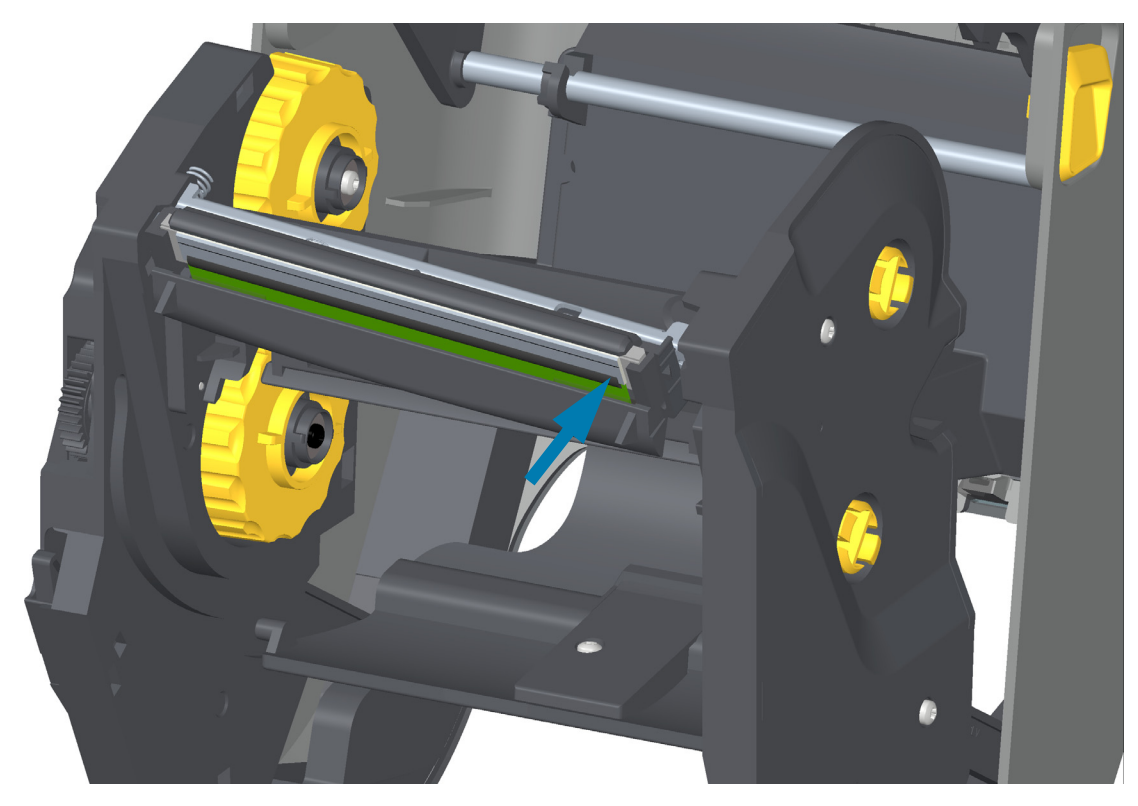

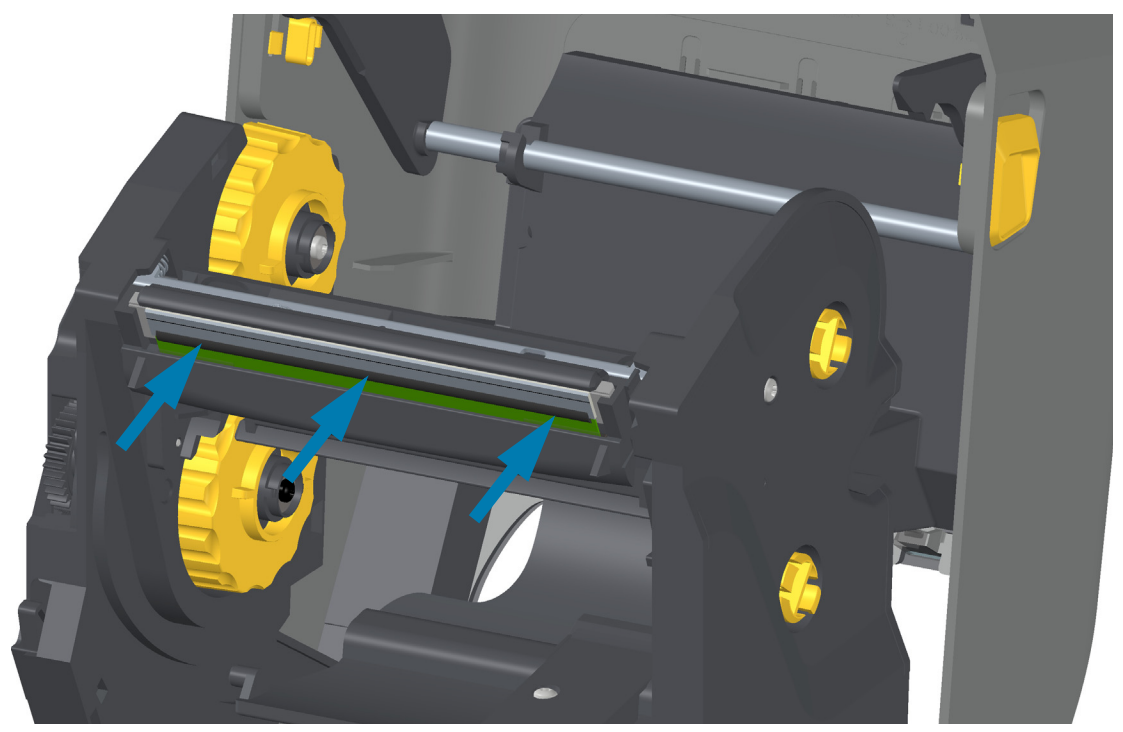

**6.** Verificare che la testina di stampa si muova liberamente verso l'alto e il basso quando viene esercitata pressione e che rimanga bloccata quando rilasciata.

- **7.** Pulire la testina di stampa. Utilizzare una penna per pulizia nuova per rimuovere grasso corporeo (impronte di dita) e detriti dalla testina di stampa. Pulire dal centro della testina di stampa verso l'esterno. Passare a [Pulizia della testina di stampa a pagina 241](#page-240-0).
- **8.** Ricaricare il supporto. Collegare il cavo di alimentazione, accendere la stampante e stampare un rapporto di stato per verificare il corretto funzionamento. Passare a [Test di stampa con il rapporto di](#page-177-0)  [configurazione a pagina 178.](#page-177-0)

# <span id="page-266-0"></span>**ZD421 con cartuccia nastro a trasferimento termico**

### **Rimozione della testina di stampa**

- **1.** Spegnere la stampante. Aprire la stampante.
- **2.** Tirare le due (2) leve di rilascio verso l'esterno per rilasciare il trasporto nastro. Passare a [Accesso alla](#page-28-0)  [testina di stampa della stampante con cartuccia nastro a pagina](#page-28-0) 29 per ulteriori dettagli.
- **3.** Ruotare la leva attuatore della testina di stampa verso l'alto finché non tocca il coperchio superiore della stampante. Tenere la leva attuatore della testina di stampa in questa posizione per accedere alla testina di stampa. Spingere il dispositivo di apertura della testina verso la testina di stampa (evidenziato in rosa). Il lato destro della testina di stampa si rilascia verso il basso e lontano dalla leva attuatore della testina di stampa.

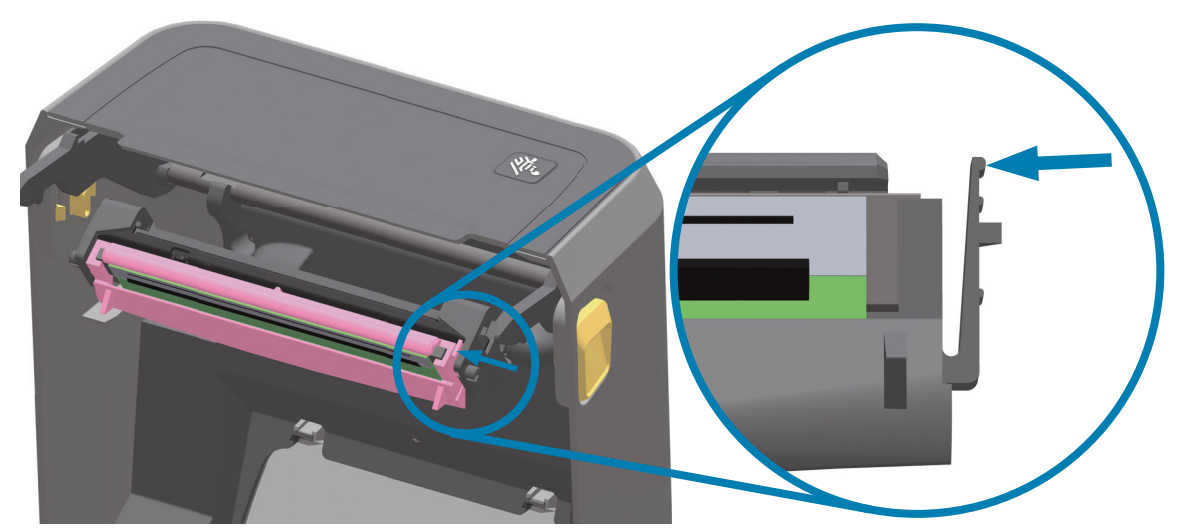

**4.** Far ruotare il lato destro della testina di stampa fuori dalla stampante. Tirarlo verso destra per liberare il lato sinistro della testina di stampa. Tirare la testina di stampa verso il basso e liberarla dalla leva attuatore della testina per accedere ai cavi collegati.

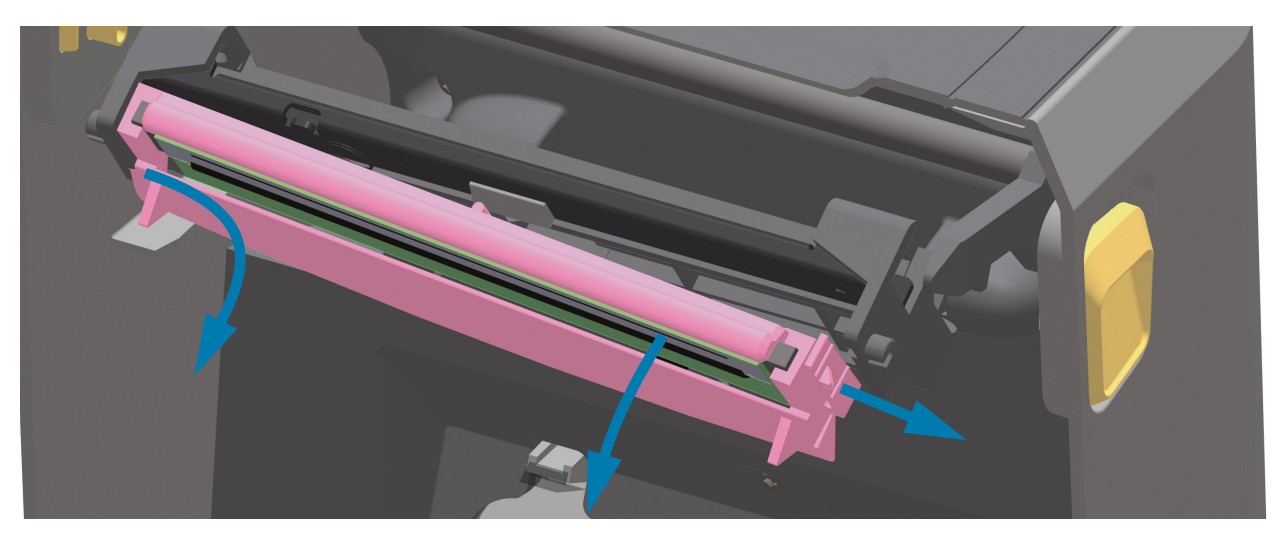

**5.** Staccare i due connettori dei cavi dalla testina delicatamente, ma con una certa forza.

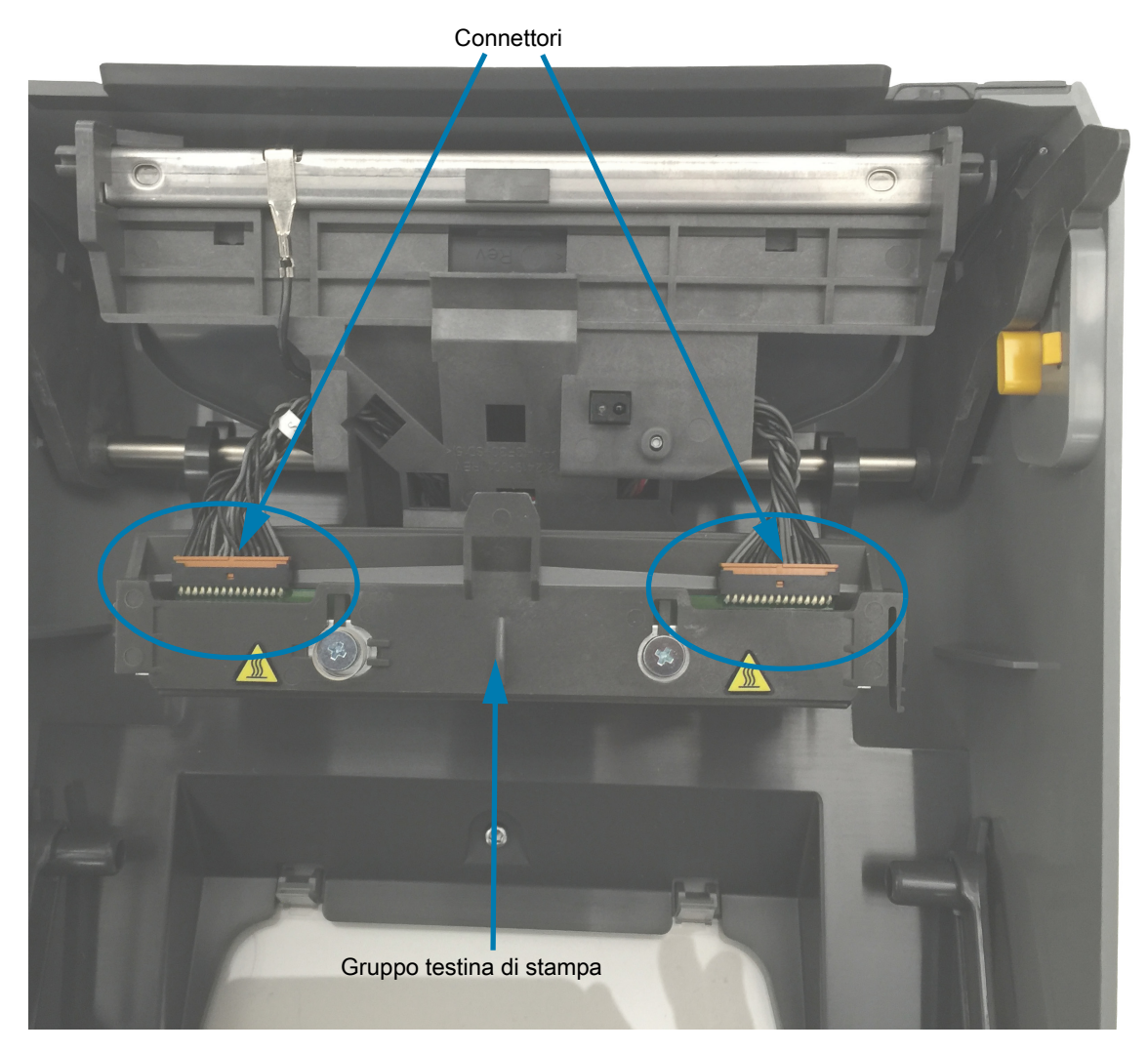

### **Sostituzione della testina di stampa**

- **1.** Inserire il connettore sul lato destro della testina di stampa sulla testina. Il connettore può essere inserito solo in una direzione.
- **2.** Inserire il connettore sul lato sinistro della testina di stampa sulla testina.
- **3.** Inserire la linguetta centrale del gruppo della testina di stampa nell'alloggiamento centrale della leva attuatore della testina di stampa.

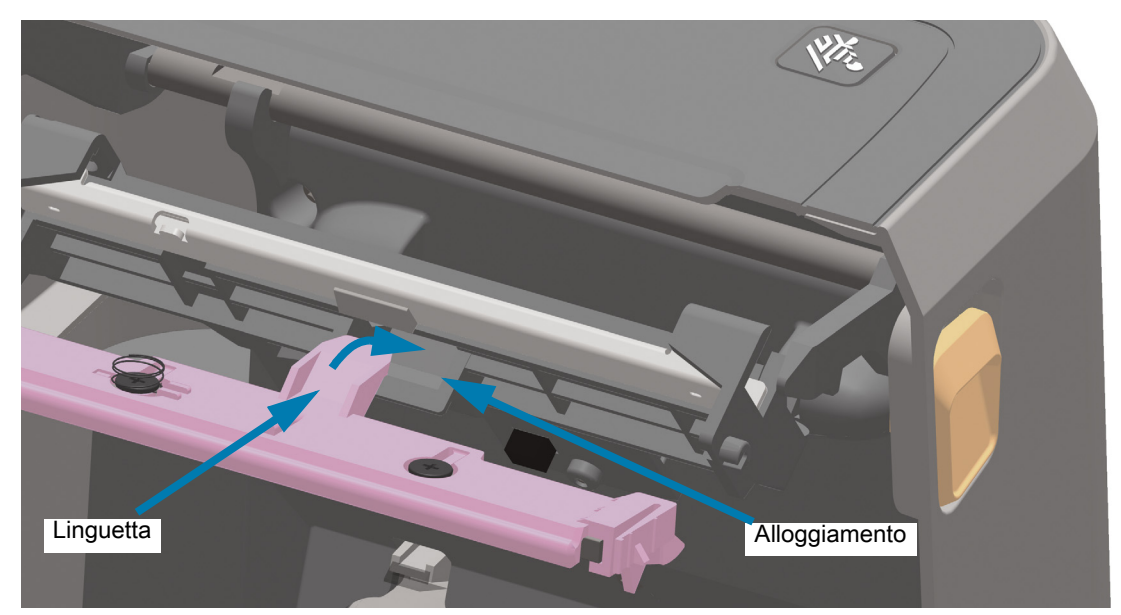

**4.** Inserire la linguetta sinistra del gruppo della testina di stampa nell'alloggiamento incavato sul lato sinistro della leva attuatore della testina di stampa.

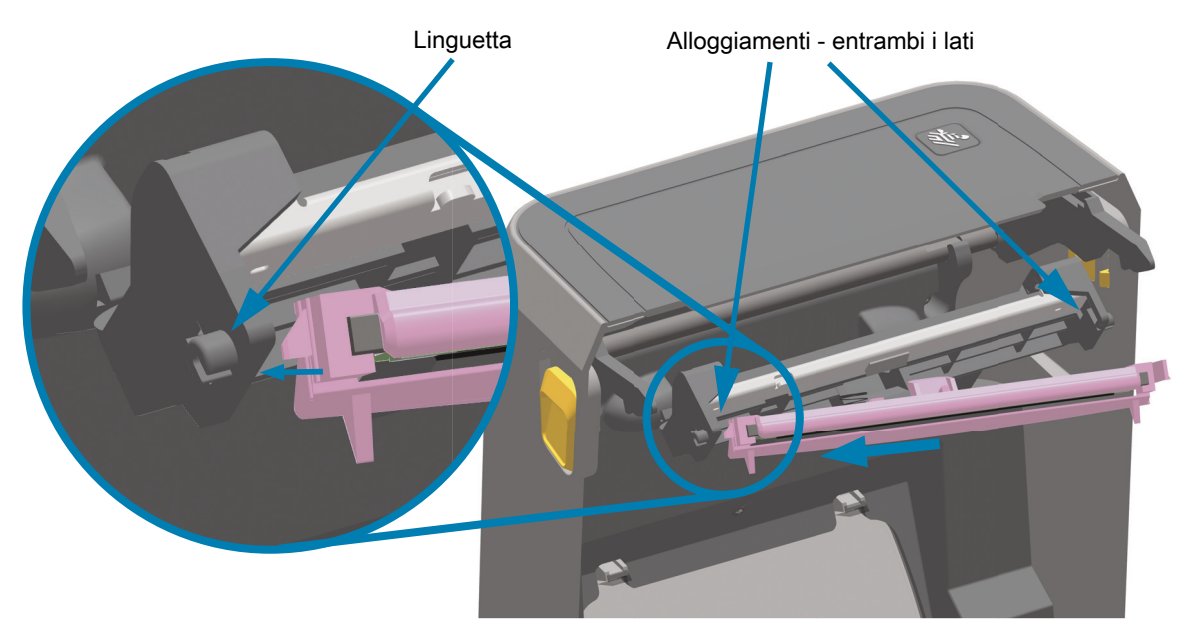

**5.** Spingere il lato destro della testina di stampa nella stampante finché il lato destro della testina non si blocca nella stampante.

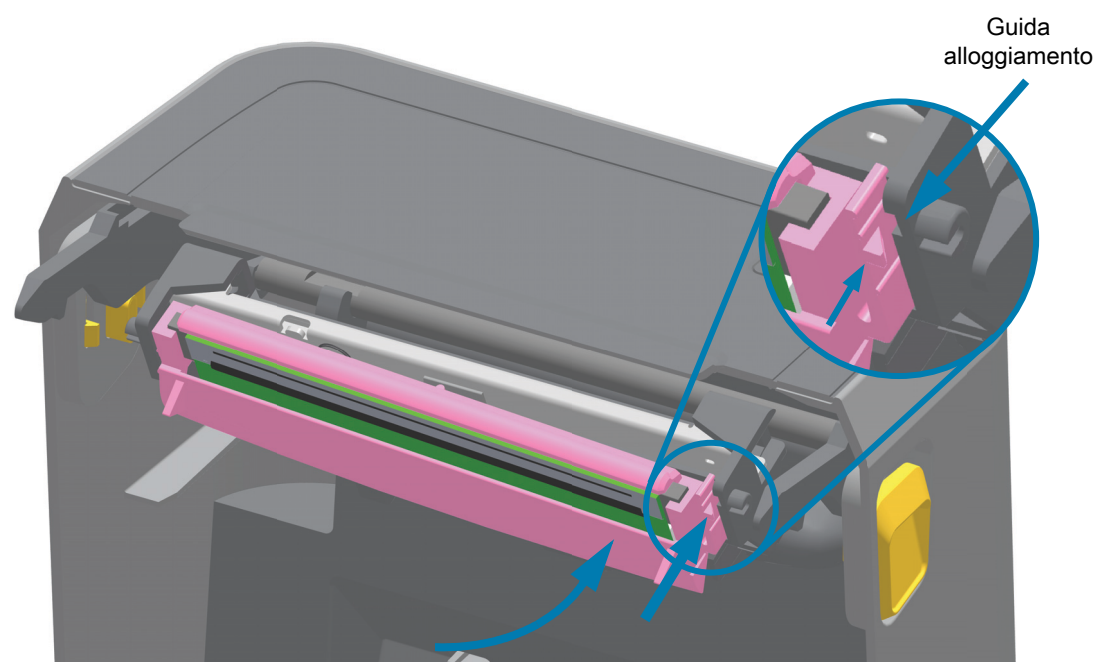

**6.** Verificare che la testina di stampa si muova liberamente nella stampante quando viene esercitata pressione (vedere la freccia) e che rimanga bloccata quando rilasciata.

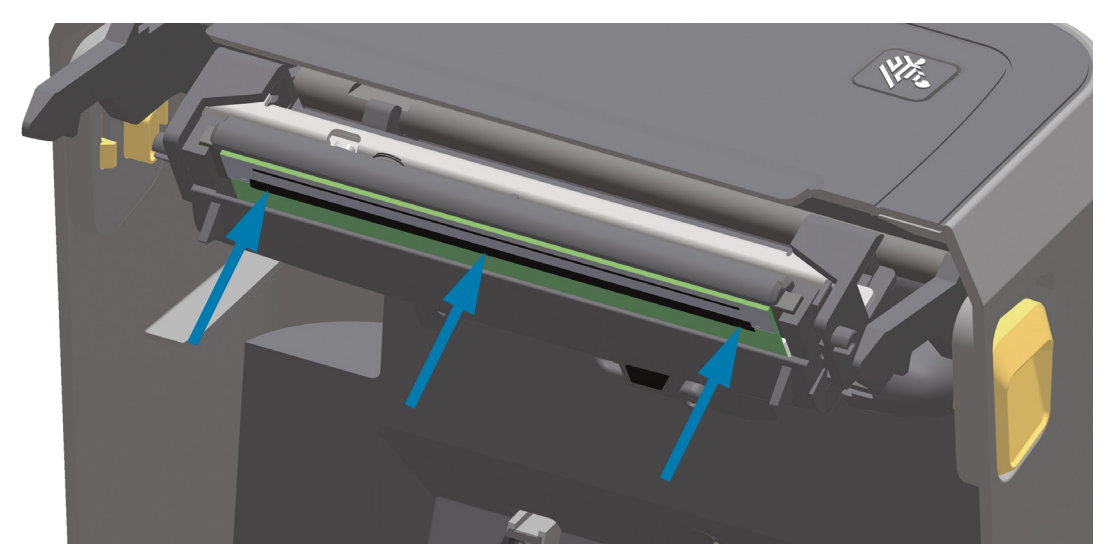

- **7.** Pulire la testina di stampa utilizzando una penna per pulizia nuova per rimuovere grasso corporeo (impronte di dita) e detriti dalla testina di stampa. Passare a [Pulizia della testina di stampa a](#page-240-0)  [pagina 241.](#page-240-0)
- **8.** Ricaricare il supporto. Accendere la stampante e stampare un rapporto di stato per verificare il corretto funzionamento. Passare a [Test di stampa con il rapporto di configurazione a pagina 178.](#page-177-0)

# <span id="page-270-0"></span>**Aggiornamento del firmware della stampante**

È possibile che il firmware della stampante debba essere aggiornato periodicamente per ottenere nuove funzionalità, miglioramenti e aggiornamenti della stampante per la gestione dei supporti e le comunicazioni.

Utilizzare Zebra Setup Utilities (ZSU) per caricare il nuovo firmware.

- **1.** Avviare Zebra Setup Utilities.
- **2.** Selezionare la stampante ZD621/ZD421 installata.
- **3.** Fare clic sul pulsante "Open Printer Tools" (Apri strumenti stampante) per aprire la finestra "Tools" (Strumenti).
- **4.** Fare clic sulla scheda "Action" (Azione).
- **5.** Caricare nella stampante il supporto. Passare a [Caricamento dei rotoli di supporto a pagina 158.](#page-157-0)
- **6.** Fare clic sulla riga di testo "Send file" (Invia file). Nella parte inferiore della finestra viene visualizzato un nome file e un percorso con il pulsante Browse (Sfoglia) per selezionare il file di firmware più recente scaricato dal sito Web Zebra.
- **7.** Osservare l'interfaccia utente e attendere. Se la versione del firmware è diversa da quella installata nella stampante, il firmware verrà scaricato nella stampante. L'indicatore Dati lampeggerà in verde mentre è in corso il download del firmware. La stampante si riavvierà con tutti gli indicatori lampeggianti. Quando l'aggiornamento del firmware è terminato, l'indicatore STATO sarà verde fisso per confermare che il firmware è convalidato e installato. Viene automaticamente stampato un rapporto di configurazione della stampante e l'aggiornamento del firmware è quindi completato.

# **Altre operazioni di manutenzione**

Non vi sono altre procedure di manutenzione eseguibili dall'utente al di fuori di quelle descritte in questa sezione. Passare a [Risoluzione dei problemi a pagina 272](#page-271-0) per ulteriori informazioni sulla diagnosi dei problemi della stampante e di stampa.

# **Batteria RTC**

L'orologio Real Time Clock (RTC) è incluso nella stampante.

La durata della batteria dell'orologio è di circa dieci anni e non può essere sostituita dall'utente. Per sostituire la batteria, contattare un tecnico di assistenza autorizzata Zebra. Per ulteriori informazioni fare riferimento alla garanzia della stampante all'indirizzo [zebra.com/warranty](http://www.zebra.com/warranty)

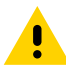

**ATTENZIONE:** La stampante ha una batteria al litio da tre volt. Quando la batteria è quasi esaurita si noterà un rallentamento nella stampa della data. La sostituzione delle batterie deve essere eseguita da un tecnico qualificato. Utilizzare esclusivamente batterie approvate da Zebra.

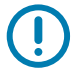

**IMPORTANTE:** Riciclare le batterie in base alle norme locali. Avvolgere le batterie per lo smaltimento o la conservazione per evitare un corto circuito.

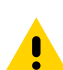

**ATTENZIONE:** EVITARE il corto circuito della batteria. Il corto circuito della batteria potrebbe causare surriscaldamento, incendio o esplosione.

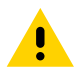

**ATTENZIONE:** NON riscaldare, smontare o gettare la batteria nel fuoco.

# **Fusibili**

Queste stampanti e gli alimentatori non contengono fusibili sostituibili.

# <span id="page-271-0"></span>**Risoluzione dei problemi**

In questa sezione vengono fornite procedure e informazioni per la risoluzione dei problemi.

# **Risoluzione di avvisi ed errori**

# **Avviso: Testina di stampa aperta**

È stato selezionato un comando di stampa o è stato premuto il pulsante AVANZAMENTO e la stampante ha rilevato che la testina di stampa (coperchio) non è chiusa.

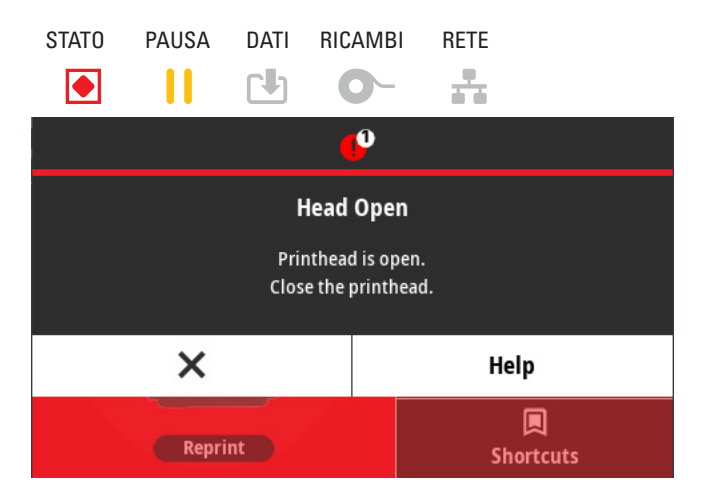

### **Possibile causa - 1**

Il coperchio è aperto o non è stato chiuso in modo corretto.

#### **Soluzione**

Chiudere il coperchio/la testina di stampa. Spingere verso il basso gli angoli anteriori e superiori del coperchio della stampante. Normalmente si sentono i dispositivi di chiusura che si bloccano in posizione. Passare a [Chiusura della stampante a pagina 19](#page-18-0).

### **Possibile causa - 2**

L'interruttore Testina aperta necessita di manutenzione.

### **Soluzione**

Contattare il Supporto tecnico.

# **Avviso: Supporti esauriti**

È stato selezionato un comando di stampa, è stato premuto il pulsante AVANZAMENTO oppure è in corso una stampa e la stampante non rileva la presenza di supporti nel percorso di stampa.

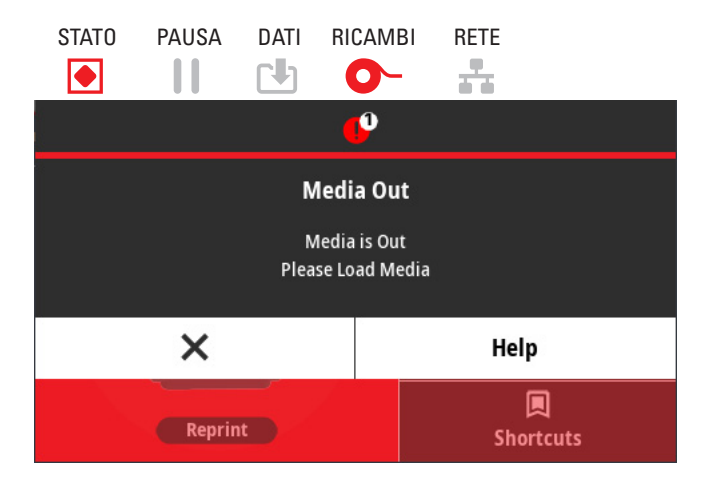

### **Possibile causa - 1**

Non sono presenti supporti (rotolo) nella stampante.

#### **Soluzione**

Caricare i supporti nella stampante e chiuderla. Potrebbe essere necessario premere una volta il pulsante AVANZAMENTO o il pulsante PAUSA per riprendere l'operazione di stampa. Passare a [Caricamento dei](#page-157-0)  [rotoli di supporto a pagina 158](#page-157-0).

### **Possibile causa - 2**

Aprire la stampante. La mancanza di un'etichetta tra altre due alla fine del rotolo indica che questo è il metodo adottato dal produttore per segnalare l'esaurimento del rotolo di etichette. Passare a [Rilevamento](#page-178-0)  [di una condizione di supporti esauriti a pagina 179](#page-178-0).

#### **Soluzione**

Sostituire il rotolo dei supporti esaurito e continuare a stampare. Non spegnere la stampante per non perdere il lavoro di stampa inviato. Passare a [Rilevamento di una condizione di supporti esauriti a](#page-178-0)  [pagina 179](#page-178-0).

### **Possibile causa - 3**

Il sensore supporti è disallineato.

#### **Soluzione**

Controllare la posizione del sensore supporti. Passare a [Utilizzo del sensore mobile a pagina 162](#page-161-0). Dopo la regolazione della posizione del sensore potrebbe essere necessario eseguire la calibrazione dei supporti. Passare a [Esecuzione della calibrazione dei supporti SmartCal a pagina 177.](#page-176-0)

# **Possibile causa - 4**

La stampante è impostata per supporti non continui (etichette o segno nero), ma il supporto caricato è di tipo continuo.

#### **Soluzione**

Verificare che la posizione del sensore supporti sia nella posizione centrale predefinita. Passare a [Utilizzo](#page-161-0)  [del sensore mobile a pagina 162](#page-161-0).

Dopo la regolazione della posizione del sensore potrebbe essere necessario eseguire la calibrazione dei supporti. Passare a [Esecuzione della calibrazione dei supporti SmartCal a pagina 177.](#page-176-0)

### **Possibile causa - 5**

Il sensore supporti è sporco.

#### **Soluzione**

Pulire il sensore array intervallo (gap) superiore e il sensore supporti mobile inferiore. Passare a [Pulizia del](#page-248-0)  [sensore a pagina 249](#page-248-0).

Caricare nuovamente i supporti, regolare la posizione del sensore supporti mobile in base ai supporti utilizzati e ricalibrare la stampante. Passare a [Caricamento dei rotoli di supporto a pagina 158](#page-157-0) e [Esecuzione della calibrazione dei supporti SmartCal a pagina 177](#page-176-0).

### **Possibile causa - 6**

Il rilevamento dei supporti non funziona. È possibile che i dati in memoria siano danneggiati o che siano presenti componenti guasti.

- **1.** Ricaricare il firmware della stampante. Passare a [Aggiornamento del firmware della stampante a](#page-270-0)  [pagina 271.](#page-270-0)
- **2.** Se questa operazione non risolve il problema, contattare il supporto tecnico.

# **Avviso: Nastro inserito (solo stampante ZD421 con cartuccia nastro)**

È stato inviato un comando di stampa alla stampante e quest'ultima è in modalità trasferimento termico diretto con un nastro installato.

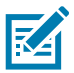

**NOTA:** La stampante dispone di due impostazioni di calore diverse, una per il trasferimento termico diretto e una per il trasferimento termico. Le due modalità sono progettate per produrre densità/intensità di stampa equivalenti per lo stesso livello di impostazione.

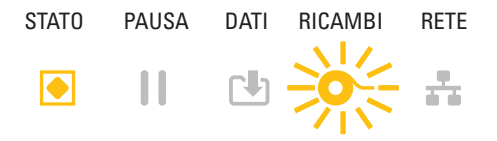

### **Possibile causa - 1**

Nella stampante è presente una cartuccia nastro ma la stampante è impostata sulla modalità trasferimento termico diretto (e stampa su un supporto a trasferimento termico diretto).

### **Soluzione**

Rimuovere la cartuccia nastro senza spegnere la stampante. Chiudere la stampante. Potrebbe essere necessario premere una volta il pulsante AVANZAMENTO o il pulsante PAUSA per riprendere l'operazione di stampa.

### **Possibile causa - 2**

La stampante è impostata erroneamente sul trasferimento termico diretto mentre si tenta di stampare utilizzando il supporto a trasferimento e la cartuccia nastro.

#### **Soluzione**

Impostare METODO DI STAMPA sulla modalità TRASF. TERMICO (Trasferimento termico). Il formato/modulo di stampa inviato per questo lavoro di stampa potrebbe contenere il comando per la modalità Trasferimento termico diretto **^MTD** anziché **^MTT**. Per ulteriori informazioni sulla programmazione della stampante, fare riferimento al manuale ZPL Programming Guide. Per i collegamenti ai manuali, passare a [Informazioni a pagina 11](#page-10-0).

Per modificare questa impostazione:

- **•** Utilizzare il display tattile a colori, se presente, per modificare l'impostazione. Passare a [Stampa >](#page-118-0)  [Qualità di stampa > Tipo di stampa a pagina 119](#page-118-0).
- **•** Utilizzare una pagina Web del server di stampa della stampante Ethernet (LAN o WLAN) per accedere e impostare MODO DI STAMPA (METODO DI STAMPA) sulla modalità TRASF. TERMICO. Passare a [Stampa > Qualità di stampa > Tipo di stampa a pagina 119](#page-118-0) per informazioni per spostarsi nell'interfaccia utente del server di stampa.

# **Avviso: Nastro esaurito**

- **•** La stampante si arresta durante la stampa.
- **•** È stato inviato un lavoro di stampa e la stampante visualizza immediatamente questo avviso.

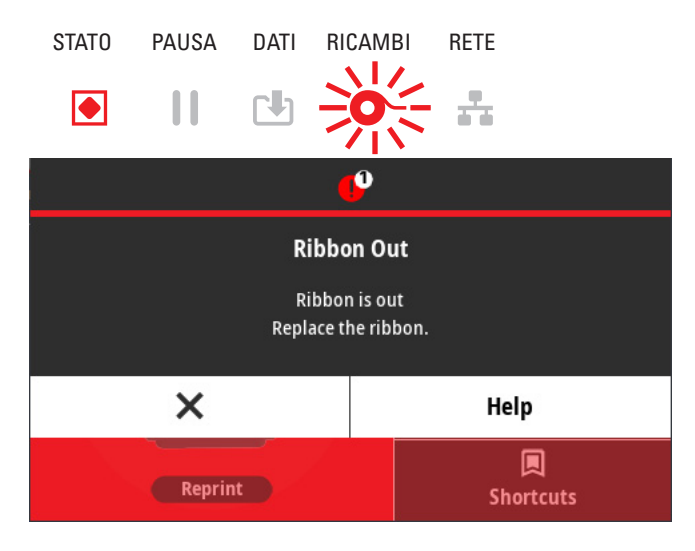

### **Possibile causa - 1**

La stampante ha rilevato la fine del nastro. La fine del nastro di trasferimento Zebra originale presenta un trailer riflettente che la stampante "vede" come fine nastro.

#### **Soluzione**

Rimuovere la cartuccia e sostituire i rotoli di nastro o la cartuccia nastro nella stampante senza spegnerla. Chiudere la stampante. Potrebbe essere necessario premere una volta il pulsante AVANZAMENTO o il pulsante PAUSA per riprendere l'operazione di stampa. Passare a [Rilevamento di una condizione di](#page-179-0)  [nastro esaurito a pagina 180.](#page-179-0)

## **Possibile causa - 2** (Solo stampante ZD421 con cartuccia nastro)

Nella stampante deve essere caricata una cartuccia nastro. La stampante è impostata per la modalità Trasferimento termico. Passare a [Caricamento della cartuccia nastro nella stampante ZD421 a](#page-175-0)  [pagina 176](#page-175-0).

### **Possibile causa - 3** (Solo stampante ZD421 con cartuccia nastro)

Il rilevamento dei supporti non funziona. Possibile presenza di sporco sul chip dati della cartuccia nastro o sui contatti del sensore della cartuccia; dati in memoria danneggiati; cartuccia o componenti della stampante guasti.

- **1.** Provare un'altra cartuccia nastro funzionante, se disponibile.
- **2.** Pulire il chip della cartuccia nastro con un bastoncino inumidito con alcol.
- **3.** Pulire i pin di contatto del sensore della cartuccia nastro. Passare a [Metà superiore delle stampanti](#page-245-0)  [ZD421 con cartuccia nastro a trasferimento termico a pagina 246](#page-245-0) per istruzioni per la pulizia.
- **4.** Ricaricare il firmware della stampante. Passare a [Aggiornamento del firmware della stampante a](#page-270-0)  [pagina 271.](#page-270-0)
- **5.** Se questa operazione non risolve il problema, contattare il supporto tecnico.

**Possibile causa - 4** (Rullo standard - Stampante a trasferimento termico)

Il rilevamento dei supporti non funziona.

#### **Soluzione**

- **1.** Ricaricare il firmware della stampante. Passare a [Aggiornamento del firmware della stampante a](#page-270-0)  [pagina 271.](#page-270-0)
- **2.** Se questa operazione non risolve il problema, contattare il supporto tecnico.

# **Avviso: Nastro in esaurimento (Solo stampante ZD421 con cartuccia)**

La stampante segnala questo avviso.

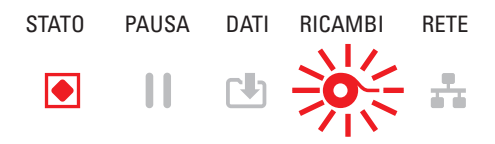

## **Possibile causa - 1**

La stampante ha calcolato che nella cartuccia nastro rimane solo il 10% di nastro. Il valore per l'avviso di nastro scarso può essere modificato tramite la programmazione.

#### **Soluzione**

Controllare la disponibilità di cartucce nastro. Per modificare il punto di avviso di nastro scarso, passare ai comandi SGD - [Comandi di programmazione della cartuccia nastro a pagina 216](#page-215-0). Per ulteriori informazioni sulla programmazione della stampante, fare riferimento al manuale ZPL Programming Guide. Per i collegamenti ai manuali, passare a [Informazioni a pagina 11](#page-10-0).

# **Avviso: ERRORE TAGLIO**

La lama della taglierina è inceppata e non si sposta correttamente.

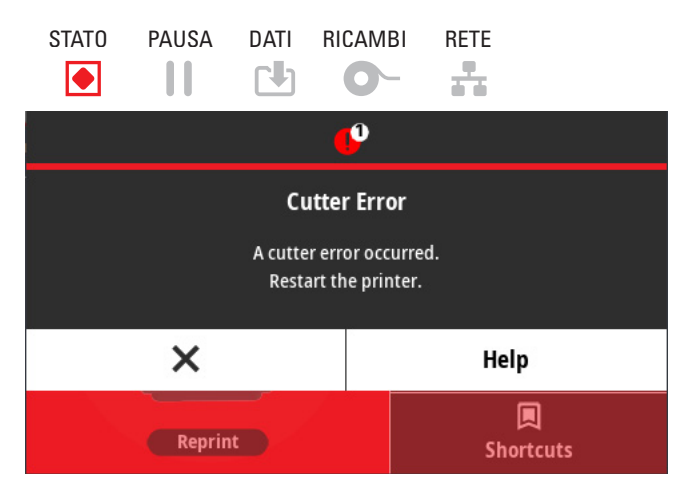

# **Possibile causa - 1**

Il supporto, l'adesivo o un oggetto esterno hanno arrestato il funzionamento della lama della taglierina.

#### **Soluzione**

- **1.** Spegnere la stampante tenendo premuto il pulsante di accensione per 5 secondi. Attendere che la stampante si spenga completamente. Accendere la stampante.
- **2.** Se questa operazione non risolve l'errore, contattare il supporto tecnico. Questo elemento non è riparabile dall'operatore.

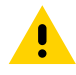

**ATTENZIONE:** Nella taglierina non vi sono parti su cui l'operatore può intervenire. Non rimuovere mai il coperchio (frontalino) della taglierina. Non tentare mai di inserire oggetti o dita nel meccanismo della taglierina.

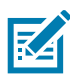

**NOTA:** L'utilizzo di utensili, bastoncini cotonati, solventi e altri materiali non approvati, incluso l'alcol, potrebbe danneggiare o ridurre la durata della taglierina o causare inceppamenti.

# **Avviso: SURRISCALDAMENTO TESTINA**

La temperatura della testina di stampa è troppo elevata e la stampante è in pausa per consentirne il raffreddamento.

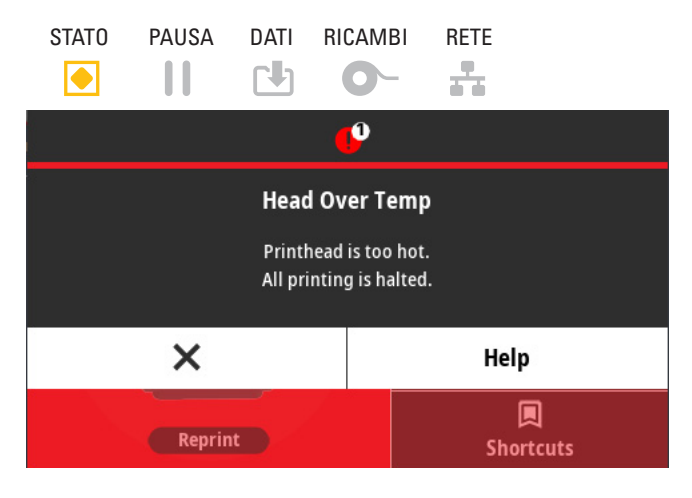

# **Possibile causa - 1**

È in corso un lavoro di stampa di grandi dimensioni, generalmente con grandi quantità di stampe.

### **Soluzione**

L'operazione di stampa riprenderà non appena la testina si sarà raffreddata.

# **Possibile causa - 2**

La temperatura dell'ambiente in cui si trova la stampante supera l'intervallo operativo specificato. A volte la temperatura nella stampante può essere più elevata se la stampante si trova esposta alla luce diretta del sole.

### **Soluzione**

Spostare la stampante o raffreddare la temperatura dell'ambiente in cui si trova la stampante.

# **Avviso: ARRESTO TESTINA DI STAMPA**

La temperatura della testina di stampa è insufficiente per stampare correttamente.

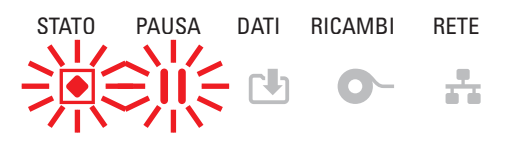

# **Possibile causa - 1**

L'intensità di corrente sulla testina di stampa è critica o si è verificata un'interruzione dell'alimentazione.

- **1.** Spegnere la stampante tenendo premuto il pulsante ACCENSIONE per 5 secondi. Attendere che la stampante si spenga completamente. Accendere la stampante.
- **2.** Se questa operazione non risolve l'errore, contattare il supporto tecnico. Questo elemento non è riparabile dall'operatore.

# **Avviso: TEMPERATURA TESTINA BASSA**

La temperatura della testina di stampa è insufficiente per stampare correttamente.

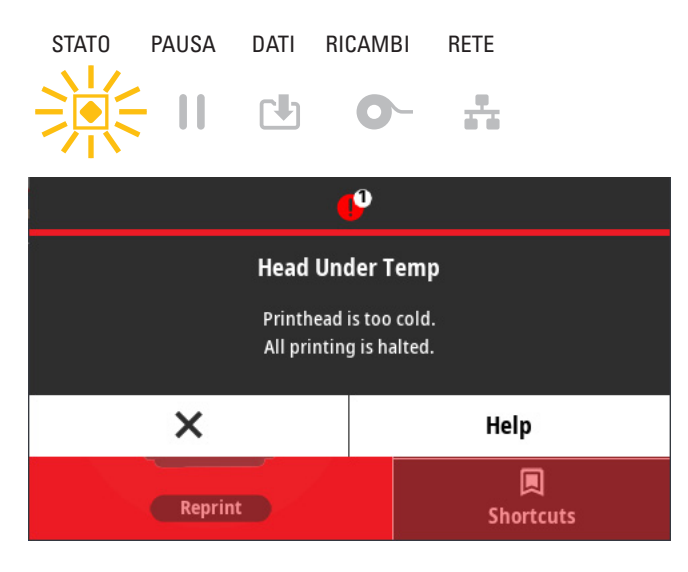

# **Possibile causa - 1**

La temperatura dell'ambiente in cui si trova la stampante è inferiore all'intervallo operativo specificato.

### **Soluzione**

Spegnere la stampante. Spostare la stampante e attendere che si riscaldi naturalmente. Se la temperatura cambia troppo rapidamente, l'umidità dell'aria potrebbe condensarsi all'interno o all'esterno della stampante.

# **Possibile causa - 2**

Il termistore della testina di stampa è guasto.

- **1.** Spegnere la stampante tenendo premuto il pulsante di accensione per 5 secondi. Attendere che la stampante si spenga completamente. Accendere la stampante.
- **2.** Se questa operazione non risolve l'errore, contattare il supporto tecnico.

# **Avviso: MEMORIA ESAURITA**

Non è possibile archiviare i dati nella posizione di memoria specificata. Vi sono quattro tipi di memoria di archiviazione: Grafica, formati, bitmap e caratteri. La memoria disponibile non è sufficiente per eseguire la funzione specificata nella seconda riga del messaggio di errore.

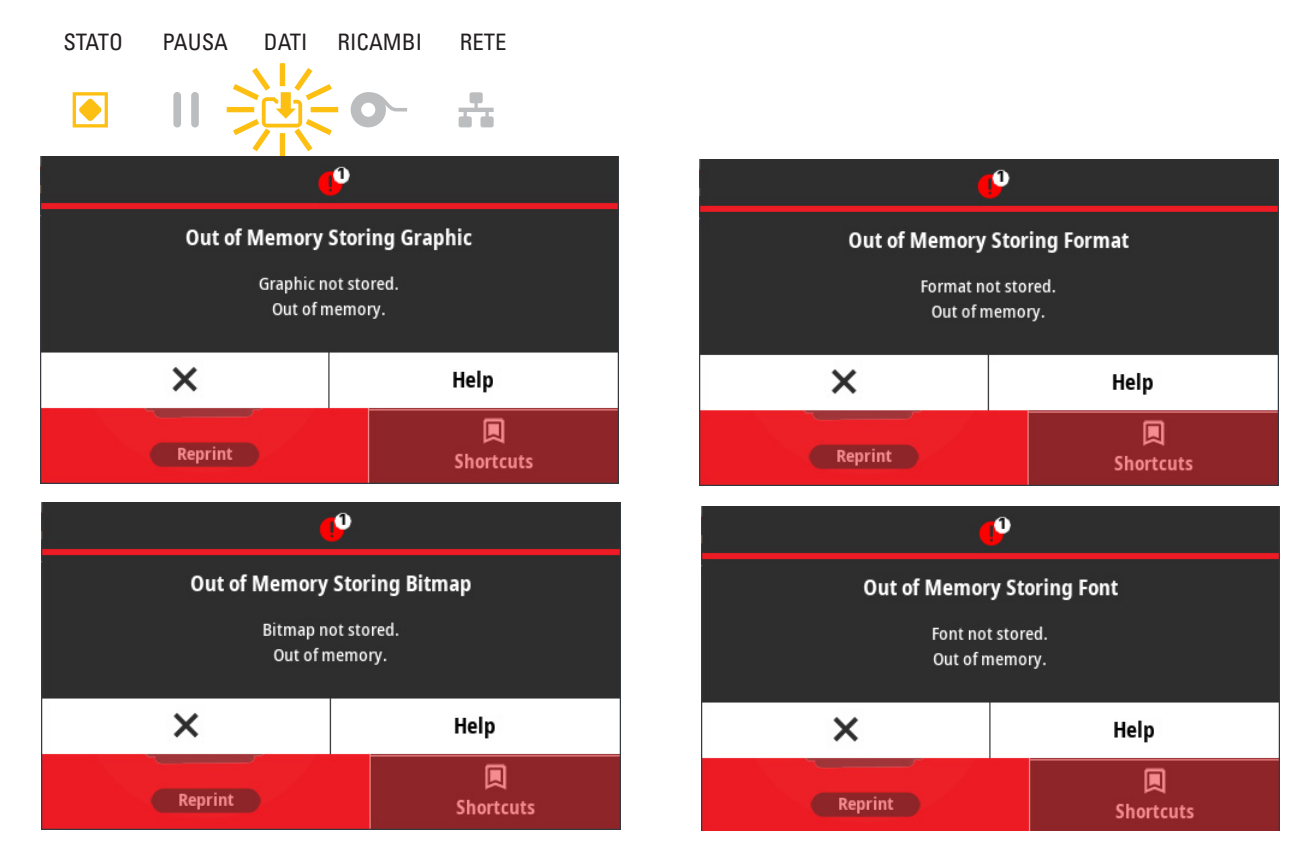

### **Possibile causa - 1**

La memoria disponibile non è sufficiente per eseguire la funzione specificata nella seconda riga del messaggio di errore.

- **1.** Liberare parte della memoria della stampante regolando il formato di etichetta o i parametri della stampante per ridurre l'area di stampa.
- **2.** Rimuovere la grafica, i font o i formati inutilizzati.
- **3.** Controllare che i dati non vengano indirizzati a un dispositivo non installato o non disponibile.

# **Risoluzione dei problemi di stampa**

Questa sezione aiuta a identificare problemi di stampa o di qualità di stampa, le possibili cause e le soluzioni raccomandate.

# **Problema: Problemi generali di qualità di stampa**

L'immagine non è stata stampata correttamente.

### **Possibile causa - 1**

L'impostazione del livello di intensità di stampa o la velocità di stampa della stampante non sono corrette.

### **Soluzione**

Eseguire il Rapporto sulla qualità di stampa (autotest AVANZAMENTO) per determinare le impostazioni di intensità e velocità ideali per la propria applicazione. Non impostare la velocità di stampa oltre la velocità massima definita dal produttore per i supporti di stampa (materiale di stampa e nastri) utilizzati. Passare a [Rapporto sulla qualità di stampa \(autotest AVANZAMENTO\) a pagina 294](#page-293-0) e [Regolazione della qualità di](#page-206-0)  [stampa a pagina 207](#page-206-0).

### **Possibile causa - 2**

La testina di stampa è sporca.

#### **Soluzione**

Pulire la testina di stampa. Passare a [Pulizia della testina di stampa a pagina 241](#page-240-1).

### **Possibile causa - 3**

Il rullo è sporco o danneggiato.

#### **Soluzione**

Pulire o sostituire il rullo. I rulli possono usurarsi o venire danneggiati. Passare a Pulizia e sostituzione del [rullo a pagina 253](#page-252-0).

### **Possibile causa - 4**

La testina di stampa è usurata.

#### **Soluzione**

Sostituire la testina di stampa. La testina di stampa può usurarsi o venire danneggiata. Passare a [Sostituzione della testina di stampa a pagina 257](#page-256-0).

### **Possibile causa - 5**

Stampa a trasferimento termico - La stampa non è nitida, sono presenti sbavature o spazi vuoti o buchi senza un motivo particolare.

### **Soluzione**

È possibile che il materiale di stampa (ceroso, resinoso-ceroso o resinoso) non corrisponda al materiale utilizzato (carta, rivestimento supporti o sintetico). Impostare la velocità della stampante su un valore non superiore alla velocità massima consigliata della cartuccia nastro.Passare a [Comandi di programmazione](#page-215-0)  [della cartuccia nastro a pagina 216](#page-215-0) per informazioni sulle caratteristiche della cartuccia.

# **Possibile causa - 6**

La tensione di alimentazione utilizzata potrebbe non essere corretta.

#### **Soluzione**

Verificare se si sta utilizzando la tensione di alimentazione prevista per questa stampante.

# **Problema: Nessuna stampa sull'etichetta**

L'immagine non è stata stampata correttamente.

# **Possibile causa - 1**

I supporti potrebbero non essere supporti per stampa termica diretta (e i supporti termici sono fatti per le stampanti a trasferimento termico).

#### **Soluzione**

Passare alla procedura di test [Determinazione dei tipi di supporti termici a pagina 332](#page-331-0).

# **Possibile causa - 2**

l supporti non sono stati caricati in modo corretto.

#### **Soluzione**

La superficie stampabile dei supporti deve essere rivolta verso la testina di stampa. Passare a [Preparazione per la stampa a pagina 157](#page-156-0), quindi a [Caricamento dei rotoli di supporto a pagina 158.](#page-157-0)

# **Problema: Le dimensioni delle etichette sono distorte o la posizione iniziale dell'area di stampa varia**

Include la stampa dell'immagine tra le etichette (errata registrazione).

### **Possibile causa - 1**

I supporti non sono stati caricati correttamente o il sensore dei supporti mobile non è impostato correttamente.

### **Soluzione**

Verificare che il sensore sia impostato e posizionato correttamente in base al tipo di supporto utilizzato e alla posizione della rilevazione. Passare a [Caricamento dei rotoli di supporto a pagina 158](#page-157-0), [Impostazione](#page-157-1)  [del rilevamento dei supporti in base al tipo a pagina 158](#page-157-1) e [Utilizzo del sensore mobile a pagina 162.](#page-161-0)

### **Possibile causa - 2**

I sensori dei supporti non sono calibrati per la lunghezza dei supporti utilizzati, le proprietà fisiche o il tipo di rilevamento (gap/tacca, continuo o segno).

#### **Soluzione**

Passare a [Esecuzione della calibrazione dei supporti SmartCal a pagina 177.](#page-176-0) Se l'immagine viene ancora stampata tra le etichette, provare la [Calibrazione manuale dei supporti a pagina 301](#page-300-0).

# **Possibile causa - 3**

Il rullo scivola o è danneggiato.

### **Soluzione**

Pulire o sostituire il rullo. I rulli possono usurarsi o venire danneggiati. Passare a Pulizia e sostituzione del [rullo a pagina 253](#page-252-0).

### **Possibile causa - 4**

La stampante presenta problemi di comunicazione dovuti ai cavi o alle impostazioni di comunicazione.

#### **Soluzione**

Passare a [Problemi di comunicazione a pagina 286.](#page-285-0)

# <span id="page-285-0"></span>**Problemi di comunicazione**

In questa sezione vengono identificati i problemi relativi alle comunicazioni, le possibili cause e le soluzioni consigliate.

# **Problema: Lavoro di etichette inviato, nessun trasferimento dati**

Il formato di etichetta inviato alla stampante non è stato riconosciuto. La spia DATI non lampeggia.

### **Possibile causa**

I parametri di comunicazione non sono corretti.

### **Soluzione - 1**

Verificare le impostazioni di comunicazione del software o del driver della stampante (se applicabile).

### **Soluzione - 2**

Solo porta seriale - Verificare le impostazioni del protocollo di handshake e della porta seriale della stampante. L'impostazione utilizzata deve corrispondere a quella utilizzata dal computer host. Passare a [Interfaccia seriale a pagina 183](#page-182-0) per le impostazioni predefinite della porta seriale della stampante.

### **Soluzione - 3**

Il cavo seriale utilizzato potrebbe non essere un cavo standard di tipo DTE o DCE, potrebbe essere danneggiato o troppo lungo per le specifiche delle porte seriali RS-232. Passare a [Interfaccia porta seriale](#page-305-0)  [a pagina 306.](#page-305-0)

# **Problema: Lavoro di etichette inviato, stampa tra le etichette o stampa errata del contenuto**

È stato inviato un formato di etichetta alla stampante. Vengono stampate varie etichette, dopo di che la stampante salta, posiziona erroneamente, distorce l'immagine sull'etichetta oppure non ne stampa alcune parti.

### **Possibile causa**

Le impostazioni di comunicazione seriale non sono corrette.

#### **Soluzione - 1**

Verificare le impostazioni di comunicazione del software o del driver della stampante (se applicabile). Controllare che le impostazioni di controllo del flusso e altre impostazioni di handshake della porta seriale corrispondano al sistema host.

# **Problema: Lavoro di etichette inviato, trasferimento dei dati ma nessuna stampa**

Il formato di etichetta inviato alla stampante non è stato riconosciuto. La spia DATI lampeggia, ma le etichette non vengono stampate.

### **Possibile causa - 1**

I caratteri prefisso e di delimitazione impostati nella stampante non corrispondono a quelli nel formato di etichetta.

#### **Soluzione**

Verificare i caratteri prefisso (COMMAND CHAR) e di delimitazione (DELIM./CHAR) dei comandi ZPL. [Impostazione della configurazione e comando a pagina 339.](#page-338-0)

### **Possibile causa - 2**

I dati inviati alla stampante non sono corretti.

### **Soluzione**

Verificare le impostazioni di comunicazione nel computer e assicurarsi che corrispondano a quelle della stampante.

### **Possibile causa - 3**

I dati inviati alla stampante non sono corretti.

#### **Soluzione**

Verificare il formato di etichetta. Per ulteriori informazioni sulla programmazione della stampante, fare riferimento al manuale ZPL Programming Guide. Per i collegamenti ai manuali, passare a Informazioni a [pagina 11.](#page-10-0)

# **Problemi vari**

In questa sezione sono riportati vari problemi della stampante, le possibili cause e le soluzioni consigliate.

# **Problema: Impostazioni perse o ignorate**

Alcuni parametri non sono impostati correttamente.

# **Possibile causa - 1**

Le impostazioni della stampante sono state modificate ma non sono state salvate.

### **Soluzione**

Prima di spegnere la stampante, non è stato utilizzato il comando ZPL **^JU** per memorizzare la configurazione. Spegnere la stampante e riaccenderla per verificare che le impostazioni siano state salvate.

## **Possibile causa - 2**

I comandi formato/modulo etichetta o i comandi inviati direttamente alla stampante contengono errori di sintassi o non sono stati utilizzati correttamente.

- **•** Un comando firmware ha disattivato la possibilità di modificare il parametro.
- **•** Un comando firmware ha ripristinato l'impostazione predefinita del parametro.

### **Soluzione**

Fare riferimento al manuale ZPL Programming Guide per verificare l'utilizzo e la sintassi dei comandi. Passare a [Informazioni a pagina 11](#page-10-0) per i collegamenti di supporto per visualizzare il manuale ZPL Programming Guide per il modello di stampante utilizzato.

## **Possibile causa - 3**

I caratteri prefisso e di delimitazione impostati nella stampante non corrispondono a quelli nel formato di etichetta.

### **Soluzione**

Verificare che le impostazioni di programmazione ZPL per le impostazioni Control (Controllo), Command (Comando) e Delimiter (Delimitatore) siano corrette per l'ambiente del software di sistema utilizzato. Stampare un Rapporto di configurazione o utilizzare il menu Lingua, se presente, per queste tre (3) voci di menu e confrontarle con i comandi nel formato/modulo etichetta che si vuole stampare. Passare a [Test di](#page-177-0)  [stampa con il rapporto di configurazione a pagina 178,](#page-177-0) [Sistema > Lingua a pagina 74](#page-73-0) e [Configurazione](#page-336-0)  [con ZPL a pagina 337.](#page-336-0)

## **Possibile causa - 4**

La scheda logica principale potrebbe non funzionare correttamente. Il firmware è danneggiato o la stampante necessita di manutenzione.
#### **Soluzione**

- **1.** Ripristinare le impostazioni predefinite di fabbrica della stampante Passare a [Sistema > Impostazioni >](#page-83-0)  [Ripristino predefinite a pagina 84](#page-83-0) o utilizzare Zebra Setup Utility e aprire Printer Tools (Strumenti stampante) > Action (Azione) > Load printer defaults (Carica impostazioni predefinite stampante).
- **2.** Ricaricare il firmware della stampante. Passare a [Aggiornamento del firmware della stampante a](#page-270-0)  [pagina 271.](#page-270-0)
- **3.** Se questa operazione non risolve l'errore, contattare il supporto tecnico. Questo elemento non è riparabile dall'utente.

## **Problema: Le etichette non continue si comportano come etichette continue**

È stato inviato alla stampante un formato di etichette non continuo e sono stati caricati nella stampante i supporti corrispondenti, ma la stampante stampa come se si trattasse di supporti continui.

### **Possibile causa - 1**

La stampante non è stata calibrata per i supporti utilizzati.

#### **Possibile causa - 2**

La stampante è configurata per supporti continui.

#### **Soluzione**

Impostare la stampante per il tipo di supporto corretto (intervallo/tacca, continuo o segno) e calibrare la stampante utilizzando [Esecuzione della calibrazione dei supporti SmartCal a pagina 177.](#page-176-0) Se necessario utilizzare [Calibrazione manuale dei supporti a pagina 301](#page-300-0) per tipi di supporti difficili da calibrare. Passare a [Stampa > Qualità di stampa > Tipo etichetta a pagina 120](#page-119-0) per le stampanti ZD621 dotate di display per verificare e impostare il tipo di supporto.

## **Problema: La stampante si blocca**

Tutti gli indicatori sono accesi e la stampante si blocca oppure la stampante si blocca quando viene riavviata.

#### **Possibile causa - 1**

La memoria della stampante è stata danneggiata da un evento sconosciuto.

#### **Soluzione**

- **1.** Ripristinare le impostazioni predefinite di fabbrica della stampante. Passare a [Sistema > Impostazioni >](#page-83-0)  [Ripristino predefinite a pagina 84](#page-83-0) o utilizzare Zebra Setup Utility e aprire Printer Tools (Strumenti stampante) > Action (Azione) > Load printer defaults (Carica impostazioni predefinite stampante).
- **2.** Ricaricare il firmware della stampante. Passare a [Aggiornamento del firmware della stampante a](#page-270-0)  [pagina 271.](#page-270-0)
- **3.** Se questa operazione non risolve l'errore, contattare il supporto tecnico. Questo elemento non è riparabile dall'utente.

## **Problema: Segnalazione errata di problemi alla cartuccia nastro**

- **1.** Avviso di **nastro esaurito**, ma la cartuccia nastro è installata
- **2.** Errore di **autenticazione della cartuccia nastro**, ma la cartuccia installata è una cartuccia Zebra originale e non è ricondizionata o alterata.

## **Possibile causa**

È possibile che i pin di contatto del sensore della cartuccia nastro o i contatti dello smart chip della cartuccia nastro siano sporchi o che il chip sia danneggiato.

#### **Soluzione**

- **1.** Se appaiono sporchi, pulire i contatti dello smart chip della cartuccia nastro utilizzando alcol e un bastoncino di cotone leggermente inumidito. Se il problema non viene risolto, provare con una cartuccia diversa.
- **2.** Pulizia dei pin di contatto del sensore della cartuccia nastro, passare a [Pulizia del sensore della](#page-251-0)  [cartuccia nastro a pagina 252](#page-251-0)
- **3.** Ricaricare il firmware della stampante. Passare a [Aggiornamento del firmware della stampante a](#page-270-0)  [pagina 271.](#page-270-0)
- **4.** Se questa operazione non risolve l'errore, contattare il supporto tecnico. Questo elemento non è riparabile dall'utente.

## **Problema: Spia della batteria rossa**

Batteria guasta.

## **Possibile causa - 1**

La batteria ha raggiunto la fine di vita utile o vi è un guasto generale dei componenti.

## **Possibile causa - 2**

La batteria è troppo calda o troppo fredda.

#### **Soluzione**

- **1.** Rimuovere la batteria dalla stampante e verificare lo stato di carica caricando la batteria.
- **2.** Lasciare che la batteria si raffreddi o si riscaldi fino alla temperatura ambiente e verificare nuovamente la carica della batteria.
- **3.** Sostituire la batteria.

# **Strumenti**

In questa sezione viene presentata una varietà di strumenti e utility integrati nella stampante, progettati per facilitare l'impostazione, la configurazione e il debugging (programmazione di stampante e comandi).

## **Diagnostica della stampante**

I rapporti diagnostici, le procedure di calibrazione, il ripristino delle impostazioni di fabbrica e altre diagnostiche forniscono informazioni specifiche sulle condizioni della stampante.

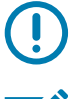

**IMPORTANTE:** Durante l'esecuzione degli autotest, utilizzare supporti di larghezza piena. Se il supporto non è sufficientemente largo, le etichette di prova potrebbero essere stampate sul rullo.

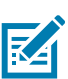

**NOTA:** Suggerimenti per test di diagnostica:

- **•** Durante l'esecuzione di questi autotest, non inviare dati alla stampante dall'host. Se il supporto è più corto dell'etichetta da stampare, l'etichetta di prova continua su quella successiva.
- **•** Se si annulla un autotest prima che venga completato, ripristinare sempre la stampante spegnendola e quindi riaccendendola.
- **•** Se la stampante è in modalità distribuzione e la pellicola di supporto viene presa dall'applicatore, l'operatore deve rimuovere manualmente le etichette quando diventano disponibili.

Ogni autotest viene attivato tramite la pressione di un pulsante specifico oppure di una combinazione di pulsanti dell'interfaccia utente durante l'accensione della stampante. Tenere premuti i pulsanti fino a quando non si spegne il primo indicatore. L'autotest selezionato viene avviato automaticamente al termine dell'autotest all'accensione.

## **Autotest all'accensione**

L'autotest all'accensione (POST) viene eseguito ogni volta che si accende la stampante. Durante questo test, gli indicatori del pannello di controllo si accendono e si spengono per assicurare un corretto funzionamento. Al termine del test, rimane acceso solo l'indicatore STATO.

## **Calibrazione dei supporti SmartCal**

La calibrazione SmartCal è utilizzata per calibrare velocemente la stampante con i supporti attualmente utilizzati. Durante la calibrazione SmartCal, la stampante determinerà automaticamente il tipo di rilevamento supporti (gap, riga nera o tacca), quindi misurerà la lunghezza del supporto.

#### **Per attivare la calibrazione SmartCal, procedere come segue:**

**1.** Accertarsi che il supporto sia caricato correttamente, che il coperchio della stampante sia chiuso e che la stampante sia accesa.

- **2.** Tenere premuti i pulsanti PAUSA + ANNULLA per 2 secondi.
- **3.** La stampante alimenta e misura diverse etichette. Al termine, la stampante tornerà allo stato PRONTO.

Se la stampante non dovesse riconoscere e calibrare correttamente il supporto, fare riferimento alla procedura Calibrazione manuale dei supporti descritta più avanti in questa sezione.

## **Rapporto di configurazione (autotest ANNULLA)**

La diagnostica del rapporto di configurazione stampa una serie di rapporti di configurazione della stampante e della rete.

#### **Per stampare il rapporto di configurazione, procedere come segue:**

- **1.** Accertarsi che il supporto sia caricato, il coperchio della stampante sia chiuso e la stampante sia accesa.
- **2.** Se la stampante è spenta, tenere premuto il pulsante ANNULLA mentre si accende la stampante. Tenere premuto il pulsante ANNULLA finché non risulta acceso solo l'indicatore STATO. - o -

Se la stampante è accesa, premere AVANZAMENTO + ANNULLA per due secondi.

**3.** I rapporti di configurazione della stampante e della rete (vedere sotto) verranno stampati e la stampante ritornerà allo stato PRONTO.

Esempio di configurazione della stampante Esempio di configurazione di rete

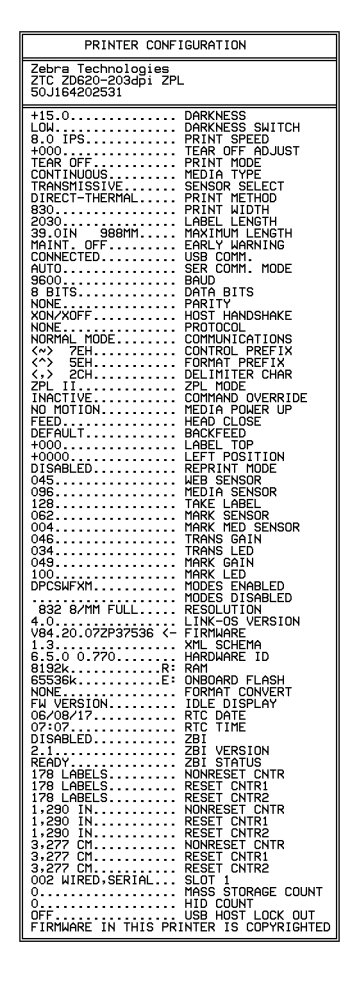

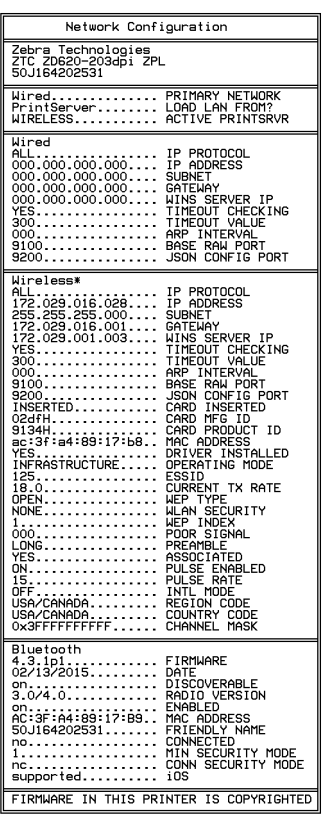

## **Rapporto della configurazione di rete (e Bluetooth) della stampante**

Le stampanti ZD Series con installata l'opzione di connettività cablata o Wireless stamperanno un rapporto di configurazione della stampante aggiuntivo. Queste informazioni sono necessarie per implementare la stampa in rete Ethernet (LAN e WLAN), Bluetooth 4.1 e Bluetooth LE e risolvere eventuali errori. L'esempio seguente viene stampato con il comando ZPL **~WL**.

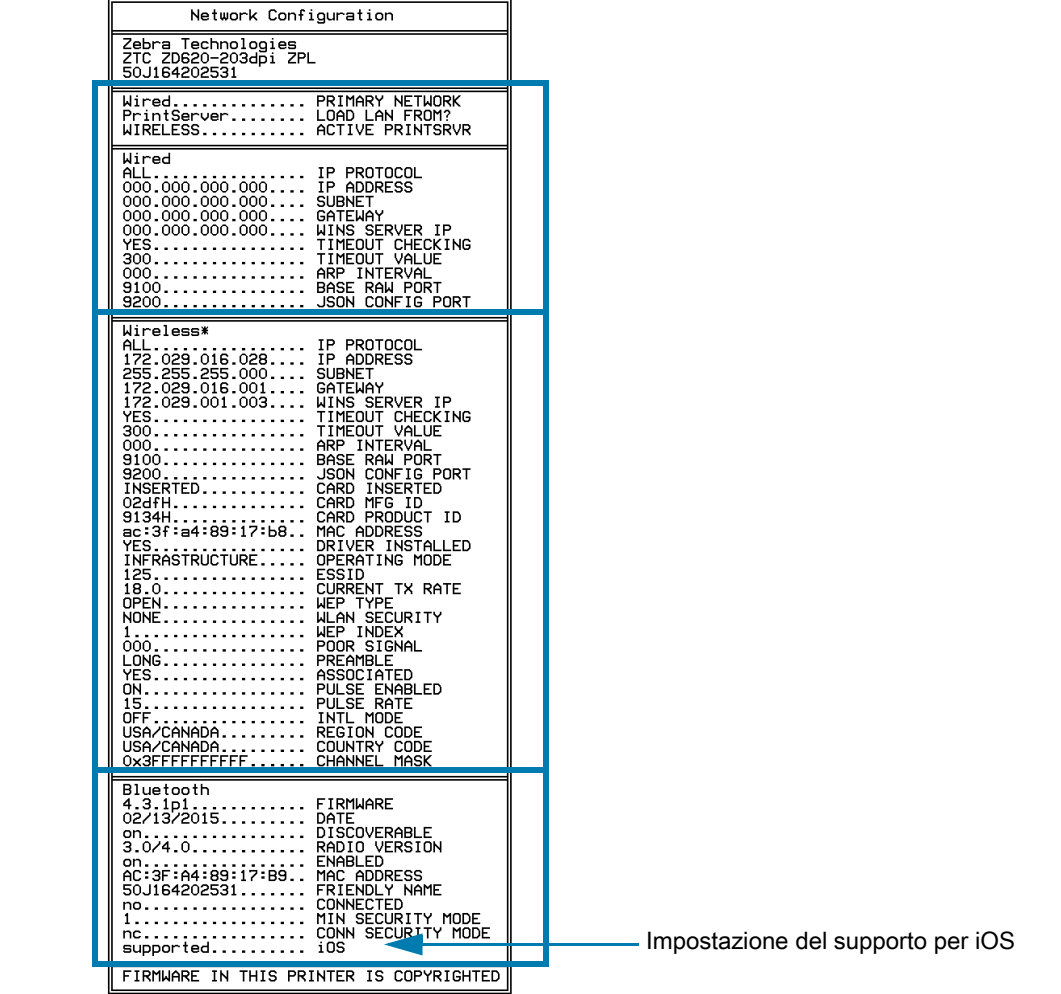

#### **Supporto Bluetooth per iOS**

- **•** I dispositivi iOS sono dotati di Bluetooth Classic 4.X quando nella stampante è installata l'opzione di connettività wireless Wi-Fi e Bluetooth Classic e "supportato" è indicato in fondo al rapporto di configurazione Bluetooth.
- **•** L'impostazione iOS è indicata in fondo al rapporto di configurazione Bluetooth come "non supportato" quando l'opzione di connettività wireless non è installata.

## **Rapporto sulla qualità di stampa (autotest AVANZAMENTO)**

Tipi diversi di supporto possono richiedere impostazioni dell'intensità diverse. In questa sezione viene illustrato un metodo semplice ma efficace per determinare l'intensità ottimale per la stampa di codici a barre conformi alle specifiche.

Durante il Rapporto sulla qualità di stampa (autotest AVANZAMENTO), viene stampata una serie di etichette con impostazioni di intensità diverse a due velocità di stampa diverse. L'intensità relativa e la velocità di stampa sono riportate su ogni etichetta. I codici a barre su queste etichette possono essere di tipo ANSI per il controllo della qualità di stampa.

Nel corso di questo test, una serie di etichette viene stampata a bassa velocità e un'altra serie ad alta velocità. Il valore dell'intensità inizia da tre impostazioni inferiori rispetto al valore corrente di intensità della stampante (intensità relativa = –3) e aumenta fino a quando l'intensità non supera il valore corrente di tre impostazioni (intensità relativa = +3).

La velocità alla quale vengono stampate le etichette durante il test della qualità di stampa dipende dalla densità in punti della testina di stampa.

- **•** Stampanti a 300 dpi: stampa 7 etichette alle velocità di stampa di 51 mm/sec (2 ips) e 102 mm/sec (4 ips).
- **•** Stampanti a 203 dpi: stampa 7 etichette alle velocità di stampa di 51 mm/sec (2 ips) e 152 mm/sec (6 ips).

#### **Per eseguire il Rapporto sulla qualità di stampa, procedere come segue:**

- **1.** Stampare un rapporto di configurazione per ottenere le impostazioni correnti della stampante. Tenere premuti per due (2) secondi i pulsanti AVANZAMENTO e ANNULLA per stampare il rapporto.
- **2.** Spegnere la stampante.
- **3.** Tenere premuto il pulsante AVANZAMENTO mentre si accende la stampante. Tenere premuto AVANZAMENTO finché non risulta acceso solo l'indicatore STATO.

La stampante stampa una serie di etichette ([Figura 1](#page-293-0)) a varie velocità e con impostazioni dell'intensità inferiori e superiori rispetto al valore indicato sull'etichetta di configurazione.

#### <span id="page-293-0"></span>**Figura 1** Rapporto di qualità di stampa

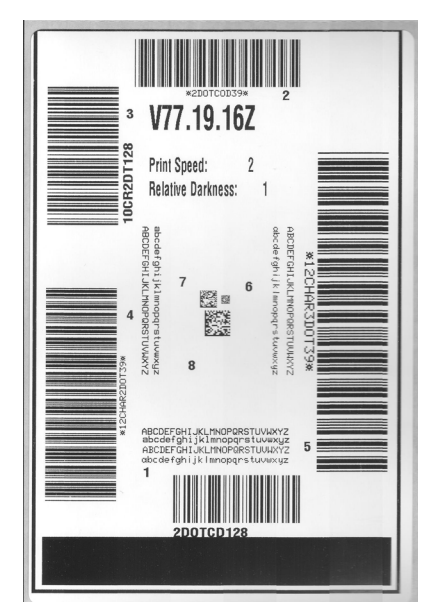

**4.** Vedere [Figura 2](#page-294-0) e [Tabella 1](#page-295-0). Esaminare le etichette di prova e individuare quella con la migliore qualità di stampa per l'applicazione. Se si possiede un verificatore di codice a barre, utilizzarlo per misurare le barre/gli spazi e calcolare il contrasto di stampa. Se non si possiede tale verificatore, utilizzare lo scanner del sistema o un controllo visivo per scegliere l'impostazione dell'intensità ottimale in base alle etichette stampate durante questo autotest.

<span id="page-294-0"></span>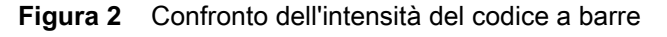

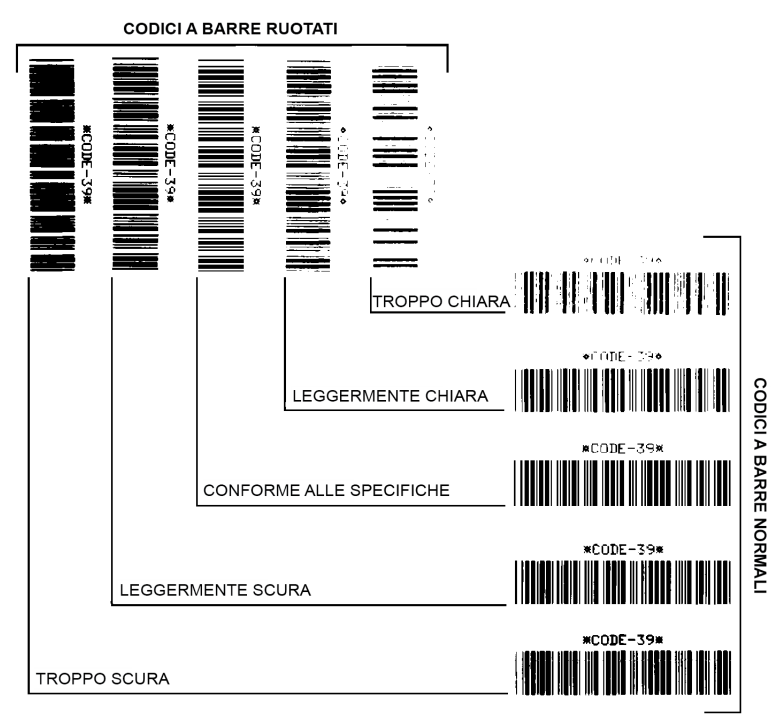

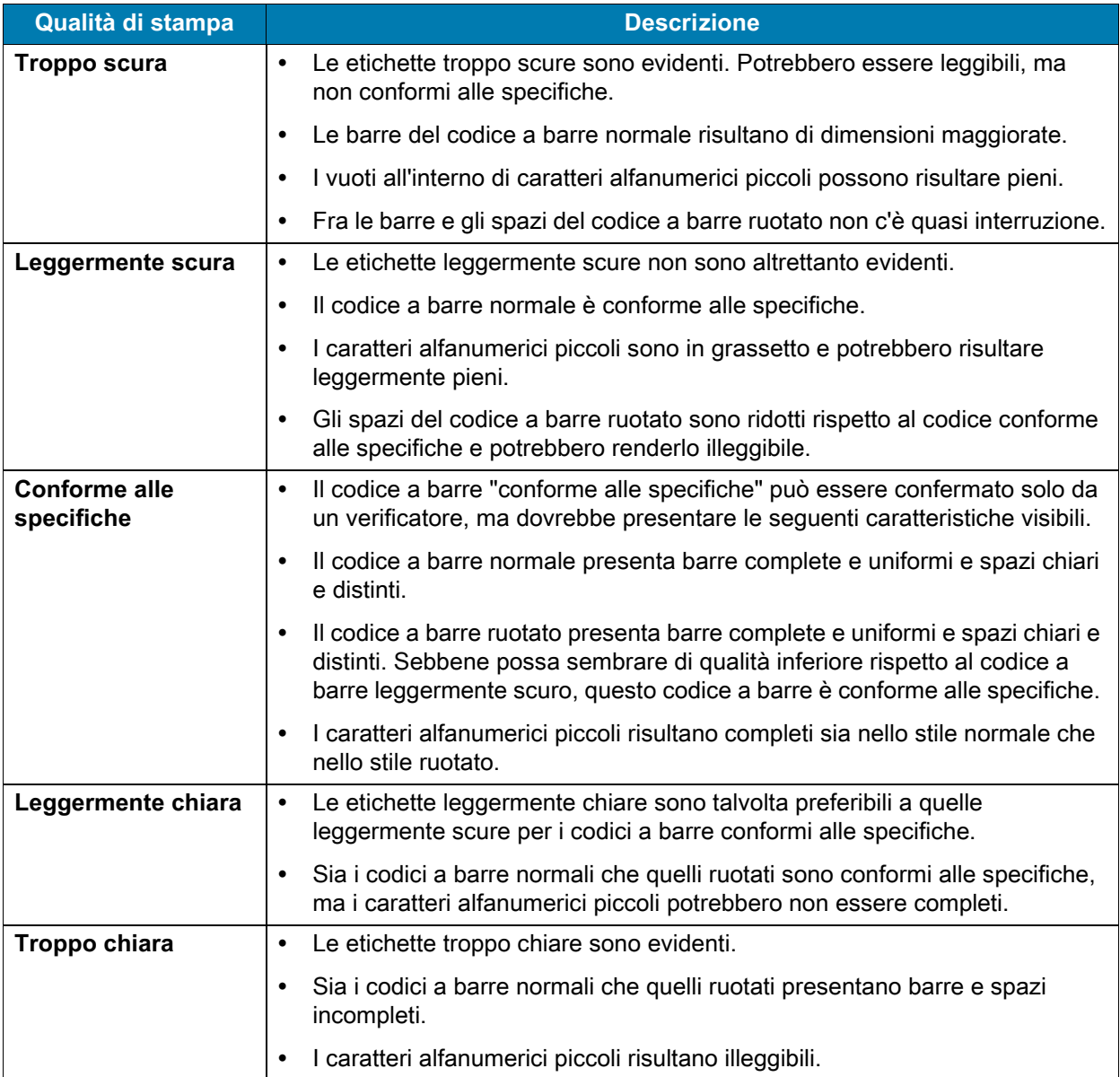

<span id="page-295-0"></span>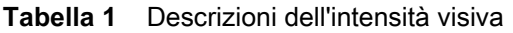

**5.** Prendere nota del valore dell'intensità relativa e della velocità di stampa riportati sull'etichetta di prova migliore.

- **6.** Aggiungere o sottrarre il valore dell'intensità relativa dal valore dell'intensità specificato sull'etichetta di configurazione. Il numero risultante rappresenta il valore dell'intensità ottimale per una specifica combinazione di etichetta/nastro e velocità di stampa.
- **7.** Se necessario, modificare il valore corrente dell'intensità impostando quello riportato sull'etichetta di prova migliore.
- **8.** Se necessario, modificare il valore corrente della velocità di stampa impostando quello riportato sull'etichetta di prova migliore.

## **Ripristino delle impostazioni predefinite di fabbrica della stampante (autotest PAUSA + AVANZAMENTO)**

Questa operazione reimposta la configurazione della stampante sui valori predefiniti di fabbrica per le impostazioni della stampante non di rete. Dopo questa procedura, eseguire la calibrazione del sensore. (Passare a [Calibrazione manuale dei supporti a pagina 301.](#page-300-1))

**Per eseguire la procedura di ripristino delle impostazioni predefinite di fabbrica, procedere come segue:**

- **1.** Spegnere la stampante.
- **2.** Tenere premuti PAUSA + AVANZAMENTO mentre si accende la stampante.
- **3.** Tenere premuti PAUSA + AVANZAMENTO finché non risulta acceso solo l'indicatore STATO ( $\langle \cdot \rangle$ ).

La configurazione della stampante viene reimpostata sui valori predefiniti di fabbrica. Al termine di questa operazione non viene stampata alcuna etichetta.

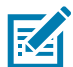

**NOTA:** Sotto la stampante è presente un pulsante di ripristino. Passare a [Pulsante di ripristino a](#page-297-0)  [pagina 298](#page-297-0)

## **Ripristino delle impostazioni di rete predefinite (autotest PAUSA + ANNULLA)**

Questa procedura ripristina i valori predefiniti di fabbrica solo per le impostazioni di configurazione di rete.

**Per eseguire la procedura di ripristino delle impostazioni predefinite di fabbrica, procedere come segue:**

- **1.** Spegnere la stampante.
- **2.** Tenere premuti PAUSA + ANNULLA mentre si accende la stampante.
- **3.** Tenere premuti PAUSA + ANNULLA finché non risulta acceso solo l'indicatore STATO ( ).

La configurazione della rete viene reimpostata sui valori predefiniti di fabbrica. Al termine di questa operazione non viene stampata alcuna etichetta.

## <span id="page-297-0"></span>**Pulsante di ripristino**

Oltre alle configurazioni all'accensione descritte in precedenza, la stampante ZD Series è dotata di un pulsante di ripristino dedicato posto sul fondo della stampante e che può essere premuto con un fermaglio o con un piccolo oggetto simile.

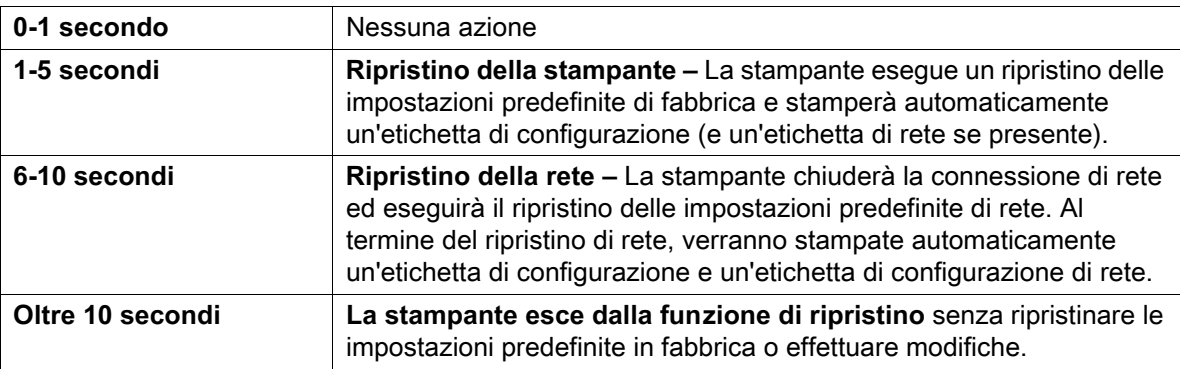

La pressione del pulsante genera i risultati seguenti, a seconda della durata:

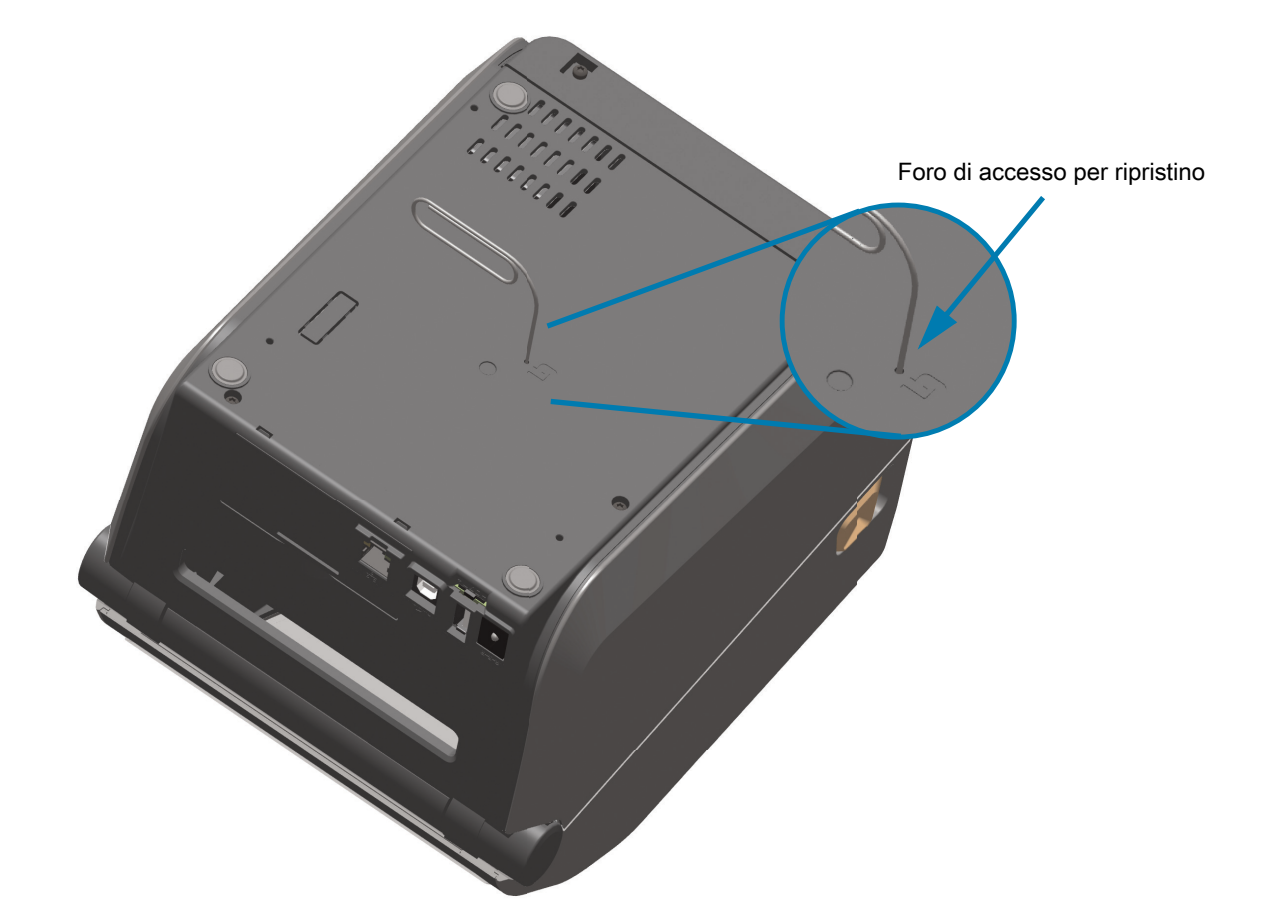

## **Test di diagnostica delle comunicazioni**

Il test di diagnostica delle comunicazioni è uno strumento per la risoluzione dei problemi che consente di controllare la connessione tra la stampante e il computer host. Quando la stampante è in modalità diagnostica, stampa tutti i dati ricevuti dal computer host come caratteri ASCII semplici con i valori esadecimali sotto il testo ASCII. La stampante stampa tutti i caratteri ricevuti, inclusi i codici di controllo, ad esempio CR (ritorno a capo). Nella [Figura 3](#page-298-0) è riportata un'etichetta di prova tipica creata durante questo test.

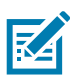

**NOTA:** L'etichetta di prova viene stampata capovolta.

<span id="page-298-0"></span>**Figura 3** Etichetta di prova del test di diagnostica delle comunicazioni

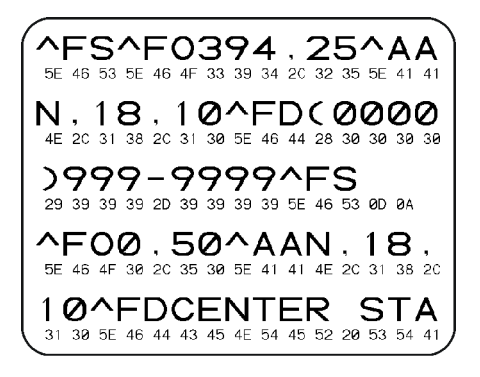

**Per utilizzare la modalità di diagnostica delle comunicazioni, procedere come segue:**

- **1.** Assicurarsi che il supporto sia caricato e che la stampante sia accesa.
- **2.** Impostare una larghezza di stampa minore o uguale alla larghezza dell'etichetta utilizzata per il test.
- **3.** Tenere premuti i pulsanti PAUSA + AVANZAMENTO per 2 secondi. La spia STATO diventerà verde e gialla alternatamente. Viene attivata la modalità di diagnostica della stampante e tutti i dati ricevuti dal computer host vengono stampati su un'etichetta di prova.
- **4.** Verificare se l'etichetta di prova contiene codici di errore e controllare per ognuno di essi che i parametri di comunicazione siano corretti. I codici di errore riportati sull'etichetta di prova sono i seguenti:
	- **FE** indica un errore di frame.
	- **OE** indica un errore di sovraccarico.
	- **PE** indica un errore di parità.
	- **NE** indica un problema di rumore.
- **5.** Tenere premuti PAUSA + AVANZAMENTO per due secondi oppure spegnere la stampante (**O**) e quindi riaccenderla per uscire dall'autotest e tornare al normale funzionamento.

## **Profilo del sensore**

Utilizzare l'immagine del profilo del sensore (che include più etichette o cartellini), per risolvere i problemi nelle situazioni seguenti:

- **•** La stampante trova delle difficoltà nel determinare gli intervalli tra le etichette.
- **•** La stampante identifica in modo non corretto le aree prestampate su un'etichetta come intervalli.
- **•** Mancato rilevamento del nastro da parte della stampante.

Con la stampante in stato Pronta, stampare un profilo del sensore in una delle modalità seguenti:

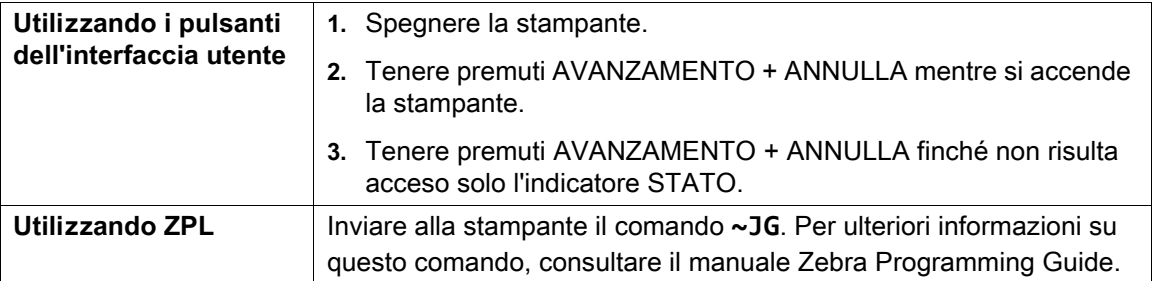

Confrontare i risultati con gli esempi illustrati precedentemente in questa sezione. Se è necessario regolare la sensibilità dei sensori, calibrare la stampante (passare a [Calibrazione manuale dei supporti a](#page-300-1)  [pagina 301](#page-300-1)).

#### **Profilo del sensore dei supporti (Figure 4 e 5)**

La riga etichettata MEDIA (SUPPORTI) (**1**) sul profilo del sensore indica le letture del sensore supporti. L'impostazione di soglia del sensore supporti è indicata da WEB (INTERVALLO) (**2**). La soglia di supporti esauriti è indicata da OUT (ESAURITO) (**3**). I picchi (**4**) indicano i gap tra le etichette (l'intervallo), le righe tra le barre (**5**) indicano il punto in cui sono posizionate le etichette e la riga numerata in alto (**6**) fornisce la misura in punti dall'inizio della stampa.

Se si confronta la stampa del profilo del sensore con una sezione vuota del supporto, la distanza tra le barre dovrebbe corrispondere a quella tra i gap del supporto. Se le distanze non corrispondono, è possibile che la stampante non riesca a determinare in modo corretto le posizioni degli intervalli.

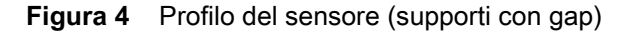

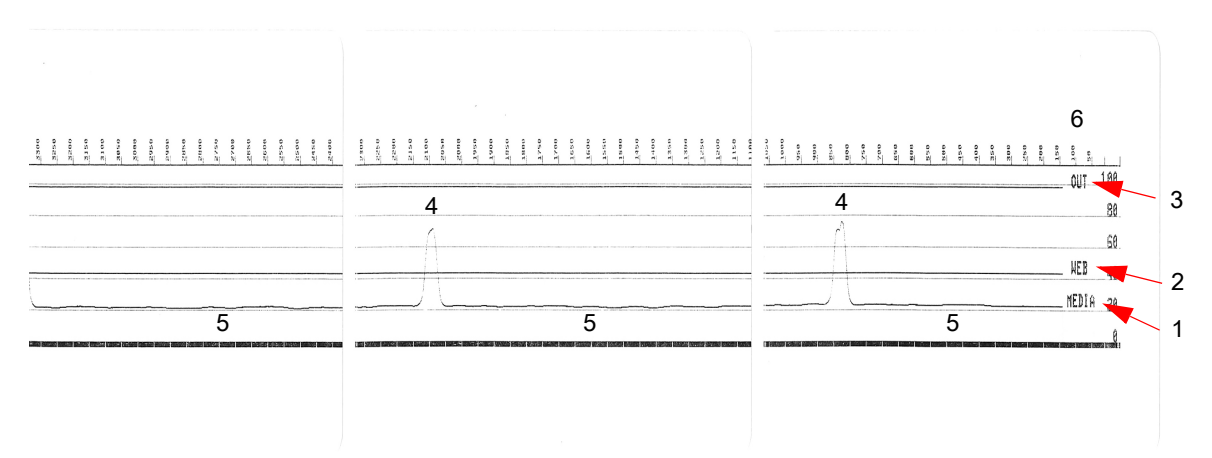

**Figura 5** Profilo del sensore (supporti con segno nero)

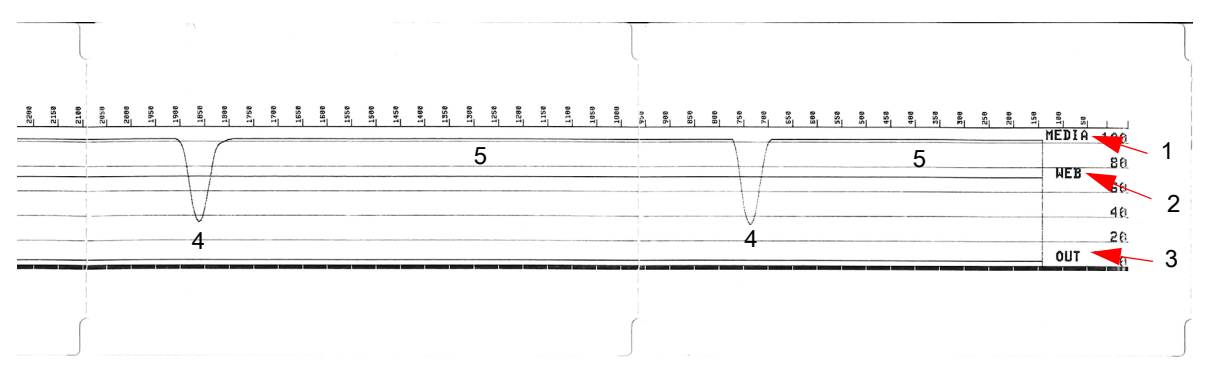

## <span id="page-300-2"></span>**Modalità avanzata**

La modalità avanzata viene utilizzata per accedere a varie modalità di regolazione manuale della stampante. Nelle sezioni seguenti vengono descritte in dettaglio le varie modalità di regolazione manuale.

#### **Per attivare la modalità avanzata, procedere come segue:**

- **1.** Assicurarsi che il supporto sia caricato e che la stampante sia accesa.
- **2.** Premere PAUSA per 2 secondi, tutti gli indicatori lampeggeranno in giallo.
- **3.** La spia STATO sarà giallo fisso per indicare che la modalità attualmente selezionata è: Calibrazione manuale dei supporti.
- **4.** Premendo AVANZAMENTO, è possibile scorrere tutte le modalità disponibili.
- **5.** Premendo PAUSA viene attivata la modalità selezionata.
- **6.** Premendo ANNULLA si esce dalla modalità avanzata.

## <span id="page-300-1"></span><span id="page-300-0"></span>**Calibrazione manuale dei supporti**

In modalità avanzata, premendo PAUSA mentre l'indicatore STATO è giallo viene avviata la calibrazione manuale dei supporti.

- **1.** La spia RICAMBI lampeggerà in giallo e successivamente la spia Pausa lampeggerà. Aprire la stampante e verificare che il sensore dei supporti sia nella posizione centrale per la rilevazione del gap tra le etichette (trasmissiva). Rimuovere circa 80 mm (3 in) di etichette dalla pellicola di supporto. Collocare l'area della pellicola di supporto senza etichette sul rullo con il bordo iniziale della prima pellicola sotto le guide supporti.
- **2.** Chiudere la stampante e premere PAUSA una volta. La spia RICAMBI lampeggerà mentre la pellicola dei supporti viene misurata. Al termine, la spia Pausa inizierà a lampeggiare.
- **3.** Aprire la stampante e riposizionare i supporti in modo che un'etichetta si trovi direttamente sopra il sensore mobile. Chiudere la stampante.
- **4.** Premere PAUSA una volta. La stampante alimenta e misura diverse etichette. Quando la stampante sarà stata in grado di determinare il tipo di supporto corretto (gap, segno nero o tacca) e di misurare la lunghezza del supporto, ritornerà allo stato PRONTO.

Questa modalità avanzata viene tipicamente utilizzata per calibrare la stampante per supporti che non vengono riconosciuti correttamente durante la calibrazione SmartCal. Se per i supporti in uso viene impiegato il rilevamento dei segni neri o delle tacche, assicurarsi che il sensore dei supporti si trovi nella posizione corretta per "vedere" il segno o la tacca. Se i supporti sono prestampati, sul fronte dell'etichetta o sul retro della pellicola di supporto, posizionare il sensore in modo che si trovi in una posizione con stampa minima. Potrebbe essere necessario eseguire la calibrazione manuale dei supporti varie volte, spostando il sensore dei supporti, finché la stampante non completa la procedura di calibrazione e torna allo stato PRONTO.

## **Regolazione manuale della larghezza di stampa**

In modalità avanzata, premendo il pulsante PAUSA mentre l'indicatore Pausa è giallo, viene avviata la regolazione manuale della larghezza di stampa, passare a [Modalità avanzata a pagina 301.](#page-300-2) La stampante stamperà un riquadro di 16 mm (0,63 in) e si fermerà momentaneamente. La stampante quindi stamperà un riquadro leggermente più grande e si fermerà di nuovo. Quando viene stampato un riquadro corrispondente alla larghezza dei supporti in uso, premere AVANZAMENTO per tornare allo stato PRONTO.

Per tornare all'impostazione di larghezza di stampa massima, lasciare che la stampante continui senza premere il pulsante AVANZAMENTO.

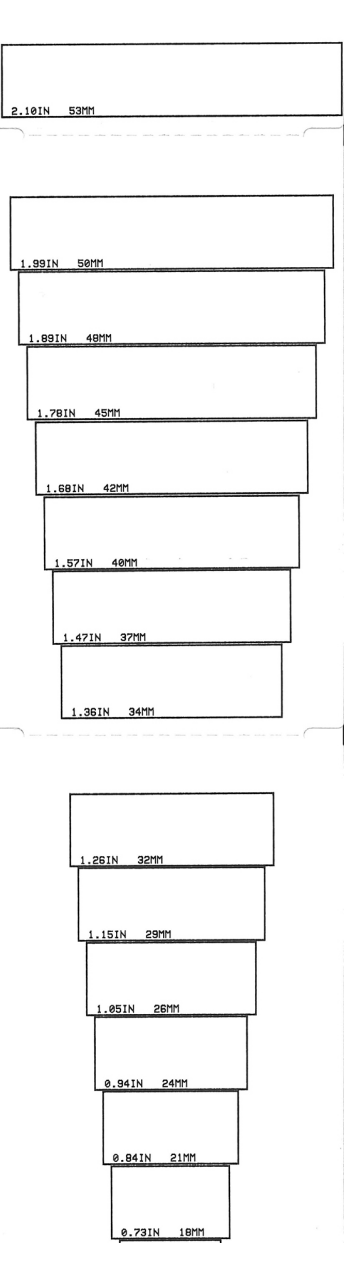

## **Regolazione manuale dell'intensità di stampa**

Premendo PAUSA mentre l'indicatore DATI ( ) è giallo viene avviata la regolazione manuale

dell'intensità di stampa. La stampante stamperà un modello di test che mostra il valore di intensità corrente e vari modelli di codici a barre, quindi si ferma momentaneamente. La stampante ripete quindi il modello con il livello di intensità successivo. Quando viene stampato un modello con linee nere omogenee, premere AVANZAMENTO per impostare il valore dell'intensità e tornare allo stato PRONTO.

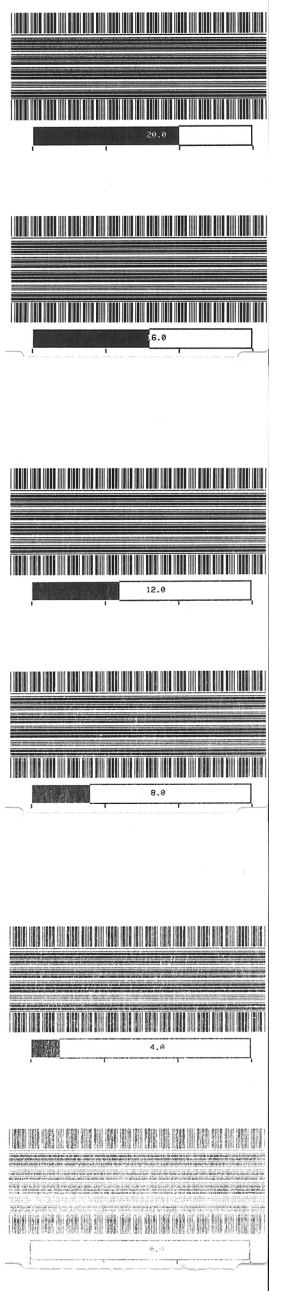

## **Modalità di test di fabbrica**

La stampante include modalità di stampa utilizzate solo per test di fabbrica.

#### **Modalità di test 1**

Avviata tenendo premuto PAUSA mentre si accende la stampante. Quando viene attivata, la stampante inizia a stampare vari modelli di test utilizzati per valutare le prestazioni della stampante.

#### **Modalità di test 2**

Avviata tenendo premuti PAUSA + AVANZAMENTO + ANNULLA per due secondi mentre la stampante è accesa. Quando viene attivata, la stampante inizia a stampare vari modelli di test utilizzati per valutare le prestazioni della stampante.

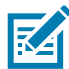

**NOTA:** In entrambe le modalità, mentre vengono eseguiti i test viene consumata una notevole quantità di supporti.

È possibile uscire da entrambe queste modalità di test tenendo premuto il pulsante di accensione finché la stampante non si spegne.

# **Cablaggio dell'interfaccia**

# **Interfaccia USB (Universal Serial Bus)**

Nella figura seguente viene illustrato il cablaggio necessario per l'utilizzo delle due interfacce USB della stampante.

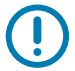

**IMPORTANTE:** Quando si utilizzano cavi di terze parti, il cavo USB o la relativa confezione deve riportare il marchio "Certified USB™" per garantire la conformità con USB 2.0.

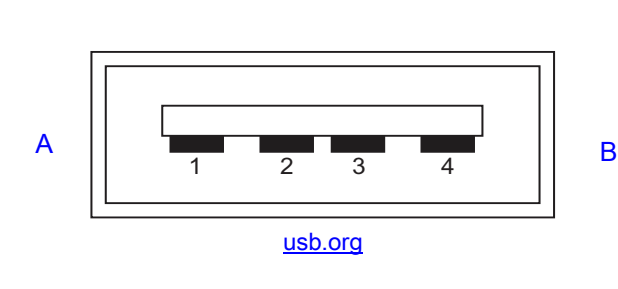

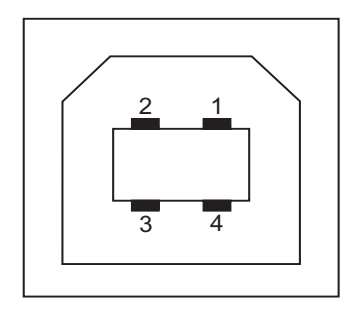

#### **Cablaggio - Connettore USB stile "A" per la connessione della stampante o del dispositivo**

Pin 1 — Vbus (+5 VCC). Pin 2 — D- (Segnale dati, lato negativo)

Pin 3 — D+ (Segnale dati, lato positivo)

Pin 4 — Guscio (Schermatura/Filo di drenaggio)

#### **Cablaggio - Connettore USB stile "B" per la connessione della stampante o del dispositivo**

Pin 1 — Vbus (Non connesso)

Pin 2 — D- (Segnale dati, lato negativo)

Pin 3 — D+ (Segnale dati, lato positivo)

Pin 4 — Guscio (Schermatura/Filo di drenaggio)

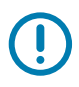

**IMPORTANTE:** L'alimentazione +5 VCC della porta host USB è condivisa con l'alimentazione phantom della porta seriale. È limitata a 0,5 mA secondo le specifiche USB e con la limitazione della corrente integrata. La corrente massima disponibile tramite la porta seriale e la porta USB non deve superare un totale di 0,75 A.

# **Interfaccia porta seriale**

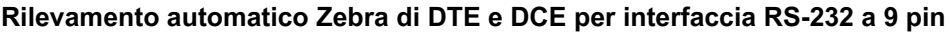

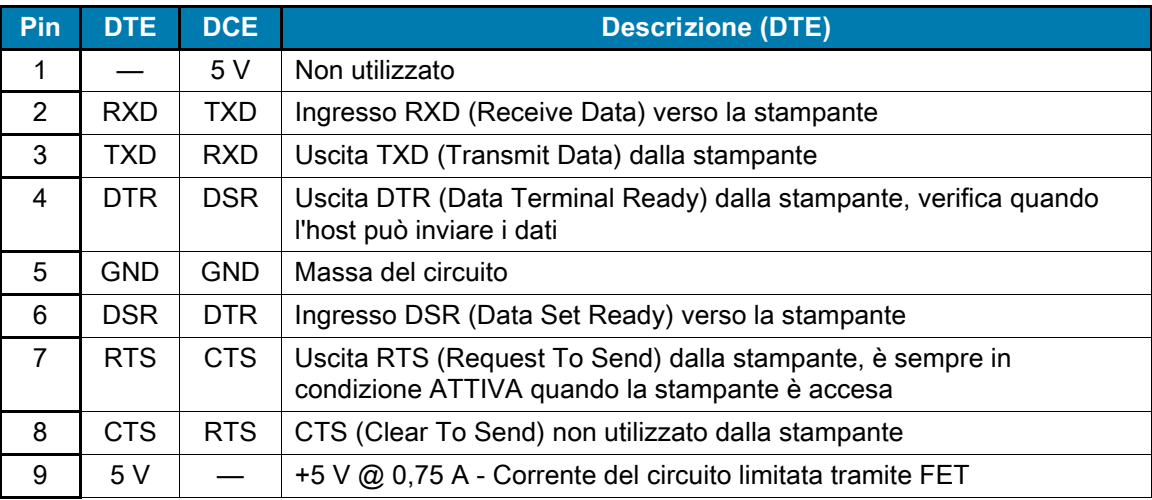

 $\mathbf{I}$ 

**IMPORTANTE:** La corrente massima disponibile tramite la porta seriale, la porta USB o entrambe non deve superare un totale di 0,75 A.

Quando viene selezionato l'handshake XON/XOFF nel driver della stampante, il flusso dei dati viene controllato dai codici di controllo ASCII DC1 (XON) e DC3 (XOFF). Il terminale di controllo DTR non sarà attivo.

## **Collegamento della stampante a un dispositivo DTE**

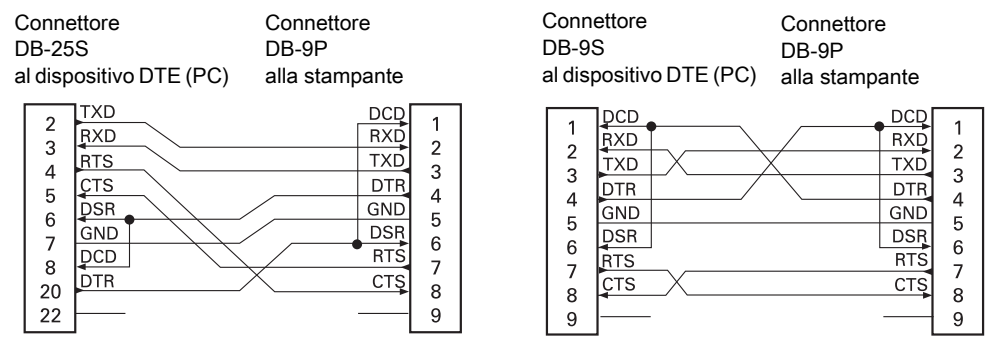

**Interconnessione a dispositivi DTE —** La stampante è configurata come apparecchiatura terminale per dati (DTE). Per collegare la stampante ad altri dispositivi DTE (come la porta seriale di un personal computer), utilizzare un cavo RS-232 null modem (incrociato).

## **Collegamento della stampante a un dispositivo DCE**

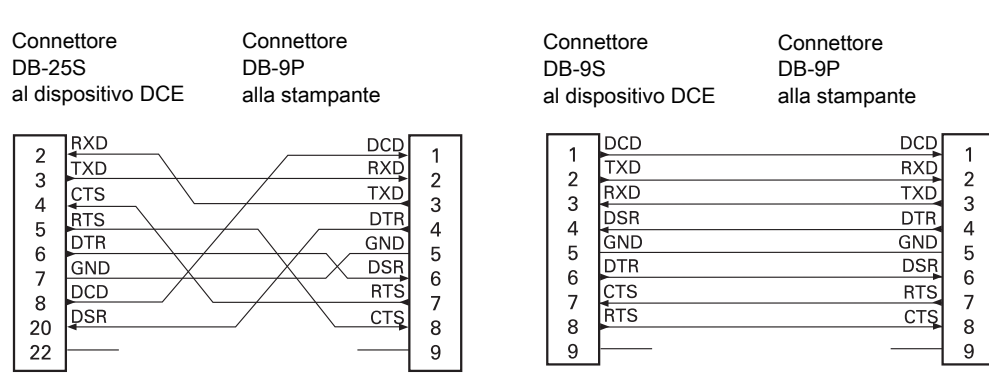

**Interconnessione a dispositivi DCE** — Quando la stampante viene collegata tramite l'interfaccia RS-232 ad apparecchiature di comunicazione dati (DCE) come un modem, è necessario utilizzare un cavo RS-232 standard (diritto).

# **Dimensioni**

In questa sezione vengono fornite le dimensioni esterne delle stampanti seguenti:

- **•** [Modelli ZD621/ZD421 a trasferimento termico a pagina 309](#page-308-0).
- **•** [Modelli ZD421 con cartuccia nastro a trasferimento termico a pagina 317.](#page-316-0)
- **•** [Modelli ZD621 / ZD421 a trasferimento termico diretto a pagina 325](#page-324-0).

<span id="page-308-0"></span>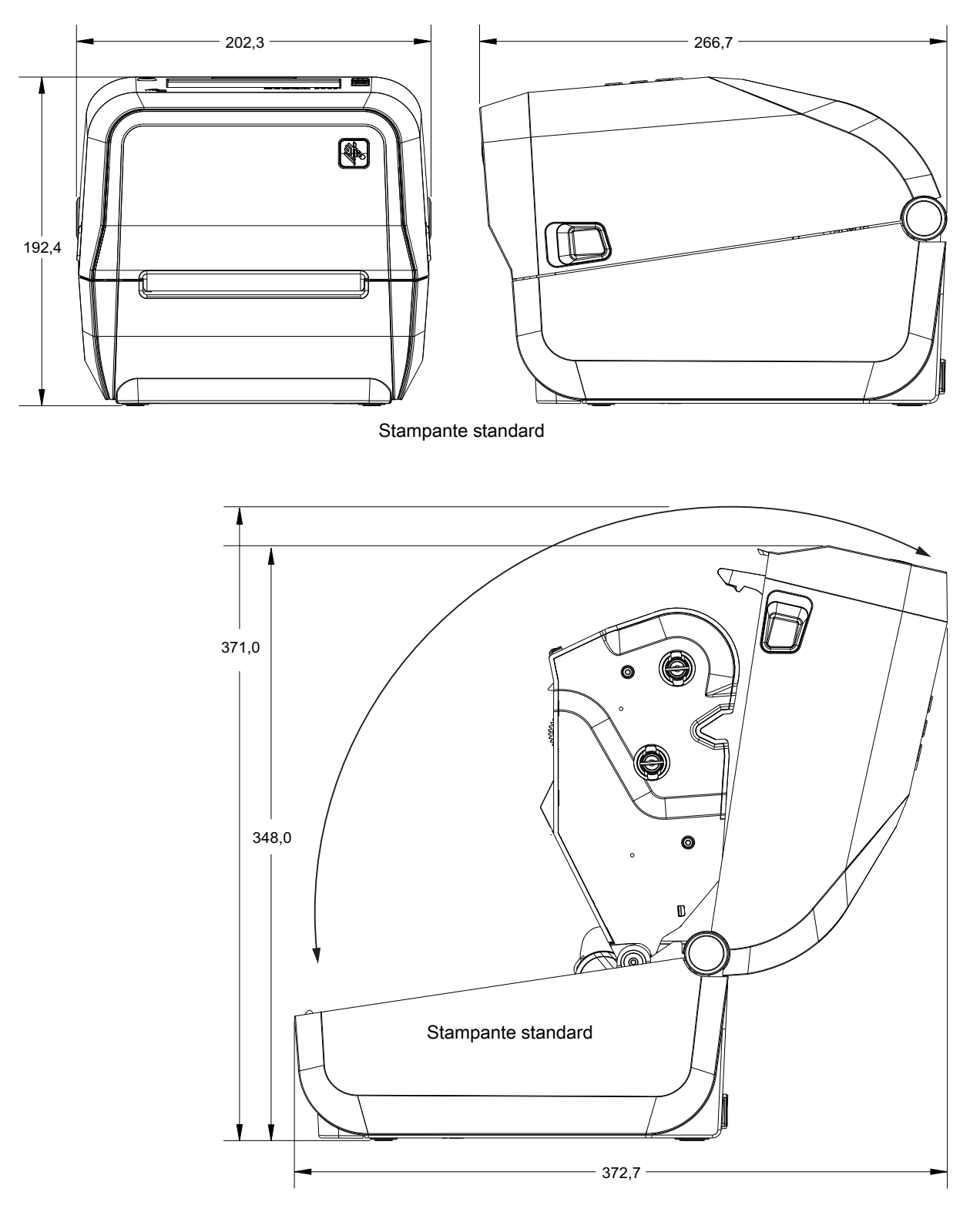

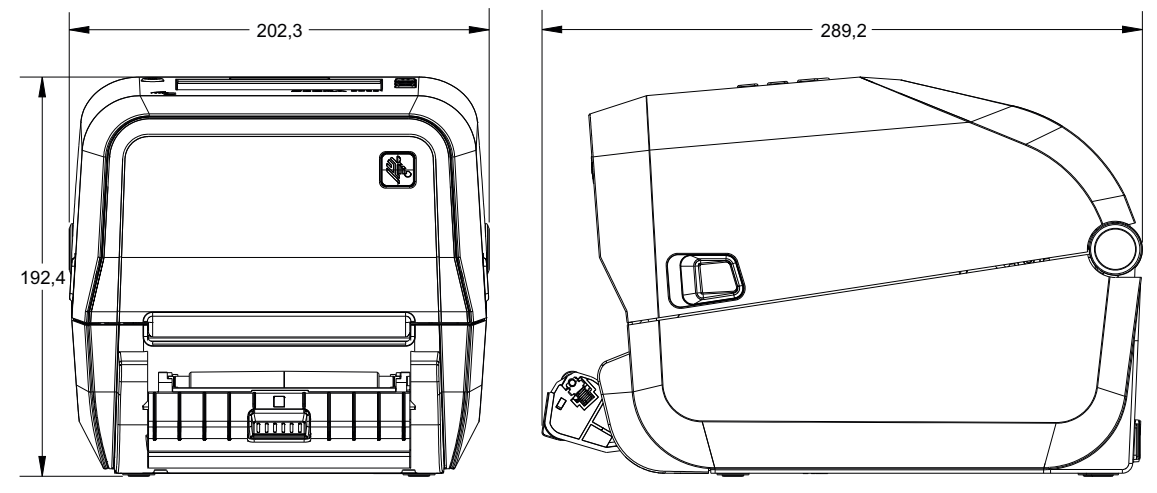

Stampante con distributore di etichette (aperto)

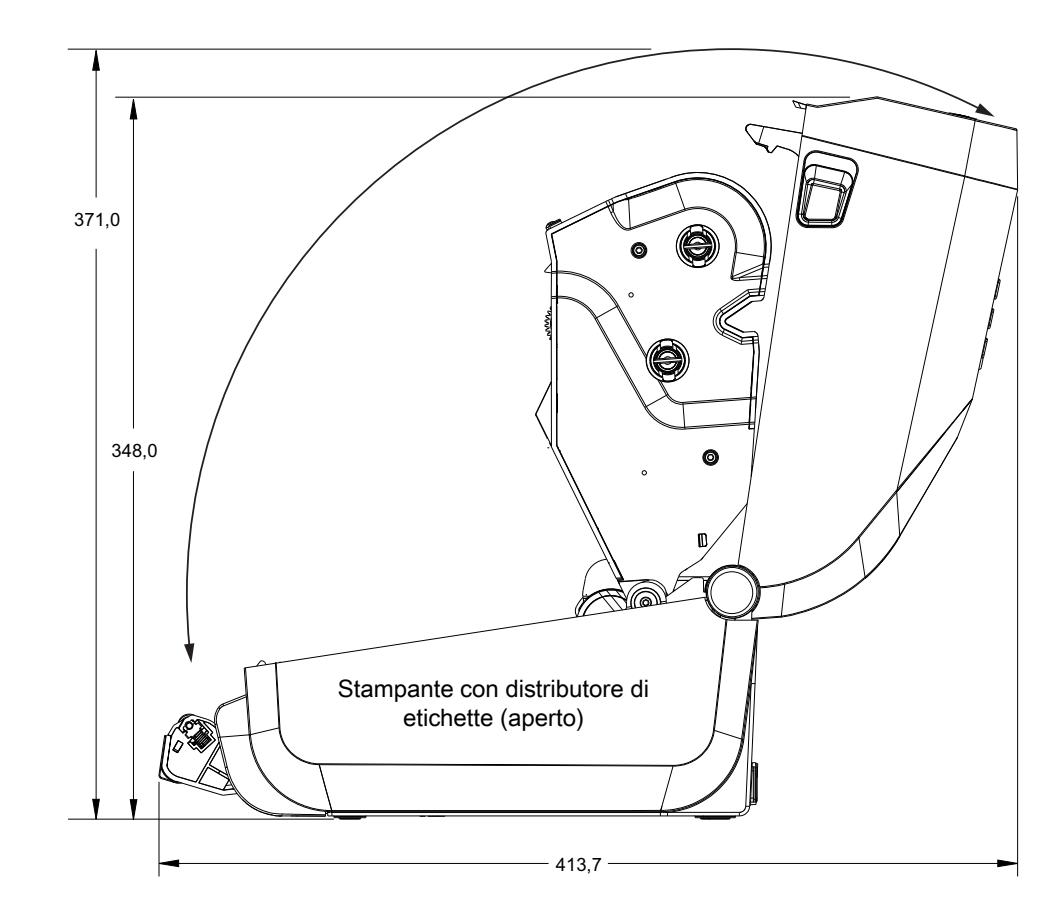

Tutte le dimensioni sono espresse in millimetri

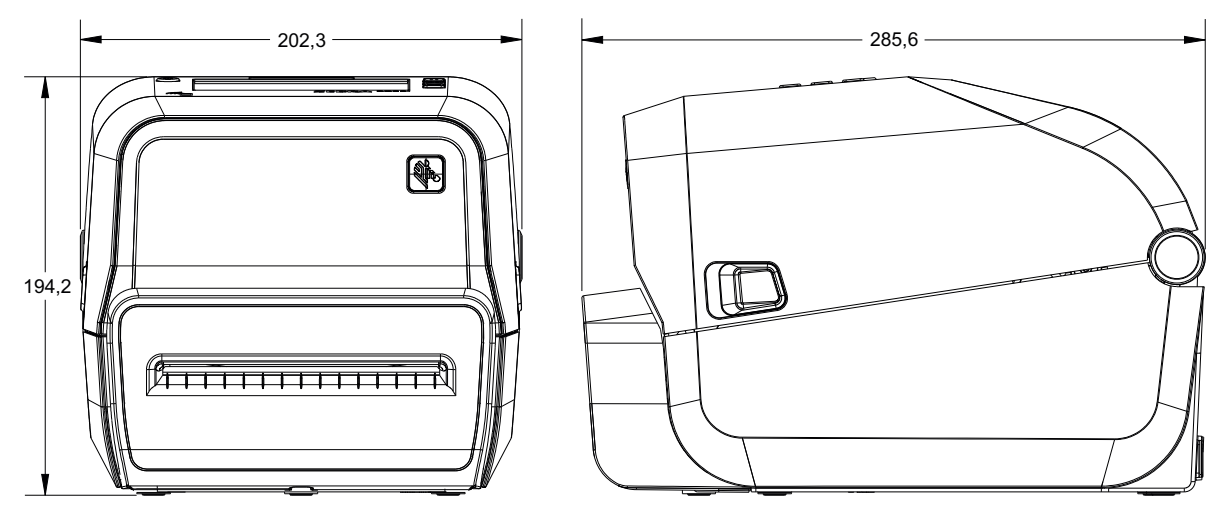

Stampante con taglierina

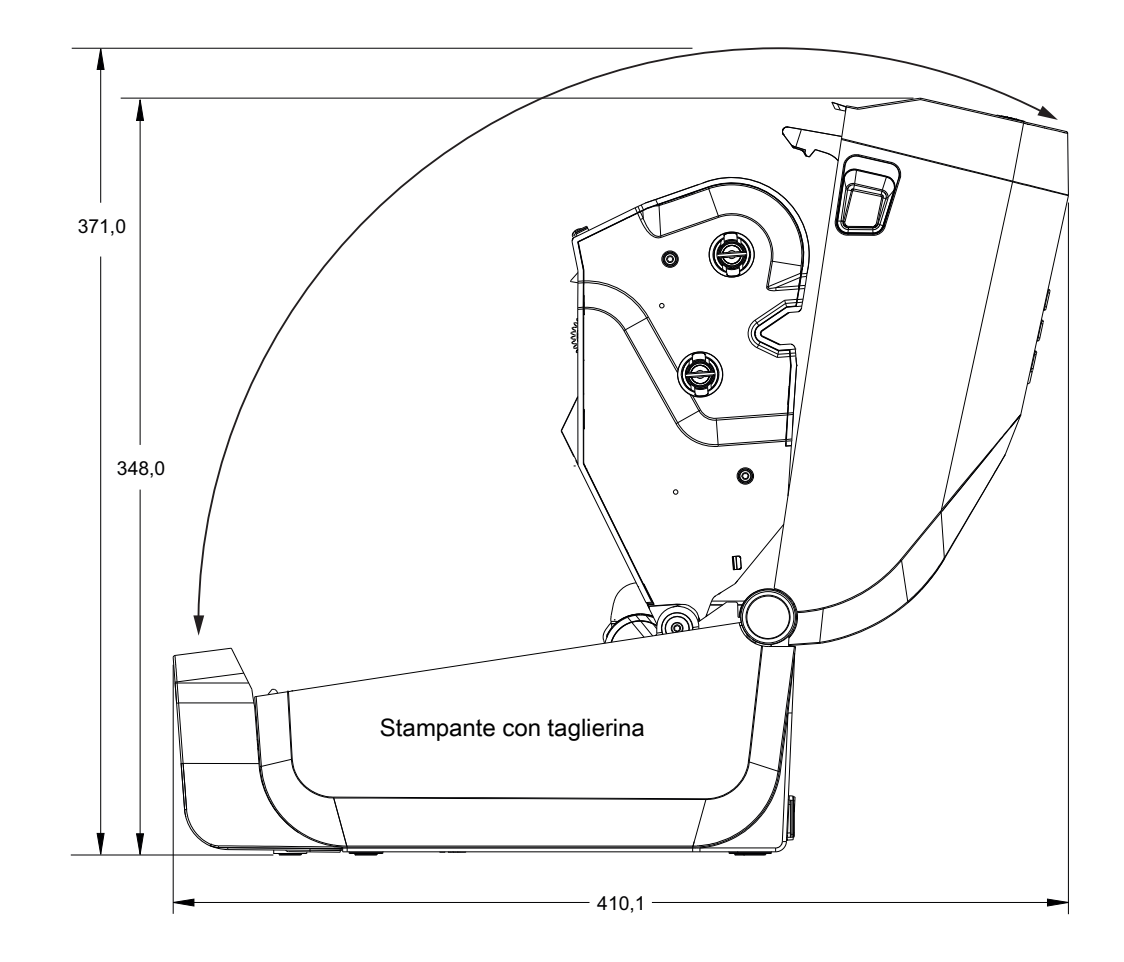

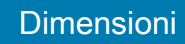

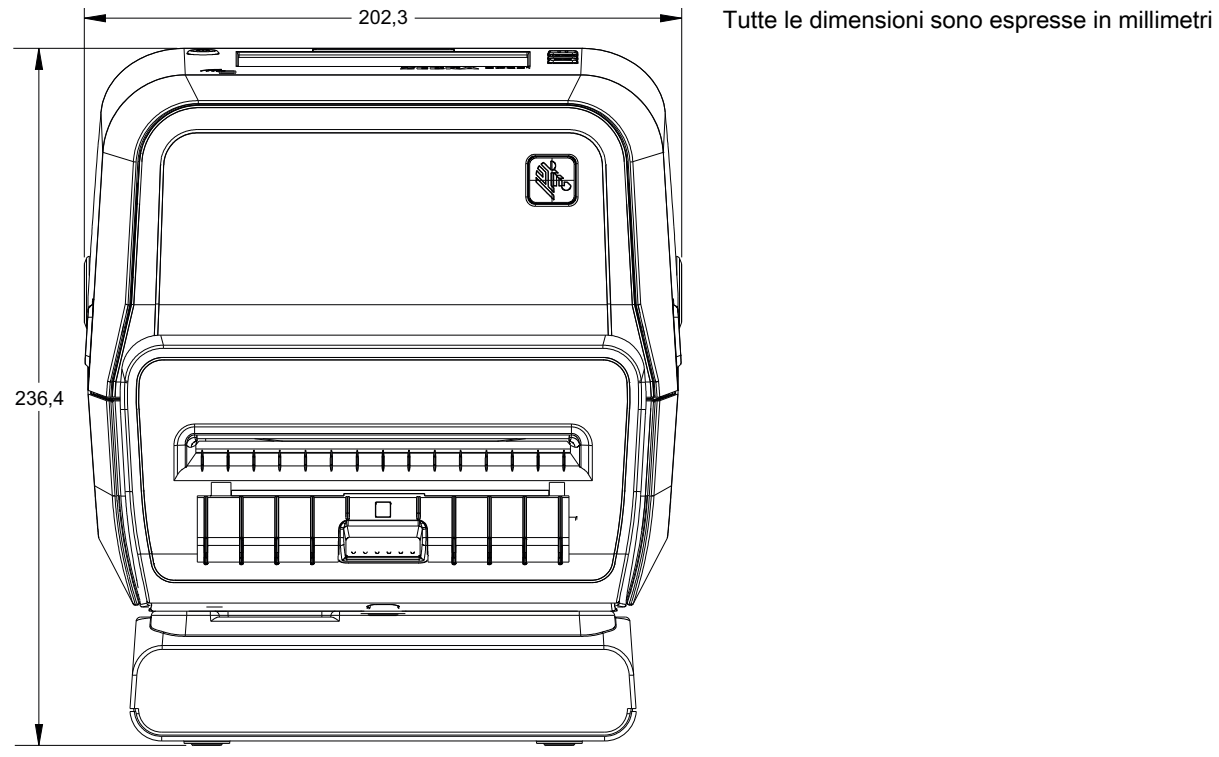

*0*

Stampante con base di alimentazione collegata alla rete elettrica

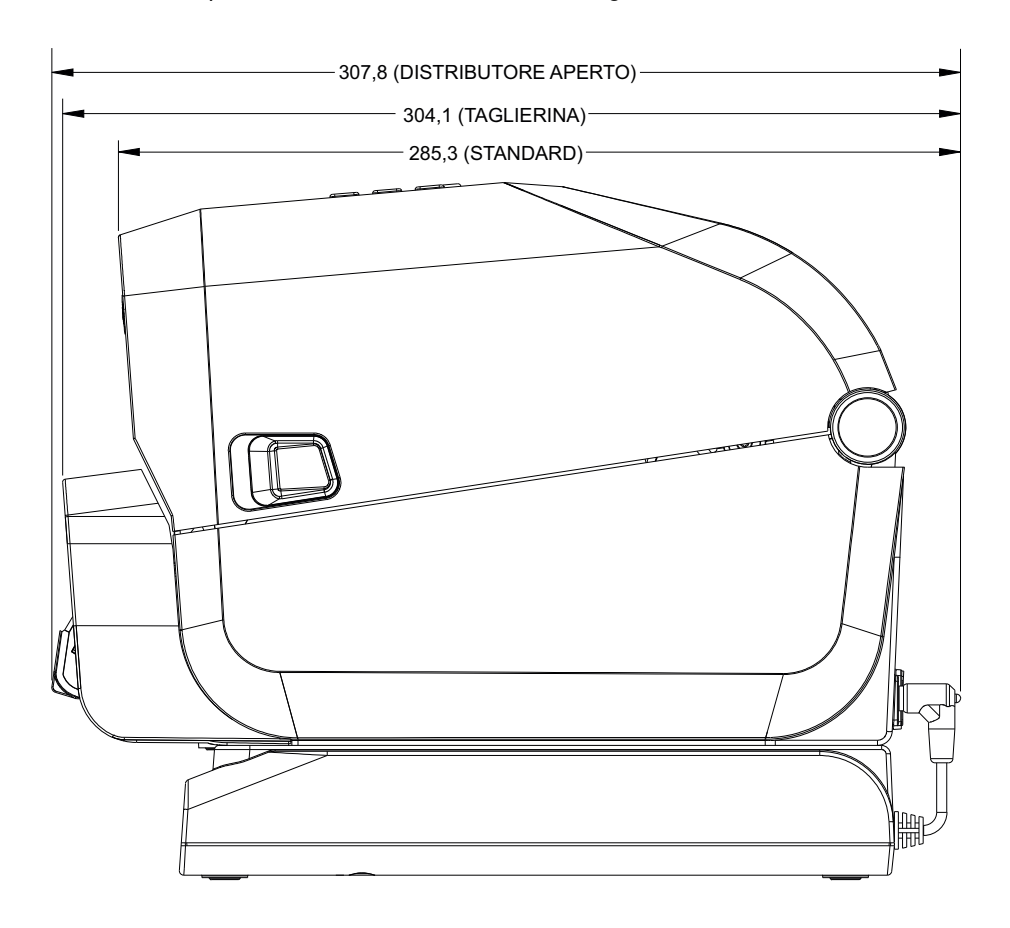

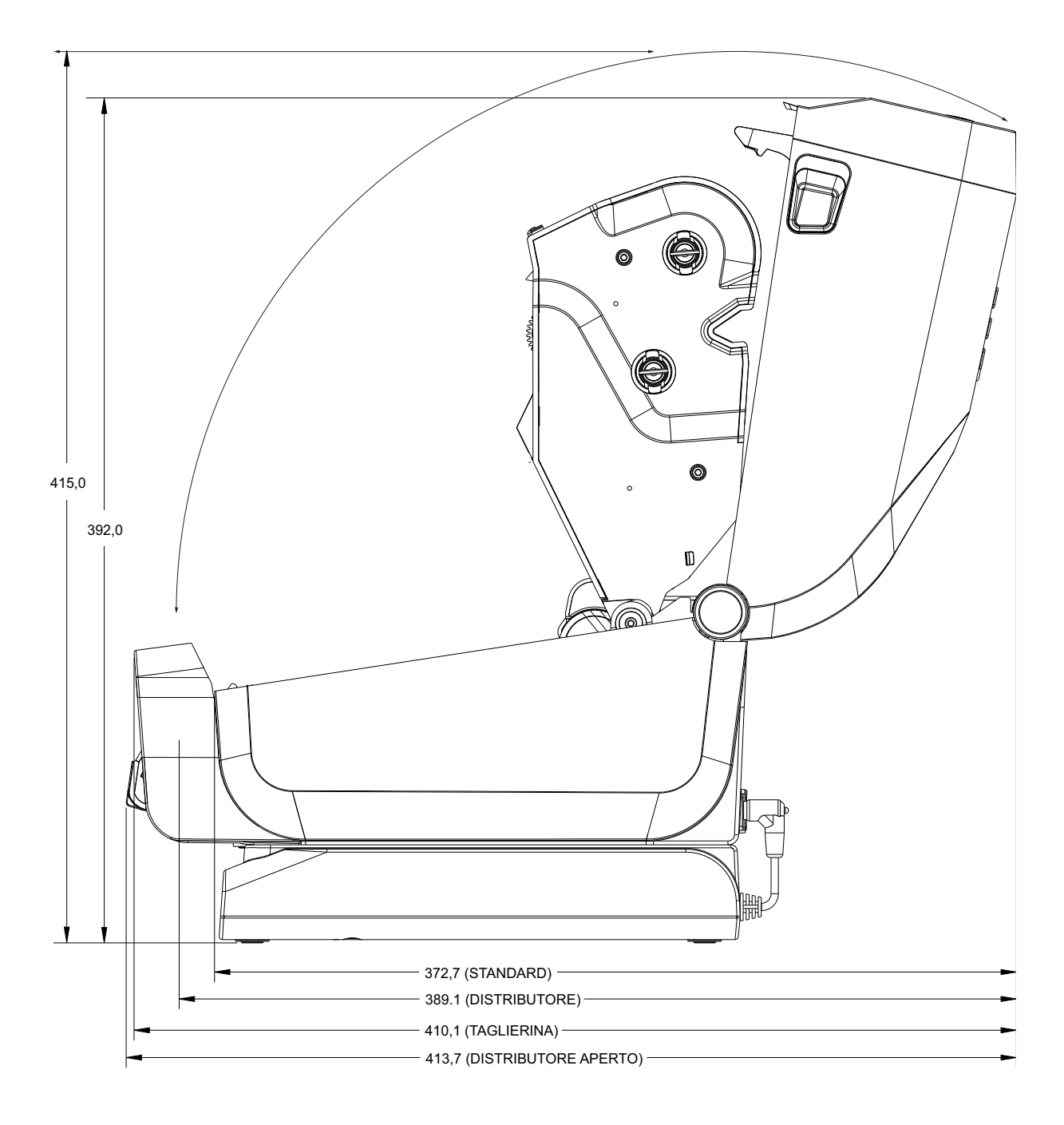

Tutte le dimensioni sono espresse in millimetri

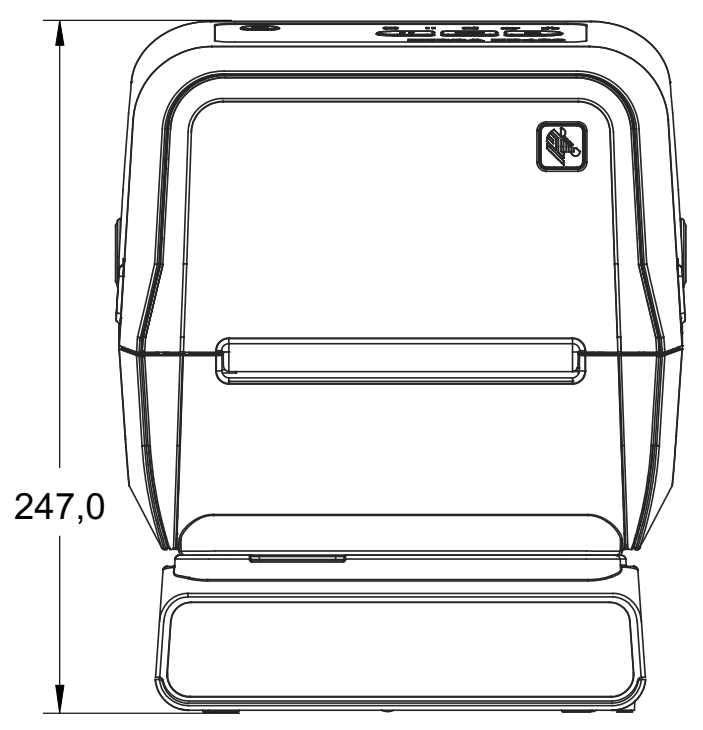

Stampante con Base della batteria collegata e batteria

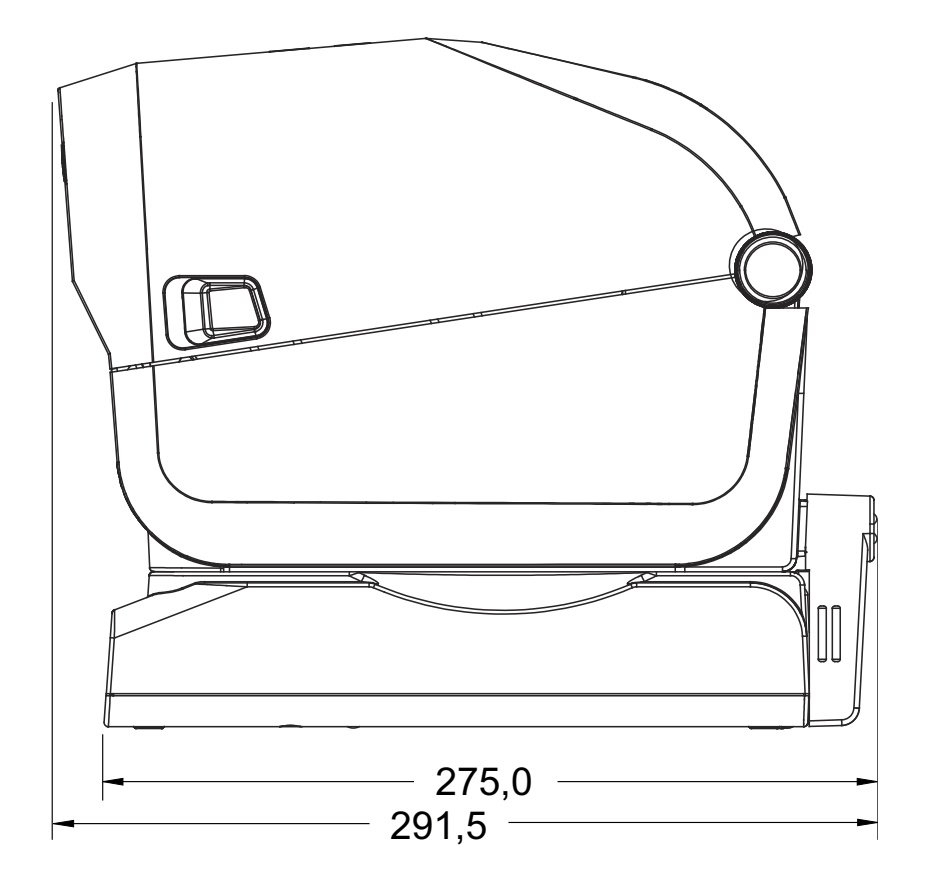

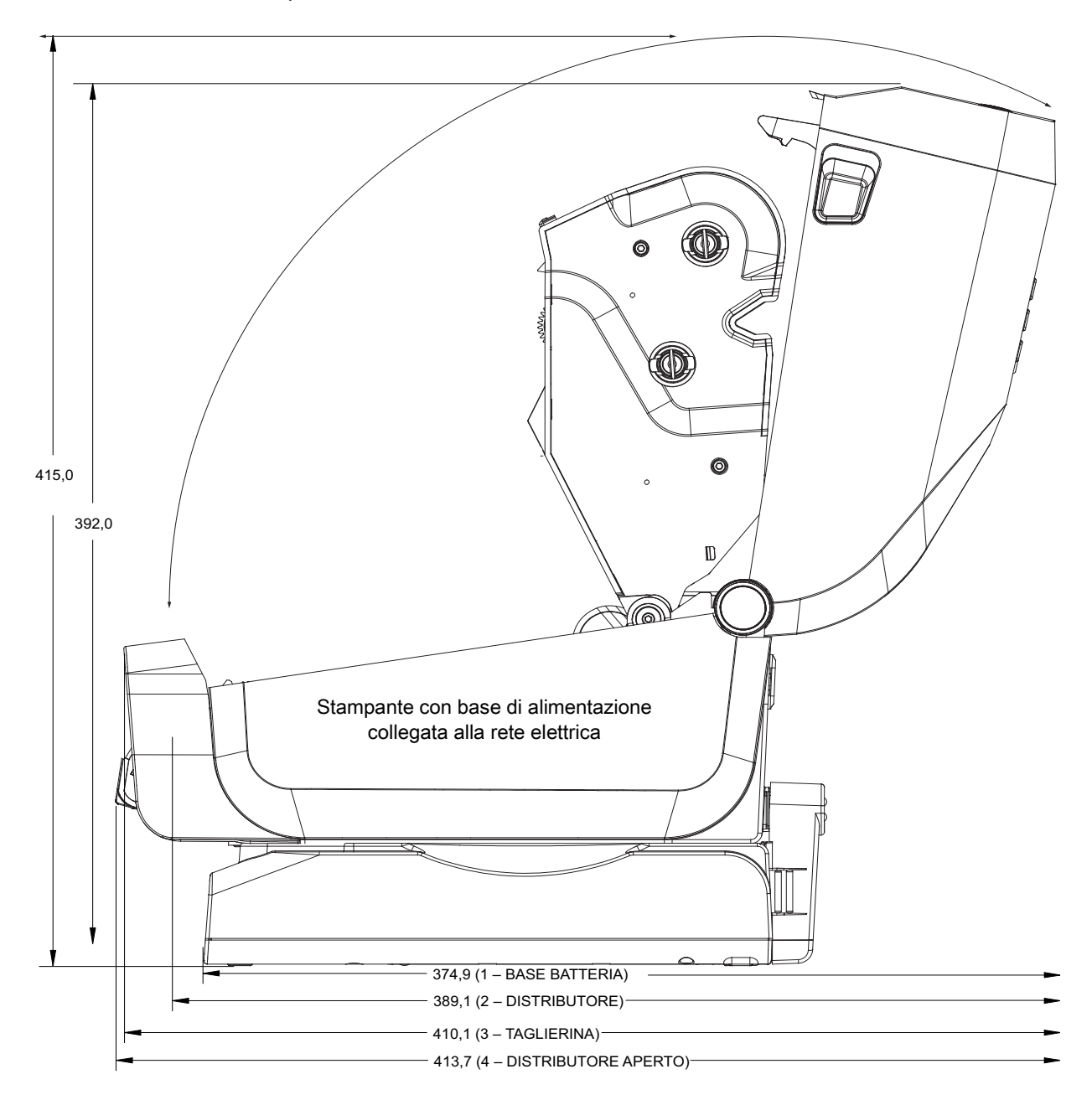

Le dimensioni sono espresse in millimetri (mm)

Utilizzare viti autofilettanti M3 con profondità del foro massima di 6 mm nel corpo della stampante.

Nota - Non rimuovere i piedini in gomma per evitare che la stampante si surriscaldi.

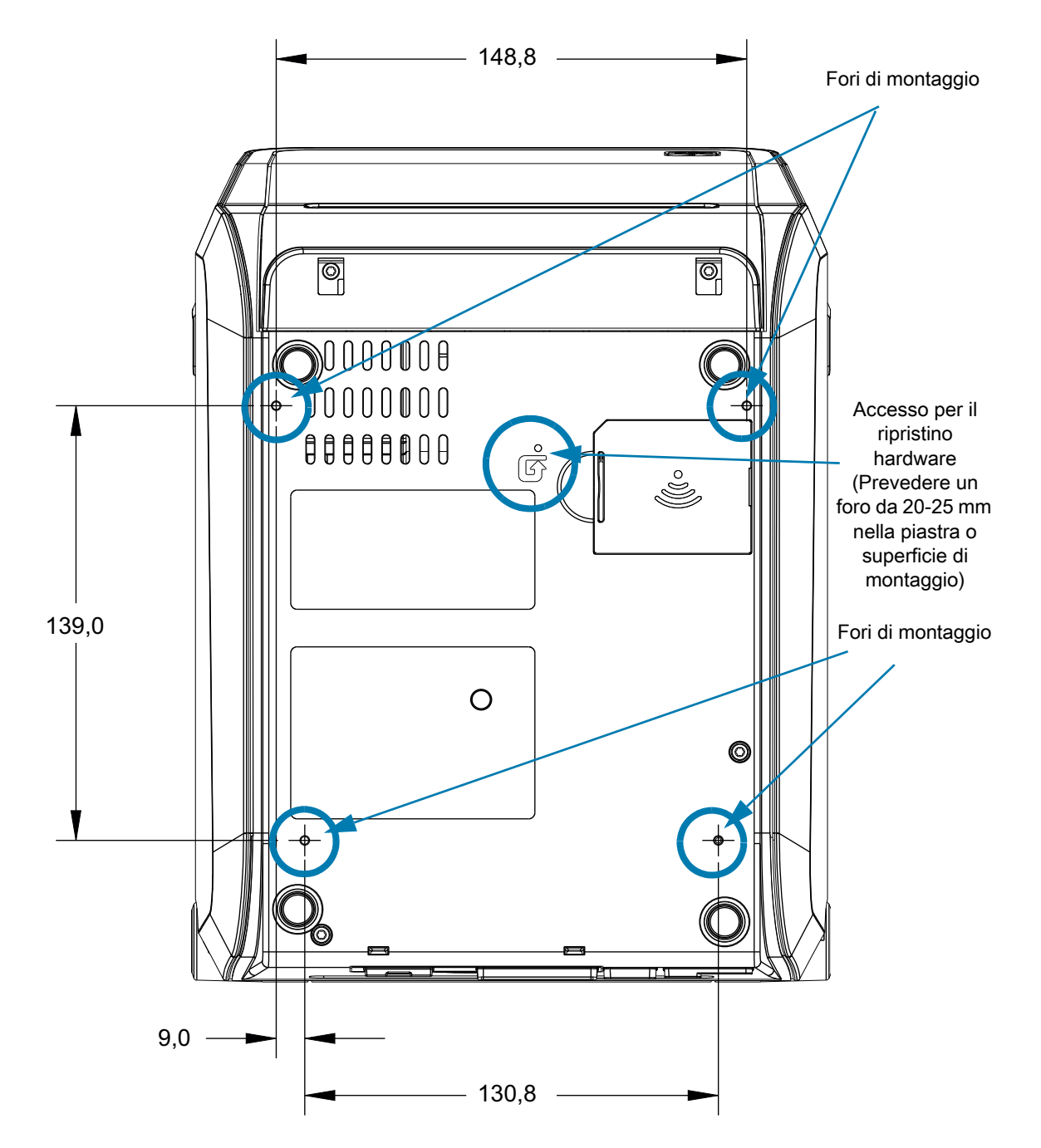

<span id="page-316-0"></span>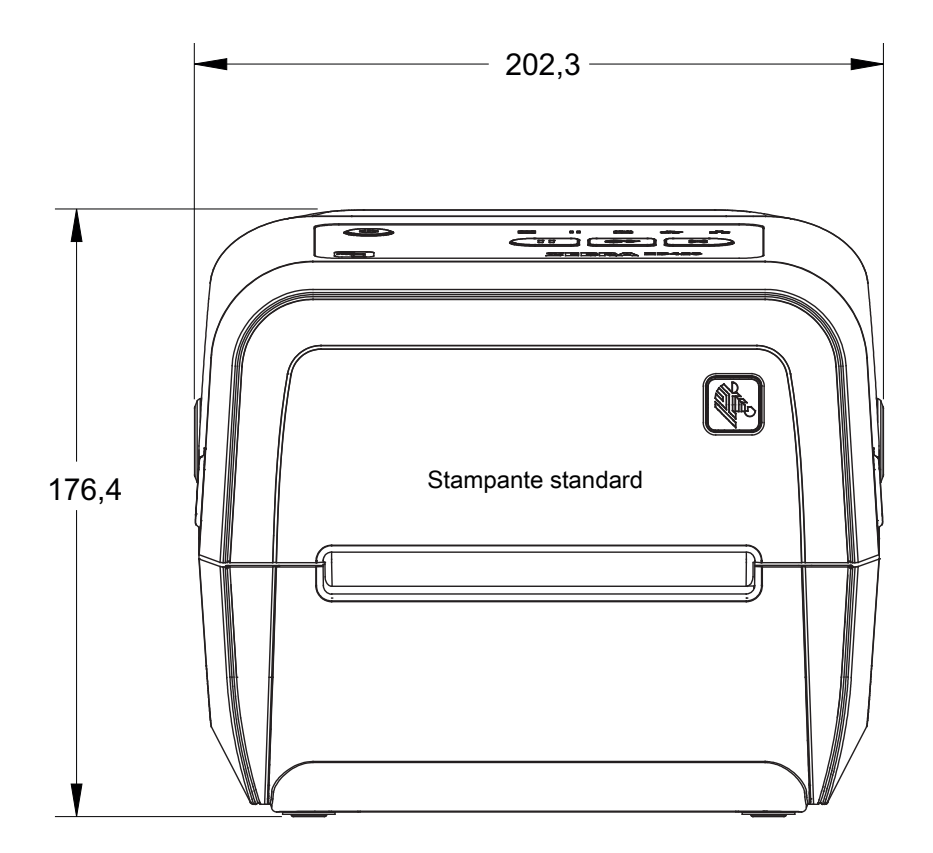

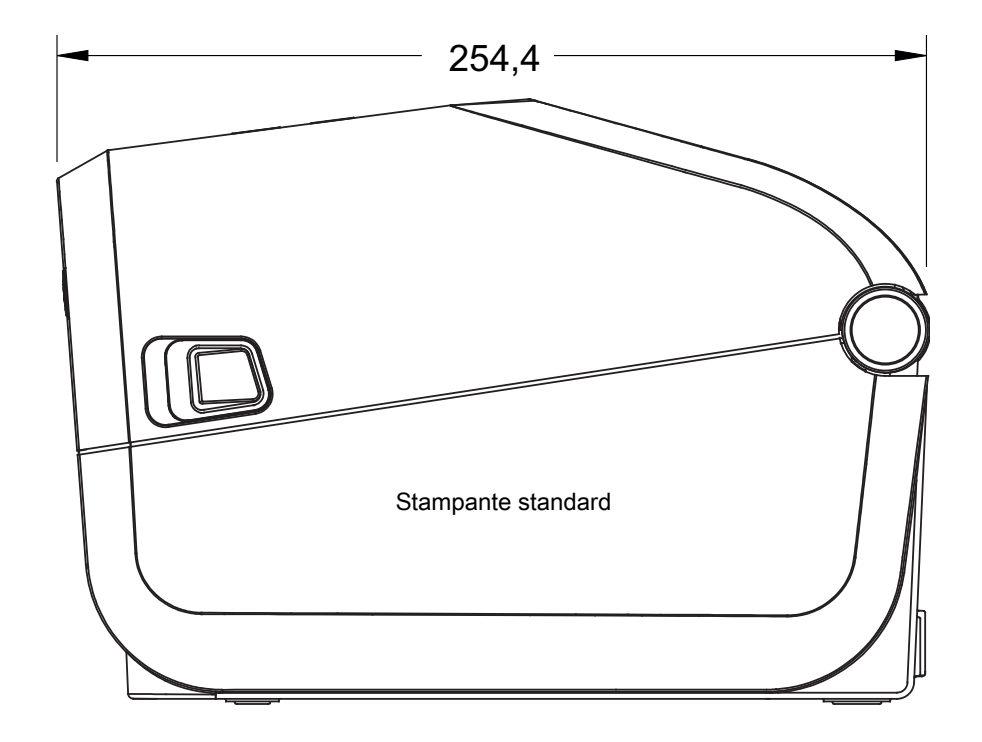

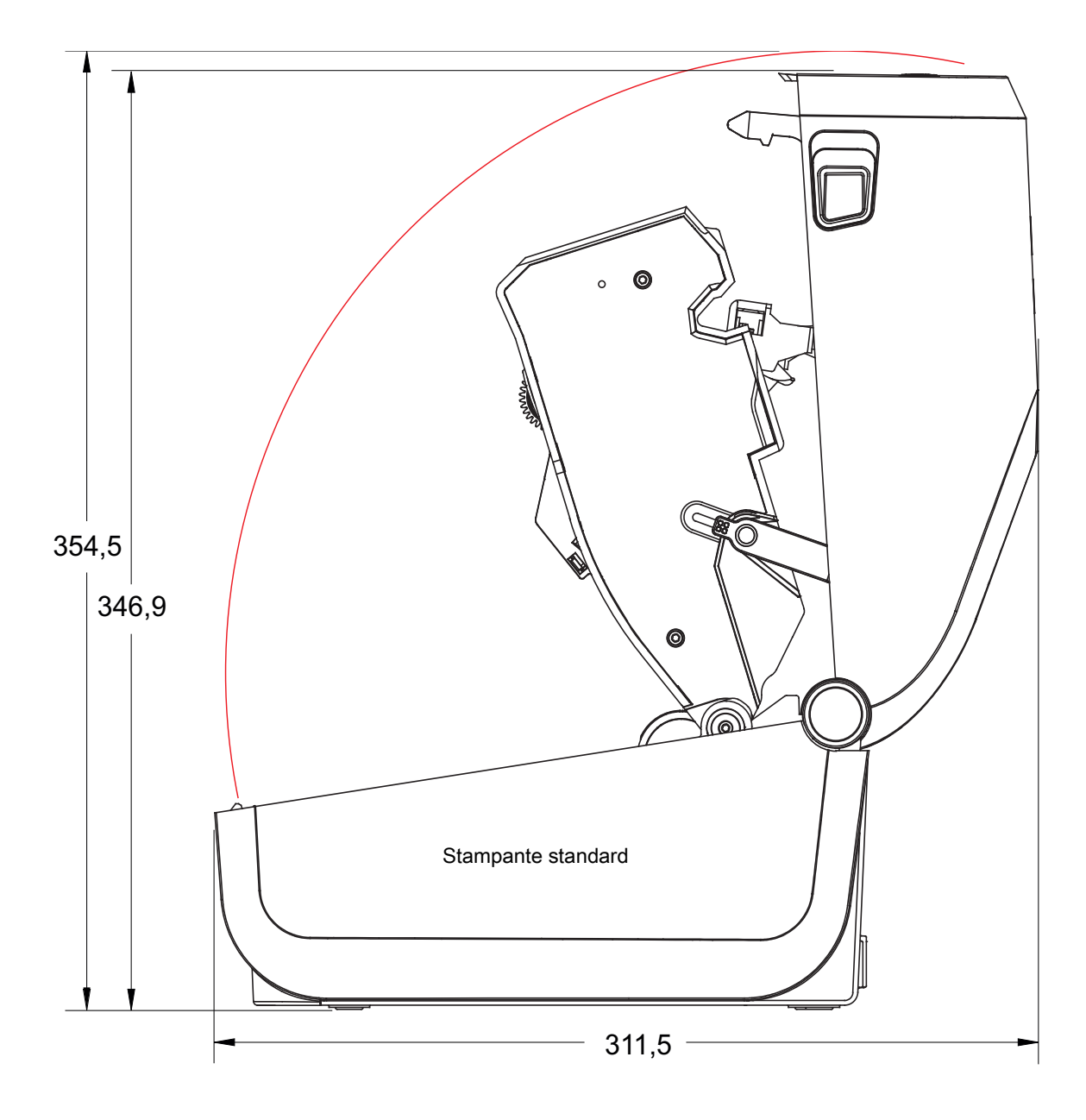

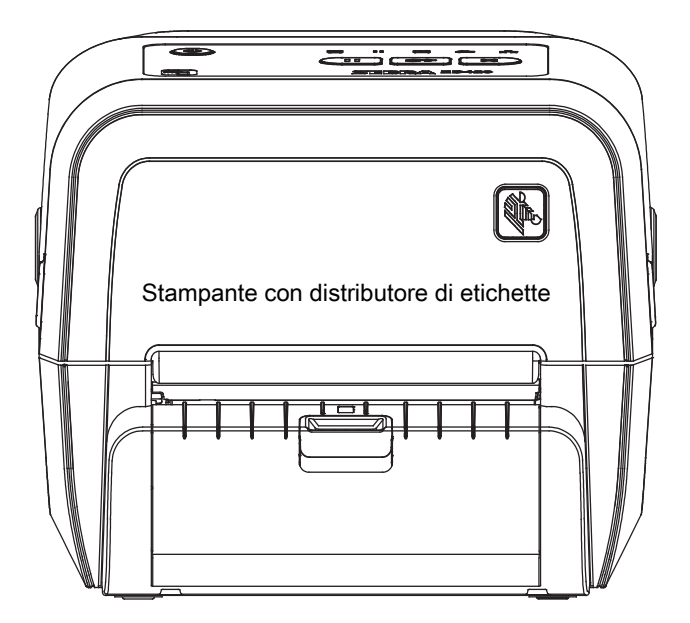

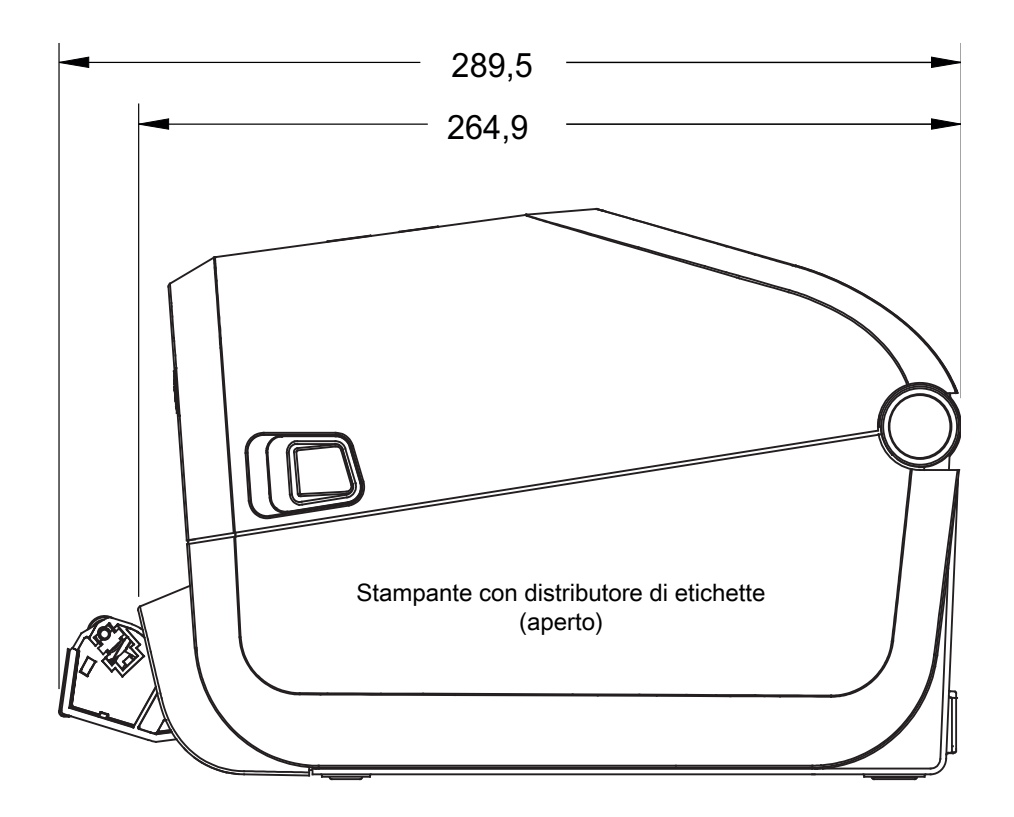

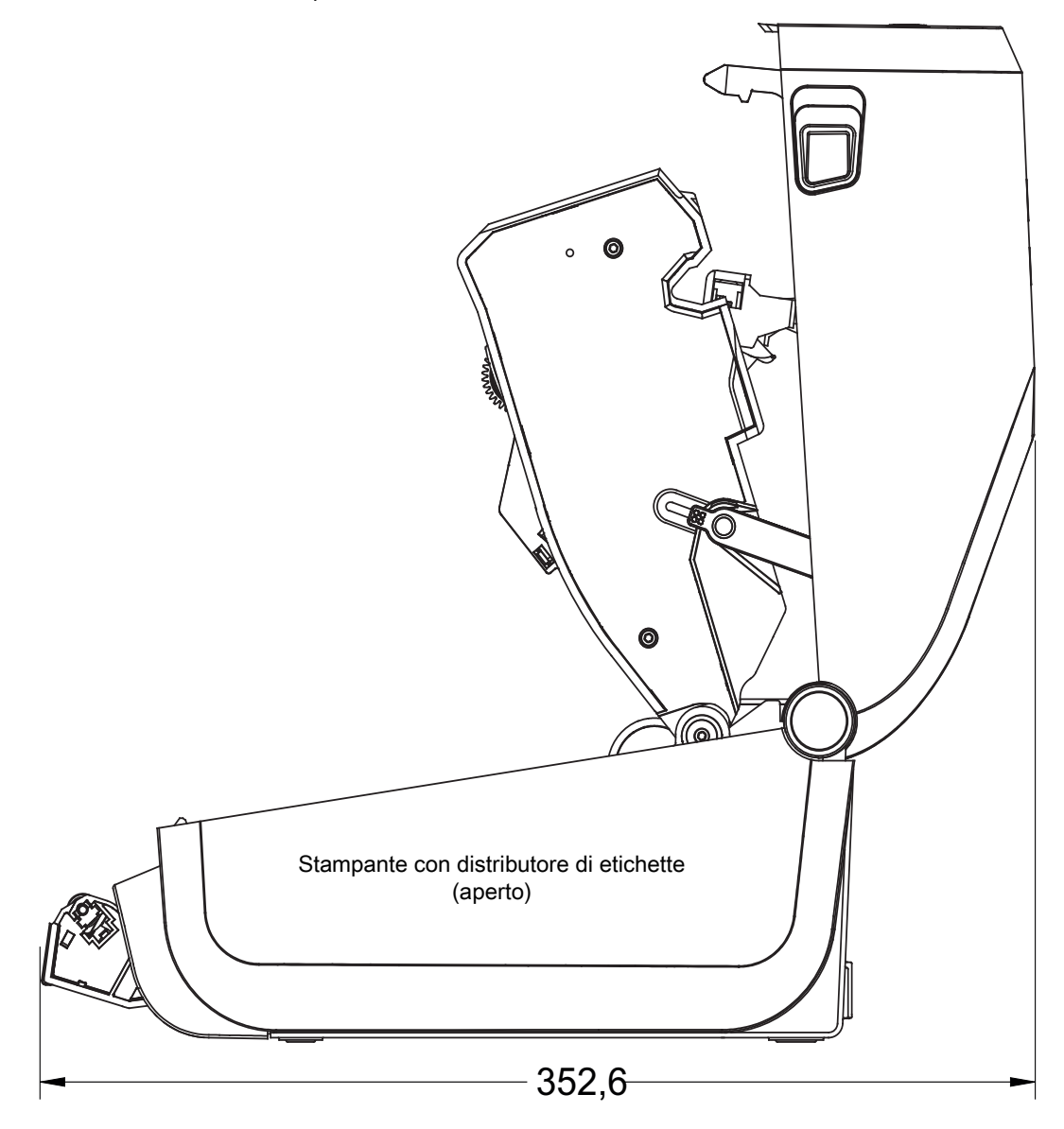

Tutte le dimensioni sono espresse in millimetri

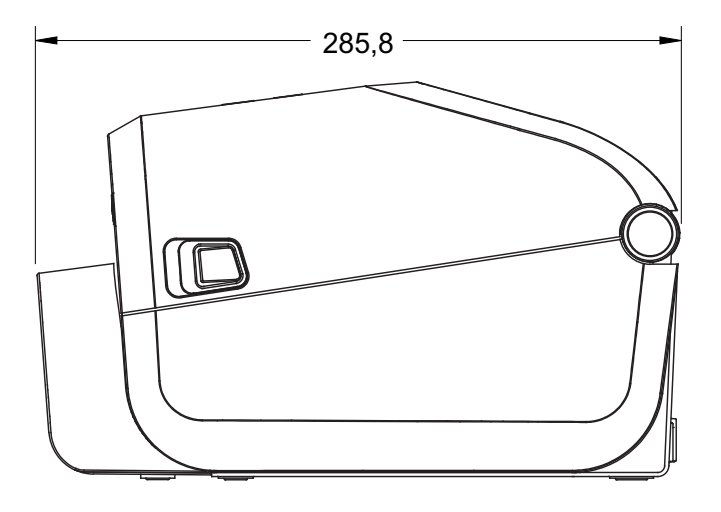

Stampante con taglierina

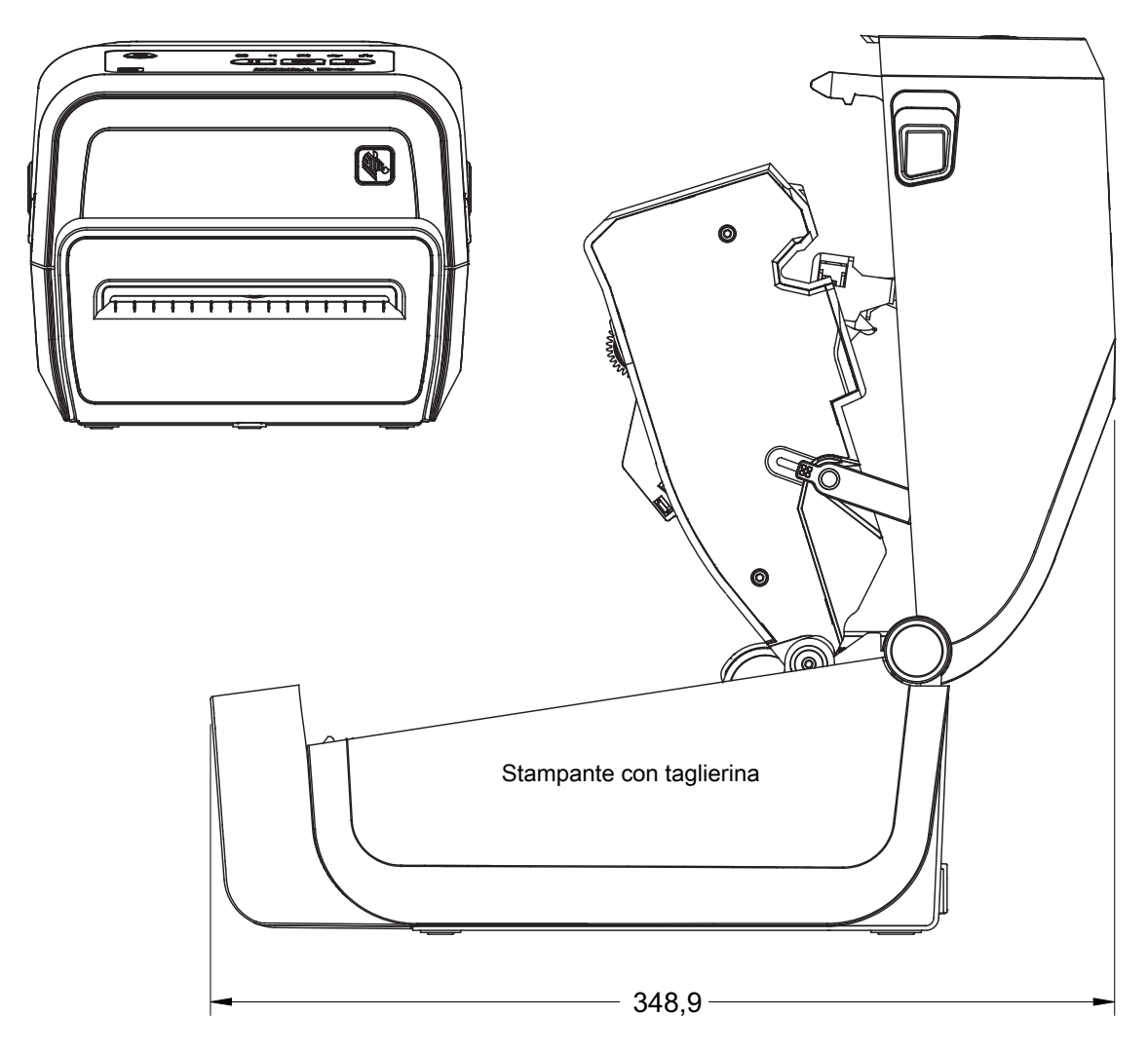

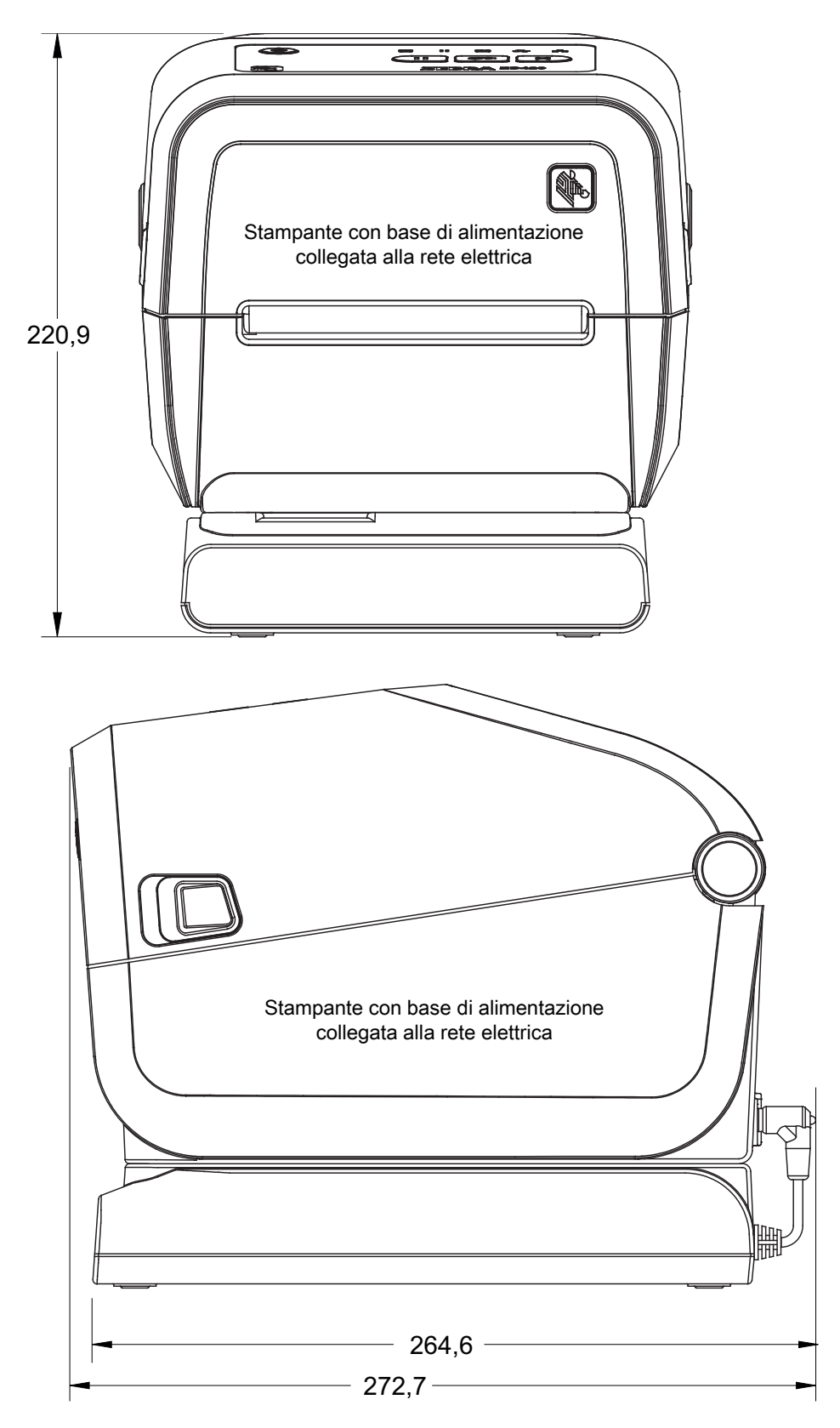

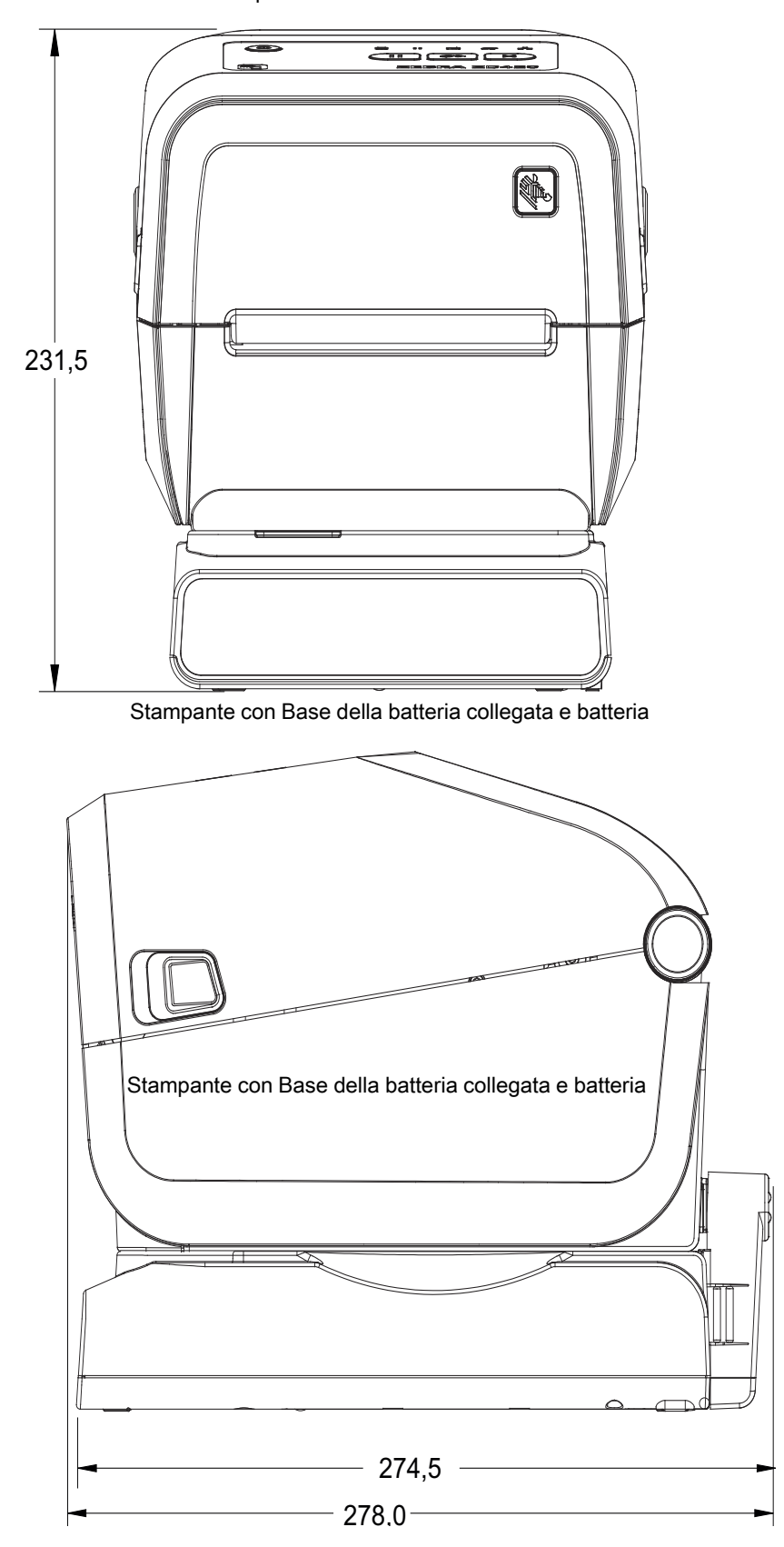

Le dimensioni sono espresse in millimetri (mm)

- **1** Accesso per il ripristino hardware (Prevedere un foro da 20-25 mm nella piastra o superficie di montaggio)
- **2** Fori di montaggio

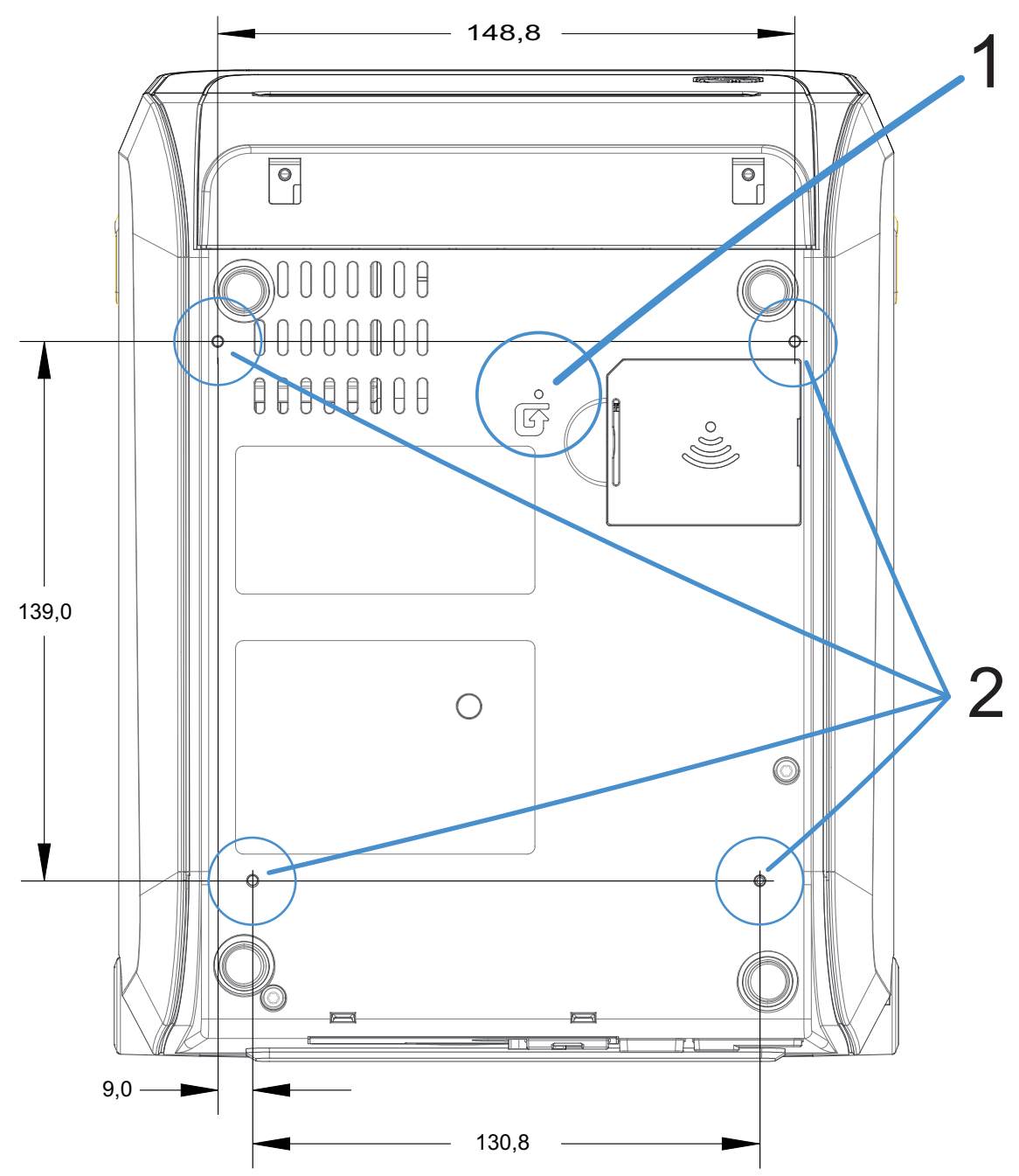

Utilizzare viti autofilettanti M3 con profondità del foro massima di 6 mm nel corpo della stampante.

Nota - Non rimuovere i piedini in gomma per evitare che la stampante si surriscaldi.
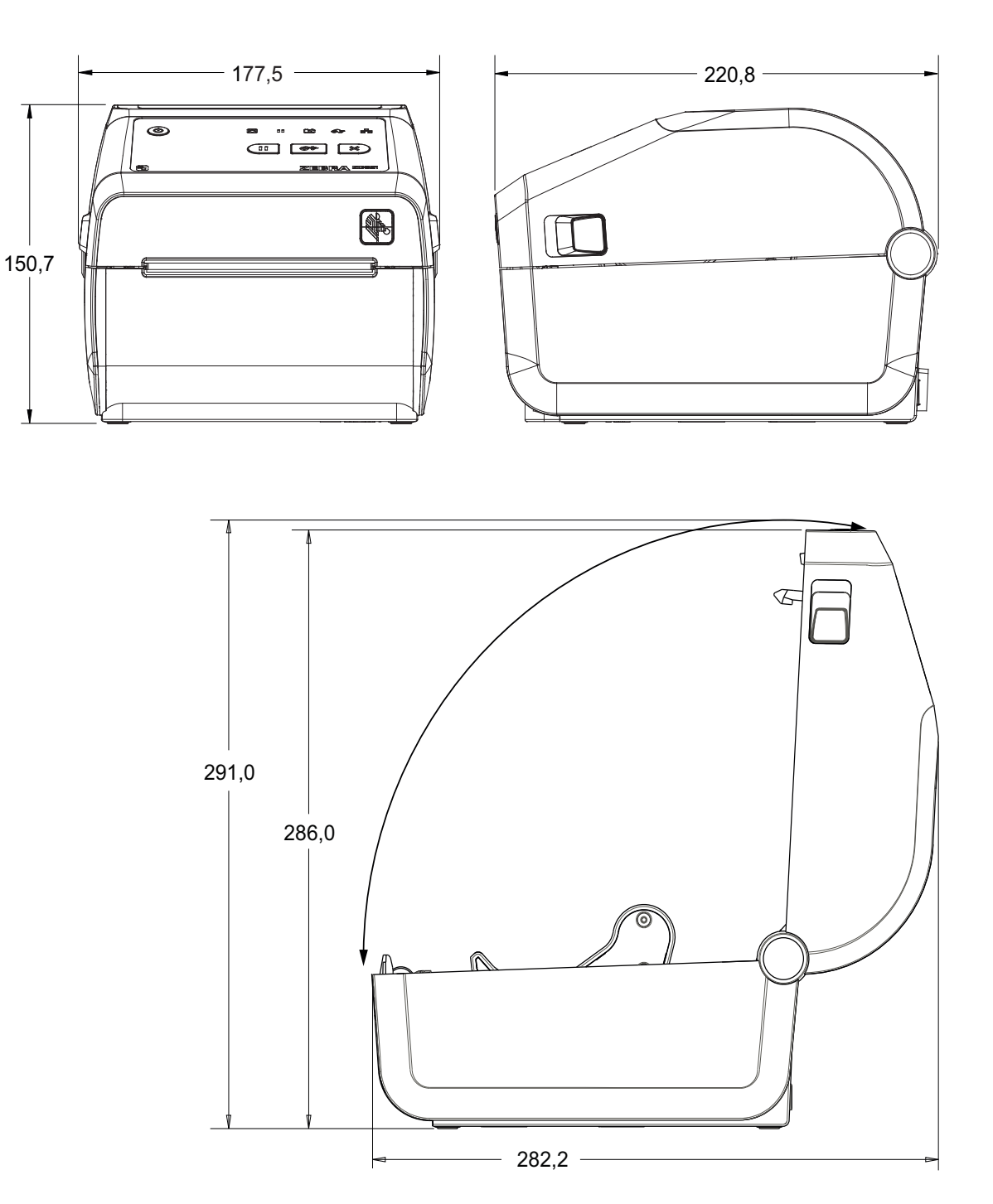

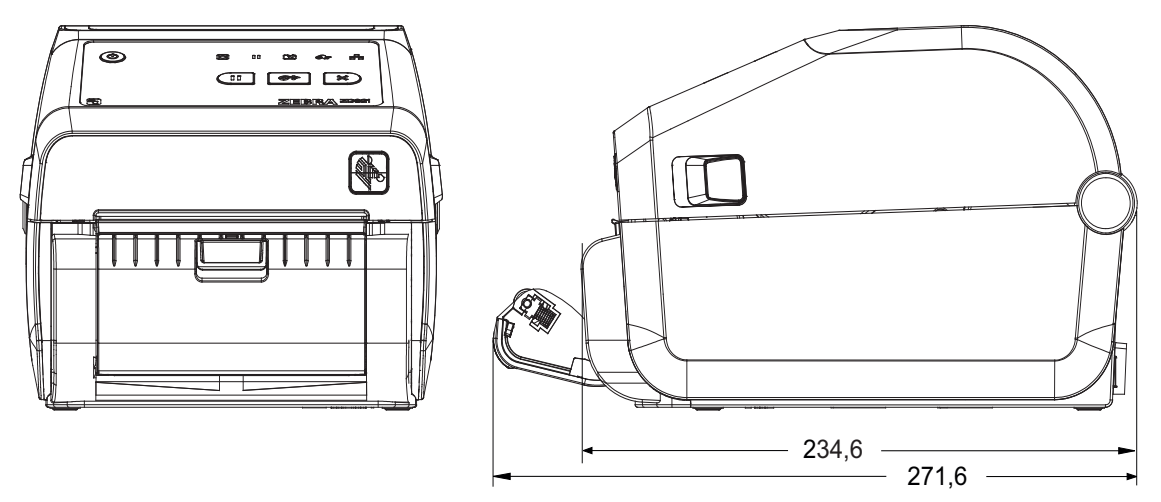

Stampante con distributore di etichette

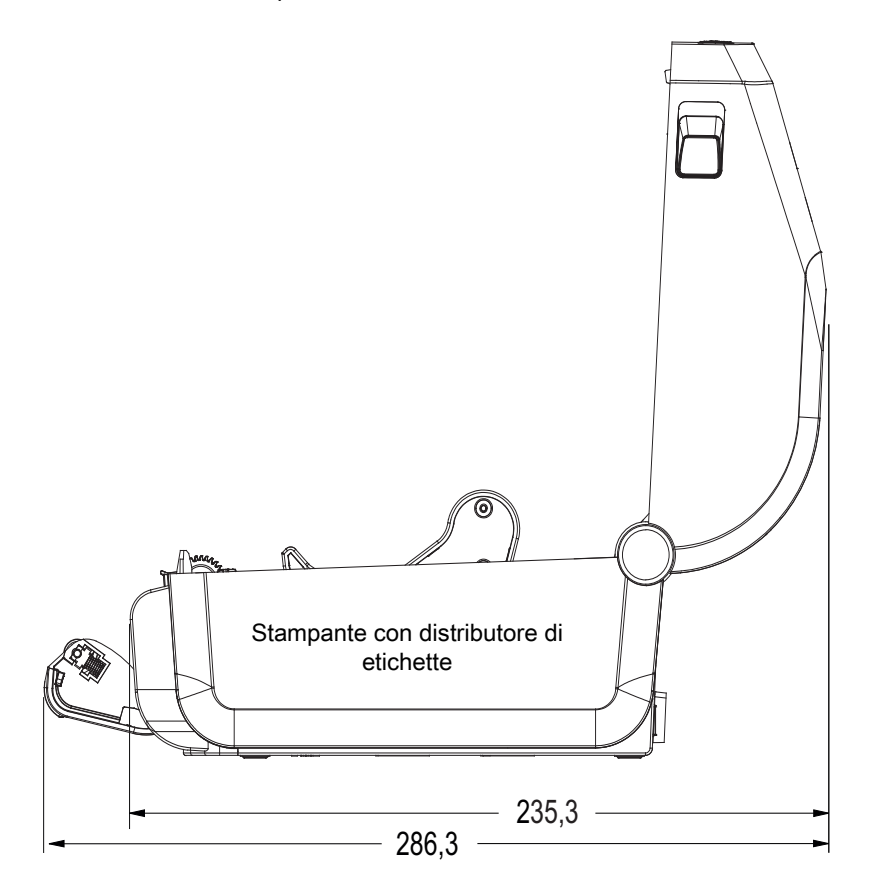

Tutte le dimensioni sono espresse in millimetri

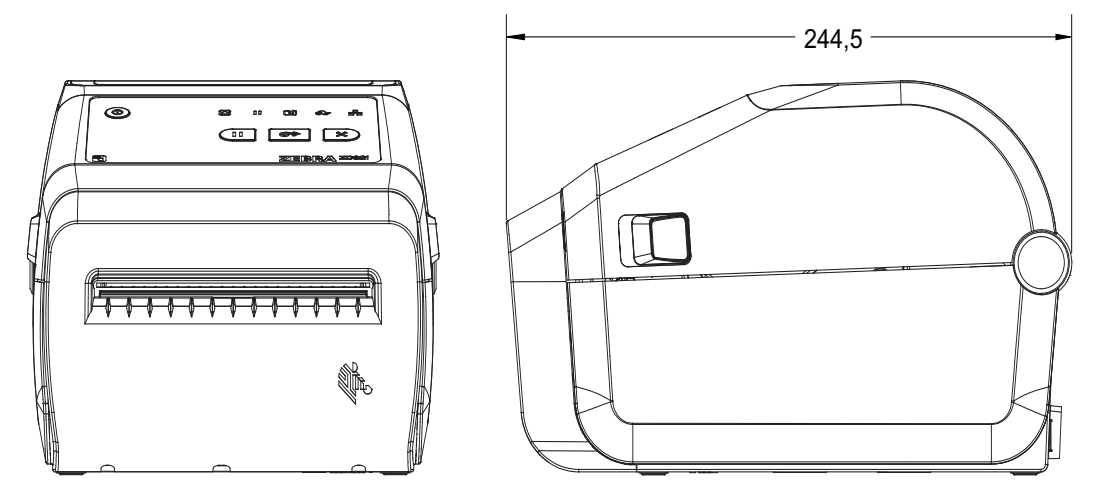

Stampante con taglierina

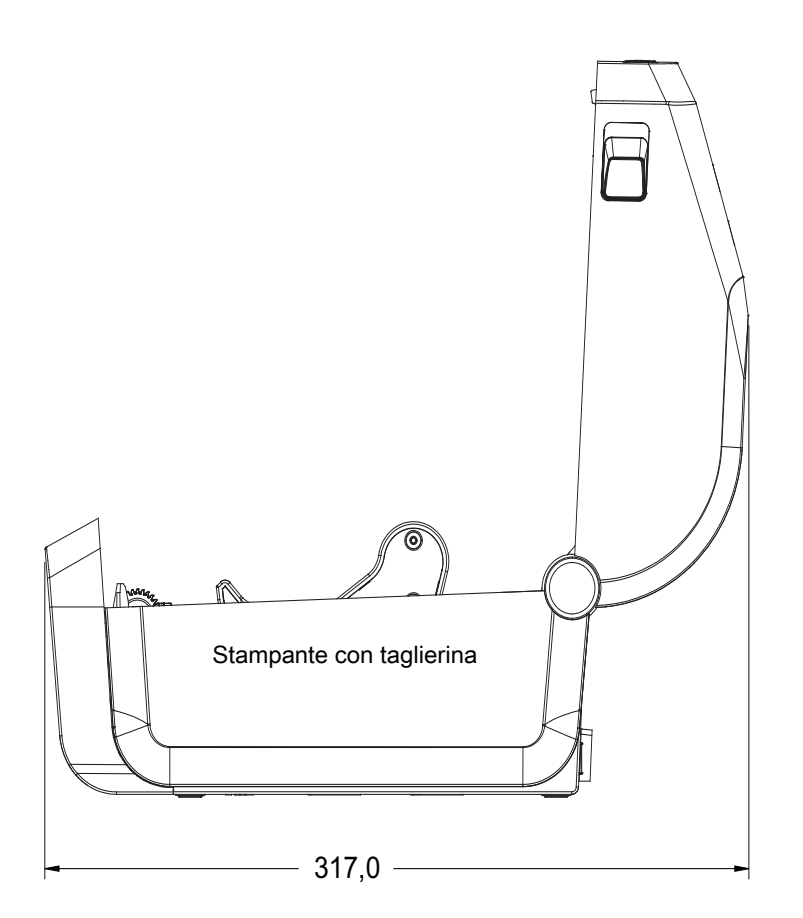

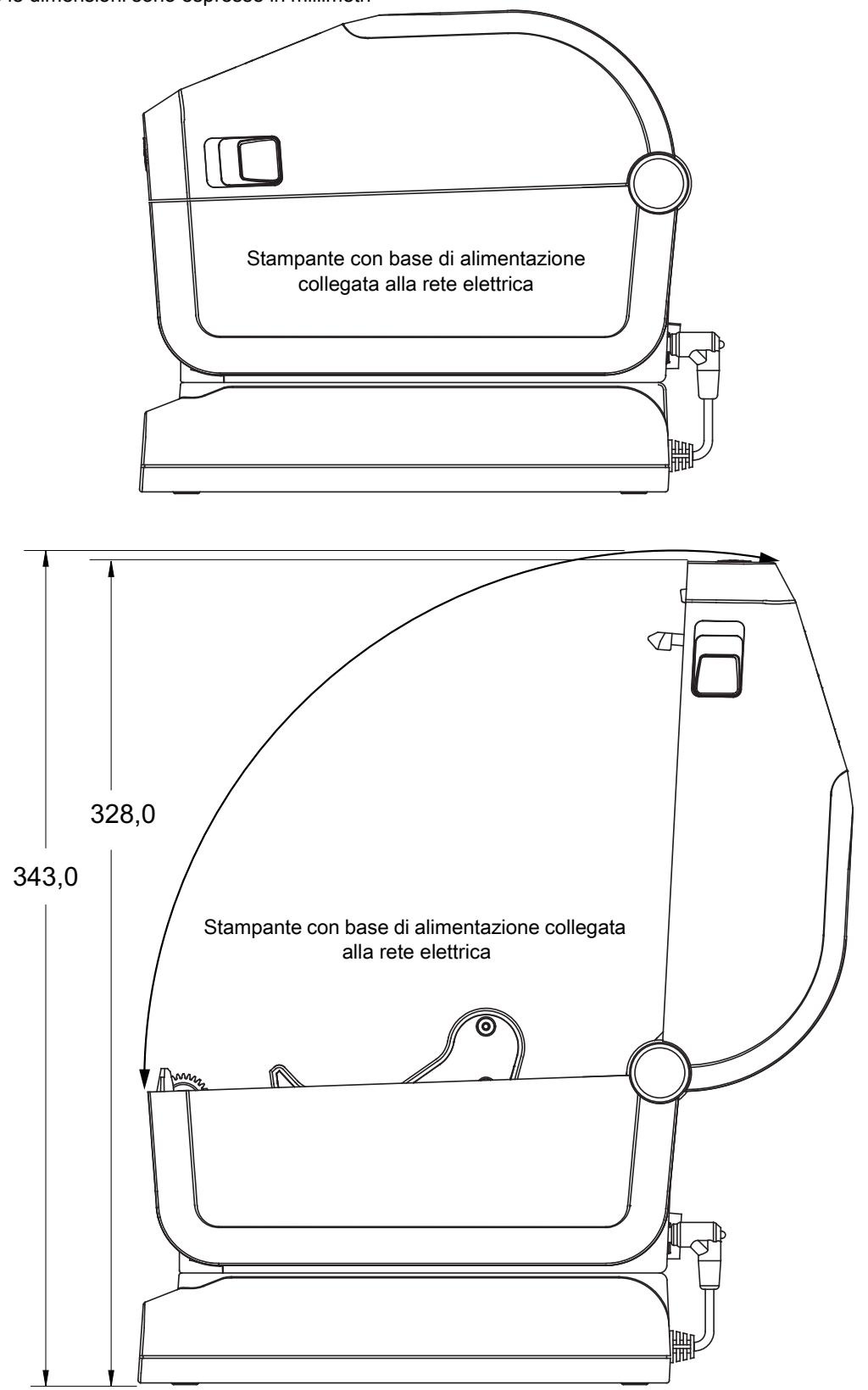

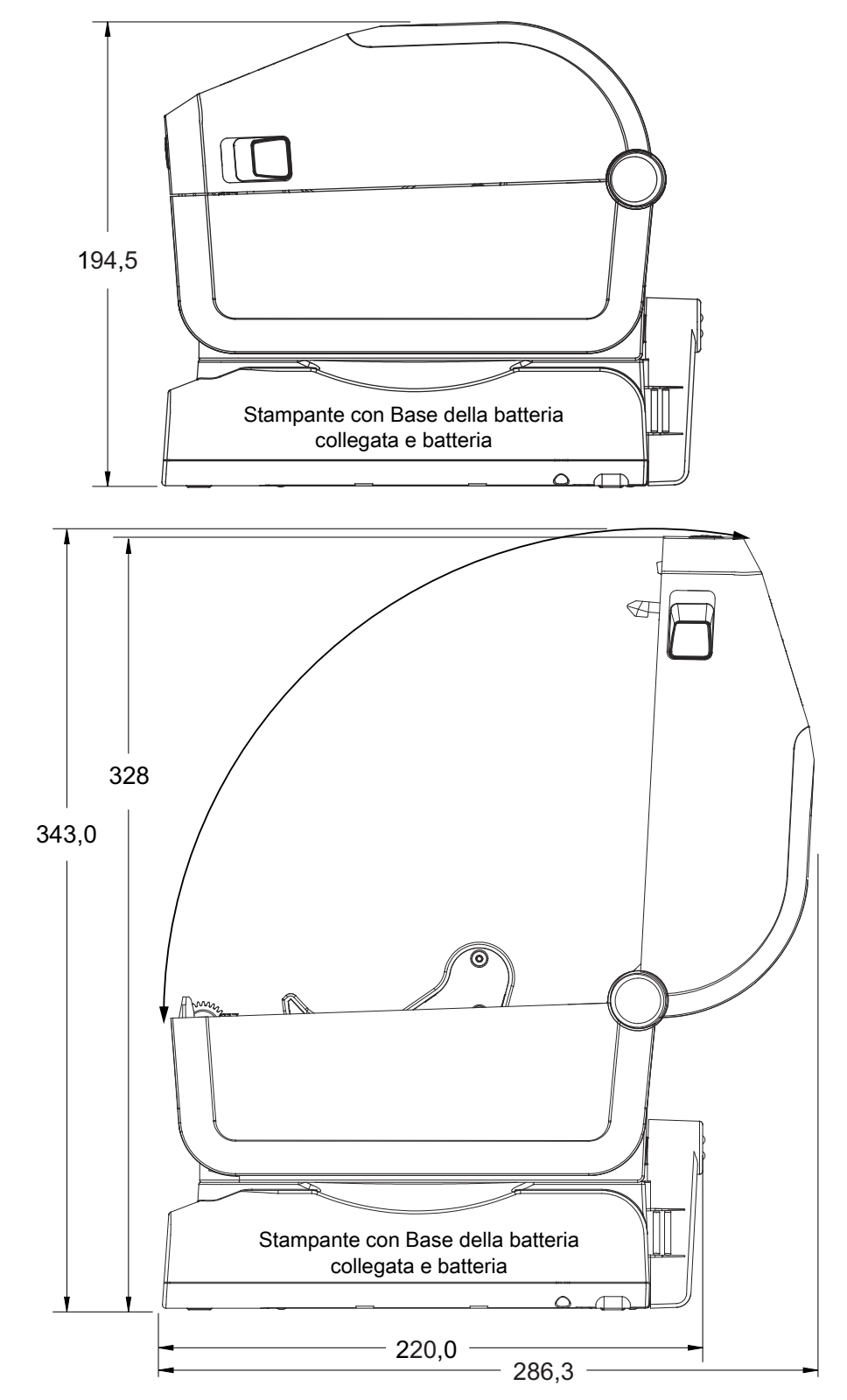

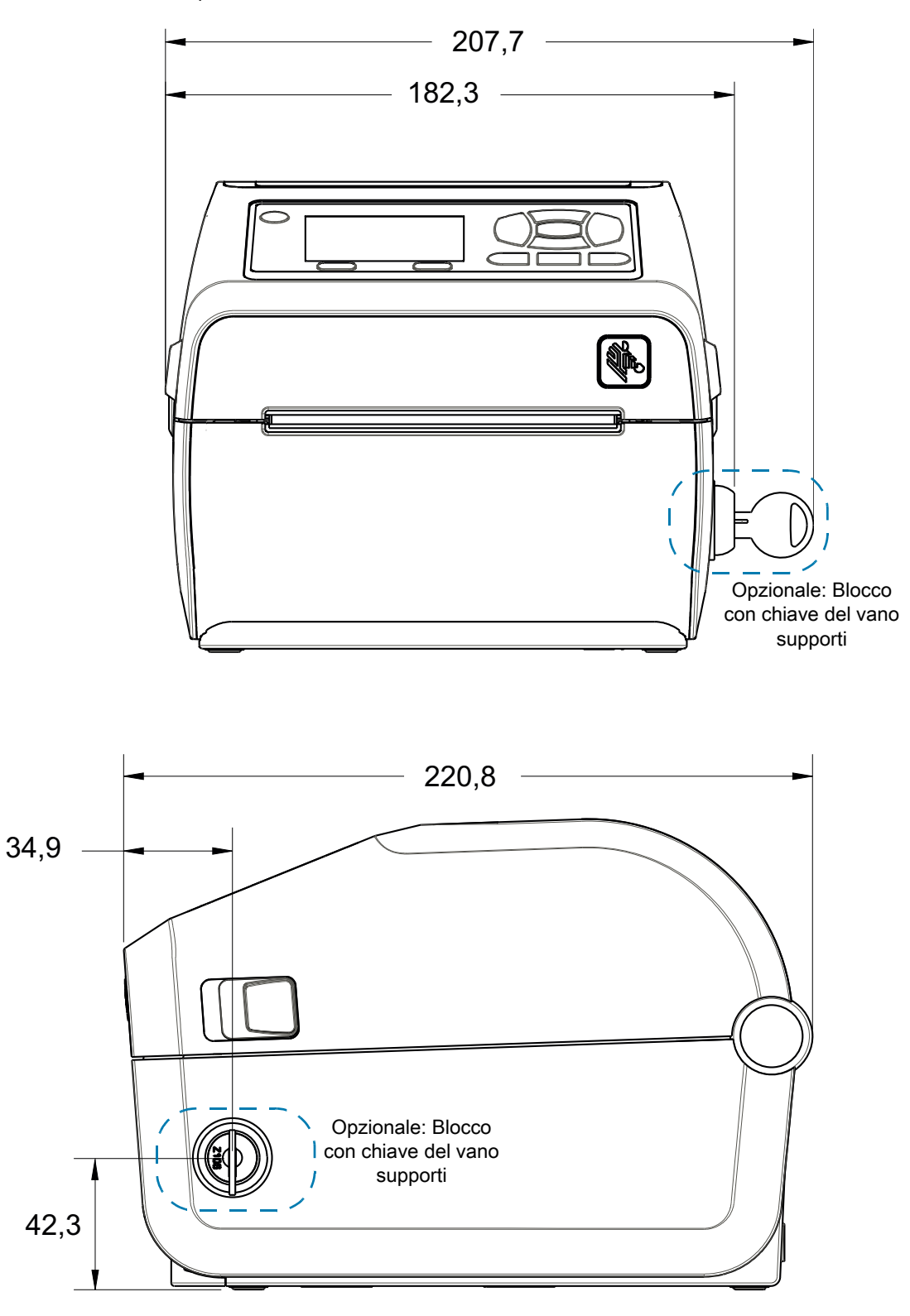

Le dimensioni sono espresse in millimetri (mm)

- **1** Fori di montaggio
- **2** Accesso per il ripristino hardware (Prevedere un foro da 20-25 mm nella piastra o superficie di montaggio)

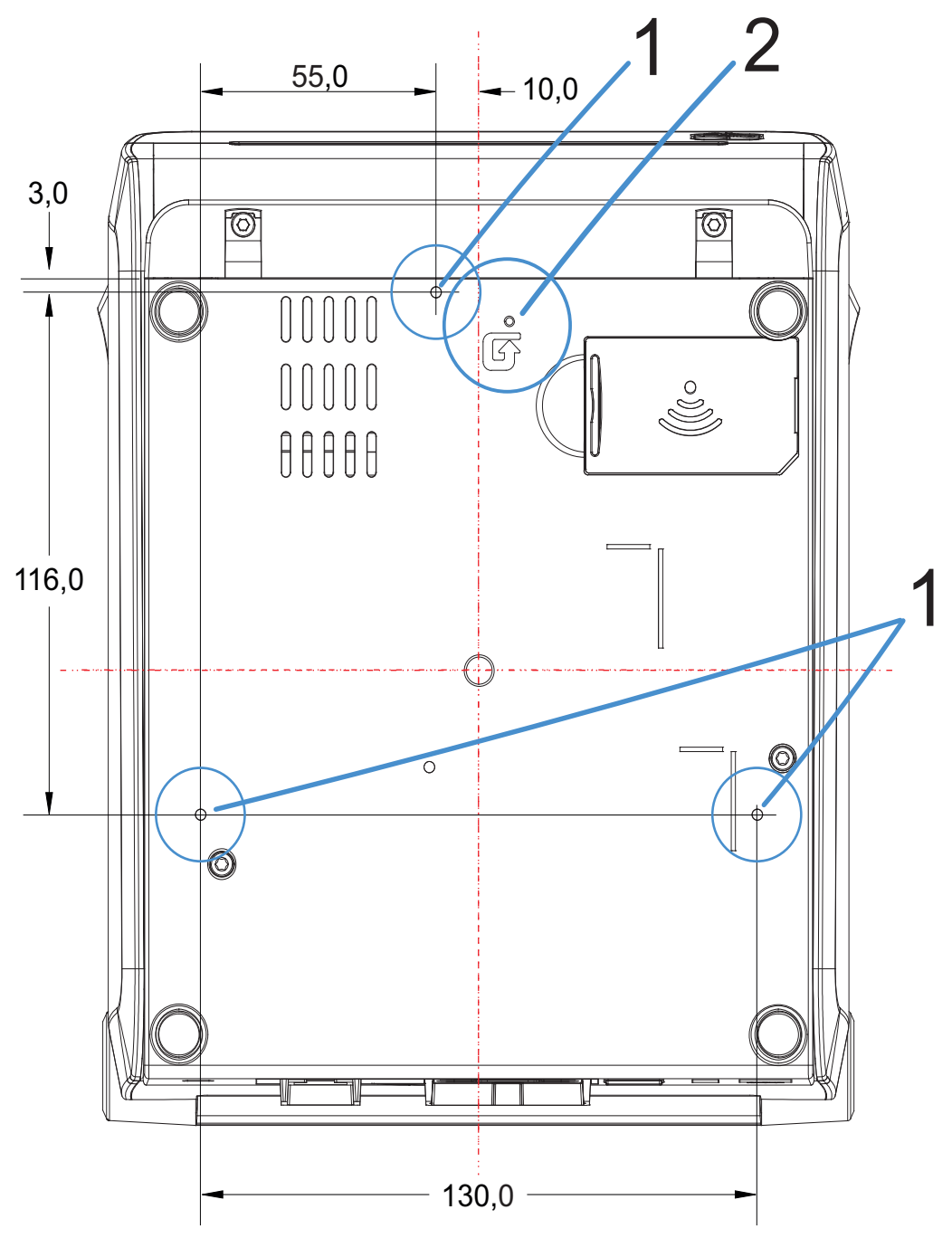

Utilizzare viti autofilettanti M3 con profondità del foro massima di 6 mm nel corpo della stampante.

**IMPORTANTE:** Non rimuovere i piedini in gomma per evitare che la stampante si surriscaldi.

# **Supporto**

In questa sezione viene fornita una semplice panoramica dei supporti per la stampante.

## **Tipi di supporti termici**

**IMPORTANTE:** Zebra consiglia l'utilizzo di prodotti originali Zebra per garantire una stampa omogenea di alta qualità. È stata realizzata una vasta gamma di tipi di carta, polipropilene, poliestere e vinile allo scopo specifico di esaltare le capacità della stampante e di evitare l'usura prematura della testina di stampa.

Per acquistare i materiali di consumo, passare a zebra.com/howtobuy.

- **•** Con la stampante è possibile utilizzare diversi tipi di supporti:
- **Supporti standard** La maggior parte delle etichette standard (non continue) sono provviste di un supporto adesivo che consente di farle aderire a una pellicola di supporto.
- **Supporti in rotolo continui** In genere i supporti in rotolo continui sono utilizzati per la stampa a trasferimento termico diretto (analogamente alla carta per fax) e vengono utilizzati per la stampa di ricevute o biglietti.
- **Cartellini** Per la stampa dei cartellini viene solitamente utilizzata carta pesante, con uno spessore fino a 0,19 mm (0,0075 in). Nei cartellini non sono presenti materiale adesivo o pellicola di supporto e i cartellini sono normalmente separati da perforazioni.

Per ulteriori informazioni sui tipi di supporto principali, passare a [Tabella 2 a pagina 336](#page-335-0).

Solitamente vengono utilizzati supporti in rotolo, ma è possibile utilizzare anche supporti a fogli ripiegati o altri supporti a modulo continuo.

#### **Determinazione dei tipi di supporti termici**

La stampa su supporti a trasferimento termico richiede l'utilizzo di un nastro, che invece non è necessario per la stampa termica diretta. Per determinare se con un particolare supporto deve essere utilizzato un nastro, eseguire un test di graffiatura.

#### **Per effettuare un test di graffiatura del supporto, procedere come segue:**

- **1.** Graffiare la superficie di stampa del supporto con un'unghia o con una penna. Premere con forza e rapidamente attraversando la superficie del supporto. I supporti per stampa termica diretta sono trattati chimicamente in modo da stampare (esporre) quando viene applicato del calore. In questo test, il calore dell'attrito viene utilizzato per esporre il supporto.
- **2.** Sul supporto appare un segno nero?

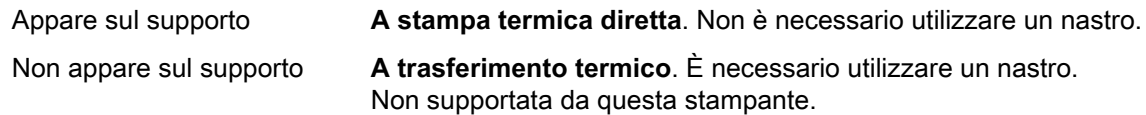

#### **Specifiche generali per supporti e stampa**

- **•** Trasferimento termico diretto Larghezza max supporti: 108 mm (4,25 in)
- **•** Trasferimento termico ZD621, ZD621R, ZD421 con cartuccia Larghezza max supporti: 112 mm (4,09 in)
- **•** Trasferimento termico ZD421, ZD421CN Larghezza max supporti: 118 mm (4,65 in)
- **•** Tutte le stampanti Larghezza min supporti: 15 mm (0,585 in)
- **•** Lunghezza supporto:
	- **•** 990 mm (39 in) max
	- **•** 6,35 mm (0,25 in) min Strappo o etichetta
	- **•** 12,7 mm (0,50 in) min Spellicolatura
	- **•** 12,7 mm (0,50 in) min Taglierina
- **•** Spessore supporto:
	- **•** 0,06 mm (0,0024 in) min tutti i requisiti
	- **•** 0,1905 mm (0,0075 in) max tutti i requisiti
- **•** Diametro esterno massimo del rotolo (O.D.): 127 mm (5,0 in)
- **•** Diametro interno (D.I.) del nucleo del rotolo:
	- **•** D.I. 12,7 mm (0,5 in) Configurazione rotolo standard
	- **•** D.I. 25,4 mm (1 in) Configurazione rotolo standard
	- **•** D.I. 38,1 mm (1,5 in) Con adattatore per rotoli opzionale
	- **•** D.I. 50,8 mm (2,0 in) Con adattatore per rotoli opzionale
	- **•** D.I. 76,2 mm (3,0 in) Con adattatore per rotoli opzionale
- **•** Rotolo di nastro 74 metri
	- **•** Lunghezza nastro 74 m (243 ft)
	- **•** Larghezza nastro max 110 mm (4,33 in)
	- **•** Larghezza nastro min 33 mm (1,3 in) ‡
	- **•** Diametro interno nucleo nastro 12,7 mm (0,5 in)
	- **•** Materiali di trasferimento cerosi, cerosi/resinosi e resinosi
- **•** Rotolo di nastro 300 metri
	- **•** Lunghezza nastro 300 m (984 ft)
	- **•** Larghezza nastro max 110 mm (4,33 in)
	- **•** Larghezza nastro min 33 mm (1,3 in) ‡
	- **•** Materiali di trasferimento cerosi, cerosi/resinosi e resinosi

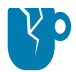

**ATTENZIONE — DANNI AL PRODOTTO:** Il nastro di trasferimento deve coprire sempre l'intera larghezza del supporto (e pellicola) per evitare danni alla testina di stampa.

#### **Supporto**

- **•** Cartucce e nastro ZD421
	- **•** Lunghezza nastro 74 m (243 ft)
	- **•** Larghezza nastro max 110 mm (4,33 in)
	- **•** Larghezza nastro min 33 mm (1,3 in) ‡
	- **•** Colori disponibili in Black e materiali di trasferimento cerosi, cerosi resinosi e resinosi
- **•** Dimensioni punti:
	- **•** 203 dpi: 0,125 mm (0,0049 in)
	- **•** 300 dpi: 0,085 mm (0,0033 in)
- **•** Dim X modulo codice a barre:
	- **•** 203 dpi: 0,005-0,050 in
	- **•** 300 dpi: 0,00327 0,03267 in

#### **Distributore di etichette (spellicolatore)**

La stampante supporta un'opzione distributore di etichette installato sul campo con sensore di prelievo etichetta per l'elaborazione in batch delle etichette.

- **•** Spessore della carta:
	- **•** Min 0,06 mm (0,0024 in)
	- **•** Max 0,1905 mm (0,0075 in)
- **•** Larghezza supporto:
	- **•** Min 15 mm (0,585 in)
	- **•** Trasferimento termico ZD621, ZD621R e ZD421 con cartuccia max 118 mm (4,65 in)
	- **•** Trasferimento termico ZD421 e ZD421CN max 112 mm (4,09 in)
	- **•** Stampanti a trasferimento termico diretto max 108 mm (4,25 in)
- **•** Lunghezza etichetta:
	- **•** Max per tutte le stampanti (teorico): 990 mm (39 in)
	- **•** Max per stampanti a trasferimento termico (testato): 279,4 mm (11 in)
	- **•** Max per stampanti a trasferimento termico diretto (testato): 330 mm (13 in).
	- **•** Min per tutte le stampanti: 12,7 mm (0,5 in).

#### **Taglierina (per supporti) standard**

La stampante supporta un'opzione taglierina installata sul campo per il taglio a piena larghezza di etichette, cartellini o ricevute.

- **•** È una taglierina per lavori medi per etichette con pellicola e cartellini leggeri. Non è in grado di tagliare etichette senza pellicola, adesive o con circuiti incorporati.
- **•** Spessore della carta:
	- **•** Min 0,06 mm (0,0024 in)
	- **•** Max 0,1905 mm (0,0075 in)
- **•** Larghezza di taglio:
	- **•** Min 15 mm (0,585 in)
	- **•** Trasferimento termico ZD621, ZD621R e ZD421 con cartuccia max 118 mm (4,65 in)
	- **•** Trasferimento termico ZD421 e ZD421CN max 118 mm (4,65 in)
	- **•** Stampanti a trasferimento termico diretto max 109 mm (4,29 in)
- **•** Distanza minima tra i tagli (lunghezza dell'etichetta): 25,4 mm (1 in). Lunghezze di taglio inferiori potrebbero causare inceppamenti o errori della taglierina.
- **•** La taglierina è progettata per essere autopulente e non richiedere manutenzione preventiva del meccanismo di taglio interno.

#### **Taglierina (per supporti) senza pellicola - Solo stampa termica diretta**

La stampante supporta un'opzione taglierina installata sul campo per il taglio a piena larghezza di supporti senza pellicola.

- **•** È una taglierina a piena larghezza per supporti senza pellicola.
- **•** Spessore della carta:
	- **•** Min 0,06 mm (0,0024 in)
	- **•** Max 0,1905 mm (0,0075 in)
- **•** Larghezza di taglio:
	- **•** Min 15 mm (0,585 in)
	- **•** Max 109 mm (4,29 in)
- **•** Distanza minima tra i tagli (lunghezza dell'etichetta): 25,4 mm (1 in). Lunghezze di taglio inferiori potrebbero causare inceppamenti o errori della taglierina.
- **•** La taglierina è progettata per essere autopulente e non richiedere manutenzione preventiva del meccanismo di taglio interno. Passare a [Rullo per stampa senza pellicola a pagina 239](#page-238-0) e [Pulizia del](#page-243-0)  [percorso dei supporti a pagina 244](#page-243-0) per garantire operazioni ottimali di taglio dei supporti senza pellicola.

#### <span id="page-335-0"></span>**Tabella 2** Tipi di supporti in rotolo e a fogli ripiegati

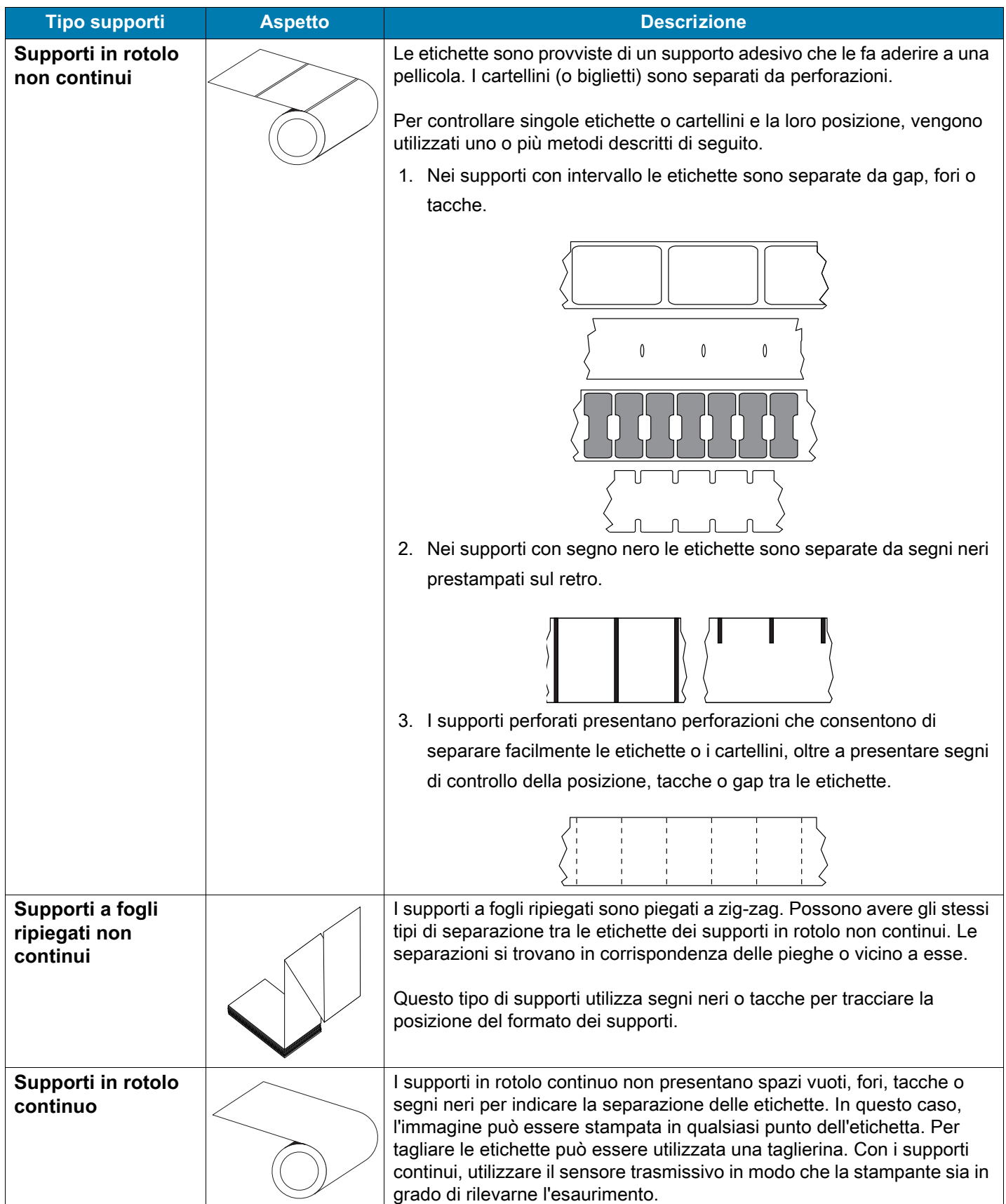

## **Configurazione con ZPL**

In questa sezione viene fornita una panoramica sulla gestione della configurazione della stampante, sul rapporto sullo stato della configurazione e sulle stampe della memoria e della stampante.

### **Gestione della configurazione della stampante ZPL**

La stampante ZPL è progettata per consentire la modifica dinamica delle impostazioni per stampare velocemente le etichette. I parametri della stampante che sono persistenti verranno conservati e utilizzati per i formati futuri. Tali impostazioni rimangono valide fino a quando non vengono modificate da comandi successivi, la stampante non viene riavviata, spenta e riaccesa o quando si ripristinano le impostazioni di fabbrica predefinite di un parametro. Il comando ZPL (**^JU**) Configuration Update (Aggiornamento configurazione) salva e ripristina le configurazioni della stampante per inizializzare (o reinizializzare) la stampante con le impostazioni preconfigurate.

- **•** Per mantenere le impostazioni dopo lo spegnimento e accensione o il ripristino della stampante, è possibile inviare alla stampante il comando **^JUS** per salvare tutte le impostazioni persistenti attuali.
- **•** I valori vengono richiamati con un comando **^JUR** per ripristinare sulla stampante gli ultimi valori salvati.

ZPL memorizza tutti i parametri contemporaneamente con un unico comando, come descritto precedentemente. Il linguaggio di programmazione EPL legacy (supportato da questa stampante) cambia e salva i singoli comandi immediatamente. La maggior parte delle impostazioni della stampante sono comuni a ZPL ed EPL. Ad esempio, la modifica dell'impostazione della velocità con EPL modificherà anche l'impostazione delle operazioni per ZPL. L'impostazione EPL modificata persisterà anche dopo lo spegnimento e l'accensione o il ripristino effettuato da uno dei due linguaggi della stampante.

Per aiutare gli sviluppatori, è disponibile un rapporto di configurazione della stampante. Nel rapporto di configurazione sono elencati i parametri operativi, le impostazioni del sensore e lo stato della stampante. È possibile accedervi utilizzando la procedura in Test di stampa con il rapporto di configurazione. Anche Zebra Setup Utility e il driver ZebraDesigner™ per Windows consentono di stampare questo rapporto e altri rapporti della stampante per facilitarne la gestione.

#### **Formato di configurazione della stampante ZPL**

È possibile gestire più di una stampante creando un file di programmazione della configurazione della stampante da inviare a una o più stampanti oppure è possibile utilizzare ZebraNet™ Bridge per clonare l'impostazione di una stampante. La figura 6 di seguito mostra la struttura di base di un file di configurazione con la programmazione ZPL.

Per creare un file di programmazione, fare riferimento al manuale ZPL Programming Guide e a Impostazione della configurazione e comando. Per inviare file di programmazione alla stampante è possibile utilizzare Zebra Setup Utility (ZSU). Per creare file di programmazione è possibile utilizzare Blocco note di Windows.

**Figura 6** Struttura del formato dei parametri di configurazione

**^XA** – Comando Start Format

I comandi di formato sono sensibili alla sequenza

- a) Impostazioni generali per stampa e comandi
- b) Gestione supporti e comportamenti
- c) Dimensione supporti di stampa

Comando **^JUS** per salvare

**^XZ** – Comando End Format

## **Impostazione della configurazione e comando**

Il rapporto di configurazione della stampante, illustrato di seguito, fornisce l'elenco della maggior parte delle impostazioni di configurazione che è possibile impostare con un comando ZPL.

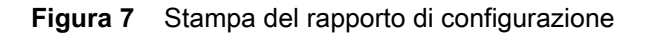

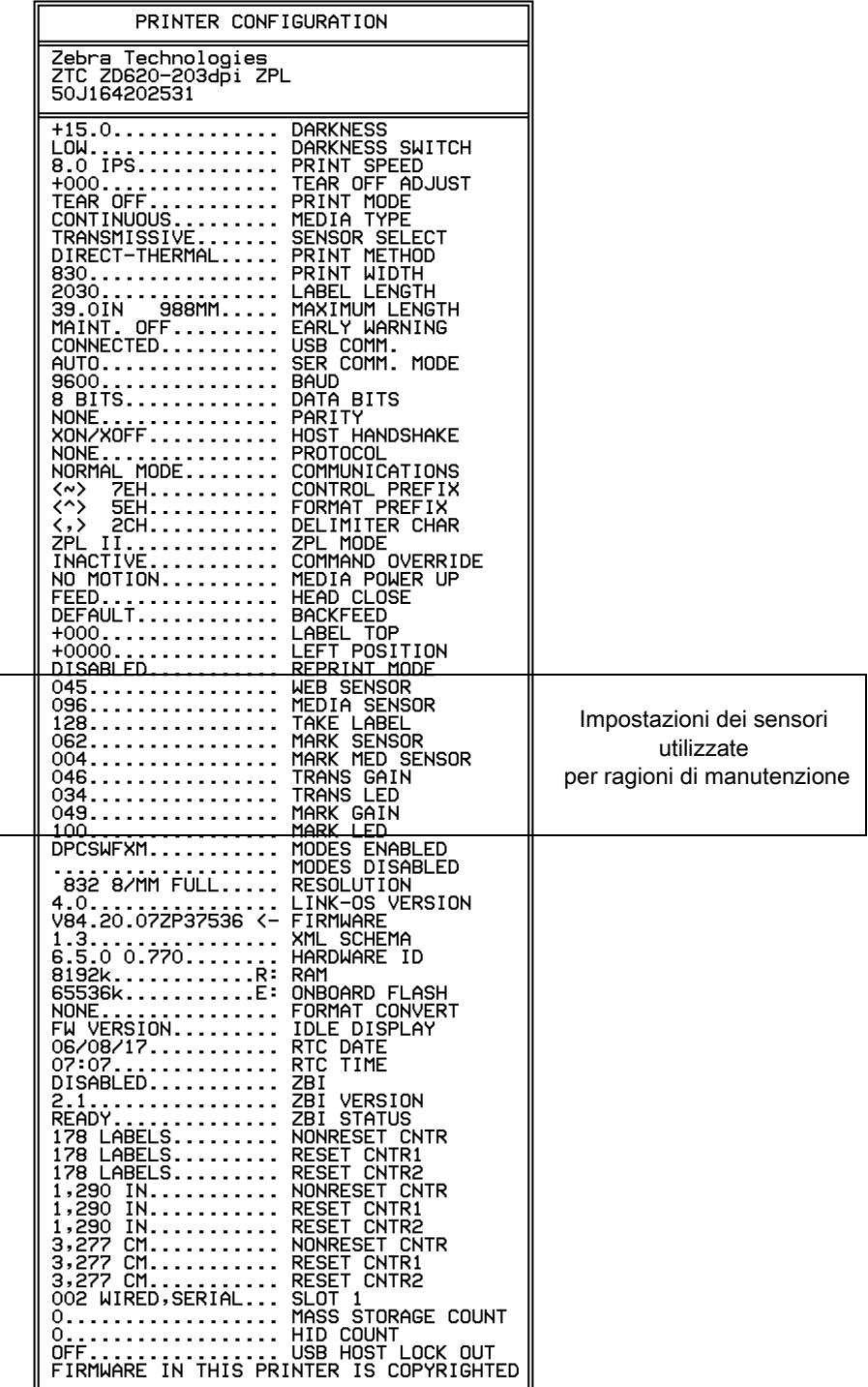

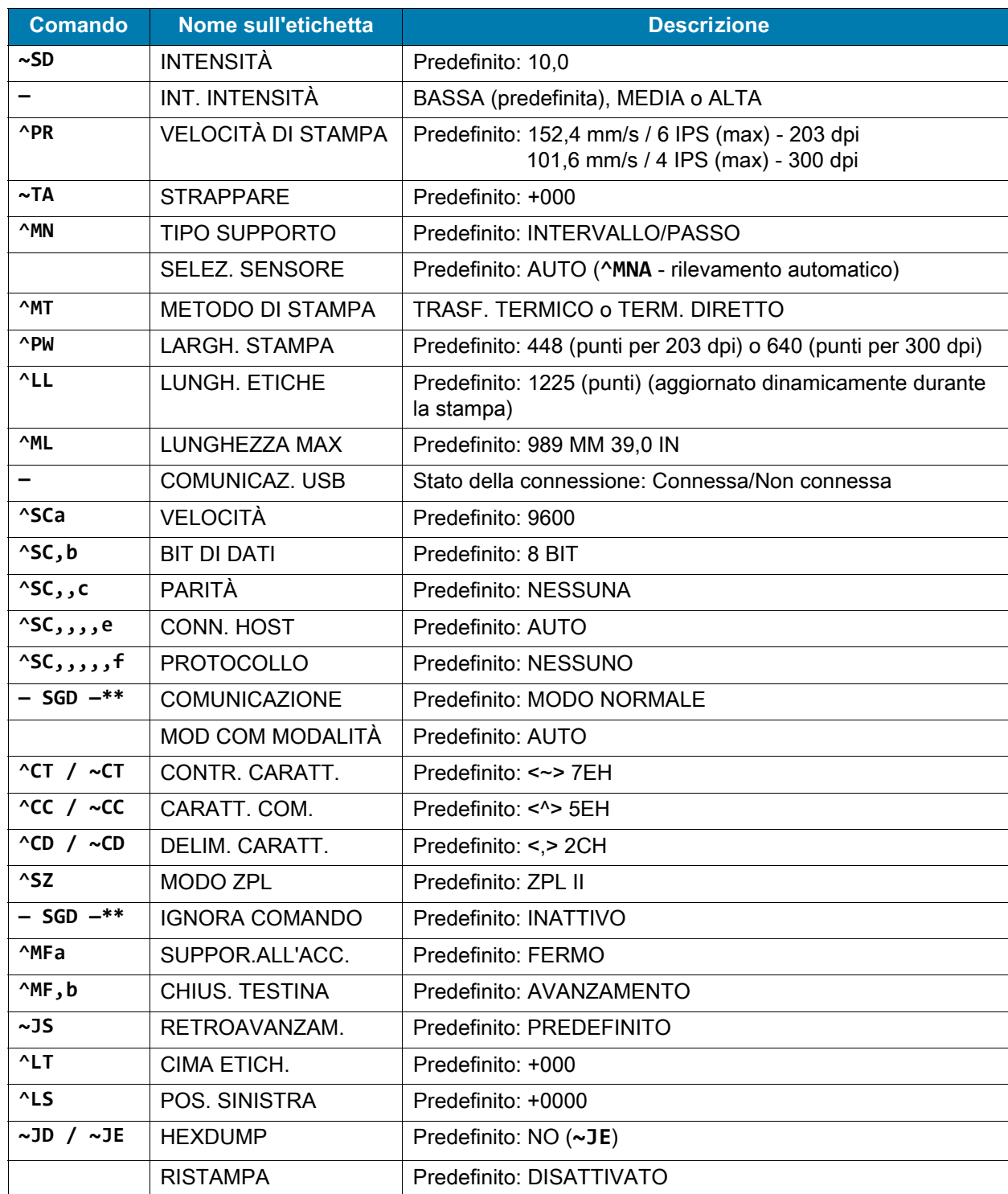

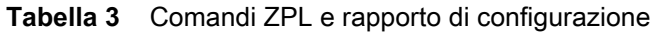

Da questo punto della ricevuta di configurazione vengono fornite le impostazioni e i valori dei sensori per consentire la soluzione di problemi relativi a sensori e supporti. Queste informazioni vengono normalmente utilizzate dall'assistenza tecnica di Zebra per la diagnostica dei problemi della stampante.

\*\* - Non supportato con un comando ZPL, utilizza il comando Set Get Do nel manuale ZPL. Fare riferimento a **device.command\_override.xxxxx** nel manuale ZPL Programming Guide.

Le impostazioni di configurazione elencate riprendono dopo il valore del sensore **ETICH. PRESA**. Queste voci sono relative a funzioni della stampante che raramente vengono modificate rispetto all'impostazione predefinita o forniscono informazioni sullo stato.

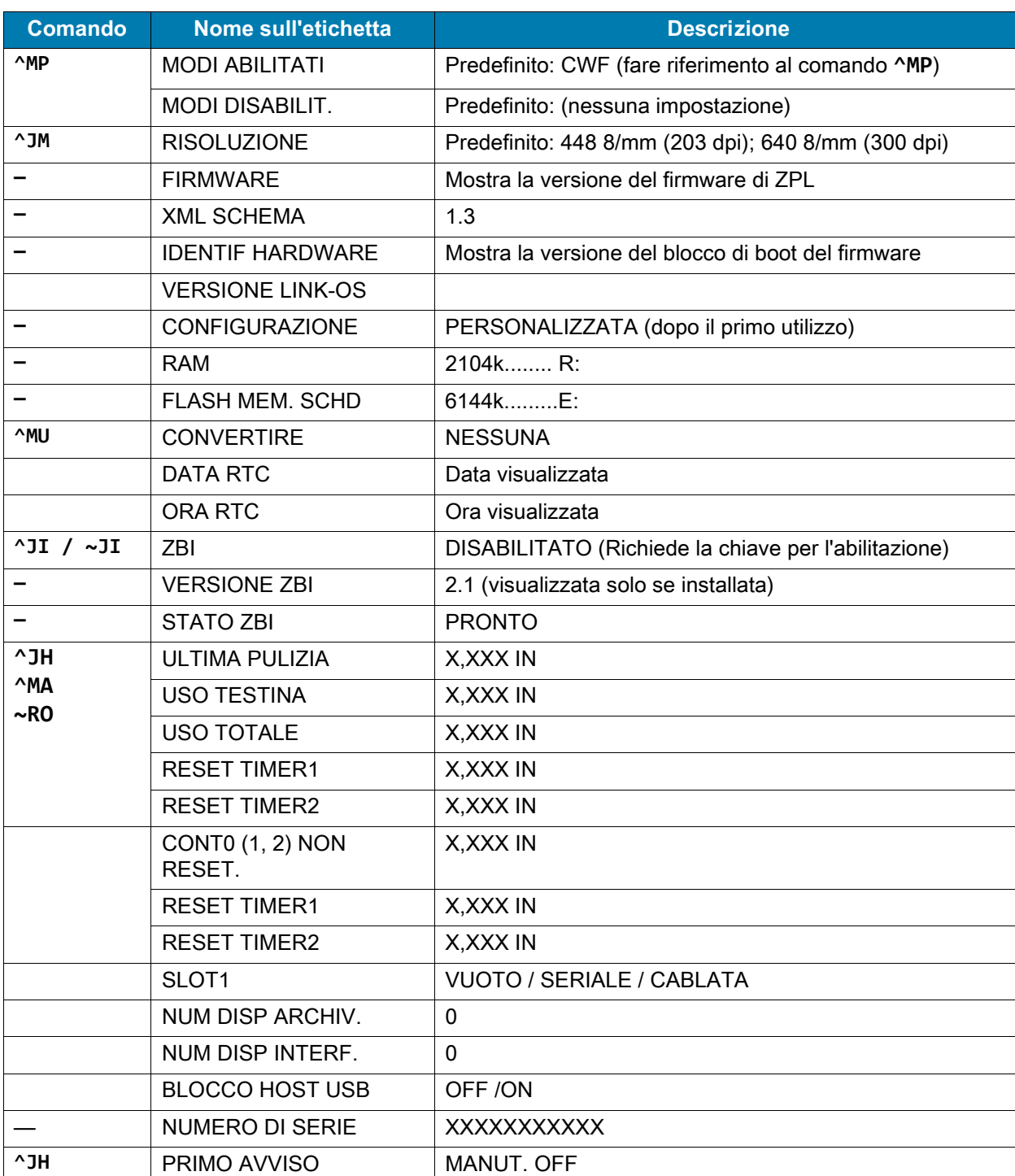

#### **Tabella 4** Comandi ZPL e ricevuta di configurazione

La stampante è in grado di impostare un comando o un gruppo di comandi una sola volta per tutte le ricevute (o etichette) successive. Tali impostazioni rimarranno valide fino a quando non vengono modificate da comandi successivi, la stampante viene riavviata o vengono ripristinate le impostazioni predefinite di fabbrica.

## **Gestione della memoria della stampante e relativi rapporti sullo stato**

Per gestire le risorse della stampante è disponibile una varietà di formati per gestire la memoria, trasferire oggetti (tra le aree della memoria, importazione ed esportazione), assegnare nomi agli oggetti e produrre vari rapporti sullo stato delle operazioni della stampante. Sono molto simili ai vecchi comandi DOS quali DIR (elenco directory) e DEL (elimina file). I rapporti più comuni fanno anche parte di Zebra Setup Utility e del driver ZebraDesigner™ per Windows.

Si consiglia di elaborare un comando singolo nell'ambito di questo tipo di formato (modulo). Un comando singolo è facilmente riutilizzabile come strumento di manutenzione e sviluppo.

**^XA** – Comando Start Format

Per scopi di riutilizzo, si consiglia un comando Single Format

**^XZ** – Comando End Format

Molti dei comandi per il trasferimento di oggetti, gestione e rapporti sulla memoria sono comandi di controllo (**~**). Non è necessario che siano in un formato (modulo). Verranno elaborati immediatamente quando vengono ricevuti dalla stampante, indipendentemente dalla presenza in un formato (modulo) o meno.

#### **Programmazione ZPL per la gestione della memoria**

ZPL dispone di numerose posizioni di memoria della stampante utilizzate per le operazioni della stampante, assemblare l'immagine della stampa, memorizzare formati (moduli), grafica, font e impostazioni di configurazione.

- **•** In ZPL, formati (moduli), font e grafica vengono trattati come file e le posizioni della memoria vengono trattate come le unità disco nell'ambiente del sistema operativo DOS:
	- **•** Assegnazione del nome all'oggetto di memoria: fino a sedici (16) caratteri alfanumerici seguiti da un'estensione file di tre (3) caratteri alfanumerici, ad esempio: **123456789ABCDEF.TTF** Le stampanti ZPL legacy con firmware versione V60.13 o precedente possono utilizzare solo il formato di nome file 8.3 a differenza dell'attuale formato 16.3.
- **•** Consente lo spostamento di oggetti fra posizioni di memoria e l'eliminazione di oggetti.
- **•** Supporta rapporti di elenchi di file in stile directory DOS come stampa o stato verso l'host.
- **•** Consente l'utilizzo di caratteri jolly (\*) nell'accesso ai file.

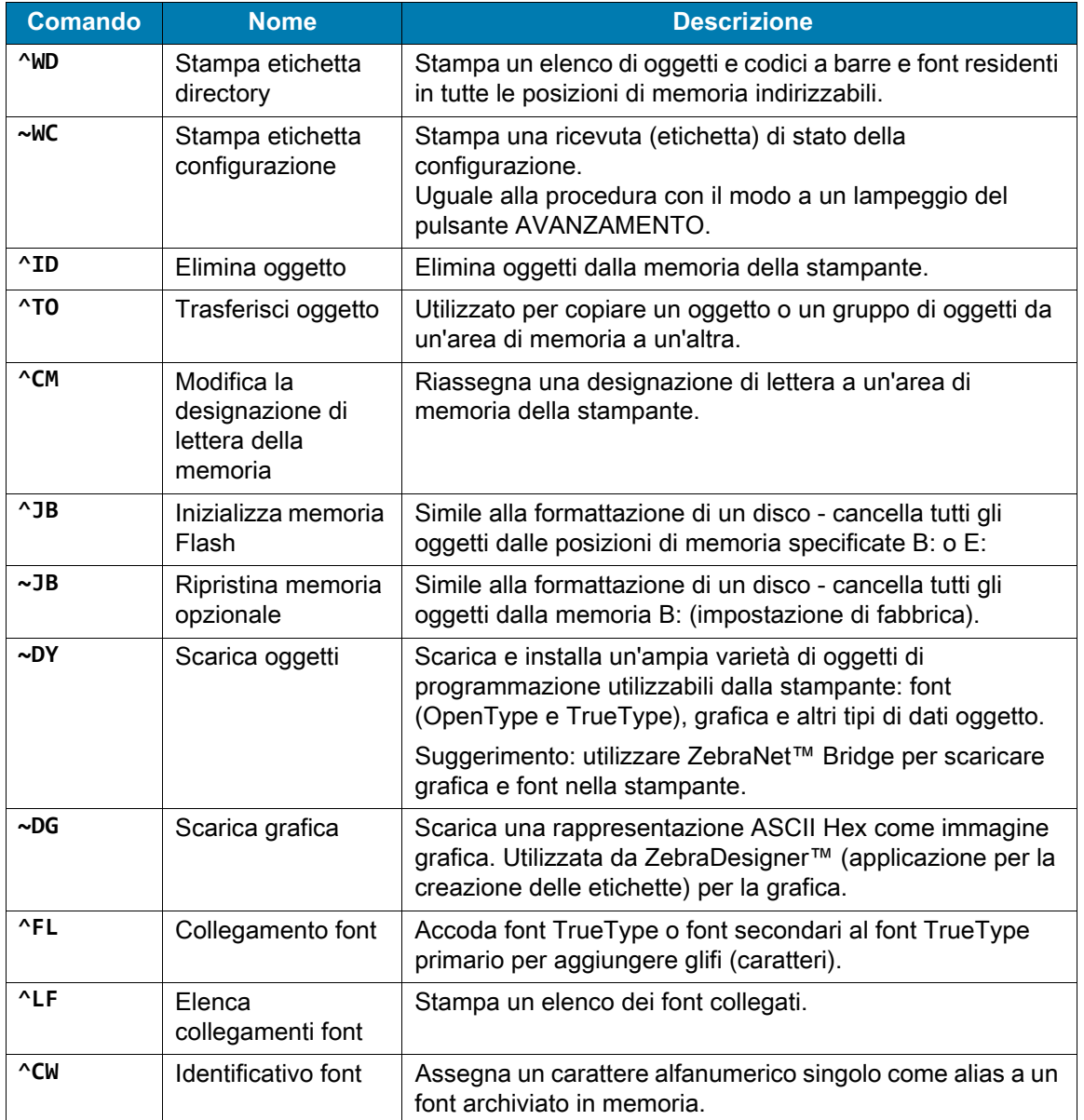

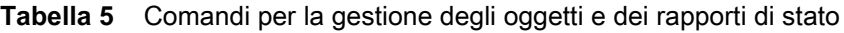

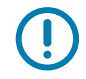

**IMPORTANTE:** Alcuni font ZPL preinstallati nella stampante non possono essere copiati, clonati o ripristinati ricaricando o aggiornando il firmware. Se questi font dovessero essere rimossi tramite un determinato comando ZPL, devono essere riacquistati e reinstallati tramite una utility di attivazione e installazione dei font. Questo problema non sussiste per i font EPL.

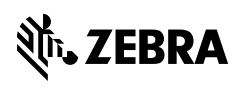

zebra.com